# Oracle® Fusion Cloud EPM Administration de la gestion des données pour Oracle Enterprise Performance Management Cloud

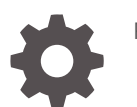

F29014-15

**ORACLE** 

Oracle Fusion Cloud EPM Administration de la gestion des données pour Oracle Enterprise Performance Management Cloud,

F29014-15

Copyright © 2009, 2023, Oracle et/ou ses affiliés.

Auteur principal : EPM Information Development Team

This software and related documentation are provided under a license agreement containing restrictions on use and disclosure and are protected by intellectual property laws. Except as expressly permitted in your license agreement or allowed by law, you may not use, copy, reproduce, translate, broadcast, modify, license, transmit, distribute, exhibit, perform, publish, or display any part, in any form, or by any means. Reverse engineering, disassembly, or decompilation of this software, unless required by law for interoperability, is prohibited.

The information contained herein is subject to change without notice and is not warranted to be error-free. If you find any errors, please report them to us in writing.

If this is software, software documentation, data (as defined in the Federal Acquisition Regulation), or related documentation that is delivered to the U.S. Government or anyone licensing it on behalf of the U.S. Government, then the following notice is applicable:

U.S. GOVERNMENT END USERS: Oracle programs (including any operating system, integrated software, any programs embedded, installed, or activated on delivered hardware, and modifications of such programs) and Oracle computer documentation or other Oracle data delivered to or accessed by U.S. Government end users are "commercial computer software," "commercial computer software documentation," or "limited rights data" pursuant to the applicable Federal Acquisition Regulation and agency-specific supplemental regulations. As such, the use, reproduction, duplication, release, display, disclosure, modification, preparation of derivative works, and/or adaptation of i) Oracle programs (including any operating system, integrated software, any programs embedded, installed, or activated on delivered hardware, and modifications of such programs), ii) Oracle computer documentation and/or iii) other Oracle data, is subject to the rights and limitations specified in the license contained in the applicable contract. The terms governing the U.S. Government's use of Oracle cloud services are defined by the applicable contract for such services. No other rights are granted to the U.S. Government.

This software or hardware is developed for general use in a variety of information management applications. It is not developed or intended for use in any inherently dangerous applications, including applications that may create a risk of personal injury. If you use this software or hardware in dangerous applications, then you shall be responsible to take all appropriate fail-safe, backup, redundancy, and other measures to ensure its safe use. Oracle Corporation and its affiliates disclaim any liability for any damages caused by use of this software or hardware in dangerous applications.

Oracle®, Java, and MySQL are registered trademarks of Oracle and/or its affiliates. Other names may be trademarks of their respective owners.

Intel and Intel Inside are trademarks or registered trademarks of Intel Corporation. All SPARC trademarks are used under license and are trademarks or registered trademarks of SPARC International, Inc. AMD, Epyc, and the AMD logo are trademarks or registered trademarks of Advanced Micro Devices. UNIX is a registered trademark of The Open Group.

This software or hardware and documentation may provide access to or information about content, products, and services from third parties. Oracle Corporation and its affiliates are not responsible for and expressly disclaim all warranties of any kind with respect to third-party content, products, and services unless otherwise set forth in an applicable agreement between you and Oracle. Oracle Corporation and its affiliates will not be responsible for any loss, costs, or damages incurred due to your access to or use of third-party content, products, or services, except as set forth in an applicable agreement between you and Oracle.

# Table des matières

[Accessibilité de la documentation](#page-12-0)

[Commentaires sur la documentation](#page-13-0)

### 1 [Création et gestion d'un centre d'excellence EPM](#page-14-0)

### 2 [Utilisation de la gestion des données](#page-16-0)

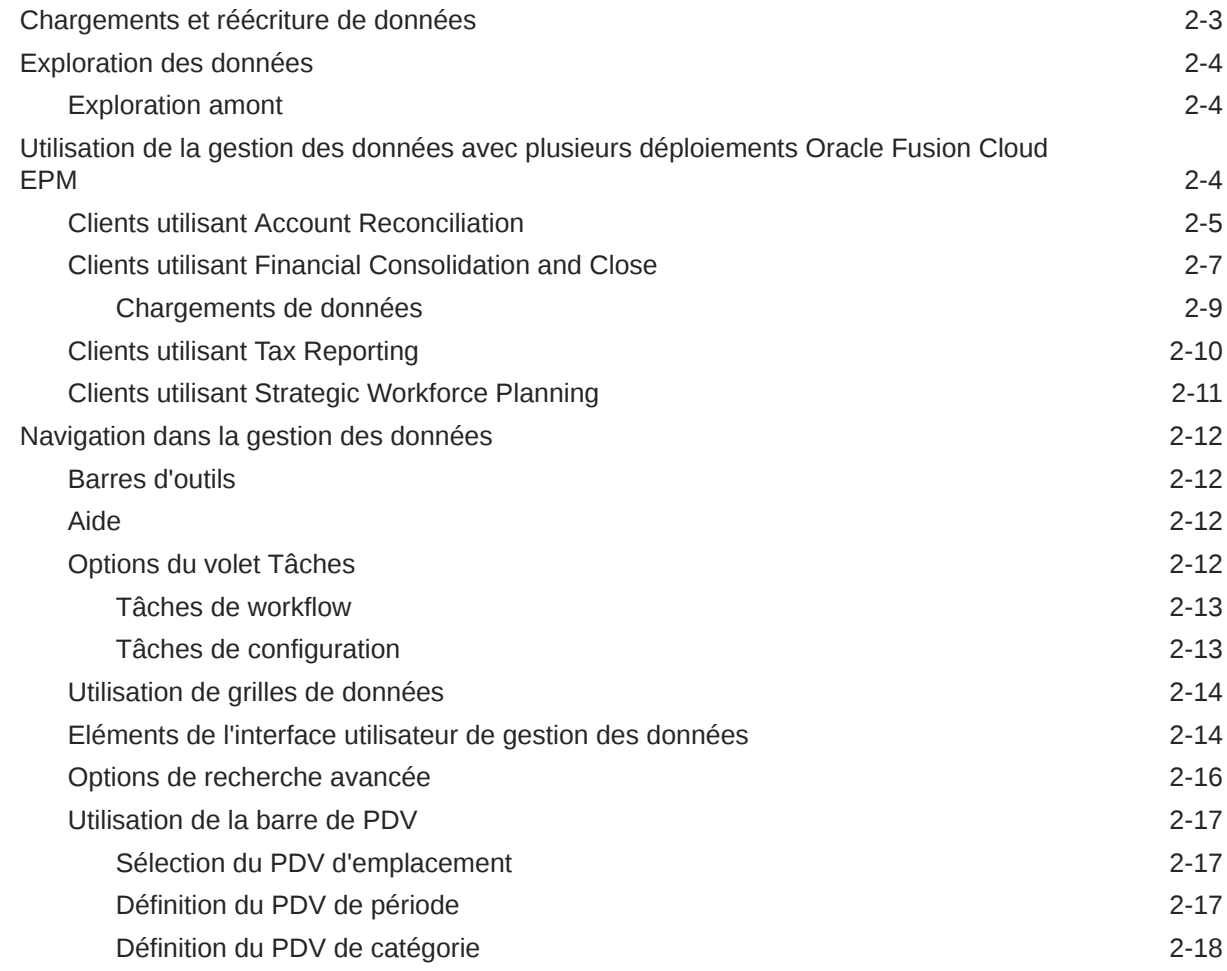

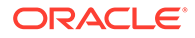

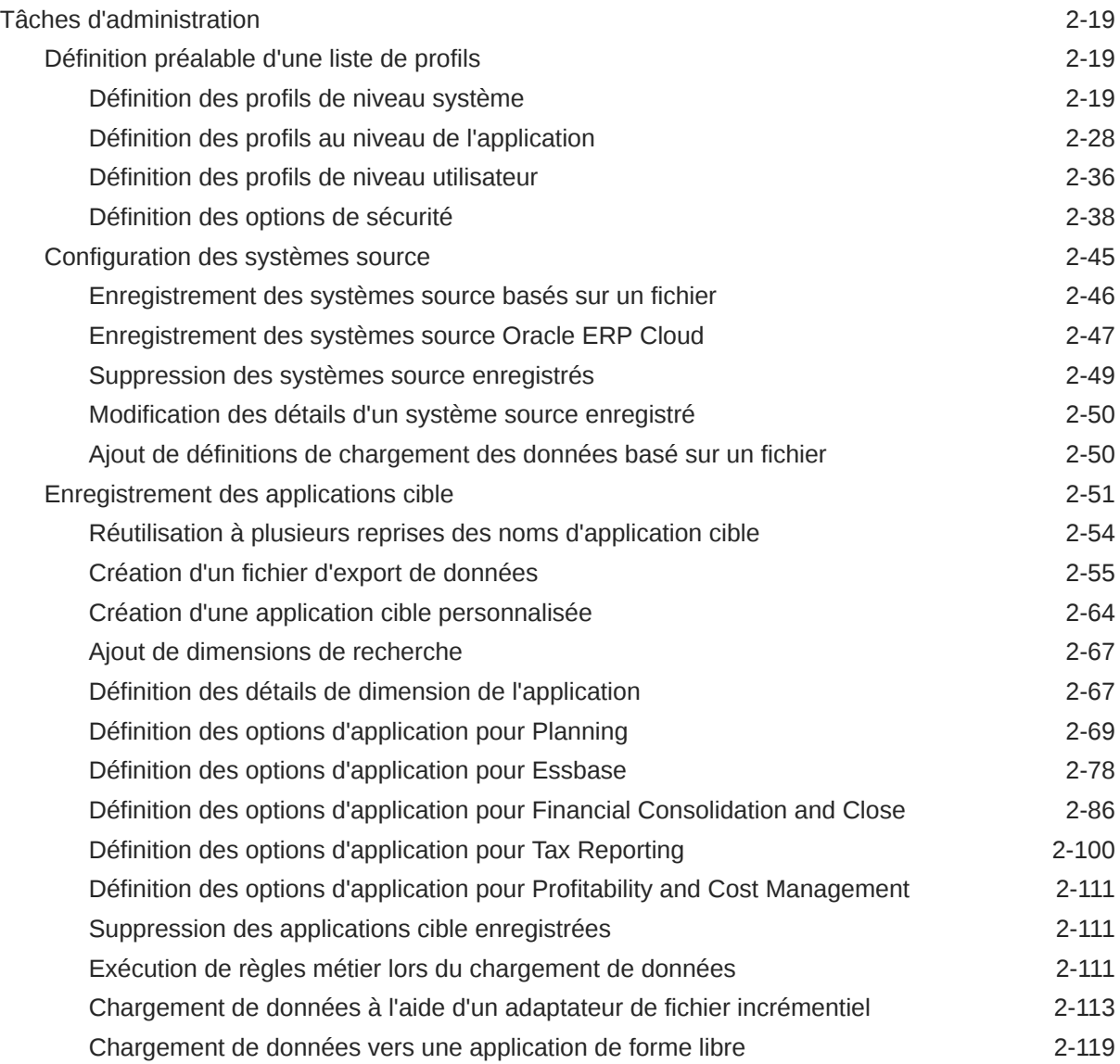

# 3 [Intégration des données](#page-136-0)

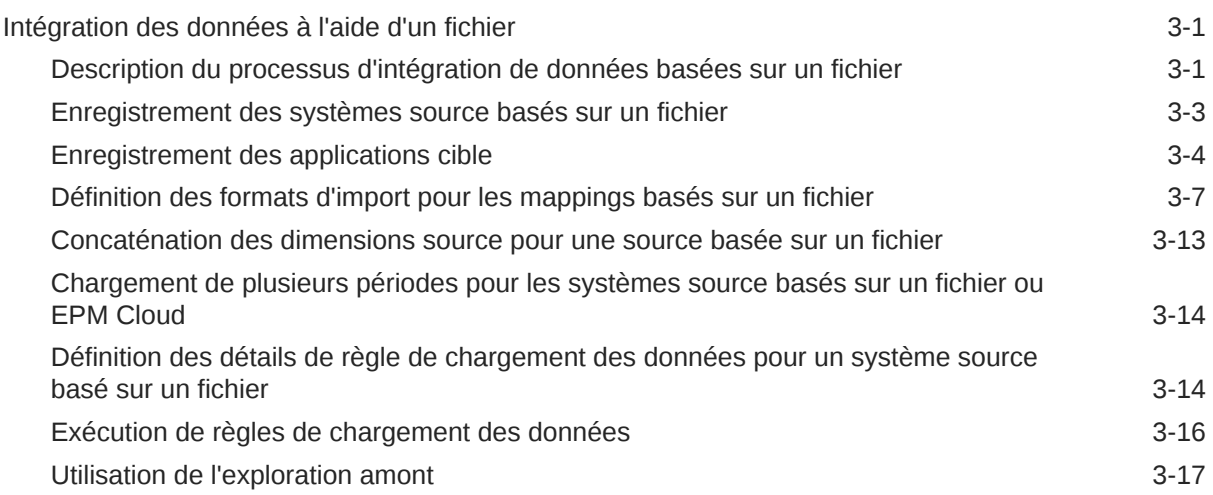

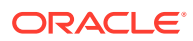

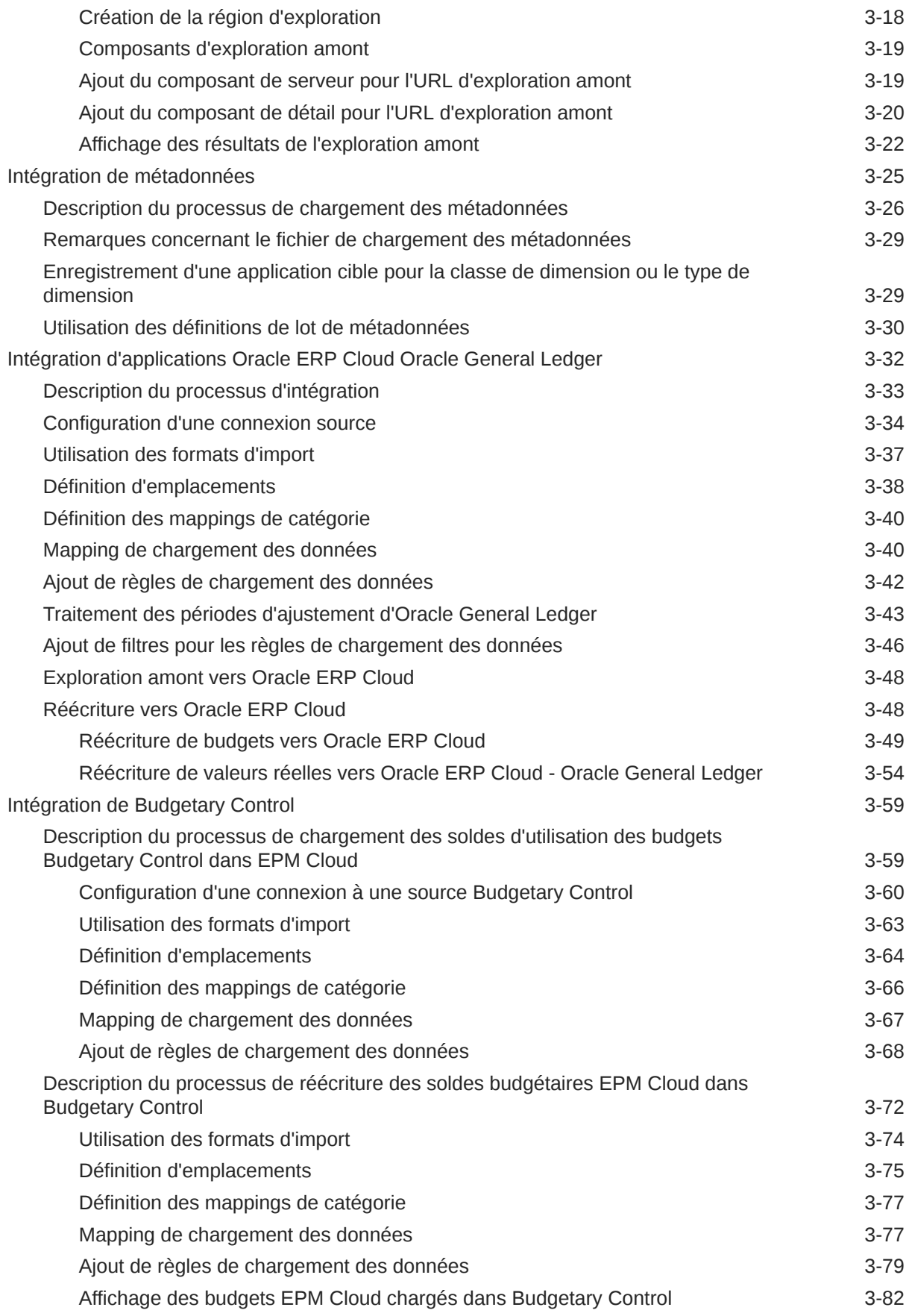

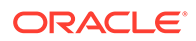

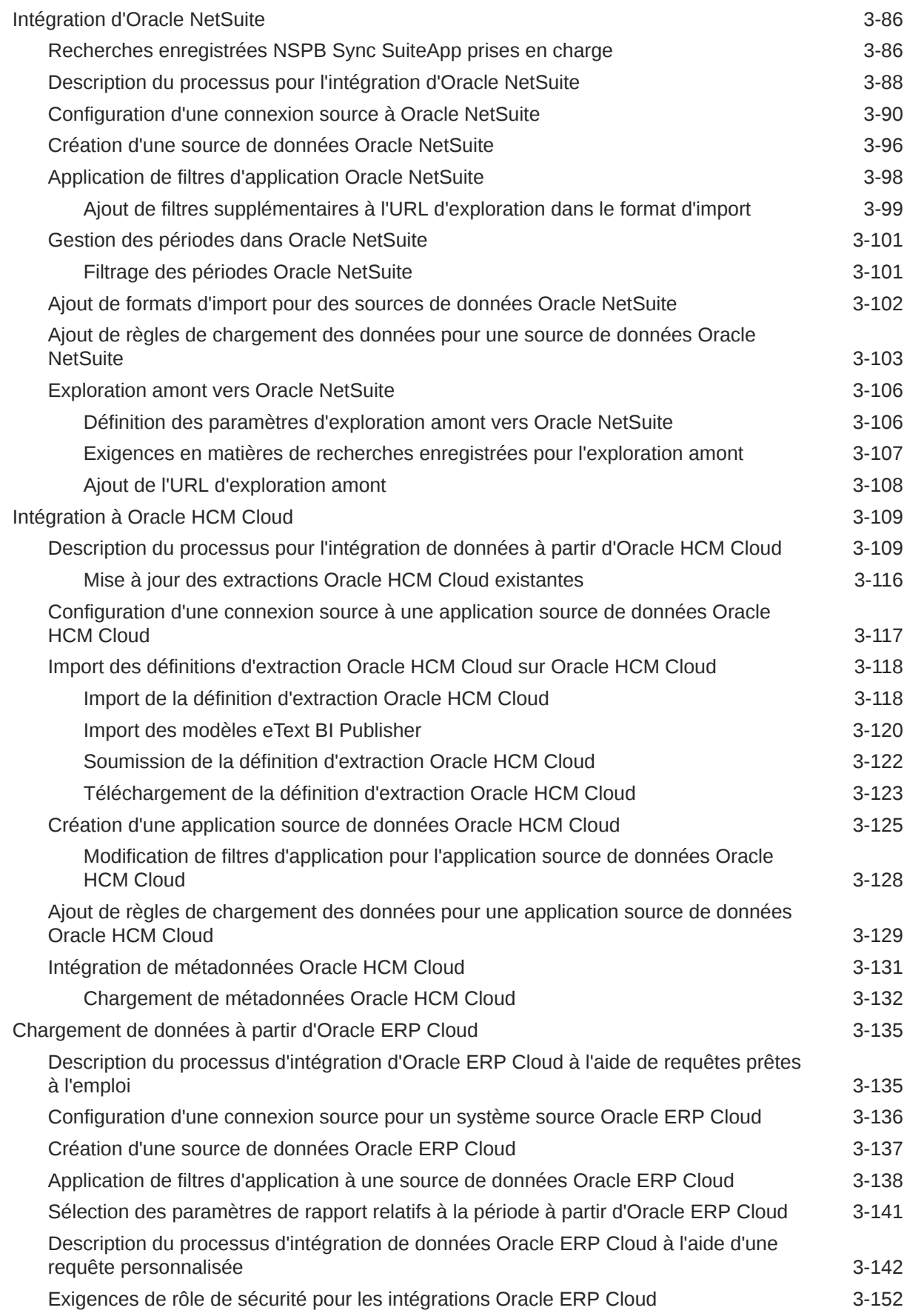

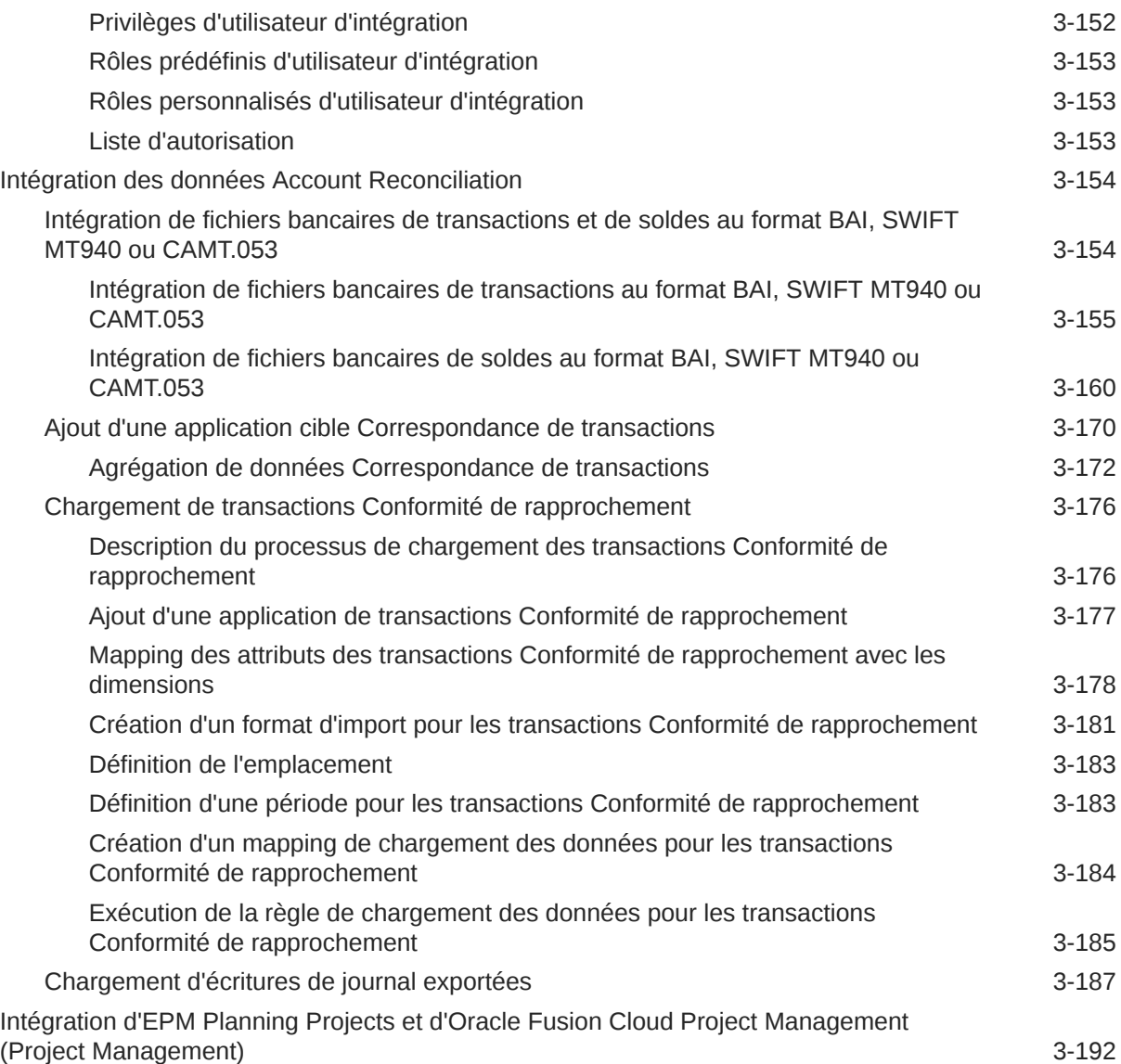

# 4 [Tâches d'intégration](#page-329-0)<br>Utilisation des formats d'impo

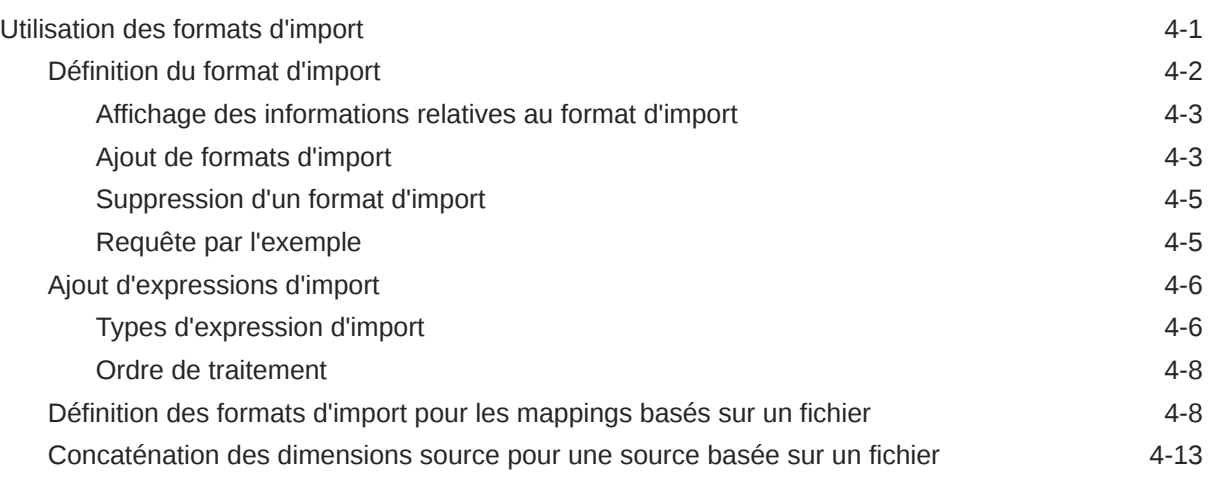

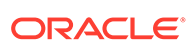

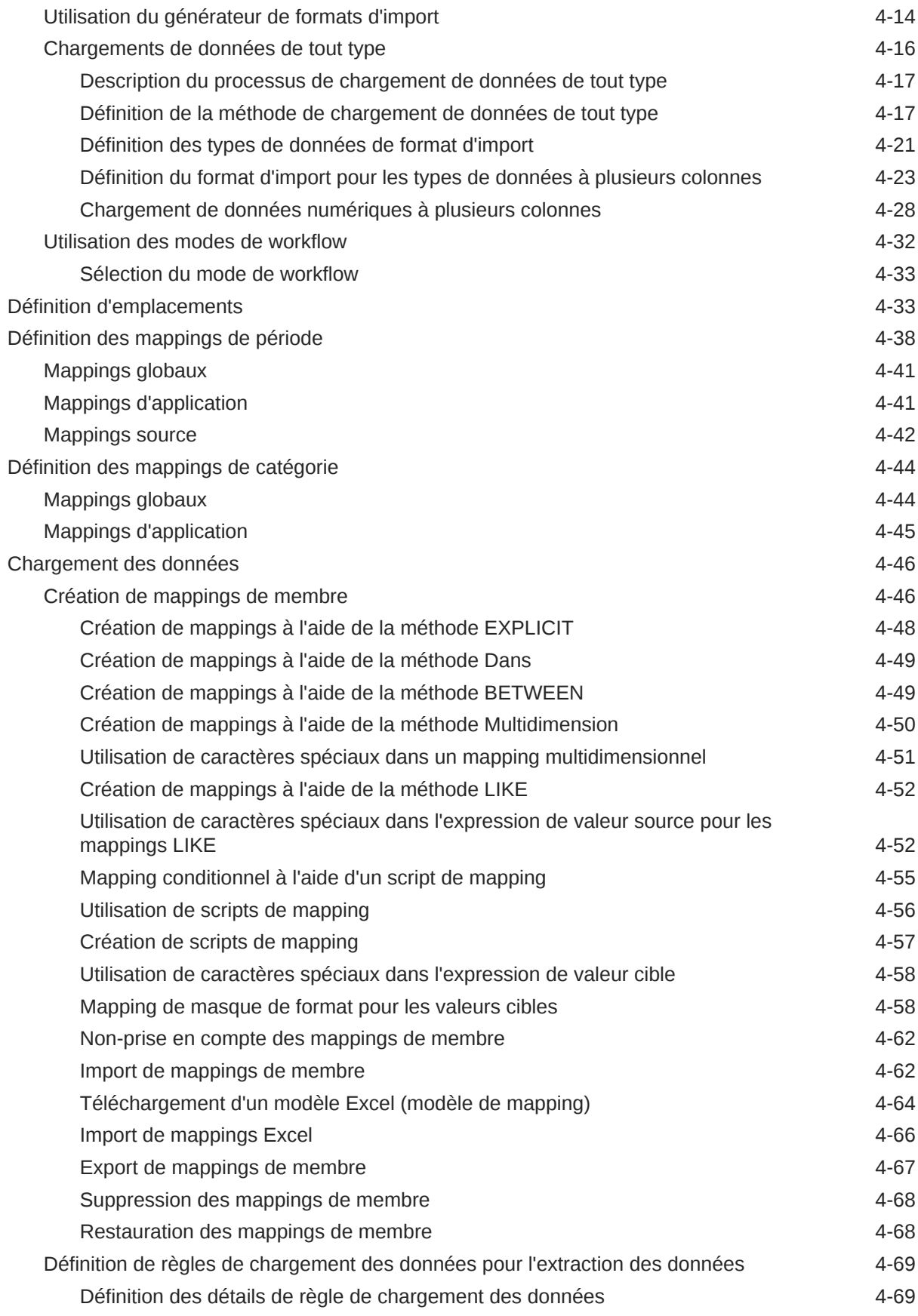

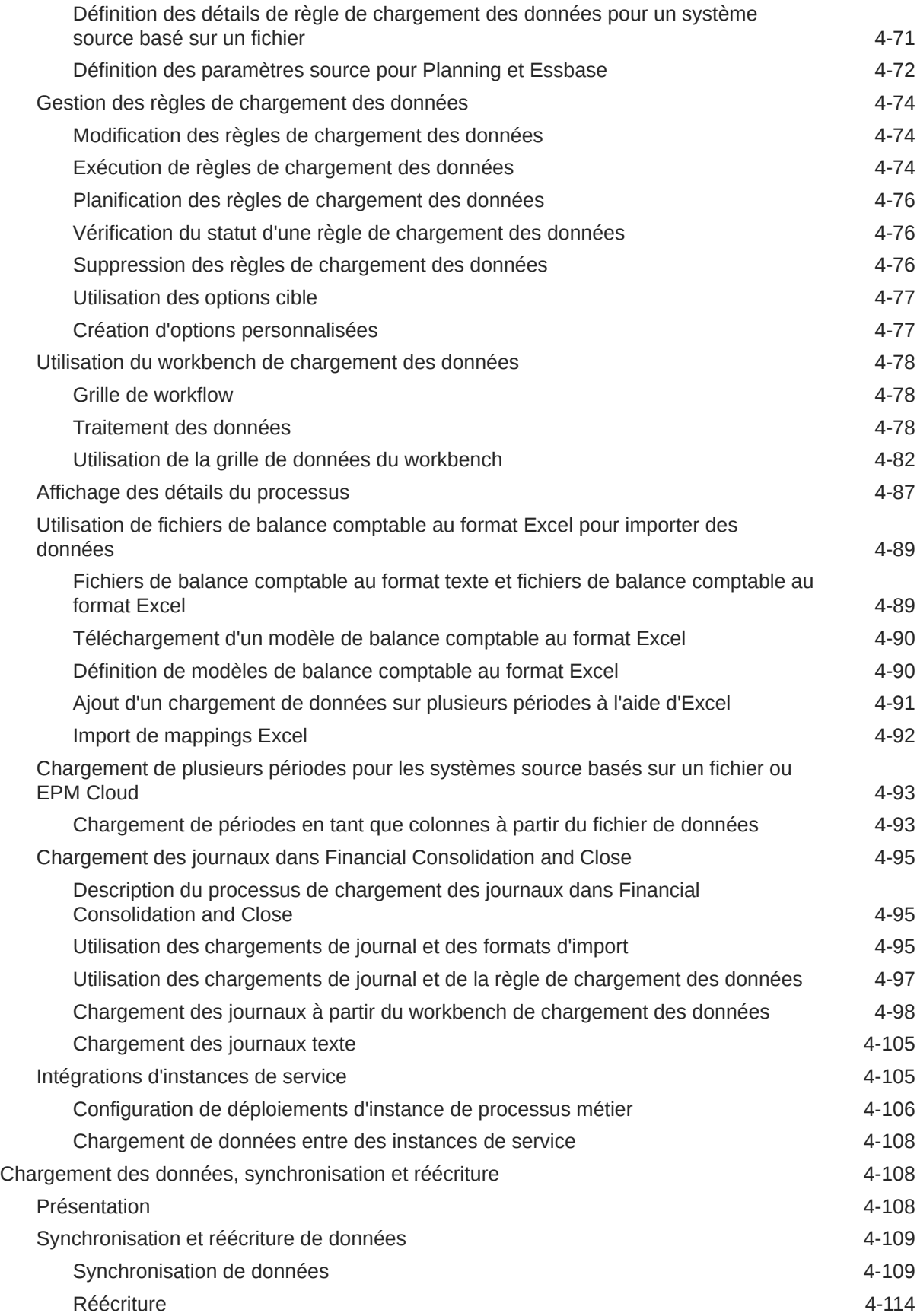

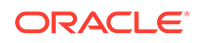

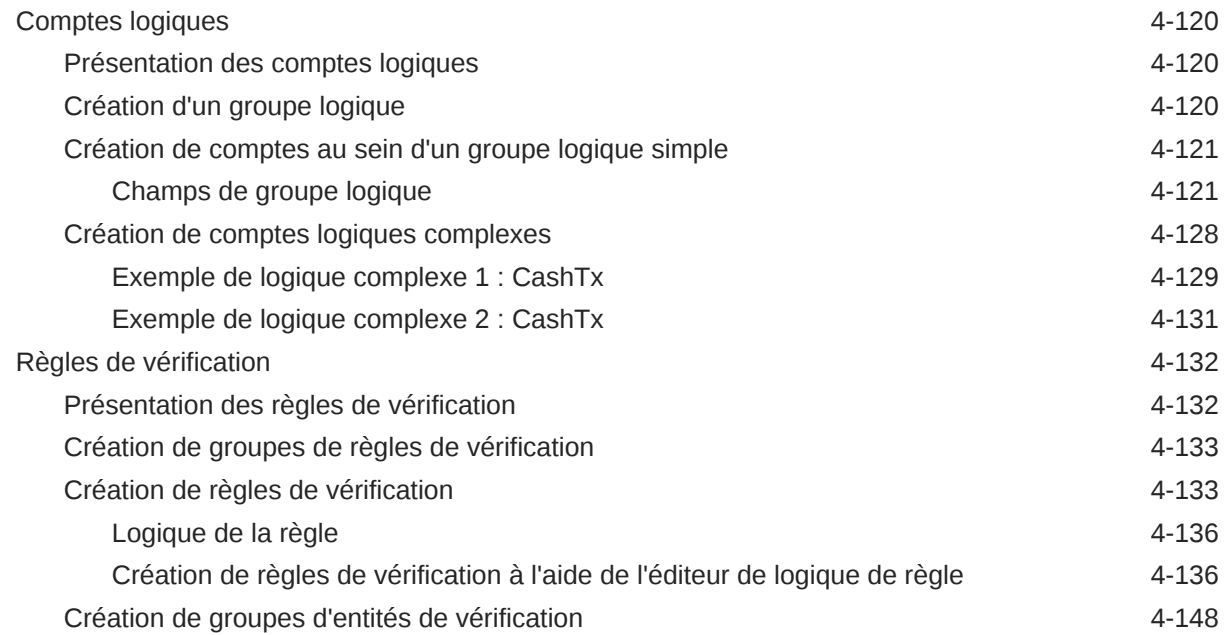

## 5 [Traitement par lots](#page-479-0)

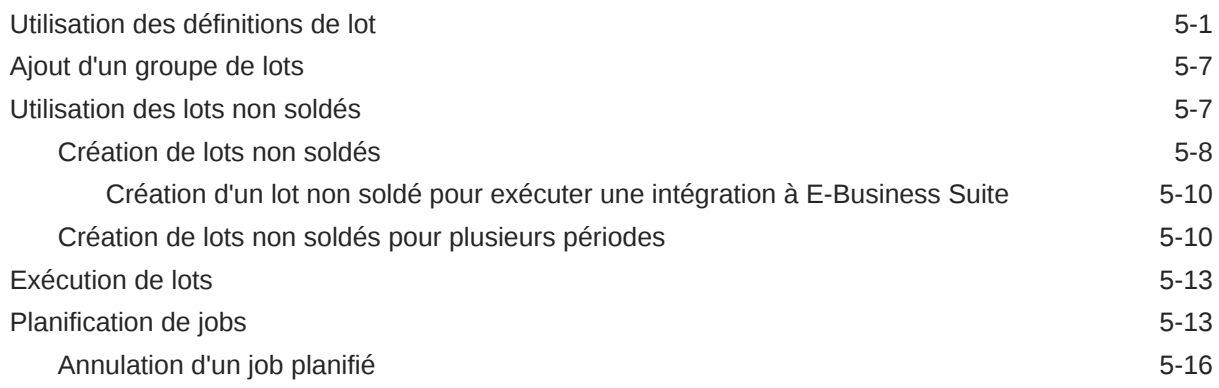

## 6 [Rapports de gestion des données](#page-495-0)

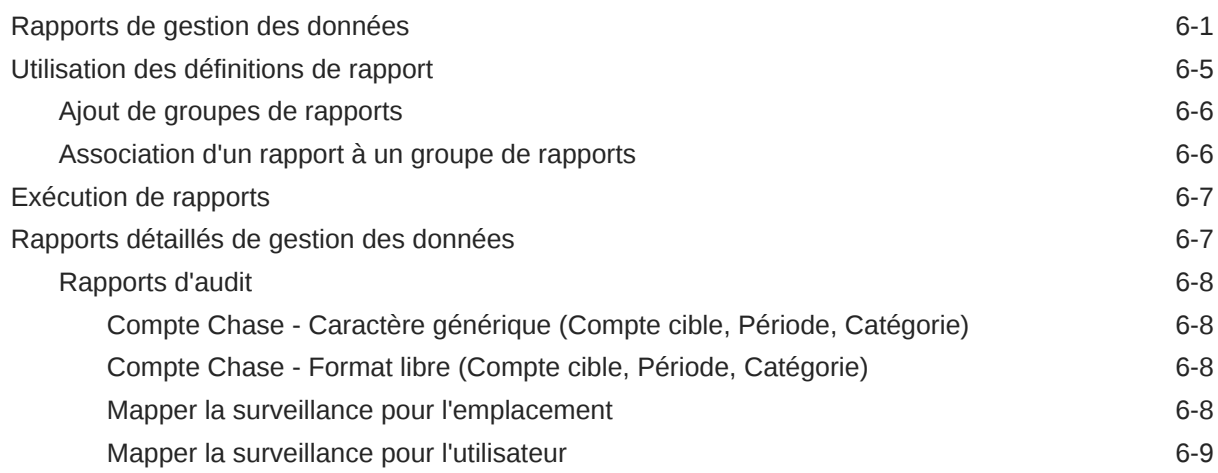

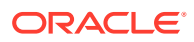

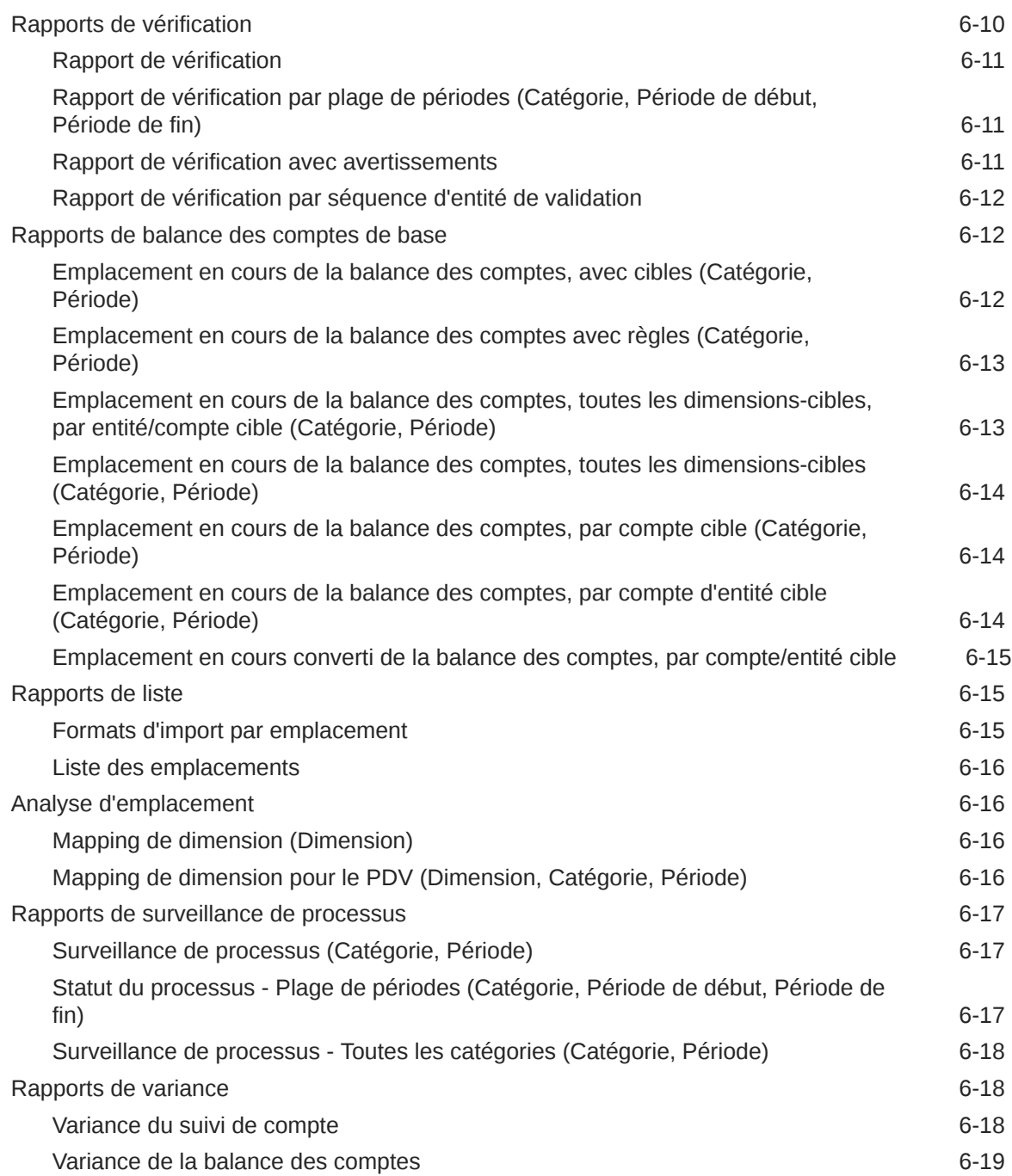

# 7 [Tâches de maintenance du système](#page-514-0)

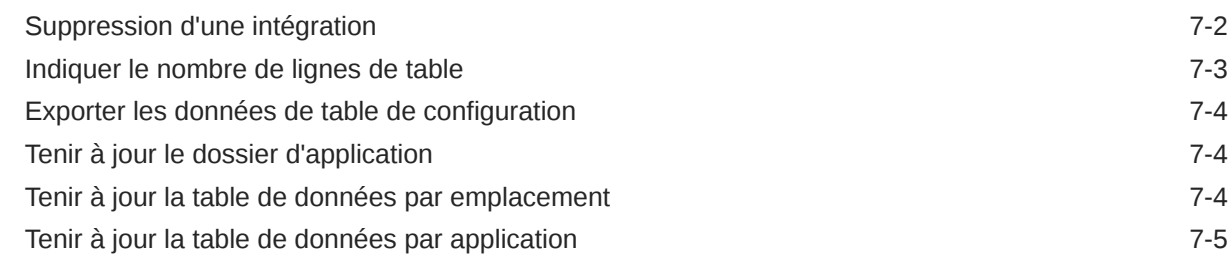

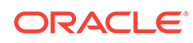

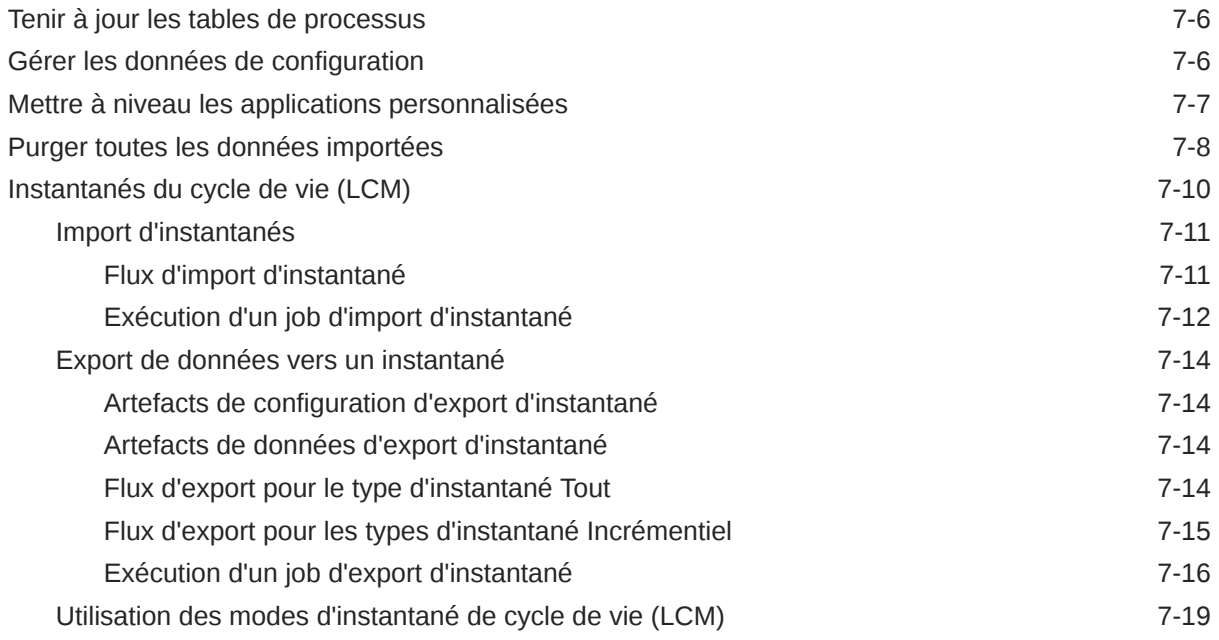

### A [Référence à la table TDATASEG](#page-535-0)

## B [Référence des champs de définition d'extraction Oracle HCM Cloud](#page-545-0)

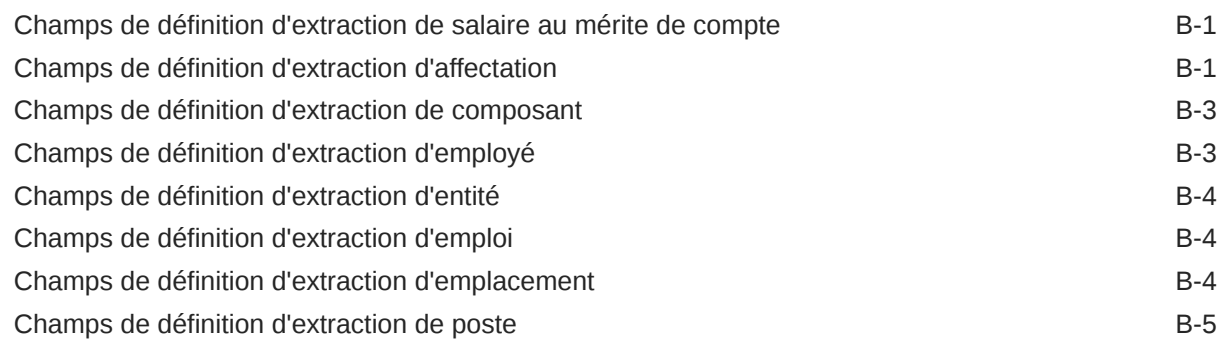

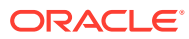

# <span id="page-12-0"></span>Accessibilité de la documentation

Pour plus d'informations sur l'engagement d'Oracle pour l'accessibilité de la documentation, visitez le site Web Oracle Accessibility Program, à l'adresse [http://www.oracle.com/pls/topic/](http://www.oracle.com/pls/topic/lookup?ctx=acc&id=docacc) [lookup?ctx=acc&id=docacc](http://www.oracle.com/pls/topic/lookup?ctx=acc&id=docacc).

#### **Accès aux services de support Oracle**

Les clients Oracle qui ont souscrit un contrat de support ont accès au support électronique via My Oracle Support. Pour plus d'informations, visitez le site [http://www.oracle.com/pls/](http://www.oracle.com/pls/topic/lookup?ctx=acc&id=info) [topic/lookup?ctx=acc&id=info](http://www.oracle.com/pls/topic/lookup?ctx=acc&id=info) ou le site [http://www.oracle.com/pls/topic/lookup?](http://www.oracle.com/pls/topic/lookup?ctx=acc&id=trs) [ctx=acc&id=trs](http://www.oracle.com/pls/topic/lookup?ctx=acc&id=trs) si vous êtes malentendant.

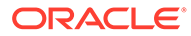

# <span id="page-13-0"></span>Commentaires sur la documentation

Pour envoyer des commentaires sur cette documentation, cliquez sur le bouton Commentaires situé en bas de la page de chaque rubrique du centre d'aide Oracle. Vous pouvez également envoyer un courriel à l'adresse epmdoc\_ww@oracle.com.

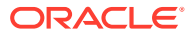

# <span id="page-14-0"></span>1 Création et gestion d'un centre d'excellence EPM

La création d'un centre d'excellence (CoE) fait partie des meilleures pratiques pour EPM.

Un **centre d'excellence EPM** représente un effort commun visant à guider l'adoption et le respect des meilleures pratiques. Il mène la transformation des processus métier liés à la gestion des performances et à l'utilisation de solutions technologiques.

L'adoption du cloud peut permettre à votre organisation de gagner en agilité et de promouvoir des solutions innovantes. Un centre d'excellence EPM supervise votre initiative cloud, et peut aider à protéger et à gérer votre investissement ainsi qu'à promouvoir une utilisation efficace.

L'équipe du centre d'excellence EPM :

- garantit l'adoption du cloud et aide votre organisation à tirer le meilleur parti de son investissement dans Cloud EPM ;
- agit en tant que comité de pilotage pour les meilleures pratiques ;
- dirige les initiatives de gestion du changement en lien avec EPM et favorise la transformation.

Tous les clients peuvent bénéficier d'un centre d'excellence EPM, y compris ceux qui ont déjà implémenté EPM.

#### **Comment commencer ?**

Cliquez sur le lien suivant afin d'obtenir des meilleures pratiques, des conseils et des stratégies pour votre propre centre d'excellence EPM : Introduction au centre d'excellence EPM.

#### **En savoir plus**

- Regardez le séminaire en ligne Cloud Customer Connect : [Création et gestion d'un](https://community.oracle.com/customerconnect/events/604185-epm-creating-and-running-a-center-of-excellence-coe-for-cloud-epm) [centre d'excellence \(CoE\) EPM pour Cloud EPM.](https://community.oracle.com/customerconnect/events/604185-epm-creating-and-running-a-center-of-excellence-coe-for-cloud-epm)
- Regardez les vidéos [Présentation : Centre d'excellence EPM](https://apexapps.oracle.com/pls/apex/f?p=44785:265:0:::265:P265_CONTENT_ID:32425) et [Création d'un centre](https://apexapps.oracle.com/pls/apex/f?p=44785:265:0:::265:P265_CONTENT_ID:32437) [d'excellence EPM](https://apexapps.oracle.com/pls/apex/f?p=44785:265:0:::265:P265_CONTENT_ID:32437).
- Reportez-vous aux avantages commerciaux et à la proposition de valeur d'un centre d'excellence EPM dans la section *Création et gestion d'un centre d'excellence EPM*.

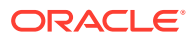

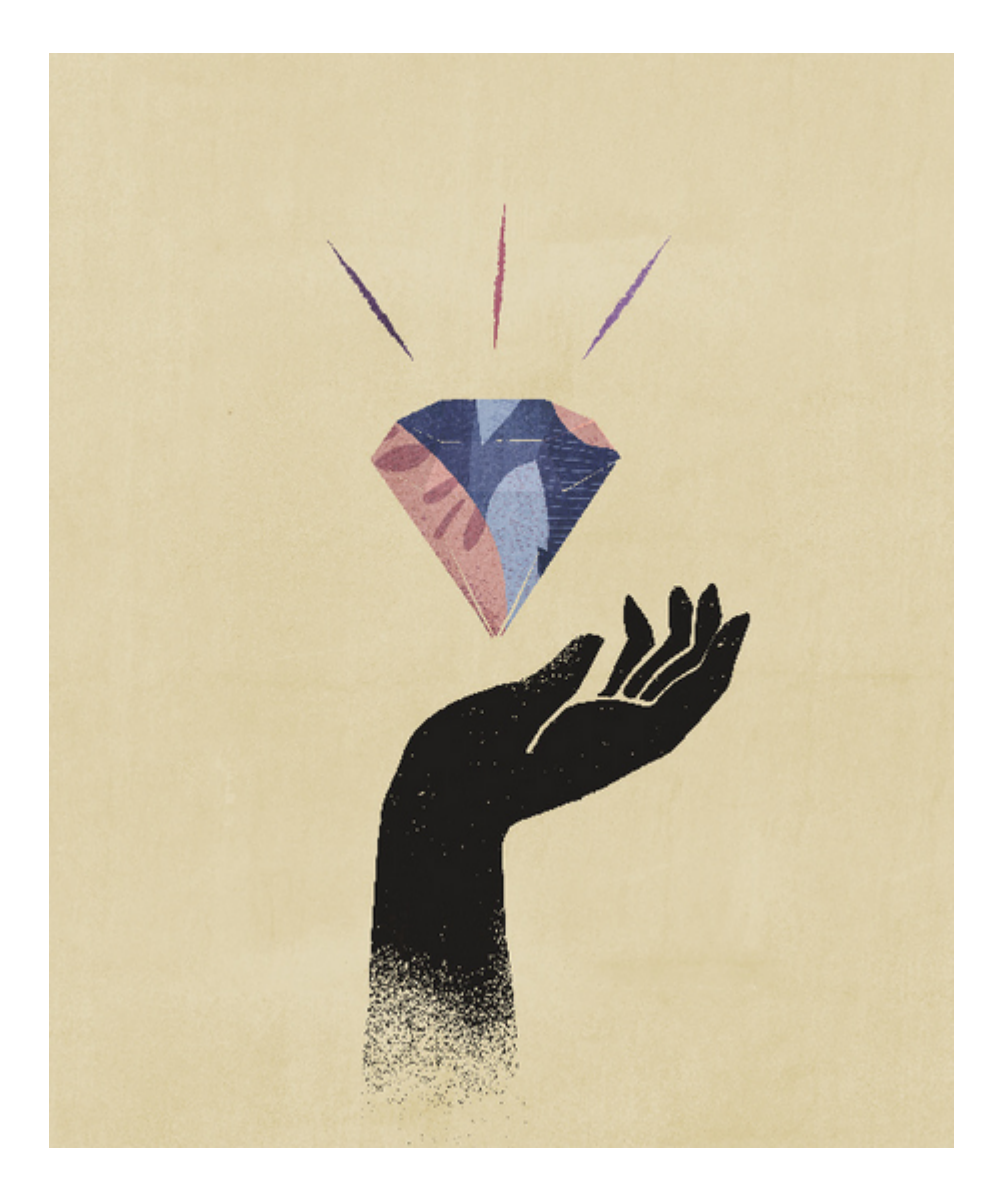

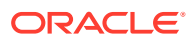

# <span id="page-16-0"></span>2 Utilisation de la gestion des données

A compter de la mise à jour de septembre (23.09), les pages de l'interface utilisateur répertoriées dans le tableau ci-dessous ne seront plus disponibles dans la gestion des données mais le seront dans l'intégration des données. L'intégration des données est désormais disponible à partir de la carte Echange de données sur l'écran d'accueil du processus métier Oracle Enterprise Performance Management Cloud et les utilisateurs peuvent accéder à ces fonctionnalités dans la mise à jour EPM Cloud en cours. La gestion des données ne disparaît pas dans la version 23.09, seules les fonctionnalités ayant une équivalence complète dans l'intégration des données seront déplacées.

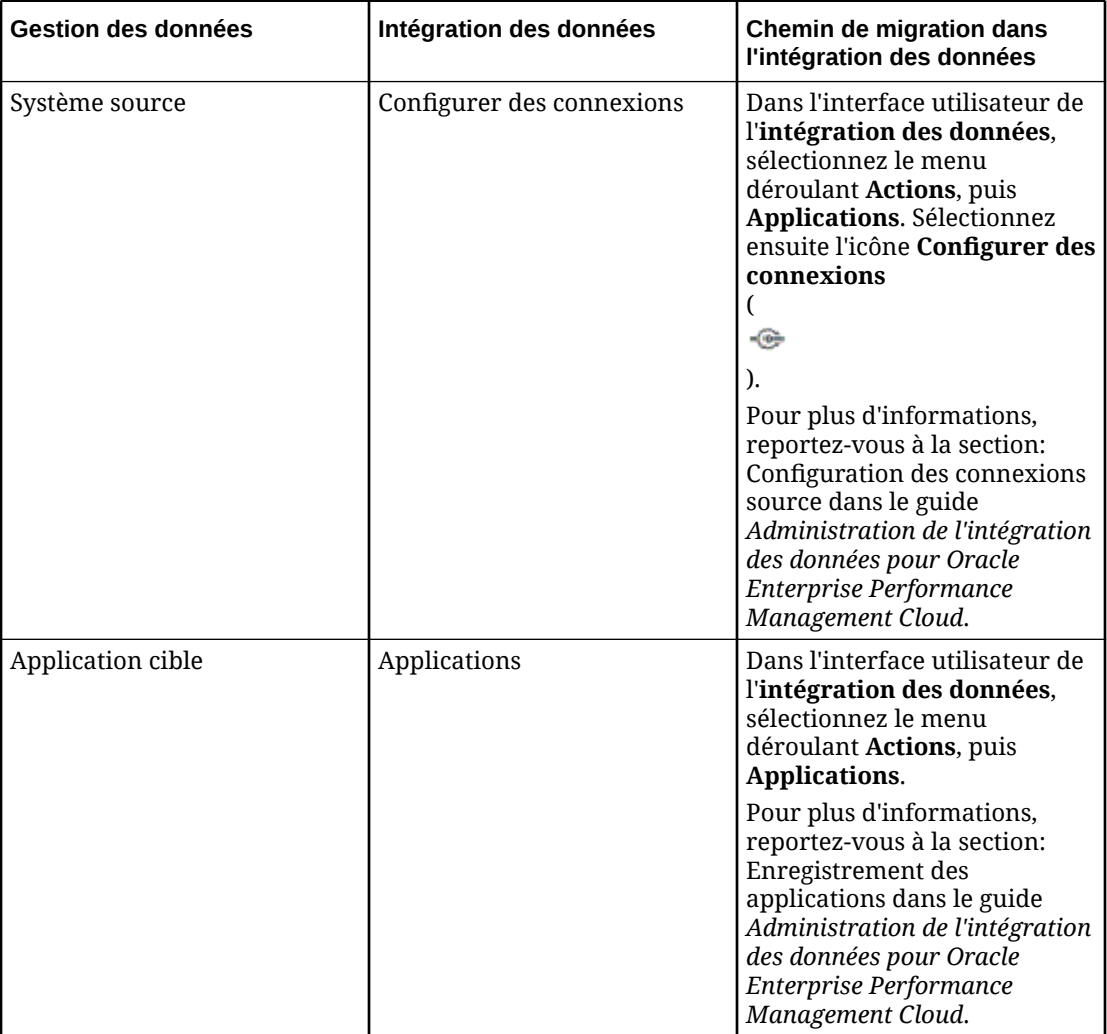

#### **Tableau 2-1 Migration des fonctionnalités de gestion des données vers l'intégration des données**

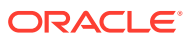

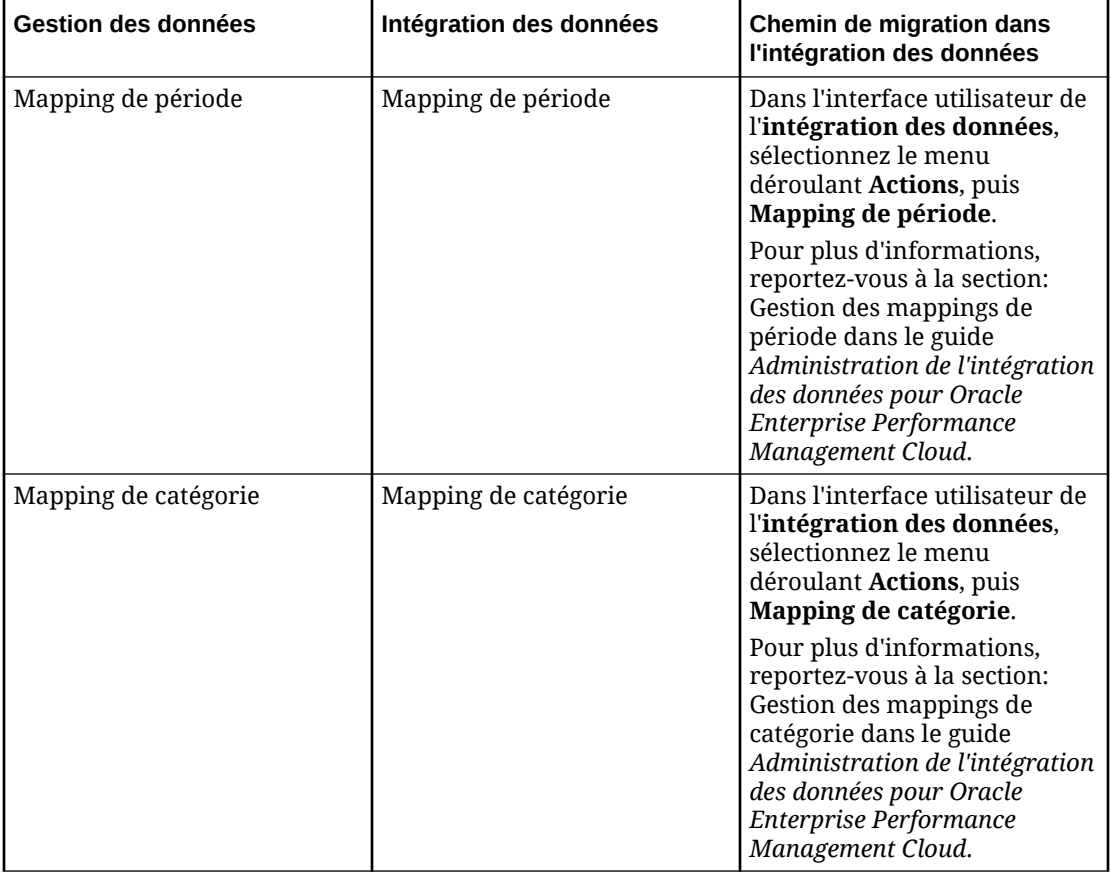

#### **Tableau 2-1 (suite) Migration des fonctionnalités de gestion des données vers l'intégration des données**

Les processus métier suivants sont concernés par la migration de la gestion des données vers l'intégration des données :

- Planning
- Modules Planning
- Financial Consolidation and Close
- Tax Reporting
- Account Reconciliation
- Strategic Workforce Planning

Les clients Profitability and Cost Management ne seront pas concernés par la migration et ne verront aucune modification dans leur interface utilisateur de gestion des données.

La gestion des données permet d'effectuer les tâches suivantes :

- Intégrer les métadonnées et les données d'un système source EPM Cloud ou les données d'un fichier vers une application cible EPM Cloud.
- Intégrer les données Oracle General Ledger à une application EPM Cloud si vous utilisez Fusion Cloud version 11 ou ultérieure.

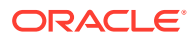

<span id="page-18-0"></span>La gestion des données prend également en charge Financials Accounting Hub (FAN) et Financial Accounting Hub Reporting Cloud Service (FRACAS) dans le cadre de son intégration à Oracle General Ledger.

- Explorer en amont l'application cible EPM Cloud et consulter les données dans le système source EPM Cloud.
- Synchroniser les données entre des applications EPM Cloud. Ceci déplace des données entre des applications EPM Cloud, par exemple, lors de la copie de données de Financial Consolidation and Close vers Essbase à des fins de reporting.
- Réécrire les données budgétaires dans le système source à partir de n'importe quelle application Planning, application en mode "aggregate storage" Oracle Essbase ou application en mode "block storage" Essbase.

Vous pouvez également effectuer les opérations suivantes :

- Intégrer les données basées sur un fichier provenant d'un système source Enterprise Resource Planning (ERP) dans une application cible Enterprise Performance Management (EPM).
- Explorer en amont à partir de l'application cible EPM et visualiser les données dans le système source Enterprise Resource Planning (ERP).
- Intégrer les données Oracle General Ledger à EPM Cloud si vous utilisez Fusion Cloud version 11 ou ultérieure.

La gestion des données prend également en charge Financials Accounting Hub (FAN) et Financial Accounting Hub Reporting Cloud Service (FRACAS) dans le cadre de son intégration à Oracle General Ledger.

- Charger des engagements, des obligations et des dépenses à partir de Budgetary Control vers des applications Planning et des modules Planning.
- Charger des données des ressources humaines à partir d'Oracle Human Capital Management Cloud à utiliser dans le processus métier Oracle Hyperion Workforce Planning des modules Planning.

La gestion des données vous permet d'utiliser les services cloud suivants appartenant à EPM Cloud :

- Modules Planning
- Planning
- Financial Consolidation and Close
- Account Reconciliation
- Profitability and Cost Management
- Tax Reporting
- Strategic Workforce Planning

## Chargements et réécriture de données

Les chargements et la réécriture de données sont pris en charge pour les utilisateurs qui ne disposent pas d'une connexion directe à leurs données source ERP (Enterprise Resource Planning), mais y accèdent dans un fichier texte.

Tout fichier, qu'il s'agisse d'un fichier délimité ou à largeur fixe, peut être facilement importé dans une application Oracle Enterprise Performance Management Cloud. Par exemple, vous

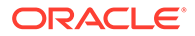

<span id="page-19-0"></span>pouvez utiliser un rapport de balance des comptes généré à partir du système source et le mapper dans la gestion des données à l'aide de la fonctionnalité de format d'import. Vous pouvez indiquer au système où résident le compte, l'entité, les valeurs de données etc. dans le fichier, ainsi que les lignes à ignorer lors de l'import des données. Cette fonctionnalité permet à un utilisateur métier d'importer facilement des données à partir d'une source au moyen d'un format de fichier et requiert une aide technique limitée, le cas échéant, lors du chargement dans une application EPM Cloud.

Vous pouvez également définir des règles de chargement des données déterminant les modalités d'extraction ou de réécriture des données budgétaires de Planning vers le système de fichiers.

## Exploration des données

La gestion des données vous permet d'explorer les données afin de répondre à certaines questions, par exemple, quelles sont les valeurs qui en composent une autre. Trois types de processus d'exploration des données sont disponibles : l'exploration vers le haut et vers le bas, l'exploration retour et l'exploration amont.

L'exploration vers le haut et vers le bas vous permet de parcourir les dimensions EPM et leur hiérarchie pour vérifier quels membres sont agrégés. Par exemple, si vous effectuez une exploration vers le bas sur le membre "Q4" de la dimension Période, vous pourrez voir des membres comme "Jan", "Feb" et "Mar".

L'exploration retour vous permet de passer de l'application EPM (comme Planning) à l'application source à partir de laquelle les données ont été extraites et stockées. Par exemple, si vous lancez l'exploration retour à partir de Planning et que les données sont stockées dans une application sur Oracle Financials Cloud, vous êtes redirigé vers Oracle Financials Cloud.

L'exploration amont vous permet de quitter le solde source dans la gestion des données pour revenir vers le système source à partir duquel les données ont été extraites. Vous pouvez ainsi examiner les données détaillées (transactionnelles) qui composent la valeur source.

#### Exploration amont

Vous pouvez effectuer une exploration en amont jusqu'aux détails à partir de l'application cible EPM et visualiser les données dans le système source Enterprise Resource Planning (ERP). Les rapports d'exploration amont sont prédéfinis par les administrateurs et les utilisateurs peuvent y accéder à partir des cellules de membre et de données individuelles spécifiées. Une cellule peut être associée à plusieurs rapports d'exploration amont. Les cellules contenant des rapports d'exploration amont peuvent être signalées par un style spécifique dans la grille.

# Utilisation de la gestion des données avec plusieurs déploiements Oracle Fusion Cloud EPM

La gestion des données est disponible en tant qu'option d'intégration pour toutes les offres d'Oracle Enterprise Performance Management Cloud, notamment :

• Modules Planning

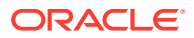

- <span id="page-20-0"></span>• Planning
- Financial Consolidation and Close
- Account Reconciliation
- Profitability and Cost Management
- Tax Reporting
- Strategic Workforce Planning

Lors de la transformation et du chargement de données entre des déploiements Oracle Fusion Cloud EPM (instances de service), vous utiliserez peut-être la gestion des données afin de traiter un fichier de données source qui n'est pas au format requis pour le chargement natif dans votre application ou de bénéficier de fonctionnalités de gestion des données supérieures à la fonctionnalité native de chargement des données.

Dans les sections suivantes, des différences notables sont expliquées lorsque des clients passent de la version sur site de leurs produits à la version cloud à l'aide de la gestion des données.

## Clients utilisant Account Reconciliation

Le processus d'implémentation d'une intégration dans Account Reconciliation consiste d'abord à tester les étapes d'import et de validation dans la gestion des données, puis, lorsque les résultats sont satisfaisants, à lancer la véritable intégration à partir d'Account Reconciliation.

Le chargement réel des données est exécuté dans Account Reconciliation. Pour plus d'informations, reportez-vous à la section Import de données à l'aide de Data Management.

La sécurité par emplacement n'est pas disponible dans l'interface utilisateur Account Reconciliation. Elle est uniquement disponible dans l'interface utilisateur de la gestion des données.

Le verrouillage/déverrouillage de PDV à partir de la page d'application dans l'intégration des données est uniquement disponible pour les administrateurs. Si vous n'êtes pas administrateur, vous pouvez verrouiller un emplacement individuel à partir de la page de PDV dans l'interface utilisateur de la gestion des données.

Si vous êtes un client Account Reconciliation Manager sur site passant à Account Reconciliation, prenez en compte les points suivants dans la gestion des données :

- L'utilisation d'Account Reconciliation en tant que source pour d'autres applications qu'Oracle Enterprise Performance Management Cloud n'est pas prise en charge actuellement avec Account Reconciliation.
- Seules des données numériques peuvent être chargées dans Account Reconciliation.
- L'exploration amont est prise en charge à partir d'Account Reconciliation vers la page de destination de l'exploration amont dans la gestion des données. Account Reconciliation peut également explorer en amont la source de données dans l'instance Financial Data Quality Management, Enterprise Edition sur site si les données ont d'abord été importées dans la gestion des données à l'aide de la fonctionnalité d'intégration hybride. Pour effectuer l'exploration amont vers la page de destination, les segments de profil Account Reconciliation doivent être mappés avec la dimension LOOKUP dans la classe de dimension cible sur la page Application cible.
- L'intégration de données à partir d'Oracle NetSuite est prise en charge dans Account Reconciliation.

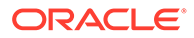

- L'intégration de données à partir d'Oracle Financials Cloud est prise en charge dans Account Reconciliation.
- Lors du mapping d'une dimension "Type de source" dans l'option Mapping de chargement des données pour les soldes Account Reconciliation, utilisez la **valeur cible** en tant que **système source** ou **sous-système** (livre auxiliaire). Ces options sont une catégorisation qui définit la source des données. Par exemple, si vous sélectionnez le **système source**, cette option n'indique pas nécessairement que les données source proviennent du même système source, mais que les données ne proviennent pas d'un livre auxiliaire, tel que Comptes clients, Comptes fournisseurs, etc.
- Toute dimension Recherche que vous ajoutez à des fins de mapping doit présenter la classification "LOOKUP". N'ajoutez pas de dimension de classification "Générique".
- En cas de mapping avec un ID de compte de rapprochement dans Account Reconciliation, il existe des éléments à prendre en compte pour les segments cible vides. S'il existe des segments vides entre deux segments remplis dans le rapprochement cible, Account Reconciliation traite chaque valeur de segment vide/NULL au milieu de l'ID de compte de rapprochement comme trois espaces vides. Account Reconciliation élimine également les segments NULL de fin après le dernier segment rempli.

Par exemple, un rapprochement groupé avec l'ID de rapprochement suivant : "001-null-null-1925 XXX" (l'élément "null" dans Account Reconciliation n'existe pas (caractères inexistants) lors de l'affichage du rapprochement/profil). La conception d'Account Reconciliation remplace l'élément "null" au niveau de la base de données par trois espaces pour chaque segment vide/NULL entre les segments remplis. Le profil mappé cible dans la gestion des données a besoin de la valeur "ACCOUNT ID 001- - -1925 XXX" pour s'aligner avec Account Reconciliation.

- Les clients Account Reconciliation qui ont besoin de charger un fichier bancaire de transactions (au format de fichier BAI ou Bank Administration Institute, ou SWIFT MT940) vers le module Correspondance de transactions dans Account Reconciliation peuvent utiliser la gestion des données en tant que mécanisme d'intégration. La gestion des données prend en charge un adaptateur préconçu pour le chargement :
	- Fichiers bancaires de transactions au format BAI
	- Fichiers bancaires de soldes au format BAI
	- Fichiers bancaires de transactions au format SWIFT MT940
	- Fichiers bancaires de soldes au format SWIFT MT940

Pour plus d'informations, reportez-vous à la section [Intégration de fichiers](#page-289-0) [bancaires de transactions et de soldes au format BAI, SWIFT MT940 ou](#page-289-0) [CAMT.053.](#page-289-0)

#### **Remarque :**

En outre, tout autre format pris en charge par la gestion des données peut également être utilisé pour importer, mapper et charger des données vers le module Correspondance de transactions.

• En tant que mécanisme d'intégration, la gestion des données permet aux clients Account Reconciliation de charger les transactions Conformité de rapprochement

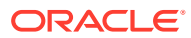

<span id="page-22-0"></span>dans les rapprochements. Vous pouvez extraire des transactions directement d'Oracle ERP Cloud vers EPM Cloud, notamment les suivantes :

- Explications du solde
- Ajustements de système source
- Ajustements du sous-système
- Explications de la variance

Pour plus d'informations, reportez-vous à la section [Chargement de transactions](#page-311-0) [Conformité de rapprochement.](#page-311-0)

- Dans le module Correspondance de transactions, vous pouvez exporter des ajustements ou des transactions sous la forme d'écritures de journal doubles pouvant ensuite être importées dans le système ERP. La gestion des données sert de mécanisme de chargement des écritures de journal exportées. Pour plus d'informations, reportez-vous à la section: [Chargement d'écritures de journal exportées.](#page-322-0)
- Les clients Account Reconciliation peuvent utiliser jusqu'à 64 champs par transaction pour charger les données à l'aide de la gestion des données dans le module Correspondance de transactions.
- Afin de découvrir d'autres fonctionnalités disponibles pour les utilisateurs d'Account Reconciliation, reportez-vous au contenu de ce guide.

Pour obtenir des informations sur le chargement des soldes de comptabilité et de livre auxiliaire dans Account Reconciliation à partir d'un fichier à l'aide de la gestion des données, reportez-vous à : [Présentation : Chargement des soldes GL et du livre auxiliaire à partir d'un](https://www.youtube.com/embed/uCQNRF_2J8g?rel=0&autoplay=1) [fichier à l'aide de la gestion des données dans Account Reconciliation.](https://www.youtube.com/embed/uCQNRF_2J8g?rel=0&autoplay=1)

#### Clients utilisant Financial Consolidation and Close

Pour les clients Oracle Hyperion Financial Management passant à Financial Consolidation and Close, notez les différences clés entre les deux produits :

- Financial Consolidation and Close affiche un montant positif en débit et un montant négatif en crédit.
- Le "type de plan" n'est pas un concept Financial Consolidation and Close.
- Les utilisateurs Financial Consolidation and Close peuvent charger les données Oracle General Ledger dans leurs propres applications. Seules les données des budgets peuvent être réécrites dans Oracle General Ledger.
- La synchronisation des données peut transmettre les données de Planning ou de Financial Consolidation and Close à une application cible Financial Consolidation and Close.
- Financial Consolidation and Close peut être utilisé comme système source dans le format d'import. Ainsi, vous pouvez utiliser Financial Consolidation and Close comme système source, puis recourir à un service cloud différent (comme les modules Planning, Account Reconciliation, Planning, Profitability and Cost Management) en tant que cible, et déplacer des données de Financial Consolidation and Close vers ces autres services cloud.

En outre, vous pouvez extraire des données à partir de Financial Consolidation and Close et les transmettre à un fichier pour les utiliser dans une autre application.

• Pour une dimension de consolidation, vous pouvez charger différents montants et taux de dérogation pour différents membres source par emplacement. Ceci vous permet

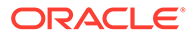

d'établir un rapport sur les détails utilisés pour exécuter les différentes étapes du processus de consolidation.

- En plus des dimensions prédéfinies par le système, vous pouvez créer jusqu'à deux dimensions libres supplémentaires selon vos besoins pour l'application. Les dimensions libres sont associées à la dimension Compte et fournissent des informations supplémentaires sur les comptes. Lorsque la dimensionnalité étendue est activée pour l'application, vous pouvez créer jusqu'à quatre dimensions libres. Si l'application est activée avec l'option de reporting Multi-GAAP, vous pouvez créer trois dimensions libres.
- La gestion des données prend en charge une "période" Financial Consolidation and Close en tant que colonne dans un fichier de données. Si vous disposez de données de plusieurs périodes dans un seul fichier, vous pouvez inclure l'année et la période sur chaque ligne de données. Dans Formats d'import, sélectionnez les lignes de période source de Année et Période afin d'indiquer au système que ces colonnes sont dans le fichier, puis mappez-les avec la dimension appropriée dans le système cible. Reportez-vous à la section [Chargement de plusieurs périodes](#page-149-0) [pour les systèmes source basés sur un fichier ou EPM Cloud](#page-149-0).
- La gestion des données prend en charge une méthode de chargement explicite pour le chargement des journaux dans Financial Consolidation and Close. Les journaux sont chargés par la définition d'une règle de données de type "Journaux". Les chargements de journal texte et Excel sont pris en charge. Reportez-vous à la section [Chargement des journaux dans Financial Consolidation and Close.](#page-423-0)
- La fonctionnalité d'exploration amont n'est pas prise en charge pour les données de taux de change.
- Les modes d'import disponibles pour Financial Consolidation and Close sont "ajouter" et "remplacer".
- Lorsque vous importez des données à partir de Financial Consolidation and Close et que vous utilisez un ensemble de mappings explicite, n'utilisez pas les colonnes d'attribut ATTR2 et ATTR3 pour des mappings de dimension. La gestion des données utilise ces colonnes pour déterminer la clé de période correcte de la ligne.
- Les modes d'export disponibles vers l'application cible Financial Consolidation and Close sont : "fusionner" (si l'application comportait déjà des données, le système ajoute simplement les valeurs du fichier de chargement aux données existantes, aucune donnée existante n'est supprimée ; si les données n'existent pas, elles sont créées), "remplacer" (le système supprime d'abord toutes les valeurs d'après le scénario, l'année, la période, l'entité et la source de données, puis il soumet le chargement) et "cumuler" (les données de l'application sont cumulées à celles du fichier de chargement ; pour chaque point de vue unique du fichier de données, la valeur contenue dans le fichier de chargement vient s'ajouter à celle de l'application).
- Pour charger les données vers la devise réelle plutôt que la devise d'entité lorsque la devise est fixe, définissez la devise dans le champ Devise fonctionnelle de l'option Emplacement. Reportez-vous à la section [Définition d'emplacements.](#page-361-0) Vous pouvez également ajouter une ligne de devise dans le format d'import et la mapper. Reportez-vous à la section [Définition du format d'import.](#page-330-0)

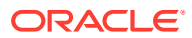

#### <span id="page-24-0"></span>Chargements de données

La gestion des données prend en charge plusieurs méthodes permettant d'importer des données à partir de différentes sources de données financières, puis de transformer et de valider ces données.

Les données et les taux de change peuvent être chargés vers les utilisateurs disposant de données disponibles à partir de leur source dans un fichier texte.

Tout fichier, qu'il s'agisse d'un fichier délimité ou à largeur fixe, peut être facilement importé dans l'application Financial Consolidation and Close. Prenons l'exemple de fonctionnalités de consolidation incluant une consolidation, des éliminations, des ajustements et des conversions prêtes à l'emploi provenant de leur système source. Vous pouvez les mapper dans la gestion des données à l'aide de la fonctionnalité de format d'import. Vous pouvez indiquer au système où résident les dimensions et les valeurs de données dans le fichier, ainsi que les lignes à ignorer lors de l'import des données. Cette fonctionnalité permet à un utilisateur métier d'importer facilement des données à partir d'une source au moyen d'un format de fichier et nécessite une aide technique limitée, le cas échéant, lors du chargement dans une application Financial Consolidation and Close.

#### **Autres éléments à prendre en considération**

- **1.** Des données peuvent être chargées vers Financial Consolidation and Close par le biais de la gestion des données lorsque le membre de déplacement est défini sur l'un des éléments suivants :
	- **a.** descendants de niveau 0 de FCCS\_Mvmts\_Subtotal ou
	- **b.** FCCS OpeningBalanceAdjustment ou
	- **c.** n'importe quel membre de niveau 0 de hiérarchies propres à un client et semblables de FCCS\_Movements Les hiérarchies sont des semblables de FCCS\_Movements (ce qui ne correspond pas aux membres de niveau 0).
- **2.** Le chargement des données dans Financial Consolidation and Close ne peut être effectué qu'au niveau de base.
- **3.** L'exploration amont à partir d'un formulaire Web Financial Consolidation and Close ou de Smart View sur Financial Consolidation and Close est prise en charge.
- **4.** Les données chargées à partir de la gestion des données vers Financial Consolidation and Close sont récapitulées en fonction de la dimensionnalité dans la gestion des données, et ces données récapitulées sont chargées dans Financial Consolidation and Close. La logique de consolidation ou de calcul peut uniquement être exécutée dans Financial Consolidation and Close.
- **5.** Les formats d'import prennent en charge l'ajout de types de source Planning et "fichier".
- **6.** La gestion des données indique si les données chargées dans Financial Consolidation and Close sont de type "Cumul périodique" ou "Cumul annuel". Si les données sont indiquées comme étant des données de cumul annuel, Financial Consolidation and Close effectue les calculs nécessaires comme si elles devaient être converties en données de cumul périodique.

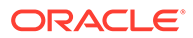

## <span id="page-25-0"></span>Clients utilisant Tax Reporting

Pour les clients Oracle Hyperion Tax Provision qui passent à Tax Reporting, notez les différences clés :

- Les données de solde ou les taux de change peuvent être chargés dans l'application Tax Reporting à l'aide d'un fichier. (Les données et les taux de change ne peuvent pas être chargés au moyen du même fichier.) En outre, les données de solde d'Oracle Financials Cloud peuvent également être directement intégrées à l'application Tax Reporting. Pour le moment, le chargement de taux de change à partir d'Oracle ERP Cloud n'est pas pris en charge.
- Les données sont chargées dans Tax Reporting au niveau du compte récapitulatif. Le détail libre n'est pas pris en charge dans Tax Reporting.
- Les journaux ne sont pas pris en charge actuellement dans Tax Reporting. Dans la gestion des données, seuls les types de chargement de "données" sont pris en charge pour les applications Tax Reporting.
- L'exploration amont *à partir* d'un formulaire Web Tax Reporting ou d'Oracle Smart View for Office (lié dynamiquement à Tax Reporting) *vers* la gestion des données est prise en charge.
- L'exploration amont *vers* un formulaire Web Tax Reporting *à partir de* la gestion des données est disponible uniquement lorsque Tax Reporting inclut une URL pouvant être appelée à partir de la gestion des données.
- La fonctionnalité d'exploration amont n'est pas prise en charge pour les données de taux de change.
- Les données chargées à partir de la gestion des données dans Tax Reporting sont récapitulées en fonction de la dimensionnalité dans la gestion des données, et ces données récapitulées sont chargées dans Tax Reporting. Toute logique de consolidation ou de calcul est uniquement exécutée dans Tax Reporting.
- Tax Reporting prend en charge les données de cumul annuel uniquement. Par conséquent, les données ne sont pas modifiées une fois chargées.
- Lorsque des règles de chargement des données sont exécutées, deux modes d'export existent pour le chargement des données dans l'application Tax Reporting :
	- Fusionner : par défaut, le chargement de l'ensemble des données est traité dans le mode Fusionner. Si les données existaient déjà dans l'application, le système remplace les données existantes par les nouvelles données du fichier de chargement. Si les données n'existent pas, les données sont créées.
	- Remplacer : dans un premier temps, le système remplace les données existantes dans l'application par celles référencées dans le fichier de chargement des données. Le système effectue ensuite le chargement des données en mode Fusionner.

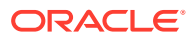

#### <span id="page-26-0"></span>**Remarque :**

En mode Remplacer, avant que le premier enregistrement pour un scénario/une année/une période/une entité/une source de données mappée ne soit détecté, l'intégralité de la combinaison de données pour ce scénario, cette année, cette période, cette entité et cette source de données est effacée, que cette combinaison ait été saisie manuellement ou chargée précédemment. Lorsque l'application Planning contient des données pour une année entière, mais que vous souhaitez charger uniquement les données pour un mois, cette option efface les données pour l'année entière avant de procéder au chargement.

- Si vous devez consolider toutes les entités dans le cadre du processus de chargement des données, dans la gestion des données, utilisez l'option Groupe d'entités de vérification (reportez-vous à la section [Création de groupes d'entités de vérification\)](#page-476-0).
- La fonctionnalité de "propriété des données" dans Tax Reporting n'est pas prise en charge dans cette version.
- Oracle Hyperion Financial Data Quality Management, Enterprise Edition peut être utilisé en tant que passerelle principale pour intégrer les applications sur site et basées sur Tax Reporting. Cette fonctionnalité permet aux clients d'adapter les déploiements cloud dans leur portefeuille EPM existant.
- La commande rundatarule de l'utilitaire EPM Automate, qui exécute une règle de chargement des données de la gestion des données reposant sur les périodes de début et de fin, peut être exécutée pour une application Tax Reporting.
- La gestion des données peut être utilisée pour déplacer les données entre les instances de service. Vous pouvez donc déplacer des données entre les applications Tax Reporting, ou des données Tax Reporting depuis et vers d'autres services Oracle Enterprise Performance Management Cloud.
- Pour charger les données vers la devise réelle plutôt que la devise d'entité lorsque la devise est fixe, définissez la devise dans le champ Devise fonctionnelle de l'option Emplacement. Reportez-vous à la section [Définition d'emplacements.](#page-361-0) Vous pouvez également ajouter une ligne de devise dans le format d'import et la mapper. Reportezvous à la section [Définition du format d'import](#page-330-0).
- Une fois un cycle de chargement des données dans Tax Reporting terminé, les données peuvent être écrites dans un fichier texte créé dans une application personnalisée en vue de leur utilisation dans une application externe, ou à un emplacement FDMEE (sur site). Lorsque l'application personnalisée est définie, vous pouvez exporter le fichier et le télécharger à l'aide d'EPM Automate.
- Afin de découvrir d'autres fonctionnalités disponibles pour les utilisateurs de Tax Reporting, reportez-vous au contenu de ce guide.

## Clients utilisant Strategic Workforce Planning

Vous pouvez charger les données de ressources humaines à partir d'Oracle Fusion Human Capital Management pour les utiliser dans le processus métier Strategic Workforce Planning d'Oracle Enterprise Performance Management Cloud.

Les clients Strategic Workforce Planning qui ont besoin de transformer des stratégies d'entreprise sur le long terme en plans d'exécution peuvent aligner et extraire des données stratégiques à partir de Human Capital Management. La gestion des données correspond au

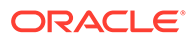

<span id="page-27-0"></span>mécanisme d'intégration. Elle fournit une solution prête à l'emploi qui permet aux clients d'appliquer des mappings prédéfinis à partir du modèle de données Human Capital Management à des dimensions cible dans Strategic Workforce Planning. Les clients peuvent également personnaliser et développer ces intégrations, par exemple, en appliquant d'autres mappings pour répondre à leurs exigences métier si besoin.

Pour plus d'informations sur l'utilisation de Human Capital Management avec la gestion des données, reportez-vous à la section [Intégration à Oracle HCM Cloud](#page-244-0).

# Navigation dans la gestion des données

Sur la page d'accueil, cliquez sur (icône **Navigateur**), puis dans la catégorie **Intégration**, sélectionnez **Gestion des données**.

## Barres d'outils

La barre d'outils standard est utilisée pour les fonctionnalités courantes d'Oracle Enterprise Performance Management Cloud. Pour plus d'informations, reportez-vous au *Guide de l'utilisateur Oracle Enterprise Performance Management Workspace*.

### Aide

Lorsque l'aide contextuelle est activée pour une option de la gestion des données,

cliquez sur  $\bullet$ .

Pour visualiser toutes les autres rubriques d'aide relatives à la gestion des données, reportez-vous à [Administration de Data Management pour Oracle Enterprise](https://docs.oracle.com/en/cloud/saas/enterprise-performance-management-common/erpia/index.html) [Performance Management Cloud](https://docs.oracle.com/en/cloud/saas/enterprise-performance-management-common/erpia/index.html).

Pour obtenir de l'aide sur d'autres sujets, reportez-vous au centre d'aide Oracle Cloud, un hub qui permet d'accéder aux derniers guides, rubriques d'aide et vidéos relatifs à Oracle Enterprise Performance Management Cloud.

URL du centre d'aide Cloud :

[Centre d'aide Oracle Cloud](https://docs.oracle.com/en/cloud/saas/index.html).

#### Options du volet Tâches

Le panneau Tâches est une fenêtre pouvant être redimensionnée, située à gauche de l'espace de travail de gestion des données. Il permet d'accéder facilement aux options et aux fonctionnalités de gestion des données. Le volet Tâches comporte les onglets Workflow et Configuration.

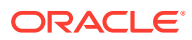

<span id="page-28-0"></span>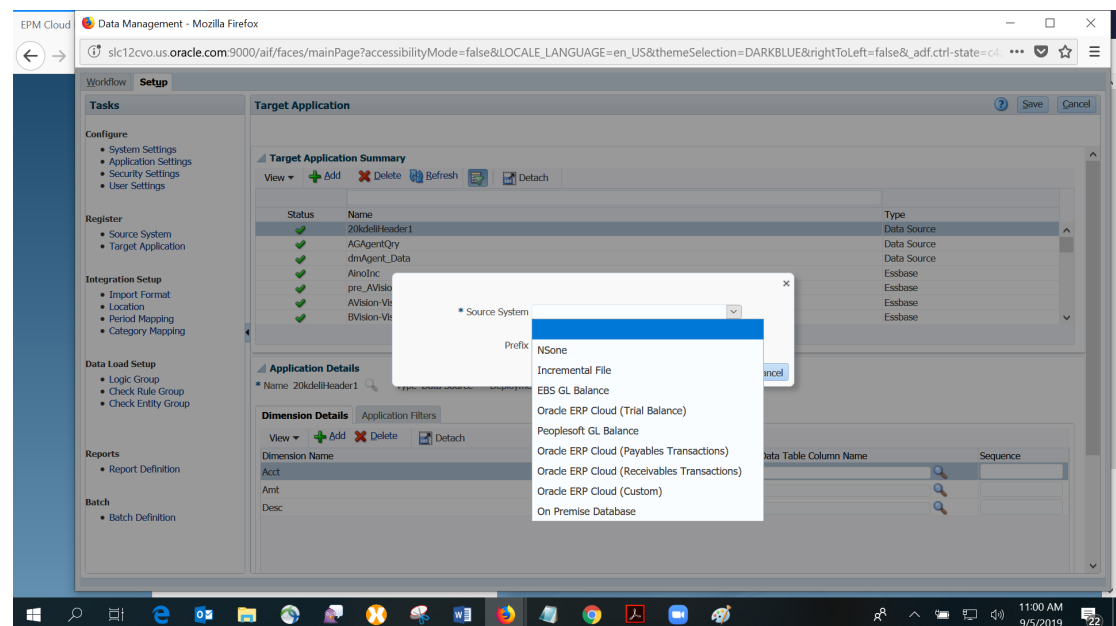

#### Tâches de workflow

Dans l'onglet Workflow, vous pouvez intégrer les données à l'aide des options suivantes :

- Chargement des données
	- Workbench de chargement des données
	- Règle de chargement des données
	- Mapping de chargement des données
- Autre
	- Exécution de lot
	- Exécution de rapport
	- Tâches de maintenance du système
- Surveiller : détails du processus

#### Tâches de configuration

A partir de l'onglet Configuration, vous pouvez administrer les systèmes source et cible, indiquer les définitions de lot et de rapport et gérer les paramètres d'application.

Les tâches disponibles sont les suivantes :

- **Configurer** 
	- Paramètres système
	- Paramètres d'application
	- Paramètres de sécurité
	- Paramètres utilisateur
- **Enregistrer** 
	- Système source

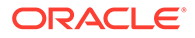

- Application cible
- <span id="page-29-0"></span>• Configuration de l'intégration
	- Format d'import
	- **Emplacement**
	- Mapping de période
	- Mapping de catégorie
- Configuration du chargement de données
	- Groupe logique
	- Groupe de règles de vérification
	- Groupe d'entités de vérification

## Utilisation de grilles de données

La plupart des écrans affichent les données dans une ou plusieurs grilles. Pour manipuler ces données, procédez comme suit :

- Pour ajouter un enregistrement, cliquez sur **Ajouter**.
- Pour supprimer un enregistrement, sélectionnez-le et cliquez sur **Supprimer**.
- Pour supprimer tous les enregistrements d'une grille, cliquez sur **Supprimer tout**.
- Pour modifier un enregistrement, cliquez dans une cellule et commencez à écrire. Si applicable, vous pouvez également sélectionner la valeur à modifier et cliquer sur
- Pour rechercher des éléments dans une colonne, entrez la valeur de recherche dans le champ vide au-dessus de la colonne de la valeur et appuyez sur **Entrée**. Si la valeur est mise en correspondance, elle est affichée en tant que premier élément.
- Pour annuler toutes les modifications apportées à une ligne, sélectionnez la ligne correspondante et cliquez sur **Annuler**.
- Pour enregistrer toutes les modifications apportées à une ligne, sélectionnez **Enregistrer**.

## Eléments de l'interface utilisateur de gestion des données

Les éléments suivants sont communs à toutes les pages de la gestion des données.

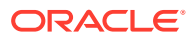

| <b>Bouton</b>           | <b>Description</b>                                                                                                    |
|-------------------------|----------------------------------------------------------------------------------------------------|
| View –                  | Personnalisez votre vue. Les options sont les<br>suivantes :                                                                                                    |
|                         | <b>Colonnes:</b> vous pouvez choisir Afficher<br>tout pour afficher toutes les colonnes ou<br>sélectionner les colonnes à afficher.                                                                                                    |
|                         | <b>Retirer:</b> utilisez cette option pour retirer<br>۰<br>la grille de colonnes. Lorsque vous retirez<br>la grille, les colonnes apparaissent dans<br>leur propre fenêtre. Pour revenir à la vue<br>par défaut, sélectionnez Affichage, puis<br>cliquez sur Joindre ou sur Fermer. |
|                         | Réorganiser les colonnes : utilisez cette<br>۰<br>option pour modifier l'ordre d'affichage<br>des colonnes. Vous pouvez sélectionner<br>une colonne et modifier sa position à l'aide<br>des boutons de droite.                                                                      |
| <b>Imi</b> Detach       | Utilisez ce bouton pour retirer la grille de<br>colonnes. Lorsque vous détachez la grille, les<br>colonnes apparaissent dans leur propre<br>fenêtre. Pour revenir à la vue par défaut,<br>sélectionnez Affichage, puis cliquez sur<br>Joindre ou sur Fermer.                        |
| ( <del>၂)</del> Refresh | Utilisez ce bouton pour actualiser les données.<br>Par exemple, si vous soumettez une règle,<br>effectuez une actualisation pour voir si le<br>statut passe d'En cours d'exécution à Terminé.                                                                                       |
|                         | <b>Remarque:</b>                                                                                                    |
|                         | Ce bouton<br>n'apparaît pas sur<br>les écrans de                                                                                                    |

**Tableau 2-2 Eléments communs aux pages de la gestion des données**

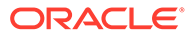

configuration de la gestion des données.

<span id="page-31-0"></span>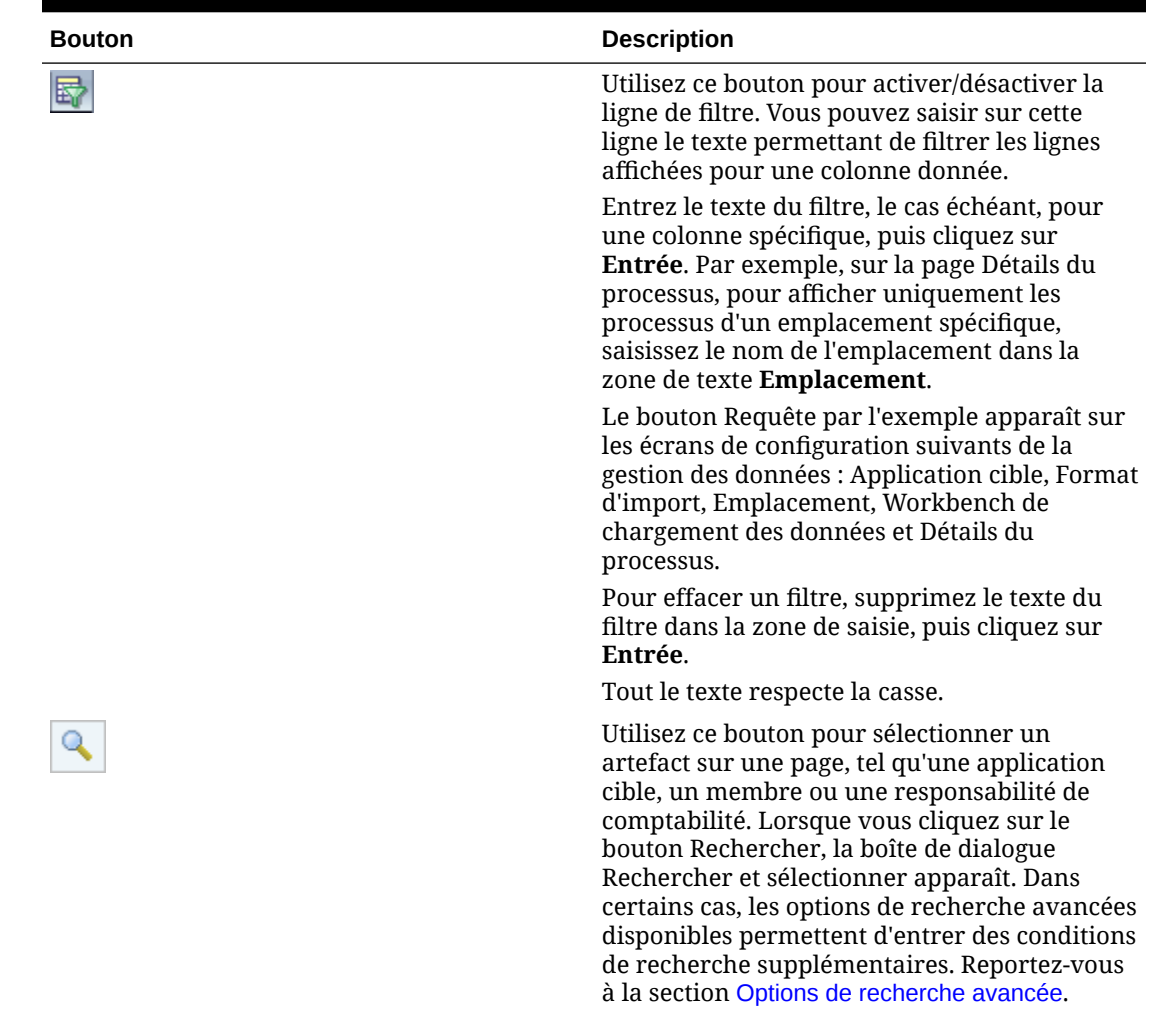

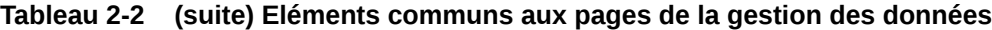

## Options de recherche avancée

Le bouton Rechercher est commun à plusieurs pages de la gestion des données. Lorsque vous sélectionnez le bouton Rechercher, si le bouton Recherche avancée est disponible, vous pouvez entrer des conditions de recherche supplémentaires. Les champs affichés dans les options de recherche avancée dépendent de l'artefact sélectionné. Les opérateurs suivants sont pris en charge :

- Commence par
- Se termine par
- Est égal à
- N'est pas égal à
- Inférieur à
- Supérieur à
- Inférieur ou égal à
- Supérieur ou égal à

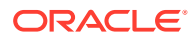

- <span id="page-32-0"></span>**Entre**
- Pas entre
- **Contient**
- Ne contient pas
- Est vide
- N'est pas vide

### Utilisation de la barre de PDV

Pour le workbench de chargement des données, la barre de PDV indique les éléments en cours suivants :

- **Emplacement**
- **Période**
- **Catégorie**
- Règle de données

Location KS7DIM\_EBSTB Period Jan-08 Category Actual Rule KS7DIM\_EBSTB Source File Target KS7DIM

Par défaut, seule la règle de données associée au point de vue de catégorie est affichée.

Le système source et l'application cible sont affichés en tant qu'informations contextuelles.

#### Sélection du PDV d'emplacement

Pour sélectionner un autre PDV d'emplacement, procédez comme suit :

- **1.** Dans l'onglet **Workflow**, sous **Chargement des données**, sélectionnez **Workbench de chargement des données**.
- **2.** Dans la barre de **PDV**, cliquez deux fois sur le champ **Emplacement**.
- **3.** Dans **Sélectionner le point de vue**, dans **Emplacement**, entrez une chaîne entière ou partielle correspondant au nouvel emplacement, puis cliquez sur **OK**.
- **4. Facultatif :** pour effectuer une recherche dans un autre emplacement, dans la liste déroulante **Emplacement**, cliquez sur **Plus**, puis accédez à l'emplacement souhaité sur l'écran **Rechercher et sélectionner : Emplacement** et cliquez sur **OK**.
- **5. Facultatif :** dans **Sélectionner le point de vue**, choisissez **Définir comme valeur par défaut** pour utiliser le nouvel emplacement comme emplacement par défaut.

Lorsqu'une sélection de PDV est définie comme option par défaut, le profil utilisateur est mis à jour avec la sélection par défaut.

**6.** Cliquez sur **OK**.

#### Définition du PDV de période

L'administrateur de gestion des données contrôle la période de comptabilité active pour tous les utilisateurs. Cette fonction empêche les utilisateurs de charger par inadvertance des données dans des catégories incorrectes. Lorsque vous vous connectez à la gestion des

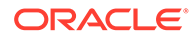

<span id="page-33-0"></span>données, l'application identifie la valeur de période globale et définit automatiquement le PDV sur la valeur en cours.

Pour sélectionner un autre PDV de période, procédez comme suit :

- **1.** Dans l'onglet **Workflow**, sous **Chargement des données**, sélectionnez **Workbench de chargement des données**.
- **2.** Dans la barre de **PDV**, cliquez deux fois sur le champ **Emplacement**.
- **3.** Dans **Sélectionner le point de vue**, dans **Période**, entrez une chaîne entière ou partielle correspondant à la nouvelle période, puis cliquez sur **OK**.
- **4. Facultatif :** pour effectuer une recherche dans une autre période, dans la liste déroulante **Période**, cliquez sur **Plus**, puis accédez à la période souhaitée sur l'écran **Rechercher et sélectionner : Période** et cliquez sur **OK**.
- **5. Facultatif :** dans **Sélectionner le point de vue**, choisissez **Définir comme valeur par défaut** pour utiliser la nouvelle période comme période par défaut.

Lorsqu'une nouvelle sélection de PDV est définie comme option par défaut, le profil utilisateur est mis à jour avec la sélection par défaut.

**6.** Cliquez sur **OK**.

#### Définition du PDV de catégorie

L'administrateur de gestion des données contrôle la catégorie de données active pour tous les utilisateurs. Cette fonction empêche les utilisateurs de charger par inadvertance des données dans des catégories incorrectes.

#### **Remarque :**

Par défaut, lorsque vous affichez l'écran Règle de chargement des données, vous voyez toutes les règles de chargement des données uniquement pour la catégorie de PDV *en cours*. Afin d'afficher toutes les règles de chargement des données pour toutes les catégories, indépendamment de la catégorie de PDV, dans **Récapitulatif de la règle de données**, sélectionnez **Afficher**, puis **Toutes les catégories**.

Pour sélectionner un autre PDV de catégorie, procédez comme suit :

- **1.** Dans l'onglet **Workflow**, sous **Chargement des données**, sélectionnez **Workbench de chargement des données**.
- **2.** Dans la barre de **PDV**, cliquez deux fois sur le champ **Emplacement**.
- **3.** Dans **Sélectionner le point de vue**, dans **Catégorie**, sélectionnez la nouvelle catégorie, puis cliquez sur **OK**.
- **4. Facultatif :** dans **Règle**, sélectionnez la règle affectée au PDV de catégorie.
- **5.** Sélectionnez **Définir comme valeur par défaut** pour utiliser la nouvelle catégorie comme catégorie par défaut.

Lorsqu'un PDV est défini comme option par défaut, le profil utilisateur est mis à jour avec la sélection par défaut.

**6.** Cliquez sur **OK**.

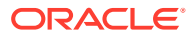

## <span id="page-34-0"></span>Tâches d'administration

Définissez le système, l'application et les profils utilisateur. Utilisez également ces tâches pour enregistrer des systèmes source et des applications cible.

#### **Voir aussi :**

- Définition préalable d'une liste de profils
- [Configuration des systèmes source](#page-60-0)
- [Enregistrement des applications cible](#page-66-0)

## Définition préalable d'une liste de profils

La gestion des données utilise une liste de profils prédéfinis. Vous pouvez définir des valeurs pour ces profils afin de les adapter à divers besoins professionnels. Les profils peuvent être définis aux niveaux suivants :

- Système (applicable à l'intégralité du système)
- Application (applicable à une application cible spécifique)
- Utilisateur (applicable à un utilisateur spécifique)

### Définition des profils de niveau système

Utilisez les paramètres système pour mettre à jour ou effacer les profils de niveau système qui concernent l'intégralité du système.

Pour définir les paramètres système, procédez comme suit :

- **1.** Dans l'onglet **Configuration**, sous **Configurer**, sélectionnez **Paramètres système**.
- **2.** Dans **Paramètres système**, dans **Type de profil**, sélectionnez le profil spécifique à répertorier sur l'écran Paramètres système.

Les types de profil disponibles sont les suivants :

- **Tout**
- Fichier (Lorsque vous sélectionnez le type de profil Fichier, le bouton "Créer les dossiers d'application" apparaît, en plus des paramètres système propres au fichier. Cette fonction indique au système qu'il doit créer une structure de dossiers dans le chemin indiqué pour le paramètre Répertoire racine de l'application.)
- Autre (Permet de définir des profils associés à une source de données, une langue utilisateur, un thème d'interface utilisateur et un rapport de vérification par défaut.)
- Point de vue

Le type de profil sélectionné détermine les paramètres que vous pouvez ajouter ou modifier à l'écran.

**3.** Sélectionnez une option et ajoutez la nouvelle valeur dans **Valeur**.

Si **apparaît dans le champ Sélectionner**, vous pouvez effectuer une recherche sur la valeur.

**4.** Cliquez sur **Enregistrer**.

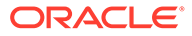

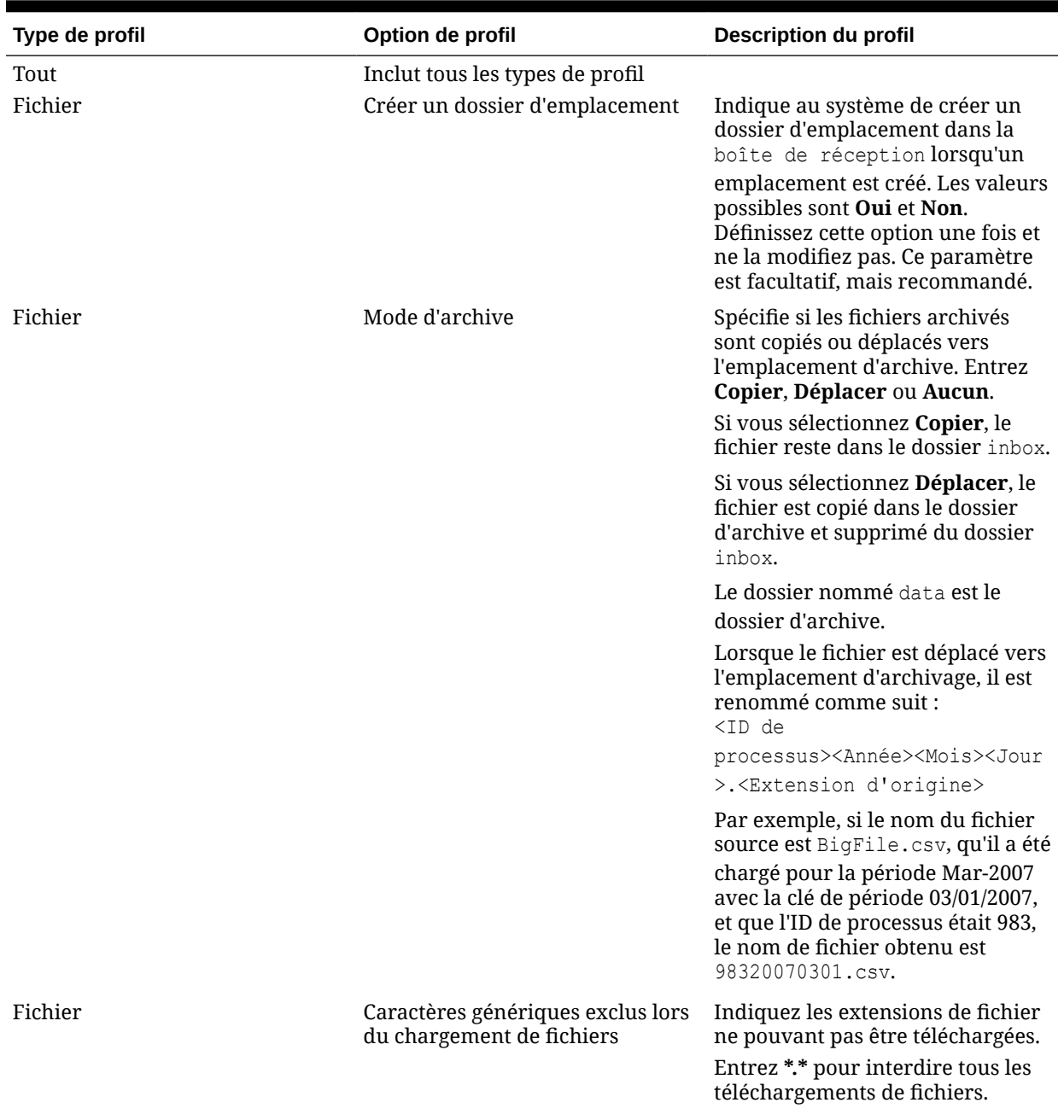

#### **Tableau 2-3 Options relatives au profil de paramètre système**

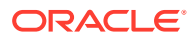
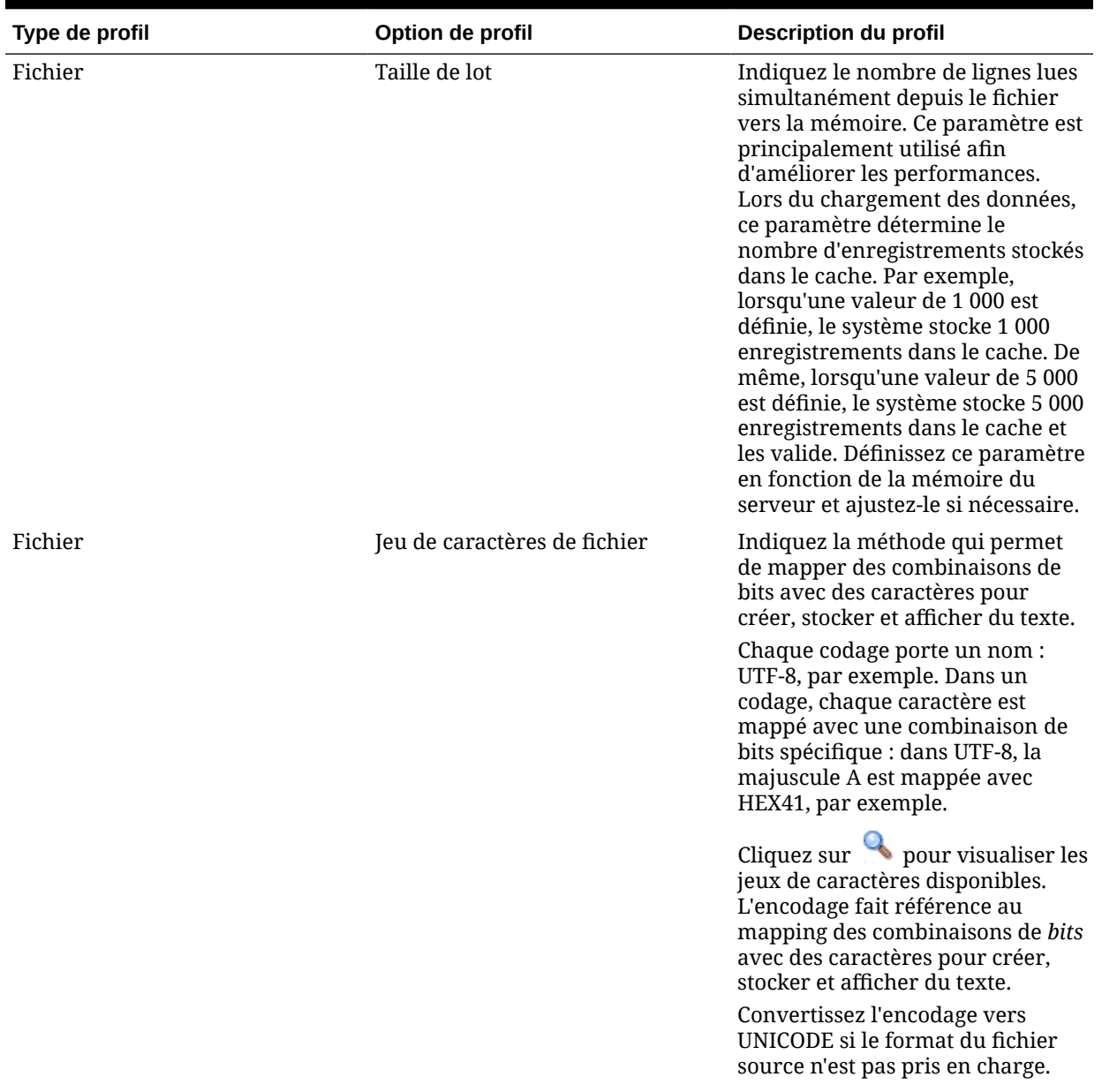

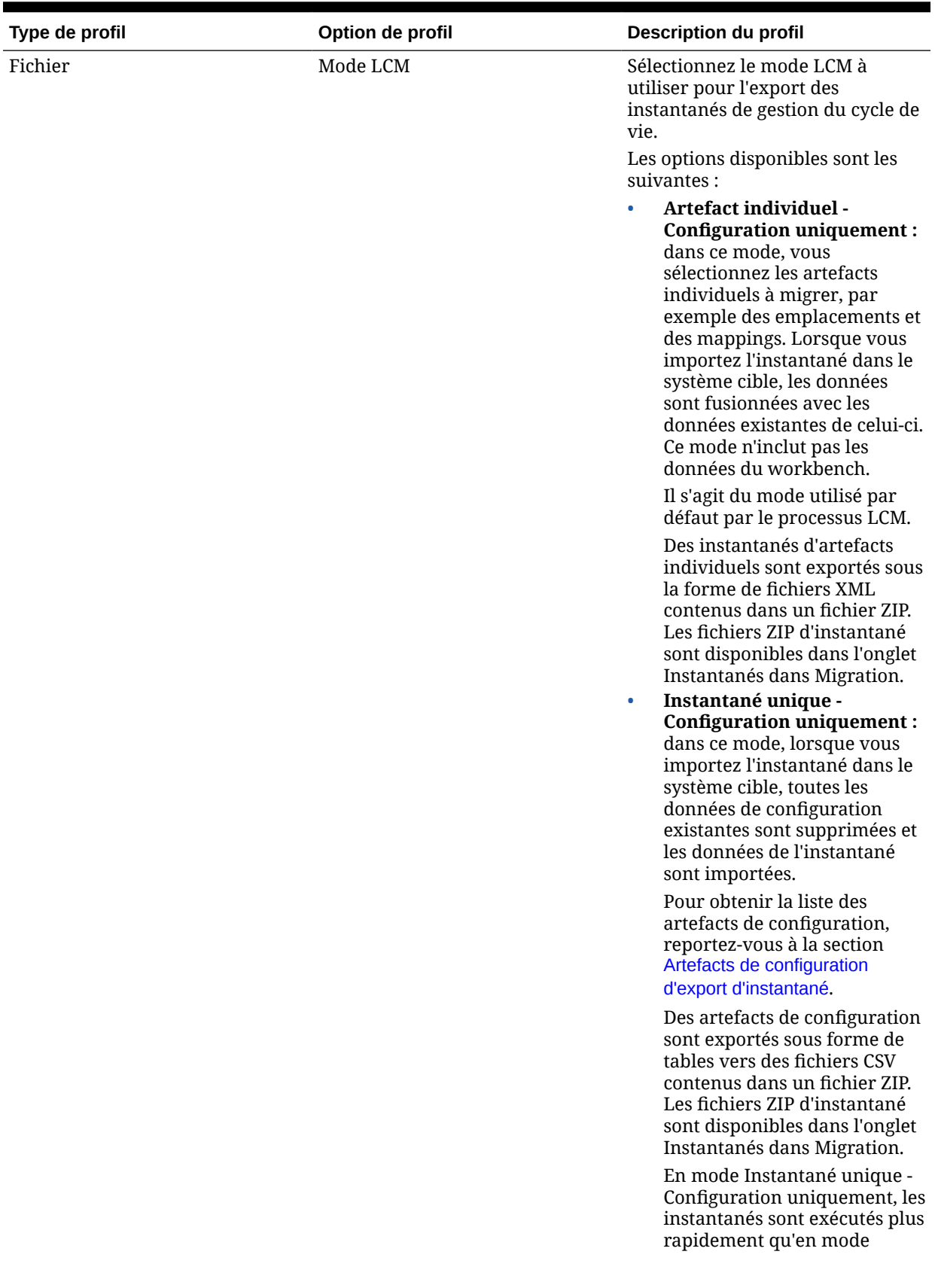

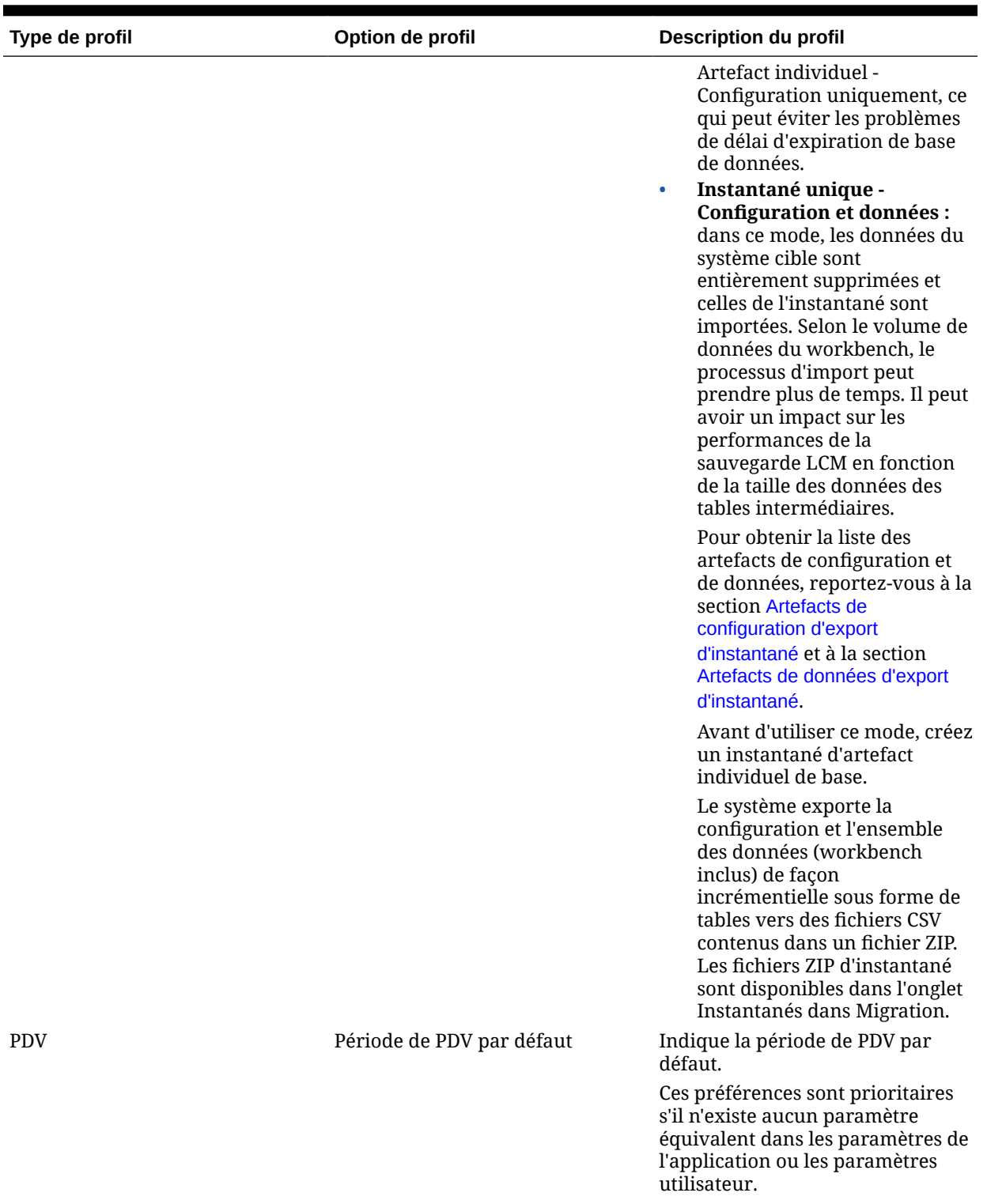

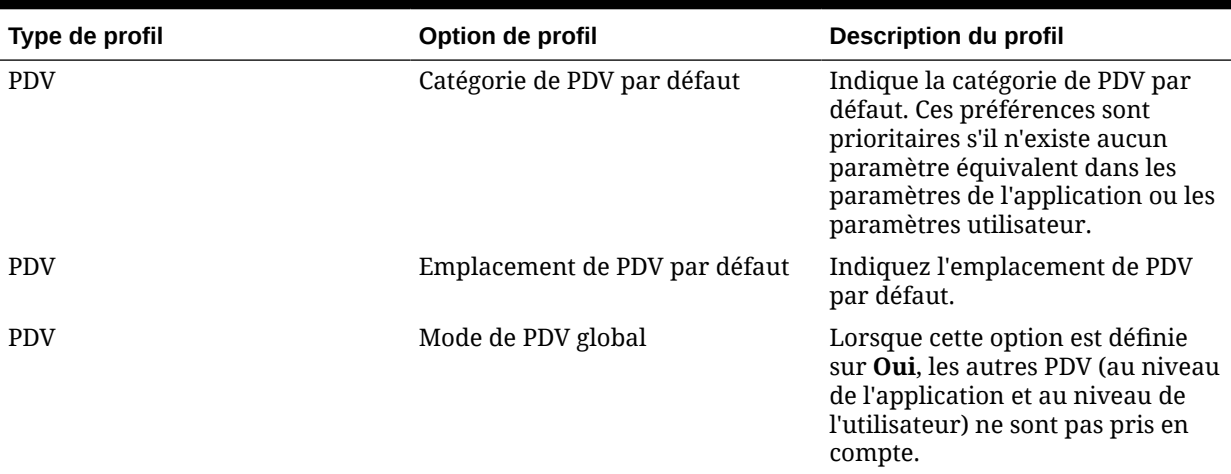

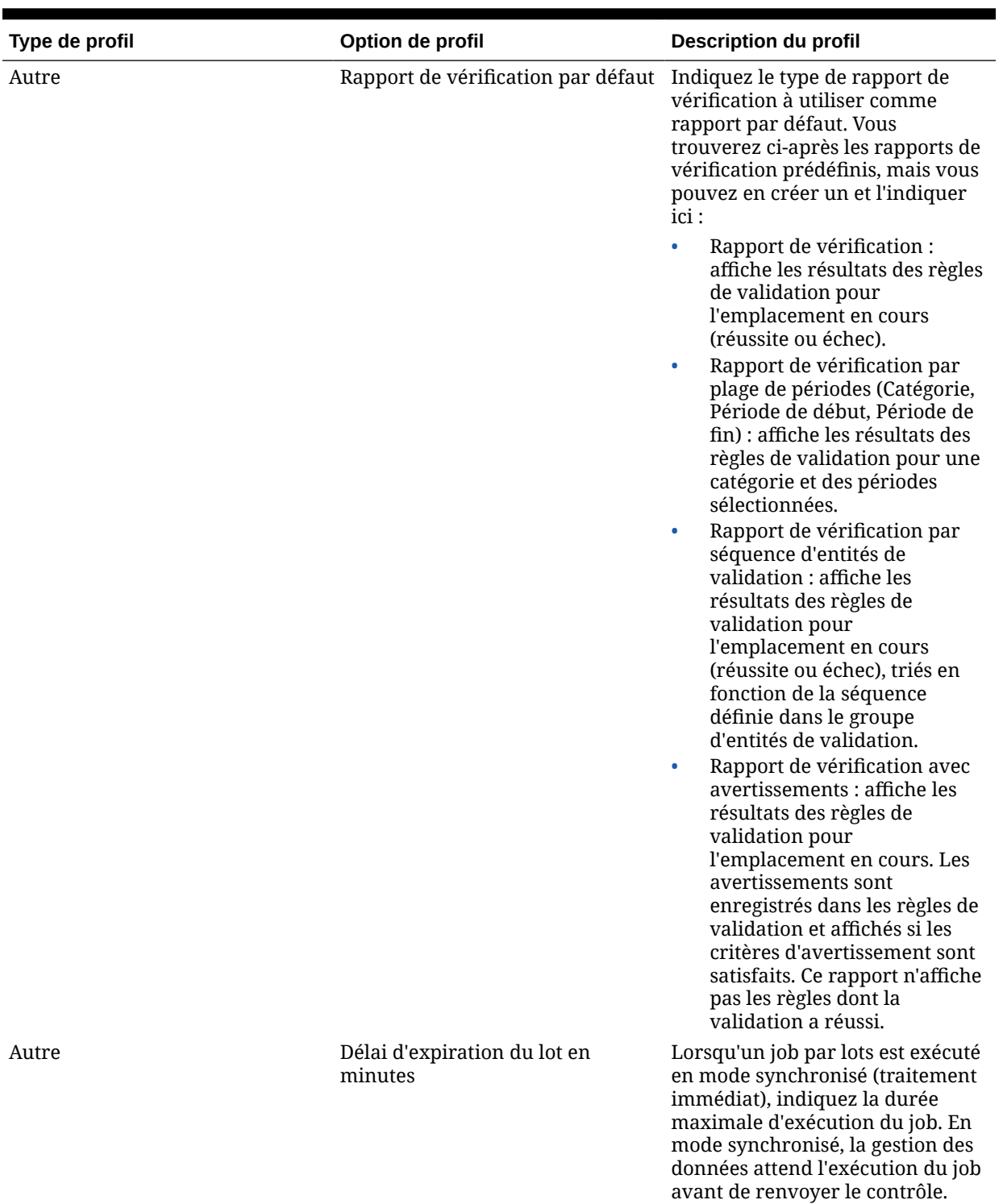

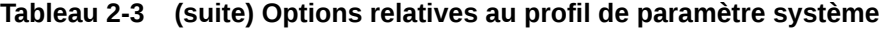

ORACLE<sup>®</sup>

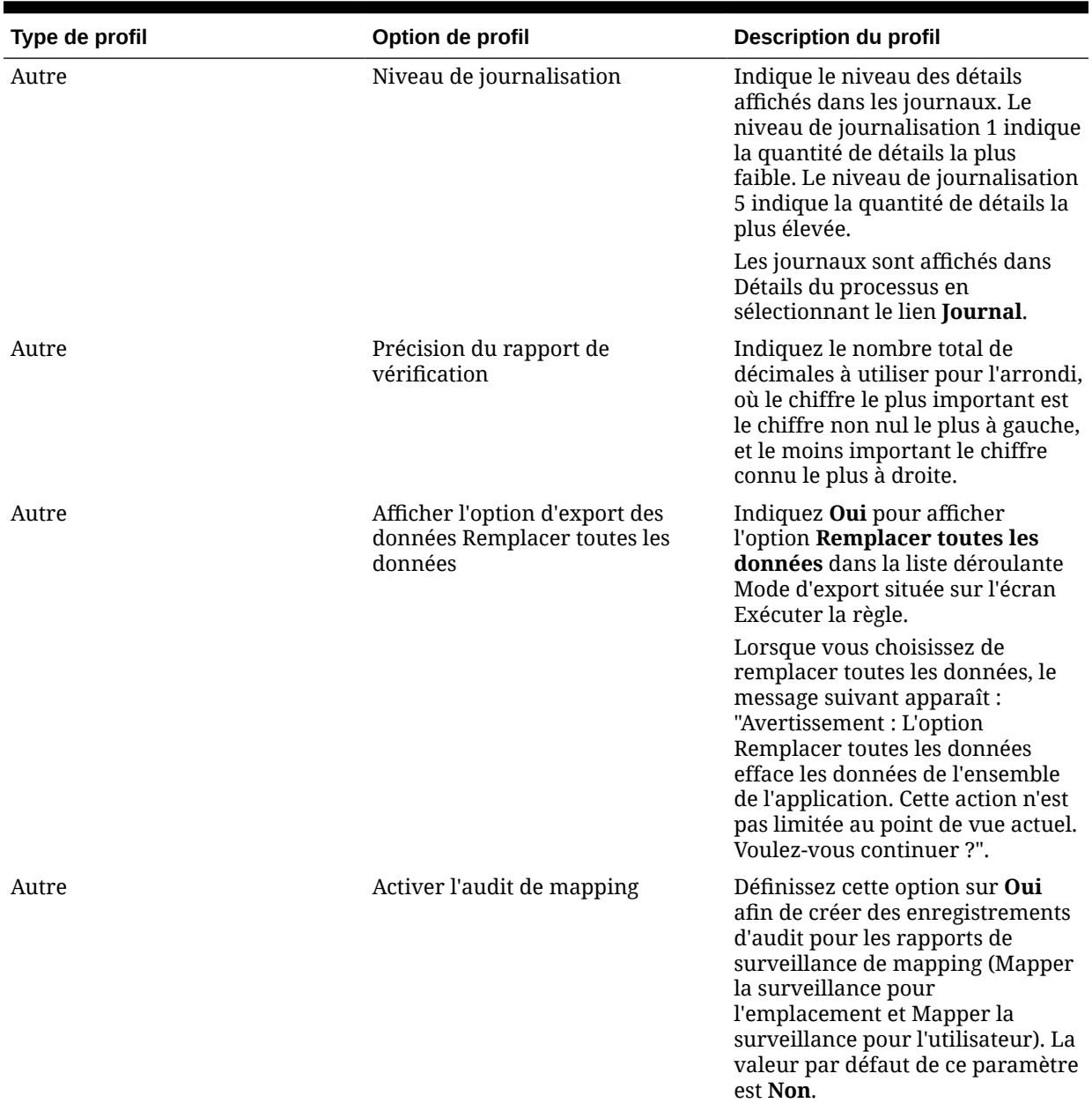

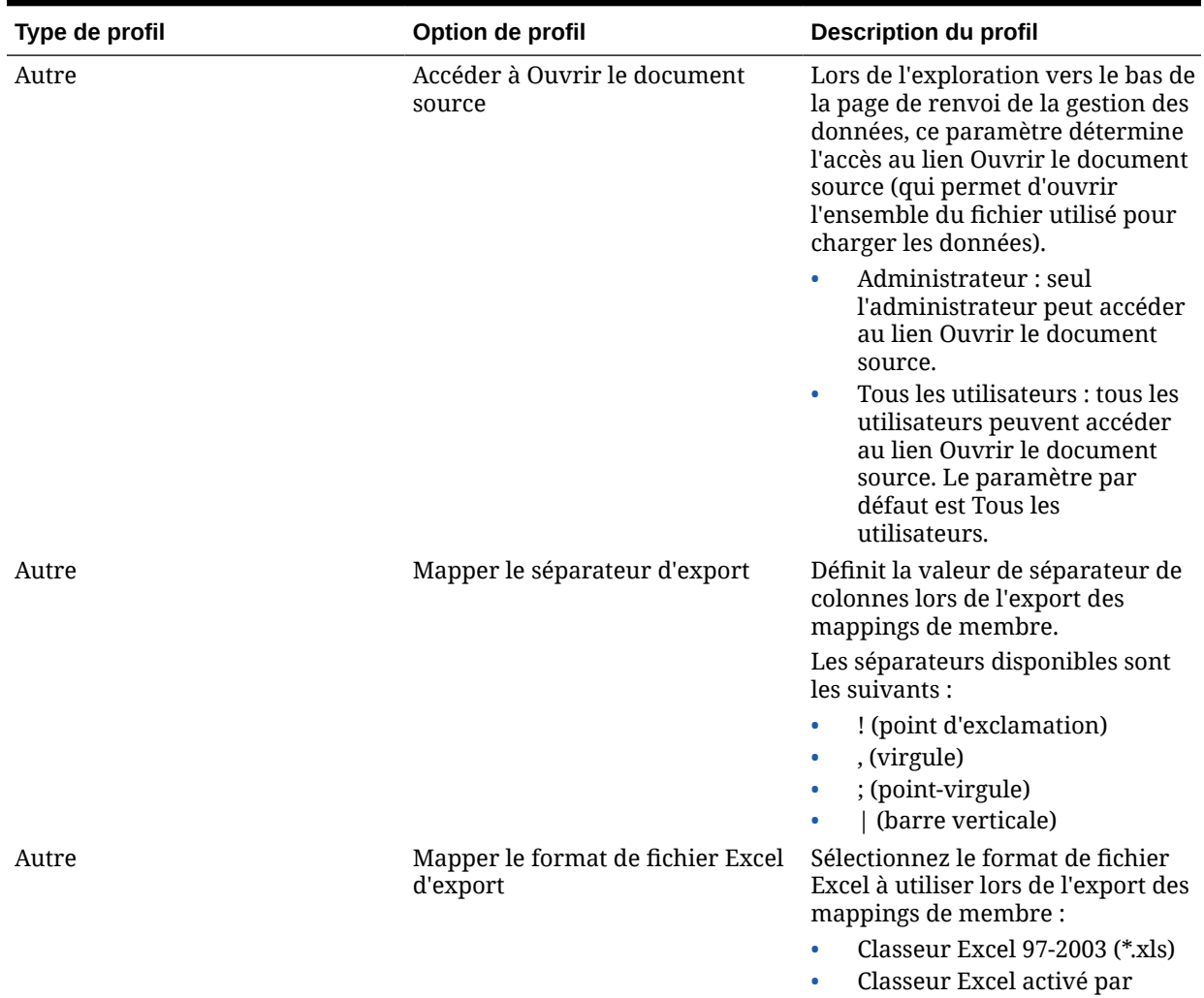

macro (\*.xlsm)

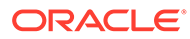

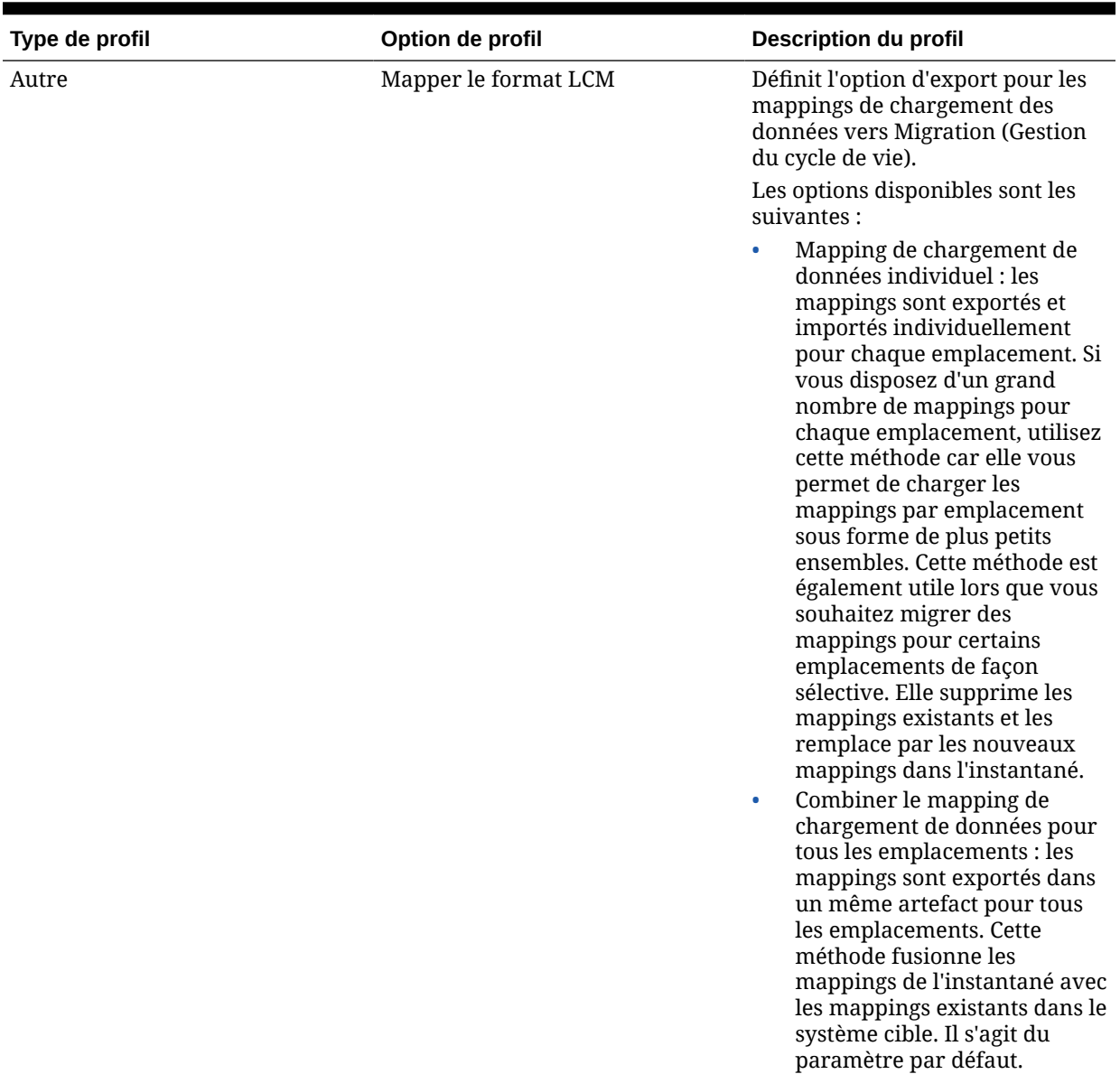

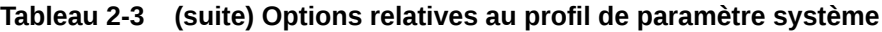

# Définition des profils au niveau de l'application

Utilisez les paramètres d'application pour mettre à jour ou effacer les profils de niveau application qui concernent les applications cible.

Pour définir un profil de niveau application, procédez comme suit :

- **1.** Dans l'onglet **Configuration**, sous **Configurer**, sélectionnez **Paramètres de l'application**.
- **2.** Dans **Paramètres de l'application**, sous **Application cible**, sélectionnez l'application Oracle Enterprise Performance Management Cloud.
- **3.** Sélectionnez les paramètres de profil de niveau application.

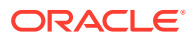

**4. Facultatif :** pour effacer un paramètre, sélectionnez la valeur, puis cliquez sur **Supprimer**.

La valeur est enlevée, mais elle ne sera supprimée qu'après l'enregistrement.

**5.** Cliquez sur **Enregistrer**.

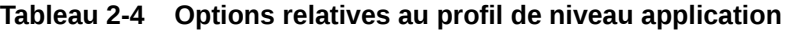

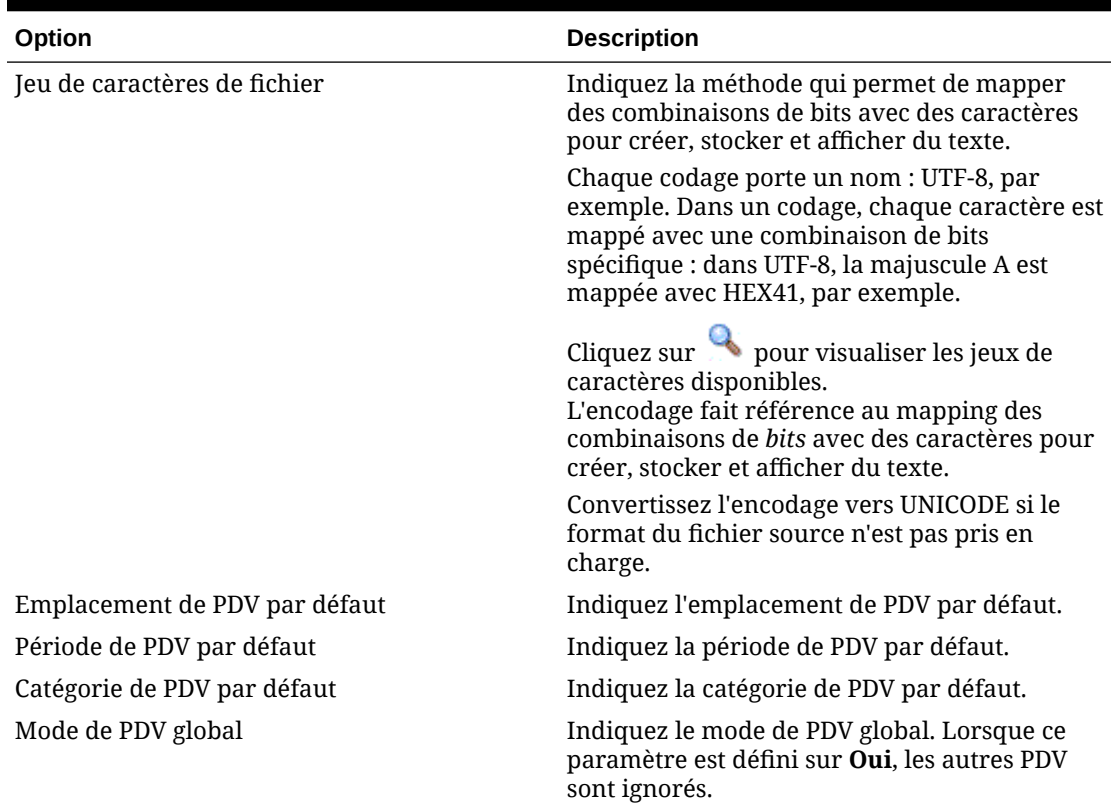

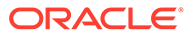

| Option                               | <b>Description</b>                                                                                                    |
|--------------------------------------|----------------------------------------------------------------------------------------------------|
| Rapport de vérification par défaut   | Indiquez le type de rapport de vérification à<br>utiliser comme rapport par défaut au niveau<br>application. Vous trouverez ci-après les<br>rapports de vérification prédéfinis, mais vous<br>pouvez en créer un et l'indiquer ici :                                                                                                    |
|                                      | Rapport de vérification : affiche les<br>résultats des règles de validation pour<br>l'emplacement en cours (réussite ou<br>échec).<br>Rapport de vérification par plage de<br>۰<br>périodes (Catégorie, Période de début,<br>Période de fin) : affiche les résultats des<br>règles de validation pour une catégorie et<br>des périodes sélectionnées.<br>Rapport de vérification par séquence<br>۰<br>d'entités de validation : affiche les<br>résultats des règles de validation pour<br>l'emplacement en cours (réussite ou<br>échec), triés en fonction de la séquence<br>définie dans le groupe d'entités de<br>validation.<br>Rapport de vérification avec<br>۰<br>avertissements : affiche les résultats des<br>règles de validation pour l'emplacement<br>en cours. Les avertissements sont<br>enregistrés dans les règles de validation et<br>affichés si les critères d'avertissement sont<br>satisfaits. Ce rapport n'affiche pas les<br>règles dont la validation a réussi.<br>Ce paramètre n'est pas disponible dans<br>Financial Consolidation and Close. |
| Niveau de journalisation             | Indique le niveau des détails affichés dans les<br>journaux. Le niveau de journalisation 1<br>indique la quantité de détails la plus faible. Le<br>niveau de journalisation 5 indique la quantité<br>de détails la plus élevée.                                                                                                    |
|                                      | Les journaux sont affichés dans Détails du<br>processus en sélectionnant le lien Journal.                                                                                                    |
| Précision du rapport de vérification | Indiquez le nombre total de décimales à<br>utiliser pour l'arrondi, où le chiffre le plus<br>important est le chiffre non nul le plus à<br>gauche, et le moins important le chiffre connu<br>le plus à droite.                                                                                                    |
|                                      | Ce paramètre n'est pas disponible dans<br>Financial Consolidation and Close.                                                                                                    |

**Tableau 2-4 (suite) Options relatives au profil de niveau application**

| Option                                                                 | <b>Description</b>                                                                                                    |
|------------------------------------------------------------------------|----------------------------------------------------------------------------------------------------|
| Afficher l'option d'export des données<br>Remplacer toutes les données | Indiquez Oui pour afficher l'option Remplacer<br>toutes les données dans la liste déroulante<br>Mode d'export située sur l'écran Exécuter la<br>règle.<br>Lorsque vous choisissez de remplacer toutes<br>les données, le message suivant apparaît :<br>"Avertissement : L'option Remplacer toutes les<br>données efface les données de l'ensemble de<br>l'application. Cette action n'est pas limitée au<br>point de vue actuel. Voulez-vous continuer ?". |
| Activer l'audit de mapping                                             | Définissez cette option sur Oui afin de créer<br>des enregistrements d'audit pour les rapports<br>de surveillance de mapping (Mapper la<br>surveillance pour l'emplacement et Mapper la<br>surveillance pour l'utilisateur). La valeur par<br>défaut de ce paramètre est Non.                                                                                                    |
| Accéder à Ouvrir le document source                                    | Lors de l'exploration vers le bas de la page de<br>renvoi de la gestion des données, ce paramètre<br>détermine l'accès au lien Ouvrir le document<br>source (qui permet d'ouvrir l'ensemble du<br>fichier utilisé pour charger les données).                                                                                                    |
|                                                                        | Administrateur : seul l'administrateur<br>$\bullet$<br>peut accéder au lien Ouvrir le document<br>source.<br>Tous les utilisateurs : tous les utilisateurs<br>peuvent accéder au lien Ouvrir le<br>document source. Le paramètre par défaut<br>est Tous les utilisateurs.                                                                                                    |
| Mapper le séparateur d'export                                          | Définit la valeur de séparateur de colonnes<br>lors de l'export des mappings de membre.<br>Les séparateurs disponibles sont les suivants :<br>! (point d'exclamation)<br>۰<br>, (virgule)<br>; (point-virgule)                                                                                                    |
| Mapper le format de fichier Excel d'export                             | (barre verticale)<br>$\bullet$<br>Sélectionnez le format de fichier Excel à<br>utiliser lors de l'export des mappings de<br>membre :<br>Classeur Excel 97-2003 (*.xls)<br>Classeur Excel activé par macro (*.xlsm)                                                                                                    |

**Tableau 2-4 (suite) Options relatives au profil de niveau application**

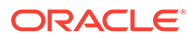

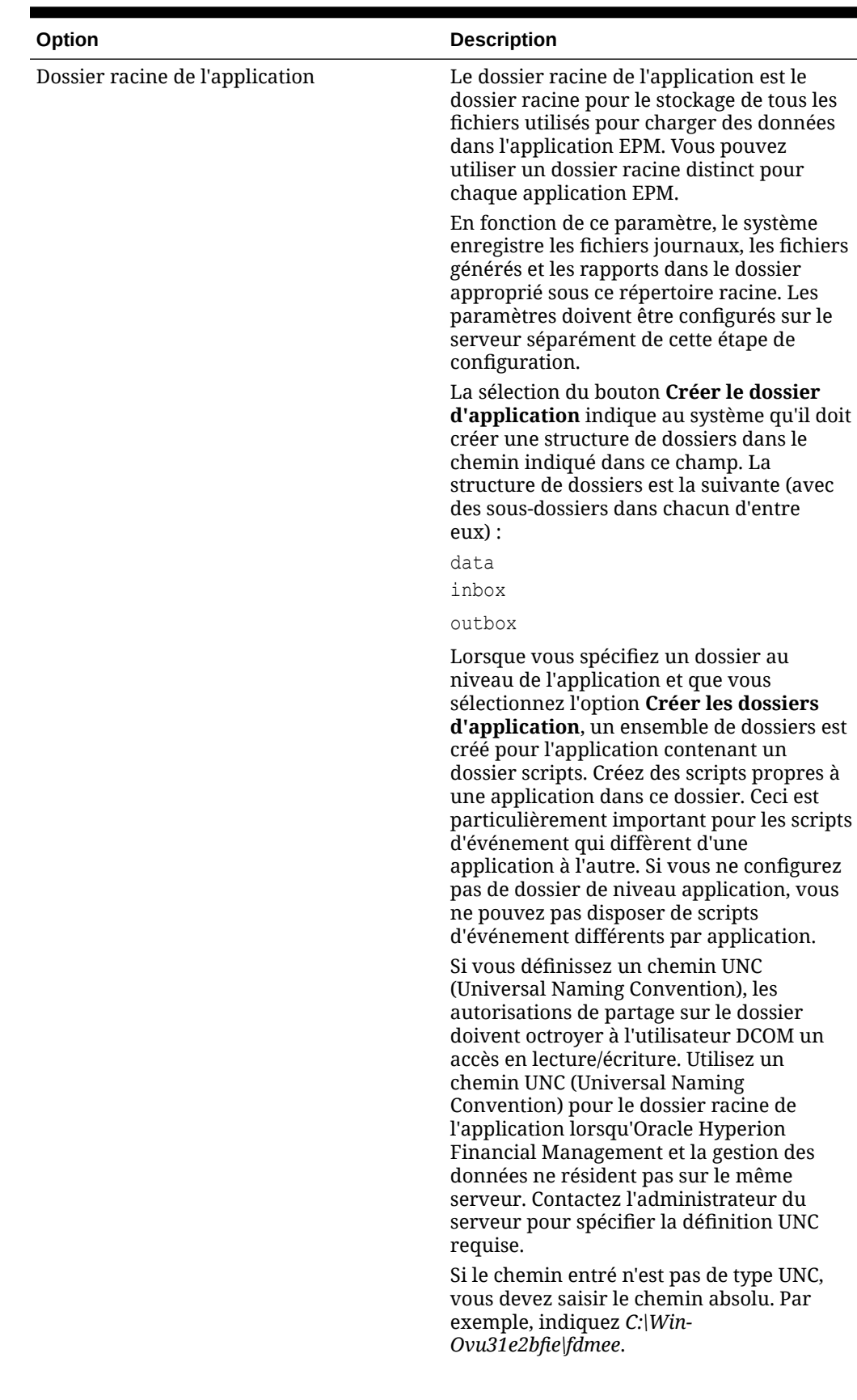

### **Tableau 2-5 Options relatives au profil de niveau application**

| Option                             | <b>Description</b>                                                                                                    |
|------------------------------------|----------------------------------------------------------------------------------------------------|
| Jeu de caractères de fichier       | Indiquez la méthode qui permet de mapper<br>des combinaisons de bits avec des<br>caractères pour créer, stocker et afficher<br>du texte.                                                                                                    |
|                                    | Chaque codage porte un nom : UTF-8, par<br>exemple. Dans un codage, chaque caractère<br>est mappé avec une combinaison de bits<br>spécifique : dans UTF-8, la majuscule A est<br>mappée avec HEX41, par exemple.                                                                                                    |
|                                    | pour visualiser les jeux de<br>Cliquez sur<br>caractères disponibles.<br>L'encodage fait référence au mapping des<br>combinaisons de <i>bits</i> avec des caractères<br>pour créer, stocker et afficher du texte.                                                                                                    |
|                                    | Convertissez l'encodage vers UNICODE si le<br>format du fichier source n'est pas pris en<br>charge.                                                                                                    |
| Emplacement de PDV par défaut      | Indiquez l'emplacement de PDV par défaut.                                                                                                    |
| Période de PDV par défaut          | Indiquez la période de PDV par défaut.                                                                                                    |
| Catégorie de PDV par défaut        | Indiquez la catégorie de PDV par défaut.                                                                                                    |
| Rapport de vérification par défaut | Indiquez le type de rapport à utiliser<br>comme rapport par défaut au niveau<br>application. Vous trouverez ci-après les<br>rapports prédéfinis, mais vous pouvez en<br>créer un et l'indiquer ici :                                                                                                    |
|                                    | Rapport de vérification : affiche les<br>résultats des règles de validation pour<br>l'emplacement en cours (réussite ou<br>échec).<br>Rapport de vérification par plage de<br>$\bullet$<br>périodes (Catégorie, Période de début,<br>Période de fin) : affiche les résultats<br>des règles de validation pour une<br>catégorie et des périodes sélectionnées.<br>Rapport de vérification par séquence<br>d'entités de validation : affiche les<br>résultats des règles de validation pour<br>l'emplacement en cours (réussite ou<br>échec), triés en fonction de la séquence<br>définie dans le groupe d'entités de<br>validation.<br>Rapport de vérification avec<br>۰<br>avertissements : affiche les résultats<br>des règles de validation pour<br>l'emplacement en cours. Les<br>avertissements sont enregistrés dans<br>les règles de validation et affichés si les<br>critères d'avertissement sont satisfaits.<br>Ce rapport n'affiche pas les règles dont<br>la validation a réussi. |

**Tableau 2-5 (suite) Options relatives au profil de niveau application**

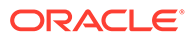

| Option                                                                 | <b>Description</b>                                                                                                    |
|------------------------------------------------------------------------|----------------------------------------------------------------------------------------------------|
| Activer l'exécution de script d'événement                              | Sélectionnez Oui pour activer l'exécution<br>des événements d'application, comme<br>avant le chargement des données<br>(BefLoad) ou après la validation<br>(AftValidate). Sélectionnez Non pour<br>désactiver l'exécution des événements<br>d'application.                                                                   |
| Niveau de journalisation                                               | Indique le niveau des détails affichés dans<br>les journaux. Le niveau de journalisation 1<br>indique la quantité de détails la plus faible.<br>Le niveau de journalisation 5 indique la<br>quantité de détails la plus élevée.<br>Les journaux sont affichés dans Détails du<br>processus en sélectionnant le lien Journal. |
| Précision du rapport de vérification                                   | Indiquez le nombre total de décimales à<br>utiliser pour l'arrondi, où le chiffre le plus<br>important est le chiffre non nul le plus à<br>gauche, et le moins important le chiffre<br>connu le plus à droite.                                                                                                    |
| Afficher l'option d'export des données<br>Remplacer toutes les données | Affiche l'option "Remplacer toutes les<br>données" dans la liste déroulante Mode<br>d'export de l'écran Exécuter la règle.                                                                                                    |
|                                                                        | Lorsque vous choisissez de remplacer<br>toutes les données, le message suivant<br>apparaît: "Avertissement: L'option<br>Remplacer toutes les données efface les<br>données de l'ensemble de l'application.<br>Cette action n'est pas limitée au point de<br>vue actuel. Voulez-vous continuer ?".                            |
| Activer l'audit de mapping                                             | Définissez cette option sur <b>Oui</b> afin de<br>créer des enregistrements d'audit pour les<br>rapports de surveillance de mapping<br>(Mapper la surveillance pour<br>l'emplacement et Mapper la surveillance<br>pour l'utilisateur). La valeur par défaut de<br>ce paramètre est Non.                                      |
| Accéder à Ouvrir le document source                                    | Lors de l'exploration vers le bas de la page<br>de renvoi de la gestion des données, ce<br>paramètre détermine l'accès au lien Ouvrir<br>le document source (qui permet d'ouvrir<br>l'ensemble du fichier utilisé pour charger<br>les données).                                                                              |
|                                                                        | Administrateur : seul l'administrateur<br>peut accéder au lien Ouvrir le<br>document source.                                                                                                    |
|                                                                        | Tous les utilisateurs : tous les<br>۰<br>utilisateurs peuvent accéder au lien<br>Ouvrir le document source. Le<br>paramètre par défaut est Tous les<br>utilisateurs.                                                                                                    |

**Tableau 2-5 (suite) Options relatives au profil de niveau application**

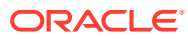

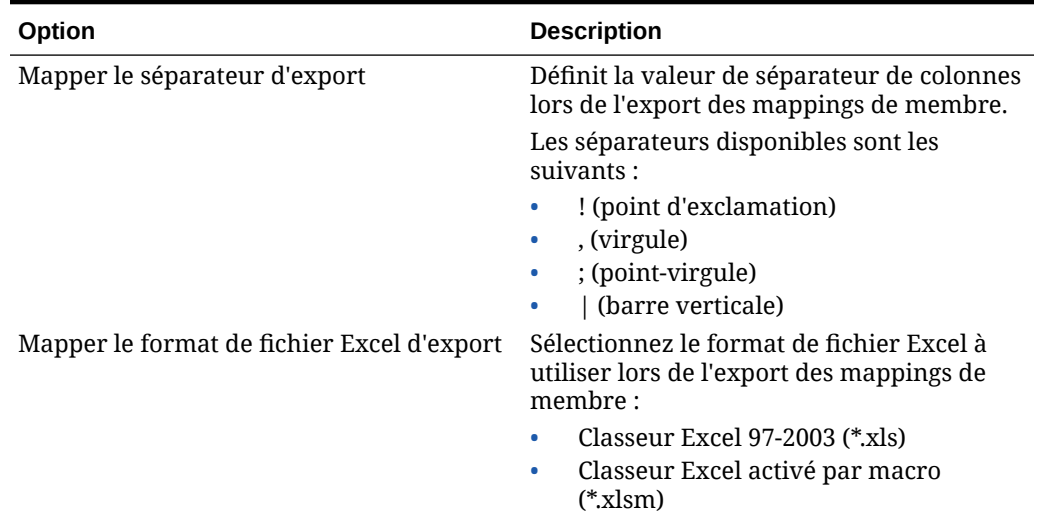

#### **Tableau 2-5 (suite) Options relatives au profil de niveau application**

#### Verrouillage et déverrouillage de tous les emplacements (de PDV)

La fonctionnalité Verrouiller tous les emplacements empêche le chargement des données vers un PDV sélectionné en verrouillant tous les emplacements relatifs à la période et à la catégorie actuelles pour l'ensemble d'une application cible. Lorsqu'un emplacement est verrouillé, vous ne pouvez pas importer, valider, exporter ou réexécuter la validation.

Lorsqu'un emplacement est verrouillé, un cadenas ( $\blacksquare$ ) apparaît dans la barre de PDV.

La fonctionnalité de verrouillage de tous les emplacements est référencée dans les éléments suivants :

- Workbench de chargement des données
- Règle de chargement des données
- Exécution de lot

Une option "Déverrouiller tous les emplacements" est également disponible pour vous permettre de déverrouiller tous les emplacements verrouillés. Vous pouvez fournir sur l'écran Sélectionner le point de vue une option qui permet aux utilisateurs de déverrouiller un PDV par emplacement.

Pour verrouiller tous les emplacements pour un PDV, procédez comme suit :

- **1.** Dans l'onglet **Configuration**, sous **Configurer**, sélectionnez **Paramètres de l'application**.
- **2.** Dans **Paramètres de l'application**, dans la liste déroulante **Application cible**, sélectionnez l'application cible concernée par le profil de niveau application.
- **3.** Cliquez sur **Verrouiller tous les emplacements**.
- **4.** Dans **Période**, sélectionnez la période à verrouiller.
- **5.** Dans **Catégorie**, sélectionnez la catégorie à verrouiller.
- **6.** Cliquez sur **Autoriser le déverrouillage par emplacement** pour fournir l'option **Déverrouiller le PDV** sur l'écran Sélectionner le point de vue.

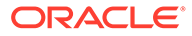

Si l'option **Autoriser le déverrouillage par emplacement** est désactivée, les champs **Déverrouiller le PDV** et **Verrouiller le PDV** ne sont pas affichés sur l'écran Sélectionner le point de vue.

**7.** Cliquez sur **OK**.

Tous les emplacements pour l'application cible sélectionnée sont verrouillés.

Pour déverrouiller un PDV pour tous les emplacements, procédez comme suit :

- **1.** Dans l'onglet **Configuration**, sous **Configurer**, sélectionnez **Paramètres de l'application**.
- **2.** Dans **Paramètres de l'application**, dans la liste déroulante **Application cible**, sélectionnez l'application cible concernée par le profil de niveau application.
- **3.** Cliquez sur **Déverrouiller tous les emplacements**.
- **4.** Dans **Période**, sélectionnez la période à déverrouiller.
- **5.** Dans **Catégorie**, sélectionnez la catégorie à déverrouiller.
- **6.** Cliquez sur **OK**.

Tous les emplacements pour l'application cible sélectionnée sont déverrouillés.

## Définition des profils de niveau utilisateur

Utilisez les paramètres utilisateur pour mettre à jour ou effacer les profils de niveau utilisateur qui concernent l'utilisateur.

#### **Remarque :**

Lorsque le mode global est défini, les profils de niveau utilisateur pour le PDV ne sont pas applicables.

Pour définir un profil de niveau utilisateur, procédez comme suit :

- **1.** Dans l'onglet **Configuration**, sous **Configurer**, sélectionnez **Paramètres utilisateur**.
- **2.** Dans **Paramètres utilisateur**, sélectionnez les options à ajouter ou modifier.
- **3. Facultatif :** pour effacer un paramètre, sélectionnez la valeur et appuyez sur la touche **Suppr** du clavier.

La valeur est enlevée, mais elle ne sera supprimée qu'après l'enregistrement.

**4.** Cliquez sur **Enregistrer**.

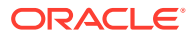

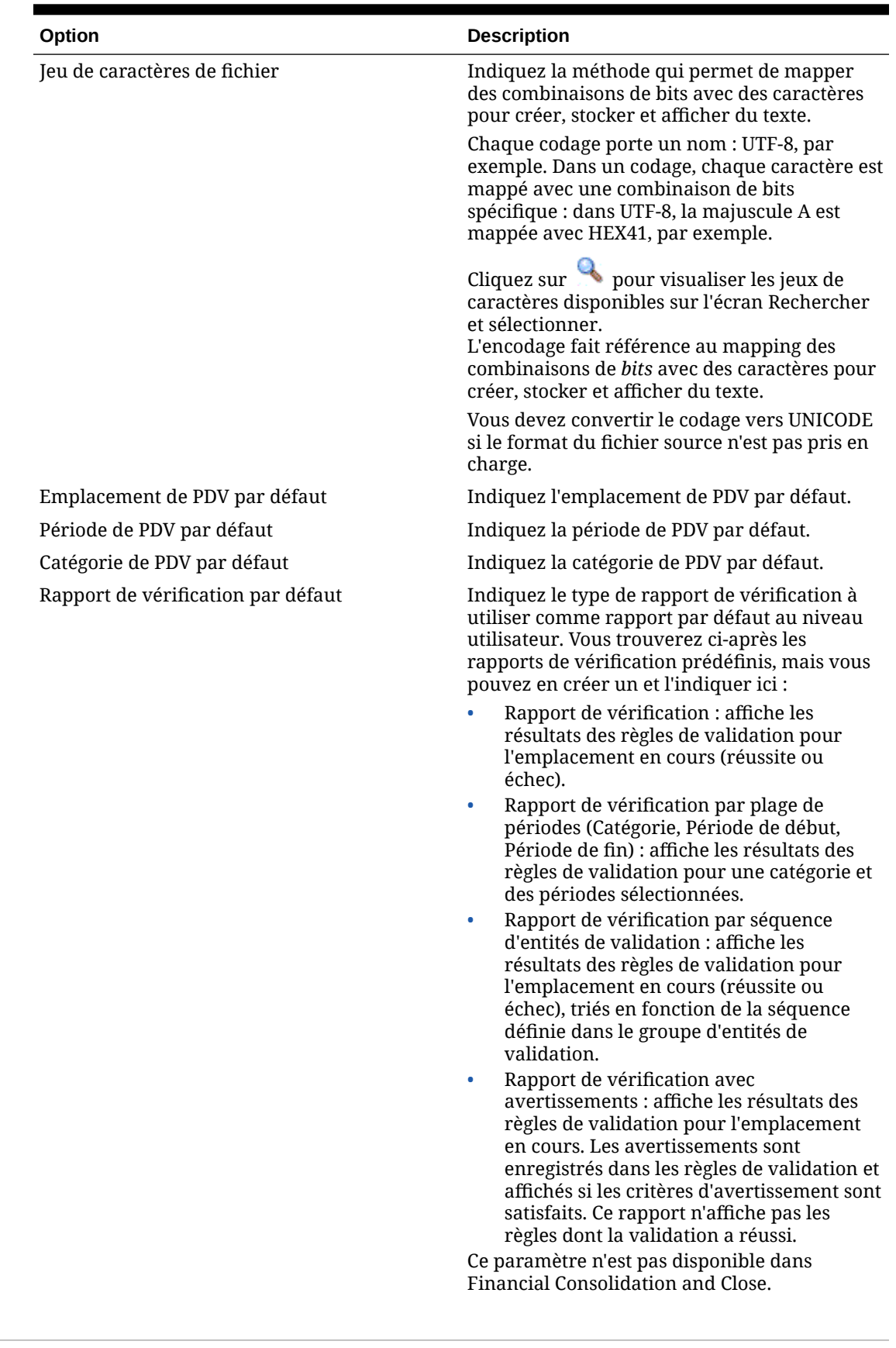

### **Tableau 2-6 Paramètres de profil de niveau utilisateur**

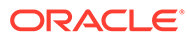

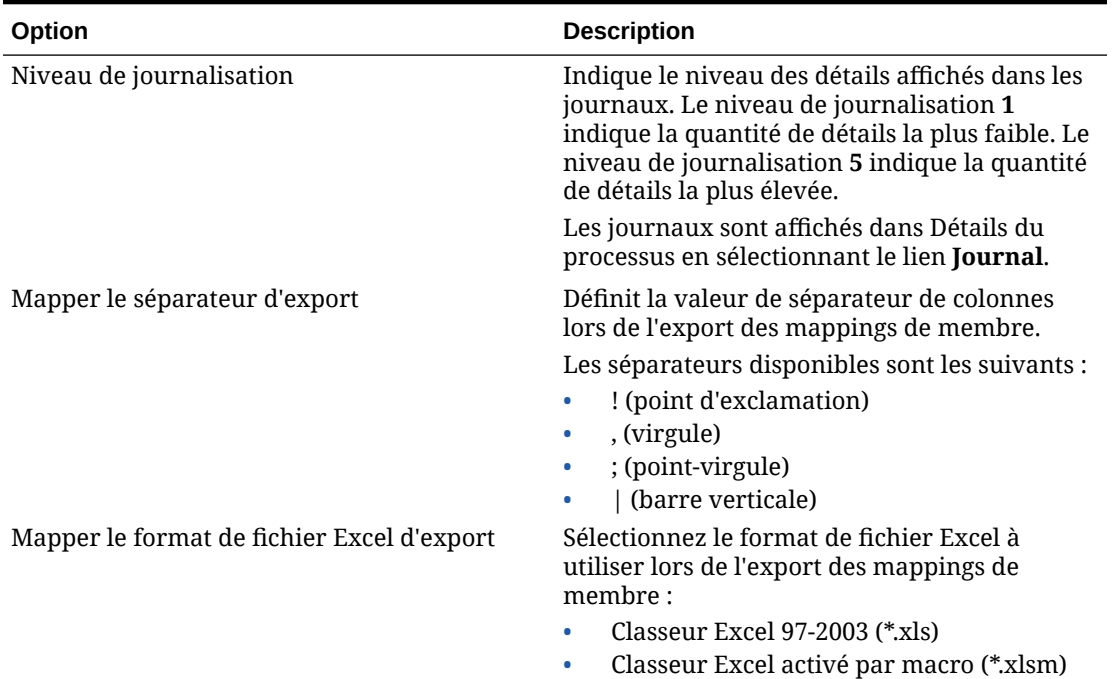

#### **Tableau 2-6 (suite) Paramètres de profil de niveau utilisateur**

## Définition des options de sécurité

Configurez les options de sécurité des emplacements, des lots, des rapports et des niveaux de rôle.

Dans la gestion des données, les administrateurs de service et les super utilisateurs peuvent activer la sécurité pour pratiquement n'importe quelle interface utilisateur et fonctionnalité de rapport. La gestion des données prend en charge quatre niveaux de sécurité :

- Sécurité au niveau des rôles : contrôle l'accès aux composants de l'interface pour chaque utilisateur.
- Sécurité des rapports : contrôle les rapports pouvant être exécutés en fonction des groupes de rapports affectés à un rôle.
- Sécurité des lots : contrôle les lots pouvant être exécutés en fonction des groupes de lots affectés à un rôle.
- Sécurité au niveau des emplacements : contrôle l'accès aux emplacements.

Les niveaux de sécurité s'appliquent aux utilisateurs. Les niveaux de sécurité liés aux rôles et aux emplacements qui sont affectés aux utilisateurs sont comparés lors de l'exécution. Lorsque le niveau de sécurité affecté à l'utilisateur est égal au niveau affecté à la fonction à laquelle l'utilisateur tente d'accéder, la fonction lui est accessible.

Dans la gestion de données, les administrateurs peuvent contrôler l'accès utilisateur aux emplacements à l'aide de la sécurité par emplacement.

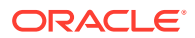

### <span id="page-54-0"></span>Sécurité au niveau des rôles

La sécurité de gestion des données permet aux administrateurs de service et super utilisateurs de personnaliser les fonctions d'interface utilisateur à l'aide du concept de rôles. Les rôles correspondent à des autorisations qui accordent l'accès des utilisateurs à certaines fonctions. Dans la gestion des données, des rôles par défaut sont affectés aux fonctions qui s'ajoutent et s'adaptent aux besoins spécifiques. Une fois que les fonctions sont affectées à un rôle, le rôle correspondant est mappé avec les utilisateurs lors du provisionnement dans la gestion des applications. Le processus permettant d'accorder des rôles aux utilisateurs est décrit dans le *Guide de la sécurité fondée sur les utilisateurs et les rôles d'Oracle® Enterprise Performance Management System*.

Pour définir la sécurité au niveau des rôles, procédez comme suit :

- **1.** Dans l'onglet **Configuration**, sous **Configurer**, sélectionnez **Paramètres de sécurité**.
- **2.** Dans **Paramètre de sécurité**, sélectionnez l'onglet **Interface utilisateur**.
- **3.** Dans **Rôle**, sélectionnez la catégorie de rôle à laquelle affecter un accès.

La catégorie de rôle détermine l'affichage des fonctions associées au rôle sélectionné. Vous trouverez la liste des rôles ci-dessous.

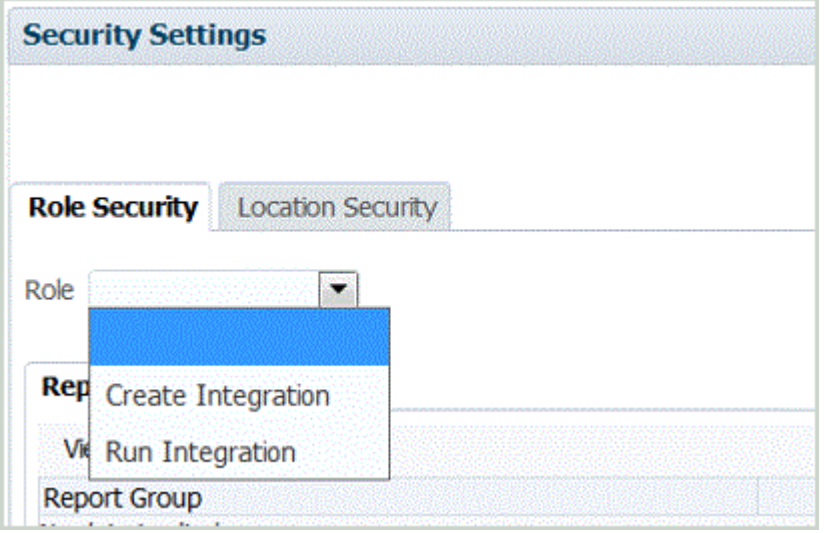

- **4.** Sélectionnez soit l'onglet **Rapport** soit l'onglet **Lot**.
- **5.** Dans **Sélectionner**, choisissez la fonction à affecter au rôle.

Pour plus d'informations sur l'affectation de rôles de sécurité à des groupes de rapports, reportez-vous à la section [Définition de la sécurité des rapports.](#page-55-0)

Pour plus d'informations sur l'affectation de rôles de sécurité à des groupes de lots, reportez-vous à la section [Définition de la sécurité des lots](#page-57-0).

**6.** Cliquez sur **Enregistrer**.

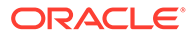

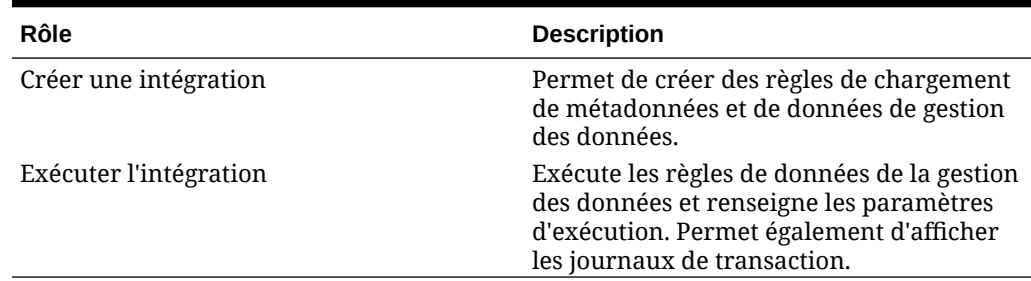

#### <span id="page-55-0"></span>**Tableau 2-7 Rôle et descriptions**

## Définition de la sécurité des rapports

La sécurité des rapports vous permet d'affecter des rapports à un groupe de types sélectionné, qui à son tour est affecté à un rôle. Le rôle a accès à tous les rapports des groupes au moment de l'exécution.

Pour définir la sécurité des rapports, vous affectez des rapports d'un type sélectionné à un groupe (reportez-vous à la section [Ajout de groupes de rapports\)](#page-500-0). Ensuite, vous pouvez affecter le groupe de rapports à un rôle. Le rôle a accès à tous les rapports des groupes au moment de l'exécution.

Pour définir la sécurité au niveau des rapports, procédez comme suit :

- **1.** Dans l'onglet **Configuration**, sous **Configurer**, sélectionnez **Paramètres de sécurité**.
- **2.** Dans **Rôle**, sélectionnez le rôle auquel affecter la sécurité des rapports.

Rôles disponibles :

- Créer une intégration : crée des règles de chargement de données et de métadonnées de gestion des données.
- Exécuter l'intégration : exécute la gestion des données et remplit les paramètres d'exécution. Permet également d'afficher les journaux de transaction.
- **3.** Sélectionnez l'onglet **Rapport**.
- **4.** Dans **Groupe de rapports**, dans le champ **Sélectionner**, sélectionnez le groupe de rapports auquel affecter la sécurité des rapports.

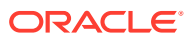

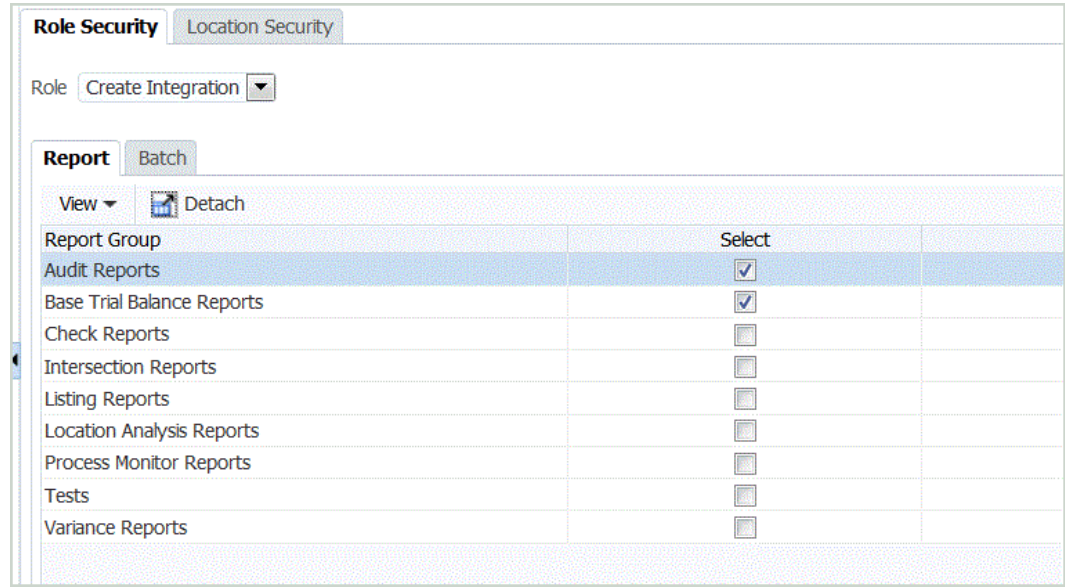

#### **5.** Cliquez sur **Enregistrer**.

Lorsqu'un utilisateur sélectionne **Exécution des rapports**, la liste des rapports disponibles dans la liste déroulante **Groupes de rapports** repose sur les rapports sélectionnés dans la sécurité des rôles.

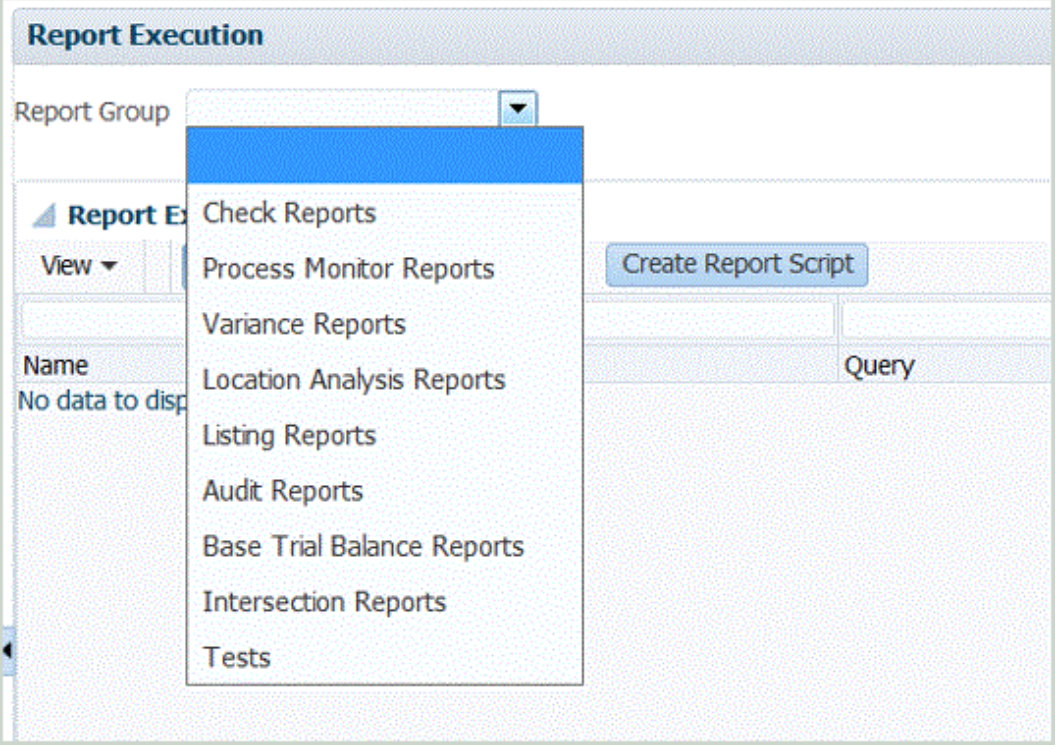

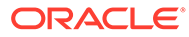

### <span id="page-57-0"></span>Définition de la sécurité des lots

La sécurité des lots vous permet d'affecter un lot à un groupe de types sélectionné, qui est à son tour affecté à un rôle. Le rôle a accès à tous les lots des groupes au moment de l'exécution.

Pour définir la sécurité des lots, vous affectez des lots d'un type sélectionné à un groupe (reportez-vous à la section [Ajout d'un groupe de lots\)](#page-485-0). Ensuite, vous pouvez affecter le groupe de lots à un rôle. Le rôle a accès à tous les lots des groupes au moment de l'exécution.

Pour ajouter la sécurité des lots, procédez comme suit :

- **1.** Dans l'onglet **Configuration**, sous **Configurer**, sélectionnez **Paramètres de sécurité**.
- **2.** Dans **Rôle**, sélectionnez le rôle auquel affecter la sécurité des lots.

Rôles disponibles :

- Créer une intégration : crée des règles de chargement de données et de métadonnées de gestion des données.
- Exécuter l'intégration : exécute la gestion des données et remplit les paramètres d'exécution. Permet également d'afficher les journaux de transaction.
- **3.** Sélectionnez l'onglet **Lot**.

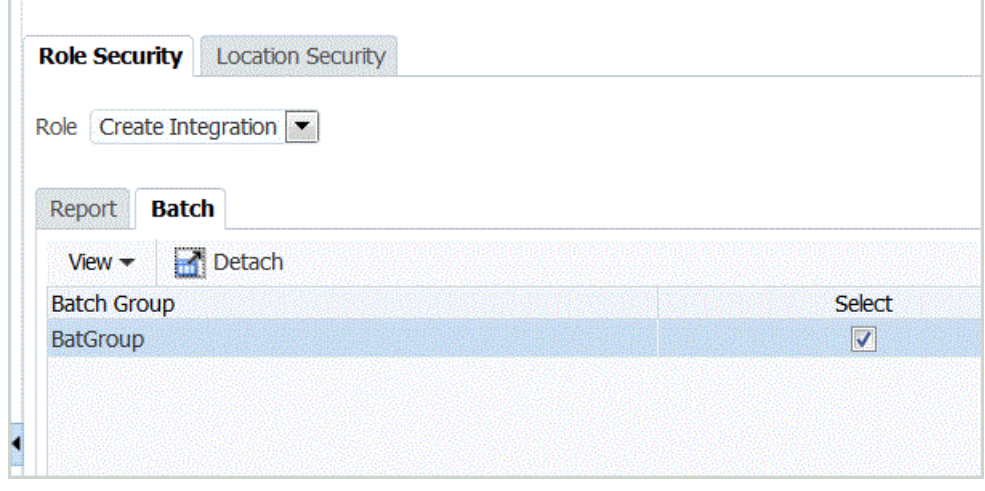

- **4.** Dans **Groupe de lots**, dans **Sélectionner**, sélectionnez le groupe de lots auquel affecter la sécurité des lots.
- **5.** Cliquez sur **Enregistrer**.

Lorsqu'un utilisateur sélectionne **Exécution de lot**, la liste des rapports disponibles dans **Groupes de lots** repose sur les lots sélectionnés dans la sécurité des lots.

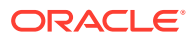

## Définition de la sécurité par emplacement

L'accès utilisateur aux emplacements est déterminé par la sécurité de l'emplacement. Vous pouvez définir les groupes d'utilisateurs à créer pour chaque emplacement.

La sécurité des emplacements (accès utilisateur aux emplacements) pour la gestion des données est configurée et appliquée via des options de l'onglet Paramètres de sécurité par emplacement. Vous pouvez définir les groupes d'utilisateurs à créer pour chaque emplacement. Lorsqu'un emplacement est créé ou mis à jour, vous pouvez créer autant de groupes que défini dans les paramètres système pour l'emplacement. En outre, une option **Gérer les groupes d'utilisateurs** permet de créer des groupes d'utilisateurs en masse pour tous les emplacements existants.

Plusieurs processus dépendants doivent être exécutés avant que la sécurité des emplacements soit totalement mise en oeuvre :

**1.** Lorsqu'un emplacement est créé, des groupes d'utilisateurs sont créés automatiquement dans la gestion des applications.

Le groupe d'utilisateurs contient le nom de l'emplacement et des informations de préfixe et de suffixe supplémentaires en fonction des préférences de l'utilisateur. De plus, des rôles sont provisionnés pour les groupes d'utilisateurs.

- **2.** L'administrateur affecte les utilisateurs aux groupes d'utilisateurs.
- **3.** Lorsque l'utilisateur se connecte, la gestion des données détermine les groupes qui lui sont affectés.

En fonction du nom du groupe, la gestion des données détermine les emplacements accessibles.

**4.** La région de PDV filtre les emplacements en fonction de l'accès de l'utilisateur.

#### **Remarque :**

Si les services Web et les scripts de traitement par lots sont utilisés, la sécurité par emplacement reste maintenue et appliquée.

Pour afficher l'onglet Sécurité par emplacement, procédez comme suit :

- **1.** Dans l'onglet **Configuration**, sous **Configurer**, sélectionnez **Paramètres de sécurité**.
- **2.** Sélectionnez l'onglet **Sécurité par emplacement**.

Pour ajouter un groupe d'utilisateurs pour la sécurité des emplacements, procédez comme suit :

- **1.** Dans l'onglet **Configuration**, sous **Configurer**, sélectionnez **Paramètres de sécurité**.
- **2.** Sélectionnez l'onglet **Sécurité par emplacement**.
- **3.** Dans la grille de récapitulatif Emplacement, cliquez sur **Ajouter**.

Une ligne nommée *LOCATION* est ajoutée. Lorsque le groupe est enregistré, le nom du groupe a le format Préfixe\_Emplacement\_Suffixe, par exemple *FDMEE\_LOCATION\_DATA*.

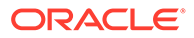

Le préfixe et le suffixe permettent d'identifier les groupes dans Common Shared Services (CSS).

**4.** Dans la grille **Détails des paramètres de sécurité**, saisissez la description du groupe d'utilisateurs dans le champ **Description**.

Par exemple, entrez : Groupe pour la création et l'exécution de l'intégration.

**5.** Dans le champ **Préfixe**, entrez **FDMEE**.

Lorsque le groupe est enregistré, le préfixe est ajouté devant le nom du groupe.

**Remarque :**

Le trait de soulignement n'est pas pris en charge dans le préfixe ou le suffixe pour les noms de groupe.

**6.** Dans le champ **Suffixe**, sélectionnez le nom de la fonction ou de la règle à laquelle l'utilisateur peut accéder.

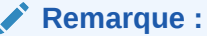

Le trait de soulignement n'est pas pris en charge dans le préfixe ou le suffixe pour les noms de groupe.

Par exemple, indiquez :

- Rôle Exécuter l'intégration
- Rôle Créer une intégration

Lorsque le groupe est enregistré, le suffixe est ajouté au nom du groupe.

- **7.** Sélectionnez la liste des rôles provisionnés pour le groupe d'utilisateurs en sélectionnant les rôles appropriés :
	- Créer une intégration
	- **Exécuter l'intégration**

Par défaut, seuls les administrateurs de service et les super utilisateurs peuvent accéder à la gestion des données pour utiliser les processus d'intégration des données.

Pour permettre aux utilisateurs dotés des rôles de domaine d'identité Utilisateur ou Visualiseur de participer au processus d'intégration, les administrateurs de service et les super utilisateurs peuvent leur octroyer les rôles de gestion des données suivants.

- Créer une intégration : utilise la gestion des données pour créer des mappings afin d'intégrer des données entre les systèmes source et cible. Les utilisateurs peuvent définir des règles de données avec différentes options d'exécution.
- Exécuter l'intégration à partir de la gestion des données : exécute des règles de données avec des paramètres d'exécution et affiche les journaux d'exécution.

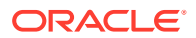

Pour obtenir des informations sur les rôles disponibles, reportez-vous à la section [Sécurité au niveau des rôles](#page-54-0).

- **8.** Cliquez sur **Enregistrer**.
- **9.** Afin de créer des groupes d'utilisateurs en masse pour l'emplacement, cliquez sur **Conserver des groupes d'utilisateurs**.

Pour désactiver la sécurité par emplacement, procédez comme suit :

- **1.** Dans l'onglet **Configuration**, sous **Configurer**, sélectionnez **Paramètres de sécurité**.
- **2.** Sélectionnez l'onglet **Sécurité par emplacement**.
- **3.** Cliquez sur **Désactiver la sécurité par emplacement**.

Lorsque la sécurité par emplacement est désactivée, le message suivant s'affiche : La sécurité par emplacement est désactivée. Voulez-vous activer cette fonction ?

**4.** Cliquez sur **Enregistrer**.

# Configuration des systèmes source

#### **Remarque :**

A compter de la mise à jour de septembre (23.09), les pages de l'interface utilisateur pour Systèmes source ne seront plus disponibles dans la gestion des données mais le seront dans l'intégration des données. L'intégration des données est désormais disponible à partir de la carte Echange de données sur l'écran d'accueil du processus métier Oracle Enterprise Performance Management Cloud. Les utilisateurs pourront accéder aux fonctionnalités Systèmes source de la mise à jour EPM Cloud en cours dans l'interface utilisateur de l'**intégration des données** en sélectionnant le menu déroulant **Actions**, puis **Applications** et enfin l'icône **Configurer des connexions**

(  $\oplus$ 

). Pour plus d'informations, reportez-vous à la section Configuration des connexions source dans le guide *Administration de l'intégration des données pour Oracle Enterprise Performance Management Cloud*.

La gestion des données prend en charge uniquement les systèmes source basés sur des fichiers. Pour pouvoir utiliser la gestion des données, vous devez enregistrer le système source.

**1.** Enregistrez un système source.

Reportez-vous à la section [Enregistrement des systèmes source basés sur un fichier](#page-61-0).

**2.** Modifiez les paramètres du système source, si nécessaire. Reportez-vous à la section [Modification des détails d'un système source enregistré](#page-65-0).

Pour obtenir des informations sur la suppression d'un système source enregistré, reportez-vous à la section [Suppression des systèmes source enregistrés.](#page-64-0)

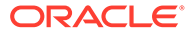

#### <span id="page-61-0"></span>**Remarque :**

Pour obtenir des informations sur l'affichage des jobs ou des processus de gestion des données, reportez-vous à la section [Affichage des détails du](#page-415-0) [processus](#page-415-0).

## Enregistrement des systèmes source basés sur un fichier

Utilisez cette procédure pour enregistrer un système source basé sur un fichier à utiliser dans la gestion des données.

La page Système source affiche tous les systèmes source enregistrés sous forme de table dans le volet Récapitulatif. Par défaut, les colonnes suivantes apparaissent :

- Nom : nom du système source
- Type : le système source basé sur un fichier est le seul système source pris en charge.
- Description : description saisie lors de l'enregistrement du système source.
- URL d'exploration : URL d'exploration saisie lors de l'enregistrement du système source.

#### **Remarque :**

Vous devez créer manuellement un système source et l'initialiser, avant que les artefacts (tels que le format d'import ou l'emplacement) qui utilisent le système source soient importés. Vous devez créer manuellement un système source et l'initialiser, avant que les artefacts (tels que le format d'import ou l'emplacement) qui utilisent le système source soient importés à l'aide de l'import Migration.

Pour ajouter un système source basé sur un fichier, procédez comme suit :

- **1.** Dans l'onglet **Configuration**, sélectionnez **Système source** sous **Enregistrer**.
- **2.** Dans **Système source**, cliquez sur **Ajouter**.
- **3.** Entrez les détails du système source :
	- **a.** Dans **Nom du système source**, indiquez le nom du système source.
	- **b.** Dans **Description du système source**, saisissez la description du système source.
	- **c.** Dans **Type de système source**, sélectionnez **Fichier** comme type de système source.
	- **d.** Dans **URL d'exploration amont**, saisissez le lien hypertexte URL du lien d'exploration amont en indiquant l'identificateur de protocole et le nom de la ressource.

L'exploration en amont se rapporte à la navigation d'une valeur d'une source de données vers les données correspondantes dans un autre système source basé sur un fichier. Dans les applications EPM, utilisez l'exploration amont

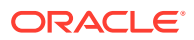

lorsque vous travaillez sur des données et que vous souhaitez connaître la source d'une valeur de données..

L'identificateur de protocole indique le nom du protocole à utiliser pour extraire la ressource. Le protocole HTTP (Hypertext Transfer Protocol) est utilisé pour transmettre des documents hypertexte. HTTP n'est qu'un des nombreux protocoles utilisés pour accéder à différents types de ressource. file est un autre protocole.

Le nom de la ressource est son adresse complète. Le format du nom de ressource dépend entièrement du protocole utilisé. Cela dit, pour de nombreux protocoles, comme HTTP, le nom de ressource contient au moins l'un des composants suivants :

- Nom d'hôte : nom de l'ordinateur sur lequel la ressource se trouve.
- Nom du fichier : chemin d'accès au fichier sur l'ordinateur.
- Numéro de port : numéro du port auquel se connecter (généralement facultatif).

Par exemple, indiquez http://machinename.us.server.com:portnumber.

Pour plus d'informations sur la définition d'une exploration amont, reportez-vous à la section [Utilisation de l'exploration amont](#page-152-0).

**e.** Dans **Code de contexte ODI**, entrez le code de contexte.

Le code de contexte ODI fait référence au contexte défini dans Oracle Data Integrator. Un contexte regroupe les informations de connexion source et cible.

Le code de contexte par défaut est **GLOBAL**.

Regardez ce tutoriel vidéo pour en savoir plus sur le chargement des données par fichier dans Planning et l'exploration vers le bas à l'aide de la gestion des données.

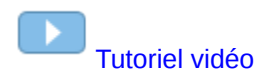

#### **4.** Cliquez sur **Enregistrer**.

Après avoir ajouté un système source, vous pouvez sélectionner ce dernier dans la table pour en afficher les détails dans le volet inférieur.

## Enregistrement des systèmes source Oracle ERP Cloud

Lors de l'intégration d'applications comme Oracle General Ledger et Budgetary Control créées dans Oracle ERP Cloud à une application Oracle Enterprise Performance Management Cloud, vous devez d'abord créer et enregistrer le système source en indiquant le type d'application **Oracle ERP Cloud**.

Pour ajouter une application Oracle ERP Cloud en tant que système source, procédez comme suit :

- **1.** Dans l'onglet **Configuration**, sélectionnez **Système source** sous **Enregistrer**.
- **2.** Dans **Système source**, cliquez sur **Ajouter**.
- **3.** Entrez les détails du système source :
	- **a.** Dans **Nom du système source**, indiquez le nom du système source.

Saisissez le nom à utiliser pour l'application, tel que "General Ledger" ou "Fusion Budgetary Control".

- **b.** Dans **Description du système source**, saisissez la description du système source.
- **c.** Dans **Type de système source**, sélectionnez **Oracle ERP Cloud**.

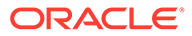

Pour enregistrer une application Oracle General Ledger en tant que système source, laissez le champ **Fusion Budgetary Control** désélectionné.

Pour enregistrer une application Budgetary Control en tant que système source, cochez la case correspondant au champ **Fusion Budgetary Control**.

**d.** Dans **Filtre des applications**, indiquez toute condition de filtre pour limiter le nombre d'applications renvoyées lorsque vous initialisez le système source.

Vous pouvez indiquer une condition de filtre unique ou plusieurs conditions de filtre. Si vous utilisez plusieurs conditions de filtre, séparez chaque filtre par une virgule (,).

Lorsque vous indiquez un nom d'application en tant que filtre, vous pouvez utiliser le nom d'application Oracle General Ledger ou Budgetary Control complet, un caractère générique, ou un caractère générique pour un caractère unique comme indiqué ci-dessous.

- GeneralLedgerVision (nom complet)
- VF\* (caractère générique)
- VF??COA (caractère générique pour un caractère unique \_)

#### Oracle General Ledger: Application Filter

Application Filter SixteenSegmentCOA

Lorsque vous exécutez le processus d'initialisation, le système importe toutes les applications qui correspondent à la condition de filtre. Si aucun filtre n'est fourni, toutes les applications sont importées.

**e.** Dans **Code de contexte ODI**, entrez le code de contexte.

Le code de contexte ODI fait référence au contexte défini dans Oracle Data Integrator. Un contexte regroupe les informations de connexion source et cible.

Le code de contexte par défaut est **GLOBAL**.

**4.** Cliquez sur **Configurer la connexion source**.

La configuration de la connexion source est utilisée pour stocker le nom d'utilisateur et le mot de passe Oracle ERP Cloud. Elle stocke également la connexion WSDL correspondante.

**5.** Dans **Nom d'utilisateur**, entrez le nom d'utilisateur Oracle ERP Cloud.

Entrez le nom de l'utilisateur Oracle ERP Cloud chargé de lancer les demandes de traitement pour l'envoi d'informations entre EPM Cloud et General Ledger. Cet utilisateur doit être doté d'un rôle fonctionnel General Ledger tel que "Analyste financier", "Comptable général" ou "Responsable de la comptabilité générale".

#### **Remarque :**

Pour les services Web, vous devez utiliser vos nom d'utilisateur et mot de passe natifs, et non vos informations d'identification d'authentification unique.

**6.** Dans **Mot de passe**, entrez le mot de passe Oracle ERP Cloud.

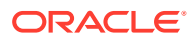

Vous devez mettre à jour ce mot de passe chaque fois que vous modifiez votre mot de passe Oracle ERP Cloud.

<span id="page-64-0"></span>**7.** Dans **URL des services Web**, entrez les informations sur le serveur du service Web Fusion. Par exemple, entrez https://server.

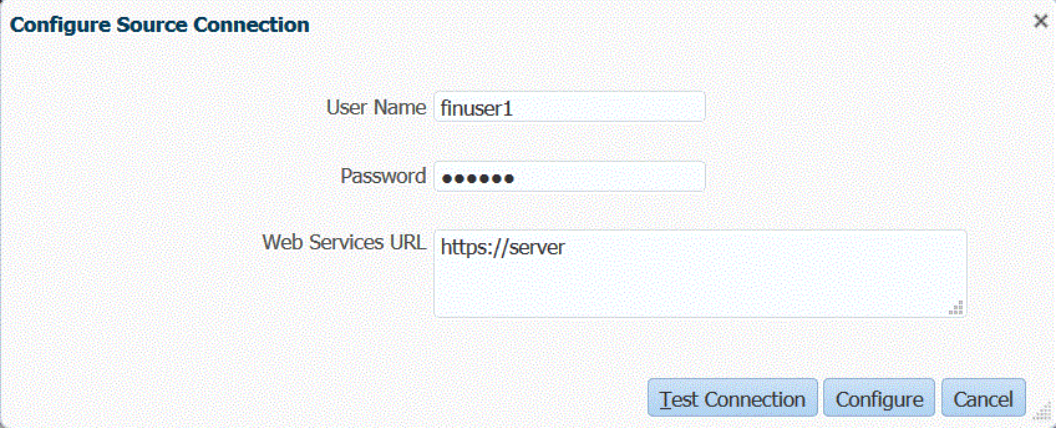

Si vous utilisez la version 19.01 ou une version antérieure d'Oracle ERP Cloud, connectez-vous à l'aide de l'ancien WSDL et spécifiez l'URL au format suivant :

Si la version du format d'URL de version que vous utilisez est antérieure à R12, remplacez "fs" par **fin** dans l'URL de la version utilisée pour la connexion à l'URL des services Web.

Si la version du format d'URL de version que vous utilisez est ultérieure à R12, remplacez "fs" par "**fa**" dans l'URL de la version utilisée aux fins de la connexion, ou copiez et collez simplement le serveur de la version utilisée aux fins de la connexion dans **URL des services Web**.

**8.** Cliquez sur **Configurer**.

Le message de confirmation "Le système source [*nom du système source*] a été configuré" apparaît.

**9.** Sur l'écran **Système source**, cliquez sur **Initialiser**.

L'initialisation du système source entraîne l'extraction de toutes les métadonnées nécessaires dans la gestion des données, telles que les livres, le plan de comptes, etc. Le système source doit également être initialisé si de nouveaux ajouts y sont effectués (par exemple, plan de comptes, segments/éléments de clé, grands livres et responsabilités).

Le processus d'initialisation peut prendre un certain temps et vous pouvez voir sa progression dans la console de jobs.

#### **10.** Cliquez sur **Enregistrer**.

Après avoir ajouté un système source, sélectionnez ce dernier dans la table pour en afficher les détails dans le panneau inférieur.

## Suppression des systèmes source enregistrés

Vous pouvez supprimer des systèmes source enregistrés si vous ne prévoyez pas de les utiliser avec la gestion des données.

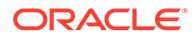

#### <span id="page-65-0"></span>**Attention :**

Soyez prudent lorsque vous supprimez des systèmes source enregistrés. Une partie de la procédure de suppression d'un système source consiste à supprimer l'application cible. Lorsque vous supprimez l'application cible, les autres artefacts sont supprimés. Lorsqu'un système source enregistré est supprimé, il est enlevé de l'écran **Système source**, de même que l'ensemble des formats d'import, emplacements et règles de données qui lui sont associés.

Pour supprimer un système source enregistré, procédez comme suit :

**1.** Dans l'onglet **Configuration**, sous **Enregistrer**, sélectionnez **Application cible**.

Sur la page Application cible, supprimez toutes les applications cible qui contiennent des règles ou des mappings liés au système source.

- **2.** Dans l'onglet **Configuration**, sélectionnez **Système source** sous **Enregistrer**.
- **3.** Dans **Système source**, sélectionnez le système source à enlever, puis cliquez sur **Supprimer**.

**Conseil :** Pour annuler une suppression, cliquez sur **Annuler**.

**4.** Cliquez sur **OK**.

## Modification des détails d'un système source enregistré

Parfois, les détails relatifs au système source changent. Vous pouvez les modifier en fonction de vos besoins. Gardez à l'esprit que lorsque vous ajoutez un type de système source, vous ne devez pas le modifier.

Pour modifier les paramètres d'un système source enregistré, procédez comme suit :

- **1.** Dans l'onglet **Configuration**, sélectionnez **Système source** sous **Enregistrer**.
- **2.** Sélectionnez le système source.
- **3.** Modifiez les détails du système source.
- **4.** Cliquez sur **Enregistrer**.

## Ajout de définitions de chargement des données basé sur un fichier

Les systèmes source de type fichier sont utilisés dans les formats d'import pour charger les données de fichiers fixes et délimités.

La gestion des données crée un système de chargement des données basé sur un fichier automatiquement. Si vous créez un autre système source de chargement des données basé sur un fichier, suivez la procédure décrite ci-après.

Pour utiliser des formats d'import basés sur un fichier, vous devez définir un chargement des données basé sur un fichier.

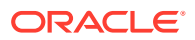

<span id="page-66-0"></span>Pour ajouter une définition de chargement des données basé sur un fichier, procédez comme suit :

- **1.** Dans l'onglet **Configuration**, sélectionnez **Système source** sous **Enregistrer**.
- **2.** Dans **Système source**, cliquez sur **Ajouter**.
- **3.** Entrez les détails du système source :
	- **a.** Dans **Nom du système source**, entrez le nom du système de chargement des données basé sur un fichier.
	- **b.** Dans **Description du système source**, entrez une description.
	- **c.** Dans **Type de système source**, sélectionnez **Fichier**.
	- **d.** Dans **URL d'exploration amont**, indiquez l'URL à utiliser pour l'exploration amont.

Pour plus d'informations sur l'exploration amont basée sur des fichiers, reportez-vous à la section [Utilisation de l'exploration amont](#page-152-0).

**e.** Dans **Code de contexte ODI**, entrez le code de contexte.

Le code de contexte ODI fait référence au contexte défini dans Oracle Data Integrator. Un contexte regroupe les informations de connexion source et cible.

**4.** Cliquez sur **Enregistrer**.

Une fois que vous avez ajouté un système de chargement des données basé sur un fichier, sélectionnez le système source dans la table. Les détails du système sont affichés dans le volet inférieur.

# Enregistrement des applications cible

#### **Remarque :**

A compter de la mise à jour de septembre (23.09), les pages de l'interface utilisateur pour Application cible ne seront plus disponibles dans la gestion des données mais le seront dans l'intégration des données. L'intégration des données est désormais disponible à partir de la carte Echange de données sur l'écran d'accueil du processus métier Oracle Enterprise Performance Management Cloud. Les utilisateurs pourront accéder aux fonctionnalités Application cible de la mise à jour EPM Cloud en cours dans l'interface utilisateur de l'**intégration des données** en sélectionnant le menu déroulant **Actions**, puis **Applications**.

Pour plus d'informations, reportez-vous à la section Enregistrement des applications dans le guide *Administration de l'intégration des données pour Oracle Enterprise Performance Management Cloud*.

Les applications cible permettent l'utilisation de la gestion des données en tant que passerelle principale pour intégrer les données entre différents systèmes source et applications cible. Ainsi, vous pouvez déployer des applications EPM Cloud locales, des déploiements d'une instance de processus métier à une autre (applications C2C), des applications personnalisées et des entités de source de données génériques vers votre portefeuille EPM existant. Le processus d'intégration d'applications source à des applications cible fournit systèmes de vérification, intégrité et visibilité des données.

Les types d'application suivants décrivent les types d'application cible pouvant être utilisés :

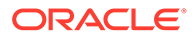

• Local : ce type d'application fait référence à une application EPM locale (déploiement sur site) du service en cours.

Vous pouvez utiliser l'intégration pour importer des données à partir d'applications ERP sur site existantes ou synchroniser les données entre les applications EPM sur site.

Par exemple, les clients Oracle Hyperion Financial Management peuvent ajouter des données Planning, ou un client Planning peut ajouter d'autres applications Planning. Par ailleurs, cette intégration permet la réécriture à partir d'une application cloud vers une application sur site ou d'autres applications externes de reporting.

• Cloud : ce type d'application fait référence à une instance de service utilisant un service distant pour intégrer les données. Une instance de processus métier est une unité autonome qui contient souvent le serveur Web et l'application de base de données. Dans ce cas, les informations de connexion doivent être sélectionnées entre les deux instances de processus métier.

Cette fonctionnalité permet aux clients EPM d'adapter les déploiements cloud dans leur portefeuille EPM existant, y compris :

- Modules Planning
- Planning
- Financial Consolidation and Close
- Profitability and Cost Management
- Tax Reporting

Reportez-vous également à la section [Utilisation de la gestion des données avec](#page-19-0) [plusieurs déploiements Oracle Fusion Cloud EPM.](#page-19-0)

Source de données : fait référence aux entités source et cible génériques utilisant le modèle de données spécifique de l'application source ou cible.

Par exemple, les objets de résultats de recherche enregistrée NSPB Sync SuiteApp et les extractions Oracle Human Capital Management Cloud sont considérés comme des applications de source de données.

• Dimension : fait référence à la classe de dimension ou au type de dimension d'une application cible lors du chargement de métadonnées. Lorsque vous ajoutez une dimension, la gestion des données crée automatiquement six applications de dimension : Compte, Entité, Libre, Scénario, Version et Liste dynamique.

Pour plus d'informations sur l'ajout d'un type ou d'une classe de dimension en tant qu'application cible, reportez-vous à la section [Enregistrement d'une application](#page-164-0) [cible pour la classe de dimension ou le type de dimension.](#page-164-0)

Pour enregistrer une application cible, procédez comme suit :

- **1.** Sélectionnez l'onglet **Configuration**, puis, sous **Enregistrer**, sélectionnez **Application cible**.
- **2.** Dans **Application cible**, dans la grille de récapitulatif, cliquez sur **Ajouter**, puis sélectionnez le type de déploiement.

Les options disponibles sont **Cloud** (pour un déploiement cloud), **Local** (pour un déploiement sur site) ou la **source des données** (pour les déploiements Oracle NetSuite ou Oracle HCM Cloud).

Pour un déploiement cloud, allez à l'étape 3.

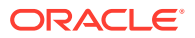

Pour un déploiement local, allez à l'étape 4.

- **3.** Pour enregistrer un déploiement dans le cloud, sélectionnez **Cloud**, puis effectuez les étapes suivantes sur l'écran Informations d'identification du cloud EPM :
	- **a.** Dans **URL**, indiquez l'URL de service que vous utilisez pour vous connecter à votre service.
	- **b.** Dans **Nom d'utilisateur**, indiquez le nom d'utilisateur pour l'application Cloud Service.
	- **c.** Dans **Mot de passe**, indiquez le mot de passe pour l'application Cloud Service.
	- **d.** Dans **Domaine**, indiquez le nom de domaine associé à l'application Cloud Service.

Un domaine d'identité contrôle les comptes des utilisateurs qui ont besoin d'accéder aux instances de service. Il contrôle également les fonctionnalités auxquelles les utilisateurs autorisés ont accès. Une instance de service appartient à un domaine d'identité.

#### **Remarque :**

Les administrateurs peuvent mettre à jour le nom de domaine présenté à l'utilisateur, mais la gestion des données requiert le nom de domaine d'origine ayant été fourni lorsque l'utilisateur s'est inscrit au service. Les alias de nom de domaine ne peuvent pas être utilisés lors de la configuration des connexions EPM Cloud à partir de la gestion des données.

**e.** Dans **Type**, indiquez le type d'application et cliquez sur **OK**.

Les types d'application valides sont les suivants :

- Planning
- **Essbase**
- Consolidation
- Tax Reporting

Vous pouvez également cliquer sur **Afficher les applications** et sélectionner l'application.

- **f.** Dans **Nom de l'application**, saisissez le nom de l'application.
- **g.** Pour enregistrer une application cible avec le même nom qu'une application cible existante, indiquez un préfixe dans **Préfixe** pour que le nom soit unique.

Le préfixe est ajouté au nom d'application cible existant. Par exemple, si vous voulez qu'une application cible de démonstration porte le même nom que l'application "Vision" existante, vous pouvez affecter le préfixe **Demo** pour désigner l'application cible par un nom unique. Dans ce cas, la gestion des données assemble les noms, ce qui donne **DemoVision**.

**h.** Cliquez sur **OK**.

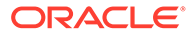

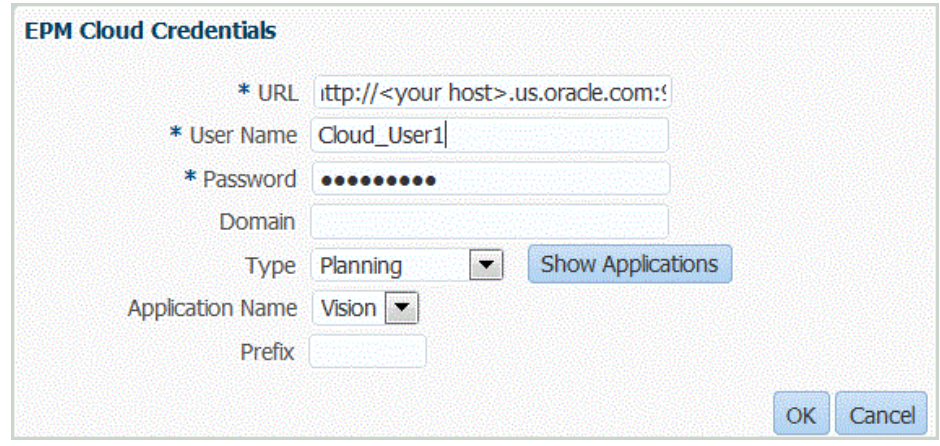

- **4.** Cliquez sur **OK**.
- **5.** Dans **Détails de l'application**, entrez le nom de l'application.
- **6.** Cliquez sur **OK**.
- **7.** Cliquez sur **Actualiser les membres**.

Pour actualiser les métadonnées et les membres à partir d'EPM Cloud, vous devez cliquer sur **Actualiser les membres**.

- **8.** Cliquez sur **Enregistrer**.
- **9.** Définissez les détails de dimension.

**Facultatif :** si les dimensions ne sont pas toutes affichées, cliquez sur **Actualiser les métadonnées**.

**10.** Sélectionnez les options d'application.

#### **Remarque :**

Pour plus d'informations sur les options d'application Financial Consolidation and Close, reportez-vous à [Définition des options](#page-101-0) [d'application pour Financial Consolidation and Close.](#page-101-0)

## Réutilisation à plusieurs reprises des noms d'application cible

La gestion des données prend en charge l'enregistrement d'applications cible portant le même nom. Vous pouvez utiliser cette fonctionnalité si vous disposez de plusieurs environnements de service et que le nom de l'application est le même dans chaque environnement, ou que l'application porte le même nom dans les environnements de développement et de production. Cette fonctionnalité permet d'ajouter un préfixe au nom de l'application lors de son enregistrement, pour qu'elle puisse être enregistrée dans la gestion de données et identifiée correctement dans la liste des applications cible.

Dans l'exemple suivant, l'utilisateur a sélectionné le nom d'application cible "Vision" et lui a ajouté le préfixe "Demo". Le résultat est une nouvelle application cible portant le nom "DemoVision".

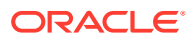

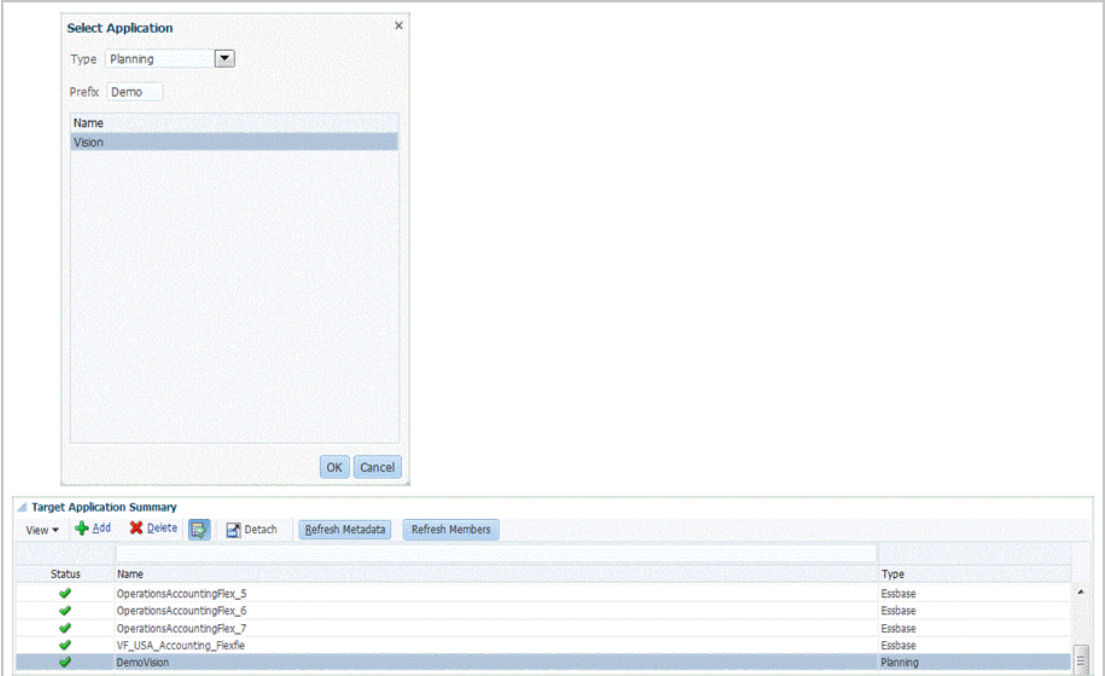

Une application cible avec un préfixe ne possède pas de compatibilité ascendante, et ne peut pas être migrée vers une version 17.10 ou antérieure. Seule une application cible sans préfixe peut être migrée vers une version antérieure.

Pour plus d'informations sur l'ajout d'un préfixe, reportez-vous à la section [Enregistrement](#page-66-0) [des applications cible](#page-66-0).

## Création d'un fichier d'export de données

La fonctionnalité d'export de données vers un fichier vous permet d'exporter des données à partir d'une application Oracle Enterprise Performance Management Cloud vers un fichier de données. Vous pouvez utiliser le fichier de données pour charger les données dans une application ERP ou un système externe.

Lorsque vous créez une application d'export de données vers un fichier, prenez en compte les points suivants :

- Lors de la création de dimensions, l'ordre de la colonne dans le fichier de données est utilisé pour affecter l'ordre des colonnes. La colonne de données ACCOUNT est affectée à la première colonne du fichier.
- Nous vous recommandons d'exporter une seule année à la fois. Si des plages de dates chevauchent deux années, des données en double peuvent être générées.
- Règle de données : la catégorie de PDV n'est pas validée.
- Mapping de chargement des données : les valeurs cible ne sont pas validées pour les applications d'export de données vers un fichier.
- Exécution du chargement des données : lorsque l'option d'export du fichier de données est activée, la gestion des données crée un fichier de données de sortie. Le nom du fichier de données est <nom d'application cible> <ID de processus>.dat et il est écrit dans le répertoire <APPL ROOT FOLDER>/outbox. Vous pouvez accéder au fichier de données à partir de la colonne fichier OUTPUT de la page Détails du processus.

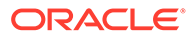

Lorsque la règle de chargement des données est exécutée, la gestion des données exporte les données.

- Des règles de vérification peuvent être créées à partir d'un fichier d'export de données. Les règles de vérification ne peuvent pas être basées sur des valeurs cible.
- La réécriture ne peut pas être appliquée à partir d'un fichier d'export de données.
- Dans cette version, seuls les types de données numériques sont pris en charge.
- L'option de l'application cible personnalisée est toujours disponible pour exporter les données de production vers des systèmes externes. La gestion de données prend en charge les options d'application cible personnalisée et d'application d'export de données vers un fichier. A terme, l'option d'export de données vers un fichier supplantera l'option d'application cible personnalisée en raison de ses fonctions et de ses fonctionnalités améliorées.

L'option d'export de données vers un fichier est majoritairement compatible avec le format de fichier de l'option de l'application cible personnalisée. Toutefois, il existe des différences mineures qui peuvent entraîner des problèmes de régression.

C'est pourquoi vous êtes vivement encouragé à migrer vos applications cible personnalisées existantes vers des applications d'export de données vers un fichier. Pour effectuer cette migration, sélectionnez le processus **Maintenance du système** qui appelle l'option **Mettre à niveau l'application personnalisée**. Cette option peut être exécutée pour une application personnalisée ou pour l'ensemble des applications personnalisées. Pour plus de détails, reportez-vous à la section [Mettre à niveau les applications personnalisées](#page-520-0).

Le processus Mettre à niveau l'application personnalisée convertit les applications personnalisées existantes vers les formats de fichier utilisés par l'option d'export de données vers un fichier. Il conserve l'intégralité de la configuration existante. Une fois les applications cible personnalisées converties, vous pouvez continuer à exécuter les mêmes règles de données. Avant d'exécuter le programme de conversion, rapprochez tous les écarts entre les formats de fichier. Par exemple, la ligne d'en-tête de l'option d'export de données vers un fichier contient le nom de la dimension, et non UD1, UD2, etc.

Pour définir une application cible d'export de données vers un fichier, procédez comme suit :

**1.** Créez un fichier CSV contenant la liste des colonnes dans l'ordre que vous souhaitez appliquer à l'export.

#### **Remarque :**

N'incluez pas la colonne Montant dans le fichier de données. Si vous l'avez incluse, vous pouvez la supprimer une fois l'application créée.

L'application prendra le nom du fichier, choisissez donc un nom approprié.

- **2.** Dans l'onglet **Configuration**, sous **Enregistrer**, sélectionnez **Application cible**.
- **3.** Dans la grille de récapitulatif **Application cible**, cliquez sur **Ajouter**.
- **4.** Sélectionnez l'application cible **Local**.

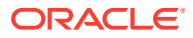
- **5.** Dans **Sélectionner une application**, sélectionnez **Export de données vers un fichier**.
- **6.** Dans l'écran **Sélectionner**, sélectionnez le nom du fichier source.

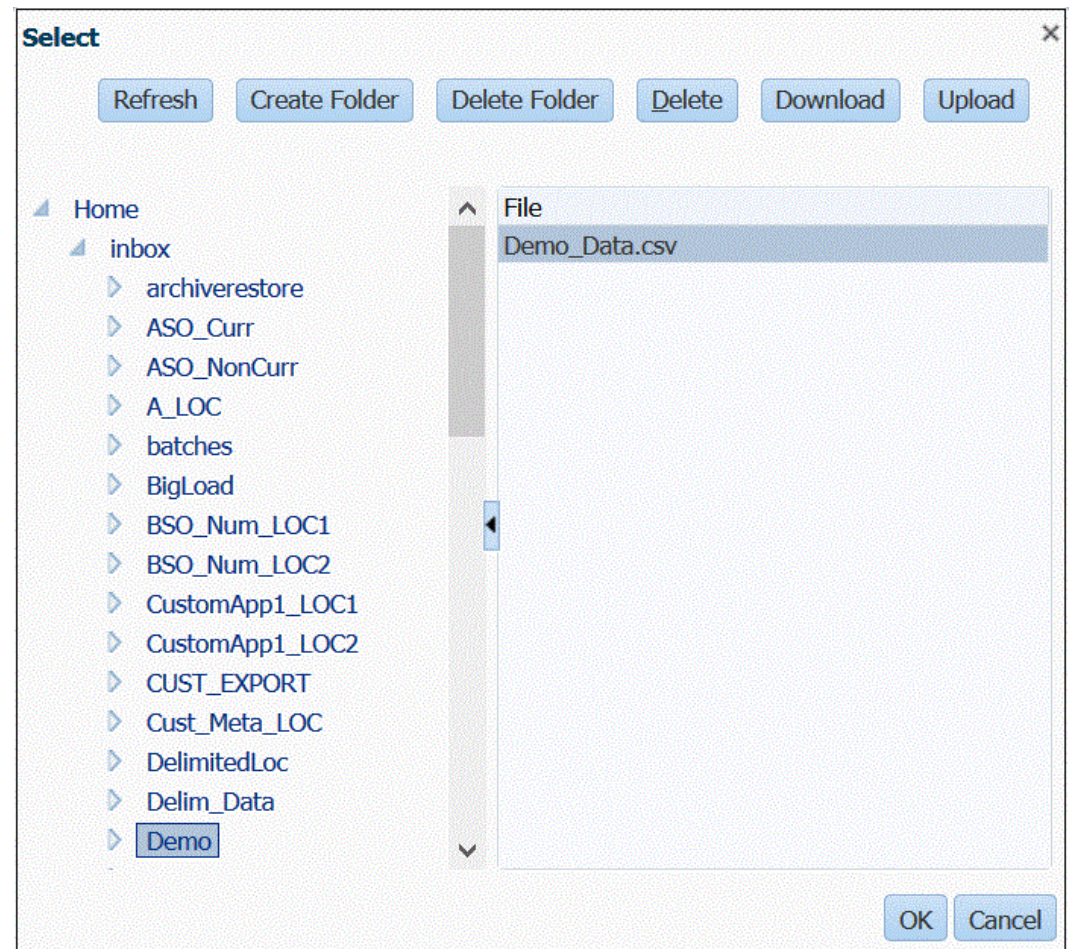

**7.** Pour enregistrer une application cible avec le même nom qu'une application cible existante, indiquez un préfixe dans **Préfixe** pour que le nom soit unique.

Le préfixe est ajouté au nom d'application cible existant. Par exemple, si vous voulez qu'une application cible de démonstration porte le même nom que l'application "Vision" existante, vous pouvez affecter le préfixe **Demo** pour désigner l'application cible par un nom unique. Dans ce cas, la gestion des données assemble les noms, ce qui donne **DemoVision**.

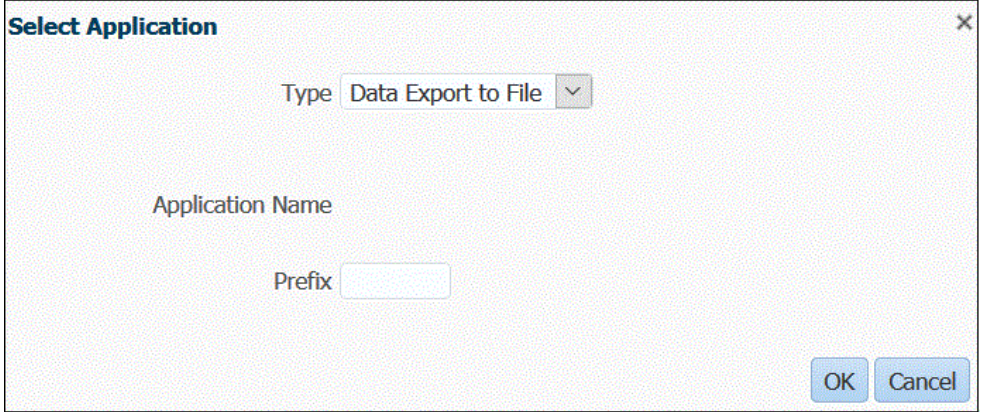

**8.** Cliquez sur **OK**.

Le système enregistre l'application.

- **9.** Dans **Détails de l'application**, sélectionnez l'onglet **Détails de la dimension**.
- **10.** Modifiez **Nom de dimension** et **Nom de colonne de données**, si nécessaire.
- **11.** Dans **Séquence**, spécifiez l'ordre de traitement des mappings.

Par exemple, lorsque Compte est défini sur **1**, Produit sur **2** et Entité sur **3**, la gestion des données traite d'abord le mapping pour la dimension Compte, puis Produit, puis Entité.

**12.** Dans **Ordre des colonnes**, indiquez l'ordre de chaque colonne dans le fichier d'export de données.

Par défaut, la gestion des données définit la dimension Compte comme première colonne dans l'ordre.

- **13.** Cliquez sur **Enregistrer**.
- **14.** Cliquez sur l'onglet **Options d'application** et sélectionnez toutes les propriétés et valeurs applicables pour le fichier d'export de données.

Pour plus d'informations sur les propriétés d'export de données vers un fichier, reportez-vous à la section [Propriétés d'export de données vers un fichier.](#page-75-0)

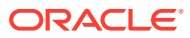

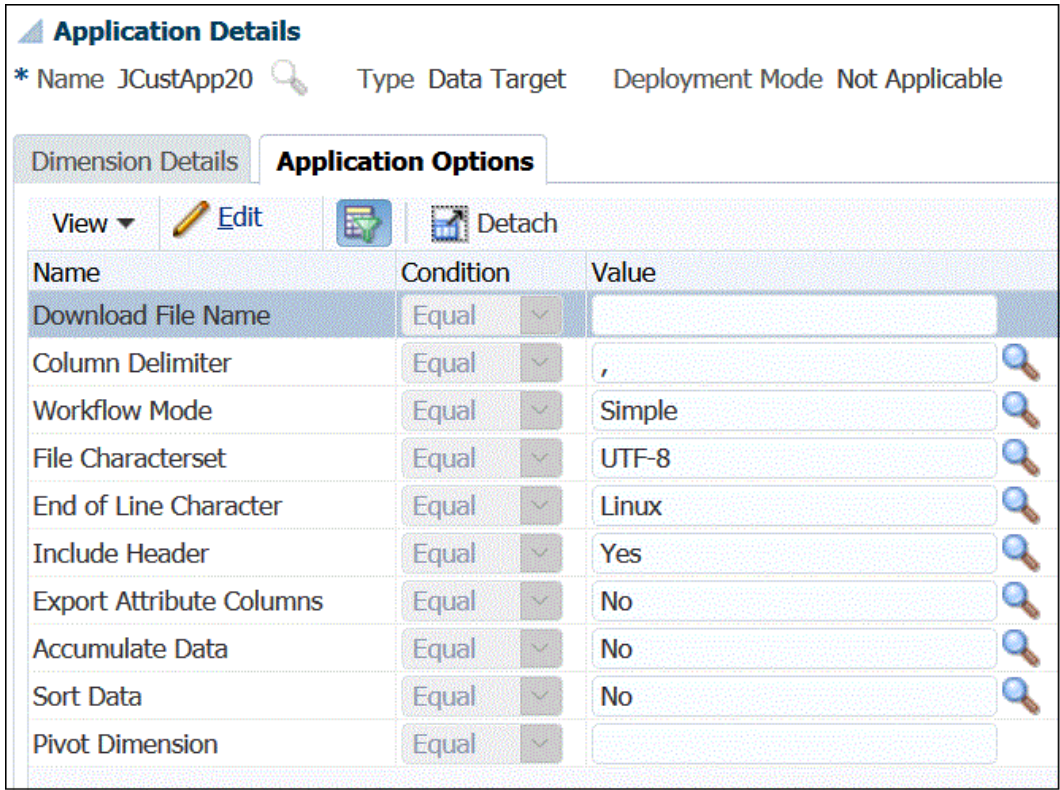

#### **15.** Cliquez sur **Enregistrer**.

**16.** Dans **Configuration**, **Configuration de l'intégration**, **Format d'import**, créez un format d'import en fonction du type de source que vous souhaitez charger dans l'application cible.

Le format d'import définit la disposition des données source.

Pour plus d'informations, reportez-vous à la section [Définition des formats d'import pour](#page-142-0) [les mappings basés sur un fichier](#page-142-0).

**17.** Dans **Configuration**, **Configuration de l'intégration**, **Emplacement**, définissez l'emplacement dans lequel charger les données.

Pour plus d'informations, reportez-vous à la section [Définition d'emplacements.](#page-361-0)

**18.** Dans **Configuration**, **Configuration de l'intégration**, **Mapping de période**, définissez des périodes.

Définissez des mappings de période pour mapper les données du système source avec les membres de dimension Période dans l'application cible. Vous pouvez établir des mappings de période aux niveaux global, de l'application et du système source.

Pour plus d'informations, reportez-vous à la section [Définition des mappings de période.](#page-366-0)

Pour plus d'informations sur le chargement de plusieurs périodes pour des données basées sur un fichier, reportez-vous à la section [Chargement de plusieurs périodes pour](#page-149-0) [les systèmes source basés sur un fichier ou EPM Cloud](#page-149-0).

**19.** Dans **Configuration**, **Configuration de l'intégration**, **Mapping de catégorie**, définissez des catégories pour mapper les données du système source.

Pour plus d'informations, reportez-vous à la section [Définition des mappings de](#page-372-0) [catégorie](#page-372-0).

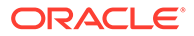

<span id="page-75-0"></span>**20.** Dans **Workflow**, **Chargement des données**, **Mapping de chargement des données**, définissez le mapping de chargement de données pour mapper les membres de dimension source avec les membres de dimension de l'application cible correspondants.

Définissez l'ensemble de mappings pour chaque combinaison emplacement/ période/catégorie cible du chargement de données.

Pour plus d'informations, reportez-vous à la section [Création de mappings de](#page-374-0) [membre.](#page-374-0)

**21.** Dans **Workflow**, **Chargement des données**, **Règle de chargement des données**, définissez une règle de chargement de données pour un emplacement et une catégorie spécifiques. La règle de données détermine les données importées à partir du système source.

Pour plus d'informations, reportez-vous à la section [Définition des détails de règle](#page-149-0) [de chargement des données pour un système source basé sur un fichier.](#page-149-0)

Cochez la case avec le libellé "Importer à partir de la source" pour pouvoir examiner les données et les résultats mappés dans le workbench avant de charger les données du système source. Après confirmation, des imports de données supplémentaires peuvent être chargés vers le workbench et exportés vers l'application EPM Cloud en même temps.

**22.** Exécutez la règle de chargement des données pour définir les options d'exécution correspondantes.

Vous pouvez exécuter la règle de chargement des données pour une seule période ou pour plusieurs périodes. Vérifiez ensuite que les données ont bien été importées et transformées, puis exportez-les vers l'application cible.

Consultez les rubriques de règle de chargement des données suivantes :

- Exécution des règles de chargement des données : [Exécution de règles de](#page-151-0) [chargement des données.](#page-151-0)
- Planifier des règles de chargement des données : reportez-vous à la section [Planification des règles de chargement des données](#page-404-0).

#### Propriétés d'export de données vers un fichier

Utilisez les options suivantes pour définir l'application d'export de données vers un fichier :

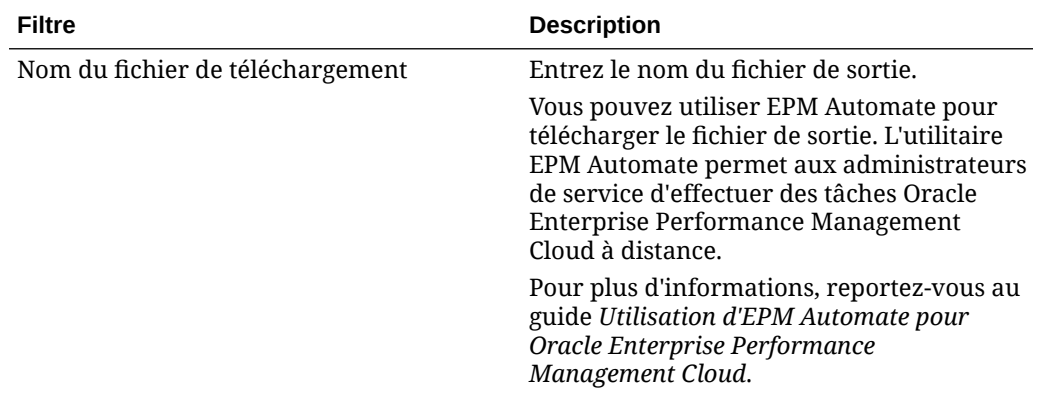

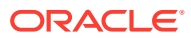

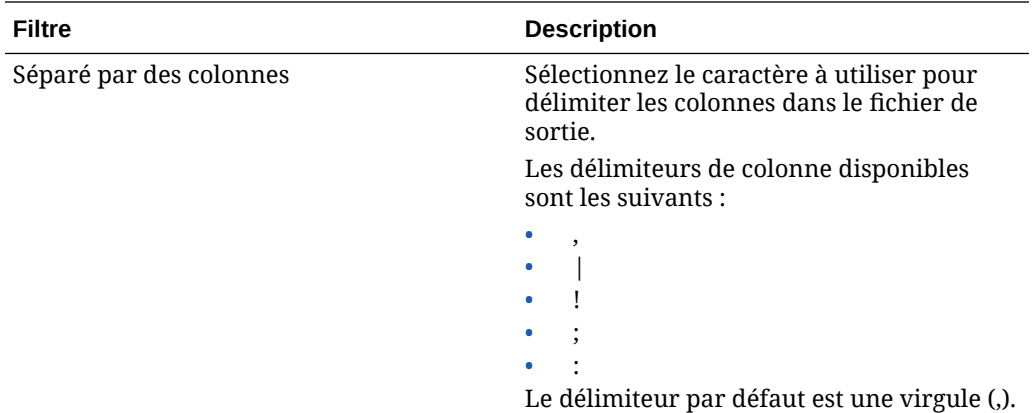

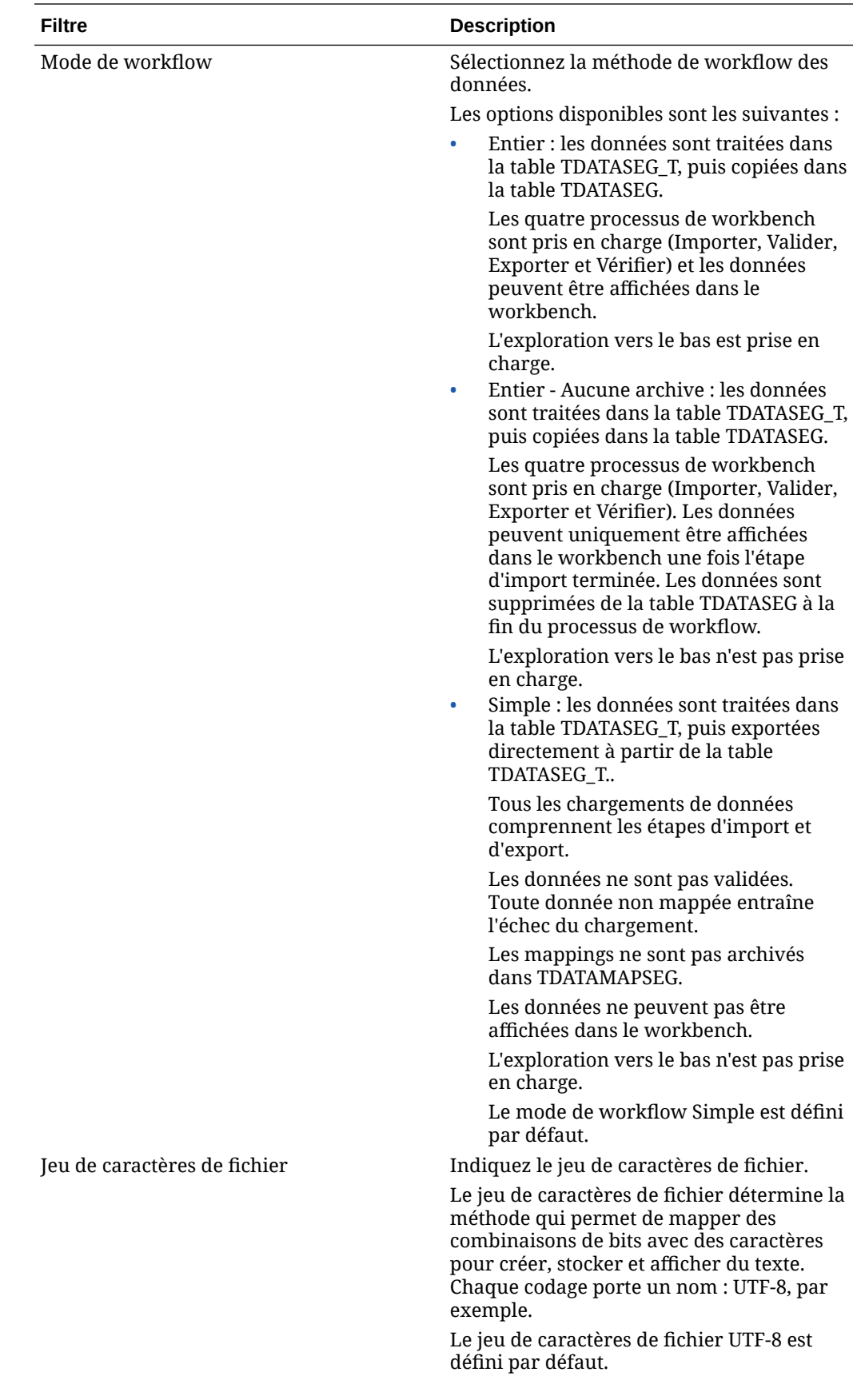

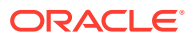

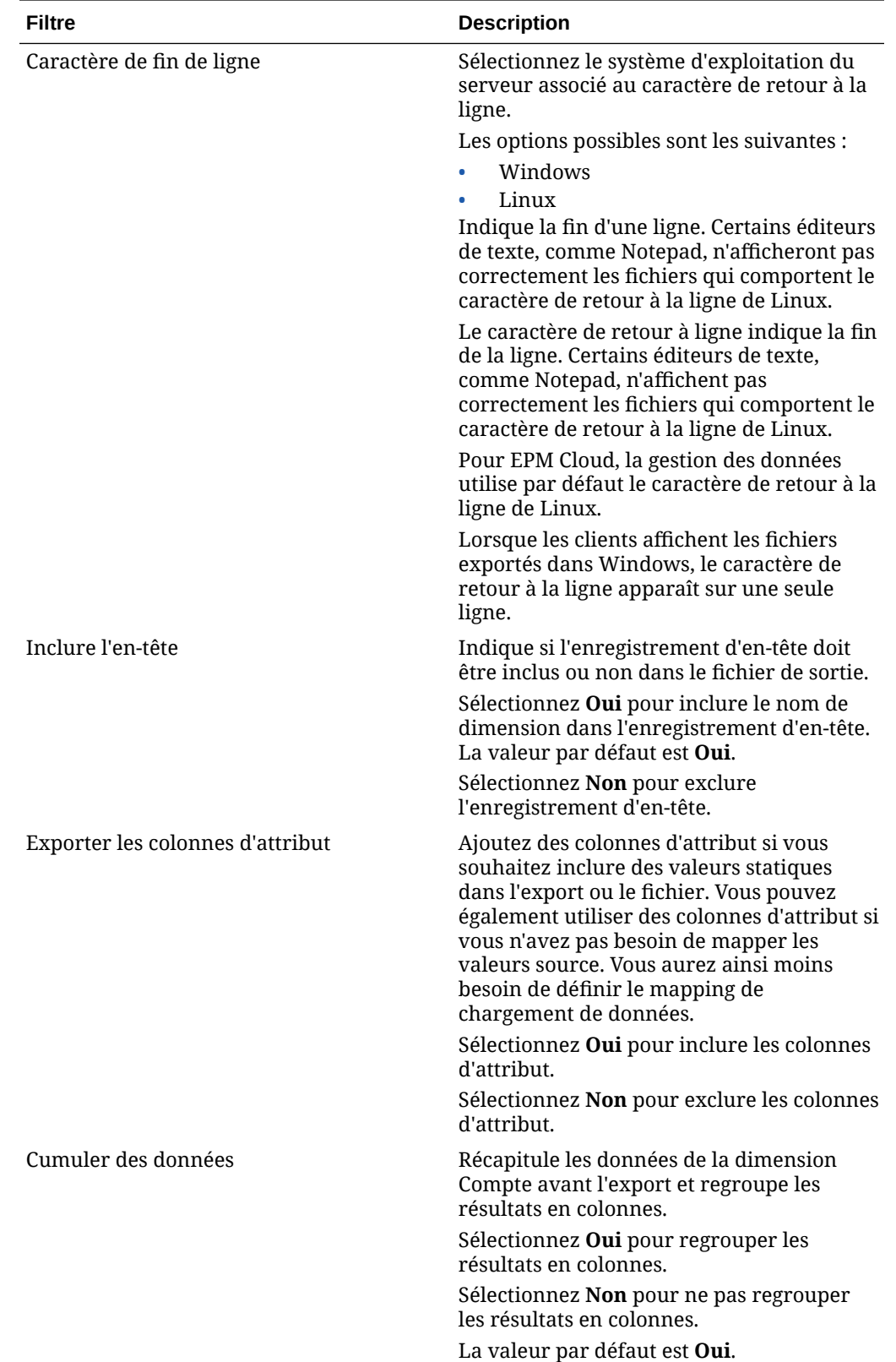

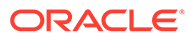

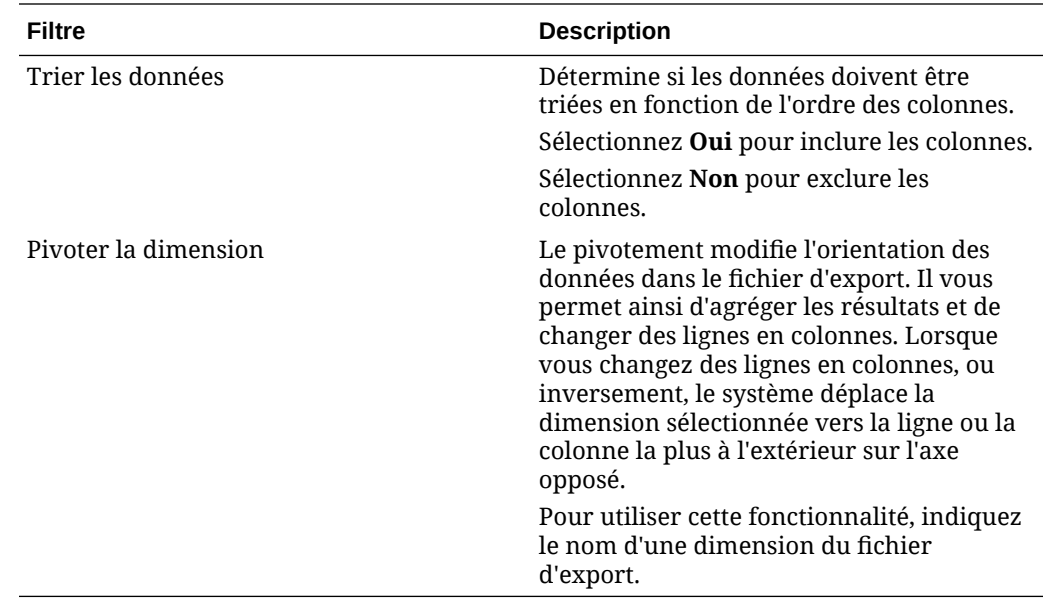

# Création d'une application cible personnalisée

Créez une application cible personnalisée qui vous permet d'extraire des données à partir d'Oracle Enterprise Performance Management Cloud, et de les transmettre dans un fichier plat au lieu de les charger dans une application EPM Cloud.

Vous pouvez définir l'application cible personnalisée avec la dimensionnalité requise. Au lieu d'exporter les données vers une application cible, la gestion des données génère un fichier de données pouvant être chargé vers un système externe à l'aide d'un processus personnalisé.

Lors de la création d'une application cible personnalisée, tenez compte des éléments suivants :

- Les données sont écrites dans le fichier dans l'ordre prédéfini suivant : Compte, Entité, UD1, UD2... UD20, Montant.
- La séquence spécifiée lorsque vous créez la définition d'application personnalisée est utilisée afin d'organiser les dimensions pour le traitement de mapping. Notez la séquence au cas où vous disposiez de scripts avec une dépendance à l'ordre de traitement.
- Règle de données : la catégorie de PDV n'est pas validée.
- Mapping de chargement des données : les valeurs cible ne sont pas validées pour les applications personnalisées.
- Exécution du chargement de données : la gestion de données génère un fichier de données de sortie. Le nom du fichier de données est <nom d'application cible> <ID de processus>.dat et il est écrit dans le répertoire <APPL ROOT FOLDER>/outbox. Vous pouvez accéder au fichier de données à partir de la colonne fichier OUTPUT de la page Détails du processus.

Lorsque la règle de chargement des données est exécutée, la gestion des données exporte les données.

• Pour extraire des données d'une application EPM Cloud avec la gestion des données, la dimension Période doit être définie comme dense. La seule exception

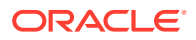

est Financial Consolidation and Close, où la dimension Compte est définie comme dense à la place de la dimension Période.

- Des règles de vérification peuvent être créées à partir d'une application cible personnalisée. Les règles de vérification ne peuvent pas être basées sur des valeurs cible.
- La réécriture n'est pas applicable à partir des applications cible personnalisées.

Pour définir une application cible personnalisée, procédez comme suit :

- **1.** Dans l'onglet **Configuration**, sous **Enregistrer**, sélectionnez **Application cible**.
- **2.** Dans **Application cible**, dans la grille de récapitulatif **Application cible**, cliquez sur **Ajouter**.
- **3.** Sélectionnez l'application cible **Local**.
- **4.** Dans **Sélectionner une application**, sélectionnez **Application personnalisée**, puis cliquez sur **OK**.

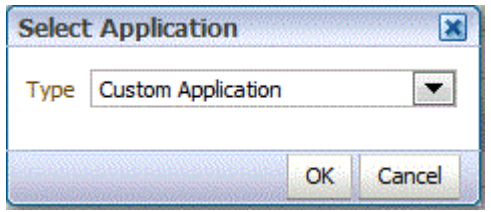

- **5.** Dans **Détails de l'application**, entrez le nom de l'application.
- **6.** Sélectionnez l'onglet **Détails de la dimension**.
- **7.** Spécifiez le **nom de dimension**.
- 8. Indiquez la **classe de dimension cible** ou cliquez sur l'icône **de la afin de sélectionner la classe de dimension cible** pour chaque dimension qui n'est pas définie dans l'application.
- **9.** Dans **Nom de la colonne de la table de données**, spécifiez le nom de la colonne dans la table intermédiaire (TDATASEG) dans laquelle la valeur de dimension est stockée.

Cliquez sur pour rechercher et sélectionner un nom de colonne de table de données.

**10.** Dans **Séquence**, spécifiez l'ordre de traitement des mappings.

Par exemple, lorsque Compte est défini sur **1**, Produit sur **2** et Entité sur **3**, la gestion des données traite d'abord le mapping pour la dimension Compte, puis Produit, puis Entité.

**11.** Activez ou cochez **Ajouter un préfixe à la dimension pour les doublons** (définissez sur **Oui**) pour ajouter le nom de dimension comme préfixe aux noms de membre.

Le nom de membre qui est chargé est au format [Nom de la dimension]@[Membre de la dimension]. Le nom de dimension préfixé est appliqué à toutes les dimensions de l'application lorsque cette option est activée. Vous ne pouvez pas sélectionner cette option si une dimension dans la cible présente des membres en double. En d'autres termes, sélectionnez uniquement cette option lorsque les membres en double appartiennent à différentes dimensions.

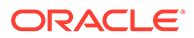

Si l'application prend en charge les membres en double et que l'option Ajouter un préfixe à la dimension pour les doublons est désactivée ou désélectionnée (définie sur **non**), l'utilisateur doit indiquer les noms de membre qualifiés complets. Reportez-vous à la documentation Essbase pour connaître le format de nom de membre qualifié complet.

# **Remarque :** Planning ne prend pas en charge les membres en double.

#### **12.** Cliquez sur **Options d'application**.

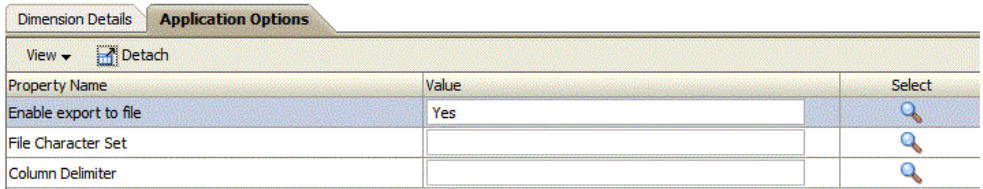

**13.** Dans **Activer l'export dans un fichier**, sélectionnez **Oui** pour que la gestion des données crée un fichier de données de sortie pour l'application cible personnalisée.

Un fichier est créé dans le dossier Boîte d'envoi sur le serveur avec le format de nom suivant : <EMPLACEMENT> <SEQUENCE>.dat. Par exemple, lorsque l'emplacement est nommé **Texas** et que la séquence suivante est **16**, le nom du fichier est **Texas\_15.dat**. Le fichier est créé lors de l'étape d'export du processus de workflow.

Lorsque l'option **Activer l'export dans un fichier** est définie sur **Non**, l'option Exporter vers la cible n'est pas disponible dans la fenêtre d'exécution.

**14.** Dans **Jeu de caractères de fichier**, sélectionnez le jeu de caractères de fichier.

Le jeu de caractères de fichier détermine la méthode qui permet de mapper des combinaisons de bits avec des caractères pour créer, stocker et afficher du texte. Chaque codage porte un nom : UTF-8, par exemple. Dans un codage, chaque caractère est mappé avec une combinaison de bits spécifique : dans UTF-8, la majuscule A est mappée avec HEX41, par exemple.

**15.** Dans **Séparateur de colonnes**, sélectionnez le caractère à utiliser pour délimiter les colonnes dans le fichier de sortie.

Les délimiteurs de colonne disponibles sont les suivants :

- ,
- $\vert$
- !
- ;
- $\bullet$  :
- **16.** Dans **Nom du fichier à télécharger**, entrez le nom du fichier à copier.

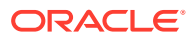

Vous pouvez utiliser EPM Automate pour télécharger le fichier. L'utilitaire EPM Automate permet aux administrateurs de service d'effectuer des tâches Planning à distance.

**17.** Cliquez sur **Enregistrer**.

### Ajout de dimensions de recherche

Vous pouvez créer des dimensions de recherche et les affecter à des colonnes de données pour les applications cible, et les utiliser pour référence et pour réaliser des mappings.

Les dimensions de recherche peuvent uniquement être utilisées dans la gestion des données et n'ont aucun effet sur la dimensionnalité d'une application cible. Vous pouvez également les utiliser avec la fonctionnalité de mapping de membre pour recouper des éléments de clé et des segments issus de plusieurs sources et pour affecter une valeur cible.

Pour ajouter une dimension de recherche, procédez comme suit :

- **1.** Dans l'onglet **Configuration**, sous **Enregistrer**, sélectionnez **Application cible**.
- **2.** Dans la grille de récapitulatif **Application cible**, sélectionnez une application cible.
- **3.** Sélectionnez l'onglet **Détails de la dimension**.
- **4.** Cliquez sur **Ajouter**.

Des champs de saisie vides s'affichent pour le nom de dimension et le nom de colonne de la table de données.

- **5.** Dans **Nom de la dimension**, saisissez le nom de la dimension de recherche.
- **6.** Dans **Nom de la colonne de la table de données**, sélectionnez la colonne de données sur laquelle baser la dimension de recherche.

### **Remarque :**

La valeur de nom de colonne de la table de données doit être une dimension définie par l'utilisateur supérieure à la dimension cible sélectionnée. Par exemple, si l'application comporte quatre dimensions libres, sélectionnez **UD5**.

**7.** Cliquez sur **OK**.

La dimension de recherche est ajoutée à la liste détaillée des dimensions avec le nom de classe de dimension cible "LOOKUP". Pour utiliser la dimension de recherche en tant que dimension source, assurez-vous qu'elle est mappée au format d'import.

## Définition des détails de dimension de l'application

Les détails de dimension diffèrent en fonction des types d'application. Pour les types d'application sélectionnés, vous pouvez reclasser les dimensions et modifier la classe de la dimension si nécessaire.

Pour définir des détails de dimension, procédez comme suit :

- **1.** Dans l'onglet **Configuration**, sous **Enregistrer**, sélectionnez **Application cible**.
- **2.** Sélectionnez l'onglet **Détails de la dimension**.

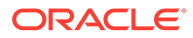

**3.** Indiquez la **classe de dimension cible** ou cliquez sur l'icône afin de sélectionner la **classe de dimension cible** pour chaque dimension qui n'est pas définie dans l'application.

La classe de dimension est une propriété définie par le type de dimension. Par exemple, pour une dimension Période, la classe de dimension est également "Période". Pour les applications Oracle Essbase, vous devez spécifier la classe de dimension appropriée pour Compte, Scénario et Période. Pour les applications Oracle Hyperion Public Sector Planning and Budgeting, vous devez indiquer la classe de dimension pour Employé, Poste, Code d'emploi, Elément de budget et Elément.

Pour plus d'informations sur les dimensions de l'application Financial Consolidation and Close, reportez-vous à la section [Dimensions prises en charge](#page-111-0) [par Financial Consolidation and Close](#page-111-0).

- **4. Facultatif :** cliquez sur **Actualiser les métadonnées** pour synchroniser les métadonnées d'application à partir de l'application cible.
- **5.** Dans **Nom de la colonne de la table de données**, spécifiez le nom de la colonne dans la table intermédiaire (TDATASEG) dans laquelle la valeur de dimension est stockée.

Cliquez sur pour rechercher et sélectionner un nom de colonne de table de données.

**6.** Dans **Séquence**, spécifiez l'ordre de traitement des mappings.

Par exemple, lorsque Compte est défini sur **1**, Produit sur **2** et Entité sur **3**, la gestion des données traite d'abord le mapping pour la dimension Compte, puis Produit, puis Entité.

#### **7. Pour les applications Essbase et Profitability and Cost Management uniquement :** sélectionnez **Créer la région d'exploration**.

La sélection des dimensions pour créer une région d'exploration définit la granularité de la région explorable. Par exemple, si vous sélectionnez uniquement la dimension Année, vous pouvez explorer une cellule qui ne possède pas de valeur NULL pour l'année.

Lorsque vous sélectionnez une dimension dans laquelle créer une région d'exploration, vous pouvez définir la granularité de la région explorable. Par exemple, si vous sélectionnez uniquement la dimension Année, vous pouvez explorer une cellule qui ne possède pas de valeur NULL pour l'année.

Sélectionnez l'option Créer la région d'exploration si vous voulez inclure la dimension dans la définition du secteur de données Région d'exploration. Lorsque la dimension est sélectionnée lors du processus de chargement des données, le système crée le secteur de données en incluant la liste unique des valeurs pour chaque dimension.

#### **Remarque :**

La région d'exploration définit simplement les cellules pour lesquelles l'icône d'exploration est activée dans les formulaires et SmartView. Il est recommandé d'utiliser un ensemble minimal de dimensions pour définir la région d'exploration. Si un grand nombre de dimensions sont incluses dans la région d'exploration, la taille de cette dernière augmente et consomme des ressources système à chaque fois qu'un formulaire est affiché. Pour les applications Planning, utilisez des dimensions contenant peu de membres, par exemple Scénario, Année, Période, Version afin de définir la région d'exploration. Pour une application Financial Consolidation and Close, utilisez uniquement la dimension Source de données afin de définir la région d'exploration.

Si vous voulez définir une région d'exploration plus granulaire avec plusieurs dimensions, modifiez la définition de la région sur la page Région d'exploration de Calculation Manager. Pour définir la région, vous pouvez employer des fonctions de membre comme iDescendants au lieu de membres individuels. Pour accéder à la région d'exploration, vous pouvez sélectionner **Naviguer**, puis **Règles**. Cliquez ensuite sur **Propriétés de base de données**, développez l'application et sélectionnez le cube. Cliquez avec le bouton droit de la souris et sélectionnez **Définition d'exploration amont**. Modifiez uniquement la définition de la **région**. Ne modifiez pas le contenu XML. Si vous modifiez la région d'exploration manuellement, définissez l'option **Région d'exploration** sur **Non** dans **Options d'application**.

**8.** Cliquez sur **Enregistrer**.

L'application cible est prête pour être utilisée avec la gestion des données.

#### **Conseil :**

Pour modifier les détails de dimension, sélectionnez l'application cible, puis modifiez les détails d'application ou de dimension si nécessaire. Pour filtrer les applications sur la page Application cible, vérifiez que la ligne de filtre apparaît au-

dessus des en-têtes de colonne. (Cliquez sur pour activer/désactiver la ligne de filtre.) Entrez ensuite le texte à filtrer.

# Définition des options d'application pour Planning

Définissez les détails d'application et de dimension pour les applications Planning.

Après avoir défini les détails de l'application et de la dimension, définissez les options d'application.

Pour définir les options des applications Planning, procédez comme suit :

- **1.** Dans l'onglet **Configuration**, sous **Enregistrer**, sélectionnez **Application cible**.
- **2.** Dans la grille de récapitulatif **Application cible**, sélectionnez une application cible Planning ou Oracle Essbase.
- **3.** Après avoir défini les détails de l'application et de la dimension dans **Détails de l'application**, sélectionnez l'onglet **Options d'application**.

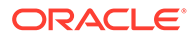

- **4.** Renseignez les options d'application selon vos besoins.
- **5.** Cliquez sur **Enregistrer**.

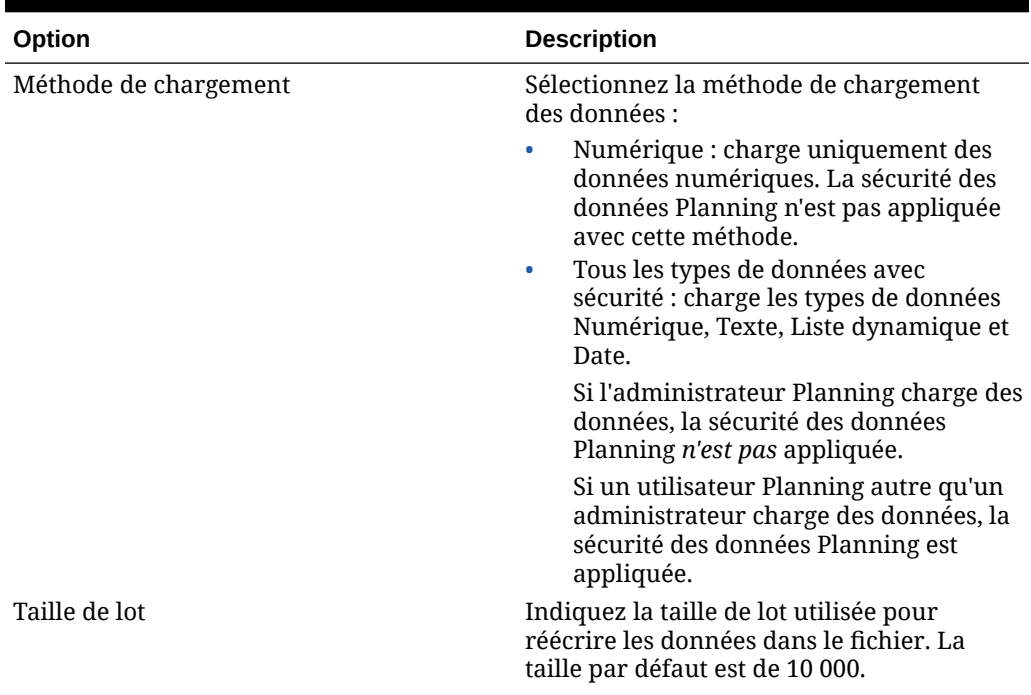

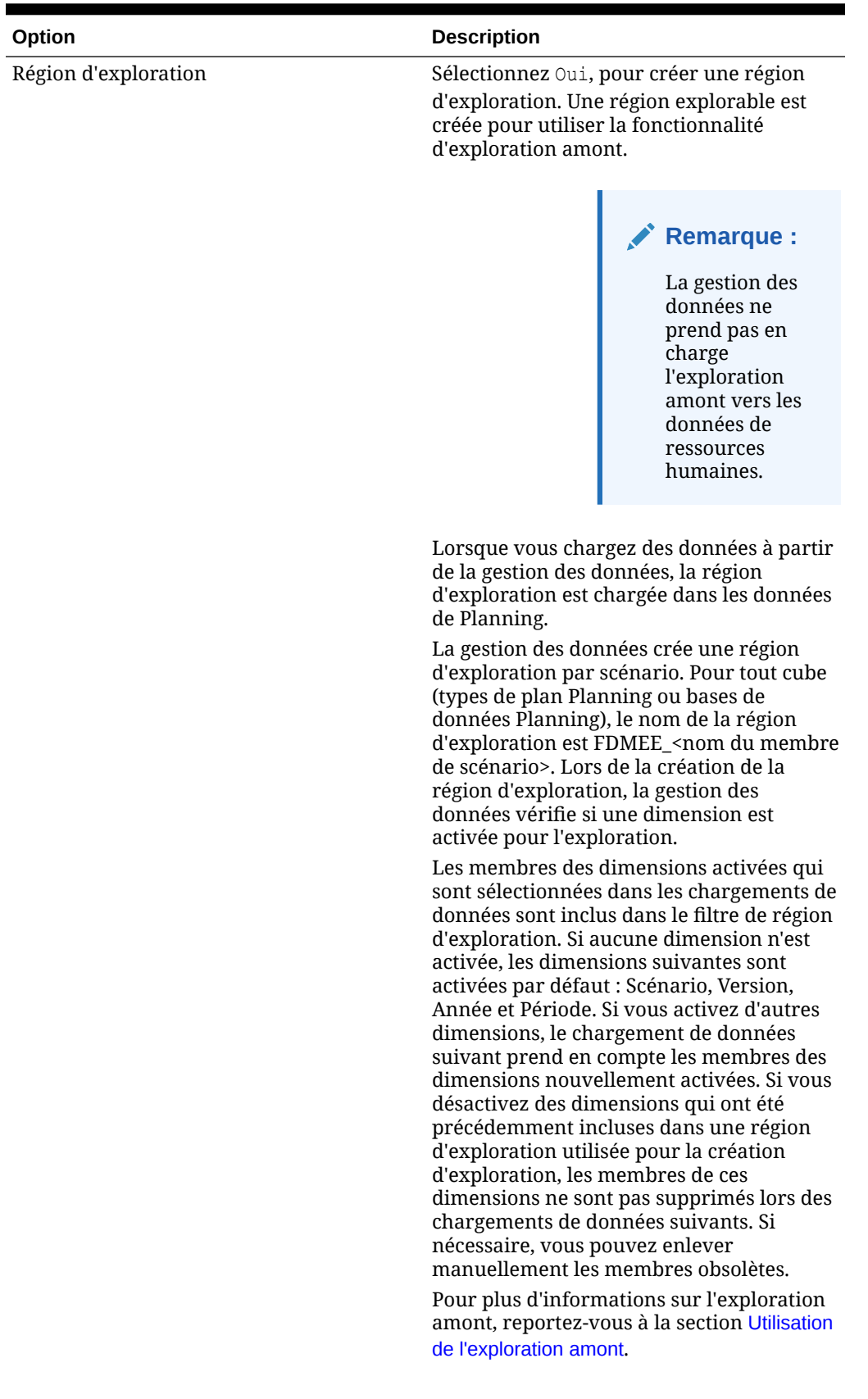

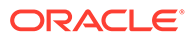

| Option                                             | <b>Description</b>                                                                                                    |
|----------------------------------------------------|----------------------------------------------------------------------------------------------------|
| Activer l'exploration à partir du<br>récapitulatif | Sélectionnez Oui pour explorer vers le bas<br>à partir des membres récapitulatifs dans<br>un rapport ou formulaire de données<br>Planning, et pour afficher les données<br>source détaillées qui définissent le nombre.<br>Après avoir activé cette option et chargé les<br>données avec l'option Créer la région<br>d'exploration définie sur Oui, l'icône<br>Explorer est activée au niveau du<br>récapitulatif. L'exploration est limitée à 1<br>000 membres descendants pour une<br>dimension.                                                                                                    |
|                                                    | <b>Remarque:</b><br>Si vous activez<br>l'exploration<br>récapitulative,<br>n'incluez pas la<br>dimension à<br>explorer à<br>partir des<br>membres<br>parent dans la<br>définition de la<br>région<br>d'exploration.<br>S'il est<br>absolument<br>nécessaire<br>d'inclure cette<br>dimension,<br>désactivez la<br>création de<br>région<br>d'exploration<br>automatique et<br>gérez la région<br>d'exploration<br>manuellement<br>à l'aide de<br><i>l'interface</i><br>utilisateur<br>Calculation<br>Manager.<br>Utilisez une<br>fonction de<br>membre<br>Essbase comme<br>Descendants<br>pour énumérer<br>les membres à |

**Tableau 2-8 (suite) Options de l'application Planning et descriptions**

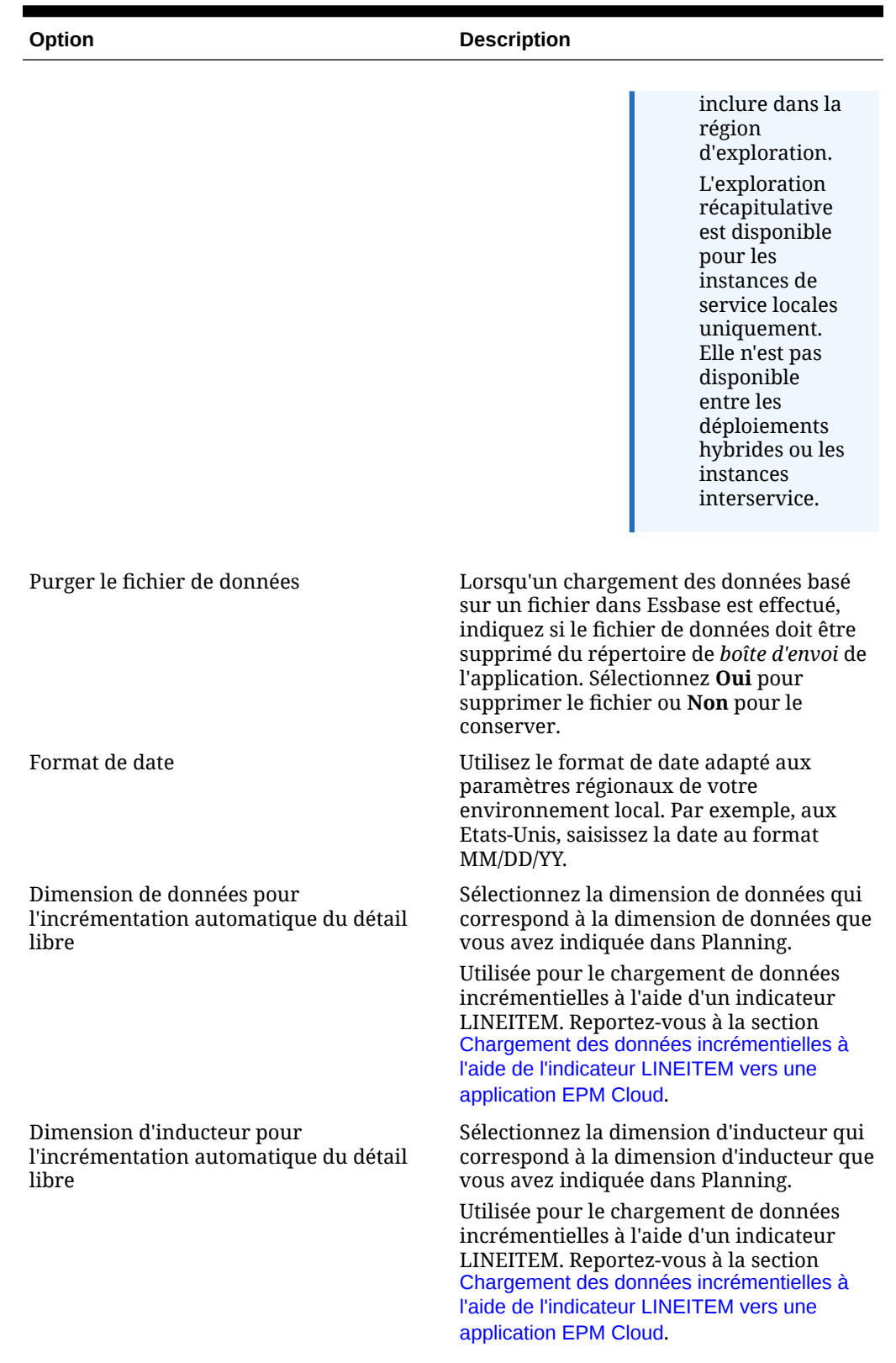

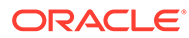

| Option                                        | <b>Description</b>                                                                                                    |
|-----------------------------------------------|----------------------------------------------------------------------------------------------------|
| Le nom du membre peut contenir une<br>virgule | Si le nom du membre contient une virgule<br>et que vous chargez des données vers l'un<br>des services suivants, définissez cette<br>option sur <b>Oui</b> , puis chargez les données :<br><b>Modules Planning</b><br>۰<br>Planning<br>$\bullet$<br>Financial Consolidation and Close<br>۰<br>Tax Reporting |

**Tableau 2-8 (suite) Options de l'application Planning et descriptions**

| Option           | <b>Description</b>                                                                                                    |
|------------------|----------------------------------------------------------------------------------------------------|
| Mode de workflow | Sélectionnez la méthode de workflow des<br>données.                                                                                                    |
|                  | Les options disponibles sont les suivantes :                                                                                                    |
|                  | Entier : les données sont traitées dans<br>la table TDATASEG_T, puis copiées dans<br>la table TDATASEG.                                                                                                    |
|                  | Les quatre processus de workbench<br>sont pris en charge (Importer, Valider,<br>Exporter et Vérifier) et les données<br>peuvent être affichées dans le<br>workbench.                                                                                                    |
|                  | L'exploration vers le bas est prise en<br>charge.                                                                                                    |
|                  | Le mode de workflow Entier est celui<br>par défaut.                                                                                                    |
|                  | Entier - Aucune archive : les données<br>$\bullet$<br>sont traitées dans la table TDATASEG_T,<br>puis copiées dans la table TDATASEG.                                                                                                    |
|                  | Les quatre processus de workbench<br>sont pris en charge (Importer, Valider,<br>Exporter et Vérifier). Les données<br>peuvent uniquement être affichées<br>dans le workbench une fois l'étape<br>d'import terminée. Les données sont<br>supprimées de la table TDATASEG à la<br>fin du processus de workflow. |
|                  | L'exploration vers le bas n'est pas prise<br>en charge.                                                                                                    |
|                  | Simple : les données sont traitées dans<br>۰<br>la table TDATASEG_T, puis exportées<br>directement à partir de la table<br>TDATASEG T                                                                                                    |
|                  | Tous les chargements de données<br>comprennent les étapes d'import et<br>d'export.                                                                                                    |
|                  | Les données ne sont pas validées.<br>Toute donnée non mappée entraîne<br>l'échec du chargement.                                                                                                    |
|                  | Les mappings ne sont pas archivés<br>dans TDATAMAPSEG.                                                                                                    |
|                  | Les données ne peuvent pas être<br>affichées dans le workbench.                                                                                                    |
|                  | L'exploration vers le bas n'est pas prise<br>en charge.                                                                                                    |

**Tableau 2-8 (suite) Options de l'application Planning et descriptions**

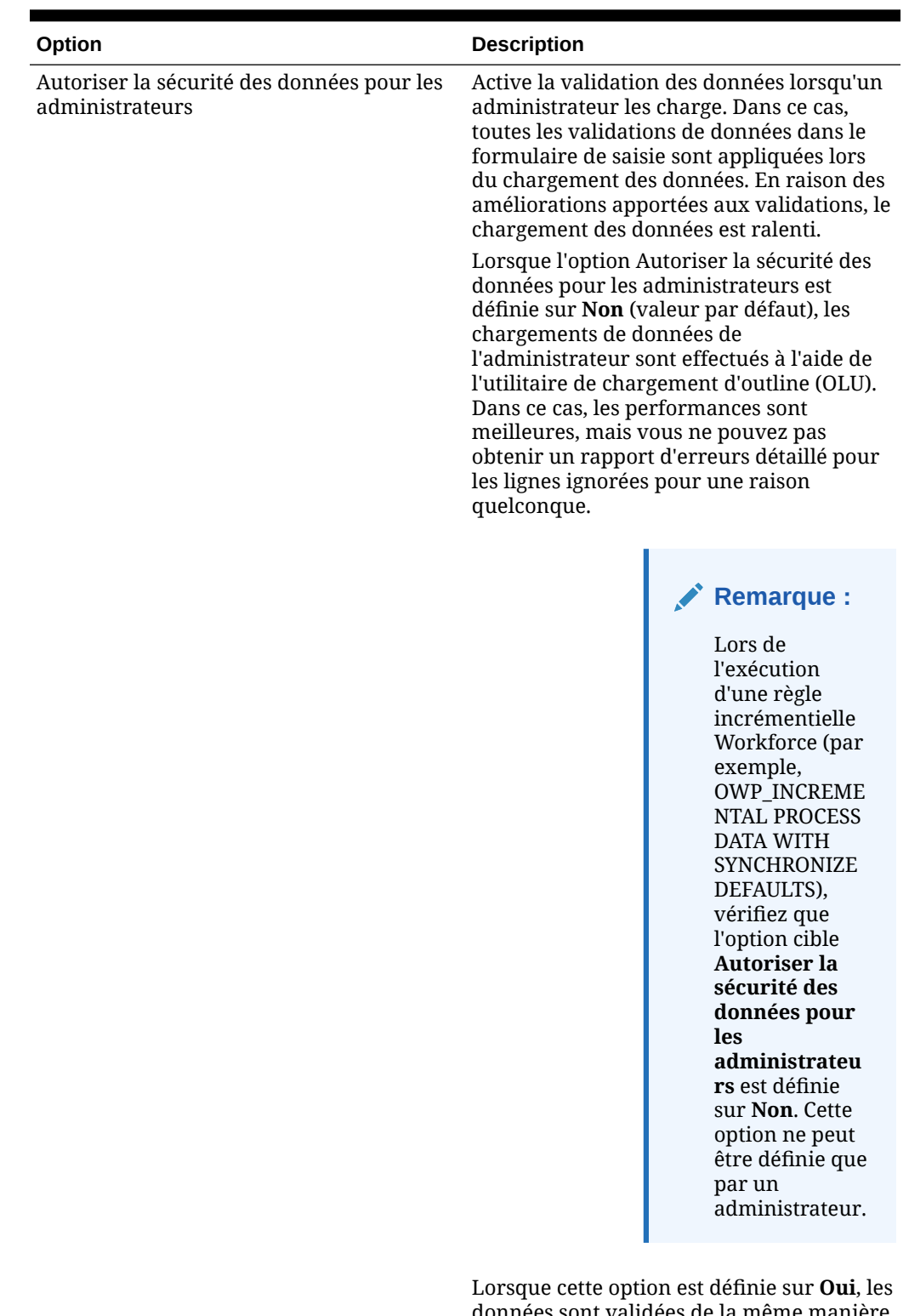

données sont validées de la même manière, qu'elles soient chargées ou non par l'administrateur. Les validations incluent les vérifications de sécurité, les validations

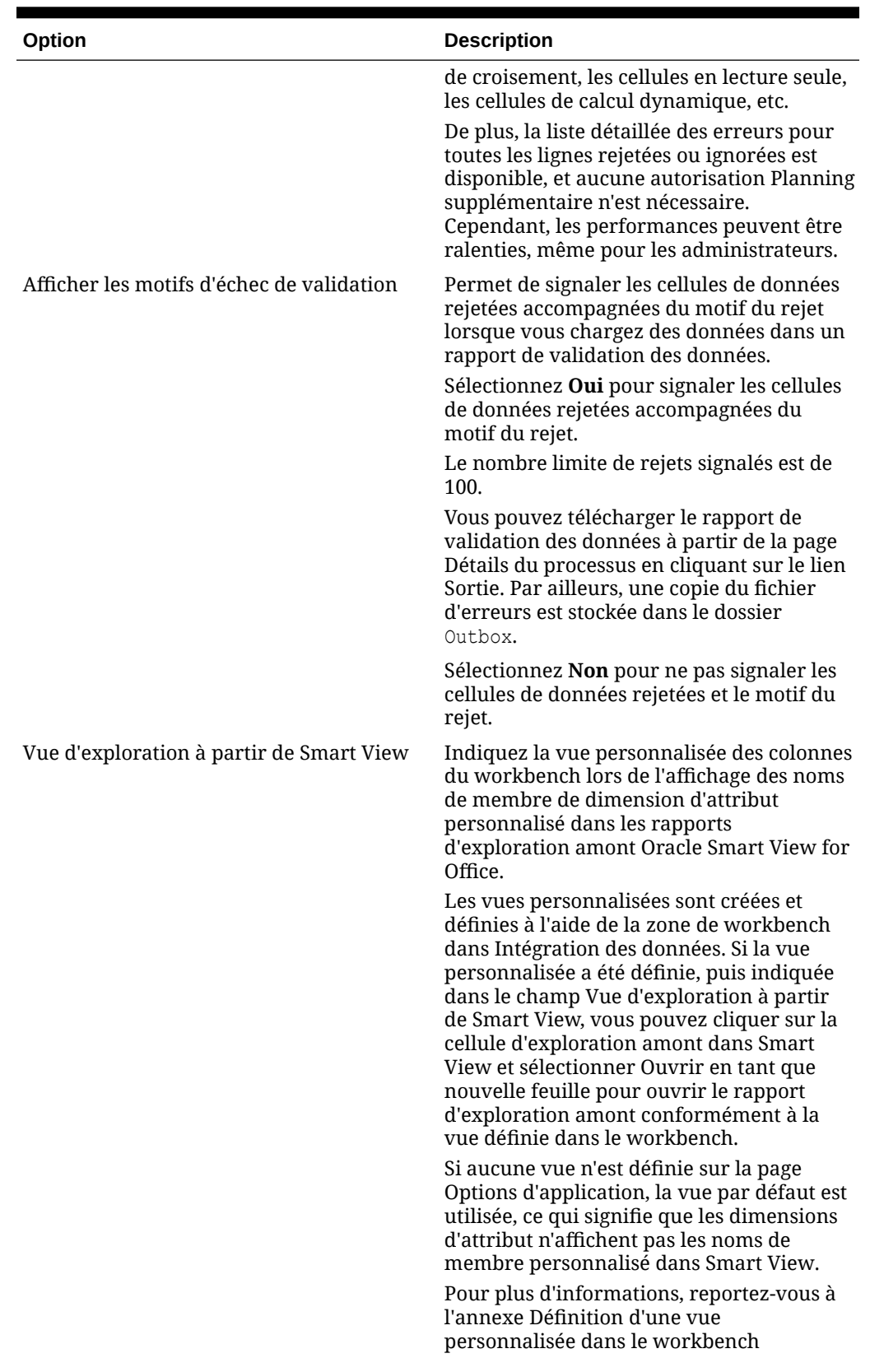

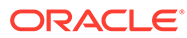

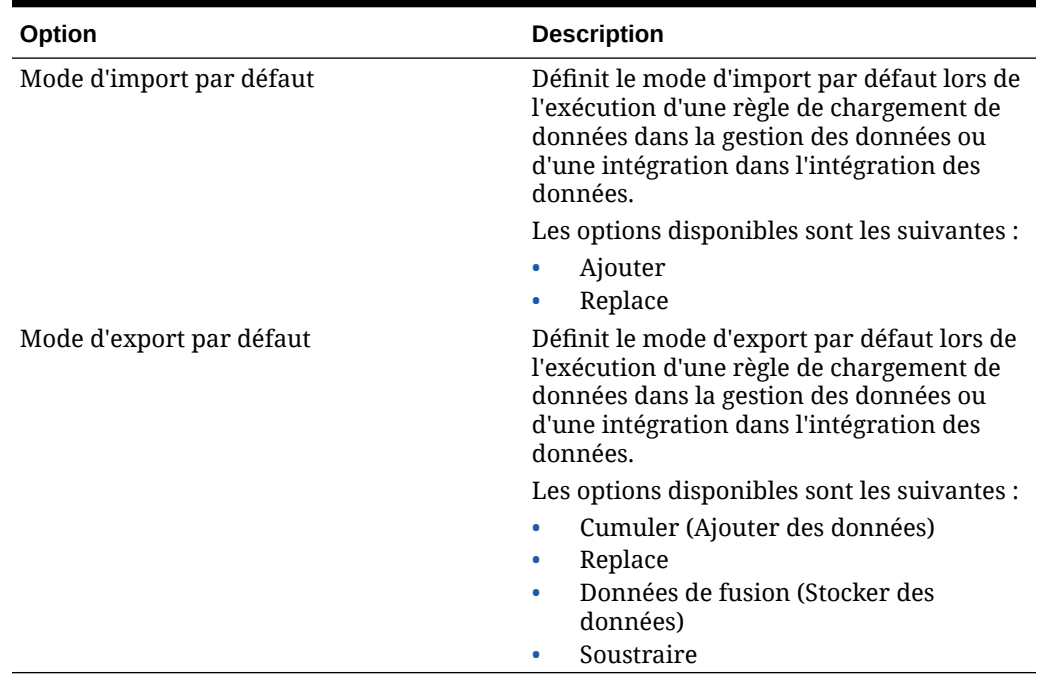

# Définition des options d'application pour Essbase

Définissez les détails d'application et de dimension pour les applications Oracle Essbase.

Afin de définir les options d'application pour Essbase, procédez comme suit :

- **1.** Dans l'onglet **Configuration**, sous **Enregistrer**, sélectionnez **Application cible**.
- **2.** Dans la grille de récapitulatif **Application cible**, sélectionnez une application cible Planning ou Essbase.
- **3.** Après avoir défini les détails de l'application et de la dimension dans **Détails de l'application**, sélectionnez l'onglet **Options d'application**.
- **4.** Renseignez les options d'application selon vos besoins.
- **5.** Cliquez sur **Enregistrer**.

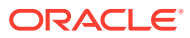

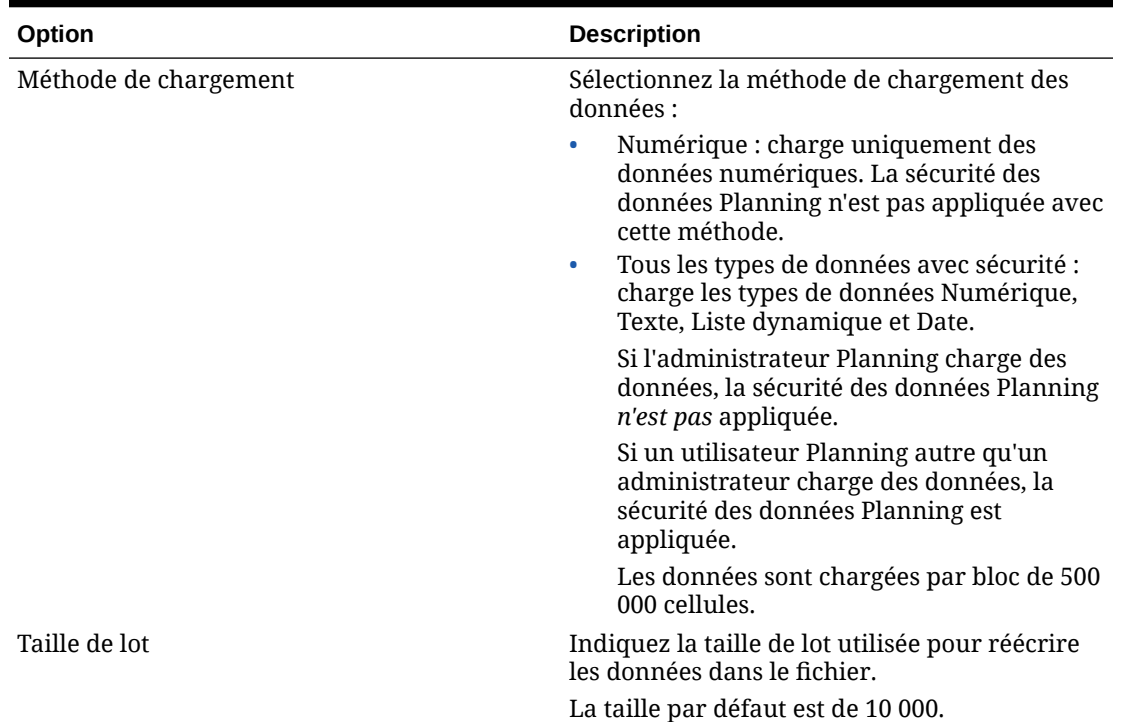

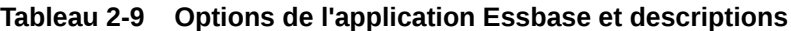

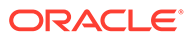

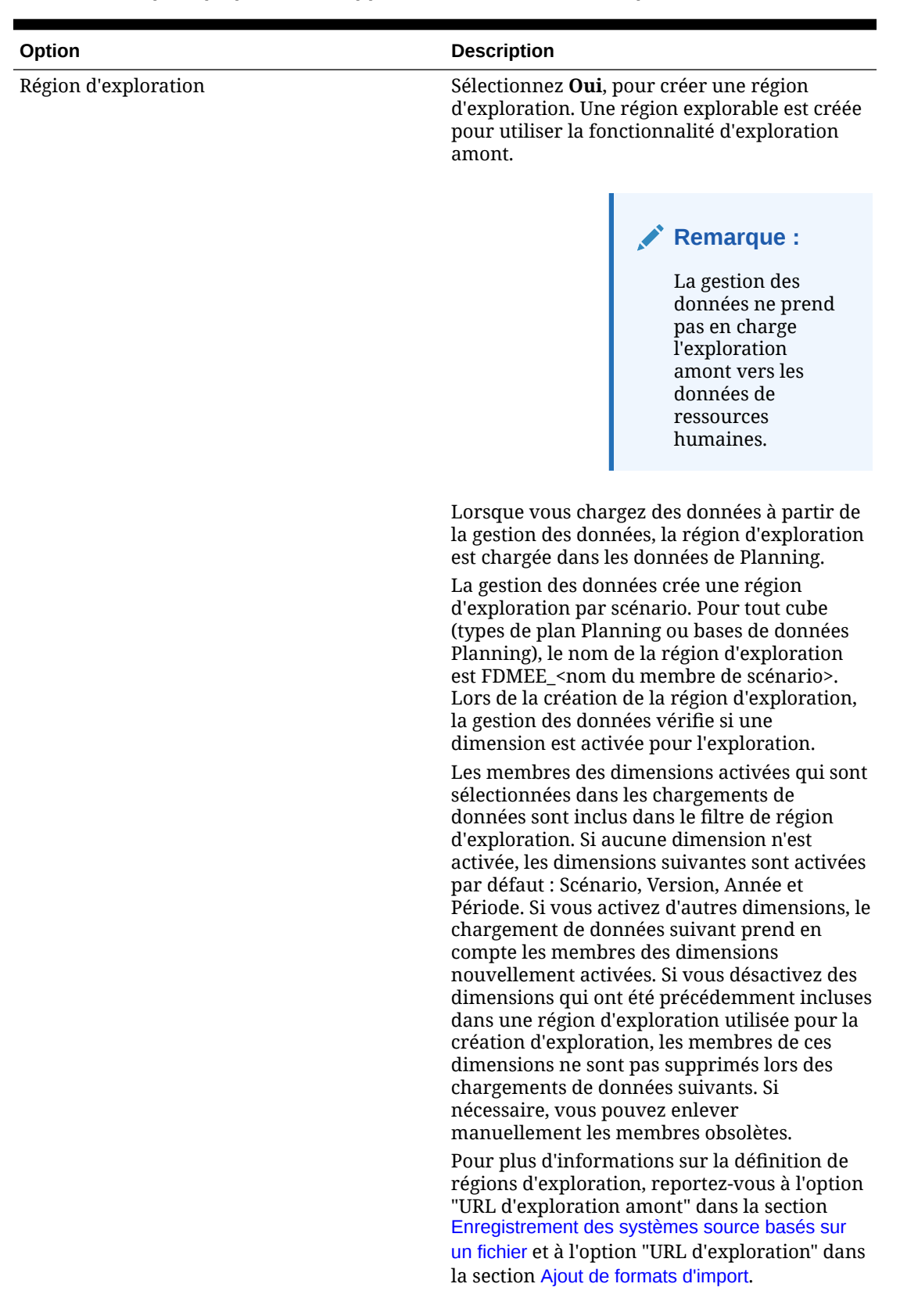

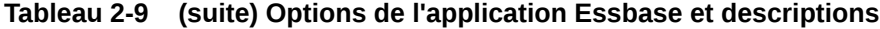

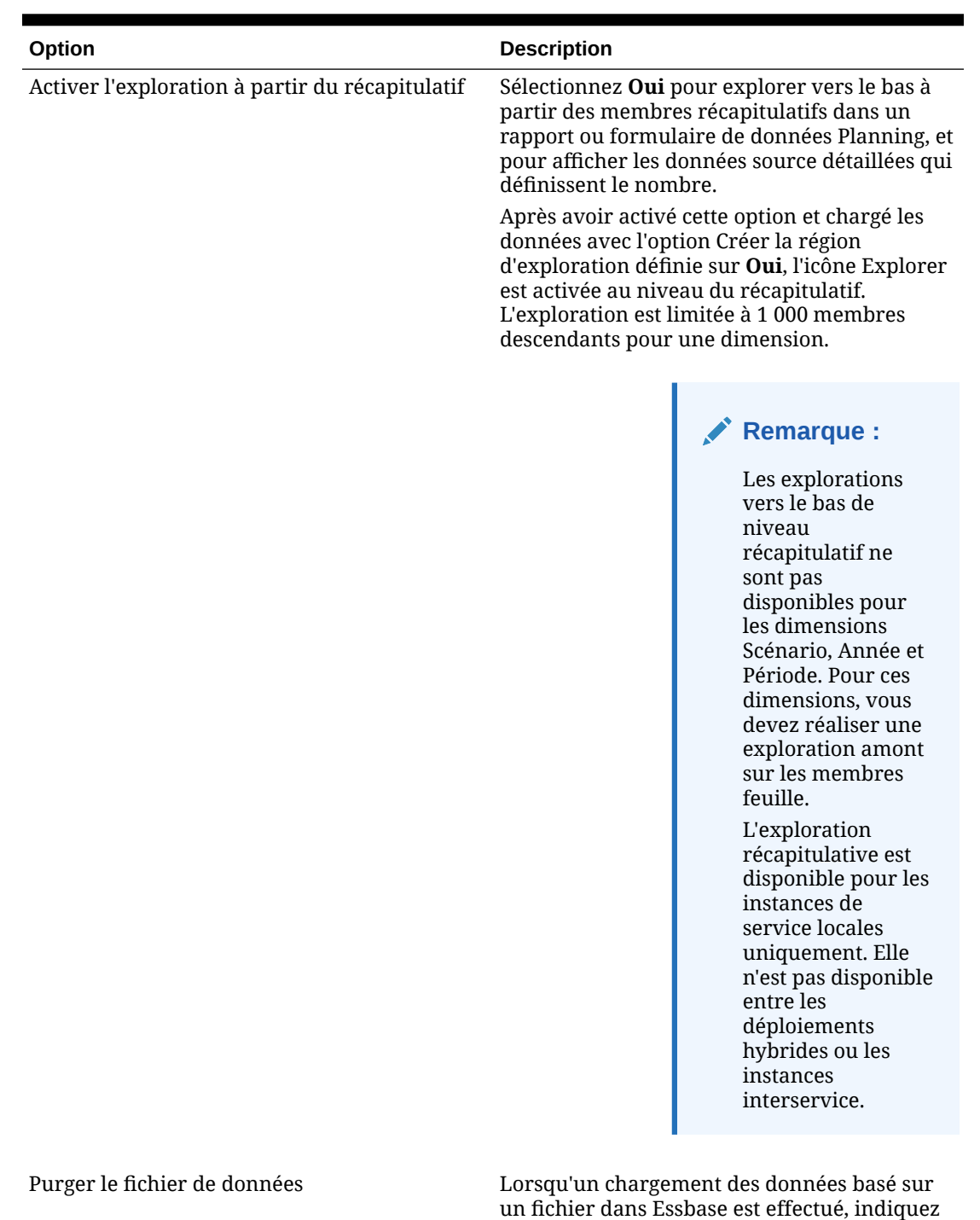

un fichier dans Essbase est effectué, indiquez si le fichier de données doit être supprimé du répertoire de *boîte d'envoi* de l'application. Sélectionnez **Oui** pour supprimer le fichier ou **Non** pour le conserver.

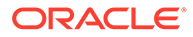

| Option           | <b>Description</b>                                                                                                    |
|------------------|----------------------------------------------------------------------------------------------------|
| Mode de workflow | Sélectionnez la méthode de workflow des<br>données.                                                                                                    |
|                  | Les options disponibles sont les suivantes :                                                                                                    |
|                  | Entier : les données sont traitées dans la<br>table TDATASEG_T, puis copiées dans la<br>table TDATASEG.                                                                                                    |
|                  | Les quatre processus de workbench sont<br>pris en charge (Importer, Valider, Exporter<br>et Vérifier) et les données peuvent être<br>affichées dans le workbench.                                                                                                    |
|                  | L'exploration vers le bas est prise en<br>charge.                                                                                                    |
|                  | Le mode de workflow Entier est celui par<br>défaut.                                                                                                    |
|                  | Entier - Aucune archive : les données sont<br>۰<br>traitées dans la table TDATASEG_T, puis<br>copiées dans la table TDATASEG.                                                                                                    |
|                  | Les quatre processus de workbench sont<br>pris en charge (Importer, Valider, Exporter<br>et Vérifier). Les données peuvent<br>uniquement être affichées dans le<br>workbench une fois l'étape d'import<br>terminée. Les données sont supprimées de<br>la table TDATASEG à la fin du processus de<br>workflow. |
|                  | L'exploration vers le bas n'est pas prise en<br>charge.                                                                                                    |
|                  | Simple : les données sont traitées dans la<br>۰<br>table TDATASEG_T, puis exportées<br>directement à partir de la table<br>TDATASEG T                                                                                                    |
|                  | Tous les chargements de données<br>comprennent les étapes d'import et<br>d'export.                                                                                                    |
|                  | Les données ne sont pas validées. Toute<br>donnée non mappée entraîne l'échec du<br>chargement.                                                                                                    |
|                  | Les mappings ne sont pas archivés dans<br>TDATAMAPSEG.                                                                                                    |
|                  | Les données ne peuvent pas être affichées<br>dans le workbench.                                                                                                    |
|                  | L'exploration vers le bas n'est pas prise en<br>charge.                                                                                                    |

**Tableau 2-9 (suite) Options de l'application Essbase et descriptions**

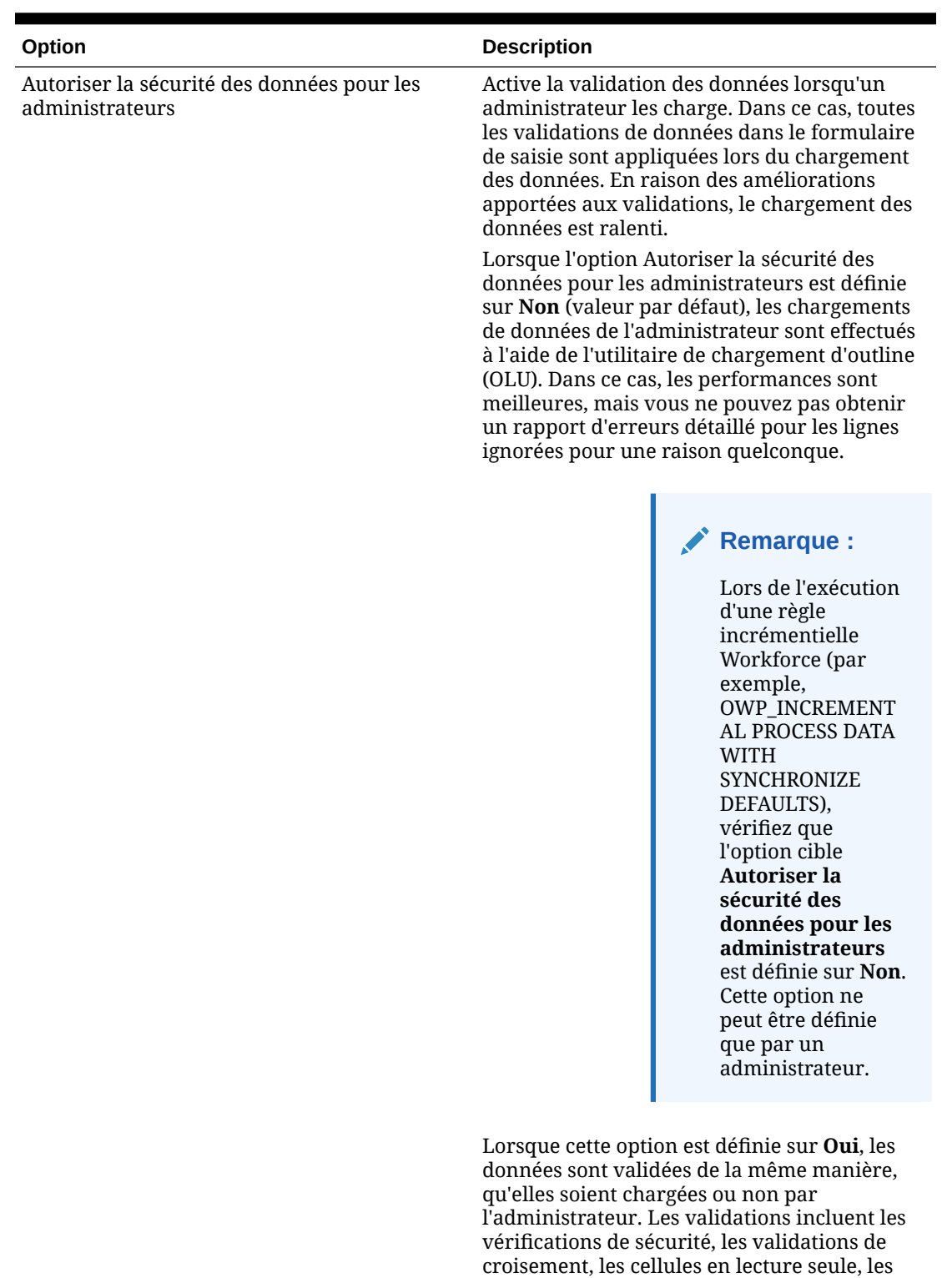

De plus, la liste détaillée des erreurs pour toutes les lignes rejetées ou ignorées est disponible, et aucune autorisation Planning supplémentaire n'est nécessaire. Cependant,

cellules de calcul dynamique, etc.

| Option                                    | <b>Description</b>                                                                                                    |
|-------------------------------------------|----------------------------------------------------------------------------------------------------|
|                                           | les performances peuvent être ralenties, même<br>pour les administrateurs.                                                                                                    |
| Afficher les motifs d'échec de validation | Permet de signaler les cellules de données<br>rejetées accompagnées du motif du rejet<br>lorsque vous chargez des données dans un<br>rapport de validation des données.                                                            |
|                                           | Sélectionnez <b>Oui</b> pour signaler les cellules de<br>données rejetées accompagnées du motif du<br>rejet.                                                                                                    |
|                                           | Le nombre limite de rejets signalés est de 100.                                                                                                    |
|                                           | Vous pouvez télécharger le rapport de<br>validation des données à partir de la page<br>Détails du processus en cliquant sur le lien<br>Sortie. Par ailleurs, une copie du fichier<br>d'erreurs est stockée dans le dossier Outbox. |
|                                           | Sélectionnez <b>Non</b> pour ne pas signaler les<br>cellules de données rejetées et le motif du<br>rejet.                                                                                                    |

**Tableau 2-9 (suite) Options de l'application Essbase et descriptions**

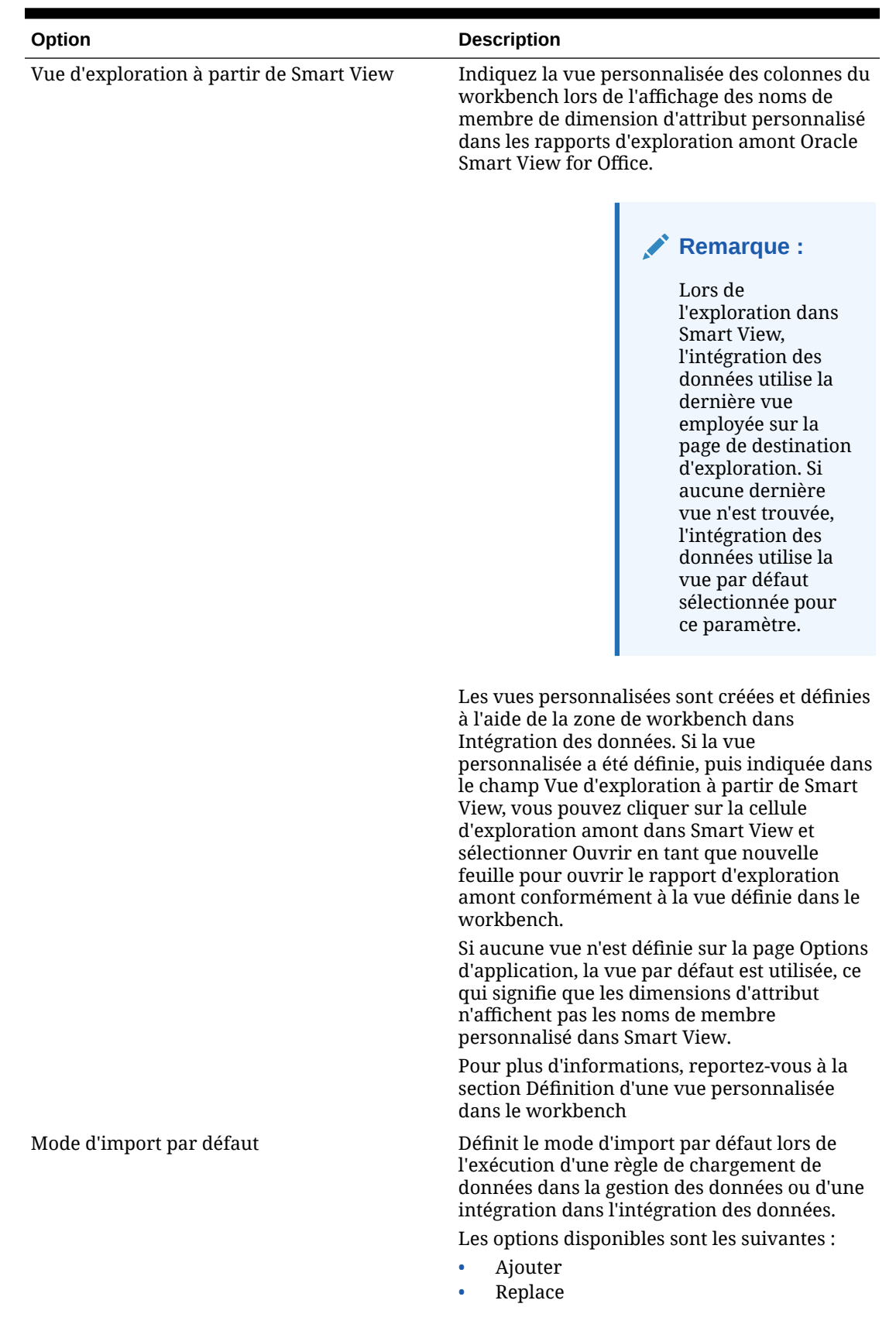

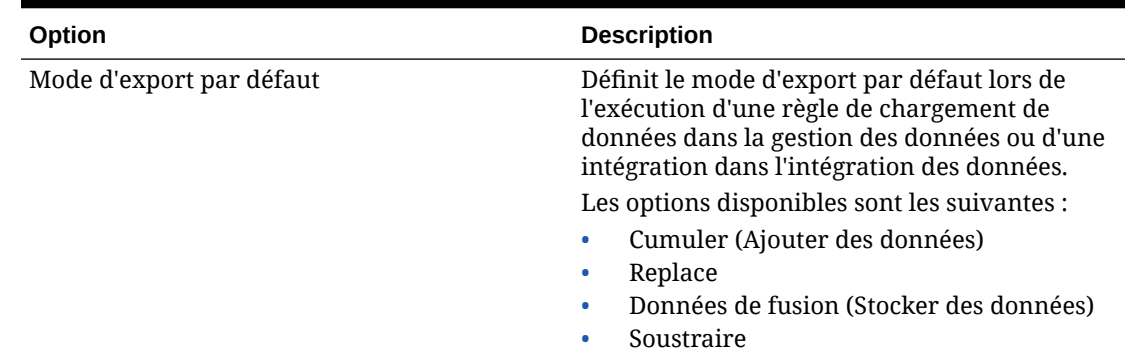

# Définition des options d'application pour Financial Consolidation and Close

Définissez les détails de dimension et d'application pour les applications Financial Consolidation and Close.

Pour définir les options d'application Financial Consolidation and Close, procédez comme suit :

- **1.** Dans l'onglet **Configuration**, sous **Enregistrer**, sélectionnez **Application cible**.
- **2.** Dans la grille de récapitulatif **Application cible**, sélectionnez une application cible Financial Consolidation and Close.
- **3.** Après avoir défini les détails d'application dans **Détails de l'application**, sélectionnez l'onglet **Options d'application**.
- **4.** Renseignez les options d'application selon vos besoins.
- **5.** Cliquez sur **Enregistrer**.

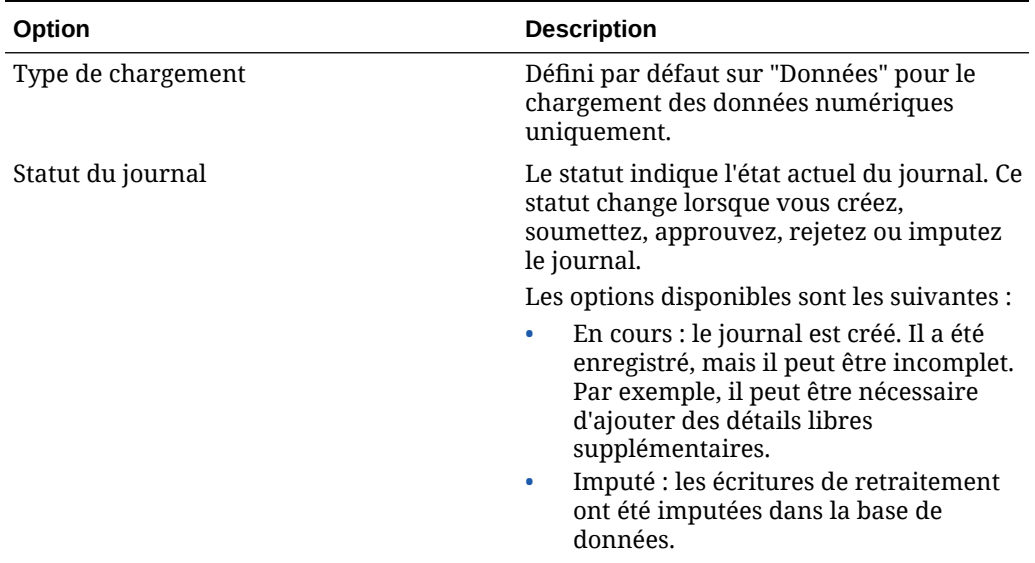

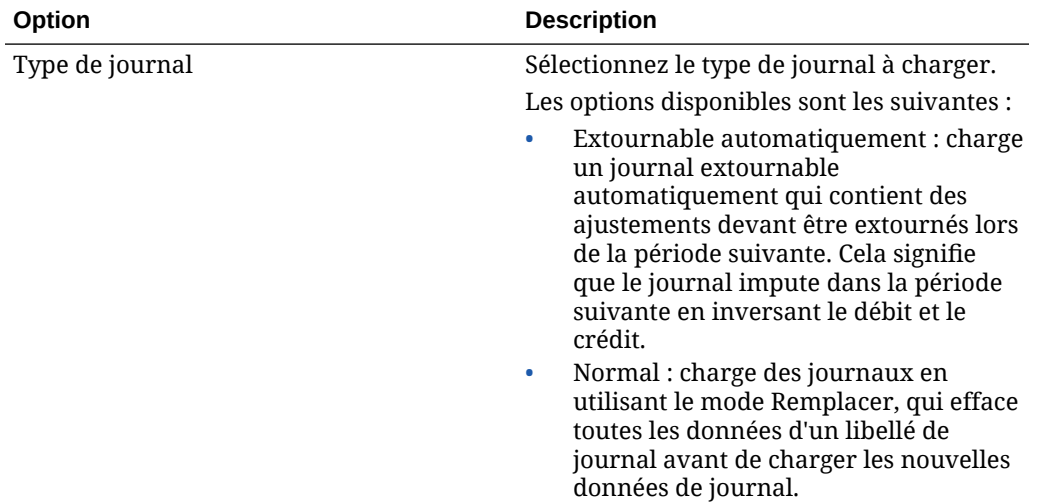

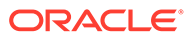

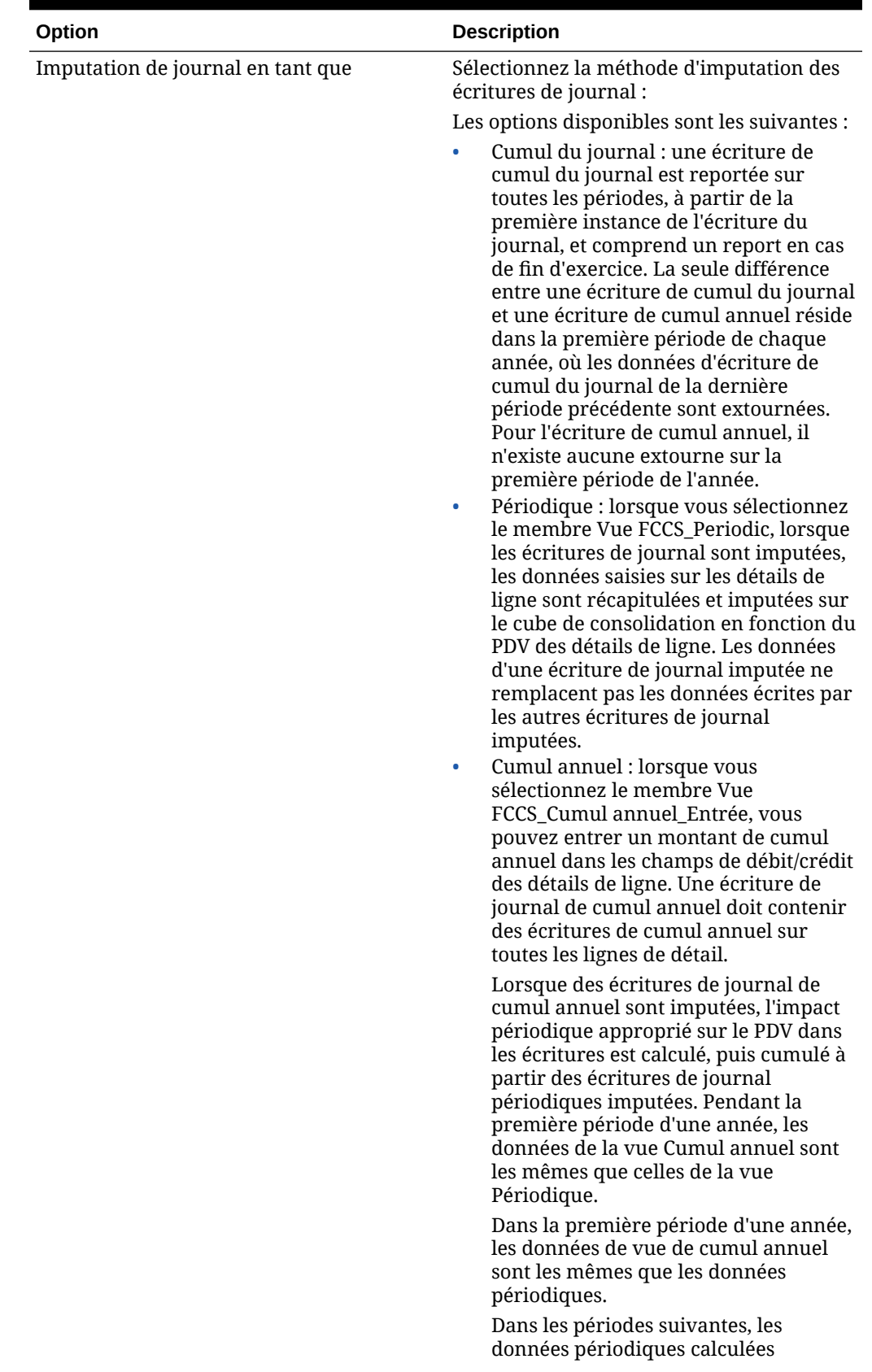

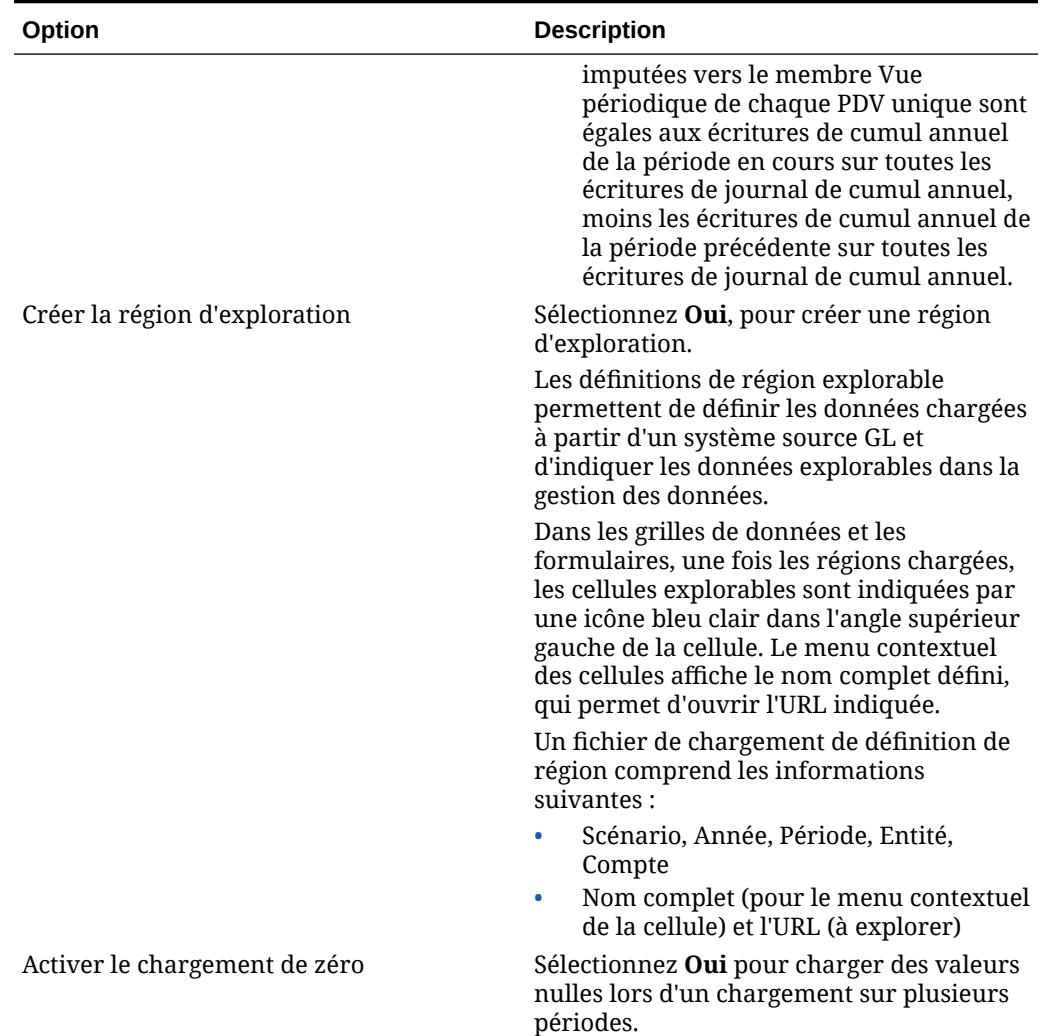

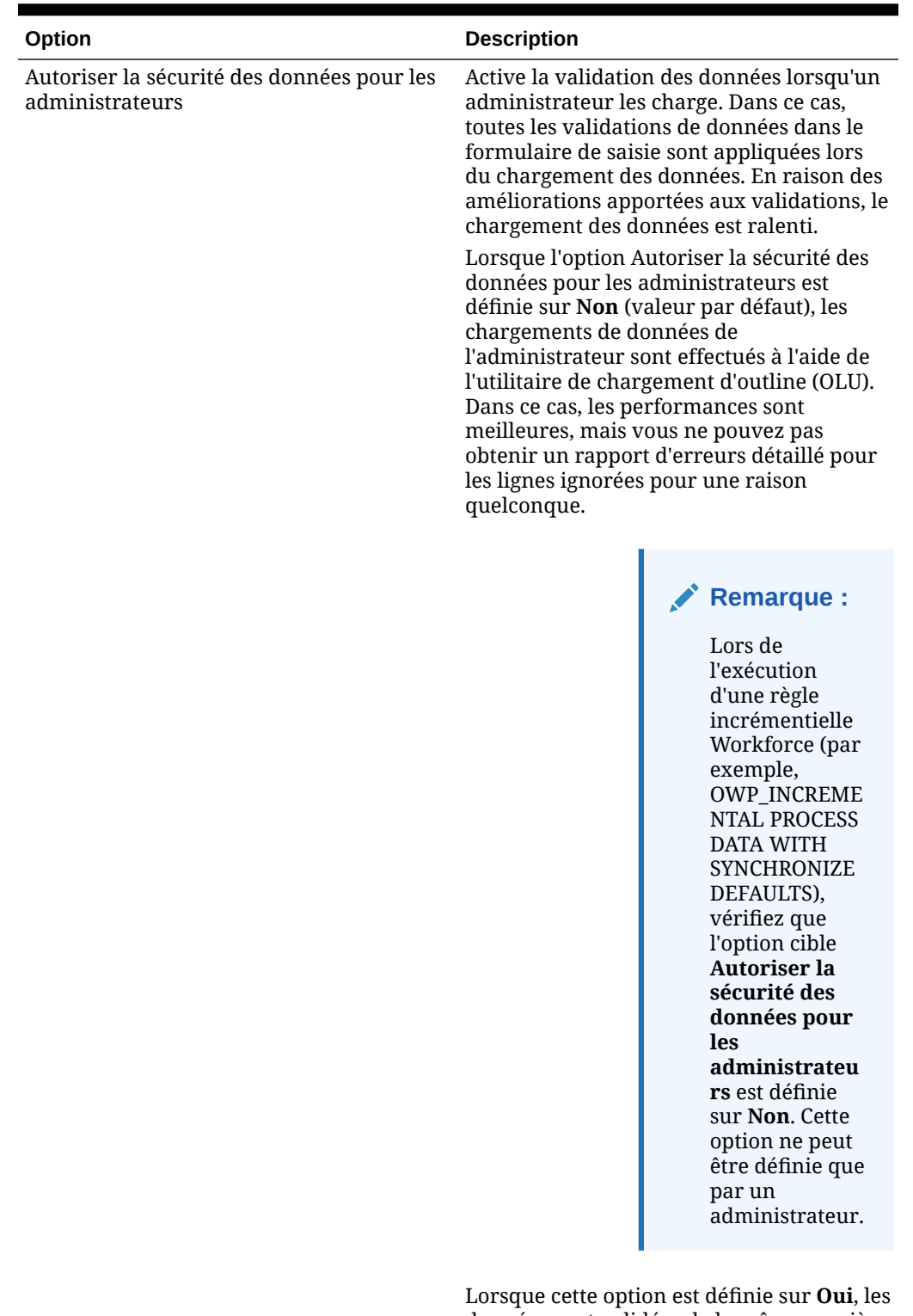

> données sont validées de la même manière, qu'elles soient chargées ou non par l'administrateur. Les validations incluent les vérifications de sécurité, les validations

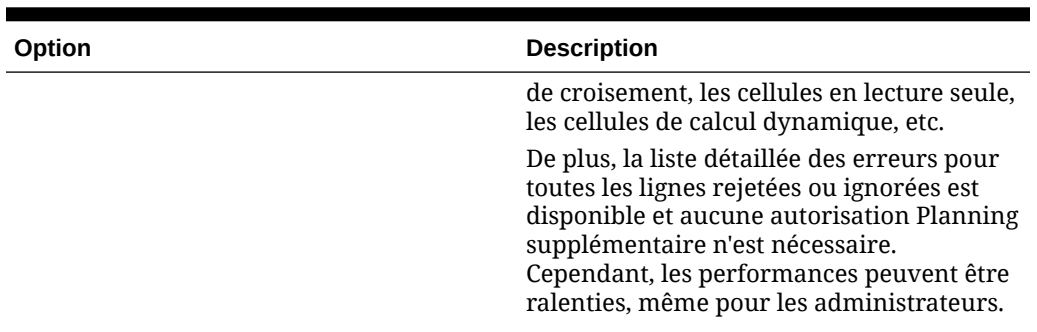

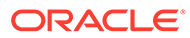

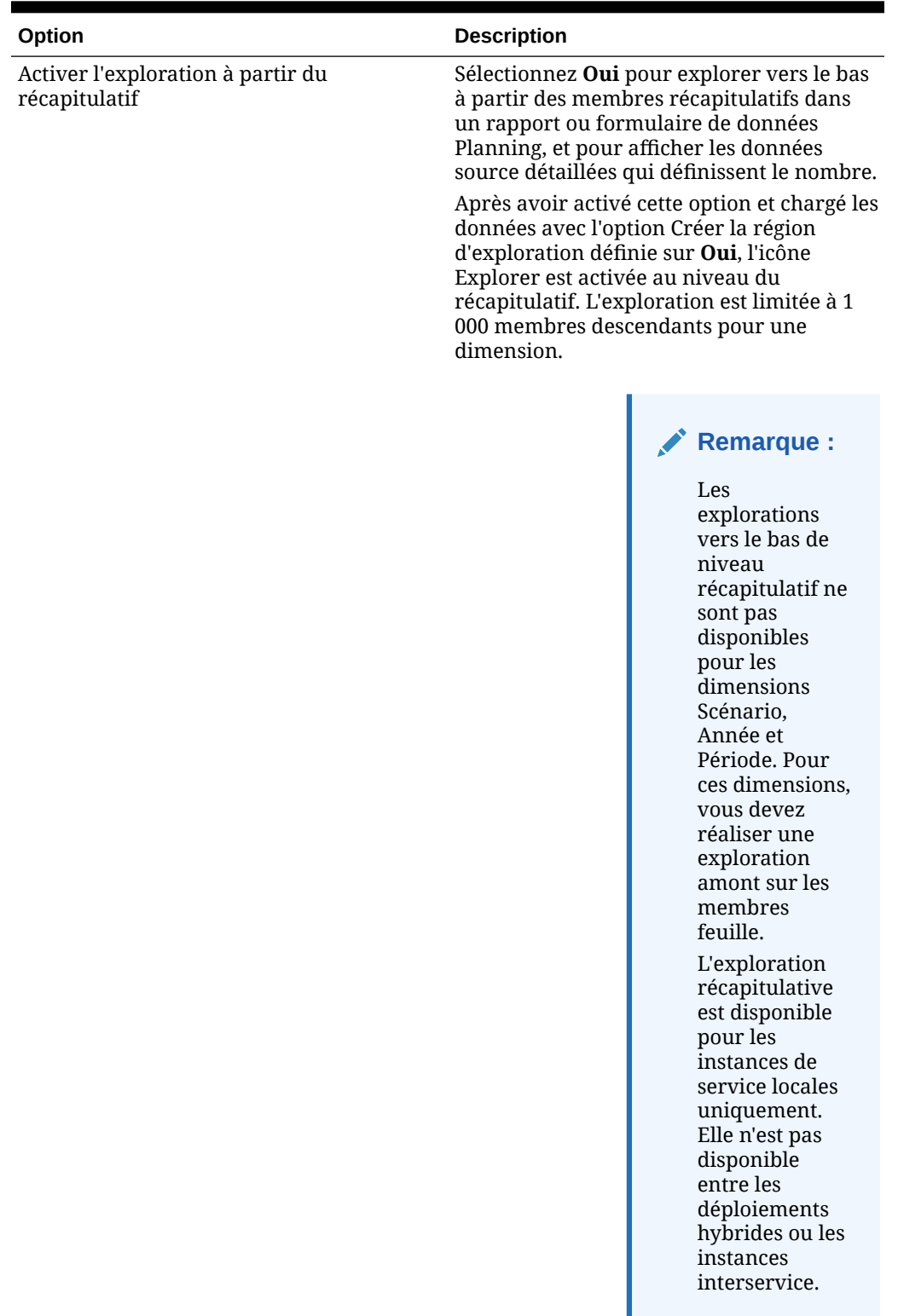
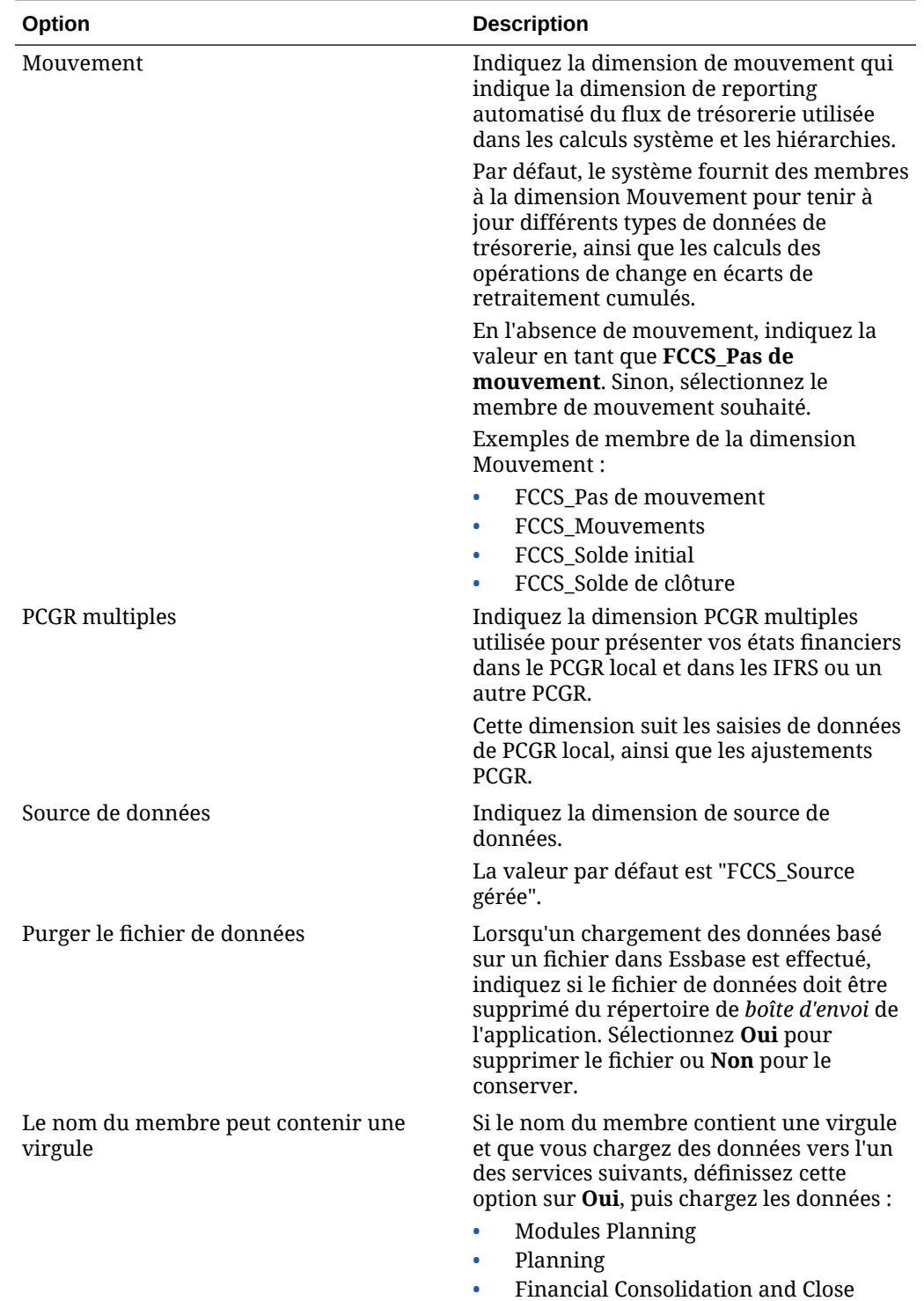

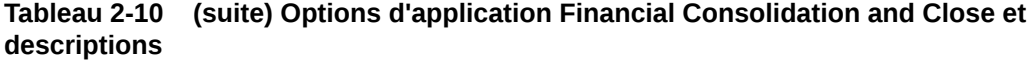

• Tax Reporting

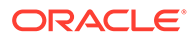

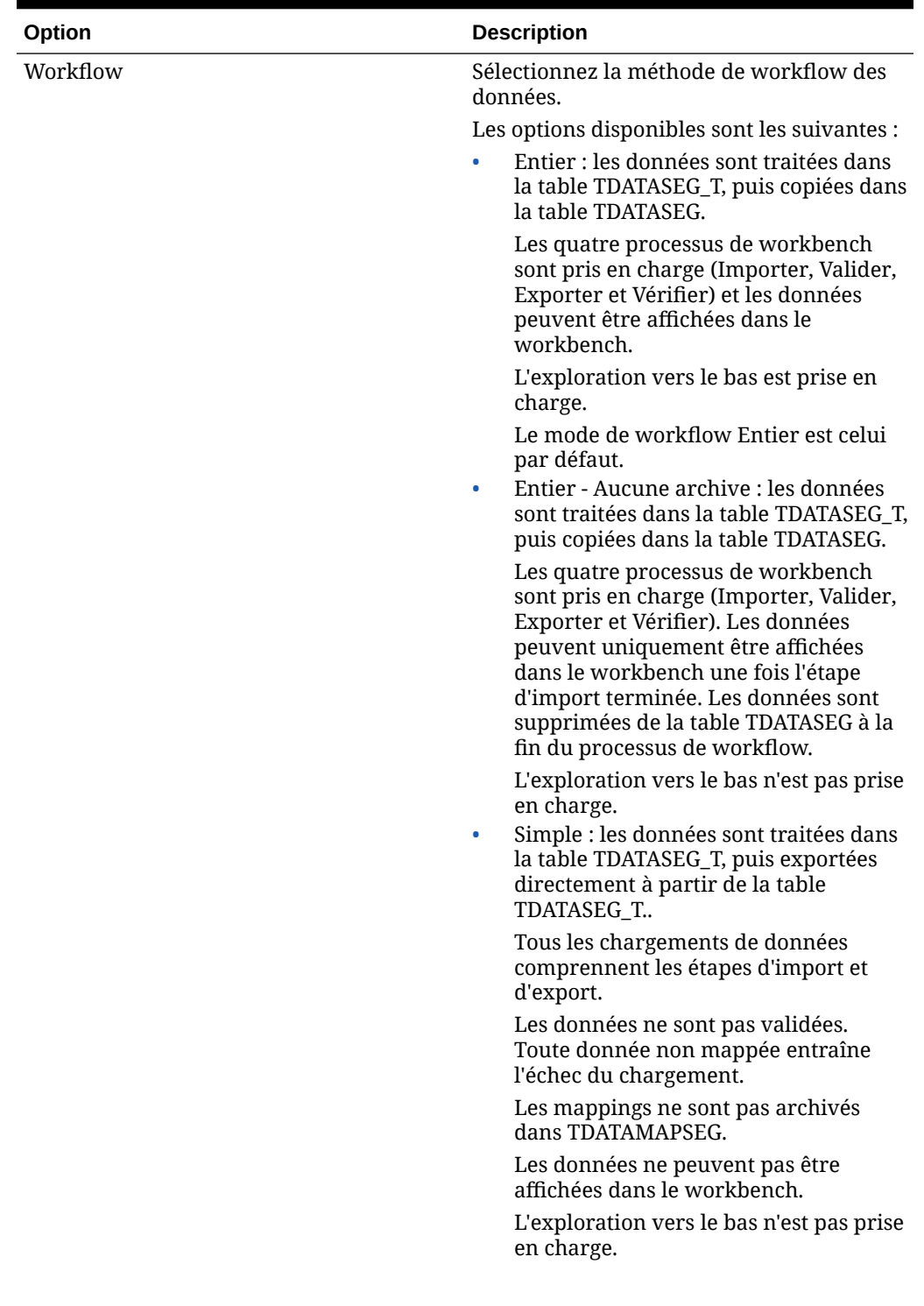

**Tableau 2-10 (suite) Options d'application Financial Consolidation and Close et descriptions**

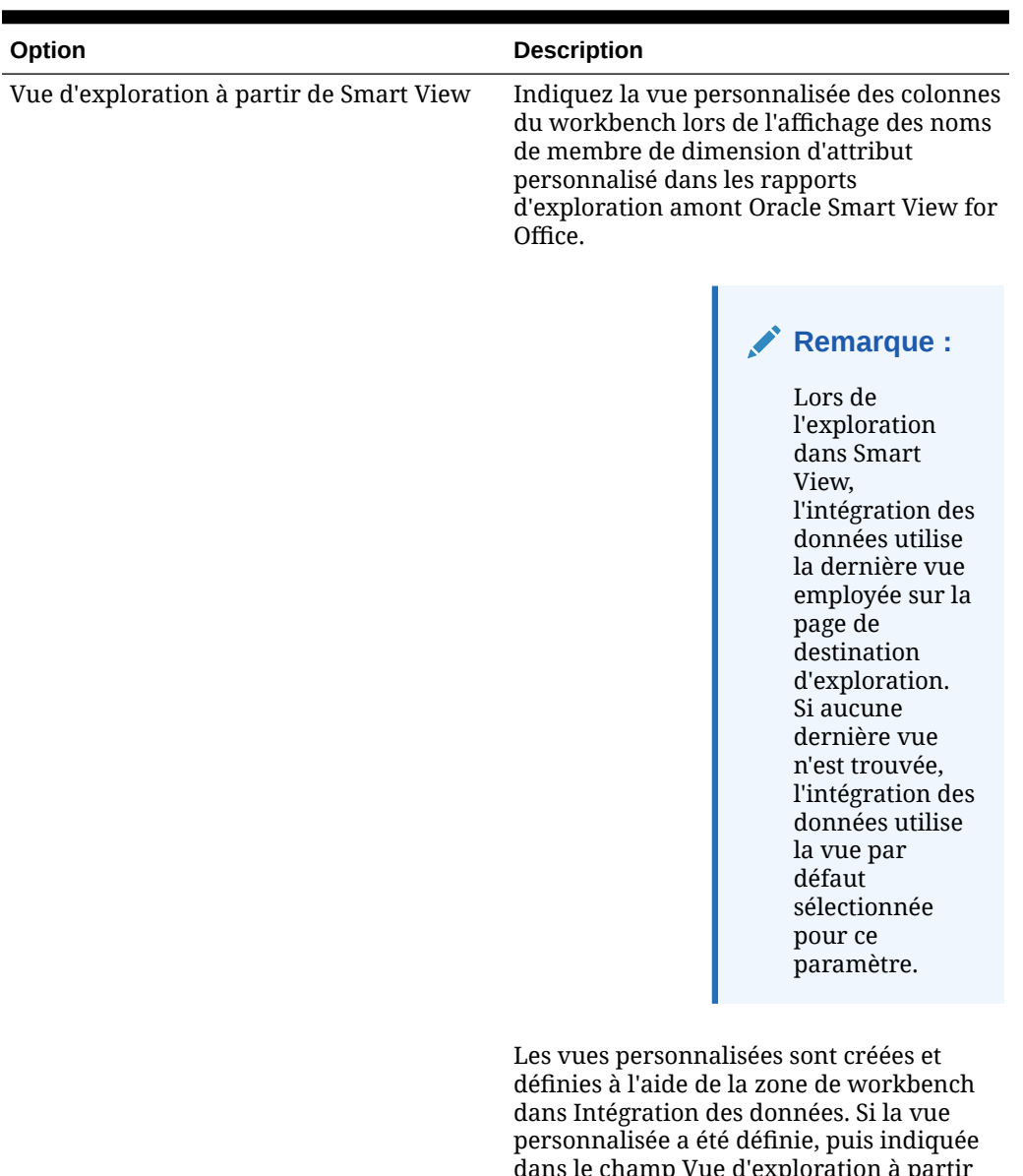

**Tableau 2-10 (suite) Options d'application Financial Consolidation and Close et descriptions**

> dans le champ Vue d'exploration à partir de Smart View, vous pouvez cliquer sur la cellule d'exploration amont dans Smart View et sélectionner Ouvrir en tant que nouvelle feuille pour ouvrir le rapport d'exploration amont conformément à la vue définie dans le workbench.

Si aucune vue n'est définie sur la page Options d'application, la vue par défaut est utilisée, ce qui signifie que les dimensions d'attribut n'affichent pas les noms de membre personnalisé dans Smart View.

Pour plus d'informations, reportez-vous à la section Définition d'une vue personnalisée dans le workbench

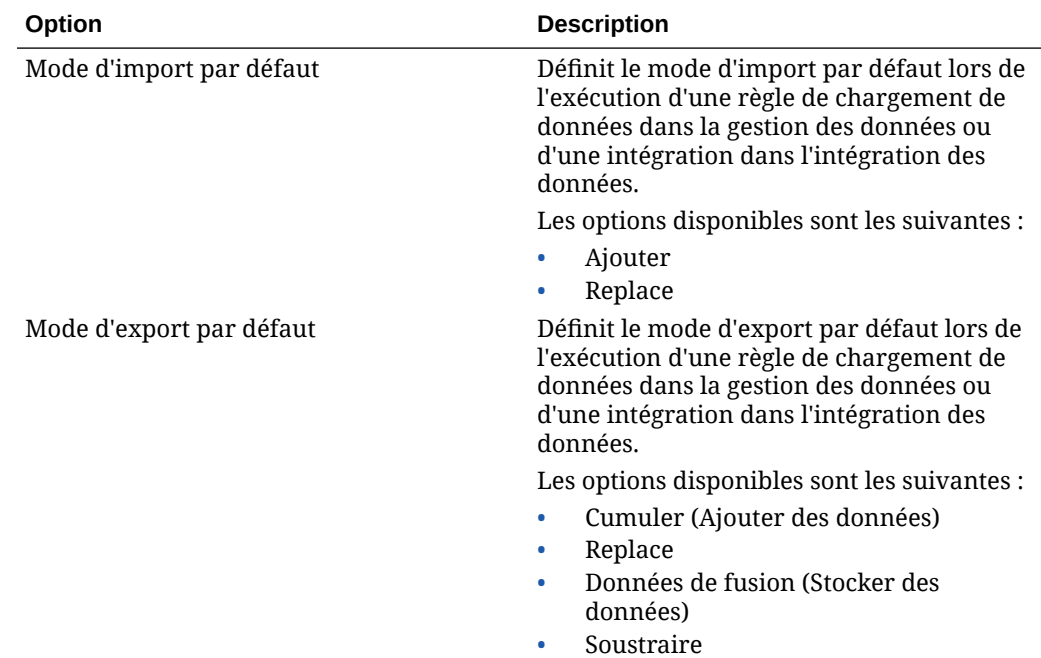

**Tableau 2-10 (suite) Options d'application Financial Consolidation and Close et descriptions**

### Dimensions prises en charge par Financial Consolidation and Close

Financial Consolidation and Close utilise un modèle dimensionnel prédéfini. Vous pouvez ajouter des dimensions libres pour répondre à vos exigences de reporting et de consolidation. Les dimensions Financial Consolidation and Close et leurs exigences de données sont présentées ci-dessous.

#### **Remarque :**

En plus des dimensions prédéfinies par le système, vous pouvez créer jusqu'à quatre dimensions libres supplémentaires selon vos besoins pour l'application. Les dimensions libres sont associées à la dimension Compte et fournissent des informations supplémentaires sur les comptes. Si l'application est activée avec l'option de reporting Multi-GAAP, vous pouvez créer trois dimensions libres.

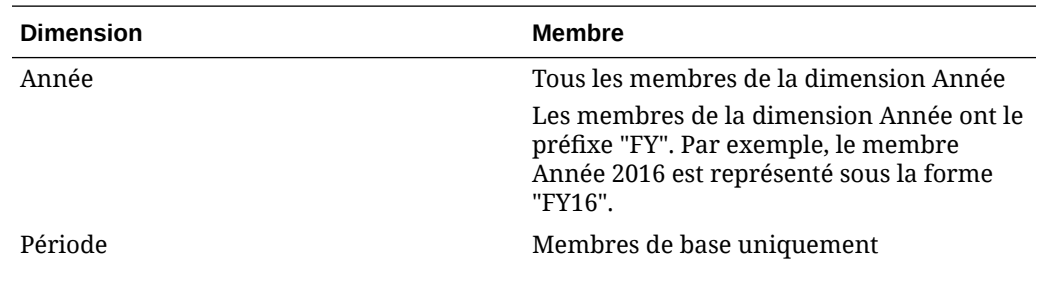

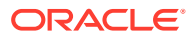

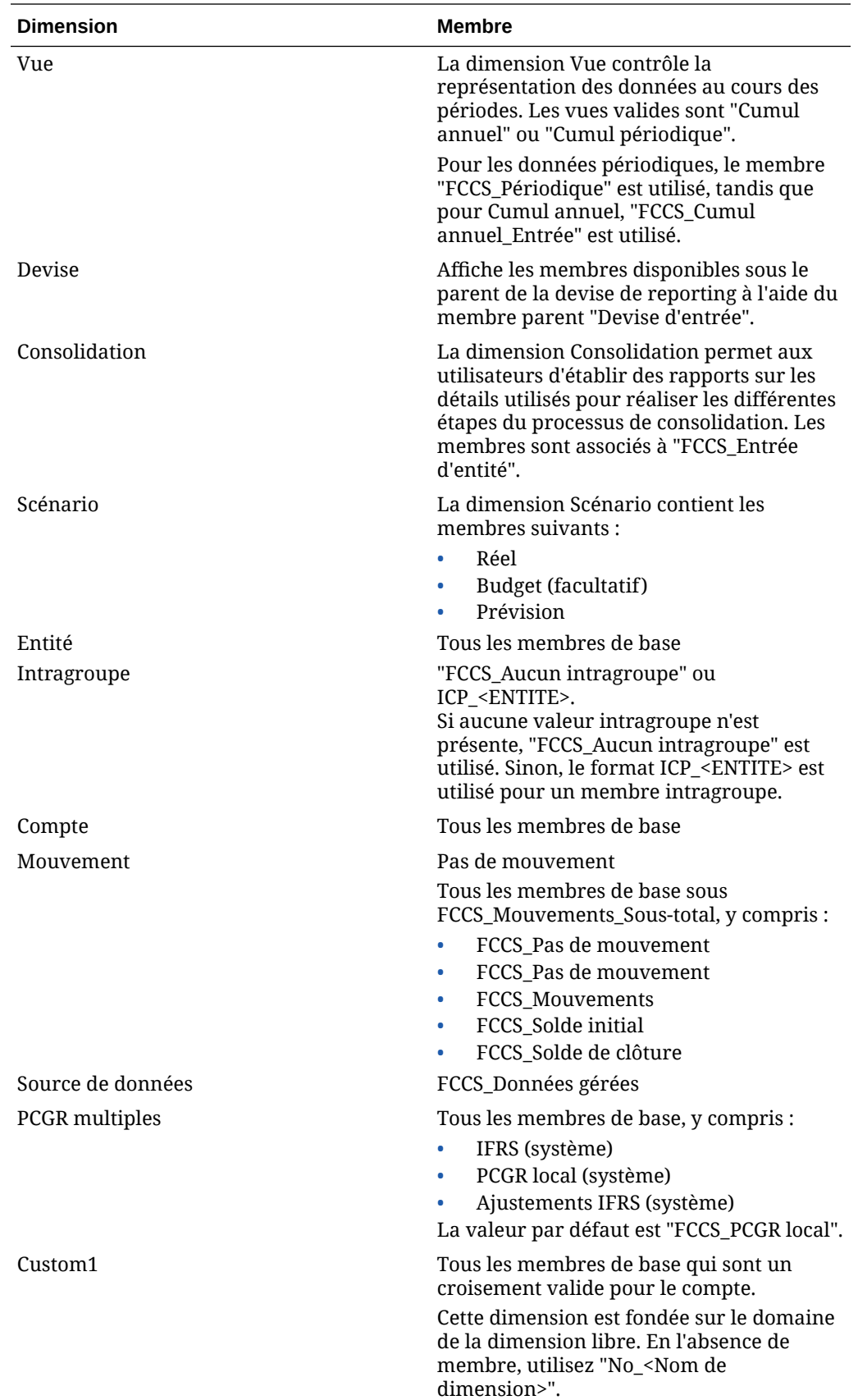

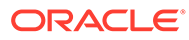

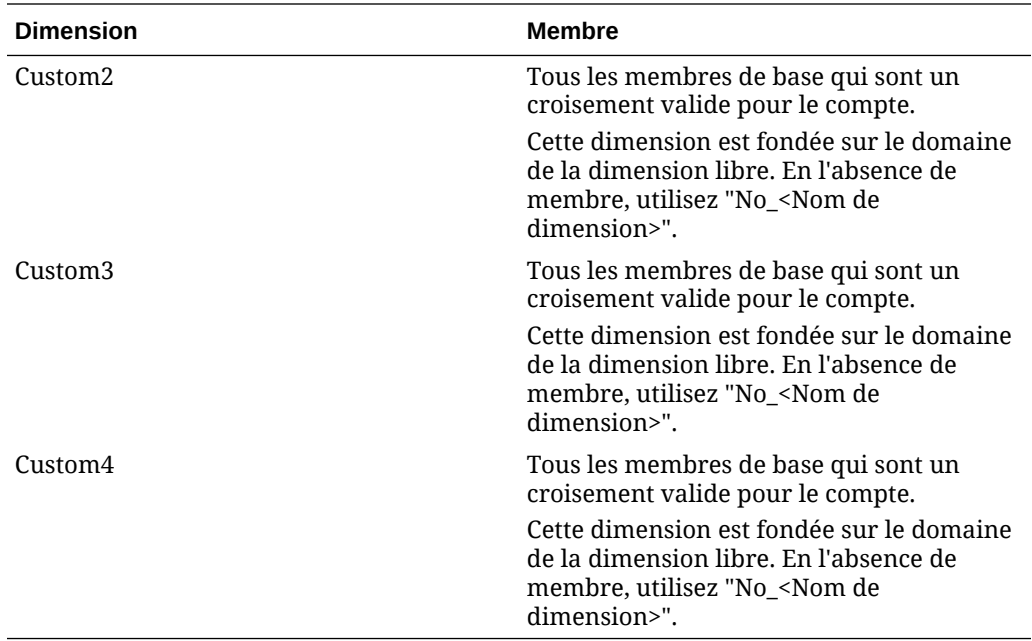

Chargement des taux de change Financial Consolidation and Close

Lorsque vous définissez une règle de données pour une application cible Financial Consolidation and Close, vous pouvez indiquer la manière dont la gestion des données doit extraire les taux de change.

Pour Financial Consolidation and Close, la dimensionnalité des taux de change est la suivante :

- **Période**
- Taux moyen
- Taux de fin
- **Scénario**
- Année
- Vue
- **Entité**
- Devise source
- Devise cible
- Nom de cube Essbase de taux

Un fichier d'application Financial Consolidation and Close peut par exemple contenir les valeurs suivantes :

```
Period,FCCS_Average Rate,FCCS_Ending Rate,Point-of-View, Data Load 
Cube Name
Jan, 0.2927, 1.9549, "Actual, FY14, FCCS Periodic, FCCS Global
Assumptions, From CNY, USD", Rates
Jan,2.4584,0.7007,"Actual,FY14,FCCS_Periodic,FCCS_Global 
Assumptions, From COP, USD", Rates
```
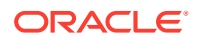

```
Jan, 1.6824, 0.6465, "Actual, FY14, FCCS Periodic, FCCS Global
Assumptions, From DKK, USD", Rates
Jan, 2.9578, 2.7619, "Actual, FY14, FCCS Periodic, FCCS Global
Assumptions,From_GBP,USD",Rates
Jan, 1.2788, 2.2206, "Actual, FY14, FCCS Periodic, FCCS Global
Assumptions, From CAD, USD", Rates
```
Selon la première ligne, les taux de change sont appliqués comme suit :

- Jan (Période)
- 0.2927 (valeur pour FCCS Average Rate)
- 1.9549 (valeur pour FCCS Ending Rate)
- Actual (Scénario)
- FY14 (Année)
- FCCS\_Periodic (Vue)
- FCCS Global Assumptions (Entité)
- From CNY (Devise source)
- USD (Devise cible)
- Rates (Nom du cube)

Pour les formats d'import, les types de taux de change par défaut s'appliquent à deux membres : "FCCS\_Average Rate" pour le taux moyen et "FCCS\_Ending Rate" pour le taux de fin.

Dans ce cas, créez un format d'import dont la cible est le cube de taux, puis mappez le fichier de données source avec ce cube.

Dans le format d'import, les dimensions suivantes sont disponibles pour le mapping :

- Taux moyen (valeur)
- Taux de fin (valeur)
- Vue
- **Entité**
- Devise source

D'autres dimensions sont mappées à partir du PDV sélectionné ou définies dans l'option d'application cible. Il est recommandé de mapper le membre cible pour "Vue" avec "FCCS\_Periodic" et pour "Entité" avec "FCCS\_Global Assumptions".

Pour charger les taux de change dans Oracle Hyperion Financial Management, procédez comme suit :

- **1.** Dans l'onglet **Configuration**, sous **Enregistrer**, sélectionnez **Application cible**.
- **2.** Dans la grille de récapitulatif **Application cible**, sélectionnez une application cible Financial Management.
- **3.** Après avoir défini les détails d'application dans **Détails de l'application**, sélectionnez l'onglet **Options d'application**.
- **4.** Indiquez les membres pour les dimensions suivantes :
	- **Mouvement**

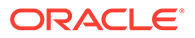

- PCGR multiples
- Source de données

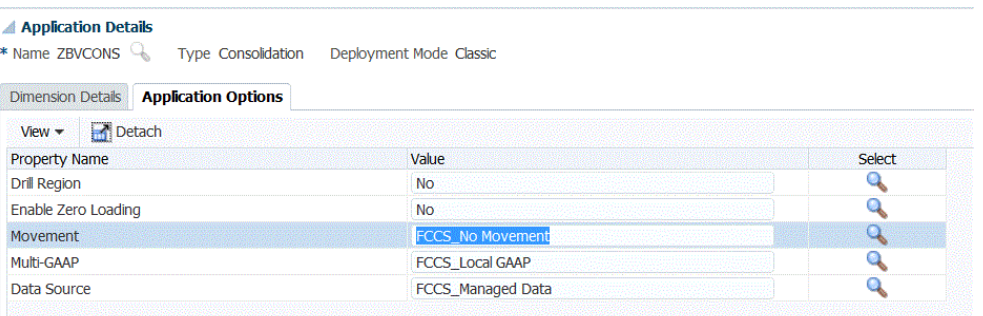

**5.** Dans **Mouvement**, sélectionnez la valeur de membre pour la dimension de mouvement.

Les options disponibles sont les suivantes :

- FCCS\_Mouvements
- FCCS\_CashChange
- **6.** Dans **Multi-GAAP**, sélectionnez la valeur de membre pour la dimension multi-GAAP.
- **7.** Dans **Source de données**, sélectionnez la valeur de membre pour la source de données.
- **8.** Cliquez sur **Enregistrer**.

# Définition des options d'application pour Tax Reporting

Définissez les détails d'application et de dimension pour les applications Tax Reporting.

Pour définir des options d'application Tax Reporting, procédez comme suit :

- **1.** Dans l'onglet **Configuration**, sous **Enregistrer**, sélectionnez **Application cible**.
- **2.** Dans la grille de récapitulatif **Application cible**, sélectionnez une application cible Tax Reporting.
- **3.** Après avoir défini les détails d'application dans **Détails de l'application**, sélectionnez l'onglet **Options d'application**.
- **4.** Renseignez les options d'application selon vos besoins.
- **5.** Cliquez sur **Enregistrer**.

#### **Tableau 2-11 Options d'application Tax Reporting et descriptions**

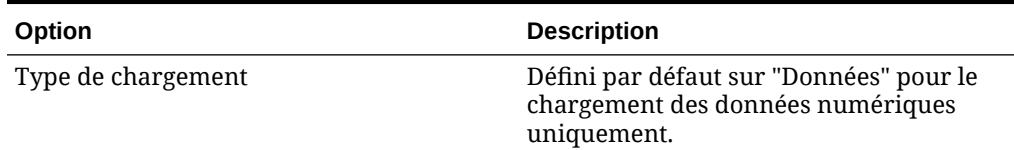

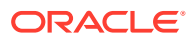

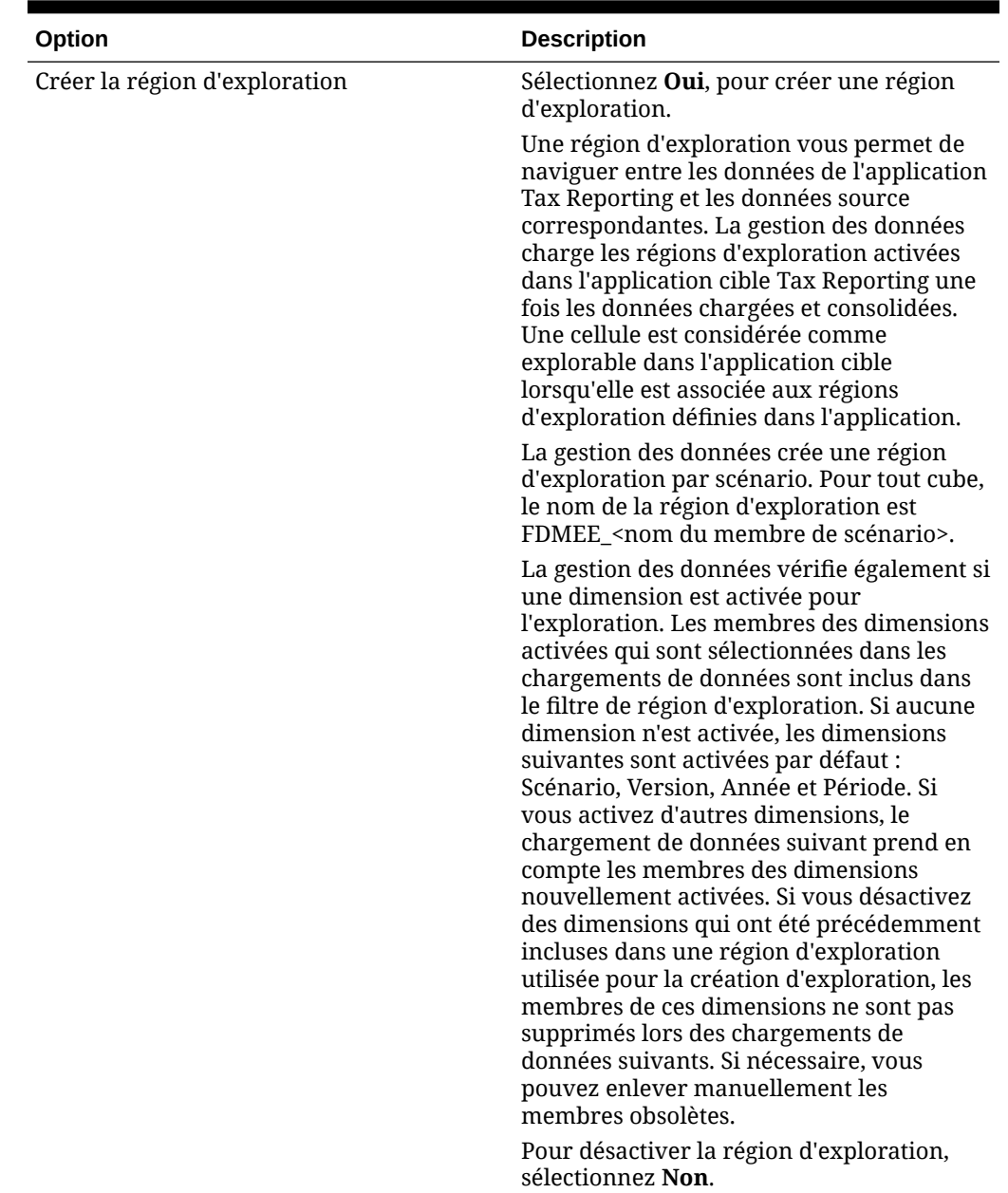

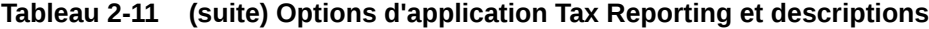

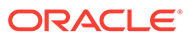

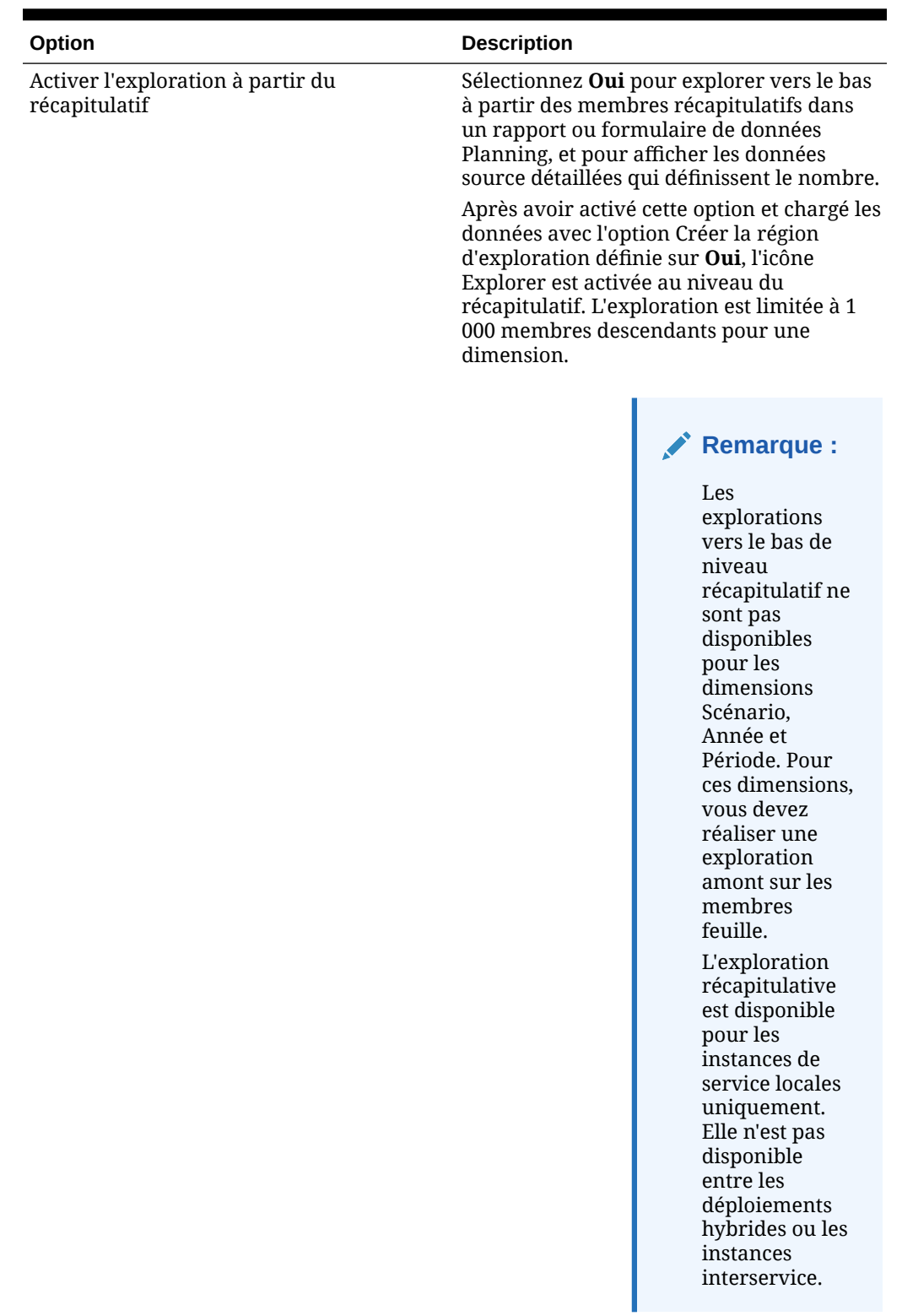

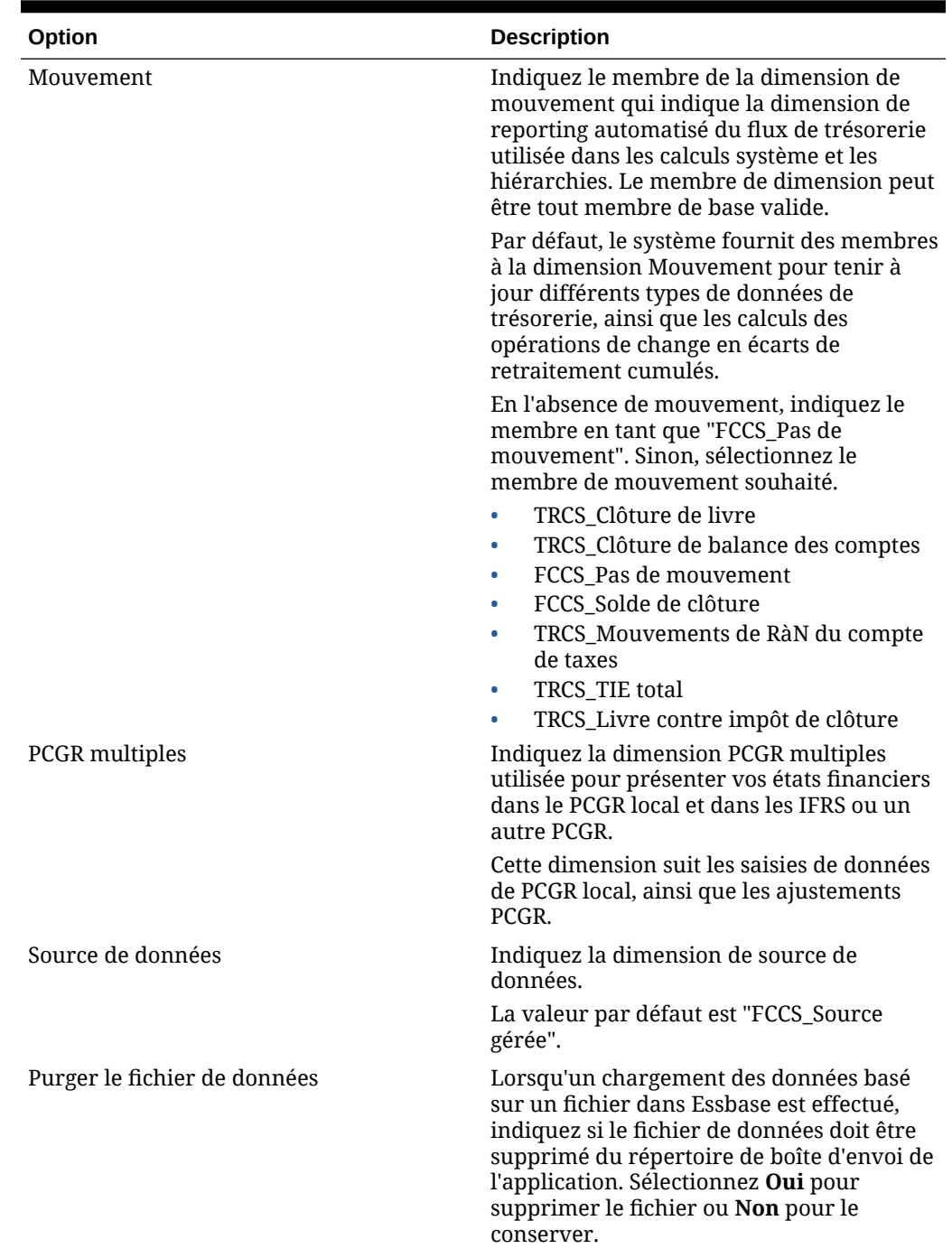

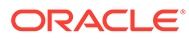

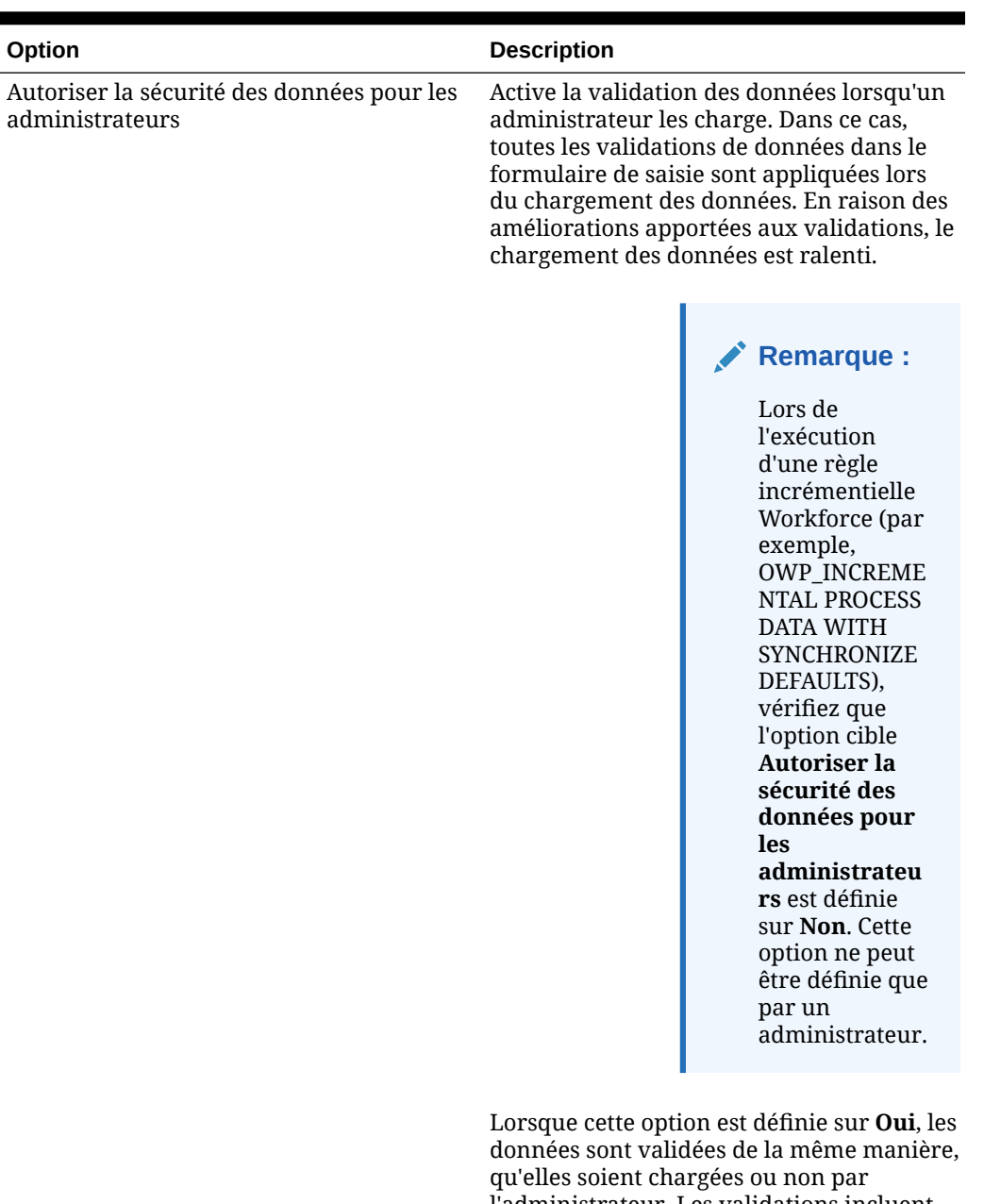

l'administrateur. Les validations incluent les vérifications de sécurité, les validations de croisement, les cellules en lecture seule, les cellules de calcul dynamique, etc. De plus, la liste détaillée des erreurs pour toutes les lignes rejetées ou ignorées est disponible, et aucune autorisation Planning supplémentaire n'est nécessaire. Cependant, les performances peuvent être ralenties, même pour les administrateurs.

Lorsque cette option est définie sur **Non** (valeur par défaut), les chargements de données de l'administrateur sont effectués à l'aide de l'utilitaire de chargement d'outline (OLU). Dans ce cas, les

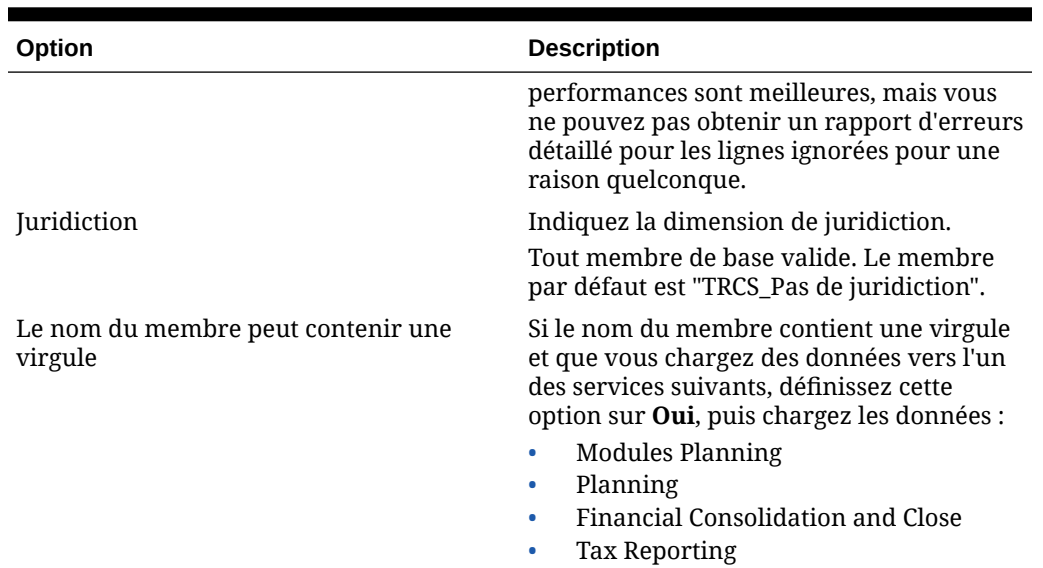

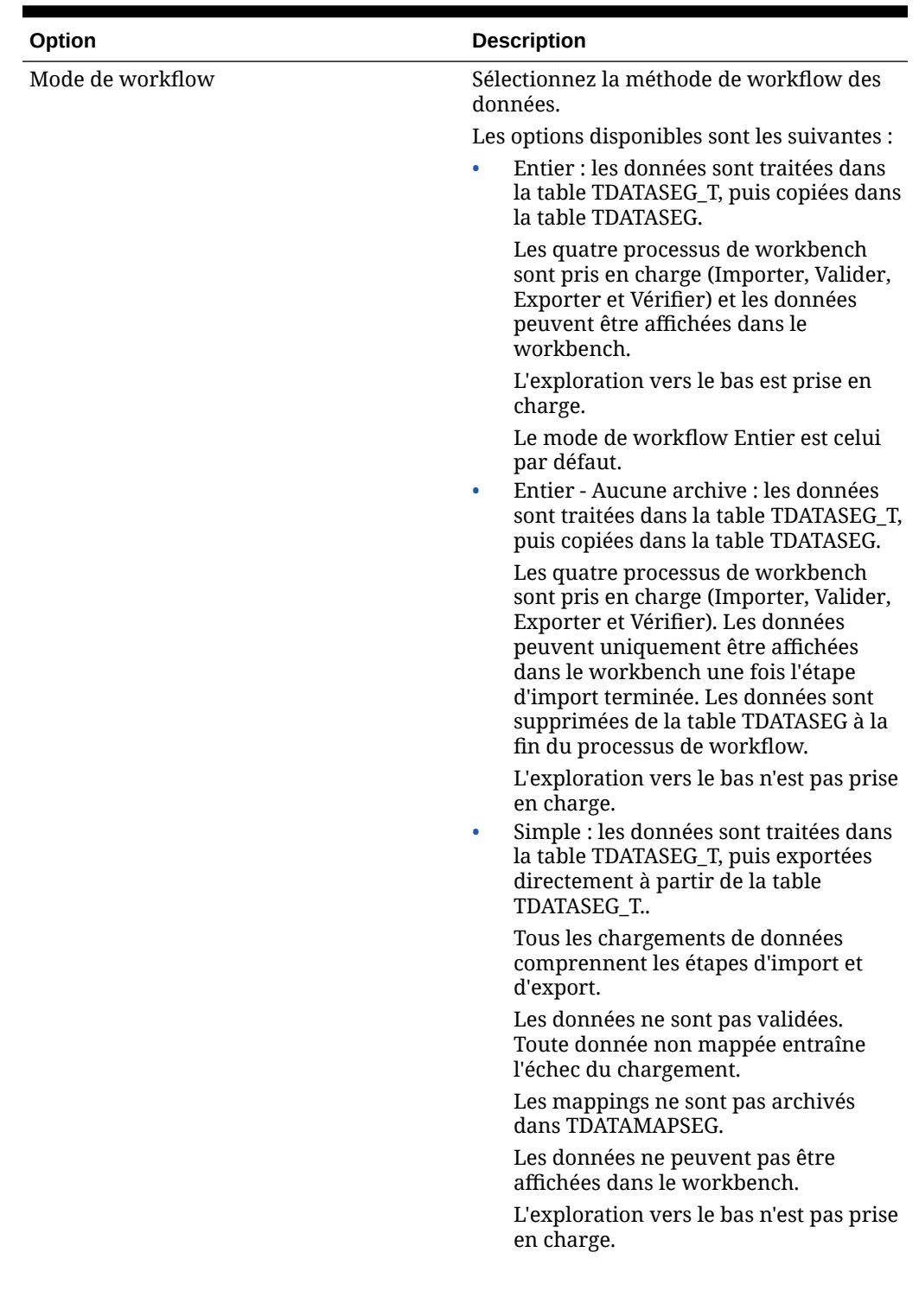

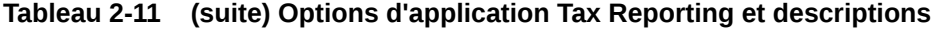

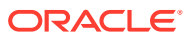

| Option                                   | <b>Description</b>                                                                                                    |  |
|------------------------------------------|----------------------------------------------------------------------------------------------------|--|
| Vue d'exploration à partir de Smart View | Indiquez la vue personnalisée des colonnes<br>du workbench lors de l'affichage des noms<br>de membre de dimension d'attribut<br>personnalisé dans les rapports<br>d'exploration amont Oracle Smart View for<br>Office.                                                                                                    |  |
|                                          | <b>Remarque:</b><br>Lors de<br>l'exploration<br>dans Smart<br>View,<br>l'intégration des<br>données utilise<br>la dernière vue<br>employée sur la<br>page de<br>destination<br>d'exploration.<br>Si aucune<br>dernière vue<br>n'est trouvée,<br>l'intégration des<br>données utilise<br>la vue par<br>défaut<br>sélectionnée<br>pour ce<br>paramètre. |  |
|                                          | Les vues personnalisées sont créées et<br>définies à l'aide de la zone de workbench<br>dans Intégration des données. Si la vue<br>personnalisée a été définie, puis indiquée<br>dans le champ Vue d'exploration à partir<br>de Croent Vieux vous neuven elignen eur le                                                                                |  |

**Tableau 2-11 (suite) Options d'application Tax Reporting et descriptions**

de Smart View, vous pouvez cliquer sur la cellule d'exploration amont dans Smart View et sélectionner Ouvrir en tant que nouvelle feuille pour ouvrir le rapport d'exploration amont conformément à la vue définie dans le workbench.

Si aucune vue n'est définie sur la page Options d'application, la vue par défaut est utilisée, ce qui signifie que les dimensions d'attribut n'affichent pas les noms de membre personnalisé dans Smart View.

Pour plus d'informations, reportez-vous à la section Définition d'une vue personnalisée dans le workbench

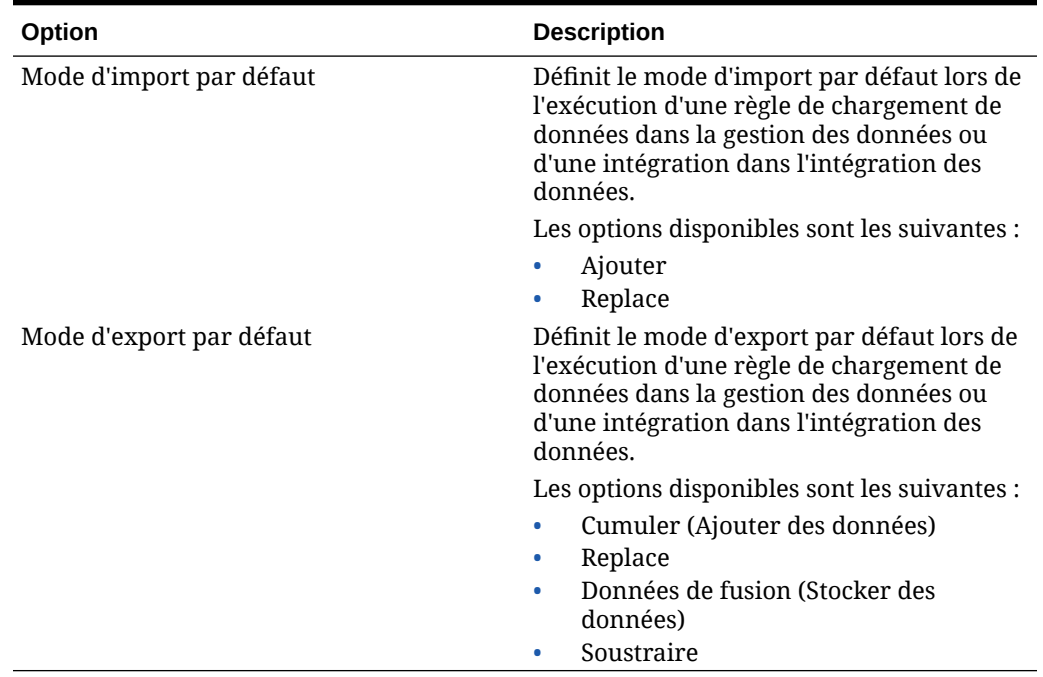

# Dimensions prises en charge par Tax Reporting

Tax Reporting utilise un modèle dimensionnel prédéfini. Les dimensions Tax Reporting et leurs exigences de données sont présentées ci-dessous.

| <b>Dimension</b> | <b>Membre</b>                             | <b>Description</b>                                                                                                    |
|------------------|-------------------------------------------|----------------------------------------------------------------------------------------------------|
| Année            | Tous les membres de la<br>dimension Année | Les membres de la<br>dimension Année incluent le<br>préfixe FY. Par exemple, le<br>membre de la dimension<br>Année "2016" est défini en<br>tant que "FY16".                                           |
| Période          | Membres de base<br>uniquement             | Membres de période<br>standard et définis par<br>l'utilisateur.                                                                                                    |
| Vue              | FCCS_Périodique                           | La dimension Vue n'est pas<br>affichée dans l'interface<br>utilisateur de la gestion des<br>données. (Le système définit<br>par défaut la dimension Vue<br>sur le membre nommé<br>"FCCS_Périodique".) |

**Tableau 2-12 Dimensions prises en charge par Tax Reporting**

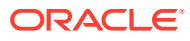

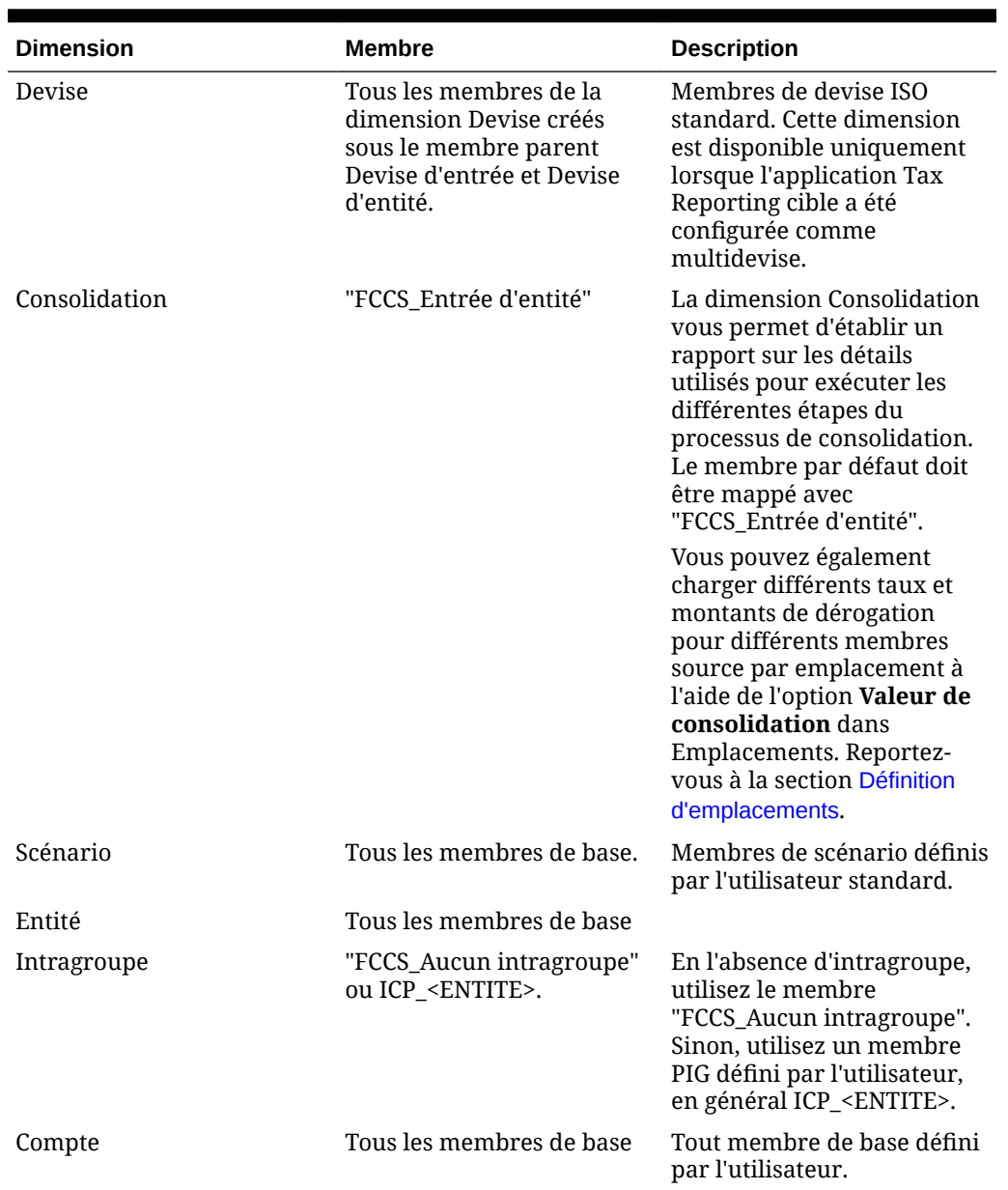

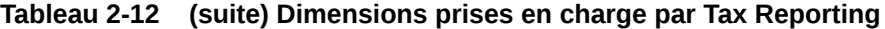

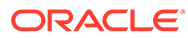

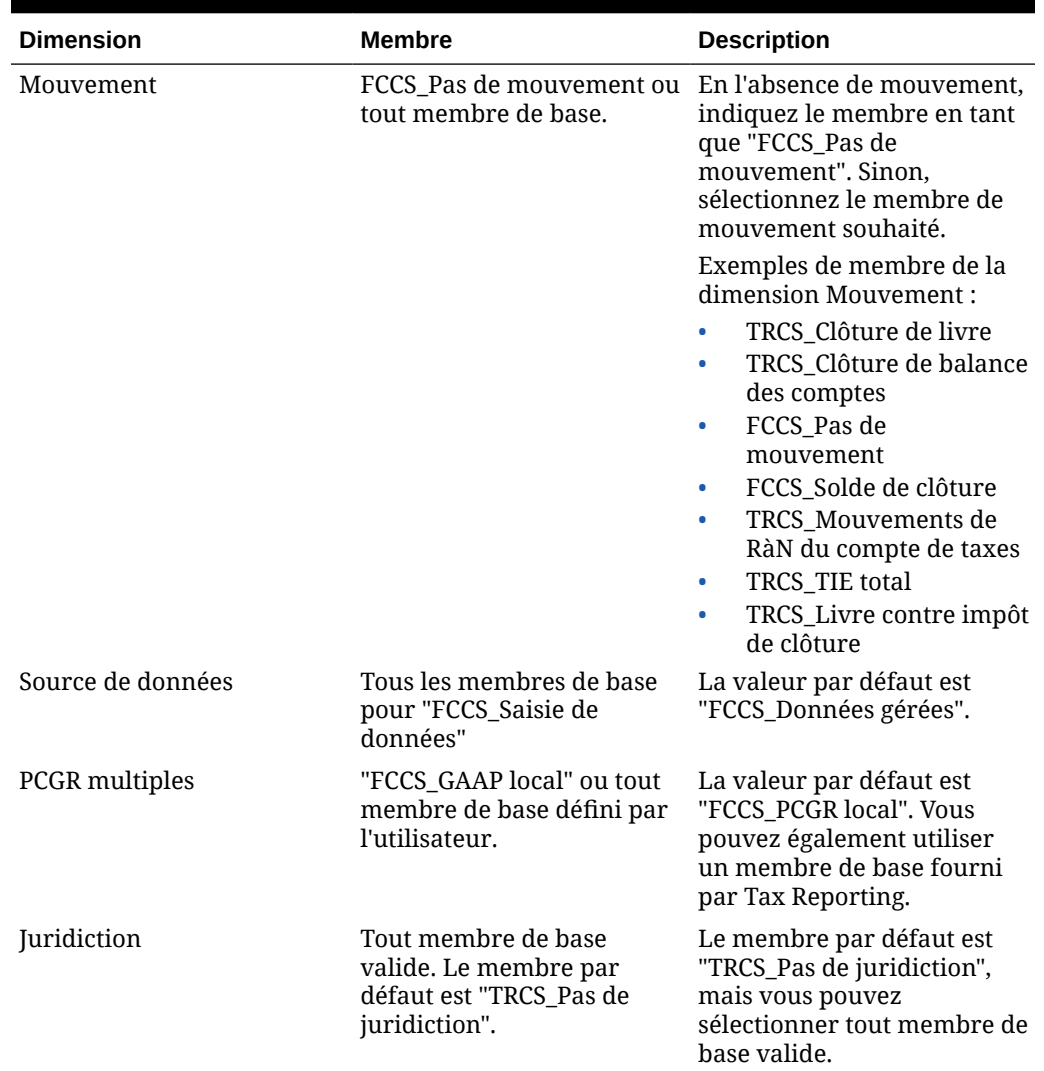

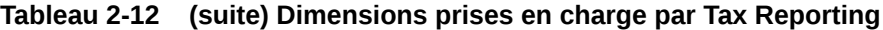

# Chargement des taux de change Tax Reporting

Les taux de change Tax Reporting incluent deux membres par défaut associés aux types de taux. Le membre par défaut pour les taux moyens est "FCCS\_Average Rate". Le membre par défaut pour le taux de fin est "FCCS\_Taux de fin".

Le format d'import vous permet de mapper les dimensions suivantes pour le mapping :

- Taux moyen (valeur)
- Taux de fin (valeur)
- Vue
- Entité
- Devise source
- Devise cible

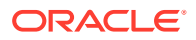

En outre, mappez le membre cible pour "Vue" avec "FCCS\_Périodique" et pour "Entité" avec "FCCS\_Hypothèses globales".

#### **Remarque :**

La fonctionnalité d'exploration amont n'est pas prise en charge pour les données de taux de change.

## Définition des options d'application pour Profitability and Cost Management

Profitability and Cost Management utilise un cube Essbase pour le stockage des données. Des dimensions et des membres sont également créés dans Essbase et importés dans Profitability and Cost Management.

Pour plus d'informations sur les options d'application Essbase, reportez-vous à la section [Définition des options d'application pour Essbase.](#page-93-0)

# Suppression des applications cible enregistrées

Procédez avec précaution. Lorsque vous supprimez une application cible enregistrée, l'application cible est enlevée de l'écran Application cible, de même que toutes les règles de données et de métadonnées associées.

Pour supprimer une application cible enregistrée, procédez comme suit :

- **1.** Dans l'onglet **Configuration**, sous **Enregistrer**, sélectionnez **Application cible**.
- **2.** Dans **Application cible**, sélectionnez l'application cible, puis cliquez sur **Supprimer**.
- **3.** Cliquez sur **OK**.

Lorsque vous supprimez une application cible, l'application est marquée pour suppression et n'est disponible pour aucun processus de règle de métadonnées ou de données, y compris les options de format d'import et de création d'emplacement. Toutes les règles existantes relatives à l'application cible sont enlevées.

#### **Remarque :**

Une fois la suppression de l'application cible effectuée et le processus terminé, utilisez l'écran Application cible pour configurer la même application et redéfinir les règles.

**4.** Cliquez sur **Enregistrer**.

# Exécution de règles métier lors du chargement de données

Exécutez des règles métier qui réalisent des calculs, des agrégations ou des copies de données vers un autre type de plan si les règles sont enregistrées dans l'application cible.

Vous pouvez exécuter une règle métier qui exécute un script de calcul ou un script Groovy. Pour plus d'informations sur la conception et la création de règles métier, reportez-vous à la section [Conception de règles métier](https://docs.oracle.com/en/cloud/saas/enterprise-performance-management-common/ecalc/designing_business_rules.html) dans le guide *Conception avec Calculation Manager pour Oracle Enterprise Performance Management Cloud*.

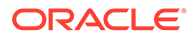

Regardez ce tutoriel vidéo pour en savoir plus sur le calcul incrémentiel des données chargées à l'aide de règles Groovy :

[Calcul incrémentiel des données chargées dans la gestion des données à l'aide](https://youtu.be/OTCPbZVWsWE) [de règles Groovy](https://youtu.be/OTCPbZVWsWE).

Tenez compte des éléments suivants :

- Les règles métier sont enregistrées dans l'option Application cible.
- Les règles métier sont disponibles uniquement pour les applications Planning.
- Les règles métier avec des invites d'exécution ne sont pas prises en charge lorsqu'elles sont exécutées à partir de la gestion des données.
- Les règles métier sont exécutées uniquement lorsque vous sélectionnez la méthode de chargement de données en tant que "tout type de données". Elles ne sont pas exécutées pour les données numériques uniquement.

La méthode de chargement des données de tout type vous permet de charger des fichiers de données prenant en charge les types de données suivants vers Planning :

- Nombres
- Texte

.

- Listes dynamiques
- Date

Pour plus d'informations, reportez-vous à la section [Chargements de données de](#page-344-0) [tout type](#page-344-0).

Les règles métier peuvent être affectées à une portée Application ou à une règle de chargement de données spécifique.

#### Ajout de règles métier

Ajoutez des règles métier dans la gestion des données à une application cible Planning.

- **1.** Dans l'onglet **Configuration**, sous **Enregistrer**, sélectionnez **Application cible**.
- **2.** Sélectionnez une application cible Planning.
- **3.** Cliquez sur l'onglet **Règles métier**.

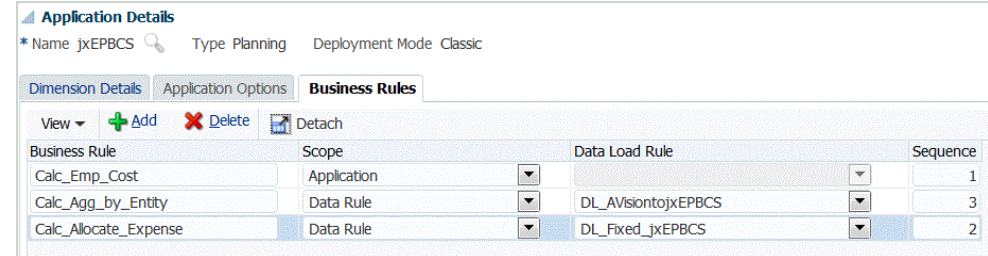

**4.** Dans **Nom de la règle**, indiquez le nom de la règle métier définie pour le script.

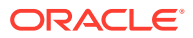

**5.** Dans **Portée de script**, sélectionnez le type de script de règle métier traité et exécuté en premier. La portée peut être au niveau de l'application ou de la règle de données.

Portées disponibles :

- **Application**
- Règle de données

Prenez en compte les éléments suivants lors de la sélection de la portée du script :

- Si la portée des règles est **Application**, toutes les règles sont exécutées dans un ordre séquentiel.
- Si la portée est **Règle de données**, seules les règles pour la règle de données en cours d'exécution sont exécutées par ordre séquentiel.
- Les règles de portée **Application** ne sont pas exécutées s'il existe une portée **Règle de données** pour la règle de chargement de données. Toutefois, si vous exécutez une autre règle sur la même application cible, la règle de portée **Application** est exécutée.

Si la portée du script est une règle de données, sélectionnez la règle de chargement de données spécifique dans la liste déroulante **Règle de chargement des données**.

**6.** Dans **Règle de chargement des données**, sélectionnez la règle de chargement de données spécifique dans laquelle exécuter le script.

La règle de chargement de données est désactivée lorsque la portée de script est "Application".

- **7.** Dans **Séquence**, indiquez l'ordre numérique dans lequel exécuter un script si plusieurs scripts doivent être exécutés et qu'ils ont un même niveau de portée (par exemple, uniquement règles de données ou uniquement applications).
- **8.** Cliquez sur **Enregistrer**.

# Chargement de données à l'aide d'un adaptateur de fichier incrémentiel

La fonctionnalité Adaptateur de fichier incrémentiel vous permet de comparer un fichier de données source à une version précédente de ce fichier, et d'identifier les enregistrements nouveaux ou modifiés, afin de charger uniquement cet ensemble de données. Vous pouvez trier le fichier de données source initial avant de réaliser la comparaison ou fournir un fichier pré-trié pour de meilleures performances.

Pour utiliser cette fonctionnalité, enregistrez un fichier de données source initial en tant qu'adaptateur de fichier incrémentiel. Le fichier de données source initial sert de modèle. Les chargements de données réelles sont exécutés à partir du fichier désigné dans la règle de données où une comparaison de fichiers est réalisée entre le fichier de données source et un autre fichier. Vous pouvez lancer un ou plusieurs chargements par la suite. Le dernier fichier exécuté devient la base par rapport à laquelle le chargement suivant est évalué. L'adaptateur charge uniquement les différences, ce qui permet un chargement plus rapide lors de l'import de fichier. Les mappings de période d'application ou globaux de l'application cible sont utilisés comme dans le processus de chargement de données standard.

#### Remarques :

- Le fichier de données source doit être un fichier de données délimité.
- les fichiers de données utilisés doivent contenir un en-tête d'une ligne décrivant les colonnes délimitées.
- Vous pouvez charger des données numériques et non numériques.

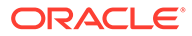

- Les enregistrements supprimés entre les deux fichiers sont ignorés. Dans ce cas, vous devez gérer les enregistrements supprimés manuellement.
- Si le fichier est manquant (ou que vous modifiez le dernier ID par une exécution inexistante), le chargement se termine avec une erreur.
- Les options de tri déterminent le niveau de performance lors de l'utilisation de cette fonctionnalité. Le tri augmente le temps de traitement. Le fait de pré-trier le fichier accélère le processus.
- Seuls les chargements de données de période unique sont pris en charge pour un chargement incrémentiel. Les chargements multipériodes ne sont pas pris en charge.
- L'exploration vers le bas n'est pas prise en charge pour les chargements incrémentiels, car les fichiers incrémentiels sont chargés en mode de remplacement, et seule la dernière version de la comparaison de fichier figure dans la table intermédiaire.

Pour contourner le problème, vous pouvez charger le même fichier de données vers un autre emplacement à l'aide de la méthode de chargement de données complet. Dans ce cas, vous devez uniquement importer les données et ne pas les exporter vers l'application cible.

• Des copies du fichier de données source sont archivées à des fins de comparaison ultérieure. Seules les 5 dernières versions sont conservées. Les fichiers sont conservés pendant une durée maximale de 60 jours. Si aucun chargement incrémentiel n'est réalisé pendant plus de 60 jours, définissez l'ID du dernier processus sur 0 et lancez le chargement.

Regardez ce tutoriel vidéo pour en savoir plus le chargement et le calcul des données de personnel incrémentielles :

[Chargement et calcul de données incrémentielles de Workforce à l'aide de Data](https://www.youtube.com/embed/H_e8K3iqX24?rel=0&autoplay=1) [Management](https://www.youtube.com/embed/H_e8K3iqX24?rel=0&autoplay=1).

Regardez ce tutoriel vidéo pour en savoir plus sur le calcul incrémentiel des données chargées à l'aide de règles Groovy :

[Calcul incrémentiel des données chargées dans la gestion des données à l'aide](https://youtu.be/OTCPbZVWsWE) [de règles Groovy](https://youtu.be/OTCPbZVWsWE).

#### Configuration de l'adaptateur de fichier incrémentiel

Pour configurer un chargement de fichier de données incrémentiel, procédez comme suit :

- **1.** Sur la **page d'accueil**, cliquez sur l'icône Navigateur, puis dans la catégorie **Intégration**, sélectionnez **Gestion des données**.
- **2.** Sélectionnez l'onglet **Configuration**, puis, sous **Enregistrer**, sélectionnez **Application cible**.
- **3.** Dans **Application cible**, dans la grille récapitulative, cliquez sur **Ajouter**, puis sélectionnez **Source de données**.
- **4.** Dans **Système source**, sélectionnez **Fichier incrémentiel**.

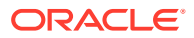

**5.** Dans **Préfixe**, spécifiez un préfixe pour que le nom du système source soit unique.

Utilisez un préfixe lorsque le nom de système source que vous voulez ajouter est basé sur un nom de système source existant. Le préfixe est attaché au nom existant. Par exemple, si vous voulez utiliser le nom du système existant pour un système source de fichier incrémentiel, vous pouvez utiliser vos initiales comme préfixe.

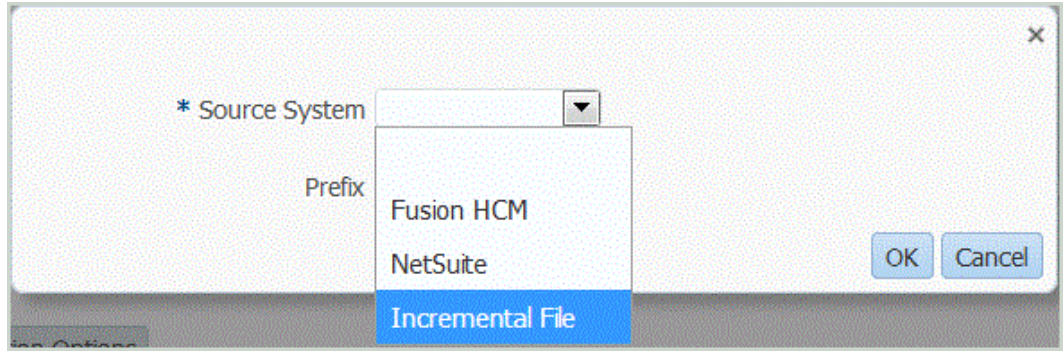

**6.** Dans l'écran **Sélectionner**, sélectionnez le fichier de données.

Le fichier doit être délimité à l'aide de l'un des séparateurs pris en charge, et doit contenir un enregistrement d'en-tête sur la première ligne.

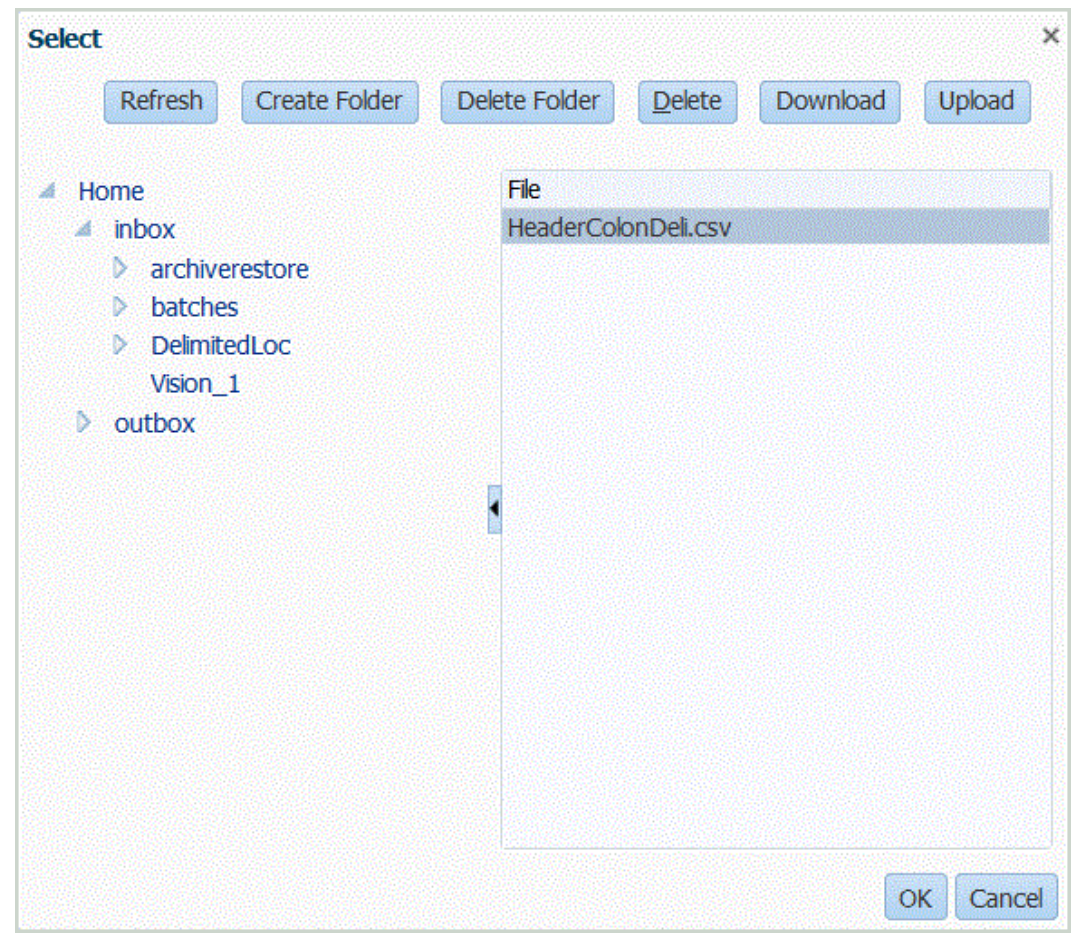

- **7.** Cliquez sur **OK**.
- **8.** Cliquez sur **Enregistrer**.

Le système crée automatiquement les détails de dimension.

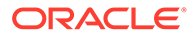

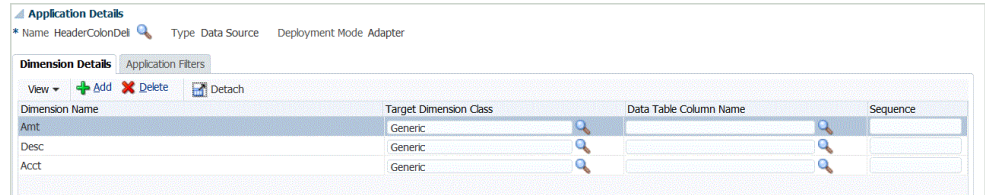

- **9.** Dans l'onglet **Configuration**, sélectionnez **Format d'import** sous **Configuration de l'intégration**.
- **10.** Dans la barre des tâches de récapitulatif **Format d'import**, sélectionnez **Ajouter**.
- **11.** Dans le champ **Nom**, entrez un identifiant de format d'import défini par l'utilisateur.
- **12.** Dans **Source**, sélectionnez **Fichier** pour la source.
- **13.** Dans la liste déroulante **Type de fichier**, sélectionnez le type de fichier délimité.

Par exemple, vous pouvez sélectionner **Délimité - Données numériques** comme format du fichier.

**14.** Dans la liste déroulante **Séparateur de fichier**, sélectionnez un type de séparateur.

Séparateurs disponibles :

- virgule (,)
- point d'exclamation (!)
- point-virgule (;)
- deux-points (:)
- barre verticale (|)
- tabulation
- $\cdot$  tilde  $(-)$
- **15.** Dans **Cible**, sélectionnez le nom de l'application cible.
- **16.** Cliquez sur **Enregistrer**.

Pour plus d'informations, reportez-vous à la section [Utilisation des formats](#page-329-0) [d'import](#page-329-0).

**17.** Facultatif : dans l'onglet **Mappings**, mappez les dimensions entre le système source et l'application cible, puis cliquez sur **Enregistrer**.

#### **Remarque :**

Seuls les chargements de période unique sont pris en charge.

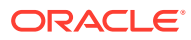

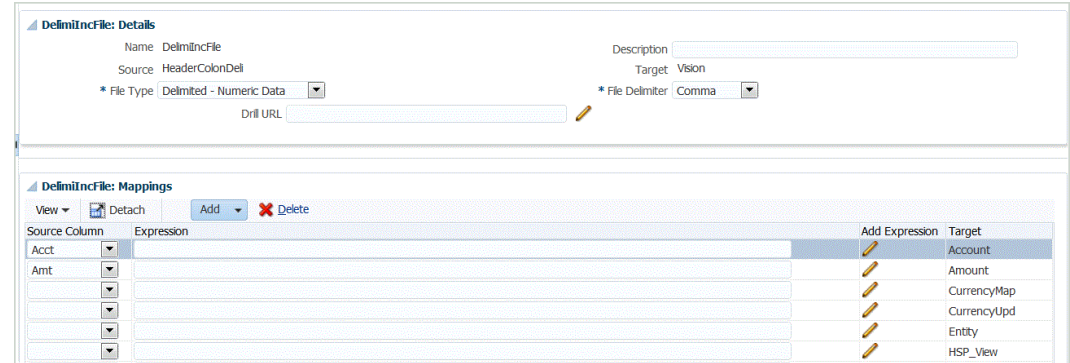

Reportez-vous à la section [Utilisation des formats d'import.](#page-329-0)

**18.** Dans l'onglet **Configurer**, sous **Configuration de l'intégration**, sélectionnez **Emplacement** et définissez l'emplacement utilisé pour associer le format d'import.

Reportez-vous à la section [Définition d'emplacements](#page-361-0).

**19. Facultatif :** dans l'onglet **Workflow**, sous **Chargement des données**, sélectionnez **Mapping de chargement de données**, et définissez les mappings de membre pour mapper les membres entre la source et la cible.

Reportez-vous à la section [Création de mappings de membre](#page-374-0).

- **20. Facultatif :** dans l'onglet **Workflow**, sous **Chargement des données**, sélectionnez **Règle de chargement des données**.
- **21.** Dans la barre de PDV, sélectionnez le PDV de l'emplacement pour la règle de chargement de données.
- **22.** Dans la zone de récapitulatif **Chargement des données**, cliquez sur **Ajouter**.
- **23.** Dans **Détails**, dans **Nom**, entrez le nom de la règle de chargement des données.
- **24.** Dans **Catégorie**, sélectionnez la catégorie pour mapper les données de système source aux membres de dimension Scénario cible.
- **25.** Dans **Type de mapping de période**, sélectionnez **Valeur par défaut** ou **Explicite**.

Les mappings de période par défaut correspondent à la liste des périodes d'application source utilisant les mappings de période globaux ou d'application en fonction de la clé de période. La liste des périodes source est ajoutée en tant que filtres Année et Période.

La méthode de chargement de données explicite est utilisée lorsque la granularité des périodes source et des périodes d'application cible est différente.

- **26. Facultatif :** dans **Format d'import**, sélectionnez le format d'import à utiliser avec le fichier afin de remplacer le format d'import. Si le format d'import n'est pas spécifié, celui de l'emplacement est utilisé.
- **27.** Si le système cible est une application Planning, dans la liste déroulante **Type de plan cible**, sélectionnez le type de plan de l'application cible.
- **28.** Sélectionnez l'onglet **Filtres source**.

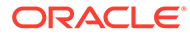

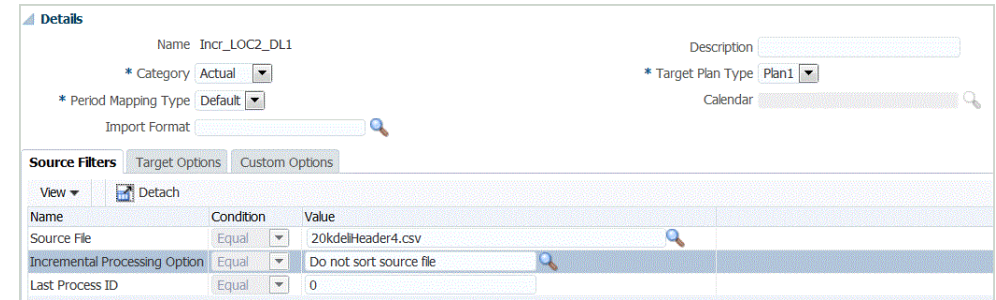

**29.** Dans **Fichier source**, sélectionnez le nom du fichier de données qui contient les données que vous chargez. Il peut s'agir du même fichier à partir duquel vous avez créé l'application de source de données, ou d'un fichier qui comporte des données et l'en-tête approprié.

Sélectionnez le fichier qui contient vos données, comme avant. Il peut avoir le même nom que le fichier d'origine, ou un nouveau nom. Les différences dans le fichier (c'est-à-dire, le fichier de chargement incrémentiel) sont générées automatiquement entre les deux fichiers chargés. Ainsi, si le fichier A.txt comporte 100 lignes et que le fichier B.txt en comporte 300, les 100 premières lignes sont identiques, et le premier chargement doit sélectionner le fichier A.txt lorsque l'ID est 0. Le deuxième chargement sera réalisé par rapport au fichier B.txt et l'ID pointe automatiquement vers l'ID de chargement qui a été affecté à A.

**30.** Dans **Options de traitement incrémentiel**, sélectionnez la méthode de tri des données dans le fichier source.

Les options disponibles sont les suivantes :

- Ne pas trier les fichiers source : le fichier source est comparé tel que fourni. Cette option suppose que le fichier source est généré dans le même ordre à chaque fois. Dans ce cas, le système réalise une comparaison de fichiers, puis extrait les enregistrements nouveaux et modifiés. Cette option accélère le chargement de fichier incrémentiel.
- Trier les fichiers source : le fichier source est trié avant la comparaison des fichiers pour détecter les modifications. Avec cette option, le fichier source est d'abord trié. Le fichier trié est ensuite comparé à la version précédemment triée de ce fichier. Le tri d'un fichier volumineux consomme une grande quantité de ressources système et prend plus de temps.

#### **Remarque :**

Si vous avez une règle qui utilise l'option Ne pas trier et que vous passez à l'option Trier, le premier chargement comportera des résultats non valides, car les fichiers ne sont pas dans le même ordre. Les exécutions suivantes chargent les données correctement.

**31.** L'**ID de dernier traitement** montre l'ID de la dernière exécution pour le fichier de données source d'origine.

Lorsque le chargement est exécuté pour la première fois pour le fichier de données d'origine, l'**ID de dernier traitement** indique la valeur **0**.

Lorsque le chargement est à nouveau exécuté, l'**ID de dernier traitement** indique le nombre d'exécutions du dernier chargement.

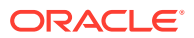

Si la version de fichier de comparaison créée et le fichier de données d'origine ne présentent aucune différence, ou si le fichier est introuvable, la valeur de l'**ID de dernier traitement** est affectée à l'ID du dernier chargement dont l'exécution a abouti.

Pour charger à nouveau toutes les données, définissez l'**ID de dernier traitement** sur **0**, et sélectionnez un nouveau fichier source pour réinitialiser la base.

**32.** Visualisez les données avant de les exporter.

Reportez-vous à la section [Utilisation du workbench de chargement des données](#page-406-0).

## Chargement de données vers une application de forme libre

.

Le type d'application Forme libre est un processus métier qui recrée une application Oracle Essbase native dans l'environnement Planning afin de prendre en charge l'analyse requise. Le type Forme libre autorise l'association de toute dimension au cube. Les dimensions Devise, Entité, Scénario et Version propres à Planning, ainsi que leurs hiérarchies de membre, ne sont pas nécessaires à l'utilisation des processus métier de forme libre. Les formes libres vous permettent de réaliser vos propres modélisations et de créer vos propres cubes sans perdre la possibilité d'utiliser les fonctionnalités de la plate-forme. Les administrateurs de service peuvent créer une application de forme libre à l'aide d'un fichier d'outline (OTL) Essbase ou en définissant manuellement la dimensionnalité. Pour plus d'information, reportez-vous à la section Création d'un processus métier de forme libre du guide *Mise en route d'Oracle Enterprise Performance Management Cloud pour les administrateurs*.

Les applications de forme libre sont conçues pour les clients qui veulent créer une application Essbase à n'importe quelle fin ou migrer une application sur site vers Oracle Enterprise Performance Management Cloud car l'application de forme libre dans Planning ne comporte aucune exigence de dimension.

Vous pouvez charger ces applications de forme libre dans la gestion des données et l'intégration des données, mais vous devez tenir compte des éléments suivants :

- **1.** L'application de forme libre requiert au moins trois dimensions : Compte, Période et Scénario. La définition d'application dans la gestion des données et l'intégration des données doit comporter trois dimensions de type Compte, Période et Scénario.
- **2.** Vous devez configurer un mapping de période afin que le système sache où charger les données. Par exemple, vous pouvez configurer le mapping de période avec une période Jan-20, qui est le membre de période créé dans une application de forme libre. Lorsque vous configurez un mapping de période dans la gestion des données et l'intégration des données, vous saisissez une période créée dans l'application de forme libre et une entrée d'année de sorte que les validations d'interface utilisateur soient réussies pour le mapping de période. C'est le cas lorsque vous n'avez pas à définir de dimension d'année dans votre application de forme libre, mais uniquement une période.
- **3.** Vous devez indiquer une dimension Scénario, bien que dans Planning, il puisse s'agir de n'importe quelle dimension. La seule exigence est que la dimension doit être classifiée en tant que scénario de notre côté. Vous devez ensuite configurer le mapping de catégorie pour que le processus puisse aboutir.
- Affectez la classification de dimension Compte à l'une des dimensions.
- Pour utiliser la fonctionnalité d'exploration amont, vous avez besoin d'une dimension "Scénario". Affectez la classification de dimension Scénario à l'une des dimensions. Lorsque la classification de dimension Scénario est affectée à une dimension, le mapping de catégorie est utilisé pour affecter une valeur cible. Les données peuvent ainsi être

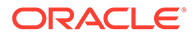

chargées dans une seule valeur. Sélectionnez une dimension qui répond à cette exigence et définissez un mapping de catégorie.

• Pour utiliser la fonctionnalité de vérification, vous avez besoin d'une dimension "Entité". Affectez la classification de dimension Entité à l'une des dimensions.

Les applications de type ASO ne sont pas enregistrées automatiquement lors de leur création. Accédez à la page Application cible de la gestion des données et sélectionnez le type de l'application d'Essbase pour l'enregistrer manuellement.

# 3 Intégration des données

#### **Voir aussi :**

- Intégration des données à l'aide d'un fichier
- [Intégration de métadonnées](#page-160-0)
- [Intégration d'applications Oracle ERP Cloud Oracle General Ledger](#page-167-0)
- [Intégration de Budgetary Control](#page-194-0)
- [Intégration d'Oracle NetSuite](#page-221-0)
- [Intégration à Oracle HCM Cloud](#page-244-0)
- [Chargement de données à partir d'Oracle ERP Cloud](#page-270-0)
- [Intégration des données Account Reconciliation](#page-289-0)
- [Intégration d'EPM Planning Projects et Oracle Fusion Cloud Project Management](#page-327-0) [\(Project Management\)](#page-327-0)

# Intégration des données à l'aide d'un fichier

Tout fichier, qu'il s'agisse d'un fichier délimité ou à largeur fixe, peut être facilement importé dans une application Oracle Enterprise Performance Management Cloud. Par exemple, vous pouvez utiliser un rapport de balance des comptes généré à partir du système source et le mapper dans la gestion des données à l'aide de la fonctionnalité de format d'import. Vous pouvez indiquer au système où résident le compte, l'entité, les valeurs de données etc. dans le fichier, ainsi que les lignes à ignorer lors de l'import des données. Cette fonctionnalité permet à un utilisateur métier d'importer facilement des données à partir d'une source au moyen d'un format de fichier et requiert une aide technique limitée, le cas échéant, lors du chargement dans une application EPM Cloud.

Vous pouvez également définir des règles de chargement des données déterminant les modalités d'extraction ou de réécriture des données budgétaires d'EPM Cloud vers le système de fichiers.

# Description du processus d'intégration de données basées sur un fichier

En général, un fichier, qu'il s'agisse d'un fichier délimité ou à largeur fixe, est importé dans une application Oracle Enterprise Performance Management Cloud comme suit :

- **1.** Enregistrez le système source basé sur un fichier à partir duquel importer les données. Reportez-vous à la section [Configuration d'une connexion source.](#page-169-0)
- **2.** Enregistrez l'application cible (par exemple, une application Planning) vers laquelle charger les données de systèmes source basés sur un fichier.

Pour plus d'informations, reportez-vous à la section [Enregistrement des applications](#page-66-0) [cible.](#page-66-0)

**3.** Créez un format d'import en fonction du type de source à charger vers l'application cible.

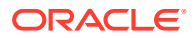

Le format d'import définit la disposition des données source.

Pour plus d'informations, reportez-vous à la section [Définition des formats d'import](#page-142-0) [pour les mappings basés sur un fichier](#page-142-0).

Pour plus d'informations, reportez-vous à la section [Concaténation des](#page-148-0) [dimensions source pour une source basée sur un fichier](#page-148-0).

**4.** Définissez un emplacement pour spécifier où charger les données.

Pour plus d'informations, reportez-vous à l'annexe [Définition d'emplacements](#page-361-0).

**5.** Définissez des périodes.

Définissez des mappings de période pour mapper les données du système source avec les membres de dimension Période dans l'application cible. Vous pouvez établir des mappings de période aux niveaux global, de l'application et du système source.

Pour plus d'informations, reportez-vous à la section [Définition des mappings de](#page-366-0) [période](#page-366-0).

Pour plus d'informations sur le chargement de plusieurs périodes pour des données basées sur un fichier, reportez-vous à la section [Chargement de](#page-149-0) [plusieurs périodes pour les systèmes source basés sur un fichier ou EPM Cloud](#page-149-0).

**6.** Définissez des catégories pour le mapping des données du système source avec les membres de dimension Scénario cible.

Pour plus d'informations, reportez-vous à la section [Définition des mappings de](#page-372-0) [catégorie](#page-372-0).

**7.** Définissez le mapping de chargement des données pour mapper les membres de dimension de la source avec les membres de dimension de l'application cible correspondants.

Définissez l'ensemble de mappings pour chaque combinaison emplacement/ période/catégorie cible du chargement de données.

Pour plus d'informations, reportez-vous à l'annexe [Création de mappings de](#page-374-0) [membre.](#page-374-0)

**8.** Définissez une règle de chargement des données pour un emplacement spécifique et une catégorie. La règle de données détermine les données importées à partir du système source.

Pour plus d'informations, reportez-vous à la section [Définition des détails de règle](#page-149-0) [de chargement des données pour un système source basé sur un fichier.](#page-149-0)

Cochez la case avec le libellé "Importer à partir de la source" pour pouvoir examiner les données et les résultats mappés dans le workbench avant de charger les données du système source. Après confirmation, des imports de données supplémentaires peuvent être chargés vers le workbench et exportés vers l'application EPM Cloud en même temps.

**9.** Exécutez la règle de chargement des données pour définir les options d'exécution correspondantes.

Vous pouvez exécuter la règle de chargement des données pour une seule période ou pour plusieurs périodes. Vérifiez ensuite que les données ont bien été importées et transformées, puis exportez-les vers l'application cible.

Consultez les rubriques de règle de chargement des données suivantes :

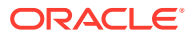

- Exécution des règles de chargement des données : [Exécution de règles de](#page-151-0) [chargement des données.](#page-151-0)
- Planifier des règles de chargement des données : reportez-vous à la section [Planification des règles de chargement des données](#page-404-0).

# Enregistrement des systèmes source basés sur un fichier

Utilisez cette procédure pour enregistrer un système source basé sur un fichier à utiliser dans la gestion des données.

La page Système source affiche tous les systèmes source enregistrés sous forme de table dans le volet Récapitulatif. Par défaut, les colonnes suivantes apparaissent :

- Nom : nom du système source
- Type : le système source basé sur un fichier est le seul système source pris en charge.
- Description : description saisie lors de l'enregistrement du système source.
- URL d'exploration : URL d'exploration saisie lors de l'enregistrement du système source.

#### **Remarque :**

Vous devez créer manuellement un système source et l'initialiser, avant que les artefacts (tels que le format d'import ou l'emplacement) qui utilisent le système source soient importés. Vous devez créer manuellement un système source et l'initialiser, avant que les artefacts (tels que le format d'import ou l'emplacement) qui utilisent le système source soient importés à l'aide de l'import Migration.

Pour ajouter un système source basé sur un fichier, procédez comme suit :

- **1.** Dans l'onglet **Configuration**, sélectionnez **Système source** sous **Enregistrer**.
- **2.** Dans **Système source**, cliquez sur **Ajouter**.
- **3.** Entrez les détails du système source :
	- **a.** Dans **Nom du système source**, indiquez le nom du système source.
	- **b.** Dans **Description du système source**, saisissez la description du système source.
	- **c.** Dans **Type de système source**, sélectionnez **Fichier** comme type de système source.
	- **d.** Dans **URL d'exploration amont**, saisissez le lien hypertexte URL du lien d'exploration amont en indiquant l'identificateur de protocole et le nom de la ressource.

L'exploration en amont se rapporte à la navigation d'une valeur d'une source de données vers les données correspondantes dans un autre système source basé sur un fichier. Dans les applications EPM, utilisez l'exploration amont lorsque vous travaillez sur des données et que vous souhaitez connaître la source d'une valeur de données..

L'identificateur de protocole indique le nom du protocole à utiliser pour extraire la ressource. Le protocole HTTP (Hypertext Transfer Protocol) est utilisé pour transmettre des documents hypertexte. HTTP n'est qu'un des nombreux protocoles utilisés pour accéder à différents types de ressource. file est un autre protocole.

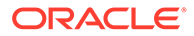

Le nom de la ressource est son adresse complète. Le format du nom de ressource dépend entièrement du protocole utilisé. Cela dit, pour de nombreux protocoles, comme HTTP, le nom de ressource contient au moins l'un des composants suivants :

- Nom d'hôte : nom de l'ordinateur sur lequel la ressource se trouve.
- Nom du fichier : chemin d'accès au fichier sur l'ordinateur.
- Numéro de port : numéro du port auquel se connecter (généralement facultatif).

Par exemple, indiquez http://machinename.us.server.com:portnumber.

Pour plus d'informations sur la définition d'une exploration amont, reportezvous à la section [Utilisation de l'exploration amont.](#page-152-0)

**e.** Dans **Code de contexte ODI**, entrez le code de contexte.

Le code de contexte ODI fait référence au contexte défini dans Oracle Data Integrator. Un contexte regroupe les informations de connexion source et cible.

Le code de contexte par défaut est **GLOBAL**.

Regardez ce tutoriel vidéo pour en savoir plus sur le chargement des données par fichier dans Planning et l'exploration vers le bas à l'aide de la gestion des données.

[Tutoriel vidéo](https://apexapps.oracle.com/pls/apex/f?p=44785:265:0:::265:P265_CONTENT_ID:19708)

**4.** Cliquez sur **Enregistrer**.

Après avoir ajouté un système source, vous pouvez sélectionner ce dernier dans la table pour en afficher les détails dans le volet inférieur.

# Enregistrement des applications cible

#### **Remarque :**

A compter de la mise à jour de septembre (23.09), les pages de l'interface utilisateur pour Application cible ne seront plus disponibles dans la gestion des données mais le seront dans l'intégration des données. L'intégration des données est désormais disponible à partir de la carte Echange de données sur l'écran d'accueil du processus métier Oracle Enterprise Performance Management Cloud. Les utilisateurs pourront accéder aux fonctionnalités Application cible de la mise à jour EPM Cloud en cours dans l'interface utilisateur de l'**intégration des données** en sélectionnant le menu déroulant **Actions**, puis **Applications**.

Pour plus d'informations, reportez-vous à la section Enregistrement des applications dans le guide *Administration de l'intégration des données pour Oracle Enterprise Performance Management Cloud*.

Les applications cible permettent l'utilisation de la gestion des données en tant que passerelle principale pour intégrer les données entre différents systèmes source et

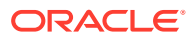

applications cible. Ainsi, vous pouvez déployer des applications EPM Cloud locales, des déploiements d'une instance de processus métier à une autre (applications C2C), des applications personnalisées et des entités de source de données génériques vers votre portefeuille EPM existant. Le processus d'intégration d'applications source à des applications cible fournit systèmes de vérification, intégrité et visibilité des données.

Les types d'application suivants décrivent les types d'application cible pouvant être utilisés :

• Local : ce type d'application fait référence à une application EPM locale (déploiement sur site) du service en cours.

Vous pouvez utiliser l'intégration pour importer des données à partir d'applications ERP sur site existantes ou synchroniser les données entre les applications EPM sur site.

Par exemple, les clients Oracle Hyperion Financial Management peuvent ajouter des données Planning, ou un client Planning peut ajouter d'autres applications Planning. Par ailleurs, cette intégration permet la réécriture à partir d'une application cloud vers une application sur site ou d'autres applications externes de reporting.

• Cloud : ce type d'application fait référence à une instance de service utilisant un service distant pour intégrer les données. Une instance de processus métier est une unité autonome qui contient souvent le serveur Web et l'application de base de données. Dans ce cas, les informations de connexion doivent être sélectionnées entre les deux instances de processus métier.

Cette fonctionnalité permet aux clients EPM d'adapter les déploiements cloud dans leur portefeuille EPM existant, y compris :

- Modules Planning
- Planning
- Financial Consolidation and Close
- Profitability and Cost Management
- Tax Reporting

Reportez-vous également à la section [Utilisation de la gestion des données avec](#page-19-0) [plusieurs déploiements Oracle Fusion Cloud EPM.](#page-19-0)

Source de données : fait référence aux entités source et cible génériques utilisant le modèle de données spécifique de l'application source ou cible.

Par exemple, les objets de résultats de recherche enregistrée NSPB Sync SuiteApp et les extractions Oracle Human Capital Management Cloud sont considérés comme des applications de source de données.

• Dimension : fait référence à la classe de dimension ou au type de dimension d'une application cible lors du chargement de métadonnées. Lorsque vous ajoutez une dimension, la gestion des données crée automatiquement six applications de dimension : Compte, Entité, Libre, Scénario, Version et Liste dynamique.

Pour plus d'informations sur l'ajout d'un type ou d'une classe de dimension en tant qu'application cible, reportez-vous à la section [Enregistrement d'une application cible](#page-164-0) [pour la classe de dimension ou le type de dimension](#page-164-0).

Pour enregistrer une application cible, procédez comme suit :

- **1.** Sélectionnez l'onglet **Configuration**, puis, sous **Enregistrer**, sélectionnez **Application cible**.
- **2.** Dans **Application cible**, dans la grille de récapitulatif, cliquez sur **Ajouter**, puis sélectionnez le type de déploiement.

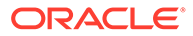

Les options disponibles sont **Cloud** (pour un déploiement cloud), **Local** (pour un déploiement sur site) ou la **source des données** (pour les déploiements Oracle NetSuite ou Oracle HCM Cloud).

Pour un déploiement cloud, allez à l'étape 3.

Pour un déploiement local, allez à l'étape 4.

- **3.** Pour enregistrer un déploiement dans le cloud, sélectionnez **Cloud**, puis effectuez les étapes suivantes sur l'écran Informations d'identification du cloud EPM :
	- **a.** Dans **URL**, indiquez l'URL de service que vous utilisez pour vous connecter à votre service.
	- **b.** Dans **Nom d'utilisateur**, indiquez le nom d'utilisateur pour l'application Cloud Service.
	- **c.** Dans **Mot de passe**, indiquez le mot de passe pour l'application Cloud Service.
	- **d.** Dans **Domaine**, indiquez le nom de domaine associé à l'application Cloud Service.

Un domaine d'identité contrôle les comptes des utilisateurs qui ont besoin d'accéder aux instances de service. Il contrôle également les fonctionnalités auxquelles les utilisateurs autorisés ont accès. Une instance de service appartient à un domaine d'identité.

#### **Remarque :**

Les administrateurs peuvent mettre à jour le nom de domaine présenté à l'utilisateur, mais la gestion des données requiert le nom de domaine d'origine ayant été fourni lorsque l'utilisateur s'est inscrit au service. Les alias de nom de domaine ne peuvent pas être utilisés lors de la configuration des connexions EPM Cloud à partir de la gestion des données.

**e.** Dans **Type**, indiquez le type d'application et cliquez sur **OK**.

Les types d'application valides sont les suivants :

- Planning
- **Essbase**
- **Consolidation**
- Tax Reporting

Vous pouvez également cliquer sur **Afficher les applications** et sélectionner l'application.

- **f.** Dans **Nom de l'application**, saisissez le nom de l'application.
- **g.** Pour enregistrer une application cible avec le même nom qu'une application cible existante, indiquez un préfixe dans **Préfixe** pour que le nom soit unique.

Le préfixe est ajouté au nom d'application cible existant. Par exemple, si vous voulez qu'une application cible de démonstration porte le même nom que l'application "Vision" existante, vous pouvez affecter le préfixe **Demo** pour désigner l'application cible par un nom unique. Dans ce cas, la gestion des données assemble les noms, ce qui donne **DemoVision**.

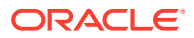

<span id="page-142-0"></span>**h.** Cliquez sur **OK**.

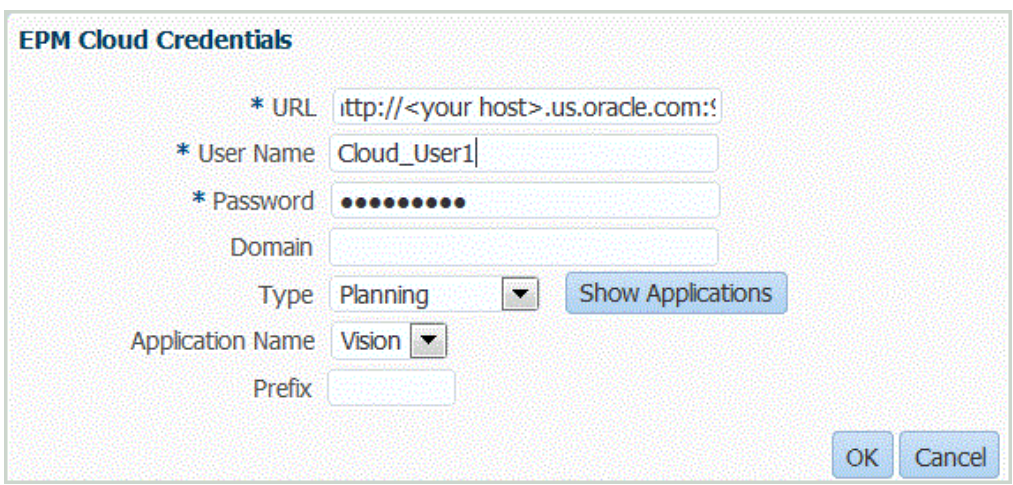

- **4.** Cliquez sur **OK**.
- **5.** Dans **Détails de l'application**, entrez le nom de l'application.
- **6.** Cliquez sur **OK**.
- **7.** Cliquez sur **Actualiser les membres**.

Pour actualiser les métadonnées et les membres à partir d'EPM Cloud, vous devez cliquer sur **Actualiser les membres**.

- **8.** Cliquez sur **Enregistrer**.
- **9.** Définissez les détails de dimension.

**Facultatif :** si les dimensions ne sont pas toutes affichées, cliquez sur **Actualiser les métadonnées**.

**10.** Sélectionnez les options d'application.

#### **Remarque :**

Pour plus d'informations sur les options d'application Financial Consolidation and Close, reportez-vous à [Définition des options d'application pour Financial](#page-101-0) [Consolidation and Close](#page-101-0).

# Définition des formats d'import pour les mappings basés sur un fichier

Lorsque la source est un chargement de données basé sur un fichier, vous définissez les paramètres et le mapping de format d'import, qui détermine les champs (colonnes) extraits du système source et le mode de stockage des données dans la table intermédiaire.

Pour obtenir des informations détaillées sur l'utilisation des formats d'import, reportez-vous à la section [Utilisation des formats d'import](#page-329-0). Pour plus d'informations sur l'utilisation des chargements de données de tous types dans les formats d'import, reportez-vous à la section [Description du processus de chargement de données de tout type.](#page-345-0)

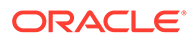

Vous pouvez ajouter une ligne de mapping à la définition de format d'import selon les options suivantes :

- Ignorer
- Devise
- Attribut
- Description
- Ligne de dimension

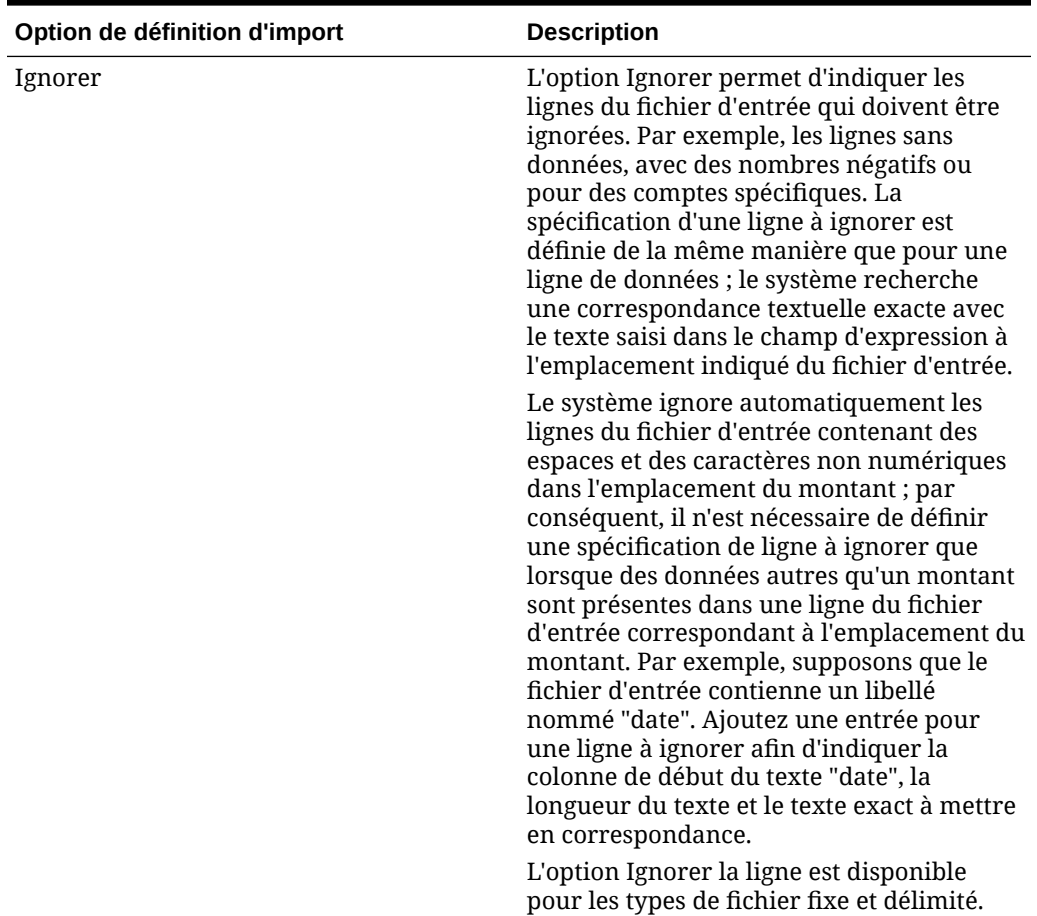

#### **Tableau 3-1 Options relatives aux définitions de format d'import**

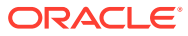
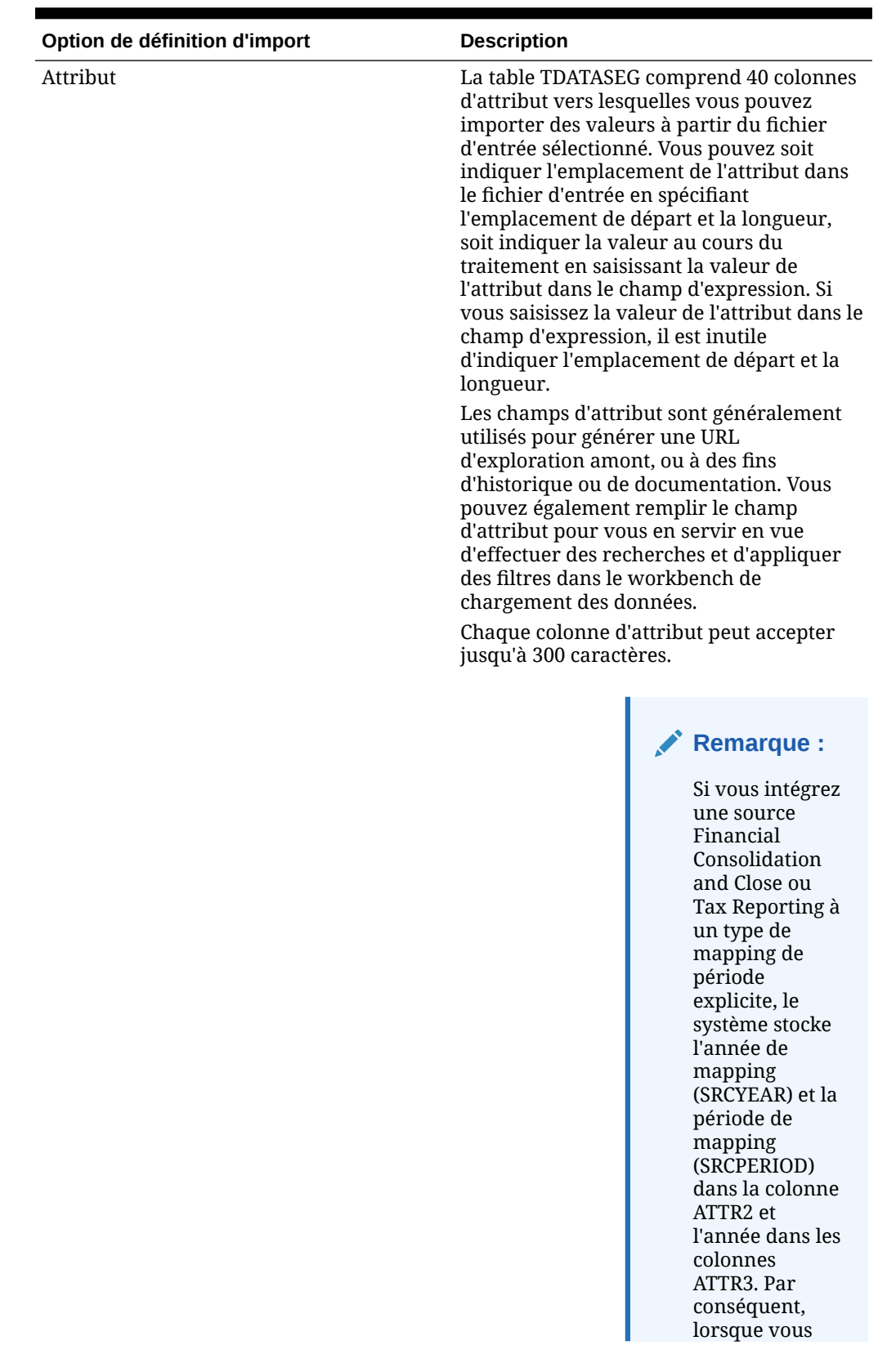

### **Tableau 3-1 (suite) Options relatives aux définitions de format d'import**

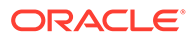

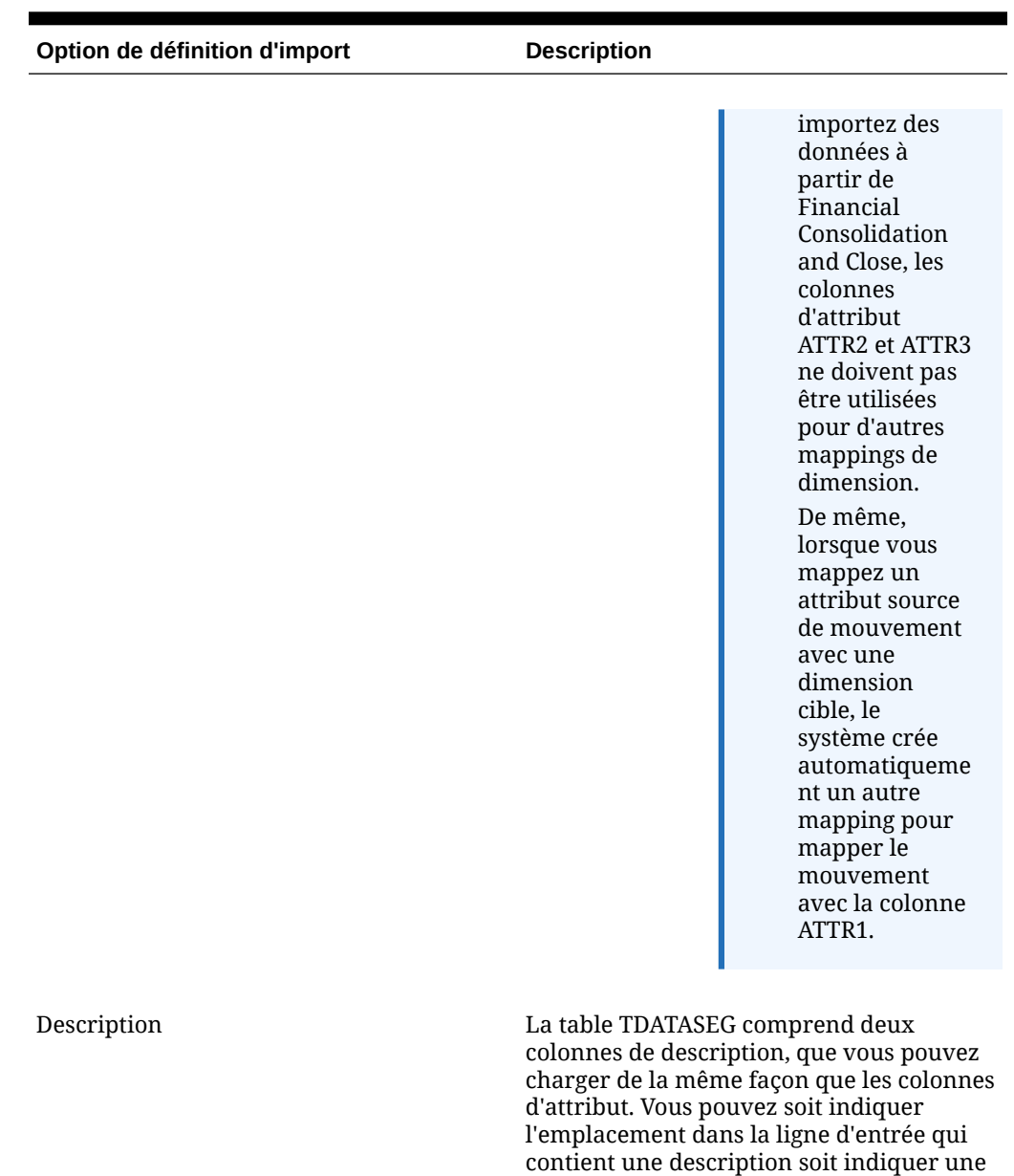

### **Tableau 3-1 (suite) Options relatives aux définitions de format d'import**

valeur explicite en la saisissant dans le champ d'expression de la table de mapping.

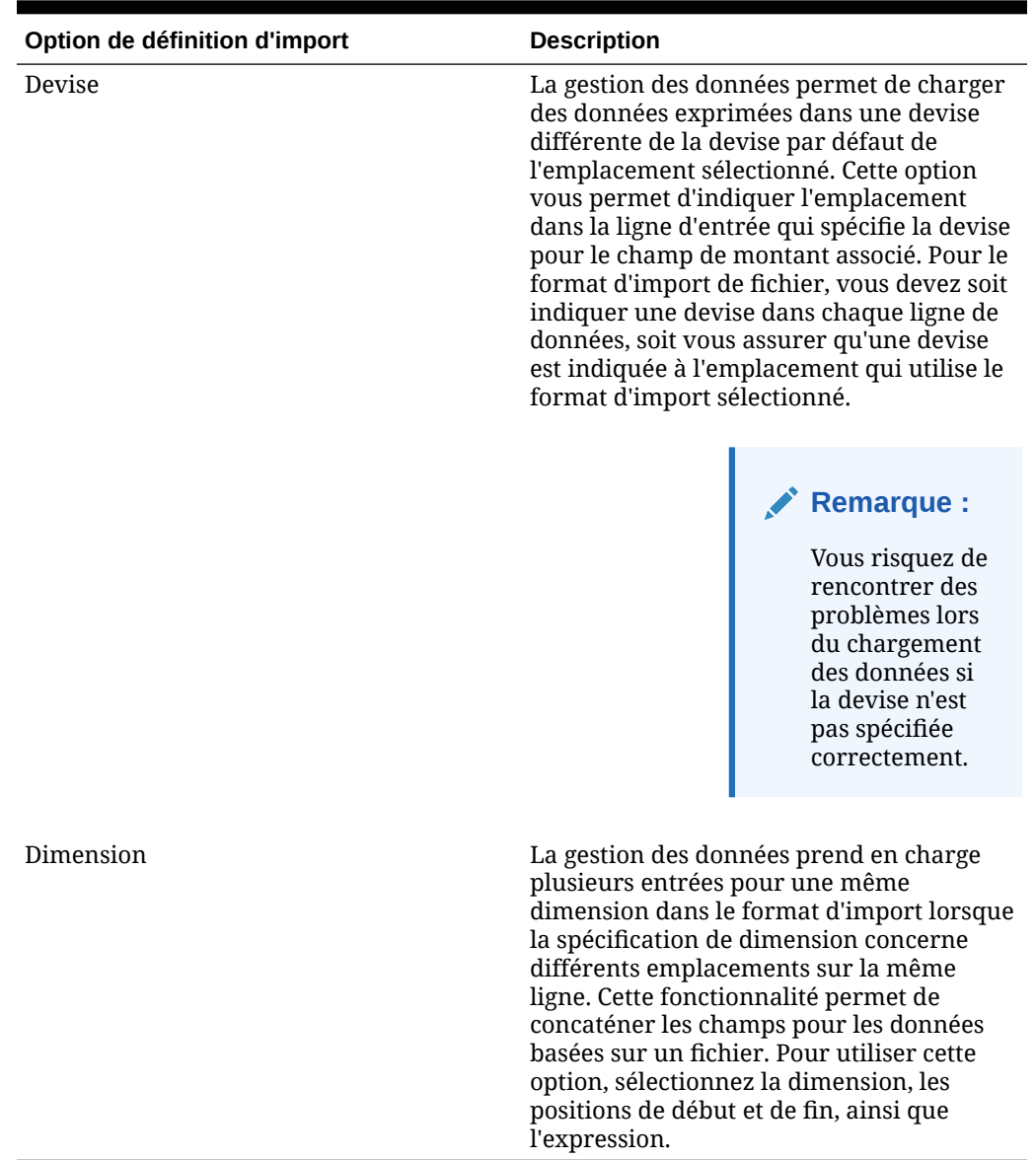

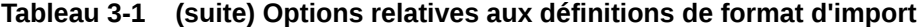

Pour définir un format d'import pour les fichiers de données numériques présentant une longueur fixe, procédez comme suit :

### **Remarque :**

Pour plus d'informations sur la définition des formats d'import pour les fichiers de données de tout type de données présentant une longueur fixe, reportez-vous à la section [Définition des types de données de format d'import.](#page-349-0)

**1.** Dans l'onglet **Configuration**, sélectionnez **Format d'import** sous **Configuration de l'intégration**.

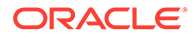

- **2.** Dans **Format d'import**, dans la grille de récapitulatif **Format d'import**, sélectionnez le fichier.
- **3.** Dans la grille **Détails du format d'import**, sélectionnez le type de ligne à ajouter dans la liste déroulante **Ajouter**.

Les options disponibles sont les suivantes :

- Ligne Ignorer
- **Ligne Devise**
- Ligne Attribut
- **Ligne Description**
- Ligne de dimension
- **4.** Dans le champ **Démarrer**, indiquez où la colonne débute dans le fichier.
- **5.** Dans **Longueur**, saisissez la longueur de la colonne.
- **6.** Dans le champ **Expression**, entrez l'expression qui écrase le contenu de la colonne.

Lors de la saisie d'une constante, entrez une position de début et une longueur. Utilisez la position de début "1" et la longueur "1".

Reportez-vous à la section [Ajout d'expressions d'import.](#page-334-0)

#### **7.** Cliquez sur **Enregistrer**.

Pour définir un format d'import pour les fichiers de données numériques délimités, procédez comme suit :

#### **Remarque :**

Pour plus d'informations sur la définition des formats d'import pour les fichiers de données délimités de tout type de données, reportez-vous à la section [Définition des types de données de format d'import.](#page-349-0)..

- **1.** Dans l'onglet **Configuration**, sélectionnez **Format d'import** sous **Configuration de l'intégration**.
- **2.** Dans **Format d'import**, dans la grille de récapitulatif **Format d'import**, sélectionnez un fichier.
- **3.** Dans la section **Mapping de chargement des données**, cliquez sur **Ajouter** et sélectionnez le type ou la ligne à ajouter.

Les options disponibles sont les suivantes :

- **Ligne Devise**
- **Ligne Attribut**
- **Ligne Description**
- Ligne de dimension
- **4.** Dans **Numéro du champ**, indiquez le champ à importer.

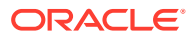

Le champ Expression ignore la valeur Numéro du champ lorsque vous fournissez une expression de colonne pour un chargement des données sur plusieurs périodes.

- **5.** Dans le champ **Expression**, entrez l'expression qui écrase le contenu du champ. Reportez-vous à la section [Ajout d'expressions d'import.](#page-334-0)
- **6.** Cliquez sur **Enregistrer**.

## Concaténation des dimensions source pour une source basée sur un fichier

Concaténez des dimensions basées sur un fichier en tant que source des dimensions d'application cible. La concaténation facilite la définition d'un ensemble simple de mappings de chargement de données avec un nombre illimité de champs pouvant être concaténés.

Pour concaténer une dimension source basée sur un fichier, procédez comme suit :

- **1.** Dans l'onglet **Configuration**, sélectionnez **Format d'import** sous **Configuration de l'intégration**.
- **2.** Dans la barre des tâches de récapitulatif **Format d'import**, sélectionnez le format d'import du fichier.

Les colonnes source des fichiers fixes et des fichiers délimités peuvent être concaténées.

- **3.** Dans **Mapping de chargement des données**, cliquez sur **Ajouter**.
- **4.** Sélectionnez **Ligne de dimension**, puis indiquez la *dimension cible*.
- **5.** Dans **Colonne source**, sélectionnez la première colonne source à concaténer.
- **6.** Dans **Numéro du champ**, saisissez le numéro de champ du fichier à importer (par défaut, le numéro de champ du fichier est affiché lorsque du texte est sélectionné).
- **7.** Dans **Mapping de chargement des données**, cliquez sur **Ajouter**.
- **8.** Sélectionnez **Ligne de dimension**, puis indiquez la même *dimension cible* que dans l'étape 4.
- **9.** Dans **Colonne source**, sélectionnez la deuxième colonne source à concaténer.
- **10.** Répétez les étapes 5-6 pour chaque colonne source à ajouter à la concaténation.
- **11.** Pour utiliser un caractère de concaténation entre les colonnes source, procédez comme suit :
	- **a.** Cliquez sur **Ajouter**, puis indiquez la *dimension cible*.
	- **b.** Dans le champ **Colonne source**, entrez un nom pour identifier le caractère de concaténation.

Par exemple, entrez: **Délimité**.

**c.** Dans **Numéro du champ**, saisissez: **1** ou une valeur supérieure.

Ne saisissez pas: **0** lorsque vous indiquez le numéro du champ pour la colonne de caractère de concaténation.

**d.** Dans le champ **Expression**, saisissez le caractère de concaténation utilisé pour séparer les colonnes source concaténées.

Par exemple, saisissez une **,** (virgule) ou un **.** (point).

**12.** Cliquez sur **Enregistrer**.

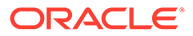

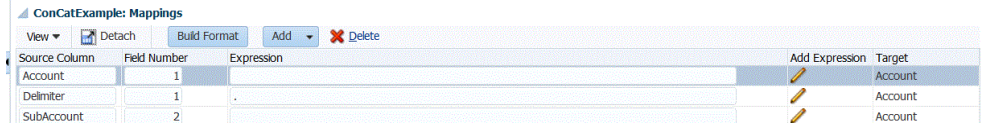

# <span id="page-149-0"></span>Chargement de plusieurs périodes pour les systèmes source basés sur un fichier ou EPM Cloud

Pour un système source basé sur un fichier ou Oracle Enterprise Performance Management Cloud, la gestion des données prend en charge une "période" en tant que colonne dans un fichier de données. Si vous disposez de données de plusieurs périodes dans un seul fichier, vous pouvez inclure l'année et la période sur chaque ligne de données. Dans Formats d'import, sélectionnez les lignes de période source de Année et Période afin de les identifier comme colonnes dans le fichier, puis mappez-les avec la dimension appropriée dans le système cible. Exécutez ensuite la règle de chargement des données et sélectionnez une plage de dates à charger. La plage de dates peut être fondée sur un type de mapping de période par défaut ou explicite.

Par exemple, dans l'exemple de fichier suivant, des données de plusieurs périodes, "Jan" et "Feb", figurent dans un seul fichier de données.

E1,100,2016,Jan,USD,100 E2,100,2016,Jan,USD,200 E3,100,2016,Feb,USD,300 E4,100,2016,Feb,USD,400

Dans un autre exemple, supposons que vous sélectionniez une plage de périodes allant de janvier à mars et que le fichier inclue Jan, Feb, Mar et Apr, la gestion des données charge seulement Jan, Feb et Mar.

E1,100,2016,Jan,USD,100 E2,100,2016,Jan,USD,200 E3,100,2016,Feb,USD,300 E4,100,2016,Feb,USD,400 E4,100,2016,Mar,USD,400 E4,100,2016,Mar,USD,400 E4,100,2016,Apr,USD,400 E4,100,2016,Apr,USD,400

La gestion des données charge les périodes indiquées sur l'écran Exécuter la règle et ignore les lignes du fichier qui ne correspondent pas à ce que vous avez sélectionné pour le chargement.

# Définition des détails de règle de chargement des données pour un système source basé sur un fichier

Lorsque vous définissez des détails de chargement des données pour un système de chargement de données basé sur un fichier, chargez les données vers une période

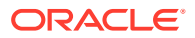

unique ou une plage de périodes. Pour une période unique, entrez le nom du fichier dans la règle de données, puis exécutez la règle pour une période unique. Pour charger plusieurs périodes, créez un fichier pour chaque période, puis ajoutez le nom de période ou la clé de période au nom du fichier. Lorsque la règle est exécutée pour une plage de périodes, le processus construit le nom du fichier pour chaque période et charge les données appropriées dans le PDV.

Pour définir les détails de chargement des données pour un système source basé sur un fichier, procédez comme suit :

- **1.** Dans **Nom**, entrez le nom de la règle de chargement des données.
- **2.** Dans **Catégorie**, sélectionnez une catégorie.

Les catégories énumérées sont celles que vous avez créées lors de la configuration de gestion des données, comme "Réel". Reportez-vous à la section [Définition des mappings](#page-372-0) [de catégorie](#page-372-0).

- **3. Facultatif :** dans **Description**, indiquez la description de la règle de chargement des données.
- **4. Facultatif :** si le système cible est une application Planning, dans la liste déroulante **Type de plan cible**, sélectionnez le type de plan du système cible.

La gestion des données prend actuellement en charge les chargements des données comportant jusqu'à six types de plan. Planning peut prendre en charge trois types de plan personnalisé et jusqu'à quatre applications de modules Planning (Workforce, Capex, Project, Financials). Vous pouvez activer n'importe quelle combinaison de ces applications. Lorsque vous créez une application de modules Planning et que vous créez plus de deux types de plan personnalisé, vous ne pouvez pas prendre en charge le chargement des données dans les quatre applications.

Si le système cible est Financial Consolidation and Close, dans la liste déroulante **Cube cible**, sélectionnez le type de cube de chargement des données.

Les options disponibles sont les suivantes :

- Console
- **Taux**
- **5. Facultatif :** dans **Format d'import**, si le type de fichier est un fichier *texte* multipériode (périodes contiguës ou non contiguës), sélectionnez le format d'import à utiliser avec le fichier pour pouvoir remplacer le format d'import. Par exemple, spécifiez un format d'import pour les règles de données sur une seule période ou plusieurs, ce qui permet de charger des fichiers sur une seule période ou plusieurs à partir du même emplacement. Dans ce cas, le format d'import sélectionné doit disposer de la même cible que l'emplacement sélectionné dans le PDV. Si le format d'import n'est pas spécifié, celui de l'emplacement est utilisé.

Les périodes de début et de fin sélectionnées pour la règle déterminent les périodes spécifiques dans le fichier lors du chargement d'un fichier texte sur plusieurs périodes.

Dans le fichier, lorsque les montants ne sont pas disponibles pour les périodes contiguës, vous pouvez mapper de façon explicite les colonnes de montant correspondantes avec les périodes requises dans la règle de données dans Mapping de chargement des données. Lorsque vous exécutez la règle, les données sont chargées dans les périodes comme spécifié par le mapping explicite.

**6. Facultatif :** saisissez une description.

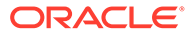

- **7.** Si nécessaire, sélectionnez les **options source**, et ajoutez ou modifiez des données dimensionnelles.
- **8.** Cliquez sur **Enregistrer**.

## <span id="page-151-0"></span>Exécution de règles de chargement des données

Exécutez la règle de chargement des données afin de charger les mises à jour et d'envoyer les données à l'application cible. Lorsque vous soumettez une règle de chargement des données, indiquez les options d'extraction des données.

Pour exécuter les règles de chargement des données, choisissez l'une des méthodes ci-dessous :

- Commande Exécuter sur l'écran Règle de chargement des données.
- Option Importer une source dans la zone Workbench de chargement des données.
- Exécution d'un lot. Reportez-vous à la section [Exécution de lots.](#page-491-0)

Lorsqu'une règle de chargement des données est exécutée, la gestion des données charge les données, puis crée une région d'exploration (facultatif) qui permet d'effectuer une exploration amont vers les données source.

#### **Remarque :**

Dans Financial Consolidation and Close, pour les chargements de données de cumul annuel, les données sont stockées dans la vue Périodique. Dans ce cas, l'utilisateur doit sélectionner cette option afin qu'un "pré-traitement" soit effectué pour convertir les données de cumul annuel du fichier en données périodiques à des fins de chargement.

Lorsque vous exécutez une règle de chargement des données, vous disposez de plusieurs options:

#### **Remarque :**

lorsqu'une règle de chargement des données est exécutée sur plusieurs périodes, l'étape d'export a lieu une seule fois sur toutes les périodes.

• **Importer à partir de la source :** la gestion des données importe les données à partir du système source, applique les transformations nécessaires et exporte les données dans la table intermédiaire de gestion des données.

Sélectionnez cette option uniquement dans les cas suivants :

- Vous exécutez une règle de chargement des données pour la première fois.
- Les données du système source ont été modifiées. Par exemple, vous avez vérifié les données dans la table intermédiaire après l'export et il s'est avéré nécessaire de modifier les données dans le système source.

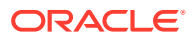

Dans la plupart des cas, les données du système source ne seront pas modifiées après le premier import des données à partir de la source. C'est pourquoi il n'est pas nécessaire de continuer à importer des données si celles-ci n'ont pas changé.

Lorsque les données du système source ont été modifiées, vous devez recalculer les données.

#### **Remarque :**

Les imports de source Oracle E-Business Suite exigent une actualisation complète des règles de chargement des données. L'actualisation ne doit être réalisée qu'une fois par plan de comptes.

• **Exporter vers la cible :** exporte les données dans l'application cible.

Sélectionnez cette option une fois que vous avez vérifié les données dans la table intermédiaire et que vous voulez les exporter dans l'application cible.

#### **Remarque :**

Ne sélectionnez ces deux options que lorsque les données ont été modifiées dans le système source *et* que vous souhaitez les exporter directement dans l'application cible.

## Utilisation de l'exploration amont

La gestion des données fournit une structure qui permet l'exploration amont à partir de votre application Oracle Enterprise Performance Management Cloud vers l'application. Utilisez l'exploration amont pour identifier la source d'une valeur de données ou si vous avez besoin d'un niveau de détail granulaire pour une valeur sans avoir à quitter l'espace de travail.

Lorsque vous chargez des données vers une application cible EPM Cloud à l'aide de la gestion des données, vous avez la possibilité d'appliquer un indicateur de région d'exploration (facultatif). Si l'indicateur est défini sur "Oui", une définition de région d'exploration est transmise à l'application cible, en plus des données réelles, pour indiquer qu'une cellule est explorable.

Vous pouvez réaliser une exploration amont au niveau feuille ou à un niveau récapitulatif. Lorsque vous réalisez une exploration vers le bas à partir du récapitulatif, vous pouvez afficher les membres récapitulatifs dans les rapports ou le formulaire de données Planning, et afficher les données source détaillées qui définissent le nombre. Pour utiliser cette fonctionnalité, sélectionnez l'option Activer l'exploration à partir du récapitulatif dans l'onglet Options d'application. Après avoir activé cette option et chargé les données avec l'option Créer la région d'exploration définie sur "Oui", l'icône Explorer est activée au niveau du récapitulatif. L'exploration est limitée à 1 000 membres descendants pour une dimension. Lorsque vous réalisez une exploration vers le bas à partir du récapitulatif, les données source et cible apparaissent dans des onglets distincts.

En cas d'exploration amont à partir de l'application EPM Cloud, une page de destination apparaît dans un autre onglet de l'espace de travail, et affiche toutes les lignes qui comprend le montant de la cellule sélectionnée dans l'application EPM Cloud. Sur cette page de destination, vous pouvez ouvrir le document source ou poursuivre l'exploration amont jusqu'à la page de destination du système source défini.

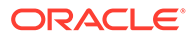

L'exploration amont basée sur une URL exige que vous soyez connecté au serveur sur lequel résident les données. La fonction d'exploration amont ne fonctionne que pour les données chargées via la gestion des données. En plus, en raison de la disponibilité de l'exploration amont dans l'application cible, les mappings de chargement de données doivent comprendre au moins un mapping explicite pour que l'exploration amont fonctionne.

#### **Remarque :**

La fonctionnalité d'exploration amont n'est pas prise en charge pour les données de taux de change chargées dans :

- Financial Consolidation and Close
- Tax Reporting
- Modules Planning
- Planning

### Création de la région d'exploration

Une région d'exploration est une région nommée de croisements de données dans une application Oracle Enterprise Performance Management Cloud, visualisable à l'aide de la fonctionnalité d'exploration amont. Les données de la région d'exploration sont chargées vers l'application EPM Cloud avec la gestion des données. Dans l'espace de travail, vous pouvez voir la région d'exploration dans les formulaires de l'application.

La région d'exploration stocke l'URL permettant de revenir à la gestion des données, ainsi qu'un nom de région. Lorsque vous activez les régions d'exploration, la gestion des données les remplit dans l'application cible de gestion des données une fois les données chargées et consolidées. Une cellule est considérée comme explorable dans l'application cible lorsqu'elle figure dans les régions d'exploration. Pour les applications Oracle Enterprise Performance Management System, la région d'exploration inclut les dimensions Entité, Compte, Scénario, Année et Période.

La gestion des données crée une région d'exploration par scénario. Pour tout cube (types de plan Planning ou bases de données Planning), le nom de la région d'exploration est FDMEE\_<nom du membre de scénario>. Lors de la création de la région d'exploration, la gestion des données vérifie si une dimension est activée pour l'exploration.

Les régions d'exploration vers le système source fonctionnent uniquement en présence d'un croisement identique des données chargées par la gestion des données. Par exemple, si vous avez chargé \$5000 vers le croisement Entity2;Account2, vous ne pouvez pas réaliser d'exploration amont à partir de Entity2;ParentAccount2 car aucune donnée n'a été chargée pour ce croisement.

Les membres des dimensions activées qui sont sélectionnées dans les chargements de données sont inclus dans le filtre de région d'exploration. Si aucune dimension n'est activée, les dimensions suivantes sont activées par défaut : Scénario, Version, Année et Période. Si vous activez d'autres dimensions, le chargement de données suivant prend en compte les membres des dimensions nouvellement activées. Si vous désactivez des dimensions qui ont été précédemment incluses dans une région d'exploration utilisée pour la création d'exploration, les membres de ces dimensions ne

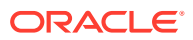

sont pas supprimés lors des chargements de données suivants. Si nécessaire, vous pouvez enlever manuellement les membres obsolètes.

Pour ajouter une région d'exploration pour l'application cible de gestion des données, procédez comme suit :

- **1.** Dans l'onglet **Configuration**, sous **Enregistrer**, sélectionnez **Application cible**.
- **2.** Dans la grille de récapitulatif **Application cible**, sélectionnez l'application cible.
- **3.** Sélectionnez l'onglet **Options d'application**.
- **4.** Dans **Région d'exploration**, entrez: **Oui**.

#### **Remarque :**

Les administrateurs peuvent définir le paramètre de région d'exploration au niveau de l'application via l'option Application cible. Ils peuvent également modifier ce paramètre pour une application cible spécifique dans les règles de chargement des données.

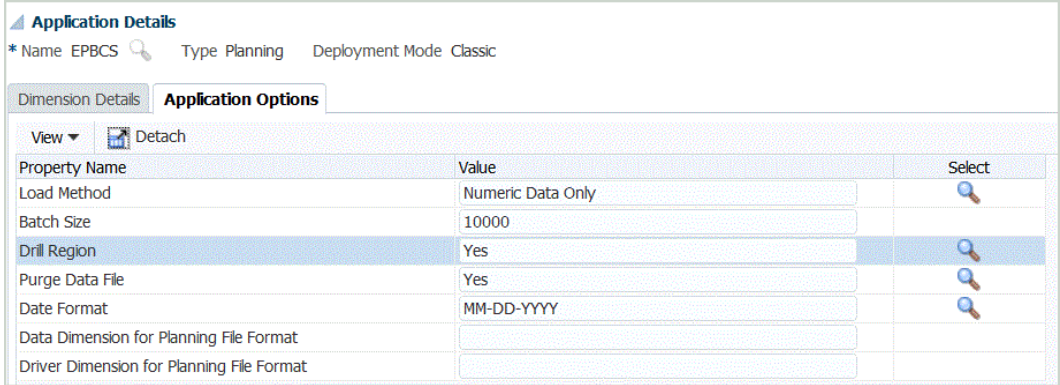

**5.** Cliquez sur **Enregistrer**.

### Composants d'exploration amont

La page de destination de la gestion des données est appelée par une URL d'exploration amont. Deux composants définissent cette URL :

- Composant de serveur : défini pour chaque système source
- Composant de détail : défini manuellement pour les intégrations basées sur un fichier

### Ajout du composant de serveur pour l'URL d'exploration amont

Suivez ces étapes pour définir le composant de serveur de l'URL d'exploration amont dans la gestion des données. Le composant de serveur est ajouté à la définition de système source.

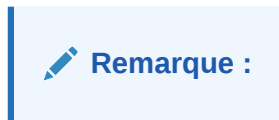

Pour ajouter une URL d'exploration amont, procédez comme suit :

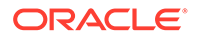

- **1.** Dans l'onglet **Configuration**, sélectionnez **Système source** sous **Enregistrer**.
- **2.** Sélectionnez le fichier auquel ajouter l'exploration amont.
- **3.** Dans URL d'exploration amont, cliquez sur
- **4.** Dans la fenêtre de modification **URL d'exploration amont**, indiquez l'URL à utiliser pour l'exploration amont.

L'URL à utiliser doit inclure la méthode de demande/réponse, le protocole et le nom de la ressource.

L'identificateur de protocole indique le nom du protocole à utiliser pour extraire la ressource. Le protocole HTTP (Hypertext Transfer Protocol) est généralement utilisé pour transmettre des documents hypertexte. HTTP n'est qu'un des nombreux protocoles utilisés pour accéder à différents types de ressource. Les autres protocoles incluent un fichier.

Les méthodes de demande/réponse disponibles entre un client et le serveur sont les suivantes :

- GET : les données de formulaire sont codées dans l'URL. Par exemple, indiquez GET@http://www.server.com/. Si aucune méthode n'est spécifiée, GET est la méthode de demande-réponse supposée.
- POST : les données de formulaire apparaissent dans le corps du message. Par exemple, indiquez POST@http://www.server.com/.

Le nom de la ressource est son adresse complète. Le format du nom de ressource dépend entièrement du protocole utilisé. Cela dit, pour de nombreux protocoles, comme HTTP, le nom de ressource contient au moins l'un des composants suivants :

- Nom d'hôte : nom de l'ordinateur sur lequel la ressource se trouve.
- Nom du fichier : chemin d'accès au fichier sur l'ordinateur.
- Numéro de port : numéro du port auquel se connecter (généralement facultatif).

Pour spécifier les informations de ressource, utilisez le format suivant : http:// <SERVEUR>:<PORT>

Par exemple, indiquez GET@http://machinename.us.server.com:portnumber.

Cette URL identifie le composant de serveur de l'URL d'exploration amont. Vous pouvez inclure le composant de détail dans le format d'import.

**5.** Cliquez sur **OK** puis sur **Enregistrer**.

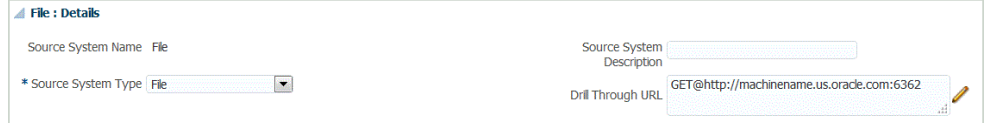

### Ajout du composant de détail pour l'URL d'exploration amont

Le composant de détail définit les valeurs des paramètres de l'URL d'exploration amont. Les valeurs non codées en dur dans l'URL d'exploration amont peuvent être référencées à partir de la table TDATASEG à l'aide de références aux noms de colonne de table ou aux noms de colonne indiquées dans le format d'import. Les attributs d'exploration amont différents pour chaque ligne de données, comme le CCID

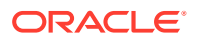

(ID combinaison de codes pour les applications Oracle E-Business Suite), doivent être inclus dans le fichier d'entrée et mappés avec une colonne d'attributs dans le format d'import. Lors du formatage de l'URL d'exploration, ces paramètres peuvent être référencés à partir de la table TDATASEG à l'aide de la notation \$<TDATASEG\_COLUMN>\$, ou à partir du format d'import à l'aide de la notation \$\$<IMPORT\_FORMAT\_COL>\$\$.

Pour ajouter le composant de détail de l'URL d'exploration amont, procédez comme suit :

- **1.** Dans l'onglet **Configuration**, sélectionnez **Format d'import** sous **Configuration de l'intégration**.
- **2.** Dans la section **Récapitulatif du format d'import**, sélectionnez un format d'import.
- **3.** Dans la section **Détail de format d'import**, dans la zone **URL d'exploration**, cliquez sur Í .
- **4.** Cliquez sur **Ajouter**, puis indiquez le nom du format d'import, la source, la cible, le type de fichier et le séparateur de fichier.
- **5.** Dans la fenêtre d'édition **URL d'exploration**, indiquez les paramètres de l'URL d'exploration amont.

Les paramètres peuvent inclure toute information requise spécifique du système source, ainsi que les attributs utilisés pour remplir la région d'exploration.

L'attribut fait référence aux colonnes source (dimensions) dans la table TDATASEG. Vous pouvez fournir l'emplacement de l'attribut dans le fichier d'entrée en indiquant l'emplacement de départ et la longueur.

Dans l'exemple suivant, l'URL d'exploration amont permet à l'utilisateur d'effectuer une exploration amont sur un système source E-Business Suite.

En plus des attributs sélectionnés pour l'exploration amont, l'ID de fonction, la page d'appel, et Resp\_Appl\_ID et Resp\_id sont spécifiés.

L'ID de fonction est propre au système E-Business Suite. Il est généré lors de l'installation et de la configuration du système E-Business Suite. Le paramètre de page d'appel indique l'origine de l'appel HTTP. Il est codé en dur dans l'URL sous la forme **FDM\_DRILLDOWN**. Les paramètres Resp\_Appl\_ID et Resp\_id sont l'ID d'application et l'ID de responsabilité issus d'E-Business Suite. Ceux-ci peuvent être définis sur -1 s'ils ne sont pas connus. Le système source E-Business Suite invite l'utilisateur à fournir son nom d'utilisateur, son mot de passe et sa responsabilité s'ils ne sont pas indiqués lors de l'authentification initiale.

Attributs possibles :

- SOB ID : ID interne d'ensemble de liasses
- LED  $ID$ : ID interne de grand livre
- fdm\_per : nom de période E-Business Suite. Cette valeur doit être identique au nom de période dans le système E-Business Suite.
- fdm\_ccid : ID combinaison de codes (CCID) pour le compte demandé.
- fdm\_currency : devise du grand livre E-Business Suite
- fdm\_balance\_type : "A" pour Réel, "B" pour Budget

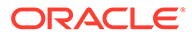

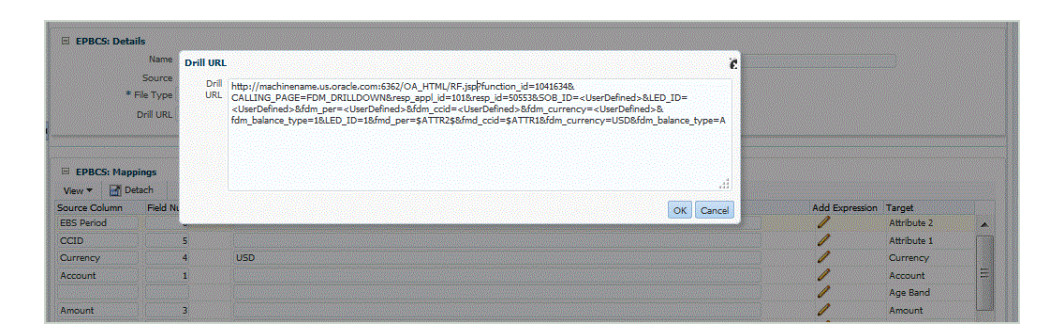

- **6.** Dans la grille Mappings du format d'import, mappez les colonnes de la colonne source avec les dimensions de l'application cible sur laquelle effectuer l'exploration amont.
- **7.** Cliquez sur **OK** puis sur **Enregistrer**.

### Affichage des résultats de l'exploration amont

Lorsque vous configurez une exploration amont pour des données chargées par la gestion des données, vous pouvez sélectionner le formulaire dans l'application Oracle Enterprise Performance Management Cloud, puis afficher les comptes de comptabilité et les soldes avec lien hypertexte utilisés pour remplir les cellules dans l'application sur site.

A partir d'une valeur de données avec un lien, vous pouvez effectuer une exploration amont vers le système source depuis la page de destination, puis afficher les entrées de journal et de livre auxiliaires associées du compte sélectionné.

Pour afficher les résultats de l'exploration amont dans l'application sur site

- **1.** Dans l'application EPM Cloud, ouvrez le formulaire des données source chargées.
- **2.** A partir d'une cellule comportant des données d'exploration vers le bas, cliquez sur **Actions**, puis sélectionnez **Explorer en amont**.

L'icône d'exploration amont dans l'angle supérieur droit d'une cellule indique qu'elle contient des données d'exploration en amont :

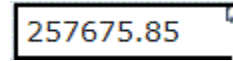

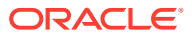

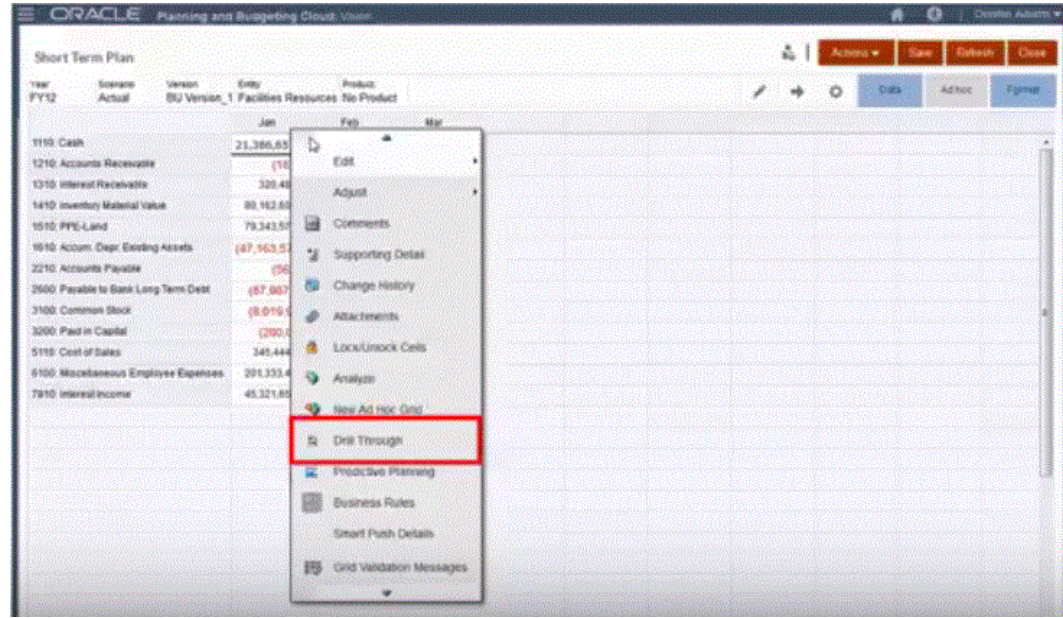

- **3.** Cliquez sur **Exploration amont vers la source**.
- **4.** Sur la page de destination, cliquez sur l'icône d'exploration amont.

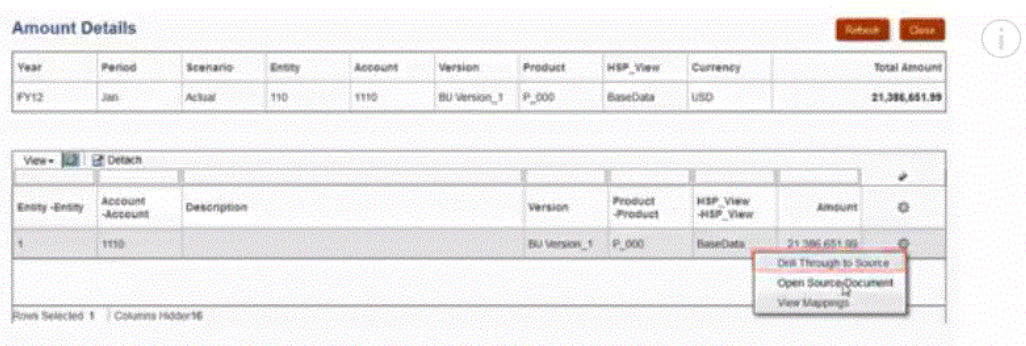

- **5.** Cliquez sur **Exploration amont vers la source**.
- **6.** Connectez-vous à l'application sur site en fournissant les informations d'identification requises.

Dans l'exemple suivant, un écran de connexion Oracle E-Business Suite apparaît.

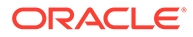

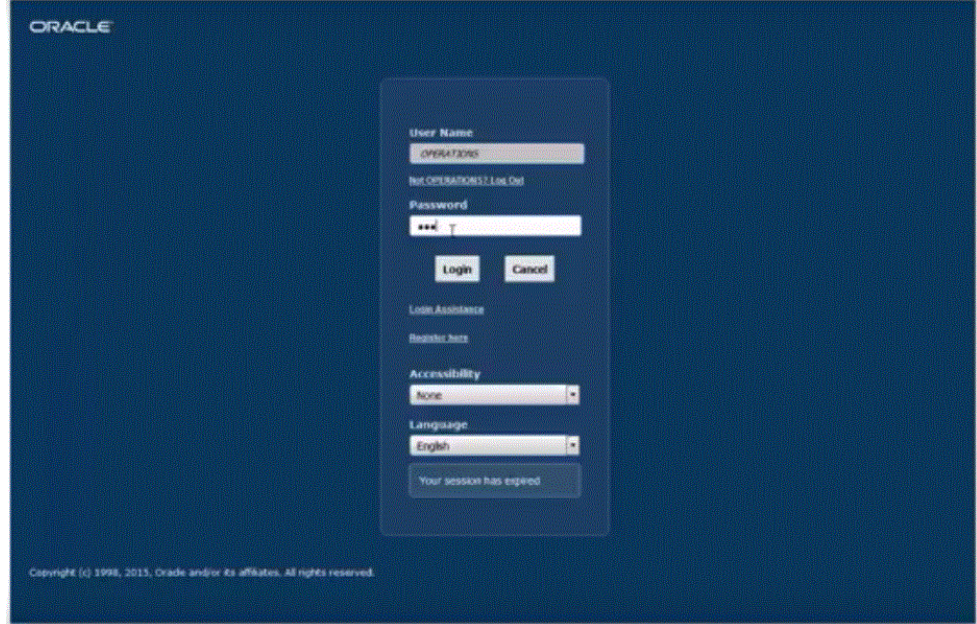

**7.** Accédez au niveau de détail que vous voulez afficher.

Dans l'exemple suivant, vous pouvez effectuer une exploration amont vers les détails de comptabilité associés au solde :

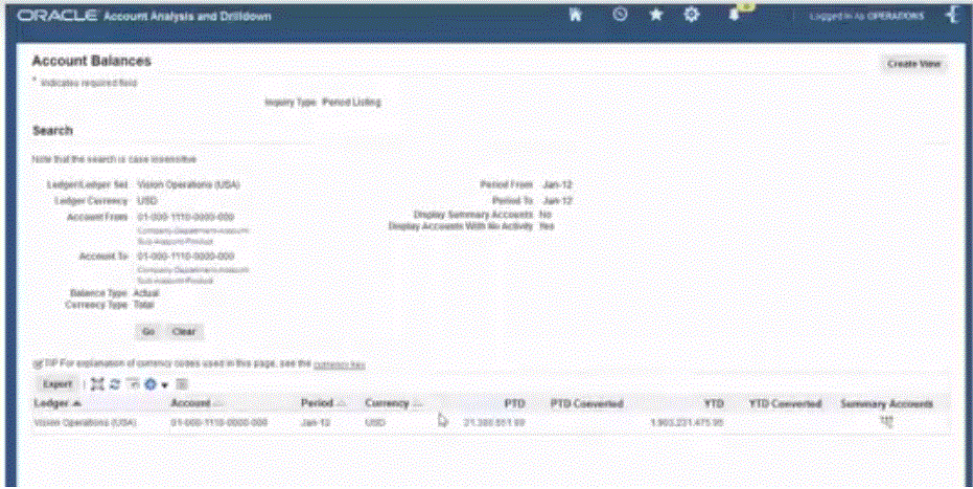

Dans l'exemple suivant, vous pouvez effectuer une exploration amont vers le livre auxiliaire associé au solde :

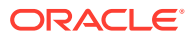

<span id="page-160-0"></span>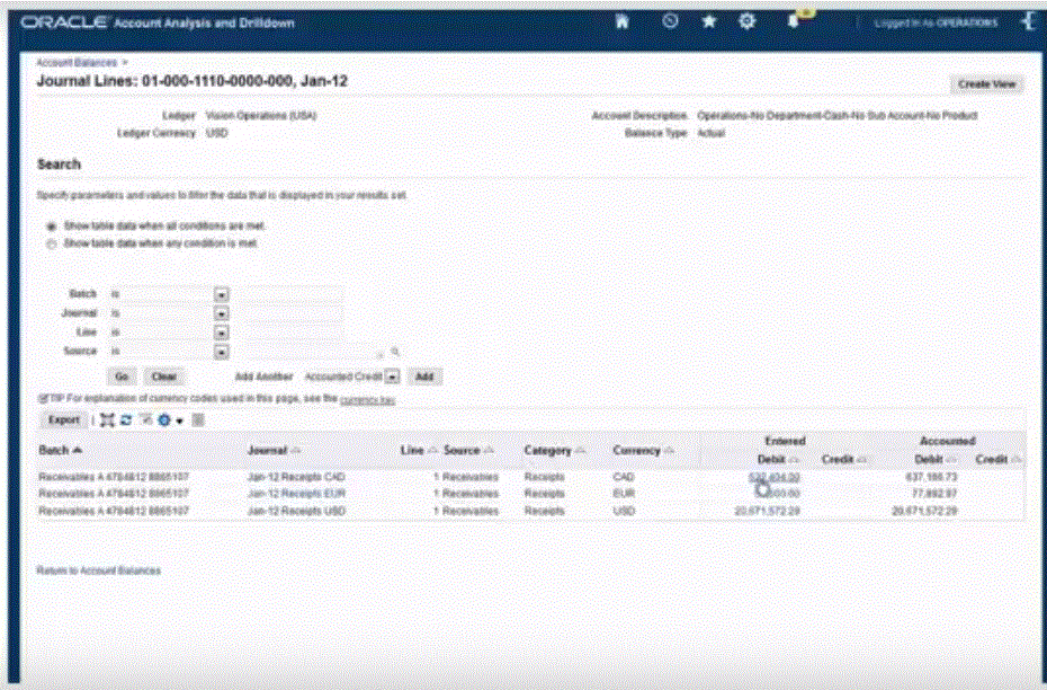

Dans l'exemple suivant, vous pouvez afficher les informations supplémentaires associées au solde :

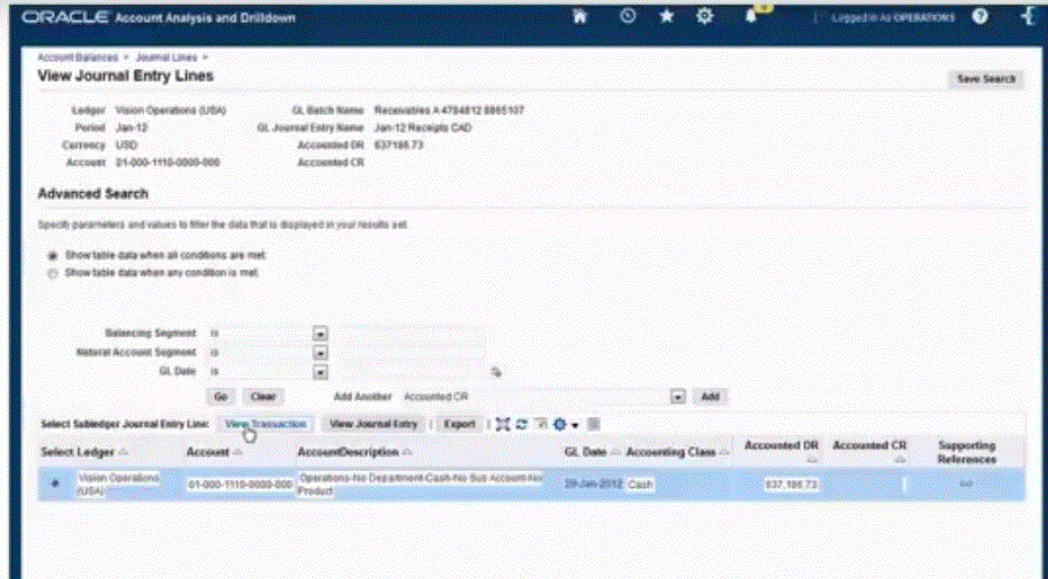

# Intégration de métadonnées

La gestion des données prend en charge le chargement de métadonnées à partir d'un fichier plat dans l'ordre indiqué dans le fichier. Cette fonctionnalité permet aux clients de créer un fichier de chargement de métadonnées dans n'importe quel format, depuis n'importe quelle source, et de charger les métadonnées dans un environnement Oracle Enterprise Performance Management Cloud. Grâce à cette approche, les utilisateurs peuvent définir les valeurs par défaut des propriétés pendant le processus de chargement ou de mapping.

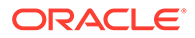

Par exemple, les clients Oracle Hyperion Workforce Planning peuvent charger les employés, les postes, les organisations et d'autres éléments relatifs à la rémunération et à la structure de travail à partir d'Oracle Human Capital Management Cloud vers Planning.

Seules les dimensions standard (telles que Compte et Entité), libres (telles que Produit) et Liste dynamique sont prises en charge, et pour les services suivants uniquement :

- Modules Planning
- Planning
- Financial Consolidation and Close
- Tax Reporting

#### **Remarque :**

Le chargement des métadonnées est uniquement disponible pour les applications de type Planning. Si le type de l'application est Oracle Essbase, utilisez l'utilitaire de chargement d'outline Planning pour charger les métadonnées.

#### **Remarque :**

Profitability and Cost Management ne prend pas en charge le chargement de métadonnées par le biais d'un fichier utilisant la gestion des données.

### Description du processus de chargement des métadonnées

A un haut niveau, les métadonnées sont chargées d'un fichier vers une application Planning comme suit :

**1.** Générez un fichier de chargement des métadonnées pour chaque dimension à charger.

Un chargement des métadonnées est uniquement disponible pour les applications créées sur la plate-forme Planning.

Pour plus d'informations sur la construction d'un fichier de chargement des métadonnées, reportez-vous à la section [Remarques concernant le fichier de](#page-164-0) [chargement des métadonnées](#page-164-0).

**2.** Dans Application cible, enregistrez une application cible pour la classe de dimension ou le type de dimension.

La gestion des données crée automatiquement six applications de dimensions : Compte, Entité, Libre, Scénario, Version et Liste dynamique.

Pour plus d'informations sur l'ajout d'un type ou d'une classe de dimension en tant qu'application cible, reportez-vous à la section [Enregistrement d'une application](#page-164-0) [cible pour la classe de dimension ou le type de dimension.](#page-164-0)

Pour plus d'informations sur les applications cible, reportez-vous à la section [Enregistrement des applications cible.](#page-66-0)

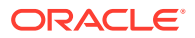

**3.** Dans Détails de la dimension, le système crée un enregistrement pour chaque propriété de dimension. Seul le parent et le nom du membre sont des champs obligatoires.

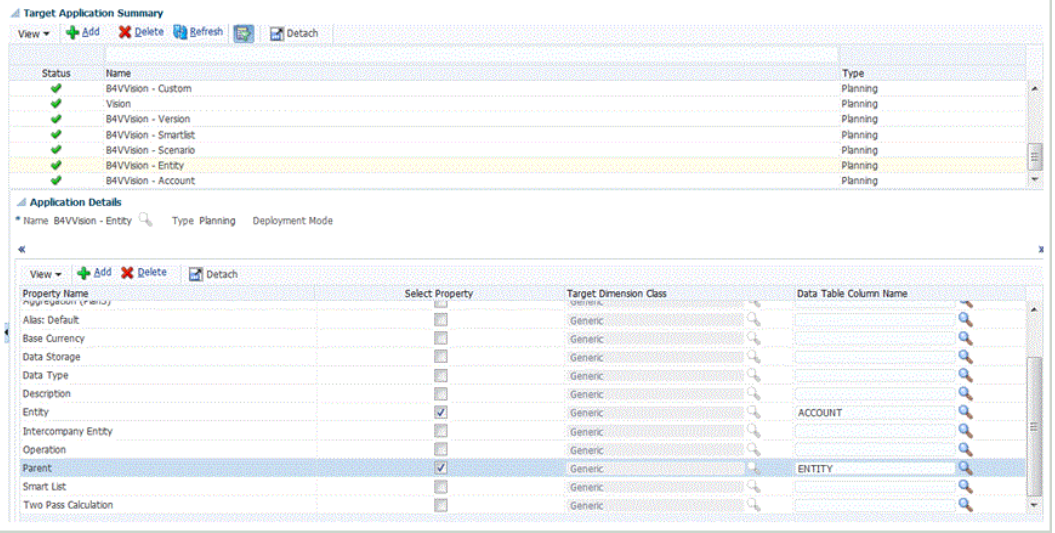

Pour activer des propriétés supplémentaires, ajoutez une ligne à l'application de métadonnées de dimension. Le nom de la ligne est le nom d'attribut ou de propriété utilisé dans l'application Planning.

- **4. Facultatif :** pour ajouter une dimension libre (désignée par le terme Générique dans l'application Planning), dans l'application cible, sélectionnez le nom de la propriété et activez le champ **Sélectionner une propriété**, puis mappez-le avec une valeur **Nom de la colonne de la table de données**. Ensuite, créez un format d'import distinct pour chaque dimension générique. Dans la règle de données de la dimension, indiquez le nom de la dimension (par exemple, Produit, Mouvement) dans Nom de la dimension dans les options de la cible de la règle de données.
- **5.** Dans Format d'import, mappez les données à partir du fichier de chargement des métadonnées avec les propriétés des dimensions dans l'application EPM. Cela permet aux utilisateurs d'importer des membres de dimension depuis n'importe quel format de fichier. (Le fichier doit être de type "Délimité - Tout type de données".)

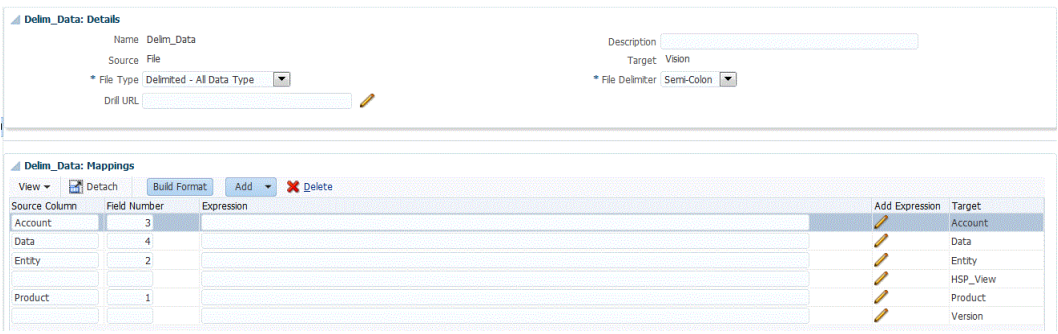

Pour plus d'informations, reportez-vous à la section [Définition des formats d'import pour](#page-142-0) [les mappings basés sur un fichier](#page-142-0).

**6.** Définissez un emplacement pour spécifier où charger les données.

Pour plus d'informations, reportez-vous à la section [Définition d'emplacements.](#page-361-0)

**7.** Dans le mapping de chargement des données, mappez, transformez ou affectez les valeurs des propriétés d'une dimension aux propriétés correspondantes du membre de dimension de l'application cible.

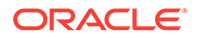

Les propriétés sont ajoutées en tant que "dimensions" d'une application de dimension. Par exemple, la propriété Calcul à deux passes de l'entité est ajoutée en tant que dimension et le fichier plat ajoute la propriété "oui" ou "non" sur le chargement.

#### **Remarque :**

Les dimensions sélectionnées dans l'application de dimension sont celles chargées. Si vous ne les mappez pas, le chargement échoue. Si un mapping est manquant, aucune valeur par défaut n'est indiquée. Pour éviter le chargement d'un "champ" tel qu'un alias, désélectionnez la case dans l'application cible. Pour fournir une valeur unique pour toutes les lignes chargées, indiquez la valeur dans le champ Expression et mappez \*to\* pour cette dimension.

Pour plus d'informations, reportez-vous à la section [Création de mappings de](#page-374-0) [membre.](#page-374-0)

**8.** Définissez une règle de chargement des données pour charger les métadonnées.

La règle de données détermine les données importées à partir du système source.

Pour plus d'informations, reportez-vous à l'annexe [Définition des détails de règle](#page-149-0) [de chargement des données pour un système source basé sur un fichier.](#page-149-0)

Cochez la case avec le libellé "Importer à partir de la source" pour pouvoir examiner les données et les résultats mappés dans le workbench avant de charger les données du système source. Une fois que tout est confirmé, des imports de données supplémentaires peuvent être chargés dans le workbench et exportés vers l'application Oracle Enterprise Performance Management Cloud à la même étape.

**9.** Exécutez la règle de chargement des données pour définir les options d'exécution correspondantes.

Vous pouvez exécuter la règle de chargement des données pour une seule période ou pour plusieurs périodes. Vérifiez ensuite que les données ont bien été importées et transformées, puis exportez-les vers l'application cible.

Consultez les rubriques de règle de chargement des données suivantes :

- Exécution des règles de chargement des données : [Exécution de règles de](#page-151-0) [chargement des données.](#page-151-0)
- Planifier des règles de chargement des données : reportez-vous à la section [Planification des règles de chargement des données](#page-404-0).
- **10.** Vous pouvez également créer un lot pour une application de métadonnées et inclure des règles à partir de l'une des applications de métadonnées du même lot. De cette manière, vous pouvez charger toutes les dimensions à partir d'un seul lot et l'exécuter en une seule étape.

Pour plus d'informations, reportez-vous à la section [Utilisation des définitions de](#page-165-0) [lot de métadonnées.](#page-165-0)

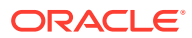

# <span id="page-164-0"></span>Remarques concernant le fichier de chargement des métadonnées

Tenez compte des éléments suivants lorsque vous utilisez des fichiers de chargement :

- Pour chacune des dimensions de l'application, créez un fichier de chargement dont les champs correspondent aux propriétés de la dimension. Chaque fichier de chargement peut contenir des membres pour une dimension seulement. Vous pouvez définir plusieurs membres par dimension.
- Les champs obligatoires sont différents pour chaque dimension chargée. Pour obtenir des informations détaillées sur les propriétés disponibles pour chaque membre Planning, reportez-vous à la section *Propriétés de dimension* du guide *Administration de Planning*.
- Le nom du membre et le nom du parent doivent être inclus en tant que champs dans le fichier de chargement. Si une valeur de propriété de membre n'est pas indiquée, le nouveau membre hérite des valeurs de propriété de son parent.
- Lors de l'ajout de membres, les valeurs non spécifiées sont héritées de la valeur de propriété du membre parent, le cas échéant. Si le membre existe et qu'aucune valeur n'est spécifiée, les choses sont laissées en l'état.
- Lorsque vous chargez un membre qui existe déjà dans l'application Planning (par exemple, pour modifier une propriété) et qu'aucun parent n'est spécifié dans le fichier de chargement, le membre en question est laissé sous le parent existant. Si un nouveau parent est spécifié, le membre est déplacé sous ce parent.
- Une seule dimension peut être chargée par fichier de chargement.
- Les enregistrements sont chargés les uns après les autres. En cas d'échec de chargement d'un de ces enregistrements, l'exception qui lui est associée est enregistrée dans le fichier d'exception et le chargement reprend avec l'enregistrement suivant.
- Les métadonnées sont chargées dans l'ordre indiqué par le fichier.
- Les noms de membre entre parenthèses sont traités comme des fonctions.
- Lorsque vous chargez les métadonnées à l'aide d'une règle de chargement des données dans une application Planning, le paramètre de mode d'export doit être défini sur Stocker des données.

# Enregistrement d'une application cible pour la classe de dimension ou le type de dimension

Dans l'option Application cible, ajoutez une nouvelle application cible pour la classe de dimension ou le type de dimension. Cette application est utilisée en tant qu'application cible pour le chargement des métadonnées. Lorsque vous ajoutez une dimension, la gestion des données crée automatiquement six applications de dimension : Compte, Entité, Libre, Scénario, Version et Liste dynamique.

Pour ajouter une dimension en tant qu'application cible, procédez comme suit :

- **1.** Sélectionnez l'onglet **Configuration**, puis, sous **Enregistrer**, sélectionnez **Application cible**.
- **2.** Dans **Application cible**, dans la grille récapitulative, cliquez sur **Ajouter**, puis sélectionnez **Dimension**.
- **3.** Dans **Sélectionner une application**, puis dans la liste déroulante **Type d'application**, sélectionnez le type d'application cible.

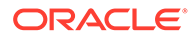

- <span id="page-165-0"></span>**4.** Pour indiquer un préfixe à utiliser avec chaque application cible, dans **Préfixe**, indiquez un nom unique.
- **5.** Cliquez sur **OK**.

La gestion des données crée le nom de l'application de dimension au format suivant : "Nom de l'application -" + Type de dimension.

Vous pouvez ajouter des dimensions plusieurs fois. La gestion des données vérifie si une application de dimension existe. Si une dimension existe, elle est ignorée, sinon, elle est créée. Cela vous permet de supprimer des applications au besoin et d'en recréer.

**Remarque :** Les options **Actualiser les métadonnées** et **Actualiser les membres** ne sont pas disponibles lors de l'ajout de dimensions.

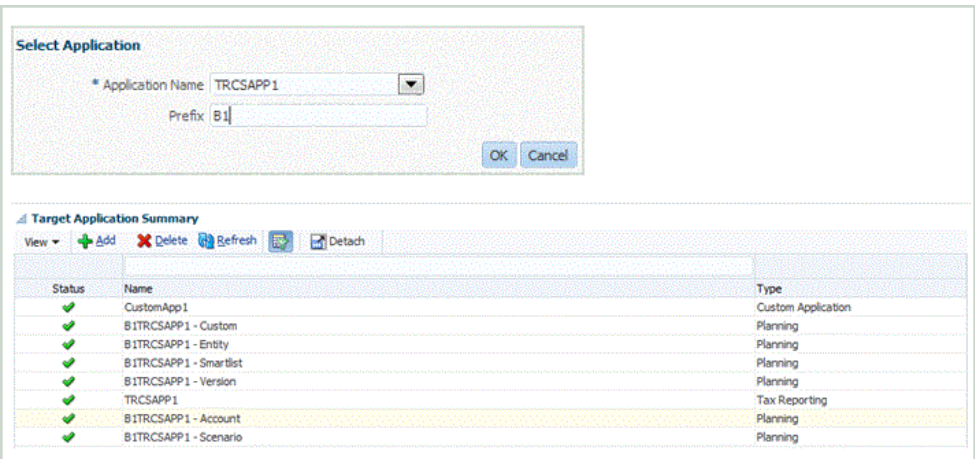

## Utilisation des définitions de lot de métadonnées

Vous pouvez créer un lot pour une application de métadonnées et inclure des règles à partir de l'une des applications de métadonnées dans le même lot. De cette manière, vous pouvez charger toutes les dimensions à partir d'un seul lot et l'exécuter en une seule étape.

Lorsque vous utilisez des définitions de lot de métadonnées, vous pouvez également créer un lot incluant des règles de chargement de données en provenance de plusieurs applications cible. Cette possibilité s'avère utile lors de la création d'un lot pour le chargement de données et de métadonnées. (Dans ce cas, les métadonnées sont chargées à partir d'un fichier plat. Pour plus de détails, reportez-vous à la section [Intégration de métadonnées.](#page-160-0))

Vous pouvez également créer un lot de lots, ou lot "maître", comportant un lot pour les métadonnées et un autre pour les données. Avec cette méthode, vous n'avez pas besoin de sélectionner un nom d'application cible. Ce nom est cependant nécessaire pour la migration d'un lot maître.

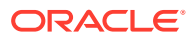

#### **Remarque :**

Seul un administrateur peut créer des définitions de lot.

Pour ajouter une définition de lot, procédez comme suit :

- **1.** Dans l'onglet **Configuration**, sélectionnez **Définition de lot** sous **Lot**.
- **2.** Dans la section de récapitulatif **Définition de lot**, cliquez sur **Ajouter**.

Utilisez les champs Nom et Application cible vides dans la grille de récapitulatif Définition de lot pour saisir un nom de lot ou une application cible sur lequel effectuer la recherche.

- **3.** Dans la section détaillée **Définition de lot**, sélectionnez l'onglet **Définition**.
- **4.** Dans **Nom**, indiquez le nom de la définition de lot.

Ce nom ne doit contenir que des caractères alphanumériques ou des traits de soulignement. N'entrez pas d'espace ou tout autre caractère.

**5.** Dans **Application cible**, sélectionnez le nom de l'application cible racine.

Supposons que "Vision" est l'application de base, et que "Vision - Compte" et "Vision - Entité" sont les applications de métadonnées. Lorsque vous sélectionnez "Vision - Compte" en tant qu'application cible dans le lot, vous voyez toutes les règles associées aux applications "Vision - Compte" et "Vision - Entité".

**6.** Dans **Type**, sélectionnez le type de la définition de lot.

Les options disponibles pour les définitions de lot de métadonnées sont les suivantes :

- Données : identifie un lot de chargement de métadonnées et de données.
- Lot : identifie un lot de lots comportant un lot pour les métadonnées et un autre pour les données.
- **7.** Dans **Mode d'exécution**, sélectionnez la méthode de traitement par lots.
	- Série : traite les fichiers de manière séquentielle, ce qui exige que le traitement d'un fichier soit terminé pour que le traitement du fichier suivant démarre.
	- Parallèle : traite les fichiers simultanément.

#### **Remarque :**

Les fichiers ne sont pas regroupés par emplacement en mode parallèle.

- **8. Facultatif :** dans le champ **Description**, entrez la description de la définition de lot.
- **9.** Cliquez sur **Enregistrer**.
- **10. Facultatif :** dans **Groupe de lots**, sélectionnez le groupe de lots à associer au lot.

Pour plus d'informations, reportez-vous à la section [Ajout d'un groupe de lots](#page-485-0).

- **11.** Cliquez sur **Enregistrer**.
- **12.** Dans la section **Jobs par lots**, cliquez sur **Ajouter**. Si vous avez sélectionné la valeur **Données** pour le champ **Type**, des champs **Nom de la règle** et **Séquence de jobs** vides sont affichés.

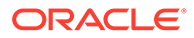

Si vous avez sélectionné la valeur **Lot** pour le champ **Type**, des champs **Nom du lot** et **Séquence de jobs** vides sont affichés.

**13.** Si vous chargez des données dans le lot, indiquez dans **Nom de la règle** le nom de la règle de chargement des données de l'application de métadonnées à laquelle ajouter la définition de lot.

Si vous créez un lot de lots, avec un lot pour les métadonnées et un autre pour les données, sélectionnez dans **Nom du lot** le nom des lots auxquels ajouter la définition de lot.

- **14.** Dans **Séquence de jobs**, indiquez l'ordre dans lequel exécuter le lot de règle de chargement des données.
- **15.** Cliquez sur **Enregistrer**.

Pour obtenir des informations sur les paramètres de lot de définition, reportezvous à la section [Utilisation des définitions de lot.](#page-479-0)

Pour obtenir des informations sur l'exécution des lots, reportez-vous à la section [Exécution de lots](#page-491-0).

# Intégration d'applications Oracle ERP Cloud Oracle General Ledger

Vous pouvez intégrer les données Oracle General Ledger provenant d'Oracle ERP Cloud à votre application Oracle Enterprise Performance Management Cloud si vous utilisez Oracle ERP Cloud version 11 ou ultérieure. Cette intégration vous permet de sélectionner simplement le grand livre source souhaité dans Oracle ERP Cloud, de configurer quelques mappings simples, puis d'appuyer sur un bouton pour extraire les données dans les applications EPM Cloud. Cette intégration peut être exécutée manuellement ou planifiée à une heure spécifique.

#### **Remarque :**

Le livre des soldes quotidiens moyens n'est pas pris en charge dans l'intégration en cours.

#### **Remarque :**

La gestion des données prend également en charge Financials Accounting Hub (FAH) et Financial Accounting Hub Reporting Cloud Service (FAHRCS) dans le cadre de son intégration à Oracle General Ledger.

L'intégration configure la définition d'exploration automatiquement.

La gestion des données facilite non seulement le chargement des données, mais réécrit également vers Oracle ERP Cloud.

Regardez ce tutoriel vidéo pour en savoir plus sur l'intégration d'Oracle General Ledger à EPM Cloud.

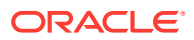

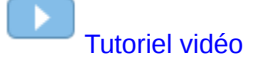

# Description du processus d'intégration

Voici la procédure générale d'intégration des données Oracle General Ledger d'Oracle ERP Cloud à votre application EPM :

**1.** Configurez le système source Oracle General Ledger et les informations de connexion, puis initialisez le système source.

Le processus d'initialisation transfère les données Oracle General Ledger dans le système Oracle Enterprise Performance Management Cloud en tant que cubes Oracle Essbase. Chaque application cible Essbase représente une définition de plan de comptes de l'instance Oracle General Ledger source.

Reportez-vous à la section [Configuration d'une connexion source.](#page-169-0)

- **2.** Créez l'application cible EPM Cloud qui exige les données Oracle General Ledger à partir du système source Oracle General Ledger.
- **3.** Créez l'application cible qui exige les données d'un ou de plusieurs système(s) source.

Si vous chargez des données à partir d'une application Oracle General Ledger dans EPM Cloud, ajoutez EPM Cloud en tant que type d'application cible (par exemple, ajoutez Planning en tant que type d'application cible).

**4.** Configurez le mapping d'intégration entre Oracle General Ledger et les dimensions d'application EPM dans la gestion des données en établissant un format d'import.

Reportez-vous à la section [Utilisation des formats d'import.](#page-172-0)

**5.** Définissez l'emplacement utilisé pour associer le format d'import avec les segments Oracle General Ledger.

Reportez-vous à la section [Définition d'emplacements](#page-173-0).

**6.** Créez un mapping de catégorie pour les membres de dimension de scénario dans l'application EPM vers laquelle les soldes Oracle General Ledger sont chargés.

Reportez-vous à la section [Définition des mappings de catégorie.](#page-175-0)

**7.** Définissez un mapping de chargement des données pour convertir les valeurs de plan de comptes de Oracle General Ledger en membres de dimension pendant le transfert.

Reportez-vous à la section [Mapping de chargement des données](#page-175-0).

**8.** Définissez une règle de données avec les filtres nécessaires et exécutez la règle.

Un filtre par défaut incluant toutes les dimensions du cube Essbase est fourni. Etant donné que le cube peut avoir des membres en double, des noms de membres qualifiés complets sont requis. Les cubes Essbase éliminent les segments Oracle General Ledger, et une relation 1 à n est établie entre le plan de comptes et les grands livres dans Oracle General Ledger.

La gestion des données crée des filtres lorsqu'une règle est établie. Vous pouvez modifier les filtres si nécessaire mais vous ne pouvez pas les supprimer. (Si les filtres sont supprimés, la gestion des données recrée les valeurs par défaut.) Pour plus d'informations sur ces filtres, reportez-vous à la section [Ajout de filtres pour les règles de](#page-181-0) [chargement des données.](#page-181-0)

Le processus extrait et charge les données d'Oracle ERP Cloud vers la gestion des données.

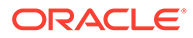

Reportez-vous à la section [Ajout de règles de chargement des données](#page-177-0).

<span id="page-169-0"></span>**9. Facultatif :** réécrivez les données vers Oracle ERP Cloud.

Pour réécrire des données vers Oracle ERP Cloud à partir d'un système source de Planning ou des modules Planning, configurez une règle de données. Dans ce cas, les filtres sont appliqués par rapport à l'application de Planning ou des modules Planning.

Vous pouvez éventuellement réécrire les données budgétaires à partir d'une instance Planning vers un fichier plat à l'aide d'une application cible personnalisée. Ce fichier de sortie peut être utilisé pour charger des données vers n'importe quelle autre application.

## Configuration d'une connexion source

Pour commencer l'intégration d'Oracle General Ledger à Oracle Enterprise Performance Management Cloud, créez et enregistrez d'abord le système source de type "Oracle ERP Cloud".

Une fois les informations de connexion et le système source indiqués, initialisez le système source pour copier les informations de plan de comptes Oracle General Ledger dans EPM Cloud en tant qu'une des nombreuses applications cible Oracle Essbase. Le téléchargement est une intégration à la base de données Essbase de l'application Planning. Vous pouvez voir les cubes réels dans Oracle Smart View for Office.

Une fois les informations de connexion et le système source indiqués, initialisez le système source pour copier les informations de plan de comptes Oracle General Ledger dans EPM Cloud en tant qu'une des nombreuses applications cible Essbase. Le téléchargement est une intégration à la base de données Essbase de l'application Planning. Vous pouvez voir les cubes réels dans Smart View.

Pour commencer l'intégration d'Oracle General Ledger à EPM Cloud, créez et enregistrez d'abord le système source de type "Oracle ERP Cloud".

Pour ajouter un système source, procédez comme suit :

- **1.** Dans l'onglet **Configuration**, sélectionnez **Système source** sous **Enregistrer**.
- **2.** Dans **Système source**, cliquez sur **Ajouter**.
- **3.** Entrez les détails du système source :
	- **a.** Dans **Nom du système source**, indiquez le nom du système source.

Entrez le nom Oracle General Ledger à utiliser pour le fichier, par exemple "General Ledger" ou "Oracle General Ledger Financials". Si vous utilisez également cette source pour la réécriture, assurez-vous que le nom du système source ne contient aucun espace.

- **b.** Dans **Description du système source**, saisissez la description du système source.
- **c.** Dans **Type de système source**, sélectionnez **Oracle ERP Cloud**.
- **d.** Dans **URL d'exploration amont**, indiquez l'un des formats d'URL suivants selon la version d'Oracle ERP Cloud :
	- **R13 :** le système utilise le format d'URL Oracle ERP Cloud version 13.

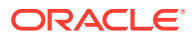

- **R12 :** le système utilise le format d'URL Oracle ERP Cloud version 12 et versions antérieures.
- (NULL) : le système utilise le format d'URL Oracle ERP Cloud version 12 et versions antérieures.

Si vous devez écraser le serveur en plus d'indiquer le format d'URL de la version, indiquez l'un des formats d'URL suivants selon la version d'Oracle ERP Cloud :

- **R13@https://server :** le système utilise le format d'URL Oracle ERP Cloud version 13, ainsi que votre serveur.
- **R12@https://server :** le système utilise le format d'URL Oracle ERP Cloud version 12 et versions antérieures, ainsi que votre serveur.
- **e.** Ne cochez pas le champ **Fusion Budgetary Control**.

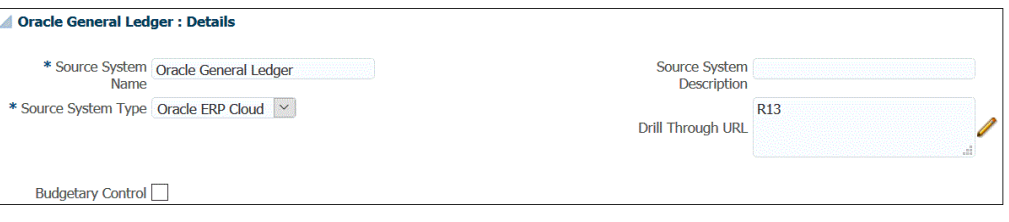

**f.** Dans **Filtre des applications**, indiquez toute condition de filtre pour limiter le nombre d'applications Essbase renvoyées lorsque vous initialisez le système source.

Vous pouvez indiquer une condition de filtre unique ou plusieurs conditions de filtre. Si vous utilisez plusieurs conditions de filtre, séparez chacune d'entre elles par une virgule (,).

Lorsque vous indiquez un nom d'application en tant que condition de filtre, vous pouvez indiquer le nom d'application Oracle ERP Cloud complet, un caractère générique, ou un caractère générique pour un caractère unique comme indiqué cidessous.

- Vision (nom complet)
- VF\* (caractère générique)
- VF??COA (caractère générique pour un caractère unique \_)

#### Oracle General Ledger: Application Filter

Application Filter SixteenSegmentCOA

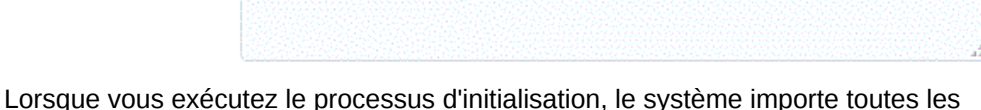

applications qui correspondent à la condition de filtre. Si aucun filtre n'est fourni, toutes les applications sont importées.

#### **4.** Cliquez sur **Configurer la connexion source**.

L'écran Configurer la connexion source est utilisé pour configurer la connexion à Oracle ERP Cloud.

La configuration de la connexion source est utilisée pour stocker le nom d'utilisateur et le mot de passe Oracle ERP Cloud. Elle stocke également la connexion WSDL pour le nom d'utilisateur et le mot de passe Oracle ERP Cloud.

**5.** Dans **Nom d'utilisateur**, entrez le nom d'utilisateur Oracle ERP Cloud.

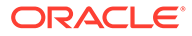

Entrez le nom de l'utilisateur Oracle ERP Cloud qui lance les demandes de traitement pour l'envoi d'informations entre EPM Cloud et Oracle ERP Cloud. Cet utilisateur doit être doté d'un rôle fonctionnel Oracle General Ledger tel que "Analyste financier", "Comptable général" ou "Responsable de la comptabilité générale".

#### **Remarque :**

Pour les services Web, vous devez utiliser vos nom d'utilisateur et mot de passe natifs, et non vos informations d'identification d'authentification unique.

**6.** Dans **Mot de passe**, entrez le mot de passe Oracle ERP Cloud.

Vous devez mettre à jour ce mot de passe chaque fois que vous modifiez votre mot de passe Oracle ERP Cloud.

**7.** Dans **URL des services Web**, entrez les informations sur le serveur du service Web Fusion. Par exemple, entrez https://server.

Si la version du format d'URL de version que vous utilisez est antérieure à R12, remplacez "fs" par **fin** dans l'URL de la version utilisée pour la connexion à l'URL des services Web.

Si la version du format d'URL de version que vous utilisez est ultérieure à R12, remplacez "fs" par **fa** dans l'URL de la version utilisée pour la connexion, ou copiez et collez simplement le serveur de la version utilisée pour la connexion dans **URL des services Web**.

- **8.** Cliquez sur **Tester la connexion**.
- **9.** Cliquez sur **Configurer**.

Le message de confirmation "La configuration du système source [*nom du système source*] a été mise à jour" apparaît.

**10.** Sur l'écran **Système source**, cliquez sur **Initialiser**.

L'initialisation du système source entraîne l'extraction de toutes les métadonnées nécessaires dans la gestion des données, telles que les livres, le plan de comptes, etc. Le système source doit également être initialisé si de nouveaux ajouts y sont effectués (par exemple, plan de comptes, segments/éléments de clé, grands livres et responsabilités).

Le processus d'initialisation peut prendre un certain temps et vous pouvez voir sa progression dans la console de jobs.

#### **Remarque :**

Lors de la réinitialisation d'une source Oracle General Ledger, les mappings de période d'application sont réinitialisés/enlevés sur le système. Si des mappings de période spécifiques sont requis, utilisez l'onglet Mapping de période source pour les indiquer.

**11.** Cliquez sur **Enregistrer**.

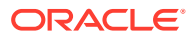

Après avoir ajouté un système source, sélectionnez ce dernier dans la table pour en afficher les détails dans le panneau inférieur.

Le processus d'initialisation peut prendre un certain temps. L'utilisateur peut voir sa progression dans la console de jobs.

# <span id="page-172-0"></span>Utilisation des formats d'import

Le format d'import vous permet de configurer le mapping d'intégration entre les segments (du plan de comptes) Oracle General Ledger et les dimensions Oracle Enterprise Performance Management Cloud.

Lorsque vous sélectionnez la source et la cible, la gestion des données remplit automatiquement les colonnes cible et source.

#### **Remarque :**

Oracle General Ledger crée un cube Essbase par combinaison de plan de comptes/calendrier. Dans ce cas, vous pouvez utiliser le même format d'import pour importer des données à partir des grands livres partageant ce plan de comptes. Les grands livres peuvent être indiqués en tant que filtres dans la règle de chargement des données.

Vous utilisez les formats d'import sur l'écran Format d'import, qui comporte trois sections :

- Récapitulatif du format d'import : affiche des informations générales relatives aux applications source et cible.
- Détails du format d'import : permet d'ajouter des informations sur le format d'import et de les tenir à jour.
- Mappings de format d'import : permet d'ajouter des informations sur les mappings de format d'import et de les tenir à jour.

Pour ajouter un format d'import pour un système source basé sur Oracle General Ledger, procédez comme suit :

- **1.** Dans l'onglet **Configuration**, sélectionnez **Format d'import** sous **Configuration de l'intégration**.
- **2.** Dans la barre des tâches de récapitulatif **Format d'import**, sélectionnez **Ajouter**.

Une ligne est ajoutée dans la grille du haut de l'écran Formats d'import.

**3.** Dans le champ **Nom**, entrez un identifiant de format d'import défini par l'utilisateur.

Vous ne pouvez pas modifier la valeur de ce champ après qu'un mapping a été créé pour ce format d'import.

- **4.** Dans **Description**, saisissez la description du format d'import.
- **5.** Dans **Source**, sélectionnez le plan de comptes Oracle General Ledger dans la liste déroulante.
- **6.** Dans **Cible**, sélectionnez l'application cible Cloud EPM.
- **7. Facultatif :** dans **Expression**, ajoutez des expressions d'import. La gestion des données fournit un ensemble d'expressions d'import puissantes permettant de lire et d'analyser pratiquement tous les fichiers de balance des comptes de

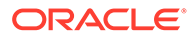

sa base de données . Entrez des expressions avancées dans la colonne Expression du champ. Les expressions d'import se basent sur la valeur lue à partir du fichier d'import.

Pour plus d'informations, reportez-vous à la section [Ajout d'expressions d'import](#page-334-0).

**8.** Cliquez sur **Enregistrer**.

## <span id="page-173-0"></span>Définition d'emplacements

L'emplacement est le niveau auquel le chargement des données est exécuté dans la gestion des données. Un format d'import est affecté à chaque emplacement. Le mapping et les règles de chargement des données sont définis par emplacement. Vous définissez des emplacements pour spécifier où charger les données. En outre, les emplacements permettent d'utiliser le même format d'import pour plusieurs applications cible dont la dimensionnalité est identique. Cependant, si vous utilisez plusieurs formats d'import, vous devez définir plusieurs emplacements.

#### **Remarque :**

Vous pouvez créer des emplacements en double avec la même combinaison d'application et de système source.

Pour créer, modifier et supprimer des emplacements d'import :

- **1.** Dans l'onglet **Configuration**, sous **Configuration de l'intégration**, sélectionnez **Emplacement**.
- **2.** Dans **Emplacement**, cliquez sur **Ajouter**.
- **3.** Dans **Détails de l'emplacement**, entrez le nom de l'emplacement sous **Nom**.
- **4.** Dans **Format d'import**, sélectionnez le format d'import.

Le format d'import décrit la structure du système source et est exécuté au cours de l'étape d'import du système source. Un format d'import correspondant doit exister pour qu'il puisse être utilisé avec un emplacement.

De plus :

- Le nom de la source est automatiquement rempli en fonction du format d'import.
- Le nom cible est rempli automatiquement en fonction du format d'import.

Vous pouvez également cliquer sur et sélectionner un format d'import.

Pour plus d'informations sur les formats d'import, reportez-vous à la section [Définition des formats d'import pour les mappings basés sur un fichier.](#page-142-0)

**5.** Dans le champ **Devise fonctionnelle**, indiquez la devise de l'emplacement.

#### **Remarque :**

Vous devez indiquer la devise du budget de contrôle vers lequel le budget est réécrit.

ORACLE

**6.** Dans **Emplacement du parent**, entrez le parent affecté à l'emplacement.

Les mappings parent permettent de partager des mappings avec d'autres emplacements. Entrez les mappings à l'emplacement parent et les emplacements associés peuvent utiliser les mêmes mappings. Plusieurs emplacements peuvent partager le même parent. Cette fonction est utile lorsque plusieurs emplacements utilisent le même plan comptable. Les modifications apportées à la table de mapping d'un enfant ou d'un parent s'appliquent à l'ensemble des emplacements des parents et des enfants.

#### **Remarque :**

Si un emplacement a un parent, les mappings sont reportés sur l'enfant. Toutefois, les modifications de mapping ne peuvent être effectuées qu'à l'emplacement parent.

**7. Facultatif :** dans **Groupe de comptes logiques**, spécifiez le groupe de comptes logiques à affecter à l'emplacement.

Un groupe logique contient un ou plusieurs comptes logiques générés après le chargement d'un fichier source. Les comptes logiques sont des comptes calculés dérivés des données source.

La liste des valeurs pour un groupe logique est automatiquement filtrée en fonction de l'application cible sous laquelle il a été créé.

**8. Facultatif :** dans **Groupe d'entités de vérification**, spécifiez le groupe d'entités de vérification à affecter à l'emplacement.

Lorsqu'un groupe d'entités de vérification est affecté à l'emplacement, le rapport de vérification exécute toutes les entités définies dans le groupe. Si aucun groupe d'entités de vérification n'est affecté à l'emplacement, le rapport de vérification est exécuté pour chaque entité chargée dans le système cible. Les rapports de vérification de gestion des données extraient les valeurs directement du système cible, des données source de gestion des données ou des données converties de gestion des données.

La liste des valeurs pour un groupe d'entités de vérification est automatiquement filtrée en fonction de l'application cible sous laquelle il a été créé.

**9. Facultatif :** dans **Groupe de règles de vérification**, spécifiez le groupe de règles de vérification à affecter à l'emplacement.

Les administrateurs système utilisent les règles de vérification afin d'assurer l'intégrité des données. Un ensemble de règles de vérification est créé dans un groupe de règles de vérification, puis le groupe est affecté à un emplacement. A l'issue du chargement des données dans le système cible, un rapport de vérification est généré.

La liste des valeurs pour un groupe de règles de vérification est automatiquement filtrée en fonction de l'application cible sous laquelle il a été créé.

#### **10.** Cliquez sur **Enregistrer**.

- **11. Facultatif :** exécutez les tâches suivantes :
	- Pour modifier un emplacement existant, sélectionnez l'emplacement à modifier et apportez les modifications nécessaires. Cliquez ensuite sur **Enregistrer**.
	- Pour supprimer un emplacement, cliquez sur **Supprimer**.

Dès lors qu'un emplacement est supprimé, il est enlevé de tous les autres écrans de gestion des données, comme Chargement des données.

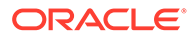

#### <span id="page-175-0"></span>**Conseil :**

Pour filtrer par nom d'emplacement, vérifiez que la ligne de filtre apparaît

au-dessus des en-têtes de colonne. (Cliquez sur **Francial** pour activer/ désactiver la ligne de filtre.) Entrez ensuite le texte à filtrer.

Vous pouvez filtrer les emplacements par application cible à l'aide de la liste déroulante en haut de l'écran.

# Définition des mappings de catégorie

Les mappings de catégorie servent à classer par catégories les données du système source et à les mapper avec un membre de dimension Scénario EPM. Par exemple, dans une application Oracle General Ledger, vous pouvez avoir un membre de dimension Scénario appelé Données réelles pour le stockage des soldes réels. Dans une application Planning, les mêmes données du système source sont stockées via le membre de dimension Scénario "Actuel". Dans la gestion des données, vous pouvez créer un mapping de catégorie pour donner un nom unique aux deux membres représentant leurs scénarios respectifs.

Créez un mapping de catégorie pour le membre de dimension de scénario dans l'application Planning à partir de laquelle le budget est réécrit.

- **1.** Dans l'onglet **Configuration**, sélectionnez **Mapping de catégorie** sous **Configuration de l'intégration**.
- **2.** Sélectionnez **Mapping global**.
- **3.** Cliquez sur **Ajouter**.

Une ligne d'entrée vide apparaît.

- **4.** Dans **Catégorie**, entrez un nom qui correspond au membre de dimension Scénario de l'application Planning à partir duquel charger les données.
- **5.** Dans **Catégorie cible**, entrez le nom des membres de dimension Scénario Planning à partir desquels charger les données.
- **6.** Cliquez sur **Enregistrer**.

## Mapping de chargement des données

Les mappings de chargement des données convertissent les valeurs de plan de comptes d'Oracle General Ledger en membres de dimension Oracle Enterprise Performance Management Cloud pendant le transfert. Cela permet à la gestion des données de classer par catégories les soldes Oracle General Ledger.

Dans l'exemple suivant, en fonction du segment de plan de comptes, Oracle General Ledger répartit les dépenses administratives en plage de comptes allant de 4001 à 4003.

Dans Planning, la budgétisation des dépenses administratives est terminée pour la valeur de dimension 410, Dépenses administratives.

Le mapping de chargement des données mappe les comptes Oracle General Ledger dans les montants réels de la plage 4001-4003 avec les dépenses administratives 410 dans Planning.

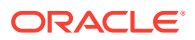

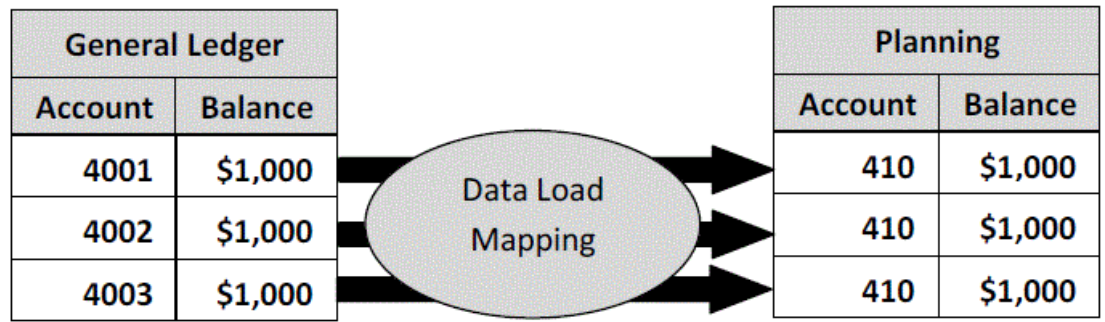

Il se peut que vous constatiez des différences entre les valeurs de dimension Planning et celles du plan de comptes Oracle General Ledger. En outre, des segments du plan de comptes peuvent ne pas être utilisés lors de la budgétisation.

Par exemple, vous pouvez définir le mapping de chargement des données de façon à utiliser des valeurs nulles (par exemple, "0000" pour les sous-comptes) pour les segments du plan de comptes qui ne sont pas utilisés lors de la budgétisation.

Pour définir des mappings de chargement des données, procédez comme suit :

**1.** Dans l'onglet **Workflow**, sous **Chargement des données**, sélectionnez **Mapping de chargement des données**.

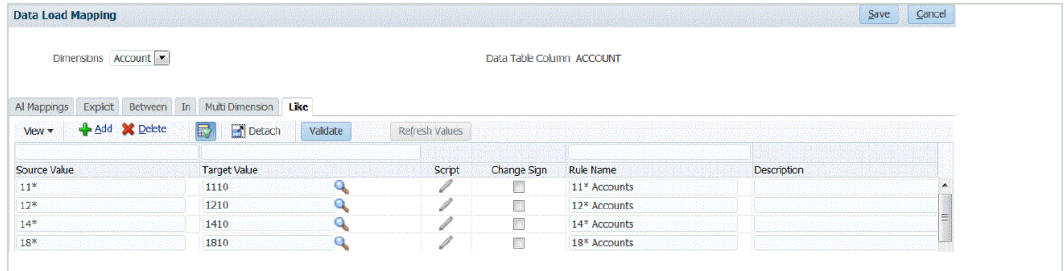

**2.** Dans la liste déroulante **Dimensions**, sélectionnez la dimension que vous voulez mapper.

Le signe "\*" représente toutes les valeurs. Les mappings de chargement des données doivent être fondés sur vos exigences EPM Cloud.

En l'absence de mise à jour vers la valeur Oracle General Ledger avant le chargement, il est toujours nécessaire de créer le mapping de chargement des données pour les dimensions, afin d'indiquer à la gestion des données de créer les valeurs cible.

Au minimum, mappez les valeurs pour les dimensions "Compte" et "Entité" puisque celles-ci sont transférées à partir d'Oracle General Ledger.

Si vous transférez des segments de plan supplémentaires, vous devez fournir un mapping pour chaque dimension de destination.

**3.** Dans **Valeur source**, indiquez le membre de la dimension source à mapper avec le membre de la dimension cible.

Pour mapper tous les comptes GL avec EPM Cloud "tels quels" sans modification, dans **Valeur source**, saisissez: **\*** et dans **Valeur cible**, saisissez: **\***.

- **4.** Sélectionnez l'onglet **Comme**.
- **5.** Dans **Valeur source**, entrez le signe: **\*** pour indiquer que toutes les valeurs doivent utiliser le mapping.

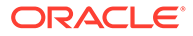

Il s'agit des valeurs du plan de comptes Oracle General Ledger. Saisissez les valeurs directement.

<span id="page-177-0"></span>**6.** Dans **Valeur cible**, entrez la valeur pour le scénario comptable à utiliser pour charger les informations de budget. Saisissez les valeurs qui doivent être utilisées dans EPM Cloud pour stocker les soldes réels Oracle General Ledger qui sont transférés.

**Remarque :**

Si vous utilisez les "types de source" Account Reconciliation, vous pouvez indiquer soit le **système source**, soit un **sous-système** (livre auxiliaire) en tant que valeur cible.

**7.** Dans **Nom de la règle**, entrez le nom de la règle de chargement des données utilisée pour transférer des montants budgétaires vers Oracle General Ledger.

#### **Remarque :**

Les règles sont évaluées par ordre alphabétique de nom. Les règles explicites n'ont pas de nom. La hiérarchie d'évaluation va de Explicite (Dans/Entre/Multi) à Comme..

- **8.** Dans **Description**, saisissez la description du mapping. Par exemple, entrez une description comme "Mapping vers le grand livre".
- **9. Facultatif :** dans **Appliquer à la règle**, sélectionnez l'option pour appliquer le mapping uniquement à la règle de données spécifique dans l'emplacement. Reportez-vous à la section [Création de mappings de membre](#page-374-0).

# Ajout de règles de chargement des données

Après avoir défini des mappings de membre pour l'emplacement, définissez des règles de chargement des données pour les grands livres ou unités métier dans votre système source afin d'extraire les données d'Oracle General Ledger et de les déplacer vers Oracle Enterprise Performance Management Cloud.

Les règles de chargement des données sont définies pour les emplacements que vous avez déjà configurés. Elles sont propres aux emplacements. Vous pouvez créer plusieurs règles de chargement des données pour une application cible, afin d'importer des données issues de plusieurs sources dans une seule application cible.

La règle de chargement des données n'est créée qu'une seule fois, mais elle est utilisée à chaque transfert.

Pour créer une règle de chargement des données pour la synchronisation, procédez comme suit :

- **1.** Dans l'onglet **Workflow**, sous **Chargement des données**, sélectionnez **Règle de chargement des données**.
- **2.** Dans la **barre de PDV**, sélectionnez l'emplacement à utiliser pour la règle de chargement des données.

Les règles de chargement des données sont traitées dans le contexte d'un point de vue. Le point de vue par défaut est sélectionné automatiquement. Les

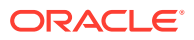

informations du point de vue apparaissent dans la barre de PDV située au bas de l'écran.

- **3.** Cliquez sur **Ajouter**.
- **4.** Dans **Nom**, entrez le nom de la règle de chargement des données.
- **5.** Dans **Catégorie**, laissez la valeur de catégorie par défaut. Les catégories énumérées sont celles que vous avez créées lors de la configuration de la gestion des données. Reportez-vous à la section [Définition des mappings de catégorie.](#page-372-0)
- **6.** Dans **Type de mapping de période**, sélectionnez le type de mapping de période pour chaque règle de données.

Les options valides sont les suivantes :

- Par défaut : la règle de données utilise la clé de période et la clé de la période précédente définies dans la gestion des données pour déterminer les périodes de comptabilité source mappées avec chaque période de gestion des données incluse dans l'exécution d'une règle de données.
- Explicite : la règle de données utilise les mappings de période explicites définis dans la gestion des données pour déterminer les périodes GL source mappées avec chaque période de gestion des données incluse dans l'exécution d'une règle de chargement des données. Les mappings de période explicites permettent la prise en charge de sources de données Oracle General Ledger supplémentaires dont les périodes ne sont pas définies par des dates de début et de fin.
- Cliquez sur **Enregistrer**.

### Traitement des périodes d'ajustement d'Oracle General Ledger

Vous pouvez inclure des périodes d'ajustement issues d'un système source Oracle General Ledger dans Oracle ERP Cloud lors du chargement de soldes vers une application Oracle Enterprise Performance Management Cloud.

Vous pouvez inclure les périodes d'ajustement d'un système source Oracle General Ledger dans Oracle ERP Cloud lors du chargement des soldes vers une application EPM Cloud.

Les périodes d'ajustement sont des périodes supplémentaires associées aux périodes normales de la source. Une "période d'ajustement" fait référence à une période comptable configurée pour ajuster les soldes avant la période de clôture de l'année. Ces périodes sont ajustées sur "per12" et donc désignées sous le nom de "per13". En général, les dates appartenant à la période d'ajustement chevauchent les périodes comptables normales. Un client peut utiliser une "période d'ouverture d'année", première période du calendrier comptable pour l'ajustement du montant reporté du solde de l'année précédente. En plus, le client peut configurer la dernière période du calendrier comptable en tant que "période de clôture d'année" pour ajuster les transactions effectuées sur le calendrier comptable en cours.

Dans la gestion des données, les ajustements sont traités dans des mappings de période, où vous indiquez comme la période d'ajustement est mappée avec la période de l'application cible. La méthode de traitement des ajustements est fournie dans la règle de chargement des données. Grâce à cette fonctionnalité, vous pouvez mapper les périodes source Oracle General Ledger dans la gestion des données en reportant simplement le calendrier et les périodes issus de l'application Oracle General Ledger vers la période dans l'application EPM.

Lors de la configuration de la règle de chargement des données, vous pouvez soit charger les périodes normales et d'ajustement lorsqu'un mapping de période d'ajustement existe, soit charger une période d'ajustement uniquement lorsqu'un mapping de période d'ajustement existe.

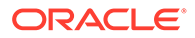

Par exemple, lorsque vous mappez la période 13 avec Décembre/Période 12 et que vous sélectionnez l'option Inclure les périodes d'ajustement, le comportement suivant est appliqué :

- Pour les soldes annuels cumulés, la période 13 devient le solde de clôture.
- Pour les soldes de cumul périodique, les périodes 13 et Décembre/Période 12 sont ajoutées.

Pour inclure les périodes d'ajustement d'un système source Oracle General Ledger, procédez comme suit :

- **1.** Dans l'onglet **Configuration**, sélectionnez **Mapping de période** sous **Configuration de l'intégration**.
- **2.** Sélectionnez l'onglet **Mapping source**.
- **3.** Dans **Système source**, sélectionnez le système source Oracle General Ledger.
- **4.** Dans **Application cible**, sélectionnez l'application EPM Cloud à laquelle l'ajustement s'applique.
- **5.** Dans **Type de mapping**, sélectionnez **Ajustement**.
- **6.** Cliquez sur **Ajouter**.
- **7.** Dans **Clé de période source**, indiquez le dernier jour du mois à mapper à partir du système source Oracle General Ledger.

Utilisez le format de date adapté aux paramètres régionaux de votre environnement local. Par exemple, aux Etats-Unis, entrez la date au format **MM/DD/YY**.

Vous pouvez également cliquer sur , puis sélectionner la clé de période source.

Lorsque vous sélectionnez la **clé de période source**, la gestion des données remplit automatiquement les champs **Période source** et **Année de période source**.

**8.** Dans **Période d'ajustement**, indiquez le nom de la période d'ajustement issue de la source Oracle General Ledger.

Par exemple, si la période d'ajustement issue de Oracle General Ledger est Adj-Dec-16, entrez: **Adj-Dec-16** dans ce champ.

**9.** Dans **Clé de période cible**, indiquez le dernier jour du mois à mapper à partir du système cible.

Utilisez le format de date adapté aux paramètres régionaux de votre environnement local. Par exemple, aux Etats-Unis, entrez la date au format **MM/DD/YY**.

Vous pouvez également cliquer sur , puis sélectionner la clé de période cible.

Lorsque vous sélectionnez la **clé de période cible**, la gestion des données remplit automatiquement les champs **Nom de période cible**, **Mois de la période cible**, et **Année de la période cible**.

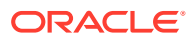
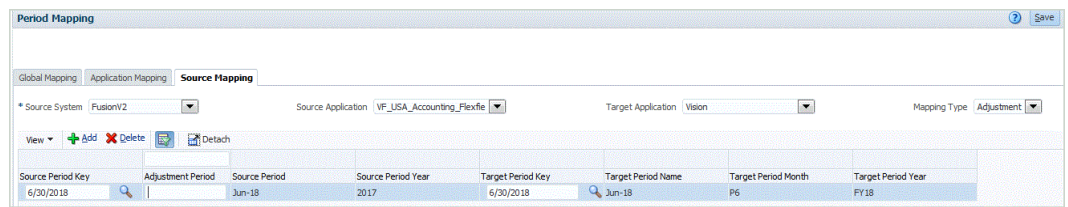

- **10.** Cliquez sur **Enregistrer**.
- **11.** Dans l'onglet **Workflow**, sous **Chargement des données**, sélectionnez **Règle de chargement des données**.
- **12.** Dans la **barre de PDV**, sélectionnez l'emplacement à utiliser pour la règle de chargement des données.

Les règles de chargement des données sont traitées dans le contexte d'un point de vue. Le point de vue par défaut est sélectionné automatiquement. Les informations du point de vue apparaissent dans la barre de PDV située au bas de l'écran.

- **13.** Cliquez sur **Ajouter**.
- **14.** Dans **Nom**, entrez le nom de la règle de chargement des données.
- **15.** Dans **Catégorie**, utilisez la valeur de catégorie par défaut.

Les catégories énumérées sont celles que vous avez créées lors de la configuration de la gestion des données.

Reportez-vous à la section [Définition des mappings de catégorie.](#page-372-0)

**16.** Dans **Type de mapping de période**, sélectionnez le type de mapping de période pour chaque règle de données.

Les options valides sont les suivantes :

- Par défaut : la règle de données utilise la clé de période et la clé de la période précédente définies dans la gestion des données pour déterminer les périodes de comptabilité source mappées avec chaque période de gestion des données incluse dans l'exécution d'une règle de données.
- Explicite : la règle de données utilise les mappings de période explicites définis dans la gestion des données pour déterminer les périodes GL source mappées avec chaque période de gestion des données incluse dans l'exécution d'une règle de chargement des données. Les mappings de période explicites permettent la prise en charge de sources de données Oracle General Ledger supplémentaires dont les périodes ne sont pas définies par des dates de début et de fin.
- **17.** Dans **Inclure la période d'ajustement**, sélectionnez l'une des options suivantes pour le traitement des périodes d'ajustement :
	- Non : les périodes d'ajustement ne sont pas traitées. Le système traite uniquement les mappings de période normale (selon la configuration pour les mappings "par défaut" et "explicite"). L'option **Non** est l'option par défaut pour le traitement des ajustements.
	- Oui : si l'option **Oui** est sélectionnée, la période normale et la période d'ajustement sont incluses. Si la période d'ajustement n'existe pas, seule la période normale est traitée.
	- Oui (ajustement uniquement) : si l'option **Oui (ajustement uniquement)** est sélectionnée, le système traite la période d'ajustement uniquement. Cependant, si la période d'ajustement n'existe pas, le système extrait la période normale à la place.

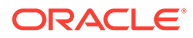

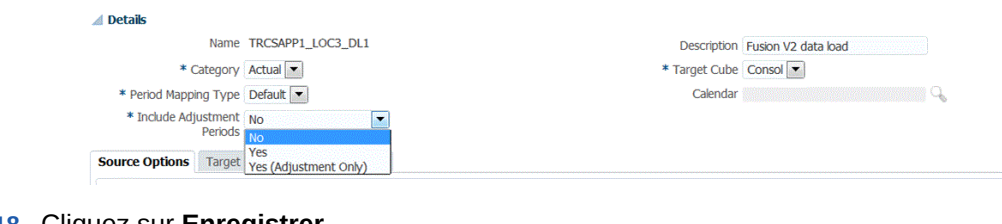

**18.** Cliquez sur **Enregistrer**.

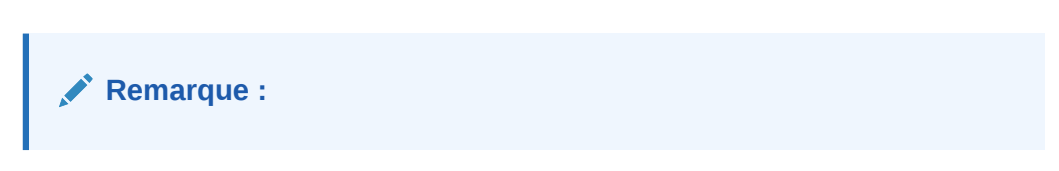

# Ajout de filtres pour les règles de chargement des données

Utilisez le filtre pour limiter les résultats d'une source Oracle General Ledger.

Pour les règles de données utilisées en vue d'importer des données à partir d'Oracle General Ledger, utilisez des filtres pour limiter les résultats.

La gestion des données crée automatiquement des filtres lorsqu'une règle est établie. Vous pouvez modifier les filtres si nécessaire mais vous ne pouvez pas les supprimer. (Si les filtres sont supprimés, la gestion des données recrée la valeur par défaut.)

Filtres de règle de chargement des données :

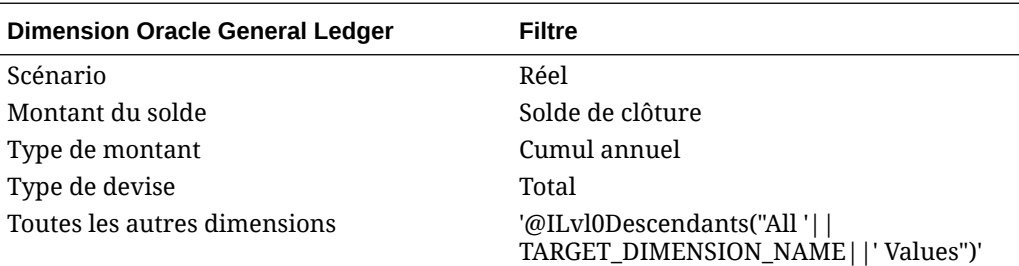

### **Remarque :**

L'exploration amont est prise en charge uniquement si vous chargez des données de niveau feuille pour les segments de plan de comptes Oracle General Ledger. Si vous chargez des données de niveau récapitulatif, l'exploration amont ne fonctionne pas.

### **Remarque :**

Si vous voulez intégrer un engagement d'Oracle General Ledger et le combiner à des valeurs réelles dans Oracle Enterprise Performance Management Cloud, modifiez le filtre de dimension par défaut dans la règle de chargement des données pour qu'elle inclue non seulement les données réelles mais également l'engagement.

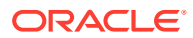

Pour affecter un filtre à la règle de chargement des données, procédez comme suit :

- **1.** Dans l'onglet **Workflow**, sous **Chargement des données**, sélectionnez **Règle de chargement des données**.
- **2.** Sélectionnez la règle de chargement des données à laquelle ajouter un filtre.
- **3.** Sélectionnez l'onglet **Options source**.

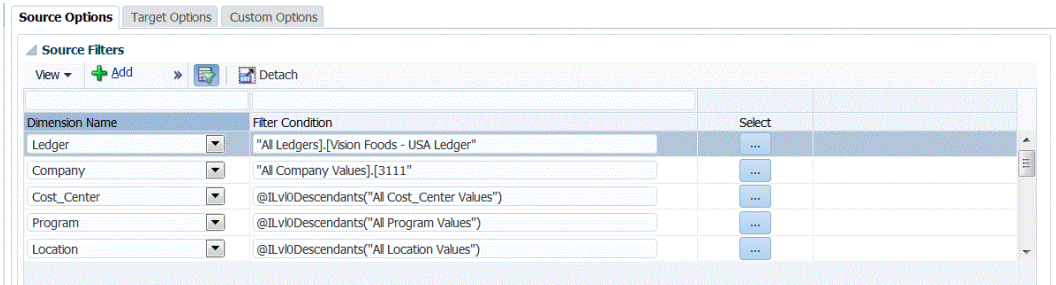

- 4. Dans la zone **Filtres source**, cliquez sur  $\left| \cdot \right|$ .
- **5.** Sélectionnez le **nom de la dimension**.
- **6.** Dans **Condition de filtre** indiquez la condition de filtre :
	- Indiquez un nom de membre ou une condition de filtre dans la zone de texte Condition de filtre.
	- Cliquez sur **produit de la cliquez sur pour afficher l'écran Sélecteur de membres et sélectionner un** membre à l'aide du sélecteur de membres. Cliquez ensuite sur **OK**.

La boîte de dialogue Sélecteur de membres s'affiche. Le sélecteur de membres permet d'afficher et de sélectionner des membres dans une dimension. Vous pouvez développer ou réduire l'affichage des membres à l'aide des boutons [+] et [-].

La boîte de dialogue Sélecteur comporte deux volets : celui de gauche affiche tous les membres de la dimension, et celui de droite les sélections. Le volet de gauche, répertoriant tous les membres disponibles dans la dimension, affiche le nom et une courte description du membre, le cas échéant. Le volet de droite affiche les sélections, avec le nom des membres et le type de sélection.

Vous pouvez utiliser le bouton **V** au-dessus de chaque volet pour modifier les colonnes du sélecteur de membres.

### **Remarque :**

Affectez des filtres pour la dimension. Sinon, les numéros issus des membres de récapitulatif sont également extraits.

#### **Pour utiliser le sélecteur de membre, procédez comme suit :**

- **a.** Dans la liste des dimensions et membres disponibles sur la gauche, sélectionnez un membre et cliquez sur le bouton .
- **b.** Pour désélectionner un membre dans la liste des membres, cliquez sur  $\leq$

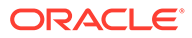

**c.** Pour ajouter des options spéciales au membre, cliquez sur  $\left| \begin{array}{c} \end{array} \right|$  puis choisissez une option.

Dans les options de membres, "I" signifie inclusif. Par exemple, "IEnfants" permet d'ajouter tous les enfants du membre, y compris le membre sélectionné et la valeur "IDescendants" permet d'ajouter le membre sélectionné et tous ses descendants. Si vous choisissez "Enfants", le membre sélectionné n'est pas inclus. Seuls ses enfants le sont.

Le membre est déplacé sur la droite et l'option sélectionnée est affichée dans la colonne Type de sélection. Par exemple, "Descendants" s'affiche dans la colonne Type de sélection.

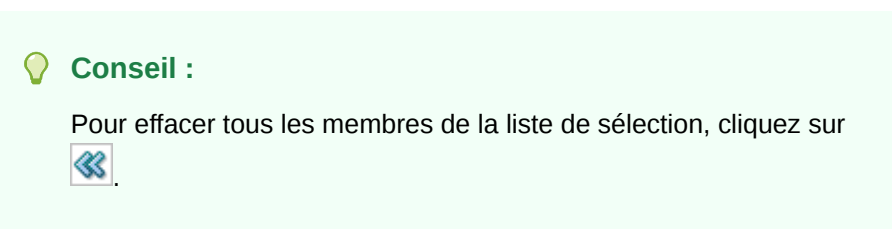

**d.** Cliquez deux fois sur **OK** pour continuer à définir les détails du filtre source.

Le membre sélectionné est affiché dans la syntaxe Oracle Essbase, dans le champ Condition de filtre.

# Exploration amont vers Oracle ERP Cloud

L'exploration amont vous permet d'afficher la page récapitulative du solde des comptes dans Oracle ERP Cloud.

Lors de l'intégration à Oracle General Ledger, la gestion des données détermine automatiquement la définition d'URL d'exploration en fonction des informations de connexion telles que les informations système et fixes. Vous n'avez pas besoin d'effectuer une configuration lors de l'exploration amont dans Oracle General Ledger.

# Réécriture vers Oracle ERP Cloud

Si vous voulez générer un rapport comparatif budget/valeurs réelles à partir d'Oracle General Ledger, vous devez réécrire votre budget dans Oracle General Ledger. Si vous voulez valider des dépenses en ligne, vous devez réécrire votre budget dans Budgetary Control.

Utilisez cette procédure pour réécrire les budgets d'origine et révisé préparés à l'aide de la fonctionnalité Planification dans Oracle General Ledger.

Cette procédure n'est pas destinée à la réécriture de révisions budgétaires préparées à l'aide de la fonctionnalité Révisions budgétaires d'Oracle Enterprise Performance Management Cloud qui met automatiquement à jour le budget dans General Ledger et dans le budget de contrôle de type EPM dans Budgetary Control via une autre procédure.

La réécriture dans Oracle General Ledger est également effectuée automatiquement pour vous quand vous réécrivez un budget dans Budgetary Control pour un budget de contrôle de type EPM, mais uniquement pour la partie du budget d'entreprise que vous réécrivez dans Budgetary Control.

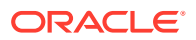

Pour plus d'informations, reportez-vous à l'annexe [Utilisation de Financials pour le secteur](https://docs.oracle.com/en/cloud/saas/financials/21c/faups/index.html) [public](https://docs.oracle.com/en/cloud/saas/financials/21c/faups/index.html).

Pour les utilisateurs de Planning, ce tutoriel vidéo permet d'en savoir plus sur la réécriture de budgets EPM Cloud vers Oracle General Ledger :

[Tutoriel vidéo](https://apexapps.oracle.com/pls/apex/f?p=44785:265:0:::265:P265_CONTENT_ID:20126)

Pour les utilisateurs des modules Planning, reportez-vous au [Tutoriel vidéo](https://apexapps.oracle.com/pls/apex/f?p=44785:265:0:::265:P265_CONTENT_ID:20241).

## Réécriture de budgets vers Oracle ERP Cloud

Si vous voulez générer un rapport comparatif budget/valeurs réelles à partir de General Ledger, vous devez réécrire votre budget dans Oracle General Ledger. Si vous voulez valider des dépenses en ligne, vous devez réécrire votre budget dans Budgetary Control.

Utilisez cette procédure pour réécrire les budgets d'origine et révisé préparés à l'aide de la fonctionnalité Planification d'Oracle Enterprise Performance Management Cloud dans Oracle General Ledger.

Cette procédure n'est pas destinée à la réécriture de révisions budgétaires préparées à l'aide de la fonctionnalité Révisions budgétaires d'EPM Cloud qui met automatiquement à jour le budget dans General Ledger et dans le budget de contrôle de type EPM dans Budgetary Control via une autre procédure.

La réécriture dans Oracle General Ledger est également effectuée automatiquement pour vous quand vous réécrivez un budget dans Budgetary Control pour un budget de contrôle de type EPM, mais uniquement pour la partie du budget d'entreprise que vous réécrivez dans Budgetary Control.

Pour plus d'informations, reportez-vous à la section [Utilisation de Financials pour le secteur](https://docs.oracle.com/en/cloud/saas/financials/21c/faups/index.html) [public](https://docs.oracle.com/en/cloud/saas/financials/21c/faups/index.html)

Pour réécrire vers Oracle General Ledger, procédez comme suit :

- **1.** Créez un format d'import pour mapper les dimensions avec Oracle General Ledger :
	- **a.** Dans l'onglet **Configuration**, sélectionnez **Format d'import** sous **Configuration de l'intégration**.
	- **b.** Cliquez sur **Ajouter**.
	- **c.** Dans **Nom**, entrez le nom du format d'import.
	- **d.** Dans **Source**, sélectionnez le nom de l'application du cloud EPM dans la liste déroulante.
	- **e.** Dans **Description**, entrez une description permettant d'identifier le format d'import.
	- **f.** Laissez le champ **URL d'exploration** vide.
	- **g.** Dans la liste déroulante **Cible**, sélectionnez l'application Oracle General Ledger.
	- **h.** Dans la liste déroulante **Cible**, sélectionnez l'application EPM.
	- **i.** Cliquez sur **Enregistrer** pour enregistrer le format d'import et remplir la partie inférieure.
	- **j.** Faites défiler vers le bas jusqu'à la région inférieure de l'écran Format d'import pour mapper les dimensions du cloud EPM avec les dimensions de comptabilité.
	- **k.** Mappez une source pour la dimension cible "Grand livre".

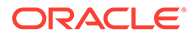

Vous pouvez mapper une dimension comme "Entité" avec le grand livre et définir les mappings de chargement des données nécessaires à convertir en nom Oracle General Ledger. Si vous réécrivez dans un seul grand livre, saisissez le nom de celui-ci dans la colonne Expression.

- **l.** Cliquez sur **Options cible** et sélectionnez **Nom de budget**.
- **m.** Laissez le champ **Expression** vide.

Si la cible est le nom du budget, entrez la valeur du scénario comptable que vous comptez utiliser.

**2.** Créez un emplacement.

L'emplacement permet d'exécuter le transfert des montants budgétaires vers Oracle General Ledger. Le format d'import est affecté à cet emplacement. Si vous utilisez plusieurs formats d'import, vous devez également définir plusieurs emplacements.

- **a.** Dans l'onglet **Configuration**, sous **Configuration de l'intégration**, sélectionnez **Emplacement**.
- **b.** Cliquez sur **Ajouter**.
- **c.** Dans **Nom**, entrez le nom de l'emplacement.

Le nom d'emplacement apparaît lorsque vous lancez le transfert à partir d'EPM Cloud vers Oracle General Ledger.

Le nom d'emplacement apparaît lorsque vous lancez le transfert à partir de l'application EPM vers Oracle General Ledger.

**d.** Dans **Format d'import**, sélectionnez le nom du format d'import utilisé pour le transfert.

### **Remarque :**

Les noms des champs Source et Cible sont remplis automatiquement en fonction du format d'import.

- **e.** Dans **Emplacement du parent**, entrez le parent affecté à l'emplacement. Les mappings parent permettent de partager des mappings avec d'autres emplacements. Entrez les mappings à l'emplacement parent et les emplacements associés peuvent utiliser les mêmes mappings. Plusieurs emplacements peuvent partager le même parent. Cette fonction est utile lorsque plusieurs emplacements utilisent le même plan comptable. Les modifications apportées à la table de mapping d'un enfant ou d'un parent s'appliquent à l'ensemble des emplacements des parents et des enfants.
- **f.** Le champ **Source** est rempli automatiquement.
- **g.** Dans le champ **Devise fonctionnelle**, indiquez la devise de l'emplacement.
- **h. Facultatif :** dans **Groupe de comptes logiques**, indiquez le groupe de comptes logiques à affecter à l'emplacement.
- **i. Facultatif :** dans **Groupe d'entités de vérification**, indiquez le groupe d'entités de vérification à affecter à l'emplacement.
- **j. Facultatif :** dans **Groupe de règles de vérification**, indiquez le groupe de règles de vérification à affecter à l'emplacement..
- **k.** Enregistrez l'emplacement.

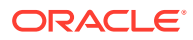

Reportez-vous à la section [Définition d'emplacements](#page-361-0).

#### **3.** Créez des **mappings de période**.

Le mapping de période permet de convertir les périodes en périodes de calendrier comptable Oracle General Ledger pour le transfert.

### **Remarque :**

Lorsque vous indiquez la période, les périodes de début et de fin doivent être comprises dans un même exercice. Si vous indiquez des plages de dates chevauchant deux exercices, des données en double sont générées.

- **a.** Dans l'onglet **Configuration**, sélectionnez **Mapping de période** sous **Configuration de l'intégration**.
- **b.** Cliquez sur **Ajouter** et ajoutez une ligne distincte pour chaque période devant recevoir des montants budgétaires.

Utilisez les noms de période du calendrier comptable utilisé par le grand livre de la comptabilité.

**c.** Définissez une **clé de période**.

Lorsque vous sélectionnez une valeur, les informations relatives à la clé de période, à la clé de période précédente, au nom de la période et au mois de la période cible sont remplies automatiquement.

- **Mois de la période cible :** les valeurs de ce champ doivent correspondre à celles du calendrier comptable du grand livre dans Oracle General Ledger, lequel reçoit les montants transférés.
- **Année de la période cible :** utilisez les valeurs correspondant à la période comptable (telle que définie dans la colonne Mois de la période cible).

Reportez-vous à la section [Définition des mappings de période.](#page-366-0)

**4.** Définissez la **règle de chargement des données**.

La règle de chargement des données est utilisée pour soumettre le processus de transfert des soldes de l'application EPM Cloud vers Oracle General Ledger. La règle de chargement des données n'est créée qu'une seule fois, mais elle est utilisée à chaque transfert.

- **a.** Dans l'onglet **Workflow**, sous **Chargement des données**, sélectionnez **Règle de chargement des données**.
- **b.** Dans la **barre de PDV**, sélectionnez l'emplacement à utiliser pour la règle de chargement des données.

Les règles de chargement des données sont traitées dans le contexte d'un point de vue. Le point de vue par défaut est sélectionné automatiquement. Les informations du point de vue apparaissent dans la barre de PDV située au bas de l'écran.

- **c.** Cliquez sur **Ajouter**.
- **d.** Dans **Nom**, entrez le nom de la règle de chargement des données.
- **e.** Dans **Catégorie**, laissez la valeur de catégorie par défaut.
- **f.** Dans **Description**, entrez une description pour identifier la règle de chargement des données lorsque vous lancez la demande de transfert des soldes de comptabilité.

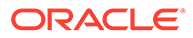

- **g.** Dans **Type de plan cible**, sélectionnez un type de plan.
- **h.** Dans **Type de mapping de période**, sélectionnez le type de mapping de période pour chaque règle de données.

Les options valides sont les suivantes :

- Par défaut : la règle de données utilise la clé de période et la clé de la période précédente définies dans la gestion des données pour déterminer les périodes de comptabilité source mappées avec chaque période de gestion des données incluse dans l'exécution d'une règle de données.
- Explicite : la règle de données utilise les mappings de période explicites définis dans la gestion des données pour déterminer les périodes de comptabilité source mappées avec chaque période de gestion des données incluse dans l'exécution d'une règle de données. Les mappings de période explicites permettent la prise en charge de sources de données comptables supplémentaires dont les périodes ne sont pas définies par des dates de début et de fin.
- **i.** Cliquez sur **Enregistrer**.
- **5.** Ajoutez des filtres **Option source** à la règle de chargement des données pour la réécriture.
	- **a.** Dans l'onglet **Workflow**, sous **Chargement des données**, sélectionnez **Règle de chargement des données**.
	- **b.** Dans la **barre de PDV**, sélectionnez l'emplacement à utiliser pour la règle de chargement des données.

Les règles de chargement des données sont traitées dans le contexte d'un point de vue. Le point de vue par défaut est sélectionné automatiquement. Les informations du point de vue apparaissent dans la barre de PDV située au bas de l'écran.

- **c.** Sélectionnez la règle de chargement des données à laquelle ajouter un filtre.
- **d.** Sélectionnez l'onglet **Options source**.
- e. Dans la zone **Filtres source**, cliquez sur
- **f.** Sélectionnez le **nom de la dimension**.
- **g.** Dans **Condition de filtre** indiquez la condition de filtre :
	- Indiquez un nom de membre ou une condition de filtre dans la zone de texte Condition de filtre.
	- Cliquez sur **pour afficher l'écran Sélecteur de membres et utiliser un** sélecteur de membres pour indiquer des fonctions à des fins de filtrage. Cliquez ensuite sur **OK**.

#### **Pour utiliser le sélecteur de membre, procédez comme suit :**

**i.** Dans la liste des dimensions et membres disponibles sur la gauche,

sélectionnez un membre et cliquez sur le bouton

**ii.** Pour désélectionner un membre dans la liste des membres, cliquez sur  $\ll$ 

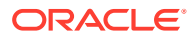

iii. Pour ajouter des options spéciales au membre, cliquez sur **et de la puis choisissez** une option.

Dans les options de membres, "I" signifie inclusif. Par exemple, "IEnfants" permet d'ajouter tous les enfants du membre, y compris le membre sélectionné et la valeur "IDescendants" permet d'ajouter le membre sélectionné et tous ses descendants. Si vous choisissez "Enfants", le membre sélectionné n'est pas inclus. Seuls ses enfants le sont.

Le membre est déplacé sur la droite et l'option sélectionnée est affichée dans la colonne Type de sélection. Par exemple, "Descendants" s'affiche dans la colonne Type de sélection.

**Conseil :**

Pour effacer tous les membres de la liste de sélection, cliquez sur  $\otimes$ 

**iv.** Cliquez deux fois sur **OK** pour continuer à définir les détails du filtre source.

Le membre sélectionné est affiché dans la syntaxe Oracle Essbase, dans le champ Condition de filtre.

- **6.** Exécutez la règle de chargement des données pour réécriture.
	- **a.** Dans l'onglet **Workflow**, sous **Chargement des données**, sélectionnez **Règle de chargement des données**.
	- **b.** Dans la **barre de PDV**, vérifiez la période et l'emplacement à utiliser pour la règle de chargement des données.
	- **c.** Sélectionnez **Exécuter** pour soumettre une demande de transfert des montants budgétaires vers Oracle General Ledger.
	- **d.** Sélectionnez **Importer à partir de la source** pour importer les informations de budget à partir de Planning.
	- **e.** Laissez l'option **Recalculer** désélectionnée.
	- **f.** Sélectionnez **Exporter vers la cible** pour exporter les informations vers Oracle General Ledger.
	- **g.** Dans **Période de début**, sélectionnez la première période de comptabilité à transférer.

La liste des valeurs comprend toutes les périodes de comptabilité que vous avez définies dans le mapping de période. Il s'agit généralement de la première période de l'année pour le premier chargement de budget, puis de la période en cours ou d'une période ultérieure de l'année si des mises à jour du budget doivent être transférées vers Oracle General Ledger.

**h.** Dans **Période de fin**, sélectionnez la dernière période de comptabilité à transférer.

La liste des valeurs comprend toutes les périodes de comptabilité que vous avez définies dans le mapping de période.

**i.** Dans **Mode d'import**, sélectionnez **Remplacer** pour remplacer les informations budgétaires existantes dans Oracle General Ledger pour l'intervalle sélectionné (via les options de période de début et de période de fin).

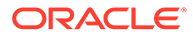

Sélectionnez **Ajouter** pour ajouter des informations aux montants budgétaires Oracle General Ledger existants sans les remplacer.

**j.** Cliquez sur **Exécuter**.

## Réécriture de valeurs réelles vers Oracle ERP Cloud - Oracle General Ledger

Une fois que les informations réelles sont complètes dans votre application Oracle Enterprise Performance Management Cloud, vous pouvez définir l'application EPM Cloud en tant que source et réécrire les données dans une application cible Oracle ERP Cloud - Oracle General Ledger.

Après avoir indiqué les filtres nécessaires, vous pouvez extraire les valeurs réelles d'EPM Cloud et les écrire dans Oracle General Ledger. A l'étape d'export du workflow, les données sont écrites dans un fichier plat qui est ensuite copié dans un référentiel de fichiers. Lorsque les données sont réécrites, les écritures de journal sont créées dans General Ledger.

Lors de la configuration du système ERP côté Oracle ERP Cloud, assurez-vous que le cube Essbase Oracle Fusion ERP a été créé à l'aide de l'option Créer un cube de soldes GL. De plus, les scénarios doivent déjà être configurés dans le cube Essbase Oracle Fusion ERP à l'aide du job Créer des membres de dimensions de scénario.

Pour réécrire vers Oracle General Ledger, procédez comme suit :

- **1.** Une intégration Oracle ERP Cloud/EPM Cloud exige que vous disposiez des privilèges ou du rôle utilisateur requis, et de l'accès aux données pour travailler sur tous les grands livres ERP à intégrer.
- **2.** Créez un format d'import pour mapper les dimensions avec Oracle General Ledger :
	- **a.** Dans l'onglet **Configuration**, sélectionnez **Format d'import** sous **Configuration de l'intégration**.
	- **b.** Cliquez sur **Ajouter**.
	- **c.** Dans **Nom**, entrez le nom du format d'import.
	- **d.** Dans **Source**, sélectionnez le nom de l'application du cloud EPM dans la liste déroulante.
	- **e.** Dans **Description**, entrez une description permettant d'identifier le format d'import.
	- **f.** Laissez le champ **URL d'exploration** vide.
	- **g.** Dans la liste déroulante **Cible**, sélectionnez l'application Oracle General Ledger.
	- **h.** Dans la liste déroulante **Cible**, sélectionnez l'application EPM.
	- **i.** Faites défiler vers le bas jusqu'à la région inférieure de l'écran Format d'import pour mapper les dimensions du cloud EPM avec les dimensions de comptabilité.
	- **j.** Mappez une source pour la dimension cible "Grand livre". Vous pouvez mapper une dimension comme "Entité" avec le grand livre et définir les mappings de chargement des données nécessaires à convertir en nom Oracle General Ledger. Si vous réécrivez dans un seul grand livre, saisissez le nom de celui-ci dans la colonne Expression.

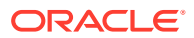

**k. Facultatif :** si vous voulez fournir des données de référence et/ou des données d'attribut supplémentaires pour chaque journal, utilisez les colonnes Attribut pour mapper les colonnes.

Les colonnes d'attribut Attribute1 à Attribute10 sont réservées pour REFERENCE1 à REFERENCE10. Dans ce cas, vous devez également ajouter la colonne REFERENCE en tant que dimension et la mapper avec la colonne ATTR dans l'application cible. Par exemple, si vous voulez renseigner REFERENCE3, insérez les détails de la dimension, donnez-lui un nom approprié, affectez le type Attribut, puis affectez la colonne de données ATTR3. (Les colonnes ATTR11 à ATTR30 sont réservées pour ATTRIBUTE1 à ATTRIBUTE20. Attribute1 est stockée dans ATTR11, Attribute2 est stockée dans ATTR12, etc.)

- **l.** Laissez le champ **Expression** vide.
- **m.** Cliquez sur **Enregistrer** pour enregistrer le format d'import et remplir la partie inférieure.
- **3.** Créez un emplacement.

L'emplacement stocke les règles de chargement des données et les mappings pour l'intégration. Le format d'import est affecté à cet emplacement. Si vous utilisez plusieurs formats d'import, vous devez également définir plusieurs emplacements.

- **a.** Dans l'onglet **Configuration**, sous **Configuration de l'intégration**, sélectionnez **Emplacement**.
- **b.** Cliquez sur **Ajouter**.
- **c.** Dans **Nom**, entrez le nom de l'emplacement.

Le nom d'emplacement apparaît lorsque vous lancez le transfert à partir d'EPM Cloud vers Oracle General Ledger.

Le nom d'emplacement apparaît lorsque vous lancez le transfert à partir de l'application EPM vers Oracle General Ledger.

**d.** Dans **Format d'import**, sélectionnez le nom du format d'import utilisé pour le transfert.

### **Remarque :**

Les noms des champs Source et Cible sont remplis automatiquement en fonction du format d'import.

- **e.** Dans **Emplacement du parent**, entrez le parent affecté à l'emplacement. Les mappings parent permettent de partager des mappings avec d'autres emplacements. Entrez les mappings à l'emplacement parent et les emplacements associés peuvent utiliser les mêmes mappings. Plusieurs emplacements peuvent partager le même parent. Cette fonction est utile lorsque plusieurs emplacements utilisent le même plan comptable. Les modifications apportées à la table de mapping d'un enfant ou d'un parent s'appliquent à l'ensemble des emplacements des parents et des enfants.
- **f.** Le champ **Source** est rempli automatiquement.
- **g.** Dans le champ **Devise fonctionnelle**, indiquez la devise de l'emplacement.
- **h. Facultatif :** dans **Groupe de comptes logiques**, indiquez le groupe de comptes logiques à affecter à l'emplacement.

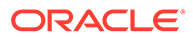

- **i. Facultatif :** dans **Groupe d'entités de vérification**, indiquez le groupe d'entités de vérification à affecter à l'emplacement.
- **j. Facultatif :** dans **Groupe de règles de vérification**, indiquez le groupe de règles de vérification à affecter à l'emplacement..
- **k.** Enregistrez l'emplacement.

Reportez-vous à la section [Définition d'emplacements](#page-361-0).

- **4.** Dans l'onglet **Configuration**, sélectionnez **Mapping de période** sous **Configuration de l'intégration**.
- **5.** Créez les mappings de période requis.

Le mapping de période permet de convertir les périodes en périodes de calendrier comptable Oracle General Ledger pour le transfert.

### **Remarque :**

Lorsque vous indiquez la période, les périodes de début et de fin doivent être comprises dans un même exercice. Si vous indiquez des plages de dates chevauchant deux exercices, des données en double sont générées.

**a.** Cliquez sur **Ajouter** et ajoutez une ligne distincte pour chaque période devant recevoir des montants réels.

Utilisez les noms de période du calendrier comptable utilisé par le grand livre de la comptabilité.

**b.** Définissez une **clé de période**.

Lorsque vous sélectionnez une valeur, les informations relatives à la clé de période, à la clé de période précédente, au nom de la période et au mois de la période cible sont remplies automatiquement.

- **Mois de la période cible :** les valeurs de ce champ doivent correspondre à celles du calendrier comptable du grand livre dans Oracle General Ledger, lequel reçoit les montants transférés.
- **Année de la période cible :** utilisez les valeurs correspondant à la période comptable (telle que définie dans la colonne Mois de la période cible).

Reportez-vous à la section [Définition des mappings de période.](#page-366-0)

**6.** Dans l'onglet **Workflow**, sous **Configuration de l'intégration**, sélectionnez **Règle de chargement des données**.

La règle de chargement des données est utilisée pour soumettre le processus de transfert des soldes de l'application EPM Cloud vers Oracle General Ledger. La règle de chargement des données n'est créée qu'une seule fois, mais elle est utilisée à chaque transfert.

**7.** Dans la **barre de PDV**, sélectionnez l'emplacement à utiliser pour la règle de chargement des données.

Les règles de chargement des données sont traitées dans le contexte d'un point de vue. Le point de vue par défaut est sélectionné automatiquement. Les

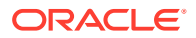

informations du point de vue apparaissent dans la barre de PDV située au bas de l'écran.

- **8.** Dans **Nom**, indiquez le nom de la règle de chargement des données.
- **9.** Dans **Catégorie**, sélectionnez **Réel**.
- **10.** Dans **Format d'import**, sélectionnez le format d'import associé à la réécriture.
- **11.** Cliquez sur **Options source**.
	- **a.** Dans **Nom du fichier**, sélectionnez le nom du fichier de données qui contient les données que vous chargez. Il peut s'agir du même fichier à partir duquel vous avez créé l'application de source de données, ou d'un fichier qui comporte des données et l'en-tête approprié.

Lorsque seul le nom de fichier est fourni, vous devez saisir des données pour une période unique dans la fenêtre Exécution des règles.

Pour charger plusieurs périodes, créez un fichier pour chaque période et ajoutez le nom de période ou la clé de période au nom du fichier. Lorsque vous exécutez la règle pour une plage de périodes, le processus construit le nom du fichier pour chaque période et le charge vers le PDV approprié.

**b.** Dans **Répertoire**, indiquez le répertoire auquel le fichier a été affecté.

Pour accéder à un fichier situé dans un répertoire de gestion des données, cliquez sur **Sélectionner**, puis choisissez un fichier sur l'écran **Sélectionner**. Vous pouvez également sélectionner **Charger** sur la page **Sélectionner**, puis accéder à un fichier sur la page **Sélectionner un fichier à charger**.

Si vous n'indiquez aucun nom de fichier, la gestion des données vous invite à en indiquer un lorsque vous exécutez la règle.

**c.** Pour charger des données dans plusieurs périodes, dans la liste déroulante **Type de suffixe du nom de fichier**, sélectionnez **Nom de la période** ou **Clé de période**.

Un suffixe est ajouté au nom de fichier et la gestion des données ajoute l'extension de fichier après l'ajout du suffixe. Si vous laissez le nom de fichier vide, la gestion des données recherche un fichier avec suffixe. Lorsque le type de suffixe du nom du fichier est indiqué, le nom de fichier est facultatif et il n'est pas requis dans la fenêtre Exécution de règle.

Si le type de suffixe de nom de fichier est une clé de période, l'indicateur de suffixe et le format de date de période sont requis (comme suffixe défini) dans le nom de fichier, et doivent être validés en tant que format de date valide. Dans ce cas, lorsque vous exécutez la règle, entrez 1\_.txt dans le champ de nom de fichier et sélectionnez Nom de période pour l'indicateur de suffixe. Ensuite, exécutez la règle pour les périodes de janvier à mars.

Par exemple, indiquez :

- **i.** 1\_Jan-2019.txt
- **ii.** 1\_Feb-2019.txt
- **iii.** 1\_Mar-2019.txt
- **d.** Dans **Format de date de la clé de période**, spécifiez le format de date de la clé de période à ajouter au nom de fichier au format de date Java. (SimpleDateFormat)
- **e.** Cliquez sur **Enregistrer**.
- **12.** Cliquez sur l'onglet **Options cible**.

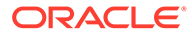

Lors de l'utilisation de règles de chargement des données, appuyez-vous sur les options d'application cible pour indiquer les options propres à un emplacement/une règle de chargement des données (au lieu de l'application cible entière).

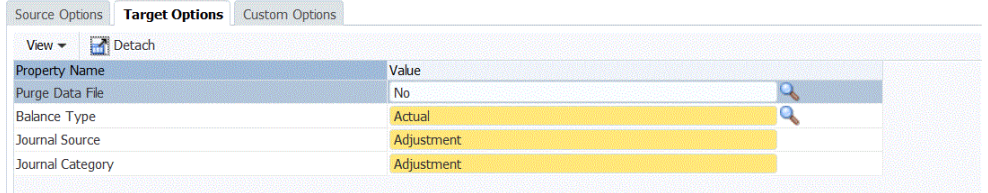

- **13.** Dans **Type de solde**, sélectionnez **Réel**.
- **14.** Dans **Source de journal**, entrez une description de la source de journal correspondant à celle définie dans Oracle ERP Cloud.
- **15.** Dans **Catégorie de journal**, entrez une description de la catégorie de journal correspondant à celle définie dans Oracle ERP Cloud.
- **16.** Cliquez sur **Enregistrer**.
- **17.** Exécutez la règle de chargement des données pour réécriture.
	- **a.** Dans l'onglet **Workflow**, sous **Chargement des données**, sélectionnez **Règle de chargement des données**.
	- **b.** Dans la **barre de PDV**, vérifiez la période et l'emplacement à utiliser pour la règle de chargement des données.
	- **c.** Sélectionnez **Exécuter** pour soumettre une demande de réécriture des montants réels vers Oracle General Ledger.
	- **d.** Sélectionnez **Importer à partir de la source** pour importer les informations de valeur réelle à partir de l'application EPM Cloud.
	- **e.** Laissez l'option **Recalculer** désélectionnée.
	- **f.** Sélectionnez **Exporter vers la cible** pour exporter les informations vers Oracle General Ledger.
	- **g.** Dans **Période de début**, sélectionnez la première période de comptabilité à transférer.

La liste des valeurs comprend toutes les périodes de comptabilité que vous avez définies dans le mapping de période. Il s'agit généralement de la première période de l'année pour le premier chargement de valeurs réelles, puis de la période en cours ou d'une période ultérieure de l'année si des mises à jour des valeurs réelles doivent être réécrites vers Oracle General Ledger.

**h.** Dans **Période de fin**, sélectionnez la dernière période de comptabilité à transférer.

La liste des valeurs comprend toutes les périodes de comptabilité que vous avez définies dans le mapping de période.

**i.** Dans **Mode d'import**, sélectionnez **Remplacer** pour remplacer les informations réelles existantes dans Oracle General Ledger pour l'intervalle sélectionné (via les options de période de début et de période de fin).

Sélectionnez **Ajouter** pour ajouter des informations aux montants réels Oracle General Ledger existants sans les remplacer.

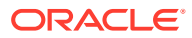

**j.** Cliquez sur **Exécuter**.

# <span id="page-194-0"></span>Intégration de Budgetary Control

Budgetary Control est un module d'Oracle ERP Cloud qui fournit une interface ouverte et flexible permettant l'import de budgets, ainsi qu'une feuille de calcul de base pour la saisie de données budgétaires.

Vous pouvez importer des engagements, des obligations, des dépenses et d'autres dépenses anticipées de Budgetary Control vers vos modules Planning et Révisions budgétaires Planning à des fins de révision budgétaire, de préparation du budget futur et de reporting.

Par ailleurs, vous pouvez développer des budgets complets dans les modules Planning et Révisions budgétaires Planning, puis, à l'aide de la fonctionnalité de réécriture dans la gestion des données, transférer les budgets vers Budgetary Control et activer la validation du contrôle budgétaire.

### **Remarque :**

Dans cette version, Budgetary Control est uniquement intégré aux modules Planning et Révisions budgétaires Planning.

Pour plus d'informations sur le chargement d'engagements, d'obligations et d'autres dépenses anticipées de Budgetary Control vers Oracle Enterprise Performance Management Cloud, reportez-vous à la section Description du processus de chargement des soldes d'utilisation des budgets Budgetary Control dans EPM Cloud.

Pour plus d'informations sur la réécriture de budgets d'EPM Cloud dans Budgetary Control, reportez-vous à la section [Description du processus de réécriture des soldes budgétaires](#page-207-0) [EPM Cloud dans Budgetary Control](#page-207-0).

# Description du processus de chargement des soldes d'utilisation des budgets Budgetary Control dans EPM Cloud

Décrit comment charger des engagements, des obligations et d'autres dépenses anticipées à partir de Budgetary Control pour les utiliser dans vos applications Planning et Révisions budgétaires Planning.

Vous pouvez charger des engagements, des obligations, des dépenses et d'autres dépenses anticipées à partir de Budgetary Control pour les utiliser dans vos applications Planning et Révisions budgétaires Planning.

Voici dans les grandes lignes les étapes permettant de charger des engagements, des obligations et d'autres dépenses anticipées de Budgetary Control vers Oracle Enterprise Performance Management Cloud :

**1.** Enregistrez, configurez et initialisez une connexion source à Budgetary Control.

Le processus d'initialisation transfère les cubes Essbase de solde Budgetary Control dans la gestion des données en tant qu'applications cible Budgetary Control. Un membre de dimension de budget de contrôle dans chaque application cible Budgetary Control représente un budget de contrôle dans Budgetary Control depuis et vers lequel EPM Cloud charge des données et effectue des réécritures.

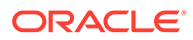

<span id="page-195-0"></span>Reportez-vous à la section Configuration d'une connexion à une source Budgetary Control.

### **Remarque :**

L'exploration amont n'est pas prise en charge dans cette version pour l'intégration de Budgetary Control à EPM Cloud.

**2.** Créez l'application cible EPM Cloud qui va représenter l'application Planning et Budgetary Control à intégrer.

En règle générale, lors du chargement et de la réécriture de données entre les applications Planning et Budgetary Control, vous pouvez utiliser l'application cible générée par le système qui représente l'application Planning dans les applications EPM Cloud et cible générées par l'initialisation du système source, qui représente le cube Essbase de soldes Budgetary Control, plutôt que d'en créer. Ne modifiez, ni n'ajoutez, ni ne supprimez aucun détail de dimension pour ces applications cible générées par le système sur l'écran Application cible.

Reportez-vous à la section [Enregistrement des applications cible.](#page-66-0)

**3.** Créez un format d'import pour mapper les dimensions de l'application Budgetary Control avec celles de l'application Planning vers laquelle les montants d'engagement, d'obligation et de dépenses sont chargés.

Reportez-vous à la section [Utilisation des formats d'import.](#page-209-0)

**4.** Créez en emplacement pour associer le format d'import à Budgetary Control.

Reportez-vous à la section [Définition d'emplacements](#page-173-0).

**5.** Créez un mapping de catégorie pour les membres de dimension de scénario dans l'application Planning vers laquelle les soldes Budgetary Control sont chargés.

Reportez-vous à la section [Définition des mappings de catégorie.](#page-201-0)

**6.** Créez des mappings de chargement des données pour mapper les membres de dimension entre les applications Budgetary Control et Planning.

Reportez-vous à la section [Mapping de chargement des données](#page-175-0).

**7.** Créez une règle de chargement des données (définition d'intégration) pour exécuter le chargement des données et transférer des montants d'engagement, d'obligation et de dépenses dans l'application EPM Cloud à partir de l'application Budgetary Control.

Reportez-vous à la section [Ajout de règles de chargement des données](#page-203-0).

## Configuration d'une connexion à une source Budgetary Control

La procédure explique comment configurer une source Budgetary Control.

Les cubes de solde Budgetary Control et leurs budgets de contrôle sous-jacents sont admissibles à l'intégration à Oracle Enterprise Performance Management Cloud si le budget de contrôle dans Budgetary Control présente les caractéristiques suivantes :

- Type de budget source "Planning"
- Aucune clé Project Portfolio Management en tant que segment de budget
- Association à un cube de soldes Budgetary Control

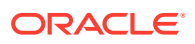

Pour commencer l'intégration de Budgetary Control à EPM Cloud, créez et enregistrez le système source avec le type Oracle ERP Cloud.

Une fois les informations de connexion et le système source indiqués, initialisez le système source pour copier les informations Budgetary Control dans EPM Cloud en tant qu'une des nombreuses applications cible Oracle Essbase.

Pour ajouter un système source Budgetary Control, procédez comme suit :

- **1.** Dans l'onglet **Configuration**, sélectionnez **Système source** sous **Enregistrer**.
- **2.** Dans **Système source**, cliquez sur **Ajouter**.
- **3.** Entrez les détails du système source :
	- **a.** Dans **Nom du système source**, indiquez le nom du système source.

#### **Remarque :**

Assurez-vous que le nom du système source ne contient pas d'espace. Par exemple, utilisez **FinCloudBC** plutôt que **Fin Cloud BC**.

- **b.** Dans **Description du système source**, saisissez la description du système source.
- **c.** Dans **Type de système source**, sélectionnez **Oracle ERP Cloud**.
- **d.** Sélectionnez **Fusion Budgetary Control**.

Lorsque Budgetary Control est activé, seules les applications Budgetary Control, indiquées par le préfixe "XCC \_", sont importées.

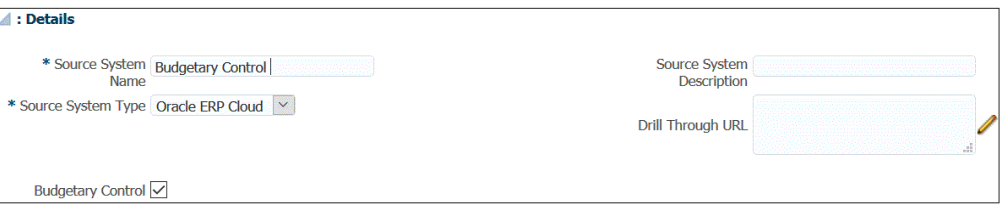

**e.** Dans **Filtre des applications**, indiquez toute condition de filtre pour limiter le nombre d'applications Budgetary Control renvoyées lorsque vous initialisez le système source.

Vous pouvez indiquer une condition de filtre unique ou plusieurs conditions de filtre. Si vous utilisez plusieurs conditions de filtre, séparez chacune d'entre elles par une virgule (,).

Lorsque vous indiquez un nom d'application en tant que condition de filtre, vous pouvez indiquer le nom d'application Budgetary Control complet, un caractère générique ou un caractère générique pour un caractère unique comme indiqué cidessous.

- XCC\_VF\_City\_Budget (nom complet)
- XCC\_VF\* (caractère générique)
- XCC\_VF??COA (caractère générique pour un caractère unique \_)

Vous pouvez obtenir le nom des cubes Essbase des soldes Budgetary Control pour les budgets de contrôle sur lesquels effectuer l'intégration à l'aide de la tâche Gérer les budgets du contrôle dans Fusion Budgetary Control.

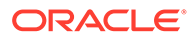

Lorsque vous exécutez le processus d'initialisation, le système importe toutes les applications qui correspondent à la condition de filtre. Si aucun filtre n'est fourni, toutes les applications sont importées.

**4.** Cliquez sur **Configurer la connexion source**.

La configuration de la connexion source est utilisée pour stocker le nom d'utilisateur et le mot de passe Budgetary Control. Elle stocke également la connexion WSDL correspondante.

**5.** Dans **Nom d'utilisateur**, entrez le nom utilisateur Budgetary Control.

Entrez le nom de l'utilisateur auquel le rôle de responsable budgétaire est affecté et qui dispose de l'accès aux données des budgets Budgetary Control pour l'intégration.

**6.** Dans **Mot de passe**, entrez le mot de passe de l'utilisateur.

Vous devez mettre à jour ce mot de passe chaque fois que vous modifiez votre mot de passe Oracle ERP Cloud.

**7.** Dans **URL des services Web**, entrez les informations sur le serveur du service Web Fusion. Par exemple, entrez https://server.

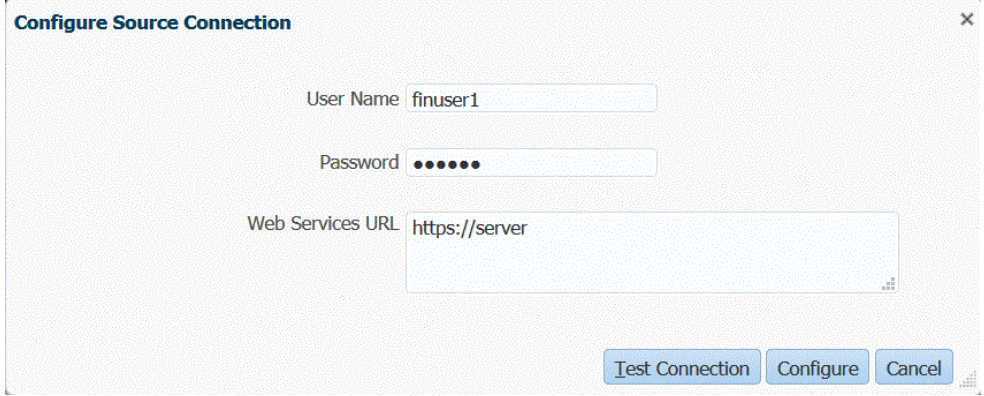

Si vous utilisez la version 19.01 ou une version antérieure d'Oracle ERP Cloud, connectez-vous à l'aide de l'ancien WSDL et spécifiez l'URL au format suivant :

Si la version du format d'URL de version que vous utilisez est antérieure à R12, remplacez "fs" par **fin** dans l'URL de la version utilisée pour la connexion à l'URL des services Web.

Si la version du format d'URL de version que vous utilisez est ultérieure à R12, remplacez "fs" par "**fa**" dans l'URL de la version utilisée aux fins de la connexion, ou copiez et collez simplement le serveur de la version utilisée aux fins de la connexion dans **URL des services Web**.

```
Par exemple, vous pouvez indiquer : https://
efsdcdgha02.fin.efops.yourcorp.com/
publicFinancialCommonErpIntegration/ErpIntegrationService?WSDL
```
- $\lambda$
- **8.** Cliquez sur **Tester la connexion**.
- **9.** Cliquez sur **Configurer**.

Le message de confirmation "Le système source [*nom du système source*] a été configuré" apparaît.

**10.** Sur l'écran **Système source**, cliquez sur **Initialiser**.

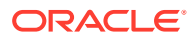

L'initialisation du système source entraîne l'extraction de toutes les métadonnées nécessaires dans la gestion des données, telles que les budgets, le plan de comptes budgétaire, etc. Le système source doit également être initialisé si de nouveaux ajouts y sont effectués (par exemple, plan de comptes, segments/éléments de clé, grands livres et responsabilités).

Le processus d'initialisation peut prendre un certain temps et vous pouvez voir sa progression dans la console de jobs.

**11.** Cliquez sur **Enregistrer**.

### Utilisation des formats d'import

Le format d'import vous permet de configurer le mapping d'intégration entre les segments (du plan de comptes budgétaire) Budgetary Control et les dimensions Oracle Enterprise Performance Management Cloud.

Lorsque vous sélectionnez la source et la cible, la gestion des données remplit automatiquement les colonnes cible et source..

Vous utilisez les formats d'import sur l'écran Format d'import, qui comporte trois sections :

- Récapitulatif du format d'import : affiche des informations générales relatives aux applications source et cible.
- Détails du format d'import : permet d'ajouter des informations sur le format d'import et de les tenir à jour.
- Mappings de format d'import : permet d'ajouter des informations sur les mappings de format d'import et de les tenir à jour.

Pour ajouter un format d'import pour une source basée sur Budgetary Control, procédez comme suit :

- **1.** Dans l'onglet **Configuration**, sélectionnez **Format d'import** sous **Configuration de l'intégration**.
- **2.** Dans la barre des tâches de récapitulatif **Format d'import**, sélectionnez **Ajouter**.

Une ligne est ajoutée dans la grille du haut de l'écran Formats d'import.

**3.** Dans le champ **Nom**, entrez un identifiant de format d'import défini par l'utilisateur.

Vous ne pouvez pas modifier la valeur de ce champ après qu'un mapping a été créé pour ce format d'import.

- **4.** Dans **Description**, saisissez la description du format d'import.
- **5.** Dans **Source**, sélectionnez l'application source de gestion des données dans la liste déroulante.
- **6.** Dans **Cible**, sélectionnez l'application Budgetary Control.
- **7.** Accédez à la section **Mapping de format d'import**.

Les dimensions cible sont remplies automatiquement.

**8.** Dans **Colonne source**, indiquez les dimensions source dans l'application Budgetary Control source qui correspondent aux dimensions dans l'application Planning cible.

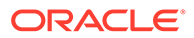

### **Remarque :**

Pour les dimensions Planning qui ne peuvent pas être mappées à partir d'une dimension Budgetary Control, comme les dimensions "Version" et "Element de plan" dans une application Planning, n'appliquez aucun mapping. Vous pouvez spécifier un seul membre pour ces dimensions Planning non mappées ultérieurement dans Mapping de chargement des données.

**9. Facultatif :** dans **Expression** ajoutez des expressions d'import.

La gestion des données fournit un ensemble d'expressions d'import puissantes permettant de lire et d'analyser pratiquement tous les fichiers de sa base de données. Entrez des expressions avancées dans la colonne Expression du champ. Les expressions d'import se basent sur la valeur lue à partir du fichier d'import.

Pour plus d'informations, reportez-vous à la section [Ajout d'expressions d'import](#page-334-0).

**10.** Cliquez sur **Enregistrer**.

## Définition d'emplacements

L'emplacement est le niveau auquel le chargement des données est exécuté dans la gestion des données. Un format d'import est affecté à chaque emplacement. Le mapping et les règles de chargement des données sont définis par emplacement. Vous définissez des emplacements pour spécifier où charger les données. En outre, les emplacements permettent d'utiliser le même format d'import pour plusieurs applications cible dont la dimensionnalité est identique. Cependant, si vous utilisez plusieurs formats d'import, vous devez définir plusieurs emplacements.

### **Remarque :**

Vous pouvez créer des emplacements en double avec la même combinaison d'application et de système source.

Pour créer un emplacement, procédez comme suit :

- **1.** Dans l'onglet **Configuration**, sous **Configuration de l'intégration**, sélectionnez **Emplacement**.
- **2.** Dans **Emplacement**, cliquez sur **Ajouter**.
- **3.** Dans **Détails de l'emplacement**, entrez le nom de l'emplacement sous **Nom**.
- **4.** Dans **Format d'import**, sélectionnez le format d'import.

Le format d'import décrit la structure du système source et est exécuté au cours de l'étape d'import du système source. Un format d'import correspondant doit exister pour qu'il puisse être utilisé avec un emplacement.

De plus :

Le nom de la source est automatiquement rempli en fonction du format d'import.

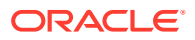

Le nom cible est rempli automatiquement en fonction du format d'import.

Vous pouvez également cliquer sur et sélectionner un format d'import.

- **5.** Dans le champ **Devise fonctionnelle**, indiquez la devise de l'emplacement.
- **6.** Dans **Emplacement du parent**, entrez le parent affecté à l'emplacement.

Les mappings parent permettent de partager des mappings avec d'autres emplacements. Entrez les mappings à l'emplacement parent et les emplacements associés peuvent utiliser les mêmes mappings. Plusieurs emplacements peuvent partager le même parent. Cette fonction est utile lorsque plusieurs emplacements utilisent le même plan comptable. Les modifications apportées à la table de mapping d'un enfant ou d'un parent s'appliquent à l'ensemble des emplacements des parents et des enfants.

### **Remarque :**

Si un emplacement a un parent, les mappings sont reportés sur l'enfant. Toutefois, les modifications de mapping ne peuvent être effectuées qu'à l'emplacement parent.

**7. Facultatif :** dans **Groupe de comptes logiques**, spécifiez le groupe de comptes logiques à affecter à l'emplacement.

Un groupe logique contient un ou plusieurs comptes logiques générés après le chargement d'un fichier source. Les comptes logiques sont des comptes calculés dérivés des données source.

La liste des valeurs pour un groupe logique est automatiquement filtrée en fonction de l'application cible sous laquelle il a été créé.

**8. Facultatif :** dans **Groupe d'entités de vérification**, spécifiez le groupe d'entités de vérification à affecter à l'emplacement.

Lorsqu'un groupe d'entités de vérification est affecté à l'emplacement, le rapport de vérification exécute toutes les entités définies dans le groupe. Si aucun groupe d'entités de vérification n'est affecté à l'emplacement, le rapport de vérification est exécuté pour chaque entité chargée dans le système cible. Les rapports de vérification de gestion des données extraient les valeurs directement du système cible, des données source de gestion des données ou des données converties de gestion des données.

La liste des valeurs pour un groupe d'entités de vérification est automatiquement filtrée en fonction de l'application cible sous laquelle il a été créé.

**9. Facultatif :** dans **Groupe de règles de vérification**, spécifiez le groupe de règles de vérification à affecter à l'emplacement.

Les administrateurs système utilisent les règles de vérification afin d'assurer l'intégrité des données. Un ensemble de règles de vérification est créé dans un groupe de règles de vérification, puis le groupe est affecté à un emplacement. A l'issue du chargement des données dans le système cible, un rapport de vérification est généré.

La liste des valeurs pour un groupe de règles de vérification est automatiquement filtrée en fonction de l'application cible sous laquelle il a été créé.

- **10.** Cliquez sur **Enregistrer**.
- **11. Facultatif :** exécutez les tâches suivantes :

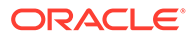

- <span id="page-201-0"></span>• Pour modifier un emplacement existant, sélectionnez l'emplacement à modifier et apportez les modifications nécessaires. Cliquez ensuite sur **Enregistrer**.
- Pour supprimer un emplacement, cliquez sur **Supprimer**.

Dès lors qu'un emplacement est supprimé, il est enlevé de tous les autres écrans de gestion des données, comme Chargement des données.

### **Conseil :**

Pour filtrer par nom d'emplacement, vérifiez que la ligne de filtre apparaît

au-dessus des en-têtes de colonne. (Cliquez sur  $\mathbb{F}$  pour activer/ désactiver la ligne de filtre.) Entrez ensuite le texte à filtrer.

Vous pouvez filtrer les emplacements par application cible à l'aide de la liste déroulante en haut de l'écran.

### Définition des mappings de catégorie

Créez un mapping de catégorie pour les membres de dimension de scénario dans les applications Planning et Révisions budgétaires Planning vers lesquelles les soldes Budgetary Control sont chargés.

Si vous chargez des soldes d'utilisation des budgets Budgetary Control pour interrogation dans Révisions budgétaires, chargez-les vers le membre de scénario OEP Consumed prédéfini.

Pour définir des mappings de catégorie, procédez comme suit :

- **1.** Dans l'onglet **Configuration**, sélectionnez **Mapping de catégorie** sous **Configuration de l'intégration**.
- **2.** Sélectionnez **Mapping global**.
- **3.** Cliquez sur **Ajouter**.

Une ligne d'entrée vide apparaît.

**4.** Dans **Catégorie**, entrez un nom qui correspond au membre de dimension Scénario des applications Planning et Révisions budgétaires Planning vers lequel charger les montants d'utilisation de budget.

Par exemple, si vous voulez charger la somme des engagements, des obligations, des autres dépenses anticipées et des dépenses de Budgetary Control vers le membre de dimension Scénario dans l'application Planning, vous avez besoin d'une entrée de mapping de catégorie.

Si vous utilisez la fonctionnalité Révisions budgétaires, le membre de dimension Scénario généré par le système est OEP\_Consumed pour cette utilisation.

Si vous n'utilisez pas la fonctionnalité Révisions budgétaires et que vous voulez tout de même charger dans l'application Planning les soldes Budgetary Control à la place des soldes engagés des soldes General Ledger, vous pouvez créer un membre de dimension Scénario personnalisé.

Dans les deux cas, créez une entrée de mapping de catégorie et entrez le nom de ce membre de dimension Scénario en tant que catégorie cible. Vous pouvez donner le même nom à sa catégorie correspondante à des fins pratiques ou la

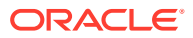

nommer comme vous le voulez, par exemple : Dépense Budgetary Control ou juste Dépensé.

**5.** Cliquez sur **Enregistrer**.

### Mapping de chargement des données

Lors du chargement des budgets Budgetary Control dans Oracle Enterprise Performance Management Cloud, vous mappez les membres source de Budgetary Control avec les membres cible d'EPM Cloud.

En plus de mapper les membres pour les dimensions Planning mappées dans le format d'import, mappez également les membres pour les dimensions Planning non mappées en indiquant le membre de dimension Planning vers lequel les données sont chargées, tel que la version "OEP\_Working" et l'élément de plan "OEP\_Load".

Pour définir des mappings de chargement des données, procédez comme suit :

**1.** Dans l'onglet **Workflow**, sous **Chargement des données**, sélectionnez **Mapping de chargement des données**.

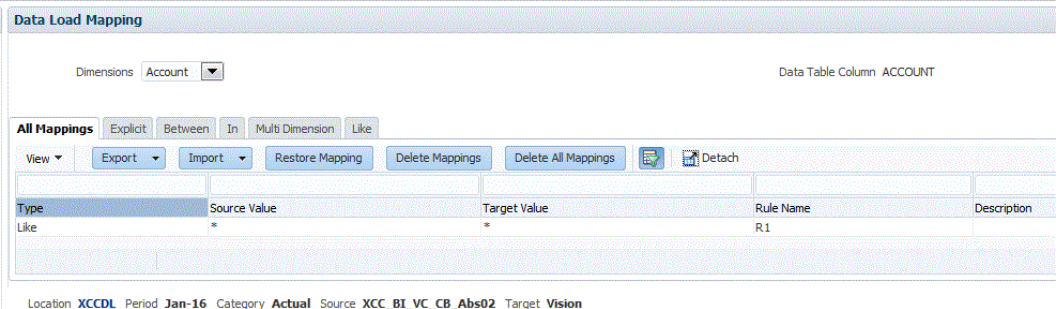

**2.** Dans la **barre de PDV**, sélectionnez l'emplacement, la période et la catégorie correspondant à l'instance EPM Cloud vers laquelle charger les données pour le mapping de chargement des données et la règle de chargement des données.

Les règles de chargement des données sont traitées dans le contexte d'un point de vue. Le point de vue par défaut est sélectionné automatiquement. Les informations du point de vue apparaissent dans la barre de PDV située au bas de l'écran.

**3.** Dans la liste déroulante **Dimensions**, sélectionnez la dimension source à mapper.

Vous devez établir un mapping pour chaque dimension Planning cible.

Pour les dimensions non mappées dans le format d'import, vous devez effectuer un mapping avec un membre cible spécifique, tel que "OEP\_Working" dans la dimension "Version" non mappée et "OEP\_Load" dans la dimension "Elément de plan" non mappée dans l'application Planning.

Pour les dimensions mappées dans le format d'import, même en l'absence de mise à jour de la valeur des dimensions EPM Cloud avant le chargement, vous devez tout de même créer un mapping "tel quel".

- **4.** Sélectionnez l'onglet **Comme**.
- **5.** Dans **Valeur source**, indiquez le membre de la dimension source à mapper avec le membre de la dimension cible.

Pour mapper tous les comptes Budgetary Control avec EPM Cloud "tels quels" sans modification, dans **Valeur source**, saisissez **\*** et dans **Valeur cible**, saisissez **\***.

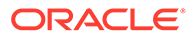

<span id="page-203-0"></span>**6.** Dans **Valeur cible**, sélectionnez le nom du membre avec lequel les membres source sont mappés.

Vous pouvez également cliquer sur le bouton de recherche pour afficher le sélecteur de membres et sélectionner un nom de membre dans la liste de membres.

**7.** Dans **Nom de la règle**, entrez le nom de la règle de chargement des données utilisée pour transférer les montants budgétaires vers Budgetary Control.

### **Remarque :**

Les règles sont évaluées par ordre alphabétique de nom. Les règles explicites n'ont pas de nom. La hiérarchie d'évaluation va de **Explicite** (Dans/Entre/Multi) à **Comme**.

**8.** Dans **Description**, saisissez la description du mapping.

Par exemple, entrez une description comme "Mapping vers le grand livre".

**9. Facultatif :** dans **Appliquer à la règle**, cochez la case pour appliquer le mapping uniquement à la règle de données spécifique dans l'emplacement.

Reportez-vous à la section [Création de mappings de membre](#page-374-0).

**10.** Cliquez sur **Enregistrer**.

### Ajout de règles de chargement des données

Après avoir défini des mappings de membre pour l'emplacement, définissez et exécutez des règles de chargement des données pour transmettre l'utilisation des budgets issue de Budgetary Control à l'application Oracle Enterprise Performance Management Cloud.

Les règles de chargement des données sont définies pour les emplacements que vous avez déjà configurés. Elles sont propres aux emplacements. Vous pouvez créer plusieurs règles de chargement des données pour une application cible, afin d'importer des données issues de plusieurs sources dans une seule application cible.

La règle de chargement des données n'est créée qu'une seule fois, mais elle est utilisée à chaque transfert.

Pour créer une règle de chargement des données, procédez comme suit :

- **1.** Dans l'onglet **Workflow**, sous **Chargement des données**, sélectionnez **Règle de chargement des données**.
- **2.** Dans la **barre de PDV**, sélectionnez l'emplacement, la période et la catégorie correspondant aux scénarios EPM Cloud vers lesquels charger les données pour la règle de chargement des données.

Les règles de chargement des données sont traitées dans le contexte d'un point de vue. Le point de vue par défaut est sélectionné automatiquement. Les informations du point de vue apparaissent dans la barre de PDV située au bas de l'écran.

- **3.** Cliquez sur **Ajouter**.
- **4.** Dans **Nom**, entrez le nom de la règle de chargement des données.

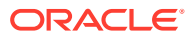

- **5.** Dans **Description**, entrez une description pour identifier la règle de chargement des données lorsque vous lancez le transfert.
- **6.** Dans **Catégorie**, sélectionnez la catégorie qui correspond au membre de dimension Scénario dans l'application Planning dans lequel les montants d'utilisation Budgetary Control sont chargés, c'est-à-dire celui que vous avez créé à l'étape au-dessus nommée **Définition des mappings de catégorie**.
- **7.** Dans **Type de mapping de période**, sélectionnez le type de mapping de période pour chaque règle de données.

Les options valides sont les suivantes :

• Par défaut : la règle de données utilise la clé de période et la clé de la période précédente définies dans la gestion des données pour déterminer les périodes de comptabilité source mappées avec chaque période de gestion des données incluse dans l'exécution d'une règle de données.

Sélectionnez le type de mapping de période **Par défaut** pour le chargement des montants utilisés vers l'application Planning.

- Explicite : la règle de données utilise les mappings de période explicites définis dans la gestion des données pour déterminer les périodes de comptabilité source mappées avec chaque période de gestion des données incluse dans l'exécution d'une règle de données. Les mappings de période explicites permettent la prise en charge de sources de données GL supplémentaires dont les périodes ne sont pas définies par des dates de début et de fin.
- **8.** Cliquez sur **Enregistrer**.
- **9.** Dans **Type de plan cible**, sélectionnez le type de plan de la cible dans laquelle vous voulez charger le budget.
- **10.** Sélectionnez **Options source** pour indiquer des dimensions et des filtres.

Reportez-vous à la section [Ajout de filtres pour les règles de chargement des données](#page-215-0).

**11. Facultatif :** sélectionnez **Options cible** pour indiquer toute option cible.

Reportez-vous à la section [Définition des options d'application pour Essbase.](#page-93-0)

**12. Facultatif :** sélectionnez **Options personnalisées** pour indiquer toute information d'intégration de forme libre.

Reportez-vous à la section [Création d'options personnalisées.](#page-405-0)

**13.** Exécutez la règle de chargement des données.

Consultez les rubriques de règle de chargement des données suivantes :

- Modifier des règles de chargement des données : reportez-vous à la section [Modification des règles de chargement des données.](#page-402-0)
- Exécuter des règles de chargement des données : reportez-vous à la section [Exécution de règles de chargement des données](#page-151-0).
- Supprimer des règles de chargement des données : reportez-vous à la section [Suppression des règles de chargement des données](#page-404-0).
- Planification des règles de chargement des données : reportez-vous à la section [Planification des règles de chargement des données](#page-404-0).
- Afficher des règles de chargement de données avant de les exécuter : reportez-vous à la section [Utilisation du workbench de chargement des données](#page-406-0).

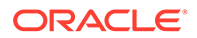

- Consulter les détails d'un processus de règle de données : reportez-vous à la section [Affichage des détails du processus.](#page-415-0)
- **14.** A partir de **Workflow**, sous **Surveiller**, sélectionnez **Détails du processus**
- **15.** Vérifiez le **statut** du chargement des données..

Une coche verte indique que le transfert a été effectué.

**16.** Pour vérifier les résultats du transfert, dans l'onglet **Workflow**, sous **Chargement des données**, sélectionnez **Workbench de chargement des données**.

#### Ajout de filtres pour les règles de chargement des données

La gestion des données crée automatiquement des filtres Budgetary Control lorsqu'une règle est créée. Vous pouvez modifier les filtres si nécessaire mais vous ne pouvez pas les supprimer. (Si les filtres sont supprimés, la gestion des données recrée la valeur par défaut.)

Pour les règles de données utilisées en vue d'importer des données à partir de Budgetary Control, utilisez des filtres pour limiter les résultats.

La gestion des données crée automatiquement des filtres lorsqu'une règle est établie. Vous pouvez modifier les filtres si nécessaire mais vous ne pouvez pas les supprimer. (Si les filtres sont supprimés, la gestion des données recrée la valeur par défaut.)

Lors de l'utilisation des filtres de chargement de données Budgetary Control, tenez compte des éléments suivants :

- Budget de contrôle : ajoutez cette dimension et sélectionnez le budget de contrôle à partir duquel charger les soldes de consommation.
- Dimension de contrôle budgétaire Type de montant : sélectionnez "Cumul périodique" en partant du principe que les détails libres à charger à partir de Budgetary Control sont généralement des comptes de type compte de résultat.
- Dimension de contrôle budgétaire Montants de solde : en fonction de vos exigences en matière de type de montant d'utilisation à intégrer à l'application Planning, sélectionnez des montants de solde, tels qu'Engagement, Obligation, Autres dépenses anticipées et Dépenses.
- Pour les autres dimensions de contrôle budgétaire, sélectionnez les membres du niveau vers lequel charger les données dans l'application Planning.

Pour affecter un filtre à la règle de chargement des données, procédez comme suit :

- **1.** Dans l'onglet **Workflow**, sous **Chargement des données**, sélectionnez **Règle de chargement des données**.
- **2.** Sélectionnez la règle de chargement des données à laquelle ajouter un filtre.
- **3.** Sélectionnez l'onglet **Options source**.

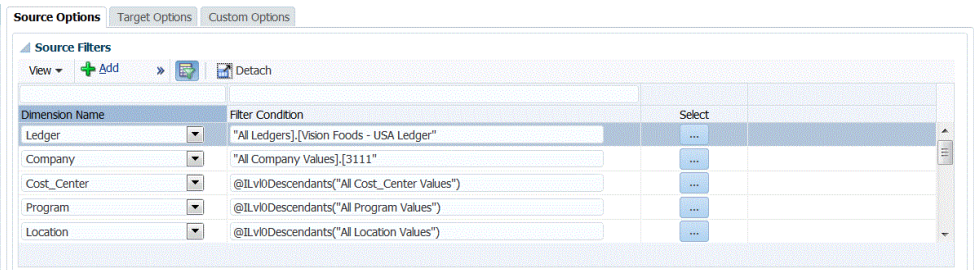

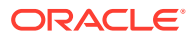

- 4. Dans la zone **Filtres source**, cliquez sur
- **5.** Sélectionnez le **nom de la dimension**.
- **6.** Dans **Condition de filtre** indiquez la condition de filtre :
	- Indiquez un nom de membre ou une condition de filtre dans la zone de texte Condition de filtre.
	- Cliquez sur **pour afficher l'écran Sélecteur de membres et sélectionner un** membre à l'aide du sélecteur de membres. Cliquez ensuite sur **OK**.

La boîte de dialogue Sélecteur de membres s'affiche. Le sélecteur de membres permet d'afficher et de sélectionner des membres dans une dimension. Vous pouvez développer ou réduire l'affichage des membres à l'aide des boutons [+] et [-].

La boîte de dialogue Sélecteur comporte deux volets : celui de gauche affiche tous les membres de la dimension, et celui de droite les sélections. Le volet de gauche, répertoriant tous les membres disponibles dans la dimension, affiche le nom et une courte description du membre, le cas échéant. Le volet de droite affiche les sélections, avec le nom des membres et le type de sélection.

Vous pouvez utiliser le bouton **V** au-dessus de chaque volet pour modifier les colonnes du sélecteur de membres.

### **Remarque :**

Affectez des filtres pour les dimensions. Si vous n'indiquez pas le niveau de membres, même les membres de récapitulatif sont extraits, ce qui entraîne une surévaluation.

#### **Pour utiliser le sélecteur de membre, procédez comme suit :**

**a.** Dans la liste des dimensions et membres disponibles sur la gauche, sélectionnez un membre et cliquez sur le bouton .

**b.** Pour désélectionner un membre dans la liste des membres, cliquez sur  $\leq$ 

**c.** Pour ajouter des options spéciales au membre, cliquez sur **Fig.**, puis choisissez une option.

Dans les options de membres, "I" signifie inclusif. Par exemple, "IEnfants" permet d'ajouter tous les enfants du membre, y compris le membre sélectionné et la valeur "IDescendants" permet d'ajouter le membre sélectionné et tous ses descendants. Si vous choisissez "Enfants", le membre sélectionné n'est pas inclus. Seuls ses enfants le sont.

Le membre est déplacé sur la droite et l'option sélectionnée est affichée dans la colonne Type de sélection. Par exemple, "Descendants" s'affiche dans la colonne Type de sélection.

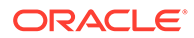

<span id="page-207-0"></span>**Conseil :**

Pour effacer tous les membres de la liste de sélection, cliquez sur  $\ll$ 

**d.** Cliquez deux fois sur **OK** pour continuer à définir les détails du filtre source.

Le membre sélectionné est affiché dans la syntaxe Oracle Essbase, dans le champ Condition de filtre.

# Description du processus de réécriture des soldes budgétaires EPM Cloud dans Budgetary Control

Si vous voulez générer un rapport comparatif budget/valeurs réelles à partir de General Ledger, vous devez réécrire votre budget dans Oracle General Ledger. Si vous voulez valider des dépenses en ligne, vous devez réécrire votre budget dans Budgetary Control.

Utilisez cette procédure pour réécrire les budgets d'origine et révisé préparés à l'aide de la fonctionnalité Planification dans Oracle General Ledger.

Cette procédure n'est pas destinée à la réécriture de révisions budgétaires préparées à l'aide de la fonctionnalité Révisions budgétaires d'Oracle Enterprise Performance Management Cloud qui met automatiquement à jour le budget dans General Ledger et dans le budget de contrôle de type EPM dans Budgetary Control via une autre procédure. Pour plus d'informations, reportez-vous à la sectionConfiguration de révisions budgétaires et intégration à Budgetary Control.

Cette procédure synchronise le budget réécrit dans un budget de contrôle de type EPM dans Budgetary Control avec le budget dans Oracle General Ledger, permettant d'ignorer la section Réécriture de budgets vers Oracle ERP Cloud dans la procédure *Administration de la gestion des données pour Oracle Enterprise Performance Management Cloud* pour la partie du budget d'entreprise que vous réécrivez dans Budgetary Control.

Pour plus d'informations, reportez-vous à la section [Utilisation de Financials pour le](https://docs.oracle.com/en/cloud/saas/financials/21c/faups/index.html) [secteur public](https://docs.oracle.com/en/cloud/saas/financials/21c/faups/index.html)

Pour les utilisateurs de Planning, ce tutoriel vidéo permet d'en savoir plus sur la réécriture de budgets EPM Cloud vers Oracle General Ledger :

[Tutoriel vidéo](https://apexapps.oracle.com/pls/apex/f?p=44785:265:0:::265:P265_CONTENT_ID:20126)

.

Pour les utilisateurs des modules Planning, reportez-vous au [Tutoriel vidéo](https://apexapps.oracle.com/pls/apex/f?p=44785:265:0:::265:P265_CONTENT_ID:20241).

Voici dans les grandes lignes les étapes permettant de réécrire des budgets EPM Cloud dans Budgetary Control :

**1.** Enregistrez, configurez et initialisez une connexion source à Budgetary Control.

Reportez-vous à la section [Configuration d'une connexion à une source Budgetary](#page-195-0) [Control](#page-195-0).

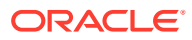

### **Remarque :**

Si vous avez déjà enregistré un système source à connecter à l'application Budgetary Control conformément à la description du processus de chargement de Budgetary Control vers EPM Cloud (reportez-vous à la section [Description](#page-194-0) [du processus de chargement des soldes d'utilisation des budgets Budgetary](#page-194-0) [Control dans EPM Cloud\)](#page-194-0), vous devez réutiliser ce même système source.

### **Remarque :**

L'exploration amont n'est pas prise en charge dans cette version.

**2.** Sélectionnez l'application cible Budgetary Control dans laquelle réécrire les budgets du système source EPM Cloud.

Une application Budgetary Control est téléchargée avec le type d'application cible Oracle Essbase.

De manière générale, en cas de réécriture dans une application Budgetary Control, vous ne pouvez modifier, ajouter ni supprimer aucun détail de dimension sur l'écran Application cible.

Reportez-vous à la section [Enregistrement des applications cible.](#page-66-0)

**3.** Mappez les dimensions entre l'application Planning et l'application cible Budgetary Control en créant un format d'import.

Reportez-vous à la section [Utilisation des formats d'import.](#page-209-0)

**4.** Créez un emplacement pour associer le format d'import pour une application EPM Cloud à une application Budgetary Control.

Reportez-vous à la section [Définition d'emplacements](#page-210-0).

**5.** Créez un mapping de catégorie pour les membres de dimension de scénario dans l'application Planning à partir de laquelle le budget est réécrit vers Budgetary Control.

Reportez-vous à la section [Définition des mappings de catégorie.](#page-212-0)

**6.** Créez des mappings de chargement des données pour mapper les dimensions entre l'application Planning et Budgetary Control.

Reportez-vous à [Mapping de chargement des données](#page-212-0).

**7.** Créez une règle de chargement des données (définition d'intégration) afin de mapper des membres de dimension entre l'application Planning et Budgetary Control.

Reportez-vous à la section [Ajout de règles de chargement des données](#page-214-0).

**8.** Affichez les budgets EPM Cloud chargés dans Budgetary Control.

Reportez-vous à la section [Affichage des budgets EPM Cloud chargés dans Budgetary](#page-217-0) [Control](#page-217-0).

**9.** Vous pouvez éventuellement écrire les données budgétaires à partir de l'instance Planning vers un fichier plat à l'aide d'une application cible personnalisée. Ce fichier de sortie peut être utilisé pour charger des données vers n'importe quelle autre application.

Reportez-vous à la section [Création d'une application cible personnalisée.](#page-79-0)

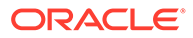

## <span id="page-209-0"></span>Utilisation des formats d'import

Le format d'import vous permet de configurer le mapping d'intégration entre les dimensions Oracle Enterprise Performance Management Cloud et les dimensions Budgetary Control. Budgetary Control ne possède pas de dimension "Scénario".

Lorsque vous sélectionnez la source et la cible, la gestion des données remplit automatiquement les colonnes cible et source.

Vous utilisez les formats d'import sur l'écran Format d'import, qui comporte trois sections :

- Récapitulatif du format d'import : affiche des informations générales relatives aux applications source et cible.
- Détails du format d'import : permet d'ajouter des informations sur le format d'import et de les tenir à jour.
- Mappings de format d'import : permet d'ajouter des informations sur les mappings de format d'import et de les tenir à jour.

Afin d'ajouter un format d'import pour une source basée sur Planning, procédez comme suit :

- **1.** Dans l'onglet **Configuration**, sélectionnez **Format d'import** sous **Configuration de l'intégration**.
- **2.** Dans la barre des tâches de récapitulatif **Format d'import**, sélectionnez **Ajouter**. Une ligne est ajoutée dans la grille du haut de l'écran Formats d'import.
- **3.** Dans le champ **Nom**, entrez un identifiant de format d'import défini par l'utilisateur.

Vous ne pouvez pas modifier la valeur de ce champ après qu'un mapping a été créé pour ce format d'import.

- **4.** Dans **Description**, saisissez la description du format d'import.
- **5.** Dans **Source**, sélectionnez l'application source EPM Cloud dans la liste déroulante.
- **6.** Dans **Cible**, sélectionnez l'application Budgetary Control.
- **7.** Sélectionnez la section **Mapping de format d'import**.

Les dimensions cible sont remplies automatiquement.

**8.** Dans **Colonne source**, indiquez les dimensions dans l'application Planning source qui correspondent aux dimensions dans l'application Budgetary Control cible.

La liste déroulante Colonne source affiche tous les segments du système source EPM Cloud disponibles pour l'application Planning.

### **Remarque :**

Mappez de façon arbitraire la dimension Budgetary Control "Budget de contrôle" avec la dimension Planning "Compte". Sans mapping avec le budget de contrôle, le processus d'import échoue.

**9. Facultatif :** dans **Expression** ajoutez des expressions d'import.

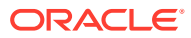

<span id="page-210-0"></span>La gestion des données fournit un ensemble d'expressions d'import puissantes permettant de lire et d'analyser pratiquement tous les fichiers de sa base de données. Entrez des expressions avancées dans la colonne Expression du champ. Les expressions d'import se basent sur la valeur lue à partir du fichier d'import.

Pour plus d'informations, reportez-vous à la section [Ajout d'expressions d'import](#page-334-0).

**10.** Cliquez sur **Enregistrer**.

### Définition d'emplacements

L'emplacement est le niveau auquel le chargement des données est exécuté dans la gestion des données. Un format d'import est affecté à chaque emplacement. Le mapping et les règles de chargement des données sont définis par emplacement. Vous définissez des emplacements pour spécifier où charger les données. En outre, les emplacements permettent d'utiliser le même format d'import pour plusieurs applications cible dont la dimensionnalité est identique. Cependant, si vous utilisez plusieurs formats d'import, vous devez définir plusieurs emplacements.

### **Remarque :**

Vous pouvez créer des emplacements en double avec la même combinaison d'application et de système source.

Pour créer un emplacement, procédez comme suit :

- **1.** Dans l'onglet **Configuration**, sous **Configuration de l'intégration**, sélectionnez **Emplacement**.
- **2.** Dans **Emplacement**, cliquez sur **Ajouter**.
- **3.** Dans **Détails de l'emplacement**, entrez le nom de l'emplacement sous **Nom**.
- **4.** Dans **Format d'import**, sélectionnez le format d'import.

Le format d'import décrit la structure du système source et est exécuté au cours de l'étape d'import du système source. Un format d'import correspondant doit exister pour qu'il puisse être utilisé avec un emplacement.

De plus :

- Le nom de la source est automatiquement rempli en fonction du format d'import.
- Le nom cible est rempli automatiquement en fonction du format d'import.

Vous pouvez également cliquer sur et sélectionner un format d'import.

**5.** Dans le champ **Devise fonctionnelle**, indiquez la devise de l'emplacement.

#### **Remarque :**

Vous devez indiquer la devise du budget de contrôle vers lequel le budget est réécrit.

**6.** Dans **Emplacement du parent**, entrez le parent affecté à l'emplacement.

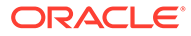

Les mappings parent permettent de partager des mappings avec d'autres emplacements. Entrez les mappings à l'emplacement parent et les emplacements associés peuvent utiliser les mêmes mappings. Plusieurs emplacements peuvent partager le même parent. Cette fonction est utile lorsque plusieurs emplacements utilisent le même plan comptable. Les modifications apportées à la table de mapping d'un enfant ou d'un parent s'appliquent à l'ensemble des emplacements des parents et des enfants.

### **Remarque :**

Si un emplacement a un parent, les mappings sont reportés sur l'enfant. Toutefois, les modifications de mapping ne peuvent être effectuées qu'à l'emplacement parent.

**7. Facultatif :** dans **Groupe de comptes logiques**, spécifiez le groupe de comptes logiques à affecter à l'emplacement.

Un groupe logique contient un ou plusieurs comptes logiques générés après le chargement d'un fichier source. Les comptes logiques sont des comptes calculés dérivés des données source.

La liste des valeurs pour un groupe logique est automatiquement filtrée en fonction de l'application cible sous laquelle il a été créé.

**8. Facultatif :** dans **Groupe d'entités de vérification**, spécifiez le groupe d'entités de vérification à affecter à l'emplacement.

Lorsqu'un groupe d'entités de vérification est affecté à l'emplacement, le rapport de vérification exécute toutes les entités définies dans le groupe. Si aucun groupe d'entités de vérification n'est affecté à l'emplacement, le rapport de vérification est exécuté pour chaque entité chargée dans le système cible. Les rapports de vérification de gestion des données extraient les valeurs directement du système cible, des données source de gestion des données ou des données converties de gestion des données.

La liste des valeurs pour un groupe d'entités de vérification est automatiquement filtrée en fonction de l'application cible sous laquelle il a été créé.

**9. Facultatif :** dans **Groupe de règles de vérification**, spécifiez le groupe de règles de vérification à affecter à l'emplacement.

Les administrateurs système utilisent les règles de vérification afin d'assurer l'intégrité des données. Un ensemble de règles de vérification est créé dans un groupe de règles de vérification, puis le groupe est affecté à un emplacement. A l'issue du chargement des données dans le système cible, un rapport de vérification est généré.

La liste des valeurs pour un groupe de règles de vérification est automatiquement filtrée en fonction de l'application cible sous laquelle il a été créé.

- **10.** Cliquez sur **Enregistrer**.
- **11. Facultatif :** exécutez les tâches suivantes :
	- Pour modifier un emplacement existant, sélectionnez l'emplacement à modifier et apportez les modifications nécessaires. Cliquez ensuite sur **Enregistrer**.
	- Pour supprimer un emplacement, cliquez sur **Supprimer**.

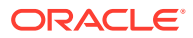

<span id="page-212-0"></span>Dès lors qu'un emplacement est supprimé, il est enlevé de tous les autres écrans de gestion des données, comme Chargement des données.

### **Conseil :**

Pour filtrer par nom d'emplacement, vérifiez que la ligne de filtre apparaît au-

dessus des en-têtes de colonne. (Cliquez sur pour activer/désactiver la ligne de filtre.) Entrez ensuite le texte à filtrer.

Vous pouvez filtrer les emplacements par application cible à l'aide de la liste déroulante en haut de l'écran.

### Définition des mappings de catégorie

Créez un mapping de catégorie pour le membre de dimension de scénario dans l'application Planning à partir de laquelle le budget est réécrit.

- **1.** Dans l'onglet **Configuration**, sélectionnez **Mapping de catégorie** sous **Configuration de l'intégration**.
- **2.** Sélectionnez **Mapping global**.
- **3.** Cliquez sur **Ajouter**.

Une ligne d'entrée vide apparaît.

**4.** Dans **Catégorie**, entrez un nom qui correspond au membre de dimension Scénario de l'application Planning à partir duquel le budget doit être réécrit.

Par exemple, si vous voulez réécrire le budget à partir du membre de dimension Scénario "Plan" dans l'application Planning, vous pouvez utiliser le nom "Plan" pour la catégorie, du nom du membre de dimension Scénario. Si le membre de dimension Scénario à partir duquel réécrire le budget existe déjà en tant que catégorie cible dans les mappings de catégorie générés par le système existants, vous n'avez pas à créer votre propre mapping.

- **5.** Dans **Catégorie cible**, entrez le nom des membres de dimension Scénario Planning à partir desquels réécrire le budget.
- **6.** Cliquez sur **Enregistrer**.

### Mapping de chargement des données

Lorsque vous réécrivez des budgets dans Budgetary Control, vous affectez des mappings de membre à un budget de contrôle. Par exemple, le membre de budget source de mapping n'est que l'une des dimensions à mapper. Les mappings de chargement des données convertissent les données des membres de dimension Oracle Enterprise Performance Management Cloud en Budgetary Control pendant le transfert.

Pour définir des mappings de chargement des données, procédez comme suit :

**1.** Dans l'onglet **Workflow**, sous **Chargement des données**, sélectionnez **Mapping de chargement des données**.

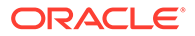

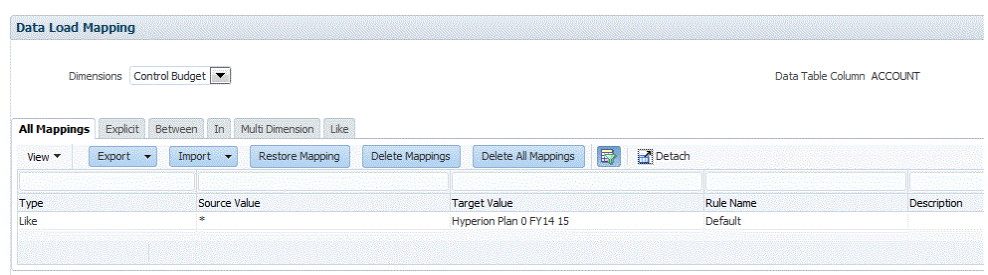

Location XCCWB Period Jan-16 Category Actual Source Vision Target XCC\_BI\_VC\_CB\_Abs02

- **2.** Dans la barre de **PDV**, sélectionnez l'emplacement, la période et la catégorie correspondant au scénario EPM Cloud à partir duquel le budget est réécrit.
- **3.** Sélectionnez l'onglet **Comme**.
- **4.** Dans **Valeur source**, indiquez le membre de la dimension source à mapper avec le membre de la dimension cible.

Pour mapper tous les comptes Budgetary Control avec EPM Cloud "tels quels" sans modification, dans **Valeur source**, saisissez **\*** et dans **Valeur cible**, saisissez **\***.

**5.** Dans **Valeur cible**, sélectionnez le nom du budget de contrôle Budgetary Control vers lequel le budget est chargé.

Vous pouvez également cliquer sur le bouton de recherche pour afficher le sélecteur de membres et sélectionner le nom du budget de contrôle dans la liste de membres.

**6.** Dans **Nom de la règle**, entrez le nom de la règle de chargement des données utilisée pour transférer les montants budgétaires vers Budgetary Control.

### **Remarque :**

Les règles sont évaluées par ordre alphabétique de nom. Les règles explicites n'ont pas de nom. La hiérarchie d'évaluation va de Explicite (Dans/Entre/Multi) à Comme.

**7.** Dans **Description**, saisissez la description du mapping.

Par exemple, entrez une description comme "Mapping vers le grand livre".

**8. Facultatif :** dans **Appliquer à la règle**, sélectionnez l'option pour appliquer le mapping uniquement à la règle de données spécifique dans l'emplacement.

Reportez-vous à la section [Création de mappings de membre](#page-374-0).

- **9.** Cliquez sur **Enregistrer**.
- **10.** Dans la liste déroulante **Dimensions**, sélectionnez les autres segments de budget (dimensions de budget telles que Fonds, Service, Compte, etc.).
- **11.** Utilisez le mapping **Comme** pour mapper toutes les valeurs de segment de budget Budgetary Control à partir des membres de dimension EPM Cloud correspondants "tels quels" sans modification. Pour ce faire, saisissez \* dans Valeur source et Valeur cible, et indiquez un nom de règle.

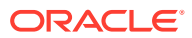

## <span id="page-214-0"></span>Ajout de règles de chargement des données

Après avoir défini des mappings de membre pour l'emplacement, définissez des règles de chargement des données pour les unités budgétaires de votre système source, afin d'extraire les données de l'application Oracle Enterprise Performance Management Cloud et de les transmettre à Budgetary Control.

Les règles de chargement des données sont définies pour les emplacements que vous avez déjà configurés et sont propres à des emplacements. Vous pouvez créer plusieurs règles de chargement des données. Par exemple, vous pouvez créer une règle pour la réécriture du budget d'origine et une autre règle pour le budget révisé, plutôt que de réviser sans cesse la même règle pour un usage différent.

La règle de chargement des données n'est créée qu'une seule fois, mais elle est utilisée à chaque transfert.

Pour créer une règle de chargement des données, procédez comme suit :

- **1.** Dans l'onglet **Workflow**, sous **Chargement des données**, sélectionnez **Règle de chargement des données**.
- **2.** Dans la barre de **PDV**, sélectionnez l'emplacement, la période et la catégorie correspondant au scénario EPM Cloud à partir duquel le budget est réécrit.
- **3.** Cliquez sur **Ajouter**.
- **4.** Dans **Nom**, entrez le nom de la règle de chargement des données.
- **5.** Dans **Description**, entrez une description pour identifier la règle de chargement des données lorsque vous lancez le transfert.
- **6.** Dans **Catégorie**, laissez la valeur de catégorie par défaut.

Les catégories énumérées sont celles que vous avez créées lors de la configuration de la gestion des données. Reportez-vous à la section [Définition des mappings de catégorie.](#page-372-0)

**7.** Dans **Type de mapping de période**, sélectionnez le type de mapping de période pour chaque règle de données.

Les options valides sont les suivantes :

• Par défaut : la règle de données utilise la clé de période et la clé de la période précédente définies dans la gestion des données pour déterminer les périodes de comptabilité source mappées avec chaque période de gestion des données incluse dans l'exécution d'une règle de données.

Vous pouvez généralement choisir le type de mapping de période par défaut pour la réécriture vers Budgetary Control.

- Explicite : la règle de données utilise les mappings de période explicites définis dans la gestion des données pour déterminer les périodes GL source mappées avec chaque période de gestion des données incluse dans l'exécution d'une règle de données. Les mappings de période explicites permettent la prise en charge de sources de données GL supplémentaires dont les périodes ne sont pas définies par des dates de début et de fin.
- **8.** Dans **Type de plan source**, sélectionnez le type de plan de la source d'application EPM Cloud à partir de laquelle effectuer la réécriture.
- **9.** Dans **Options source**, indiquez des dimensions et des filtres.

Reportez-vous à la section [Ajout de filtres pour les règles de chargement des données](#page-215-0).

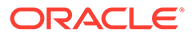

<span id="page-215-0"></span>**10.** Dans **Paramètres source**, indiquez tout paramètre supplémentaire associé à la réécriture.

Reportez-vous à la section [Définition des paramètres source pour Planning et](#page-400-0) [Essbase](#page-400-0).

**11.** Dans **Options cible**, sélectionnez un **type de budget source** qui correspond à celui du budget de contrôle dans lequel le budget est réécrit.

Sélectionnez le module EPM Financials ou Hyperion Planning en fonction de la classification du type de budget source du budget de contrôle.

**12.** Exécutez la règle de chargement des données.

Consultez les rubriques de règle de chargement des données suivantes :

- Modifier des règles de chargement des données : reportez-vous à la section [Modification des règles de chargement des données.](#page-402-0)
- Exécuter des règles de chargement des données : reportez-vous à la section [Exécution de règles de chargement des données](#page-151-0).
- Supprimer des règles de chargement des données : reportez-vous à la section [Suppression des règles de chargement des données](#page-404-0).
- Planification des règles de chargement des données : reportez-vous à la section [Planification des règles de chargement des données.](#page-404-0)

### **Remarque :**

Lorsque vous sélectionnez les paramètres de soumission Exécuter la règle, choisissez toujours **Remplacer** dans **Mode d'import** pour la réécriture vers Budgetary Control.

- Afficher des règles de chargement de données avant de les exécuter : reportez-vous à la section [Utilisation du workbench de chargement des](#page-406-0) [données](#page-406-0).
- Consulter les détails d'un processus de règle de données : reportez-vous à la section [Affichage des détails du processus.](#page-415-0)
- **13.** Dans l'onglet **Workflow**, sous **Surveiller**, sélectionnez **Détails du processus**.
- **14.** Vérifiez le **statut** du chargement des données..

Une coche verte indique que le transfert a été effectué.

**15.** Pour vérifier les résultats du transfert, dans l'onglet **Workflow**, sous **Chargement des données**, sélectionnez **Workbench de chargement des données**.

### Ajout de filtres pour les règles de chargement des données

Pour les règles de données servant à réécrire le budget à partir d'une application Planning vers Budgetary Control, utilisez des filtres afin de limiter les résultats.

La gestion des données crée automatiquement des filtres lorsqu'une règle est établie. Vous pouvez modifier les filtres si nécessaire mais vous ne pouvez pas les supprimer. (Si les filtres sont supprimés, la gestion des données recrée la valeur par défaut.)

Lors de l'utilisation de filtres pour réécrire le budget à partir de Planning vers Budgetary Control, tenez compte des éléments suivants :

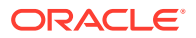
- Pour les dimensions Planning mappées avec des dimensions Budgetary Control correspondant à des segments de budget de contrôle tels que "Compte", indiquez des membres qui correspondent à des valeurs de segment de budget au niveau du budget de contrôle ou à un niveau inférieur, tel que défini dans Budgetary Control pour le budget de contrôle à réécrire. Pour une plus grande facilité d'utilisation, il est recommandé de sélectionner les membres parmi les descendants de niveau 0 de ces dimensions Planning et de laisser Budgetary Control effectuer la consolidation jusqu'aux valeurs de segment de niveau de budget approprié lors du processus de réécriture. N'indiquez pas de membre issu de plusieurs niveaux.
- Pour les dimensions Planning non mappées avec les dimensions Budgetary Control, comme "Version" et "Scénario", indiquez un seul membre, comme la version "Final" et les scénarios "Plan".

Pour affecter un filtre à la règle de chargement des données, procédez comme suit :

- **1.** Dans l'onglet **Workflow**, sous **Chargement des données**, sélectionnez **Règle de chargement des données**.
- **2.** Sélectionnez la règle de chargement des données à laquelle ajouter un filtre.
- **3.** Sélectionnez l'onglet **Options source**.

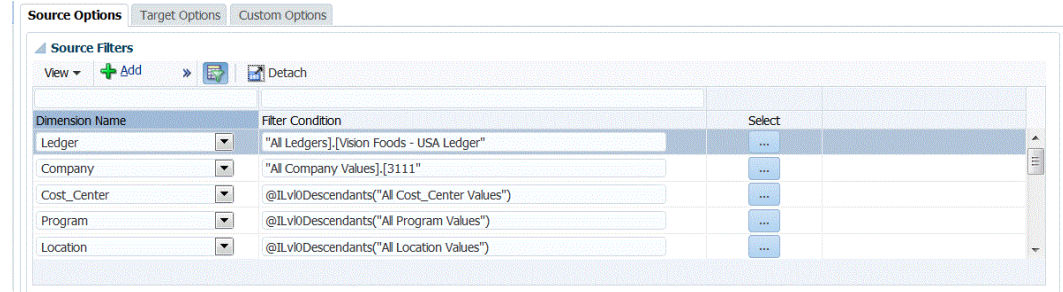

- 4. Dans la zone **Filtres source**, cliquez sur **d**
- **5.** Sélectionnez le **nom de la dimension**.
- **6.** Dans **Condition de filtre** indiquez la condition de filtre :
	- Indiquez un nom de membre ou une condition de filtre dans la zone de texte Condition de filtre.
	- Cliquez sur **pour afficher l'écran Sélecteur de membres et sélectionner un** membre à l'aide du sélecteur de membres. Cliquez ensuite sur **OK**.

La boîte de dialogue Sélecteur de membres s'affiche. Le sélecteur de membres permet d'afficher et de sélectionner des membres dans une dimension. Vous pouvez développer ou réduire l'affichage des membres à l'aide des boutons [+] et [-].

La boîte de dialogue Sélecteur comporte deux volets : celui de gauche affiche tous les membres de la dimension, et celui de droite les sélections. Le volet de gauche, répertoriant tous les membres disponibles dans la dimension, affiche le nom et une courte description du membre, le cas échéant. Le volet de droite affiche les sélections, avec le nom des membres et le type de sélection.

Vous pouvez utiliser le bouton V au-dessus de chaque volet pour modifier les colonnes du sélecteur de membres.

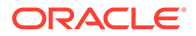

### **Remarque :**

Affectez des filtres pour les dimensions. Si vous n'indiquez pas le niveau de membres, même les membres de récapitulatif sont extraits, ce qui entraîne une surévaluation.

#### **Pour utiliser le sélecteur de membre, procédez comme suit :**

**a.** Dans la liste des dimensions et membres disponibles sur la gauche,

sélectionnez un membre et cliquez sur le bouton

- **b.** Pour désélectionner un membre dans la liste des membres, cliquez sur  $\left| \bigotimes \right|$
- **c.** Pour ajouter des options spéciales au membre, cliquez sur  $\frac{|\cdot|}{|\cdot|}$ , puis choisissez une option.

Dans les options de membres, "I" signifie inclusif. Par exemple, "IEnfants" permet d'ajouter tous les enfants du membre, y compris le membre sélectionné et la valeur "IDescendants" permet d'ajouter le membre sélectionné et tous ses descendants. Si vous choisissez "Enfants", le membre sélectionné n'est pas inclus. Seuls ses enfants le sont.

Le membre est déplacé sur la droite et l'option sélectionnée est affichée dans la colonne Type de sélection. Par exemple, "Descendants" s'affiche dans la colonne Type de sélection.

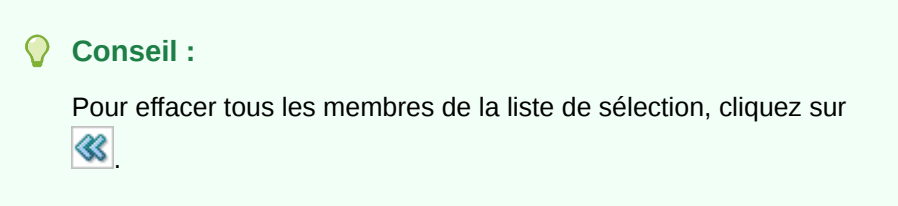

**d.** Cliquez deux fois sur **OK** pour continuer à définir les détails du filtre source.

Le membre sélectionné est affiché dans la syntaxe Oracle Essbase, dans le champ Condition de filtre.

### Affichage des budgets EPM Cloud chargés dans Budgetary Control

Une fois que vous avez réécrit les budgets d'Oracle Enterprise Performance Management Cloud dans Budgetary Control, vous pouvez afficher les détails de budget qui ont été transférés.

Pour afficher les informations de budget transférées à Budgetary Control, procédez comme suit :

**1.** Connectez-vous à **Oracle Applications Cloud**.

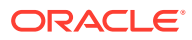

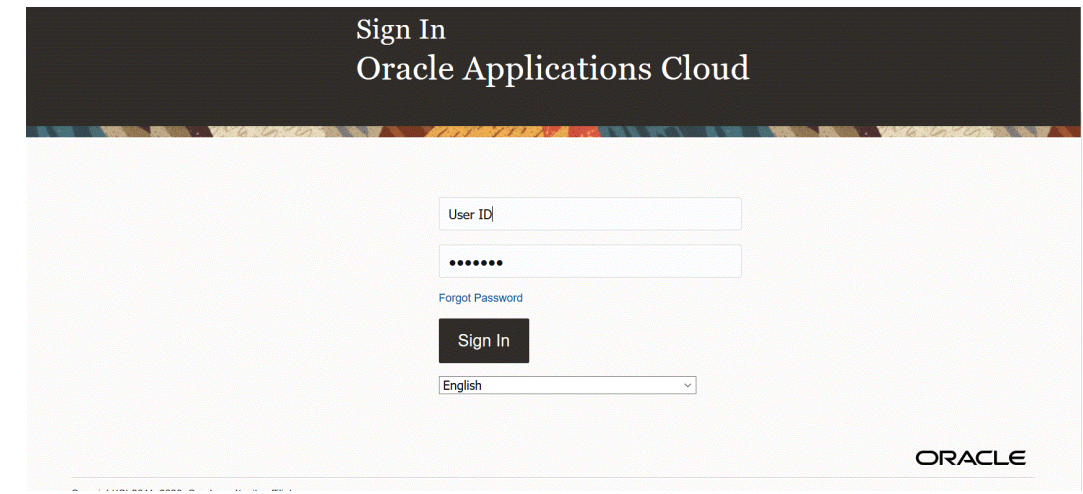

- **2.** Entrez votre **ID utilisateur** et votre **mot de passe**.
- **3.** Dans le menu de navigation d'Oracle ERP Cloud, sous **Budgetary Control**, sélectionnez **Budgetary Control**.
- **4.** A partir de **l'espace de travail de Budgetary Control**, cliquez sur l'icône **Tâches**.
- **5.** Sur la page Tâches, sélectionnez **Vérifier les soldes du contrôle budgétaire**.

### **Budgets**

- Manage Control Budgets
- Enter Budgets in Spreadsheet
- Review Budget Entries
- Review Budgetary Control Balances
- Review Budgetary Control Transactions

### **Period Close**

- Budget Period Statuses
- Manage Encumbrance Carry Forward Rules
- Carry Forward Funds Available
- Carry Forward Purchase Order Budgetary Control Balances
- **6.** Sur la page **Vérifier les soldes du contrôle budgétaire**, sélectionnez le **budget de contrôle**, ainsi que tout paramètre de recherche du budget à réviser.

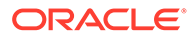

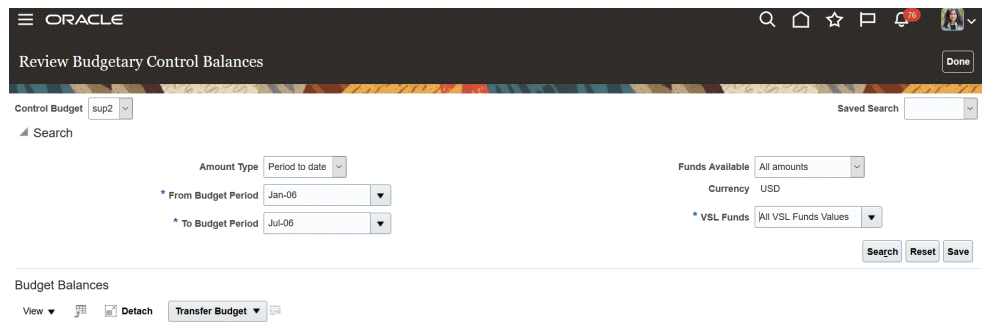

**7.** Cliquez sur **Rechercher**.

Les résultats de la recherche sont présentés sur une page de résultats.

- **8. Facultatif :** si vous effectuez une réécriture dans un budget de contrôle avec un type de budget source classé comme un module EPM Financials, le système synchronise pour vous le budget chargé dans Oracle General Ledger, sans avoir à réaliser les étapes de la rubrique **Réécriture de budgets vers Oracle ERP Cloud**. Vous pouvez vérifier le budget mis à jour dans Oracle General Ledger en effectuant les étapes suivantes :
- **9.** Dans Oracle ERP Cloud, dans **Comptabilité générale**, sélectionnez **Clôture de période**.

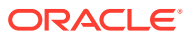

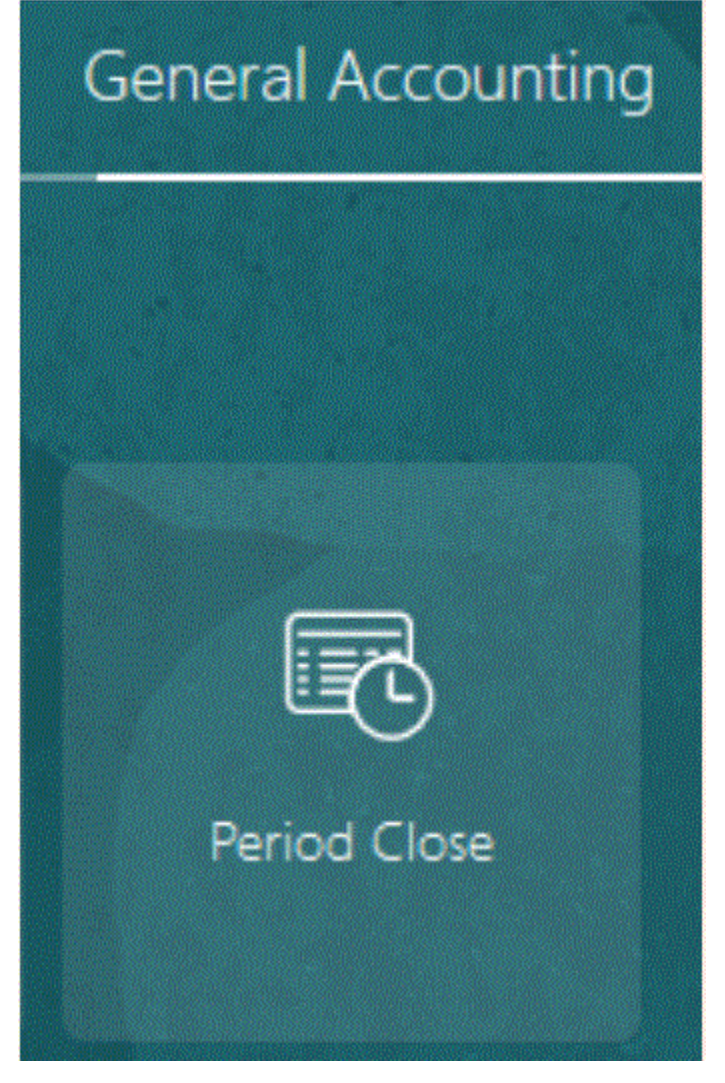

- **10.** Dans **Espace de travail de clôture de période**, sélectionnez **Tâches**.
- **11.** Dans la liste déroulante **Tâches**, sélectionnez **Interroger les soldes détaillés**.

**Balance Inquiry** 

- . Inquire and Analyze Balances
- . Inquire and Analyze Average Balances
- Inquire on Journal Lines
- · Inquire on Detail Balances
- **12.** Sur la page Interroger les soldes détaillés, sélectionnez un contexte d'ensemble d'accès aux données si ce n'est pas déjà fait et indiquez les paramètres de recherche pour le budget à réviser.

Actuellement, le scénario pour le budget synchronisé automatiquement par le budget de contrôle de type de module EPM Financials porte le même nom que celui du budget source.

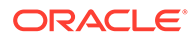

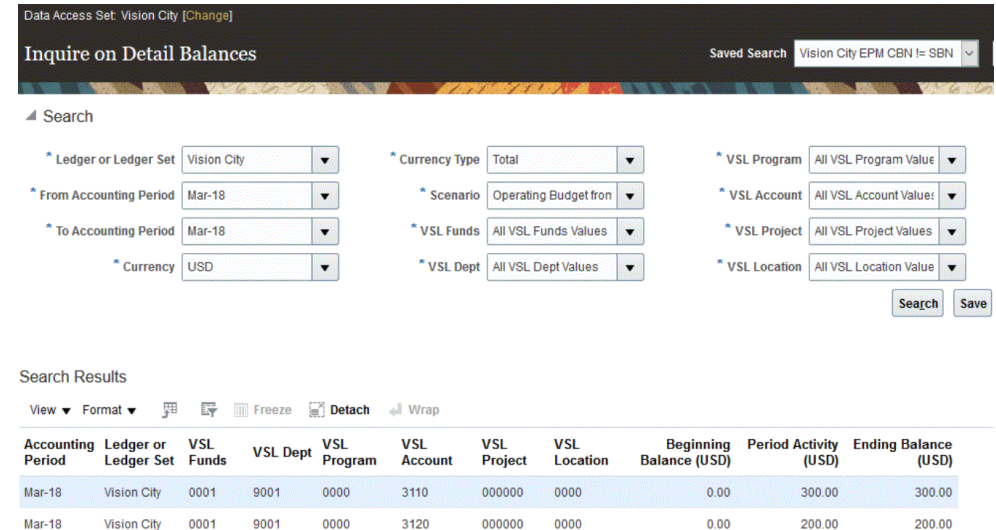

# Intégration d'Oracle NetSuite

La gestion des données est disponible en tant que mécanisme d'intégration pour les clients Oracle Enterprise Performance Management Cloud qui souhaitent charger des données à partir de NSPB Sync SuiteApp. Les clients de la gestion des données ont un accès direct à la suite unifiée ERP, CRM et d'applications de commerce basés sur le cloud à partir d'Oracle NetSuite.

L'intégration utilise la structure de la recherche enregistrée NSPB Sync SuiteApp pour interroger des données à partir du système NSPB Sync SuiteApp.

Regardez ce tutoriel pour en apprendre plus sur l'intégration de la gestion des données et d'Oracle NetSuite.

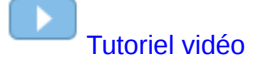

# Recherches enregistrées NSPB Sync SuiteApp prises en charge

Les recherches enregistrées suivantes sont incluses dans les recherches enregistrées NSPB Sync SuiteApp :

### **Remarque :**

Après avoir indiqué un système source Oracle NetSuite et les informations de connexion dans la gestion des données, initialisez le système source en vue de créer une définition d'application cible pour chaque recherche enregistrée NSPB Sync SuiteApp. Les recherches enregistrées de métadonnées contiennent le mot "Metadata" dans leur nom. Les noms de recherche enregistrée de données contiennent quant à eux le mot "Data".

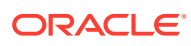

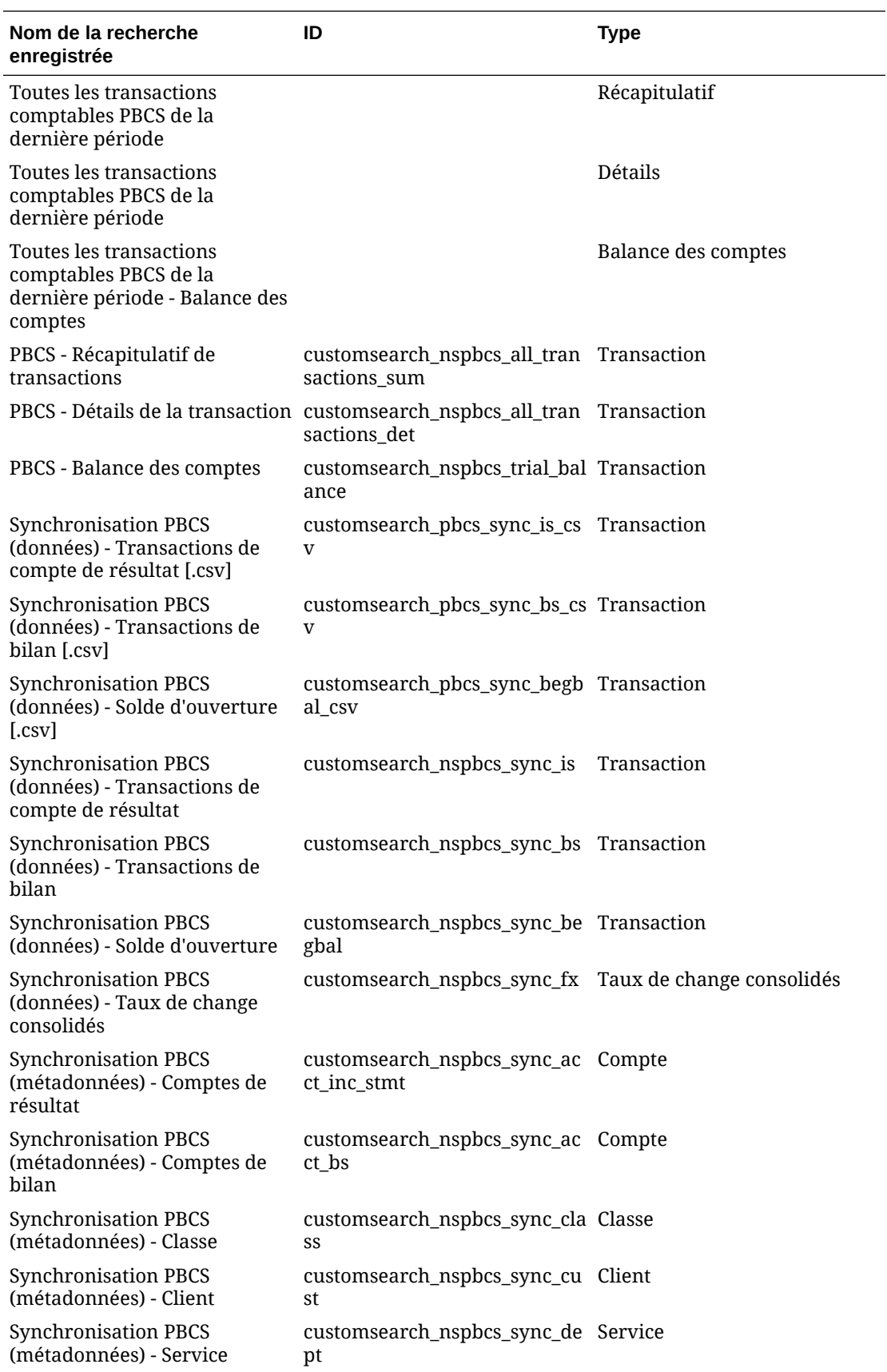

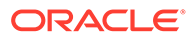

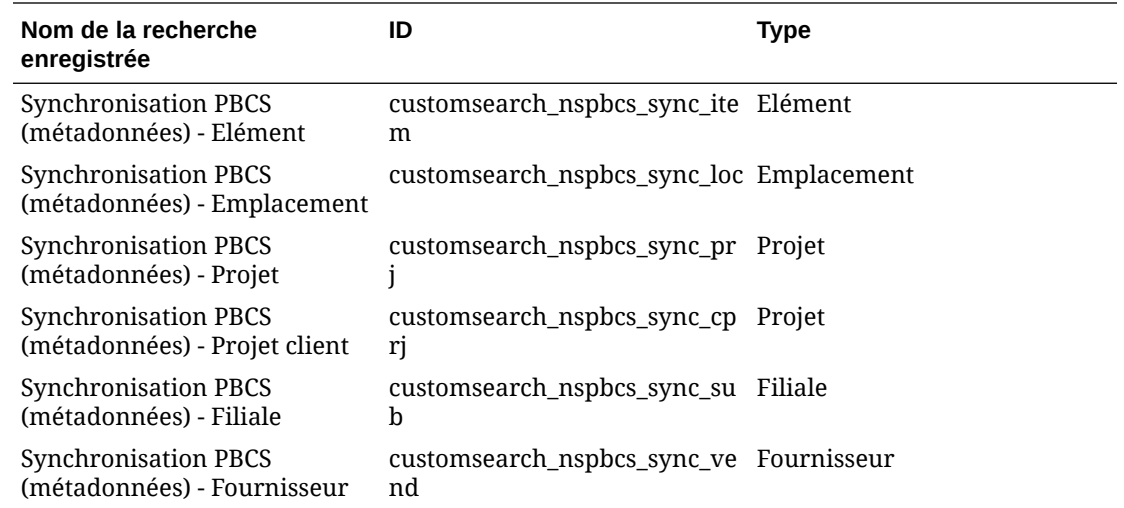

# Description du processus pour l'intégration d'Oracle NetSuite

Quand Oracle NetSuite est utilisé comme source de données dans Oracle Enterprise Performance Management Cloud, la gestion des données utilise la structure de la recherche enregistrée NSPB Sync SuiteApp pour interroger des données à partir d'Oracle NetSuite.

Une recherche enregistrée NSPB Sync SuiteApp est une définition de recherche réutilisable reposant sur des critères et des filtres. Par exemple, une recherche enregistrée NSPB Sync SuiteApp peut inclure toutes les transactions comptables de la comptabilité depuis la dernière période. Tout type d'enregistrement de la recherche enregistrée NSPB Sync SuiteApp peut être inclus dans une recherche enregistrée NSPB Sync SuiteApp, ou en être considéré comme la base. Une recherche peut être prête à l'emploi ou définie par l'utilisateur. L'ensemble des bilans est généré à l'aide des détails de transactions qui ont été résumés.

Lorsque vous créez une recherche enregistrée NSPB Sync SuiteApp dans Oracle NetSuite, vous devez inclure le préfixe **customsearch\_nspbcs** dans l'ID de la recherche enregistrée.

### **Remarque :**

Les données générées à partir de la recherche enregistrée NSPB Sync SuiteApp permettent uniquement d'importer des données, et pas de les réécrire.

A un niveau élevé, les étapes de chargement des données à partir d'une source de données Oracle NetSuite sont les suivantes :

- **1.** Un administrateur installe les recherches enregistrées NSPB Sync SuiteApp, qui sont un lot partagé. Pour pouvoir installer le lot, il doit être partagé avec votre compte.
- **2.** Exécution des tâches suivantes. (Reportez-vous aux rubriques du guide *Oracle NetSuite Planning and Budgeting Cloud Service Sync* pour plus d'informations sur

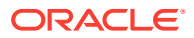

la réalisation de ces tâches. L'accès au guide nécessite de se connecter à NetSuite.)

- Vous devez disposer d'une connexion Oracle NetSuite pour accéder à NSPB Sync SuiteApp. Pour obtenir des informations sur la configuration de la connexion, reportez-vous au guide *Oracle NetSuite Planning and Budgeting Cloud Service Sync*.
- Activez les fonctionnalités requises dans votre compte Oracle NetSuite. Reportezvous à la section "Fonctionnalités requises pour l'installation de NSPB Sync SuiteApp".
- Installez l'application SuiteApp. Reportez-vous à la section "Installation de NSPB Sync SuiteApp".
- Définissez le mot de passe de cryptage du fichier. Reportez-vous à la section "Configuration d'un mot de passe pour le cryptage de fichier".
- Créez des enregistrements utilisateur pour les utilisateurs EPM Cloud. Ces enregistrements utilisateur doivent disposer d'un rôle d'intégration EPM Cloud. Reportez-vous à la section "Création d'un enregistrement utilisateur EPM Cloud".
- Configurez l'authentification reposant sur un jeton pour les utilisateurs EPM Cloud. Reportez-vous à la section "Configuration d'une authentification reposant sur un ieton".
- Configurez l'authentification unique (SSO). Les recherches enregistrées NSPB Sync SuiteApp prennent en charge l'authentification unique (SSO) par le biais de tout service SSO proposant SAML 2.0. Avec un compte SSO, les utilisateurs peuvent naviguer entre NetSuite et Planning sans saisir leurs informations d'identification à chaque fois. Les utilisateurs peuvent ainsi accéder à la création d'enregistrements utilisateur pour les utilisateurs EPM Cloud. Reportez-vous à la section "Configuration d'une navigation de menu vers Planning".
- **3.** Dans la gestion des données, enregistrez le système source avec des informations d'identification utilisateur d'intégration.

Cette étape comprend la spécification des détails de connexion et de l'URL d'exploration.

Reportez-vous à la section [Configuration d'une connexion source à Oracle NetSuite](#page-225-0).

**4.** Exécutez le processus d'initialisation pour importer la définition de toutes les recherches enregistrées détenues par l'utilisateur.

Lorsque vous initialisez le système source, la gestion des données importe toutes les définitions de recherche enregistrée détenues par l'utilisateur. Si vous ne voulez pas importer toutes les définitions de recherche enregistrée, vous pouvez accéder à l'application cible et sélectionner des définitions de recherche enregistrée une par une. Si vous avez initialisé le système source la première fois, ajoutez également des définitions de recherche enregistrée incrémentielles dans l'application cible.

Pour plus d'informations, reportez-vous à la section [Création d'une source de données](#page-231-0) [Oracle NetSuite.](#page-231-0)

**5.** Définissez le format d'import pour mapper des colonnes à partir de la recherche enregistrée avec des dimensions dans l'application EPM Cloud.

Pour plus d'informations, reportez-vous à la section [Ajout de formats d'import pour les](#page-237-0) [sources de données Oracle NetSuite](#page-237-0).

**6.** Une fois le processus d'initialisation terminé, vous pouvez choisir une recherche enregistrée NSPB Sync SuiteApp lors de l'ajout d'une application cible. Lorsque vous sélectionnez Oracle NetSuite en tant que source de données, la liste des recherches enregistrées à partir de la source Oracle NetSuite sélectionnée est affichée.

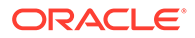

<span id="page-225-0"></span>Vous pouvez également fournir des critères de filtre source dans l'onglet des filtres de l'application. Ces filtres source sont identiques aux "critères" Oracle NetSuite, qui filtrent les données à partir des recherches enregistrées NSPB Sync SuiteApp.

**7.** Définissez des entrées de mapping source dans la section de mapping de calendrier pour mapper les périodes Oracle NetSuite avec les périodes EPM Cloud.

Définissez un mapping de période. Les options disponibles sont explicites ou des mappings de période par défaut :

Pour plus d'informations sur les mappings de période disponibles pour une intégration Oracle NetSuite, reportez-vous à la section [Gestion des périodes dans](#page-236-0) [Oracle NetSuite.](#page-236-0)

**8.** Dans Format d'import, indiquez la source de données NSPB Sync SuiteApp en tant qu'application source et votre application Planning en tant qu'application cible.

Pour plus d'informations, reportez-vous à l'annexe [Ajout de formats d'import pour](#page-237-0) [les sources de données Oracle NetSuite.](#page-237-0)

**9.** Définissez un emplacement pour indiquer où charger les données.

Chaque emplacement comprend un format d'import, des règles de chargement des données et un mapping de chargement des données.

Pour plus d'informations, reportez-vous à la section [Définition d'emplacements.](#page-361-0)

**10.** Créez des mappings de chargement des données.

Pour plus d'informations, reportez-vous à la section [Mapping de chargement des](#page-212-0) [données](#page-212-0).

**11.** Créez une règle de chargement des données, appliquez des filtres source et exécutez la règle de chargement des données.

Cela permet d'extraire les données de l'instance Oracle NetSuite dans la gestion des données et de mapper les données, puis d'afficher les résultats dans le workbench. Si le mapping est exécuté sans erreur, les données sont chargées dans l'application cible.

Pour plus d'informations, reportez-vous à la section [Ajout de règles de chargement](#page-238-0) [des données pour une source de données Oracle NetSuite.](#page-238-0)

Pour plus d'informations sur l'application d'un critère de filtre, reportez-vous à la section [Utilisation de filtres d'application Oracle NetSuite.](#page-233-0)

Pour plus d'informations sur l'exécution des règles, reportez-vous à la section [Exécution de règles de chargement des données](#page-151-0).

## Configuration d'une connexion source à Oracle NetSuite

Pour commencer l'intégration des recherches enregistrées NSPB Sync SuiteApp à Oracle Enterprise Performance Management Cloud, créez et enregistrez d'abord le système source avec le type "NetSuite".

Une fois le système source et les informations de connexion indiqués, initialisez le système source en vue de créer un enregistrement Application cible pour chaque recherche enregistrée NSPB Sync SuiteApp.

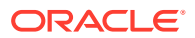

## **Remarque :** La stratégie de la recherche enregistrée NSPB Sync SuiteApp pour accéder aux intégrations a été modifiée. Elle requiert désormais une autorisation reposant sur un jeton au lieu d'une authentification de base afin de configurer la connexion aux recherches enregistrées NSPB Sync SuiteApp à partir d'EPM Cloud. Les informations d'identification d'autorisation de base seront en lecture seule dans la version 21.06.

Pour ajouter un système source Oracle NetSuite, procédez comme suit :

- **1.** Lancez **Oracle NetSuite**.
- **2.** Sur la page d'accueil **Oracle NetSuite**, sélectionnez **Configuration**, puis **Utilisateurs/ Rôles**, **Jeton d'accès** et **Nouveau** (crée un jeton).

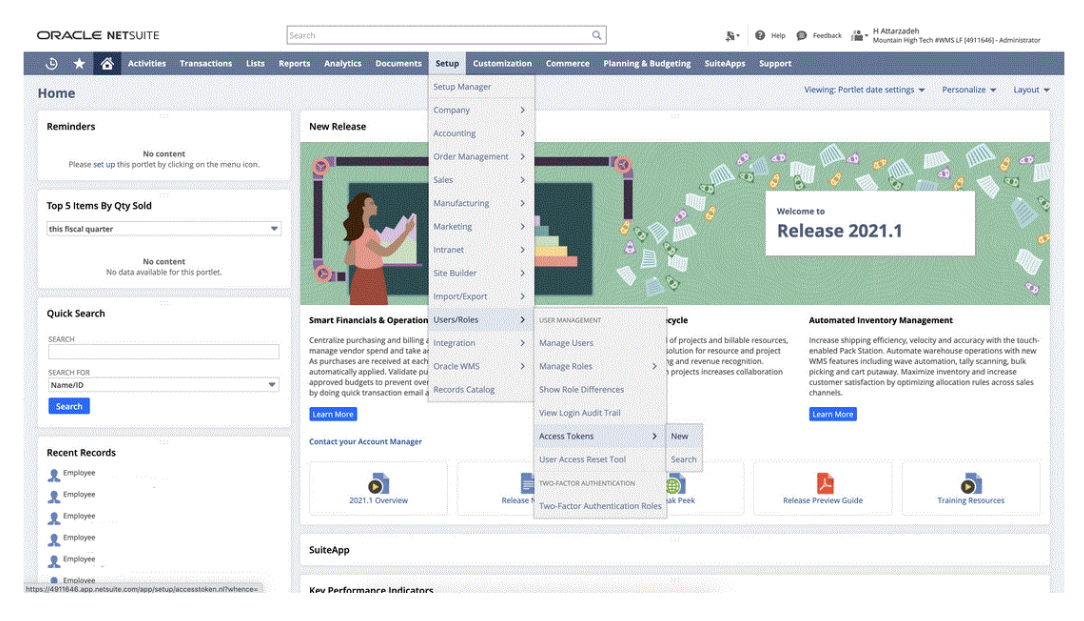

**3.** Sur la page **Jeton d'accès**, sélectionnez le nom d'application **Application NS interne NS-PBCS**.

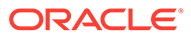

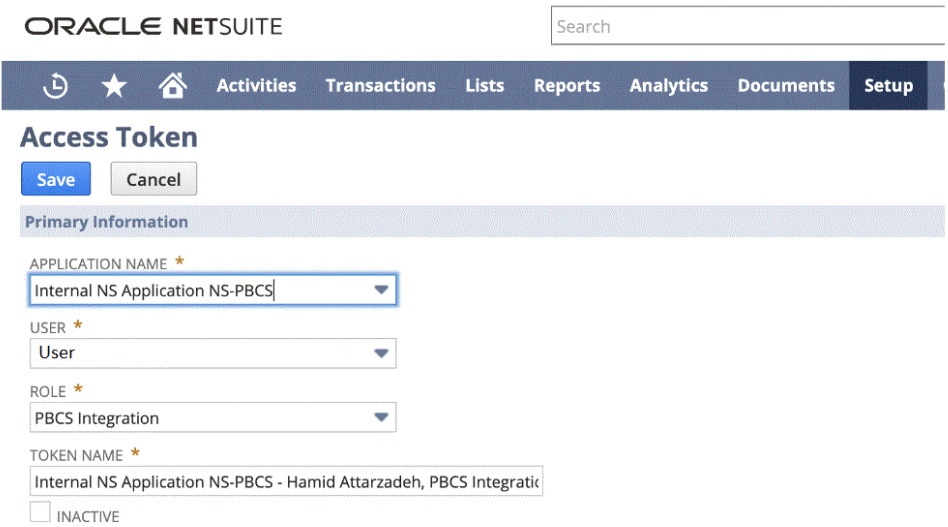

**4.** Cliquez sur **Enregistrer** et copiez l'ID de jeton et la clé secrète de jeton affichés sur cette page.

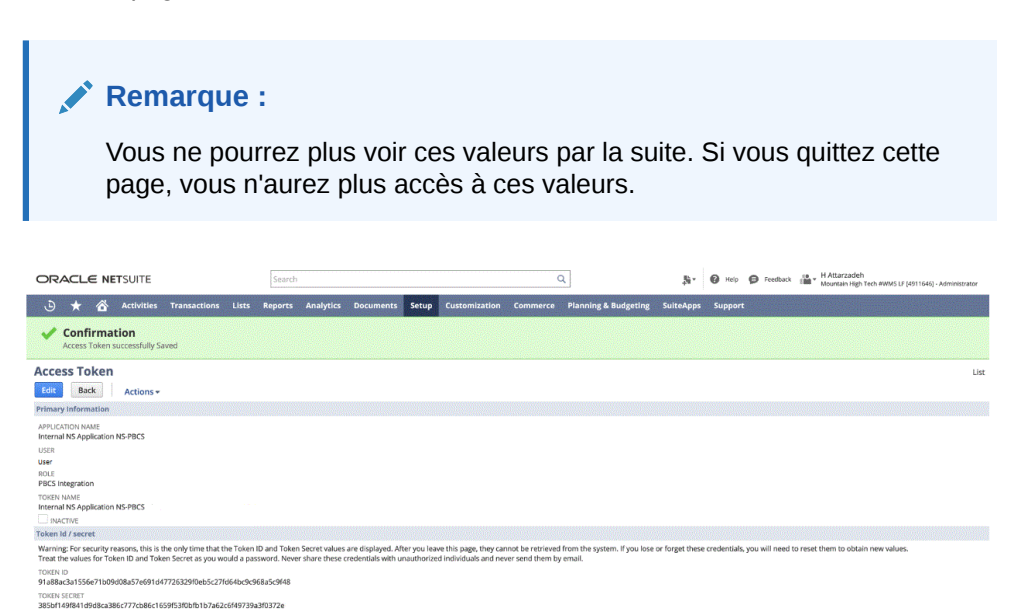

**5.** Sur la page d'accueil **NSPB Sync SuiteApp**, sous **Intégration**, sélectionnez **Gestion des données**.

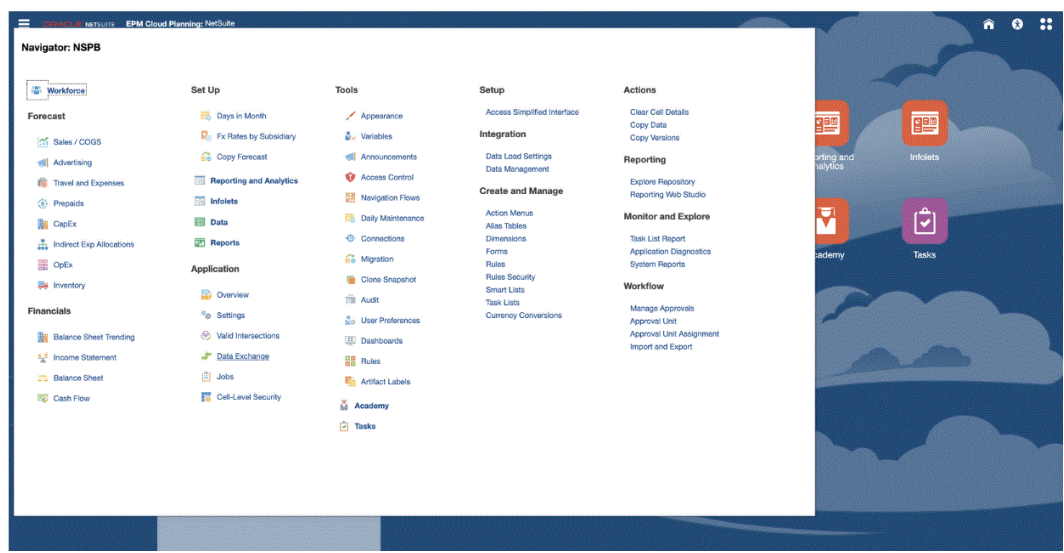

- **6.** Dans l'onglet **Configuration**, sélectionnez **Système source** sous **Enregistrer**.
- **7.** Dans **Système source**, cliquez sur **Ajouter**.
- **8.** Entrez les détails du système source :
	- **a.** Dans **Nom du système source**, indiquez le nom du système source.

Saisissez le nom à utiliser pour l'application Recherche enregistrée NSPB Sync SuiteApp, comme "NetSuite ERP".

- **b.** Dans **Description du système source**, saisissez la description du système source.
- **c.** Dans **Type de système source**, sélectionnez **NetSuite**.
- **d.** Dans **URL d'exploration amont**, saisissez l'URL hypertexte pour le lien d'exploration amont vers le système de recherche enregistrée NSPB Sync SuiteApp.

Renseignez l'URL d'exploration au format suivant :

https://<NetSuite Domain>/app/common/search/searchresults.nl

Pour obtenir le domaine Oracle NetSuite, lancez l'URL suivante :

https://rest.netsuite.com/rest/datacenterurls?account=<ACCOUNT>

Par exemple, pour le compte "TSTDRV1700457", saisissez l'URL suivante :

https://rest.netsuite.com/rest/datacenterurls?account=TSTDRV1700457

L'un des résultats suivants est renvoyé :

{"webservicesDomain": "https://tstdrv1700457.suitetalk.api.netsuite.com", "restDomain":"https://tstdrv1700457.restlets.api.netsuite.com", "systemDomain":"https://tstdrv1700457.app.netsuite.com"}

D'après l'URL systemDomain de l'exemple ci-dessus, l'URL d'exploration doit être :

https://tstdrv1700457.app.netsuite.com/app/common/search/ searchresults.nl?

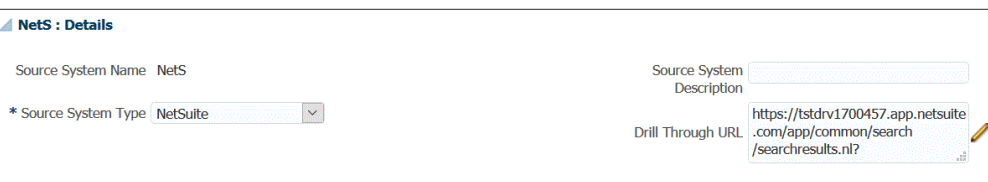

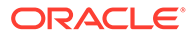

#### **9.** Cliquez sur **Configurer la connexion source**.

L'écran Configurer la connexion source permet d'indiquer les informations de connexion Oracle NetSuite.

La gestion des données prend en charge une méthode d'authentification reposant sur un jeton pour se connecter à Oracle NetSuite. Avant d'utiliser la méthode d'authentification reposant sur un jeton, vérifiez que vous disposez des détails de jeton (pour l'authentification reposant sur un jeton). Ces informations doivent être définies dans Oracle NetSuite avant de configurer la connexion dans la gestion des données.

La méthode d'authentification reposant sur un jeton est décrite à l'étape 10.

Les informations d'identification d'autorisation de base (utilisateur) sont disponibles mais seront en lecture seule dans la version 21.06. La configuration de l'authentification reposant sur l'utilisateur est décrite à l'étape 11.

**10.** Pour se connecter au système de recherche enregistrée NSPB Sync SuiteApp à l'aide d'une authentification reposant sur un jeton, suivez les étapes ci-dessous :

Ce mécanisme d'authentification permet aux applications client d'utiliser un jeton pour accéder au système de recherche enregistrée NSPB Sync SuiteApp par le biais d'API, évitant ainsi aux intégrations de services Web ou RESTlets d'avoir à stocker les informations d'identification utilisateur.

- **a.** Indiquez les informations suivantes :
	- **Clé de consommateur :** indiquez le type de clé de consommateur. Le type de clé de consommateur détermine si la connexion utilise une clé de consommateur par défaut ou une clé de consommateur personnalisée. La clé de consommateur est un identificateur unique global qui identifie le consommateur. Elle est générée dans le système NSPB Sync SuiteApp.
	- **Clé secrète de consommateur :** indiquez le mot de passe permettant d'établir la propriété de la clé de consommateur utilisée par une implémentation de type de clé de consommateur personnalisé.
	- **Jeton :** indiquez la valeur du jeton utilisé pour accéder aux ressources protégées pour le compte de l'utilisateur, générée dans le système de recherche enregistrée NSPB Sync SuiteApp.
	- **Clé secrète de jeton :** indiquez le mot de passe utilisé pour établir la propriété du jeton.
	- **Compte :** indiquez votre ID de compte aux services Web de recherches enregistrées NSPB Sync SuiteApp.

L'ID de compte permet d'identifier le type de compte (compte de production, compte de modèle d'environnement restreint, compte d'aperçu de version). Le domaine propre au compte ne dépend pas du centre de données où le compte est hébergé. Le domaine reste identique, même lorsque le compte est déplacé vers un autre centre de données.

- **Centre de données :** ce champ est désormais désapprouvé. Il est ignoré.
- **b.** Cliquez sur **Tester la connexion**.
- **c.** Cliquez sur **Configurer**.

Le message de confirmation "Le système source [*Nom du système source*] a été configuré" apparaît.

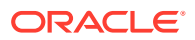

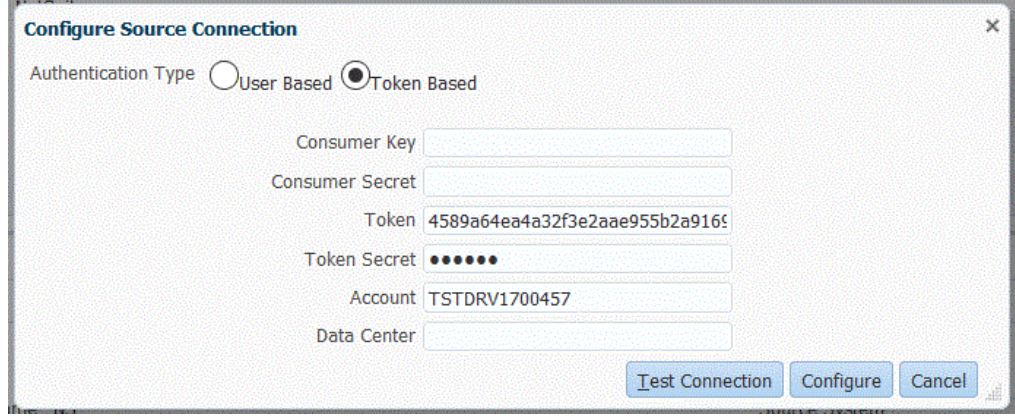

- **11.** Pour vous connecter à Oracle NetSuite à l'aide d'une authentification reposant sur l'utilisateur, suivez ces étapes :
	- **a.** Indiquez vos informations d'identification dans les champs ci-dessous :
		- **Utilisateur** (nom)
		- **Mot de passe**
		- **Compte :** indiquez votre ID de compte pour les services Web Oracle NetSuite.

L'ID de compte permet d'identifier le type de compte (compte de production, compte de modèle d'environnement restreint, compte d'aperçu de version). Le domaine propre au compte ne dépend pas du centre de données où le compte est hébergé. Le domaine reste identique, même lorsque le compte est déplacé vers un autre centre de données.

**Centre de données :** ce champ est désormais désapprouvé. Il est ignoré.

• **ID de rôle (facultatif) :** indiquez l'ID de rôle affecté à l'utilisateur à partir d'Oracle NetSuite.

Vous pouvez indiquer un ID de rôle lorsque plusieurs rôles sont affectés à un compte dans Oracle NetSuite.

La gestion des données utilise l'ID de rôle pour l'autorisation utilisateur-mot de passe.

Pour obtenir l'ID de rôle à partir d'Oracle NetSuite, dans Oracle NetSuite, sélectionnez **Configuration**, **Utilisateurs/Rôles** et **Gérer les rôles**. S'il n'est pas visible par défaut, vous pouvez modifier la vue et ajouter la colonne **ID interne** pour l'afficher. Vous pouvez aussi ouvrir simplement les détails du rôle et consulter l'ID dans l'URL du navigateur.

- **b.** Cliquez sur **Tester la connexion**.
- **c.** Cliquez sur **Configurer**.

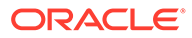

<span id="page-231-0"></span>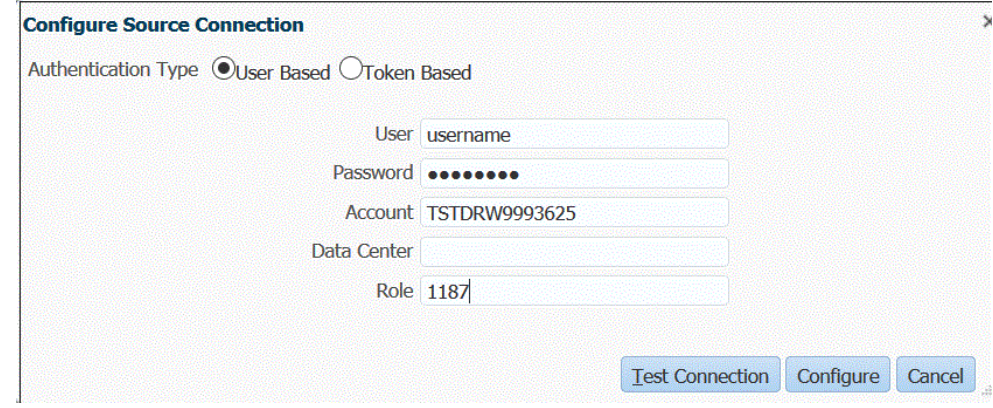

**12.** Sur l'écran **Système source**, cliquez sur **Initialiser**.

Le processus d'initialisation permet d'extraire les informations de métadonnées de recherches enregistrées NSPB Sync SuiteApp.

L'exécution du processus d'initialisation peut être longue. Vous pouvez observer la progression sur la console de jobs.

**13.** Cliquez sur **Enregistrer**.

## Création d'une source de données Oracle NetSuite

Les applications cible permettent à la gestion des données de stocker la structure des applications cible et source qui peuvent être intégrées. De cette façon, vous pouvez mapper les applications cible et source, et indiquer des critères d'import.

Les résultats des recherches enregistrées Oracle NetSuite sont enregistrés avec le type d'application "source de données". Pendant l'initialisation, le système crée automatiquement la source de données en fonction des résultats des recherches enregistrées disponibles sous le nom d'utilisateur enregistré dans le système source Oracle NetSuite. Dans l'option d'application cible, vous pouvez créer des recherches enregistrées supplémentaires dans Oracle NetSuite, puis enregistrer les recherches enregistrées personnalisées dans l'écran Application cible.

### **Remarque :**

Vous pouvez cliquer sur **Actualiser** dans l'écran Application cible pour actualiser des recherches enregistrées créées dans Oracle NetSuite après avoir initialisé le système source dans la gestion des données.

### **Remarque :**

Lorsque vous créez une source de données Oracle NetSuite, des détails de dimension sont automatiquement renseignés et directement mappés avec la classe de dimension cible "Générique". De manière générale, lorsque vous chargez des données à partir d'une source de données Oracle NetSuite, ne modifiez, ni n'ajoutez ni ne supprimez aucun détail de dimension sur l'écran Application cible.

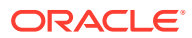

Pour inclure une recherche enregistrée Oracle NetSuite individuelle, procédez comme suit :

- **1.** Sélectionnez l'onglet **Configuration**, puis, sous **Enregistrer**, sélectionnez **Application cible**.
- **2.** Dans **Application cible**, dans la grille récapitulative, cliquez sur **Ajouter**, puis sélectionnez **Source de données**.
- **3.** Dans **Système source**, saisissez **NetSuite**.

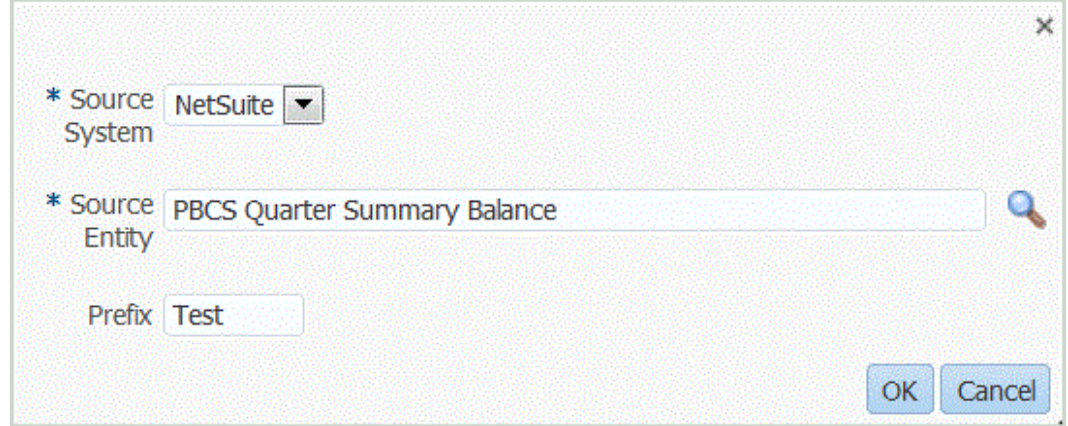

**4.** Dans **Entité source**, saisissez le nom de la recherche enregistrée.

Vous pouvez également lancer l'écran Rechercher et sélectionner en cliquant sur et et<br>en sélectionnent une entité source en sélectionnant une entité source.

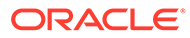

<span id="page-233-0"></span>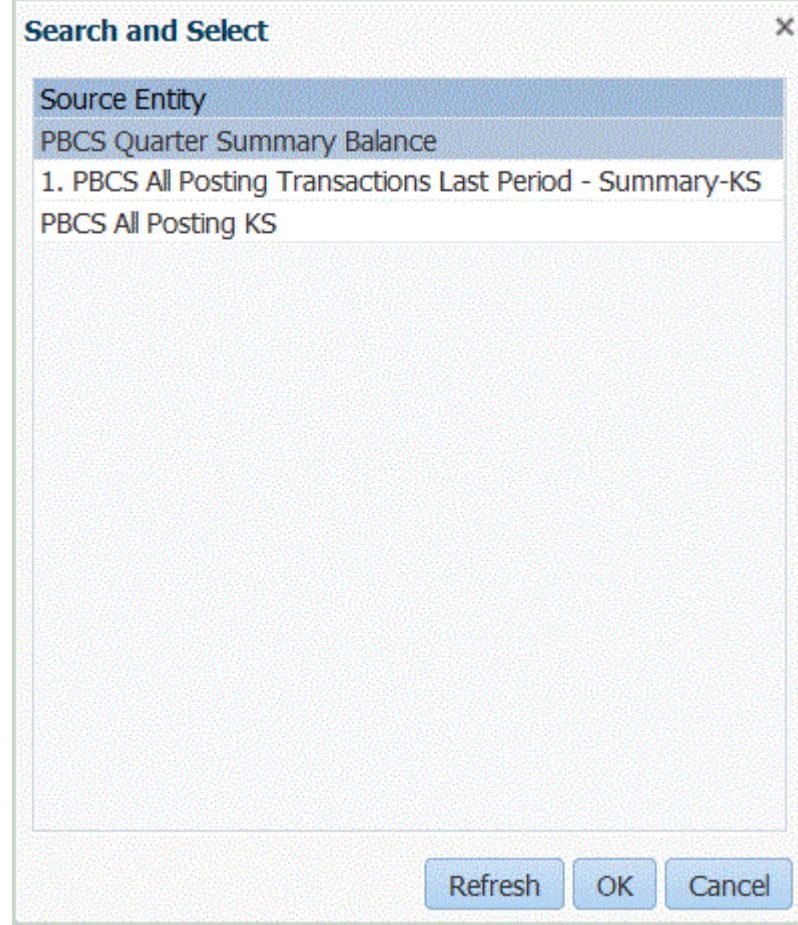

**5.** Pour enregistrer une application cible avec le même nom qu'une application cible existante, indiquez un préfixe dans **Préfixe** pour que le nom soit unique.

Le préfixe est ajouté au nom de l'application cible existante. Par exemple, si vous avez une application cible de test et que vous voulez utiliser le même nom que l'application "PBCS Quarter Summary Balance" existante, vous pouvez affecter le préfixe **Test** pour désigner l'application cible par un nom unique. Dans ce cas, la gestion des données assemble les noms, ce qui donne **TestPBCS Quarter Summary Balance**.

- **6.** Cliquez sur **OK**.
- **7.** Cliquez sur **Enregistrer**.

# Application de filtres d'application Oracle NetSuite

Les critères de recherche définis dans les recherches enregistrées NSPB Sync SuiteApp sont automatiquement enregistrés en tant que filtres d'application. Vous pouvez modifier les filtres, le cas échéant. Par exemple, vous pouvez affecter des valeurs par défaut ou masquer des filtres à partir d'utilisateurs finaux en définissant le niveau de propriété.

Vous pouvez appliquer des conditions de filtre aux résultats de la recherche enregistrée Oracle NetSuite afin que seuls les enregistrements qui remplissent les conditions sélectionnées soient renvoyés vers la gestion des données. Vous pouvez indiquer une condition de filtre unique ou plusieurs conditions de filtre, et indiquer les valeurs exactes à renvoyer.

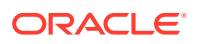

Pour appliquer une condition de filtre Oracle NetSuite, procédez comme suit :

- **1.** Sélectionnez l'onglet **Configuration**, puis, sous **Enregistrer**, sélectionnez **Application cible**.
- **2.** Sélectionnez la source de données des résultats de la recherche enregistrée NSPB Sync SuiteApp à laquelle appliquer des filtres.
- **3.** Dans **Détails de l'application**, sélectionnez l'onglet **Filtres d'application**.
- **4.** Sélectionnez le nom du champ auquel appliquer la condition de filtre.
- **5.** Dans la liste déroulante **Condition**, sélectionnez la condition applicable.
- **6.** Dans **Valeur**, indiquez la définition de filtre.

Pour afficher les valeurs de filtre disponibles pour un enregistrement donné, cliquez sur Q

Par exemple, pour appliquer le filtre à "POSTINGPERIOD", ajoutez la valeur en tant que **Cette période**.

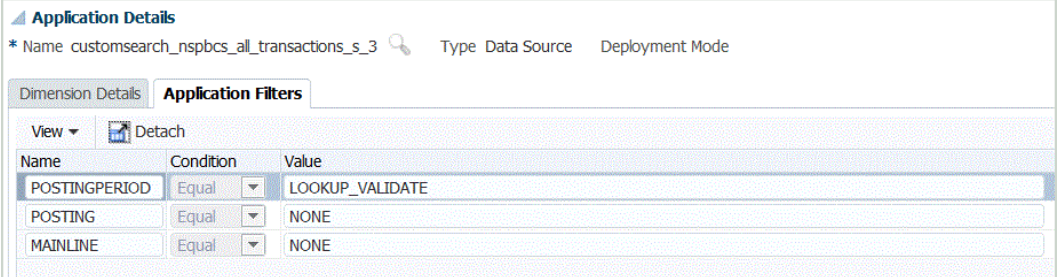

## Ajout de filtres supplémentaires à l'URL d'exploration dans le format d'import

Parfois, l'exploration amont à partir d'Oracle Enterprise Performance Management Cloud vers la gestion des données, puis vers la recherche enregistrée NSPB Sync SuiteApp, renvoie trop d'enregistrements. A titre indicatif, lorsque vous ajoutez les montants dans tous les enregistrements de l'exploration amont, vous devez obtenir le nombre contenu dans la cellule de données dans laquelle vous vous trouviez au moment d'exécuter l'exploration amont dans EPM Cloud. Pour résoudre ce problème, ajoutez des filtres supplémentaires à l'URL d'exploration amont dans Format d'import.

Pour ajouter des filtres supplémentaires, procédez comme suit :

- **1.** Dans l'onglet **Configuration**, sélectionnez **Format d'import** sous **Configuration de l'intégration**.
- **2.** Dans la barre des tâches de récapitulatif **Format d'import**, sélectionnez le format d'import associé à l'exploration amont à laquelle vous souhaitez ajouter un filtre.

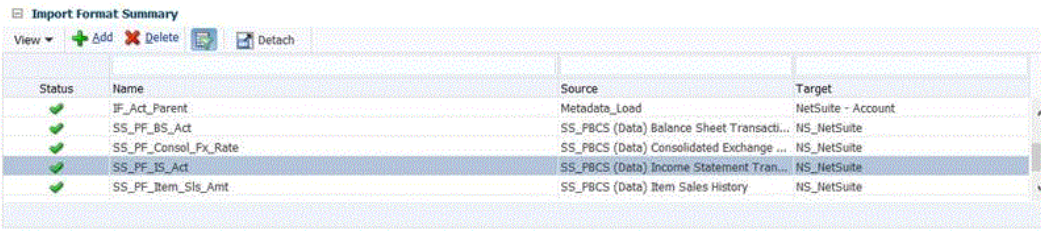

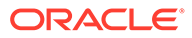

**3.** Dans la section **Importer le mapping de format**, mappez la dimension source associée au filtre supplémentaire avec une colonne d'attribut (définie par l'utilisateur et utilisée si nécessaire pour le mapping ou l'exploration amont).

Pour ce faire, cliquez sur **Ajouter**, sélectionnez **Attribut** et mappez **Colonne source** avec **Attribut**.

Par exemple, vous pourriez mapper une colonne source ID de filiale avec la ligne Attribut 4.

**4.** Dans URL d'exploration amont, cliquez sur **de la saisissez** le critère de type de recherche utilisé pour l'exploration amont pour le filtre d'ajout.

Par exemple, pour ajouter un ID de filiale à la liste des filtres supplémentaires, saisissez **&Transaction\_SUBSIDIARY=\$ATTR4\$** dans la liste des paramètres.

Dans ce cas, vous devriez saisir la définition complète de l'URL d'exploration amont de la façon suivante :

Searchtype=Transaction&searchid=customsearch\_nspbcs\_trial\_balance&Tran saction\_ACCOUNT=\$ATTR1\$&Transaction\_POSTINGPERIOD=\$ATTR2\$&Transaction SUBSIDIARY=\$ATTR4\$&Transaction\_POSTING=T&

Pour plus d'informations, reportez-vous à la section [Définition des paramètres](#page-241-0) [d'exploration amont vers Oracle NetSuite](#page-241-0).

### **Remarque :**

Lorsque vous indiquez les composants de détail de l'URL d'exploration amont, vous devez également configurer le composant de serveur pour l'exploration amont dans le système source. Reportez-vous également à la section [Configuration d'une connexion source à Oracle NetSuite](#page-225-0).

#### **5.** Cliquez sur **Enregistrer**.

Lorsque l'exploration amont à partir d'EPM Cloud vers la gestion des données est sélectionnée pour la première fois, aucun enregistrement supplémentaire n'est inclus :

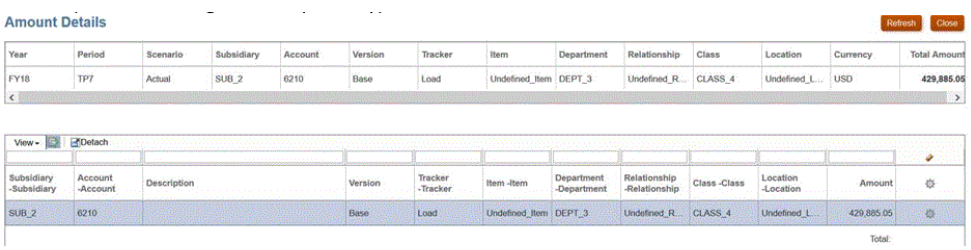

La deuxième exploration vers Oracle NetSuite ne contient pas non plus d'enregistrement supplémentaire.

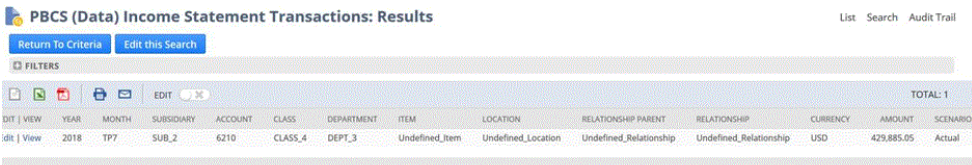

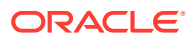

# <span id="page-236-0"></span>Gestion des périodes dans Oracle NetSuite

Lors du chargement de périodes à partir d'Oracle NetSuite, vous avez deux possibilités :

- Mappings de période par défaut : utilisez cette option pour charger une seule période du PDV à partir de la règle de chargement de données. Dans ce cas, vous ne mappez pas la colonne de période au format d'import, ni ne définissez un mapping de période source dans les mappings de période. Vous pouvez définir un filtre source dans la règle de données, comme Période en cours ou Dernière période. Par exemple, si vous voulez charger la période Février 2018, définissez-la en tant que dernière période. Lorsque vous exécutez la règle de données, les périodes ne sont pas vérifiées et toutes les données que vous extrayez d'Oracle NetSuite sont importées vers le PDV sélectionné.
- Mappings de période explicites : les mappings de période explicites permettent de charger les données de comptabilité lorsque les périodes Oracle NetSuite et Planning correspondent. Utilisez cette option pour charger plusieurs périodes, ou lorsque vous ne voulez pas que les utilisateurs sélectionnent la période dans le PDV.

Pour utiliser les mappings de période explicites, mappez la colonne de période au format d'import et définissez des mappings de période source. La colonne de période de comptabilité correspond exactement à la période Oracle NetSuite. Ensuite, dans la règle de données, sélectionnez le calendrier dans le mapping de période. Lorsque vous exécutez la règle de données, indiquez les périodes de début et de fin que vous voulez charger. Vous pouvez définir une condition de filtre dans la règle de données pour extraire les données propres à une période, par exemple la période Exercice en cours/ Trimestre fiscal en cours. La gestion des données met en correspondance la colonne de période des résultats de recherche avec la période du mapping, et charge les données vers la période appropriée.

## Filtrage des périodes Oracle NetSuite

Si vous devez charger des données d'une période spécifique, par exemple d'un mois donné, utilisez un filtre de période de publication Oracle NetSuite contenant un ID de période. L'ID de période est créé dans le filtre de période de publication et il est renvoyé par la recherche enregistrée NSPB Sync SuiteApp utilisée pour filtrer les données.

Oracle NetSuite fournit plusieurs filtres de date : une période nommée (comme "dernière année fiscale"), une plage de dates personnalisée définie par des dates de début et de fin spécifiques, et une plage de dates relative définie par un début il y a x jours, semaines, mois, trimestres ou années, et par la même fin. Reportez-vous au guide de recherche NetSuite pour plus d'informations sur la configuration de filtres.

Dans la gestion des données, lorsque vous exécutez une règle de chargement de données, vous sélectionnez la valeur de période que vous voulez charger à partir de l'option Postingperiod dans l'onglet Filtres source, comme indiqué ci-dessous.

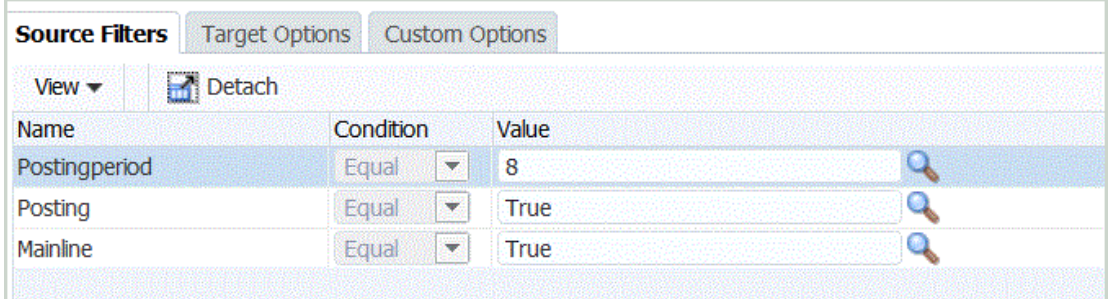

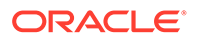

# <span id="page-237-0"></span>Ajout de formats d'import pour des sources de données Oracle **NetSuite**

Une recherche enregistrée NSPB Sync SuiteApp est stockée en tant que source de données et les formats d'import vous permettent de configurer le mapping d'intégration entre la source de données et les dimensions de l'application cible dans Oracle Enterprise Performance Management Cloud.

Les fichiers générés par l'application source de données peuvent être dans n'importe quel format pris en charge, tel que format numérique à une seule colonne et format de données avec plusieurs colonnes.

Lorsque vous sélectionnez une source de données Oracle NetSuite, la gestion des données renseigne automatiquement les colonnes cible et source.

Vous utilisez les formats d'import sur l'écran Format d'import, qui comporte trois sections :

- Récapitulatif du format d'import : affiche des informations générales relatives aux applications source et cible.
- Détails du format d'import : permet d'ajouter des informations sur le format d'import et de les tenir à jour.
- Mappings de format d'import : permet d'ajouter des informations sur les mappings de format d'import et de les tenir à jour.

Vous mappez les champs ou colonnes de source de données de la recherche enregistrée NSPB Sync SuiteApp dans le fichier d'import avec des dimensions de l'application EPM Cloud.

Pour ajouter un format d'import à une source Oracle NetSuite, procédez comme suit :

- **1.** Dans l'onglet **Configuration**, sélectionnez **Format d'import** sous **Configuration de l'intégration**.
- **2.** Dans la barre des tâches de récapitulatif **Format d'import**, sélectionnez **Ajouter**. Une ligne est ajoutée dans la grille du haut de l'écran Formats d'import.
- **3.** Dans le champ **Nom**, entrez un identifiant de format d'import défini par l'utilisateur.

Vous ne pouvez pas modifier la valeur de ce champ après qu'un mapping a été créé pour ce format d'import.

- **4.** Dans **Description**, saisissez la description du format d'import.
- **5.** Dans **Source**, sélectionnez les recherches enregistrées NSPB Sync SuiteApp dans le menu déroulant.
- **6.** Dans **Cible**, sélectionnez l'application cible Cloud EPM.
- **7.** Dans **Type de fichier**, sélectionnez le format du fichier à importer :

Formats de fichier disponibles :

• Délimité - Données numériques

Reportez-vous à la section [Définition des formats d'import pour les mappings](#page-142-0) [basés sur un fichier.](#page-142-0)

• Plusieurs colonnes - Données numériques

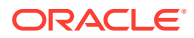

<span id="page-238-0"></span>Reportez-vous à la section [Chargement de données numériques à plusieurs](#page-356-0) [colonnes](#page-356-0).

• Données délimitées - Tout type de données

Reportez-vous à la section [Définition des types de données de format d'import.](#page-349-0)

• Plusieurs colonnes - Tout type de données

Reportez-vous à la section [Chargement de données numériques à plusieurs](#page-356-0) [colonnes](#page-356-0).

**8.** Dans **URL d'exploration amont**, saisissez le critère de type de recherche utilisé pour l'exploration amont.

Par exemple, vous pouvez indiquer :

```
Searchtype=Transaction&searchid=customsearch_nspbcs_trial_balance&Transactio
n ACCOUNT=$ATTR1$&Transaction POSTINGPERIOD=$ATTR2$&Transaction DEPARTMENT=$
ATTR5$&Transaction_CLASS=$ATTR4$&Transaction_INTERNALID=$ATTR3$&Transaction_
POSTING=T&
```
Pour plus d'informations, reportez-vous à l'annexe [Définition des paramètres](#page-241-0) [d'exploration amont vers Oracle NetSuite.](#page-241-0)

Lorsque vous indiquez les composants de détail de l'URL d'exploration amont, vous devez également configurer le composant de serveur pour l'exploration amont dans le système source. Reportez-vous également à la section [Configuration d'une connexion](#page-225-0) [source à Oracle NetSuite.](#page-225-0)

**9.** Dans la section **Mapping**, mappez les colonnes source avec les dimensions.

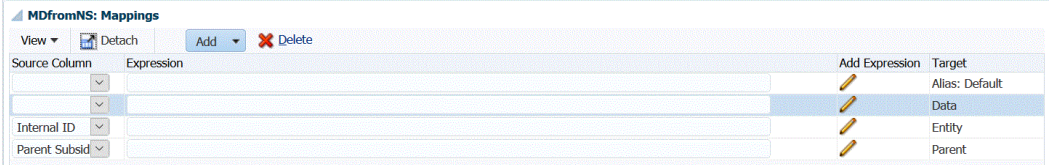

**10. Facultatif :** dans **Expression**, ajoutez des expressions d'import.

La gestion des données fournit un ensemble d'expressions d'import puissantes permettant de lire et d'analyser pratiquement tous les fichiers de sa base de données. Entrez des expressions avancées dans la colonne Expression du champ. Les expressions d'import se basent sur la valeur lue à partir du fichier d'import.

Pour plus d'informations, reportez-vous à la section [Ajout d'expressions d'import](#page-334-0).

Pour plus d'informations sur l'ajout d'un format d'import pour un inducteur de données, reportez-vous à la section [Ajout d'une expression d'import pour un inducteur de données.](#page-353-0)

#### **11.** Cliquez sur **Enregistrer**.

# Ajout de règles de chargement des données pour une source de données Oracle NetSuite

Après avoir défini des mappings de membre pour l'emplacement, définissez et exécutez des règles de chargement des données pour transmettre les résultats de la recherche enregistrée NSPB Sync SuiteApp à l'applicationOracle Enterprise Performance Management Cloud.

Vous pouvez indiquer des valeurs de filtre afin que seuls les enregistrements remplissant la condition sélectionnée soient renvoyés vers la gestion des données.

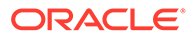

### **Remarque :**

Vous pouvez ajouter des colonnes (non dimensionnelles/non EPM Cloud) supplémentaires à l'ensemble des résultats de la recherche enregistrée, par exemple un mémo, la date de transaction, le numéro du document ou les détails de la transaction. Pour ce faire, configurez les colonnes non dimensionnelles dans la recherche enregistrée NSPB Sync SuiteApp, puis mappez-les avec des colonnes Recherche ou Attribut dans l'option Format d'import de la gestion des données.

Pour plus d'informations sur les dimensions de recherche, reportez-vous à la section [Ajout de dimensions de recherche](#page-82-0).

Les règles de chargement des données sont définies pour les emplacements que vous avez déjà configurés. Vous pouvez créer plusieurs règles de chargement des données pour une application cible, afin d'importer des données issues de plusieurs sources dans l'application cible.

La règle de chargement des données n'est créée qu'une seule fois, mais elle est utilisée à chaque transfert.

Pour créer une règle de chargement des données, procédez comme suit :

- **1.** Dans l'onglet **Workflow**, sous **Chargement des données**, sélectionnez **Règle de chargement des données**.
- **2.** Dans la **barre de PDV**, sélectionnez l'emplacement à utiliser pour la règle de chargement des données.

Les règles de chargement des données sont traitées dans le contexte d'un point de vue. Le point de vue par défaut est sélectionné automatiquement. Les informations du point de vue apparaissent dans la barre de PDV située au bas de l'écran.

- **3.** Cliquez sur **Ajouter**.
- **4.** Dans **Nom**, entrez le nom de la règle de chargement des données.
- **5.** Dans **Description**, entrez une description pour identifier la règle de chargement des données lorsque vous lancez le transfert.
- **6.** Dans **Catégorie**, laissez la valeur de catégorie par défaut.

Les catégories énumérées sont celles que vous avez créées lors de la configuration de la gestion des données. Reportez-vous à la section [Définition des](#page-372-0) [mappings de catégorie](#page-372-0).

**7.** Dans **Type de mapping de période**, sélectionnez le type de mapping de période pour chaque règle de données.

Les options valides sont les suivantes :

- Par défaut : la règle de données utilise la clé de période et la clé de la période précédente définies dans la gestion des données pour déterminer les périodes de comptabilité source mappées avec chaque période de gestion des données incluse dans l'exécution d'une règle de données.
- Explicite : la règle de données utilise les mappings de période explicites définis dans la gestion des données pour déterminer les périodes de

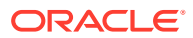

comptabilité source mappées avec chaque période de gestion des données incluse dans l'exécution d'une règle de données. Les mappings de période explicites permettent la prise en charge de sources de données comptables supplémentaires dont les périodes ne sont pas définies par des dates de début et de fin.

- **8.** Dans **Format d'import**, indiquez le format d'import en fonction du format de fichier de l'application Recherche enregistrée (par exemple, numérique à une seule colonne et de données avec plusieurs colonnes) que vous voulez charger sur l'application cible.
- **9.** Dans **Calendrier**, sélectionnez le calendrier du système source.
- **10.** Dans **Type de plan cible**, sélectionnez le type de plan du système cible dans lequel vous voulez charger le budget.

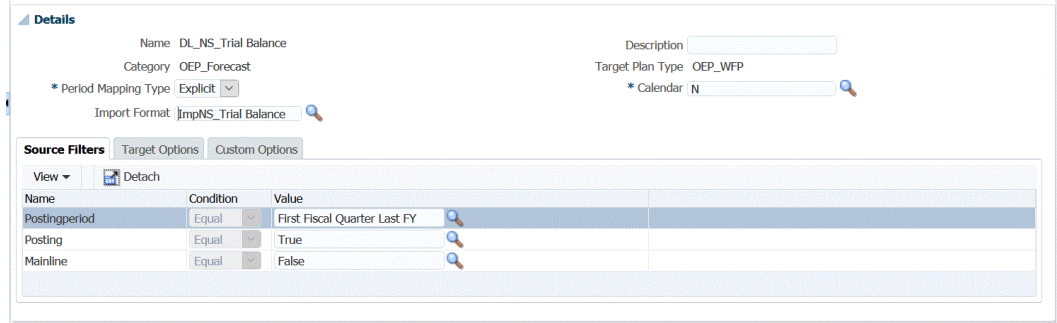

**11. Facultatif :** sélectionnez l'onglet **Filtres source** pour appliquer des conditions de filtre à l'application Recherche enregistrée Oracle NetSuite source.

Reportez-vous à la section [Utilisation de filtres d'application Oracle NetSuite.](#page-233-0)

Reportez-vous à la section [Définition des options d'application pour Essbase.](#page-93-0)

- **12. Facultatif :** sélectionnez **Options cible** pour indiquer toute option cible.
- **13. Facultatif :** sélectionnez **Options personnalisées** pour indiquer toute information d'intégration de forme libre.

Reportez-vous à la section [Création d'options personnalisées.](#page-405-0)

- **14.** Cliquez sur **Enregistrer**.
- **15.** Exécutez la règle de chargement des données.

Consultez les rubriques de règle de chargement des données suivantes :

- Modifier des règles de chargement des données : reportez-vous à la section [Modification des règles de chargement des données.](#page-402-0)
- Exécuter des règles de chargement des données : reportez-vous à la section [Exécution de règles de chargement des données](#page-151-0).
- Supprimer des règles de chargement des données : reportez-vous à la section [Suppression des règles de chargement des données](#page-404-0).
- Planification des règles de chargement des données : reportez-vous à la section [Planification des règles de chargement des données](#page-404-0).
- Afficher des règles de chargement de données avant de les exécuter : reportez-vous à la section [Utilisation du workbench de chargement des données](#page-406-0).
- Consulter les détails d'un processus de règle de données : reportez-vous à la section [Affichage des détails du processus](#page-415-0).

**16.** Dans **Workflow**, sous **Surveiller**, sélectionnez **Détails du processus**.

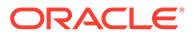

**17.** Vérifiez le **statut** du chargement des données..

Une coche verte indique que le transfert a été effectué.

**18.** Pour vérifier les résultats du transfert, dans l'onglet **Workflow**, sous **Chargement des données**, sélectionnez **Workbench de chargement des données**.

# <span id="page-241-0"></span>Exploration amont vers Oracle NetSuite

La gestion des données vous permet d'effectuer une exploration amont vers Oracle NetSuite à l'aide d'une URL disponible en externe que vous indiquez dans la gestion des données.

Lorsque vous revenez à Oracle NetSuite, l'URL d'exploration est créée par la transmission des valeurs stockées à partir de la gestion des données en tant que paramètres dans l'URL d'exploration.

L'URL d'exploration amont vers Oracle NetSuite doit être configurée manuellement.

### Définition des paramètres d'exploration amont vers Oracle NetSuite

Les paramètres requis pour revenir à Oracle NetSuite sont décrits ci-dessous.

L'URL du serveur pour l'exploration vers Oracle NetSuite est au format de l'adresse URL d'exploration suivant : https://<NetSuite Domain>/app/common/search/ searchresults.nl?.

En ce qui concerne les détails (où vous indiquez les composants de type de recherche), vous devez définir les paramètres suivants pour l'URL d'exploration vers Oracle NetSuite :

- "type de recherche"
- "ID de recherche"
- Vous pouvez également spécifier des paramètres supplémentaires pour filtrer l'exploration en fonction du compte ou de la période.

#### **Type de recherche**

La liste des paramètres d'exploration amont comprend le type de recherche "Transaction". Il est spécifié dans l'URL d'exploration amont au format suivant :

```
Searchtype=Transaction&searchid=customsearch_nspbcs_trial_balance&Transact
ion_ACCOUNT=$ATTR1$&Transaction_POSTINGPERIOD=$ATTR2$&Transaction_DEPARTME
NT=$ATTR5$&Transaction_CLASS=$ATTR4$&Transaction_INTERNALID=$ATTR3$&Transa
ction_POSTING=T&
```
Les types de recherche de transaction comprennent :

- Transaction\_POSTINGPERIOD
- Transaction\_DEPARTMENT
- Transaction\_SUBSIDIARY
- Transaction CLASS
- Transaction\_LOCATION
- Transaction\_INTERNALID

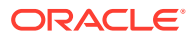

### <span id="page-242-0"></span>• Transaction\_POSTING=T

#### **ID de recherche**

La liste d'exploration amont comprend également le paramètre "ID de recherche". Indiquez le paramètre à l'aide de l'ID de chaîne Rechercher.

Vous pouvez rechercher la valeur à partir de la définition de recherche dans Oracle NetSuite.

https://<Domaine NetSuite>/app/common/search/searchresults.nl? searchtype=Transaction&searchid=customsearch\_nspbcs\_all\_transactions\_det.

#### **Paramètres supplémentaires**

Vous pouvez indiquer des paramètres supplémentaires pour filtrer l'exploration en fonction du compte ou de la période. Vous trouverez ci-dessous certains des paramètres les plus utilisés :

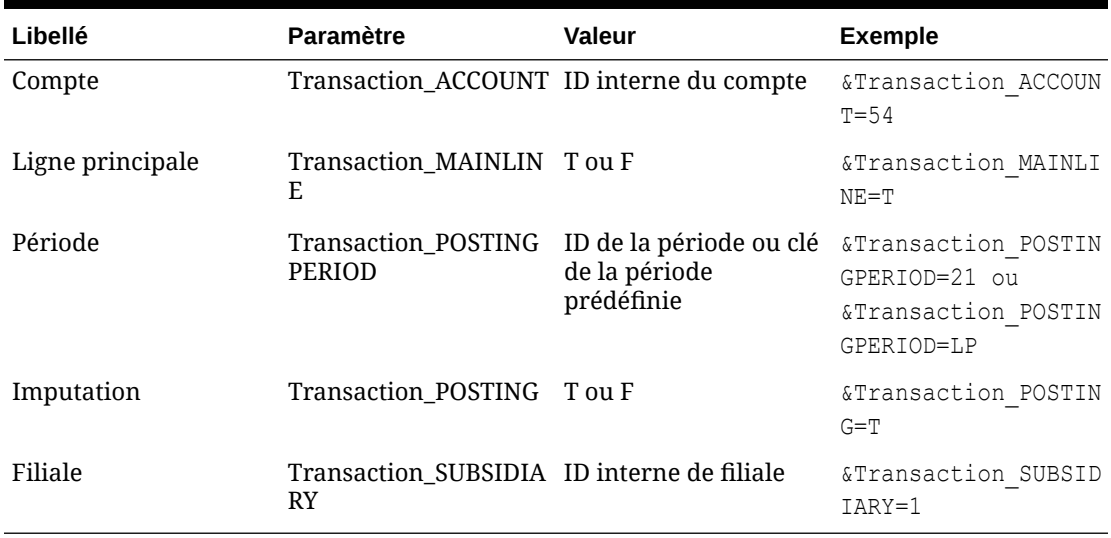

#### **Tableau 3-2 Paramètres de filtre supplémentaires**

## Exigences en matières de recherches enregistrées pour l'exploration amont

Pour utiliser l'exploration amont contextuelle, les recherches enregistrées doivent inclure un ID interne pour les champs Compte et Période dans la sortie de recherche. Vous pouvez ajouter ces champs s'ils sont manquants dans la section Résultats de votre recherche enregistrée dans Oracle NetSuite, tel qu'illustré ci-dessous :

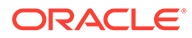

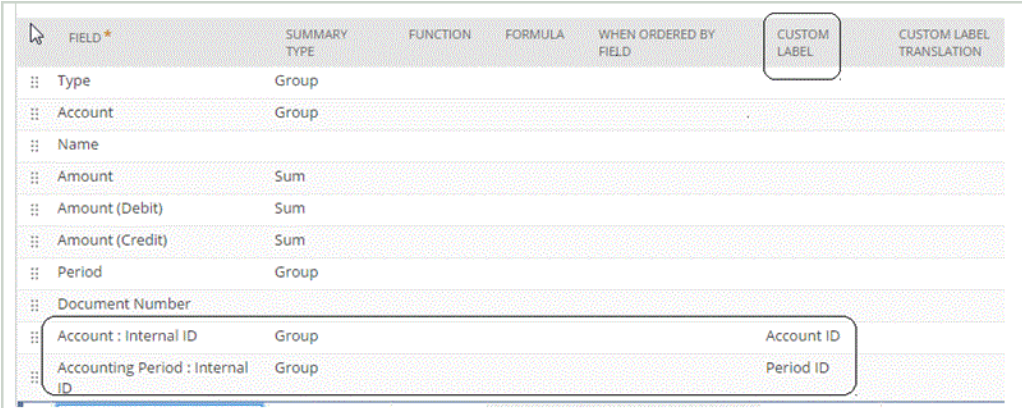

Pour plus d'informations sur les ID internes, reportez-vous au centre d'aide NetSuite.

## Ajout de l'URL d'exploration amont

Suivez ces étapes pour ajouter l'URL d'exploration amont à la gestion des données. Il existe un composant de serveur et un composant détaillé lors de la définition de l'URL d'exploration. Le composant de serveur est ajouté à la définition de système source et le composant détaillé est ajouté à la définition de format d'import.

Pour ajouter une URL d'exploration amont, procédez comme suit :

- **1.** Dans l'onglet **Configuration**, sélectionnez **Système source** sous **Enregistrer**.
- **2.** Sélectionnez le système source de données Oracle NetSuite auquel ajouter l'exploration amont.
- **3.** Dans **URL d'exploration amont**, cliquez sur .

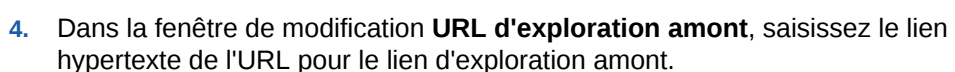

Par exemple, indiquez : https://system.netsuite.com/app/common/search/ searchresults.nl.

- **5.** Cliquez sur **OK** puis sur **Enregistrer**.
- **6.** Dans l'onglet **Configuration**, sélectionnez **Format d'import** sous **Configuration de l'intégration**.
- **7.** Dans la section **Récapitulatif du format d'import**, sélectionnez un format d'import.
- **8.** Mappez l'ID interne pour Compte, Période et Type de transaction avec les colonnes Attribut.

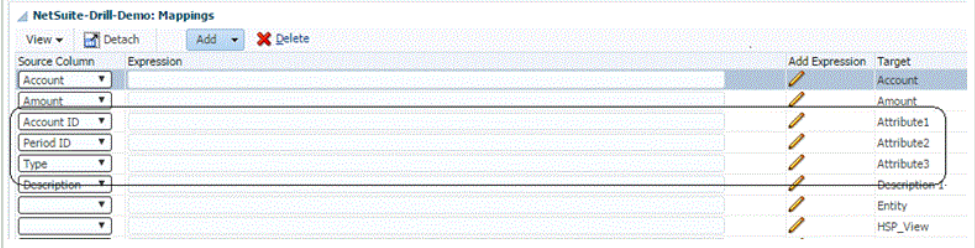

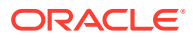

<span id="page-244-0"></span>Dans cet exemple, le format d'URL d'exploration pour la recherche enregistrée est :

```
searchtype=Transaction&searchid=<NAME OF SAVED
SEARCH>&Transaction_TYPE&detailname=$<ATTR COLUMN FOR TRANSACTION
TYPE>$&Transaction_ACCOUNT=$<ATTR COLUMN FOR ACCOUNT 
ID>$&Transaction_POSTINGPERIOD=$=$<ATTR COLUMN FOR PERIOD
ID>$&Transaction_POSTING=T&Transaction_MAINLINE=F&
```
- **9.** Dans la section **Détail de format d'import**, dans la zone **URL d'exploration**, cliquez sur .
- **10.** Dans la fenêtre d'édition **URL d'exploration**, indiquez les attributs de l'exploration amont.

Comme dans l'exemple de l'étape 8, indiquez l'URL d'exploration suivante : searchtype=Transaction&searchid=customsearch\_nspbcs\_all\_transactions\_sum&Tra nsaction\_TYPE&detailname=\$ATTR3\$&Transaction\_ACCOUNT=\$ATTR1\$&Transaction\_POS TINGPERIOD=\$ATTR2\$&Transaction\_POSTING=T&Transaction\_MAINLINE=F&

Pour plus d'informations sur les types de recherche, reportez-vous à la section [Exigences](#page-242-0) [en matières de recherches enregistrées pour l'exploration amont](#page-242-0).

**11.** Cliquez sur **OK** puis sur **Enregistrer**.

# Intégration à Oracle HCM Cloud

Vous pouvez charger des données de ressources humaines à partir d'Oracle Human Capital Management Cloud pour les utiliser dans le processus métier Oracle Hyperion Workforce Planning des modules Planning ou Strategic Workforce Planning.

L'intégration des données vous permet de mener à bien l'intégration de données entre Oracle HCM Cloud et Workforce Planning ou Strategic Workforce Planning. L'intégration des données fournit une solution prête à l'emploi qui permet aux clients Workforce Planning d'appliquer des mappings prédéfinis du modèle de données Oracle HCM Cloud à des dimensions cible. Vous pouvez également personnaliser et développer ces intégrations, par exemple, en appliquant d'autres mappings pour répondre à leurs exigences métier si besoin.

Regardez cette vidéo pour découvrir comment intégrer des données entre Oracle HCM Cloud et Workforce Planning à l'aide de l'intégration des données. En intégrant des données sélectionnées à partir de l'application Oracle HCM Cloud, vous pouvez préparer les plans de personnel en vous basant directement sur les données d'Oracle HCM Cloud.

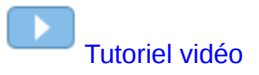

# Description du processus pour l'intégration de données à partir d'Oracle HCM Cloud

L'intégration des données fournit une solution prête à l'emploi qui permet aux clients d'appliquer des mappings prédéfinis du modèle de données Oracle Human Capital Management Cloud à des dimensions cible dans Oracle Hyperion Workforce Planning ou Strategic Workforce Planning.

L'intégration des données, avec Oracle HCM Cloud, fournit des modèles que l'utilisateur doit charger vers l'instance Oracle HCM Cloud de sorte à pouvoir extraire les données.

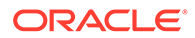

Les extractions Oracle HCM Cloud sont utilisées pour extraire d'importants volumes de données à partir d'Oracle HCM Cloud. Chaque extraction prédéfinie Oracle HCM Cloud est définie en tant que "source de données" dans l'intégration des données.

Lorsque l'intégration des données extrait les données dans le cadre de l'intégration, elle désigne chaque extraction Oracle HCM Cloud prédéfinie en tant qu'entité source de données. A leur tour, ces sources de données sont directement mappées avec le modèle Workforce Planning ou Strategic Workforce Planning dans les modules Planning.

Il existe un modèle nommé "EPBCS Initialize.xml" qui n'est pas un modèle d'extraction mais qui est utilisé par le processus de test de connexion et le processus d'initialisation du côté de l'intégration des données. Si vous ne chargez pas l'ensemble de modèles complet fourni par l'intégration des données, vous devez tout de même charger "EPBCS Initialize.xml" afin que l'intégration des données puisse initialiser le contenu à partir du système Oracle HCM Cloud et réaliser l'étape de test de connexion.

Vous trouverez ci-dessous une description des modèles de métadonnées qui sont fournis dans le cadre de cette intégration :

- Données d'entité, y compris code d'organisation, nom et structure organisationnelle disponible.
- Données d'employé, y compris numéro personnel, nom complet et informations démographiques disponibles.
- Données de job, y compris code de job, nom et structure de job disponible.
- Données de poste, y compris code de poste, nom et structure de poste disponible.
- Données de composant, y compris nom et code d'échelon.
- Données de code de syndicat, y compris nom et code d'unité de négociation.

Vous trouverez ci-dessous une description des données qui sont fournies via les modèles d'extraction :

- ETP
- Base du salaire
- Taux des salaires pour la base définie
- Code de syndicat

Les clients peuvent également extraire la date de début du poste que l'intégration des données convertit en mois de début pour effectuer le chargement dans l'application Workforce Planning. Ils peuvent également personnaliser et développer ces intégrations, par exemple, en appliquant d'autres mappings pour répondre à leurs exigences métier si besoin.

### **Remarque :**

L'exploration amont et la réécriture ne sont pas prises en charge dans Oracle HCM Cloud.

Etant donné qu'il existe de nombreuses règles de données impliquées pour intégrer plusieurs données à partir d'Oracle HCM Cloud, des lots sont définis pour importer les séries de règles de données.

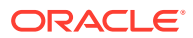

A un niveau élevé, les étapes de chargement des données à partir d'une source de données d'extraction Oracle HCM Cloud sont les suivantes :

**1.** Vérifiez qu'un rôle fonctionnel de spécialiste de l'intégration des systèmes de gestion du capital humain vous a été affecté.

Un rôle fonctionnel de spécialiste de l'intégration des systèmes de gestion du capital humain est requis pour gérer les extractions Human Capital Management. Le spécialiste de l'intégration des systèmes de gestion du capital humain (rôle fonctionnel) est la personne chargée de planifier, de coordonner et de superviser toutes les activités relatives à l'intégration des systèmes de gestion du capital humain.

Pour plus d'informations, reportez-vous à l'annexe [Spécialiste de l'intégration des](https://docs.oracle.com/en/cloud/saas/human-resources/20b/oawpm/human-capital-management-integration-specialist-job-role.html#human-capital-management-integration-specialist-job-role.html) [systèmes de gestion du capital humain \(rôle fonctionnel\).](https://docs.oracle.com/en/cloud/saas/human-resources/20b/oawpm/human-capital-management-integration-specialist-job-role.html#human-capital-management-integration-specialist-job-role.html)

**2.** Dans Intégration des données, dans l'option **Application**, sélectionnez l'application correspondant à l'application Workforce Planning. Ensuite, dans l'onglet **Détails de la dimension**, affectez des classifications pour les dimensions prédéfinies dans les modules Planning.

Les classifications pour les dimensions prédéfinies incluent les dimensions "Employé", "Emploi", "Propriété" et "Union".

**3.** Dans l'option Système source, sélectionnez Oracle HCM Cloud en tant que système source.

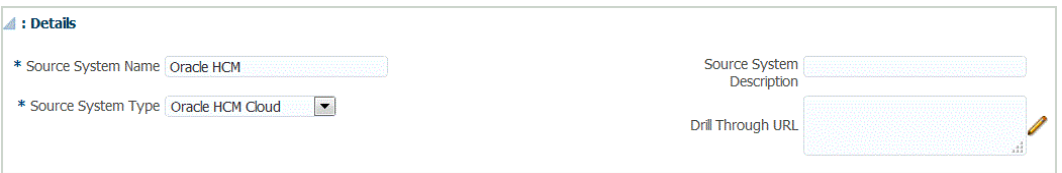

**4.** Configurez la connexion source.

Pour plus d'informations, reportez-vous à la section [Configuration d'une connexion](#page-252-0) [source à une application source de données Oracle HCM Cloud.](#page-252-0)

**5.** Téléchargez les extractions Oracle HCM Cloud en cliquant sur **Télécharger l'extraction**.

Un fichier **EPBCS HCM Extract.zip** contenant les définitions d'extraction Oracle HCM Cloud suivantes est créé. Ces fichiers sont un sous-ensemble des données qui peuvent être extraites et téléchargées dans l'application des modules Planning.

EPBCS Assignment <Release>.xdoz

### **Remarque :**

Vous devez importer EPBCS Assignment\_<Release>.xdoz dans le dossier /Custom de BI Publisher et non Oracle HCM Cloud.

#### **Remarque :**

Si vous avez besoin de caractères non anglais, téléchargez le fichier EPBCS HCM Extract.zip, puis décompressez-le. Ensuite, accédez au référentiel de documents BI Publisher et importez le fichier EPBCS Assignment.xdoz.

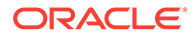

- EPBCS Entity Metadata\_<Release>.xml
- EPBCS Employee Metadata <Release>.xml
- EPBCS Position Metadata <Release>.xml
- EPBCS Location Metadata\_<Release>.xml
- EPBCS Job Metadata\_<Release>.xml
- EPBCS Initialize.xml

.

### **Remarque :**

Dans tous les cas, le fichier EPBCS Initialize.xml doit toujours être importé dans Oracle HCM Cloud.

### **Remarque :**

Toutes les extractions doivent être importées dans le groupe de données législatives. C'est-à-dire que le groupe de données législatives doit rester vide.

- EPBCS Component Salary Metadata.xml
- EPBCS Assignment Data.xml
- EPBCS Account Merit Metadata.xml

L'intégration des données envoie le modèle nécessaire pour l'extraction en tant que contenu chargé vers l'application Oracle HCM Cloud. Ce contenu est fourni par l'intégration des données car il n'est pas prédéfini avec Oracle HCM Cloud.

- **6.** Enregistrez le fichier ZIP dans un dossier temporaire.
- **7.** Dans Oracle HCM Cloud, importez les définitions d'extraction Oracle HCM Cloud contenues dans le fichier **EPBCS HCM Extract.zip**.

Pour plus d'informations, reportez-vous à l'annexe [Import de définitions](#page-253-0) [d'extraction Oracle HCM Cloud vers Oracle HCM Cloud.](#page-253-0)

**8.** Dans l'option Système source de l'intégration des données, initialisez le système source.

Lorsque l'initialisation est exécutée, la gestion des données effectue les opérations suivantes :

- il enregistre l'extraction Oracle HCM Cloud utilisée pour l'intégration en tant qu'application source de données ;
- il crée le format d'import pour mapper les colonnes Oracle HCM Cloud avec les dimensions des modules Planning ;
- il crée un emplacement ;
- il crée des mappings pour importer des données vers les comptes Workforce Planning appropriés ;
- il crée une règle de données pour le chargement ;

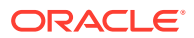

- il crée une définition de lot pour définir les jobs et paramètres du lot, ainsi que le type de règles incluses dans celui-ci.
- **9.** Vous êtes invité à indiquer un préfixe pour le contenu prédéfini de l'intégration Oracle HCM Cloud.

Indiquez un nom de préfixe si vous prévoyez d'avoir plusieurs intégrations Oracle HCM Cloud ou d'utiliser plusieurs formats d'import, emplacements ou règles de chargement des données pour l'intégration à Oracle HCM Cloud. Le nom du préfixe sert d'identifiant unique pour chaque intégration.

Si votre intégration à Oracle HCM Cloud est une occurrence unique utilisant un seul format d'import, un seul emplacement et une seule règle de chargement des données, vous pouvez laisser le nom du préfixe vide.

**10.** Dans l'application cible, chaque extraction Oracle HCM Cloud importée est automatiquement enregistrée en tant qu'application source de données cible.

Vous pouvez enregistrer une extraction Oracle HCM Cloud individuelle en tant qu'entité source de données en sélectionnant une entité source (ou une extraction Oracle HCM Cloud individuelle) à partir de laquelle créer la définition d'application. Pour plus d'informations, reportez-vous à l'annexe [Création d'une application source de données](#page-260-0) [Oracle HCM Cloud.](#page-260-0)

Pour plus d'informations sur l'utilisation d'une version mise à jour d'une extraction, reportez-vous à la section [Mise à jour des extractions Oracle HCM Cloud existantes.](#page-251-0)

**11.** Modifiez les détails de dimension nécessaires.

Toutes les colonnes de l'extraction Oracle HCM Cloud sont mappées avec la classe des dimensions cibles EPM avec le type "Générique".

### **Remarque :**

De manière générale, lorsque vous chargez des données à partir d'une source de données Oracle HCM Cloud, ne modifiez, n'ajoutez ni ne supprimez aucun détail de dimension sur l'écran Application cible.

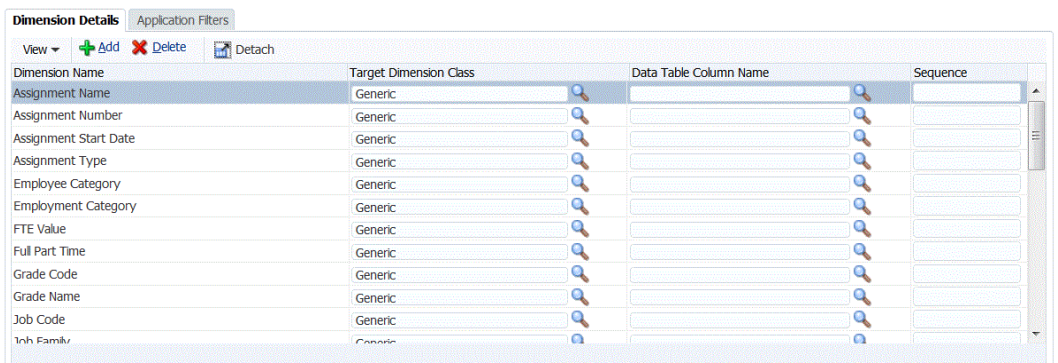

**12.** Les filtres d'application associés à la source de données sont prédéfinis pendant l'initialisation.

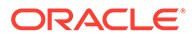

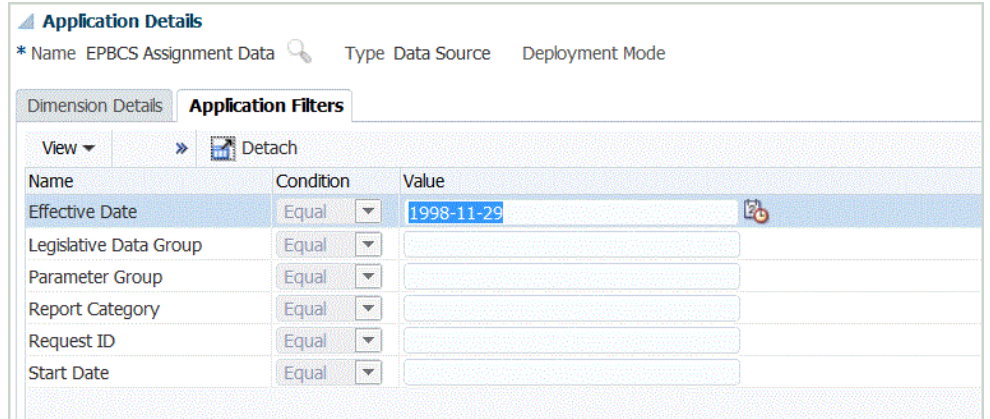

**13.** Le format d'import pour chaque extraction Oracle HCM Cloud est prédéfini pendant l'étape d'initialisation.

Pour plus d'informations sur l'ajout ou la modification de formats d'import, reportez-vous à la section [Ajout de formats d'import](#page-331-0).

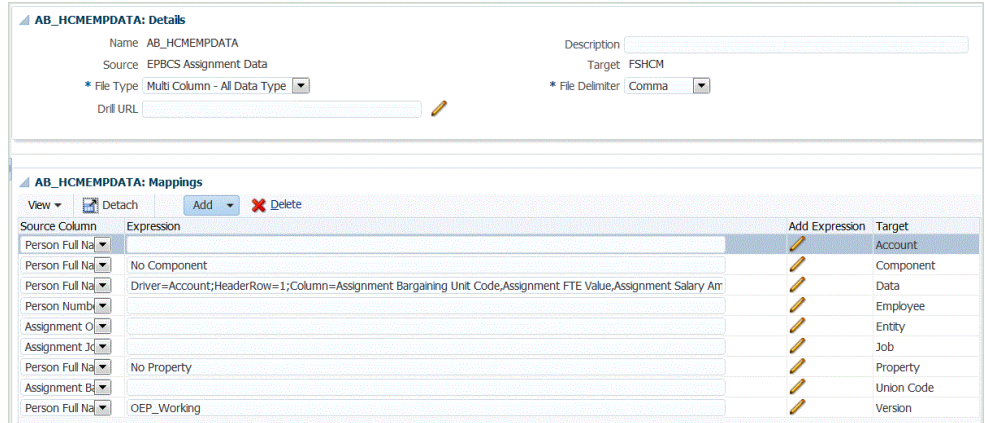

**14.** L'emplacement, y compris le format d'import, les règles de chargement des données et les mappings de chargement des données, est prédéfini pendant les étapes d'initialisation.

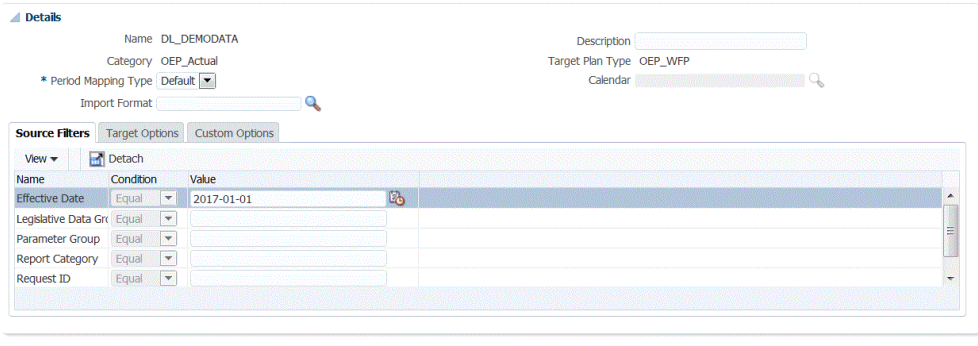

Location Loc\_DEMODATA Period Jan-16 Category OEP Actual Source Fusion HCM Target FSHCM

Pour plus d'informations sur la modification d'un emplacement, reportez-vous à la section [Définition d'emplacements](#page-361-0).

**15.** Les mappings de chargement des données sont prédéfinis pendant l'étape d'initialisation.

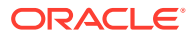

**BOW** 

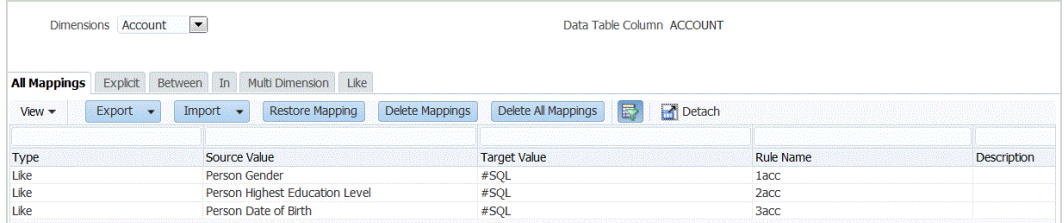

Par ailleurs, les extractions Oracle HCM Cloud prennent en charge la transformation des données réelles importées à partir d'Oracle HCM Cloud dans la colonne Dimension de données.

Par exemple, dans Oracle HCM Cloud, le type d'employé peut être "F" (pour le type Employé à plein temps) ou "T" (pour le type Employé à temps partiel), alors que dans les modules Planning, les mêmes désignations sont affichées sous la forme suivante : "FULLTIME" ou "TEMP".

Pour plus d'informations sur la modification des mappings de chargement des données, reportez-vous à la section [Création de mappings de membre](#page-374-0).

**16.** Les règles de chargement des données sont prédéfinies lors de l'initialisation pour l'application cible.

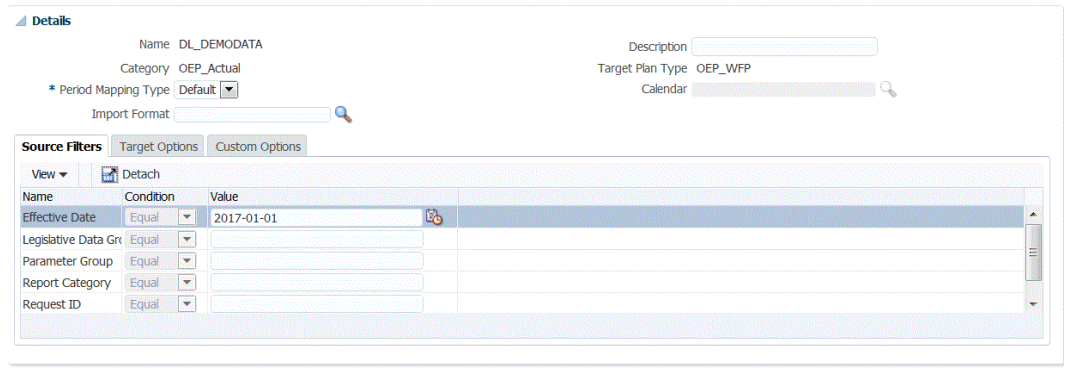

Location Loc\_DEMODATA Period Jan-16 Category OEP\_Actual Source Fusion HCM Target FSHCM

Pour plus d'informations sur la modification d'une règle de chargement des données, reportez-vous à la section [Définition de règles de chargement des données pour](#page-397-0) [l'extraction des données.](#page-397-0)

Les filtres source associés à la source de données sont créés automatiquement pendant l'intégration. Vous pouvez sélectionner des critères spécifiques dans l'onglet Filtres source pour filtrer les résultats chargés.

**17.** La définition de lot est prédéfinie pendant l'étape d'initialisation.

La gestion des données renseigne les jobs, les paramètres et les détails de la définition de lot pour les règles de chargement des données.

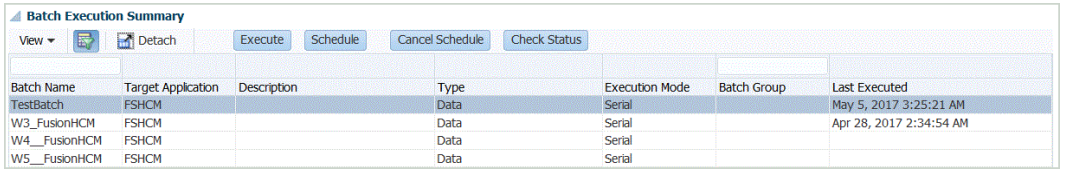

Si vous devez modifier une définition de lot, reportez-vous à la section [Utilisation des](#page-479-0) [définitions de lot](#page-479-0).

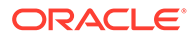

 $\sim 100$ 

## <span id="page-251-0"></span>Mise à jour des extractions Oracle HCM Cloud existantes

Lorsqu'un extraction Oracle Human Capital Management Cloud est mise à jour pour fournir une nouvelle fonctionnalité ou de nouvelles définitions, un fichier est créé et devient disponible dans EPBCS HCM Extract.zip. Cette fonctionnalité vous permet d'obtenir les dernières mises à jour lorsque de nouvelles définitions d'extraction deviennent disponibles et sont livrées.

Vous pouvez conserver l'ensemble des mappings et définitions existants, pour une application cible sélectionnée ou pour toutes les applications cible, qui sont basés sur une définition d'extraction dans la gestion des données. Lorsque l'extraction est mise à jour, sélectionnez la fonctionnalité Actualiser les métadonnées sur la page Application cible.

La version est indiquée dans le nom des nouveaux fichiers. Par exemple, si les extractions sont mises à jour dans la version 19.02, le nom et le fichier d'extraction sont semblables à ce qui suit :

- Nom de fichier : EPBCS Assignment Data\_1902.xml
- Nom d'extraction : EPBCS Assignment Data\_1902
- Nom de balise XML : EPBCS Assignment Data (la version n'est pas ajoutée)

Afin de sélectionner une version mise à jour d'une extraction Oracle HCM Cloud , procédez comme suit :

### **Remarque :**

Pour cette procédure, vous êtes censé avoir configuré le système source, défini la connexion source et téléchargé le fichier EPBCS HCM Extract.zip. Pour plus d'informations sur ces processus, reportez-vous à la section [Description du processus d'intégration de données à partir d'Oracle HCM](#page-244-0) [Cloud.](#page-244-0)

- **1.** Dans **Configurer**, **Enregistrer**, cliquez sur **Application cible**.
- **2.** Afin de sélectionner une version mise à jour d'une extraction Oracle HCM Cloud et conserver l'ensemble des définitions et mappings existants pour l'application cible, sélectionnez l'application cible pour l'extraction et cliquez sur **Actualiser les métadonnées**.
- **3.** Lorsque le message "Voulez-vous mettre à jour uniquement l'extraction sélectionnée ou toutes les extractions HCM ?" s'affiche, cliquez sur **Tout** pour mettre à jour toutes les extractions ou sur **Sélectionné** pour mettre à jour une seule extraction.

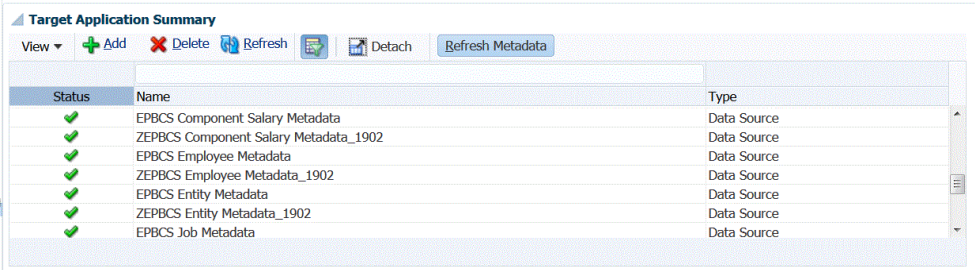

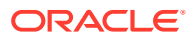
# <span id="page-252-0"></span>Configuration d'une connexion source à une application source de données Oracle HCM Cloud

Pour commencer l'intégration d'Oracle Human Capital Management Cloud aux modules Planning, créez et enregistrez d'abord le système source de type "Oracle HCM Cloud".

Une fois le système source et les informations de connexion indiqués, initialisez le système source. Ce processus crée un enregistrement Application cible pour chaque extraction Oracle HCM Cloud.

Pour ajouter un système source Oracle HCM Cloud, procédez comme suit :

- **1.** Dans l'onglet **Configuration**, sélectionnez **Système source** sous **Enregistrer**.
- **2.** Dans **Système source**, cliquez sur **Ajouter**.
- **3.** Entrez les détails du système source :
	- **a.** Dans **Nom du système source**, indiquez le nom du système source Oracle HCM Cloud.

Saisissez le nom à utiliser pour l'application Oracle HCM Cloud, tel que **Oracle HCM Cloud**.

- **b.** Dans **Description du système source**, saisissez la description du système source.
- **c.** Dans **Type de système source**, sélectionnez **Oracle HCM Cloud**.
- **4.** Cliquez sur **Configurer la connexion source**.

L'écran Configurer la connexion source permet d'indiquer les informations de connexion Oracle HCM Cloud, telles que le nom d'utilisateur et le mot de passe.

- **5.** Dans **Nom d'utilisateur**, entrez votre nom d'utilisateur Oracle ERP Cloud.
- **6.** Dans **Mot de passe**, entrez votre mot de passe Oracle ERP Cloud.
- **7.** Dans **URL des services Web Fusion**, entrez l'URL du service Web Fusion.

Par exemple, vous pouvez saisir : https://server/hcmProcFlowCoreController/ FlowActionsService?WSDL.

Remplacez "fs" par "hcm" dans l'URL qui est utilisée pour la connexion.

- **8.** Avant d'effectuer les étapes restantes, quittez l'écran **Configurer la connexion source** et effectuez les opérations suivantes :
	- **a.** Dans l'écran Système source, cliquez sur **Télécharger l'extraction** et enregistrez les extractions HCM dans **EPBCS HCM Extract.zip** dans un dossier temporaire.
	- **b.** Importez les extractions Oracle HCM Cloud vers Oracle HCM Cloud. Pour plus d'informations, reportez-vous à la section [Import de la définition d'extraction Oracle](#page-253-0) [HCM Cloud.](#page-253-0)
- **9.** Sélectionnez le nom du système source sur lequel vous configurez une connexion source, puis cliquez sur **Tester la connexion**.
- **10.** Cliquez sur **Configurer**.

Le message de confirmation "Le système source [*Nom du système source*] a été configuré" apparaît.

**11.** Dans l'écran **Système source** , cliquez sur **Initialiser**.

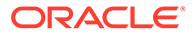

<span id="page-253-0"></span>Le processus d'initialisation permet de configurer l'intégration pour l'import de données à partir d'Oracle HCM Cloud.

Une application source de données est définie pour chaque extraction de données Oracle HCM Cloud. Les définitions d'extraction Oracle HCM Cloud sont exportées et envoyées prêtes à l'emploi sous forme de fichiers XML.

Le processus d'initialisation peut prendre un certain temps et vous pouvez voir sa progression dans la console de jobs.

**12.** Lorsque vous y êtes invité, indiquez un préfixe pour le contenu prédéfini de l'intégration Oracle HCM Cloud.

Vous êtes invité à indiquer un préfixe pour le contenu prédéfini de l'intégration Oracle HCM Cloud.

Indiquez un nom de préfixe si vous prévoyez d'avoir plusieurs intégrations Oracle HCM Cloud ou d'utiliser plusieurs formats d'import, emplacements ou règles de chargement des données pour l'intégration à Oracle HCM Cloud. Le nom du préfixe sert d'identifiant unique pour chaque intégration.

Si votre intégration à Oracle HCM Cloud est une occurrence unique utilisant un seul format d'import, un seul emplacement et une seule règle de chargement des données, laissez le nom du préfixe vide.

# Import des définitions d'extraction Oracle HCM Cloud sur Oracle HCM Cloud

Pour commencer l'initialisation des définitions d'extraction dans l'application Oracle Human Capital Management Cloud, importez les fichiers XDOZ de modèle de texte électronique BI Publisher et les fichiers XML de définition d'extraction Oracle HCM Cloud pour lesquels la sortie d'extraction est enregistrée dans un fichier de valeurs séparées par des virgules (CSV). Le format de fichier CSV est défini en tant que rapport BI Publisher, et ce modèle de rapport est spécifié dans le cadre de la définition d'extraction dans l'application Oracle HCM Cloud.

### Import de la définition d'extraction Oracle HCM Cloud

Pour importer les définitions d'extraction Oracle Human Capital Management Cloud qui ont été exportées à partir de la gestion des données, procédez comme suit :

- **1.** Connectez-vous à l'application Oracle HCM Cloud.
- **2.** Dans le menu **Navigation Fusion**, puis dans **Mon personnel**, sélectionnez **Echange de données**.
- **3.** Lancez le menu **Tâche** en cliquant sur l'icône

E.

(en bas à droite de l'écran).

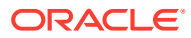

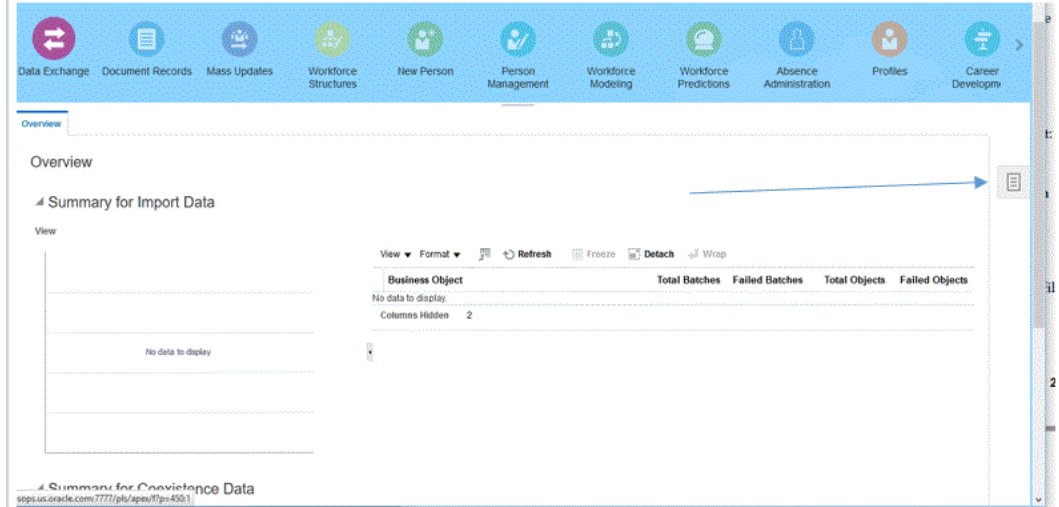

**4.** Dans le menu **Tâche**, dans **Extractions HCM**, sélectionnez **Gérer les définitions d'extraction**.

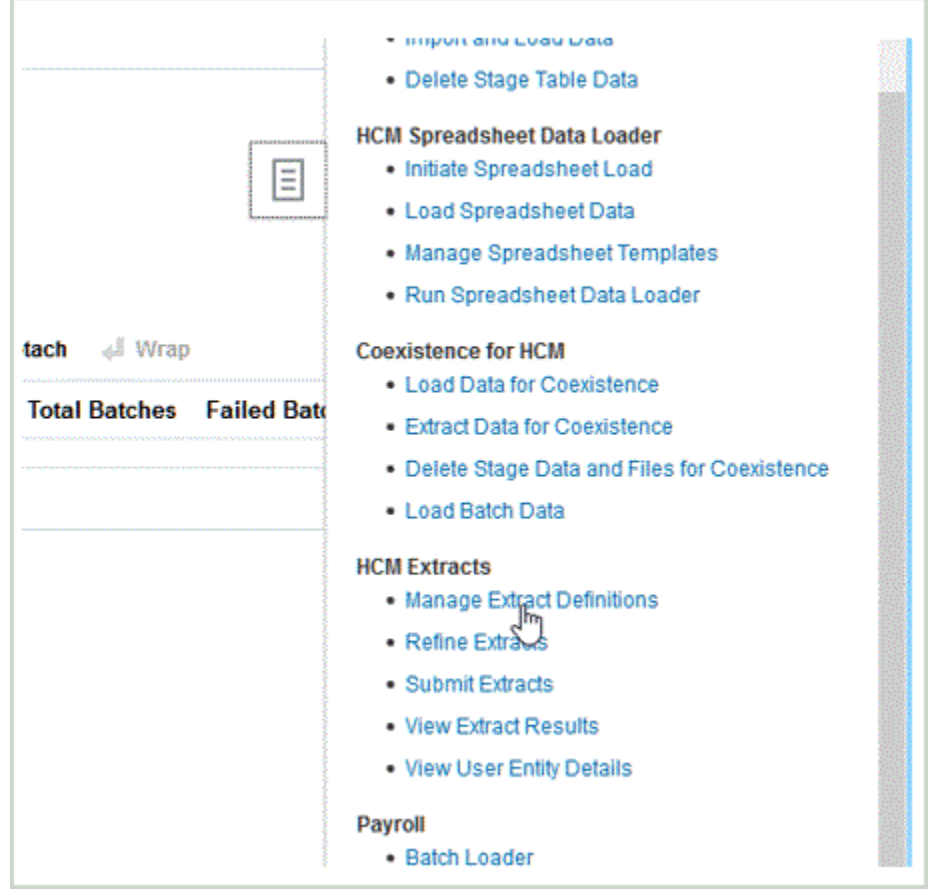

**5.** Extrayez le fichier ZIP vers un dossier temporaire.

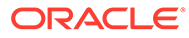

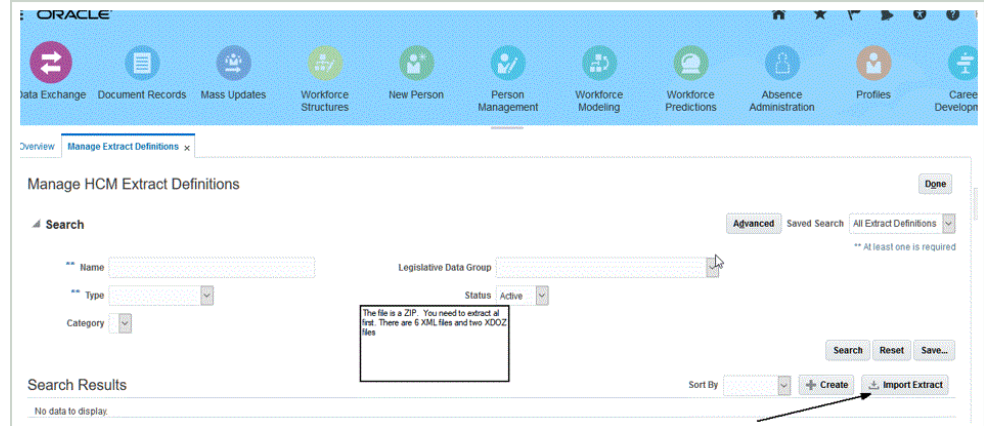

**6.** Cliquez sur **Importer une extraction** pour importer les fichiers XML prédéfinis de définition d'extraction Oracle HCM Cloud.

Lors de l'import de définitions d'extraction, le nom de l'extraction doit être identique à la première partie du nom du fichier précédée de E. Par exemple, pour l'import du fichier "PBCS Assignment Data\_1902.xml", le nom de l'extraction doit être "EPBCS Assignment Data\_1902."

- **7.** Importez toutes les définitions d'extraction Oracle HCM Cloud prédéfinies :
	- Métadonnées de salaire au mérite de compte EPBCS : EPBCS Account Merit Metadata <Release>.xml
	- Données d'affectation EPBCS : EPBCS Assignment Data\_<Release>.xml
	- Métadonnées de salaire de composant EPBCS : EPBCS Component Salary Metadata <Release>.xml
	- Métadonnées d'employé EPBCS : EPBCS Employee Metadata\_<Release>.xml
	- Métadonnées d'entité EPBCS : EPBCS Entity Metadata <Release>.xml
	- Métadonnées d'emploi EPBCS : EPBCS Job Metadata <Release>.xml
	- Métadonnées d'emplacement EPBCS : EPBCS Location Metadata\_<Release>.xml
	- Métadonnées de poste EPBCS : EPBCS Position Metadata <Release>.xml

Vous pouvez importer uniquement les définitions spécifiques que vous prévoyez de charger à partir d'Oracle HCM Cloud, ou tous les extraits, même si vous ne les utilisez pas. Tous les fichiers XML chargés doivent être "compilés" après le chargement de tous les fichiers. Reportez-vous à la section [Soumission de la définition d'extraction](#page-257-0) [Oracle HCM Cloud.](#page-257-0)

### Import des modèles eText BI Publisher

Pour importer les modèles de texte électronique BI Publisher, procédez comme suit :

- **1.** Connectez-vous à **BI Publisher Enterprise** en indiquant l'adresse suivante dans un navigateur : https://{servername}/xmlpserver/servlet/catalog.
- **2.** Cliquez sur **Dossiers de catalogues**.

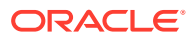

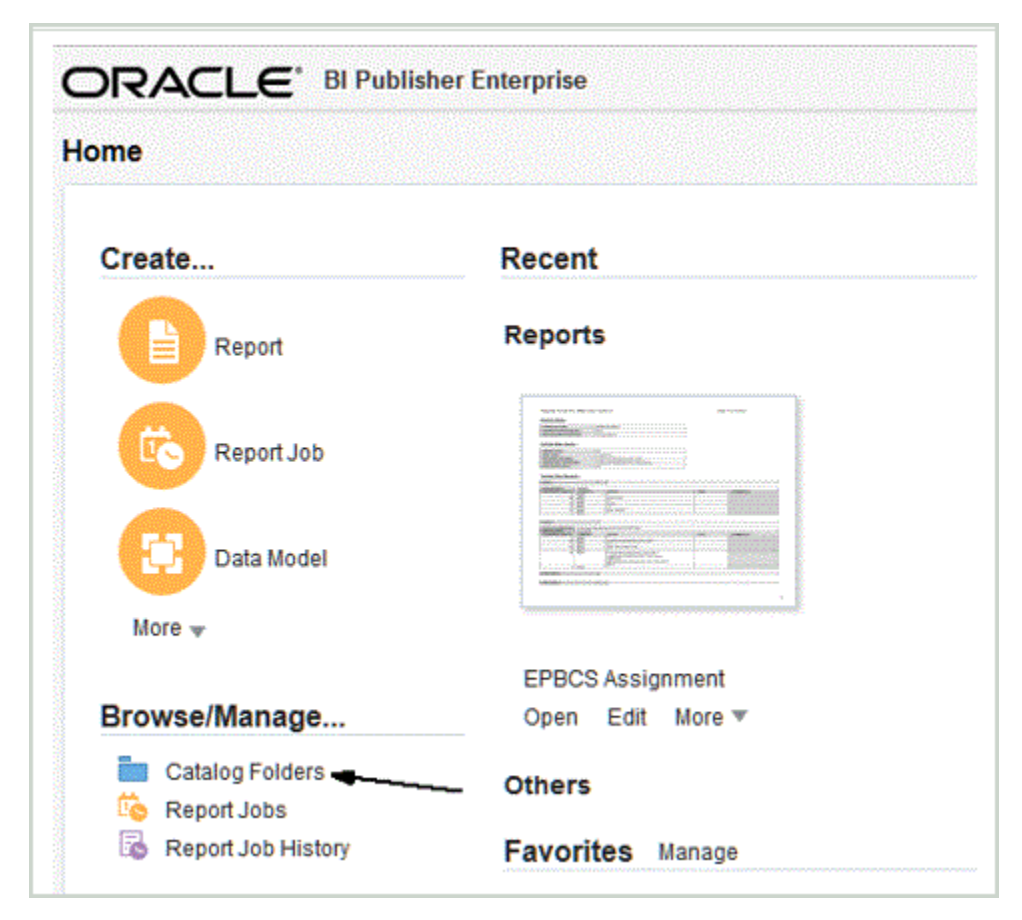

**3.** Dans l'écran **Catalogue**, sous **Dossiers partagés**, sélectionnez **Personnalisé**.

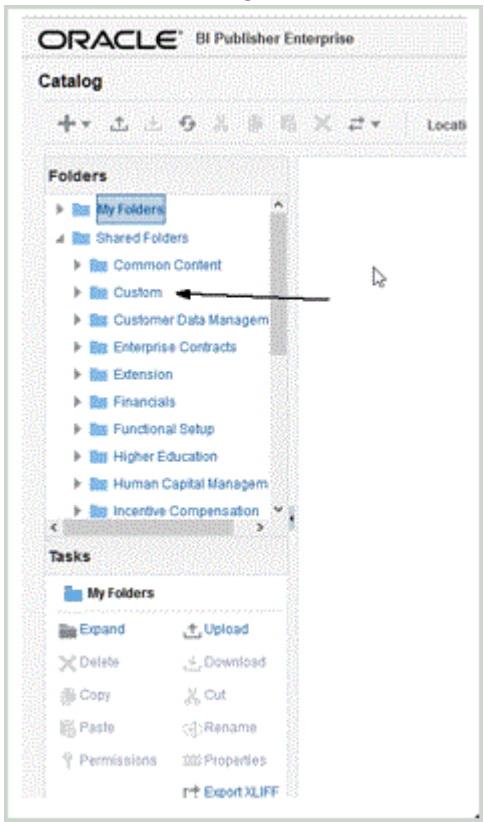

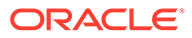

<span id="page-257-0"></span>**4.** Développez le dossier **Personnalisé**.

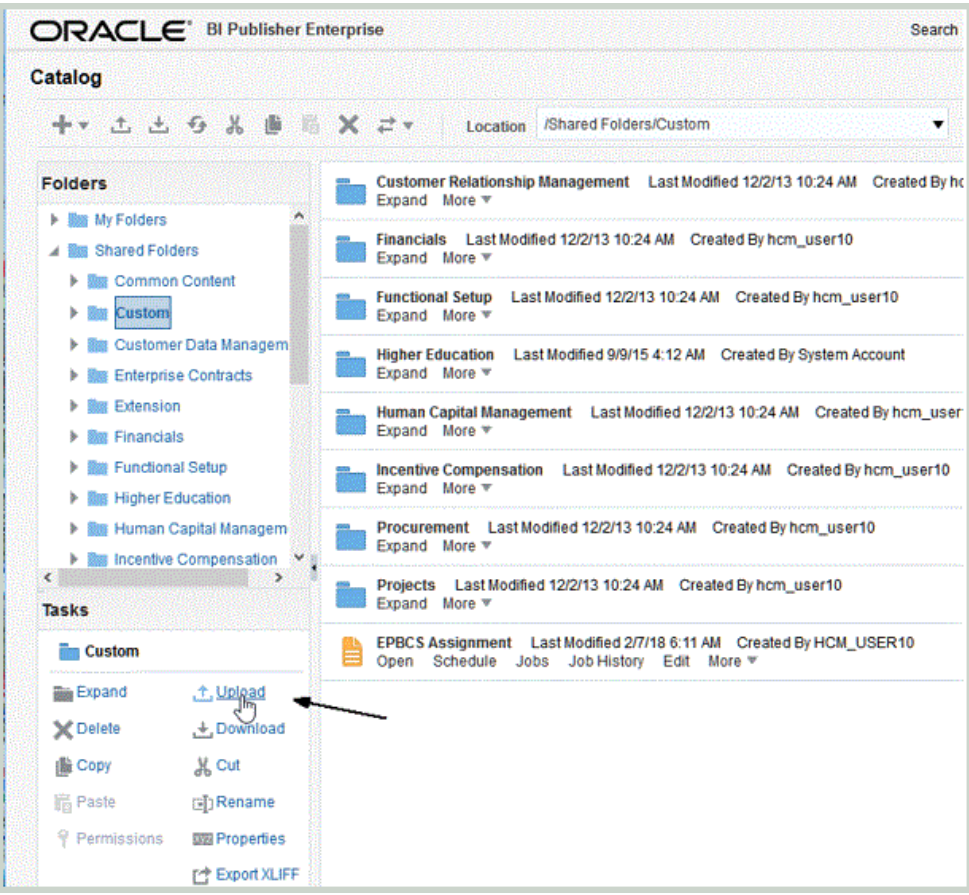

**5.** Cliquez sur **Charger** et importez les fichiers de modèle prédéfinis.

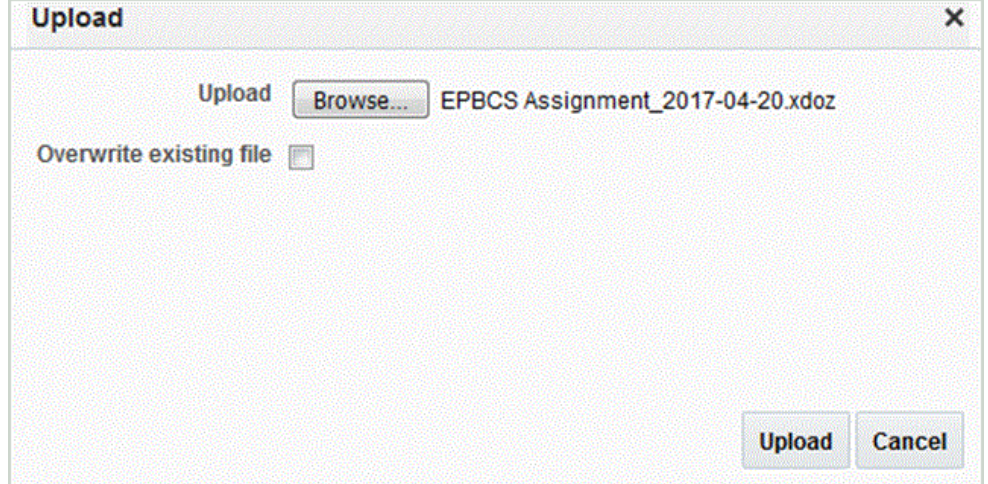

### Soumission de la définition d'extraction Oracle HCM Cloud

Une définition d'extraction crée automatiquement un processus d'extraction (flux de paie) portant le même nom que l'extraction. Le processus d'extraction permet de définir l'ordre d'exécution de plusieurs tâches, y compris les tâches antérieures et postérieures associées. Vous pouvez utiliser la tâche Affiner les extractions HCM pour

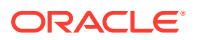

afficher et modifier les paramètres de soumission du processus d'extraction, si nécessaire.

Vous pouvez exécuter le modèle de flux directement à l'aide de l'option Soumettre un traitement HCM.

Pour soumettre une extraction, procédez comme suit :

- **1.** Cliquez sur la définition d'extraction HCM créée.
- **2.** Sous **Valider**, cliquez sur **Compiler toutes les formules** pour compiler tous les attributs.
- **3.** Cliquez sur **Actualiser** et vérifiez qu'une coche verte apparaît sous la colonne **Statut**.

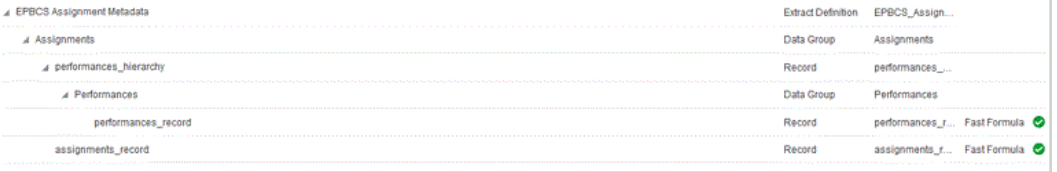

- **4.** Cliquez sur **Soumettre** pour valider, enregistrer et fermer la définition.
- **5.** Dans le menu **Tâches**, sous **Extractions HCM**, cliquez sur **Soumettre les extractions**.
- **6.** Affinez la liste des définitions disponibles à celle importée en saisissant quelques caractères du nom de la définition dans la zone de texte.
- **7.** Sélectionnez la définition et cliquez sur **Suivant**.
- **8.** Saisissez une valeur pour **Flux de paie**, ainsi que la **date d'effet** pour l'extraction. Par exemple, pour le flux de paie, vous pouvez indiquer **Assignment\_Extract\_Run\_1**.
- **9.** Cliquez sur **Soumettre** pour exécuter l'extraction.
- **10.** Cliquez sur **Terminé**.

## Téléchargement de la définition d'extraction Oracle HCM Cloud

#### **Remarque :**

Ce processus vous permet de télécharger des métadonnées à l'aide de la gestion des données.

Pour télécharger la définition d'extraction Oracle Human Capital Management Cloud, procédez comme suit :

- **1.** Connectez-vous à l'application Oracle HCM Cloud.
- **2.** Dans le menu **Navigation Fusion**, puis dans **Mon personnel**, sélectionnez **Echange de données**.
- **3.** Lancez le menu **Tâche** en cliquant sur l'icône

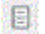

(en bas à droite de l'écran).

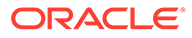

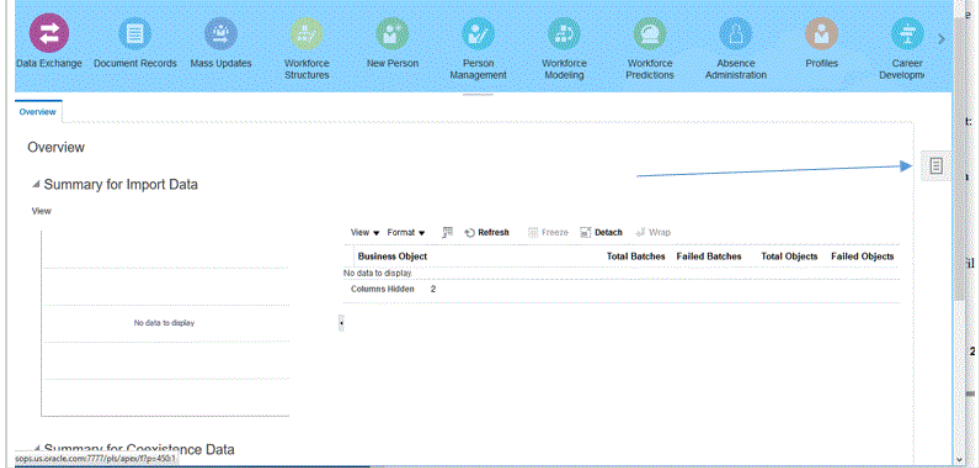

**4.** Dans le menu **Tâche**, dans **Extractions HCM**, sélectionnez **Gérer les définitions d'extraction**.

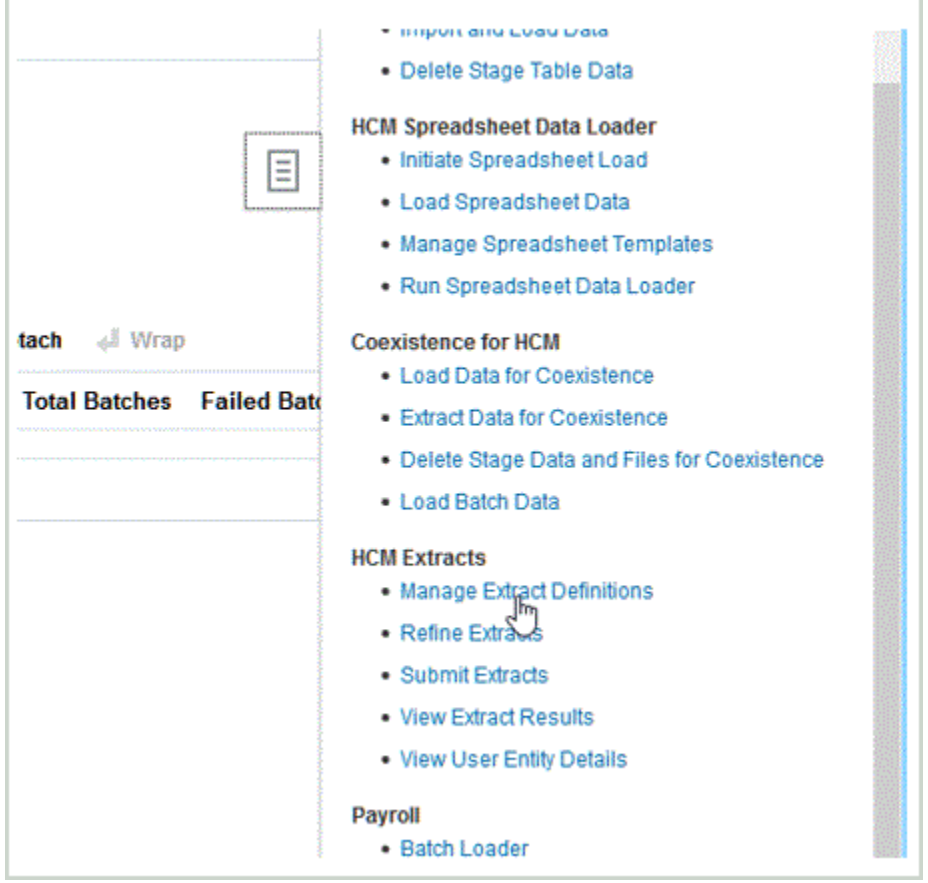

**5. Cliquez sur l'icône en forme de lunettes pour la définition d'extraction afin de visualiser le statut et les détails d'exécution de l'extraction.**

Les lunettes se trouvent tout à droite des données d'affectation.

**6.** Cliquez sur l'opération d'**exécution d'extraction** qui a été soumise.

Vérifiez que la colonne Statut affiche une coche verte et le mot "Succès".

- <span id="page-260-0"></span>**7.** Dans le menu **Navigateur Fusion**, puis dans **Paie**, sélectionnez **Liste de contrôle**.
- **8.** Sélectionnez la définition d'extraction qui a été soumise pour le modèle de flux.

Le nom du flux de processus est affiché après que vous avez cliqué sur **Rechercher**.

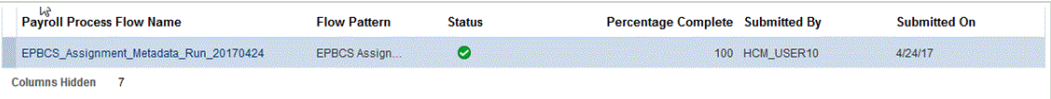

**9.** Cliquez sur le lien du nom du flux de processus pour afficher les détails de la tâche.

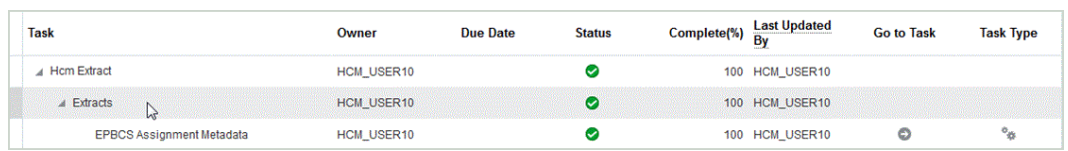

#### **10.** Cliquez sur la flèche **Accéder à la tâche** pointant vers l'icône appropriée pour le processus.

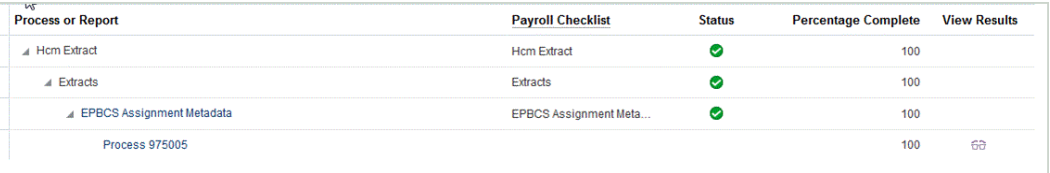

**11.** Dans le menu **Actions**, sélectionnez **Afficher les résultats** pour la sortie d'extraction.

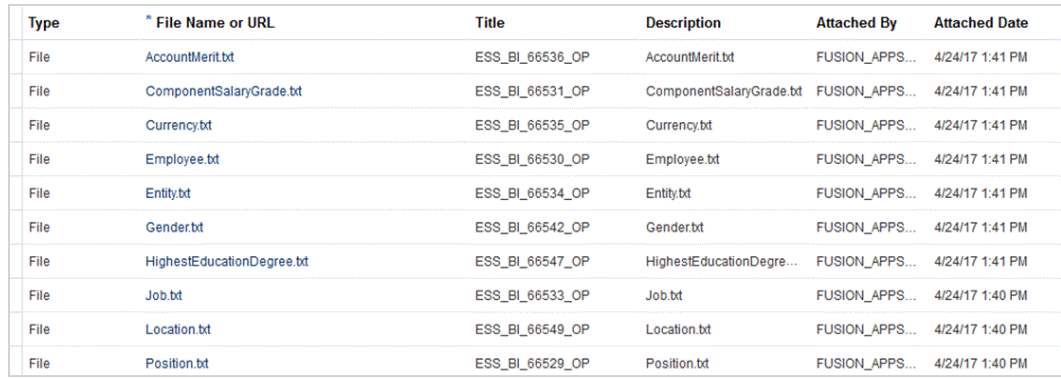

**12.** Téléchargez chacun des fichiers de métadonnées et chargez-les dans l'application Oracle Hyperion Workforce Planning.

Pour les métadonnées avec des structures de hiérarchie, soumettez l'extraction, téléchargez et chargez-les dans l'application Workforce Planning.

## Création d'une application source de données Oracle HCM Cloud

Dans la gestion des données, utilisez l'option d'application cible pour enregistrer une extraction Oracle Human Capital Management Cloud spécifique en tant qu'application source de données.

Pour créer une extraction Oracle HCM Cloud spécifique en tant qu'application source de données, procédez comme suit :

- **1.** Sélectionnez l'onglet **Configuration**, puis, sous **Enregistrer**, sélectionnez **Application cible**.
- **2.** Cliquez sur **Ajouter**, puis sélectionnez **Source de données**.

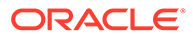

**3.** Dans **Système source**, sélectionnez le nom du système source Oracle HCM Cloud.

Par exemple, vous pouvez indiquer **Oracle HCM Cloud**.

**4.** Dans **Entité source**, indiquez le nom du fichier (au format XML) de l'entité source à enregistrer en tant que source de données.

Le fichier est la définition/le nom de l'application d'extraction Oracle HCM Cloud qui a déjà été chargé vers la *boîte de réception* dans la gestion des données.

La définition et le nom de l'application d'extraction Oracle HCM Cloud sont établis dans Oracle HCM Cloud et inclus dans le fichier XML téléchargé à partir d'Oracle HCM Cloud.

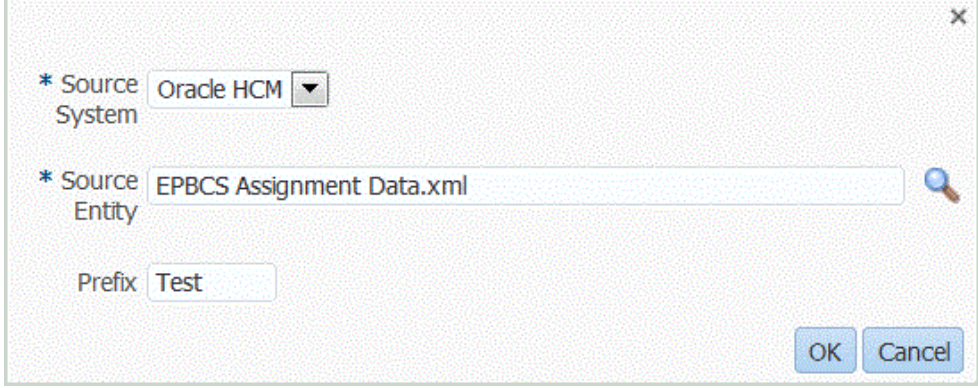

Vous pouvez également lancer l'écran Rechercher et sélectionner en cliquant sur

 $\mathbb{Q}$ 

et en sélectionnant une entité source.

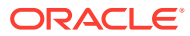

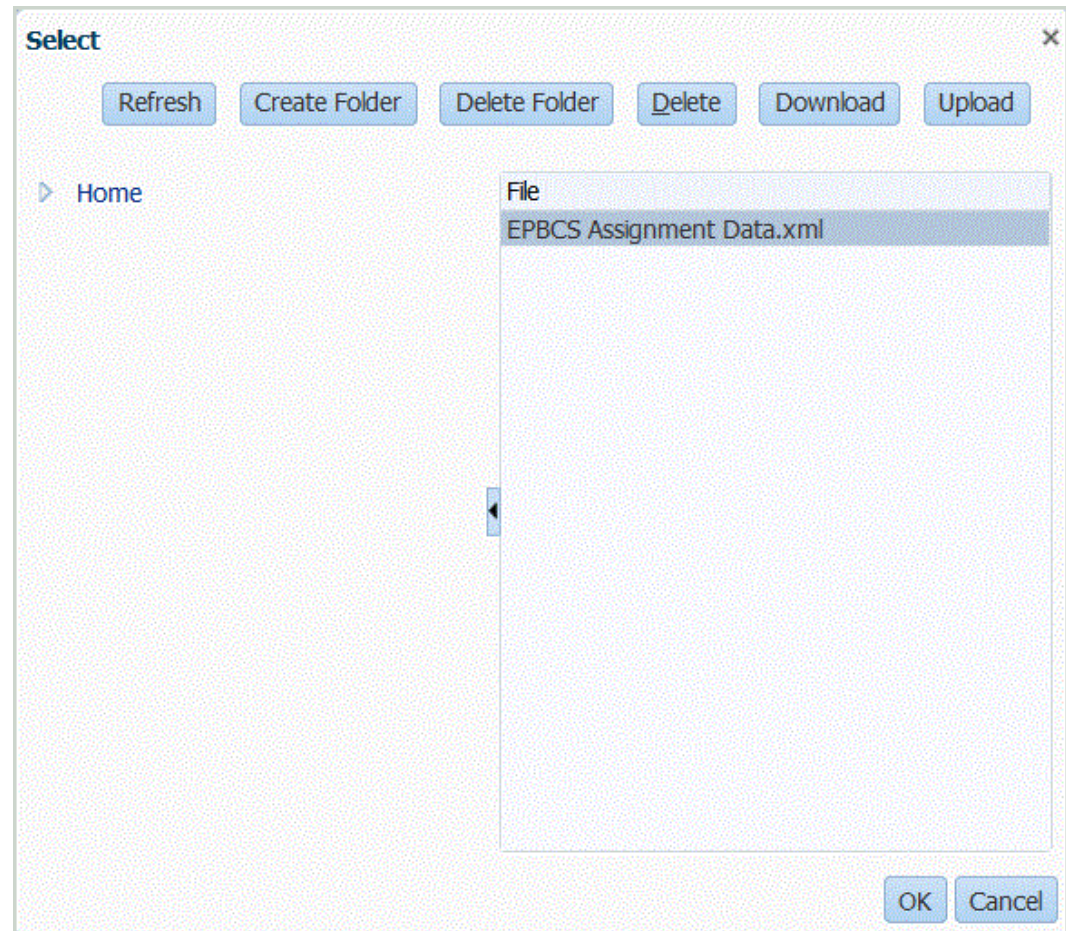

- **5.** Cliquez sur **OK**.
- **6. Facultatif :** vous pouvez appliquer des conditions de filtre à la source de données Oracle HCM Cloud afin que seuls les enregistrements conformes aux conditions sélectionnées soient renvoyés vers la gestion des données. Vous pouvez indiquer une condition de filtre unique ou plusieurs conditions de filtre, et indiquer les valeurs exactes à renvoyer.

Pour appliquer une condition de filtre, procédez comme suit :

- **a.** Dans **Détails de l'application**, sélectionnez l'onglet **Filtres d'application**.
- **b.** Sélectionnez le nom du champ auquel appliquer la condition de filtre.
- **c.** Dans la liste déroulante **Condition**, sélectionnez la condition applicable.
	- EQ (égal à)
	- Comme
	- Dans
- **d.** Dans **Valeur**, indiquez la définition de filtre.
- **7.** Cliquez sur **Enregistrer**.

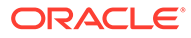

#### **Remarque :**

Lorsque vous créez une source de données Oracle HCM Cloud, les détails de dimension sont remplis automatiquement et mappés directement avec la classe de dimension cible "Générique". De manière générale, lorsque vous chargez des données à partir d'une source de données Oracle HCM Cloud, ne modifiez, n'ajoutez ni ne supprimez aucun détail de dimension sur l'écran Application cible.

## Modification de filtres d'application pour l'application source de données Oracle HCM Cloud

Les administrateurs système peuvent ajouter et modifier les filtres d'application associés à Oracle Human Capital Management Cloud s'ils personnalisent la définition d'extraction Oracle HCM Cloud.

Par défaut, ces filtres d'application sont définis explicitement pour la source de données Oracle HCM Cloud. Il est recommandé de ne pas modifier ou changer les définitions de filtre si vous utilisez l'intégration prédéfinie à Oracle HCM Cloud.

Pour modifier des filtres d'application Oracle HCM Cloud, procédez comme suit :

- **1.** Sélectionnez l'onglet **Configuration**, puis, sous **Enregistrer**, sélectionnez **Application cible**.
- **2.** Sélectionnez la source de données Oracle HCM Cloud à laquelle appliquer des filtres.
- **3.** Dans **Détails de l'application**, sélectionnez l'onglet **Filtres d'application**.
- **4.** Sélectionnez le nom du champ auquel appliquer la condition de filtre.
- **5.** Cliquez sur **Modifier**.
- **6.** Dans l'écran **Modifier les filtres d'application**, sélectionnez le nom de la valeur pour laquelle changer la condition de filtre.

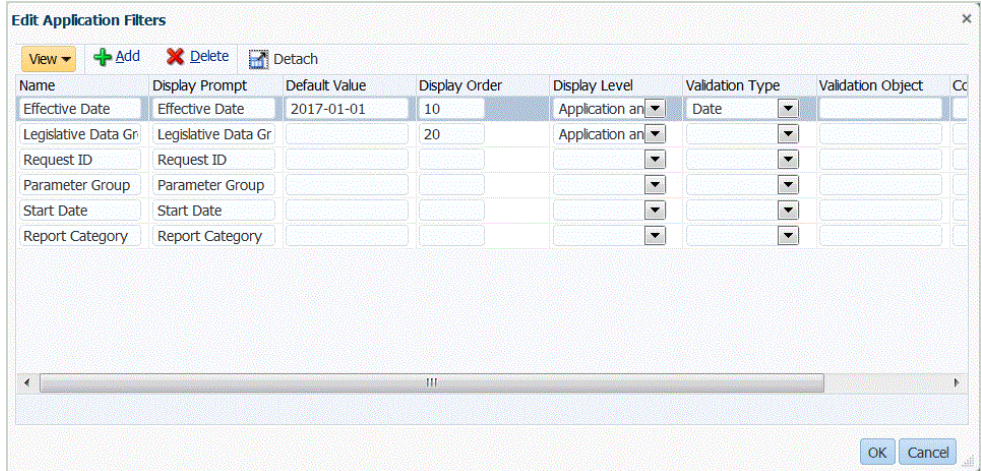

- **7.** Modifiez les filtres en fonction des critères suivants :
	- Nom : indiquez le nom du filtre. Il s'agit du nom interne à utiliser dans l'API.

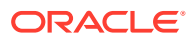

- Invite d'affichage : indiquez le nom de l'invite d'affichage dans l'interface utilisateur.
- Valeur par défaut : indiquez la valeur par défaut du filtre.
- Ordre d'affichage : indiquez l'ordre d'affichage du filtre dans l'onglet Filtres d'application. Si ce champ est vide, le filtre personnalisé ne peut pas être affiché et la valeur par défaut est utilisée en tant que valeur de filtre.
- Afficher le niveau : sélectionnez l'emplacement d'affichage du filtre. Les options disponibles sont les suivantes :
	- Application uniquement
	- Application et règle
	- Règle uniquement
- Type de validation : fournissez une liste déroulante des valeurs répertoriées à l'aide du type de recherche.
- Objet de validation : fournit la liste des types de recherche.
- Liste des conditions : fournit la liste des conditions en fonction de l'une ou de l'ensemble des conditions suivantes :
	- EQ (égal)
	- IN
	- Comme

Les valeurs de condition peuvent être Equal, Like ou In. Les valeurs de condition sont stockées dans la liste déroulante du champ CONDITION\_LIST. Si la valeur est EQ, IN,, affichez uniquement Equal et In dans le menu déroulant Condition. Si la valeur est EQ LIKE, affichez uniquement Equal, Like dans le menu déroulant. Toute combinaison EQ,IN,LIKE est stockée dans le champ. Si une seule valeur est indiquée dans la liste Condition, la condition ne peut pas être modifiée. La valeur par défaut est EQ. Lorsque vous spécifiez plusieurs conditions, utilisez une virgule comme préfixe pour la condition. Par exemple, pour utiliser les conditions IN et LIKE, saisissez : , IN, LIKE.

**8.** Cliquez sur **OK**.

## Ajout de règles de chargement des données pour une application source de données Oracle HCM Cloud

Les règles de chargement des données sont prédéfinies lors de l'initialisation pour l'application cible. Toutefois, si vous avez ajouté de nouvelles extractions Oracle Human Capital Management Cloud dans l'application cible, ou si vous avez modifié le format d'import, l'emplacement ou les mappings de chargement de données, vous pouvez définir et exécuter de nouvelles règles de chargement des données pour charger les résultats des extractions Oracle HCM Cloud sur votre application Oracle Hyperion Workforce Planning.

Vous pouvez indiquer des valeurs de filtre afin que seuls les enregistrements remplissant la condition sélectionnée soient renvoyés.

Les règles de chargement des données sont définies pour les emplacements que vous avez déjà configurés. Vous pouvez créer plusieurs règles de chargement des données pour une application cible, afin d'importer des données issues de plusieurs sources dans une seule application cible.

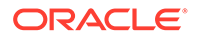

La règle de chargement des données n'est créée qu'une seule fois, mais elle est utilisée à chaque transfert.

Pour créer une règle de chargement des données, procédez comme suit :

- **1.** Dans l'onglet **Workflow**, sous **Chargement des données**, sélectionnez **Règle de chargement des données**.
- **2.** Dans la **barre de PDV**, sélectionnez l'emplacement à utiliser pour la règle de chargement des données.

Les règles de chargement des données sont traitées dans le contexte d'un point de vue. Le point de vue par défaut est sélectionné automatiquement. Les informations du point de vue apparaissent dans la barre de PDV située au bas de l'écran.

- **3.** Cliquez sur **Ajouter**.
- **4.** Dans **Nom**, entrez le nom de la règle de chargement des données.
- **5.** Dans **Description**, entrez une description pour identifier la règle de chargement des données lorsque vous lancez le transfert.
- **6.** Dans **Catégorie**, laissez la valeur de catégorie par défaut.

Les catégories énumérées sont celles que vous avez créées lors de la configuration de la gestion des données. Reportez-vous à la section [Définition des](#page-372-0) [mappings de catégorie](#page-372-0).

**7.** Dans **Type de mapping de période**, sélectionnez le type de mapping de période pour chaque règle de données.

Les options valides sont les suivantes :

- Par défaut : la règle de données utilise la clé de période et la clé de la période précédente définies dans la gestion des données pour déterminer les périodes de comptabilité source mappées avec chaque période de gestion des données incluse dans l'exécution d'une règle de données.
- Explicite : la règle de données utilise les mappings de période explicites définis dans la gestion des données pour déterminer les périodes GL source mappées avec chaque période de gestion des données incluse dans l'exécution d'une règle de données. Les mappings de période explicites permettent la prise en charge de sources de données GL supplémentaires dont les périodes ne sont pas définies par des dates de début et de fin.
- **8.** Dans **Format d'import**, indiquez le format d'import en fonction du format de fichier de l'application Recherche enregistrée (par exemple, numérique à une seule colonne et de données avec plusieurs colonnes) que vous voulez charger sur l'application cible.
- **9.** Dans **Calendrier**, sélectionnez le calendrier du système source.
- **10.** Dans **Type de plan cible**, sélectionnez le type de plan du système cible dans lequel vous voulez charger le budget.
- **11. Facultatif :** sélectionnez l'onglet **Filtres source** pour appliquer des conditions de filtre à l'application source de données Oracle HCM Cloud source.

Par exemple, vous pouvez filtrer des groupes de données législatives sur un groupe spécifique. Pour plus d'informations, reportez-vous à la section [Création](#page-260-0) [d'une application source de données Oracle HCM Cloud](#page-260-0).

**12. Facultatif :** sélectionnez **Options cible** pour indiquer toute option cible.

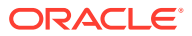

**13. Facultatif :** sélectionnez **Options personnalisées** pour indiquer toute information d'intégration de forme libre.

Reportez-vous à la section [Création d'options personnalisées.](#page-405-0)

**14.** Cliquez sur **Enregistrer**.

.

**15.** Exécutez la règle de chargement des données.

Consultez les rubriques de règle de chargement des données suivantes :

- Modifier des règles de chargement des données : reportez-vous à la section [Modification des règles de chargement des données.](#page-402-0)
- Exécuter des règles de chargement des données : reportez-vous à la section [Exécution de règles de chargement des données](#page-151-0).
- Supprimer des règles de chargement des données : reportez-vous à la section [Suppression des règles de chargement des données](#page-404-0).
- Planification des règles de chargement des données : reportez-vous à la section [Planification des règles de chargement des données](#page-404-0)
- Afficher des règles de chargement de données avant de les exécuter : reportez-vous à la section [Utilisation du workbench de chargement des données](#page-406-0).
- Consulter les détails d'un processus de règle de données : reportez-vous à la section [Affichage des détails du processus](#page-415-0).
- **16.** Dans **Workflow**, sous **Surveiller**, sélectionnez **Détails du processus**.
- **17.** Vérifiez le **statut** du chargement des données..

Une coche verte indique que le transfert a été effectué.

**18.** Pour vérifier les résultats du transfert, dans l'onglet **Workflow** , sous **Chargement des données**, sélectionnez **Workbench de chargement des données**.

## Intégration de métadonnées Oracle HCM Cloud

Vous pouvez intégrer des métadonnées Oracle Human Capital Management Cloud pour les utiliser dans le processus métier Oracle Hyperion Workforce Planning des modules Planning ou Strategic Workforce Planning.

En tant que mécanisme d'intégration, la gestion des données peut aligner et déplacer les métadonnées suivantes d'Oracle HCM Cloud vers vos applications cible et processus métier dans les modules Planning :

- Salaire au mérite de compte
- Métadonnées de salaire de composant
- Métadonnées d'employé
- Métadonnées d'entité
- Métadonnées d'emploi
- Métadonnées d'emplacement
- Hiérarchie de poste

Pendant l'initialisation du système source Oracle HCM Cloud, la gestion des données crée une application pour chaque source de métadonnées. Vous pouvez mapper chaque

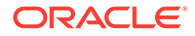

application avec votre application de métadonnées, puis exécuter le chargement. Le système ne crée pas de mappings automatiquement.

### **Remarque :**

Pour des informations détaillées sur les champs Oracle HCM Cloud appartenant aux différentes définitions d'extraction prédéfinies, reportez-vous à la section [Référence des champs de définition d'extraction Oracle HCM](#page-545-0) [Cloud.](#page-545-0)

### Chargement de métadonnées Oracle HCM Cloud

Pour charger des métadonnées Oracle Human Capital Management Cloud, procédez comme suit :

- **1.** Dans l'onglet **Configuration**, sélectionnez **Système source** sous **Enregistrer**.
- **2.** Dans **Système source**, cliquez sur **Ajouter**.
- **3.** Dans **Nom du système source**, saisissez le nom du système source Oracle HCM Cloud.
- **4.** Dans **Type de système source**, sélectionnez **Oracle HCM Cloud**.

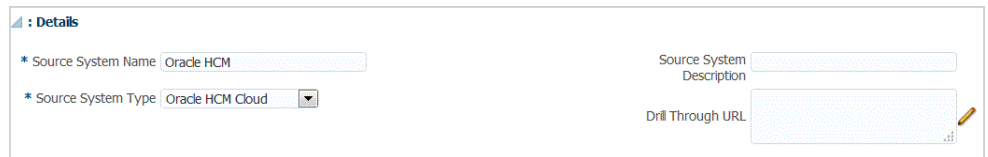

- **5.** Dans **Description du système source**, saisissez la description du système source Oracle HCM Cloud.
- **6.** Cliquez sur **Configurer la connexion source**.

Pour plus d'informations, reportez-vous à la section [Configuration d'une connexion](#page-252-0) [source à une application source de données Oracle HCM Cloud.](#page-252-0)

- **7.** Cliquez sur **Initialiser**.
- **8.** Dans **Configurer l'intégration HCM**, puis dans **Préfixe**, indiquez un préfixe pour le contenu prédéfini de l'intégration Oracle HCM Cloud.

Lorsque vous initialisez la source Oracle HCM Cloud, le système crée une application pour chaque source de métadonnées. Ces applications peuvent ensuite être mappées avec l'application cible et les métadonnées sont chargées.

- **9.** Cliquez sur **Enregistrer**.
- **10.** Dans l'onglet **Configuration**, sous **Enregistrer**, sélectionnez **Application cible**.
- **11. Facultatif :** ajoutez ou modifiez des détails de dimension.

Reportez-vous à la section [Définition des détails de dimension de l'application](#page-82-0).

- **12.** Dans l'onglet **Configuration**, sélectionnez **Format d'import** sous **Configuration de l'intégration**.
- **13.** Dans la barre des tâches de récapitulatif **Format d'import**, sélectionnez **Ajouter**.
- **14.** Dans le champ **Nom**, entrez un identifiant de format d'import défini par l'utilisateur.

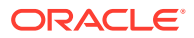

Vous ne pouvez pas modifier la valeur de ce champ après qu'un mapping a été créé pour ce format d'import.

- **15.** Dans **Description**, saisissez la description du format d'import.
- **16.** Dans **Source**, sélectionnez l'application de métadonnées Oracle HCM Cloud pour le système source.
- **17.** Dans **Cible**, sélectionnez le système cible.
- **18.** Dans **Type de fichier**, sélectionnez **Délimité Tout type de données**.
- **19.** Dans le champ **Séparateur de fichier**, sélectionnez **Virgule**.

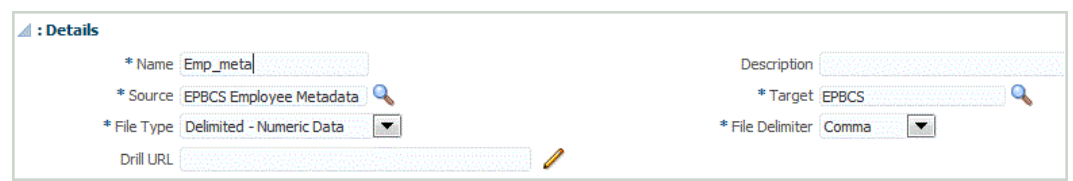

- **20.** Dans le champ **URL d'exploration**, saisissez l'URL utilisée pour l'exploration amont.
- **21.** Dans la section **Mapping**, mappez les colonnes source avec les dimensions dans l'application cible.

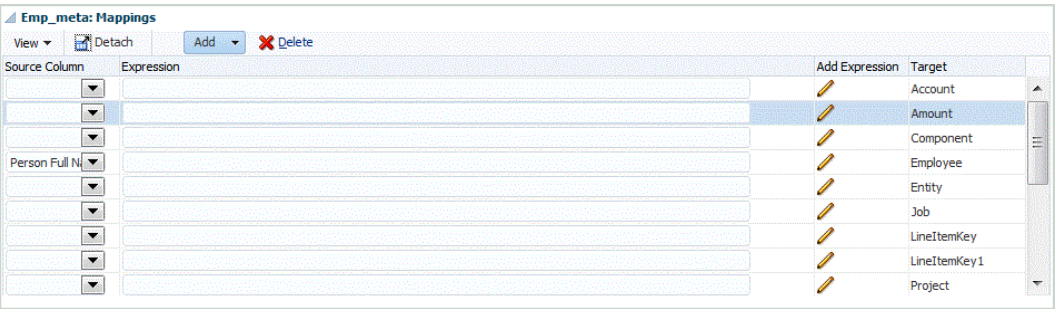

Pour plus d'informations sur l'ajout ou la modification de formats d'import, reportez-vous à la section [Ajout de formats d'import.](#page-331-0)

Pour obtenir des informations sur l'ajout d'expressions d'import, reportez-vous à la section [Ajout d'expressions d'import.](#page-334-0)

- **22.** Cliquez sur **Enregistrer**.
- **23.** Dans l'onglet **Configuration**, sous **Configuration de l'intégration**, sélectionnez **Emplacement**.
- **24.** Définissez un emplacement pour indiquer où charger les données.

Chaque emplacement comprend un format d'import, des règles de chargement des données et un mapping de chargement des données.

Pour plus d'informations, reportez-vous à la section [Définition d'emplacements.](#page-361-0)

- **25.** Cliquez sur **Enregistrer**.
- **26.** Dans l'onglet **Workflow**, sous **Chargement des données**, sélectionnez **Mapping de chargement des données**.
- **27.** Créez des mappings de chargement des données.

Pour plus d'informations, reportez-vous à l'annexe [Mapping de chargement des données](#page-212-0).

**28.** Dans l'onglet **Workflow**, sous **Chargement des données**, sélectionnez **Règle de chargement des données**.

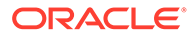

**29.** Créez une règle de chargement de données.

Pour plus d'informations sur la création d'une règle de chargement de données, reportez-vous à la section [Définition de règles de chargement des données pour](#page-397-0) [l'extraction des données.](#page-397-0)

**30.** Appliquez n'importe quel filtre source.

Les filtres source associés à la source de données sont créés automatiquement pendant l'intégration. Vous pouvez sélectionner des critères spécifiques dans l'onglet Filtres source pour filtrer les résultats chargés.

En fonction de la catégorie de métadonnées Oracle HCM Cloud, les filtres source suivants s'appliquent :

- Date de validité : sélectionnez la date à laquelle vous voulez que les arborescences prennent effet.
- Groupe de données législatives : les groupes de données législatives permettent de partitionner la paie et les données associées. Au moins un groupe de données législatives est requis pour chaque pays où l'entreprise est basée. Chaque groupe de données législatives est associé à au moins une unité légale de paie.
- Code d'arborescence : code d'arborescence pour la hiérarchie dans Oracle HCM Cloud (pour les objets disposant d'une hiérarchie, par exemple : Organisation, Poste).
- Version d'arborescence : version d'arborescence pour la hiérarchie dans Oracle HCM Cloud.
- Modifications uniquement : contrôle le mode d'extraction. Les options valides sont **N** et **Y**.

Le tableau suivant décrit les différents modes d'extraction, leurs valeurs d'équivalence et leurs descriptions :

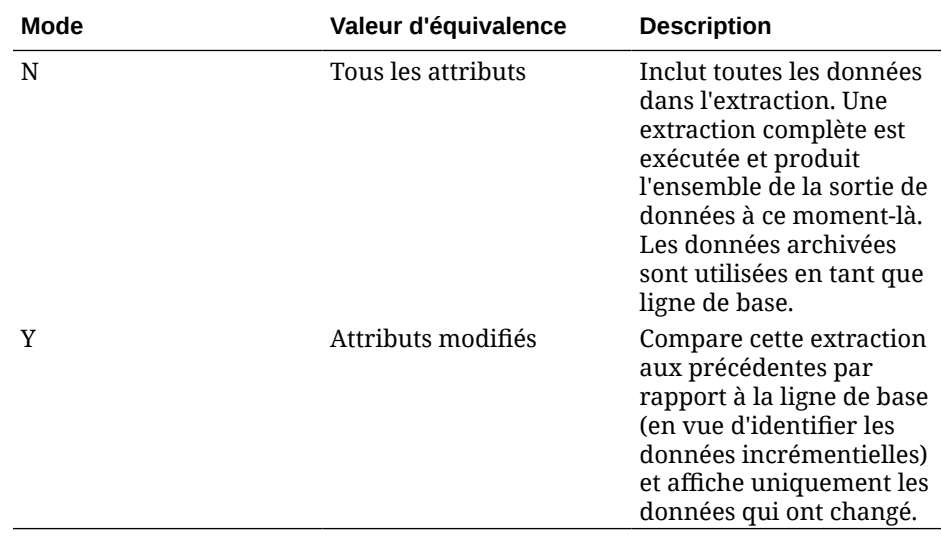

**31.** Exécutez la règle de chargement des données.

Cette étape transmet les données de l'application de métadonnées vers la gestion des données, mappe les données, puis affiche les résultats dans le workbench. Si le mapping est exécuté sans erreur, les données sont chargées dans l'application cible.

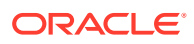

Pour plus d'informations sur l'exécution des règles, reportez-vous à la section [Exécution](#page-151-0) [de règles de chargement des données.](#page-151-0)

# Chargement de données à partir d'Oracle ERP Cloud

Vous pouvez extraire un sous-ensemble de données à partir d'Oracle ERP Cloud en utilisant la gestion de données comme mécanisme d'intégration sans connexion directe aux sources Fusion. Cette fonctionnalité vous permet d'effectuer des imports à partir de sources de données comme Oracle Financials ou Supply Chain.

Pour ce faire, utilisez une structure basée sur un adaptateur de source de données qui interroge les données de rapport BI en tant que source de données. Les rapports BI extraient les données EPR Cloud directement des tables de base de données Fusion. Vous pouvez inclure tout type d'enregistrement Oracle ERP Cloud dans la requête ou le considérer comme la base de la requête. Lorsque le système a transféré le fichier téléchargé dans l'intégration des données, vous pouvez mapper et charger les données et les métadonnées dans Oracle Enterprise Performance Management Cloud.

Vous pouvez utiliser des requêtes prêtes à l'emploi ou des rapports BI personnalisés pour définir vos propres paramètres de rapport afin d'extraire les données d'Oracle ERP Cloud.

## Description du processus d'intégration d'Oracle ERP Cloud à l'aide de requêtes prêtes à l'emploi

La gestion des données est livrée avec des requêtes prêtes à l'emploi qui utilisent les extractions de données prédéfinies d'Oracle ERP Cloud en tant que sources de données.

Pour plus d'informations sur Oracle Business Intelligence Publisher, reportez-vous au guide [Oracle Business Intelligence Publisher 12.2.1.3.0](https://docs.oracle.com/middleware/12213/bip/docs.htm)

Pour charger des données à partir d'Oracle ERP Cloud à l'aide des requêtes prêtes à l'emploi livrées avec la gestion des données, procédez comme suit :

- **1.** Une intégration Oracle ERP Cloud exige que vous disposiez des privilèges ou du rôle utilisateur requis, et de l'accès aux données pour tous les grands livres ERP. Pour plus d'informations, reportez-vous à la section [Exigences de rôle de sécurité pour les](#page-287-0) [intégrations Oracle ERP Cloud](#page-287-0).
- **2.** Enregistrez le système source pour le type de système source **Oracle ERP Cloud** et indiquez vos informations d'identification.

Cette étape comprend la spécification des détails de connexion et le test de la connexion.

Pour plus d'informations, reportez-vous à la section [Configuration d'une connexion](#page-271-0) [source pour un système source Oracle ERP Cloud](#page-271-0)

**3.** Inscrivez une application cible en tant que type d'application de source de données Oracle ERP Cloud et enregistrez-la.

Les colonnes source sont remplies automatiquement à partir de l'extraction de fichier chargée.

Reportez-vous à la section [Création d'une source de données Oracle ERP Cloud](#page-272-0).

**4.** Fournissez des valeurs d'entrée dans les options de règle ou d'intégration, dans les filtres d'application.

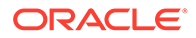

#### <span id="page-271-0"></span>**Remarque :**

Définissez tous les filtres nécessaires afin de limiter la quantité de données renvoyées par l'extraction BI Publisher. Les filtres garantissent les meilleures performances en matière de chargement.

**5.** Configurez le mapping d'intégration entre la source de données Oracle ERP Cloud et l'application cible en créant un format d'import.

Reportez-vous à la section [Utilisation des formats d'import.](#page-329-0)

**6.** Définissez l'emplacement utilisé pour associer le format d'import.

Reportez-vous à la section [Définition d'emplacements](#page-361-0).

**7.** Définissez un mapping de données pour mapper les membres entre la source et la cible.

Reportez-vous à la section [Création de mappings de membre](#page-374-0).

**8.** Définissez la règle de chargement de données et spécifiez les options source et cible.

Reportez-vous à la section [Définition des détails de règle de chargement des](#page-397-0) [données](#page-397-0).

**9.** Exécutez l'intégration.

Reportez-vous à la section [Exécution de règles de chargement des données.](#page-151-0)

## Configuration d'une connexion source pour un système source Oracle ERP Cloud

Pour commencer l'intégration d'un système source Oracle ERP Cloud à Oracle Enterprise Performance Management Cloud, créez et enregistrez d'abord le système source de type "Oracle Financial Cloud".

Pour ajouter un système source, procédez comme suit :

- **1.** Dans l'onglet **Configuration**, sélectionnez **Système source** sous **Enregistrer**.
- **2.** Dans **Système source**, cliquez sur **Ajouter**.
- **3.** Entrez les détails du système source :
	- **a.** Dans **Nom du système source**, indiquez le nom du système source.

Entrez le nom Oracle General Ledger à utiliser pour le fichier, par exemple "ERP Cloud."

- **b.** Dans **Description du système source**, saisissez la description du système source.
- **c.** Dans **Type de système source**, sélectionnez **Oracle ERP Cloud**.
- **d.** Ne cochez pas le champ **Fusion Budgetary Control**.

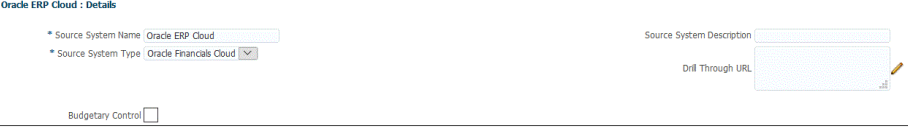

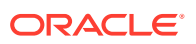

#### <span id="page-272-0"></span>**4.** Cliquez sur **Configurer la connexion source**.

L'écran Configurer la connexion source est utilisé pour configurer la connexion à Oracle ERP Cloud.

La configuration de la connexion source est utilisée pour stocker le nom d'utilisateur et le mot de passe Oracle ERP Cloud. Elle stocke également la connexion WSDL pour le nom d'utilisateur et le mot de passe Oracle ERP Cloud.

**5.** Dans **Nom d'utilisateur**, entrez le nom d'utilisateur Oracle ERP Cloud.

Entrez le nom de l'utilisateur Oracle ERP Cloud qui lance les demandes de traitement pour l'envoi d'informations entre EPM Cloud et Oracle ERP Cloud. Cet utilisateur doit être doté d'un rôle fonctionnel Oracle General Ledger tel que "Analyste financier", "Comptable général" ou "Responsable de la comptabilité générale".

### **Remarque :**

Pour les services Web, vous devez utiliser vos nom d'utilisateur et mot de passe natifs, et non vos informations d'identification d'authentification unique.

**6.** Dans **Mot de passe**, entrez le mot de passe Oracle ERP Cloud.

Vous devez mettre à jour ce mot de passe chaque fois que vous modifiez votre mot de passe Oracle ERP Cloud.

**7.** Dans **URL des services Web Fusion**, entrez les informations sur le serveur du service Web Fusion. Par exemple, entrez https://server.

Si vous utilisez la version 19.01 ou une version antérieure d'Oracle ERP Cloud, connectez-vous à l'aide de l'ancien WSDL et spécifiez l'URL au format suivant :

https://server/publicFinancialCommonErpIntegration/ErpIntegrationService? WSDL

Si vous utilisez une version postérieure à 19.01, contentez-vous de copier et coller le serveur dans l'URL.

https://server//fscmService/ErpIntegrationService?WSDL

- **8.** Cliquez sur **Tester la connexion**.
- **9.** Cliquez sur **Configurer**.

Le message de confirmation "La configuration du système source [*nom du système source*] a été mise à jour" apparaît.

**10.** Cliquez sur **Enregistrer**.

## Création d'une source de données Oracle ERP Cloud

Les applications cible permettent à la gestion des données de stocker la structure de la source de données Oracle ERP Cloud et des applications cible qui peuvent être intégrées avec elle. De cette façon, vous pouvez mapper les applications cible et source, et indiquer des critères d'import.

Cette section décrit l'enregistrement d'une source de données Oracle ERP Cloud à partir des requêtes prêtes à l'emploi livrées avec la gestion des données.

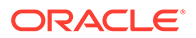

- **1.** Sélectionnez l'onglet **Configuration**, puis, sous **Enregistrer**, sélectionnez **Application cible**.
- **2.** Dans **Application cible**, dans la grille récapitulative, cliquez sur **Ajouter**, puis sélectionnez **Source de données**.
- **3.** Sur l'écran **Sélectionner une source**, sélectionnez une source de données Oracle ERP Cloud.

Les sources de données Oracle ERP Cloud livrées avec la gestion des données sont notamment les suivantes :

- Oracle ERP Cloud (Transactions Comptes fournisseurs)
- Oracle ERP Cloud (Transactions Comptes clients)
- Oracle ERP Cloud (Balance des comptes Moyenne)
- Oracle ERP Cloud (Balance des comptes)

Le champ **Nom de l'application** est rempli automatiquement par le nom de la requête prête à l'emploi que vous avez sélectionnée.

**4.** Dans **Préfixe**, spécifiez un préfixe pour que le nom de l'application soit unique.

Ce préfixe est concaténé avec le nom de fichier afin de constituer un nom d'application unique. Par exemple, si vous voulez donner à une application le même nom que l'application existante, vous pouvez ajouter vos initiales comme préfixe.

- **5.** Cliquez sur **OK**.
- **6.** Cliquez sur **Enregistrer**.

## Application de filtres d'application à une source de données Oracle ERP Cloud

Tous les filtres d'application sont prédéfinis lorsque vous sélectionnez l'une des requêtes prêtes à l'emploi pour les sources de données Oracle ERP Cloud. Vous pouvez cependant fournir des valeurs d'entrée dans les options de règle ou d'intégration.

Vous pouvez sélectionner des filtres dynamiques à définir comme paramètres de rapport à partir de la source de données Oracle ERP Cloud lorsque la valeur de paramètre réelle doit être définie au niveau de la règle de chargement de données ou de l'application.

Un exemple de filtre dynamique est "Type de devise", où vous pouvez sélectionner Saisi, Statistique ou Total.

Vous pouvez indiquer une condition de filtre unique ou plusieurs conditions de filtre, et indiquer les valeurs exactes à renvoyer.

Dans certains cas, vous pouvez modifier une valeur de paramètre statique dans la liste des paramètres du rapport en la remplaçant par une valeur de paramètre encadrée par les notations \$\$. Ce type de filtre s'applique aux paramètres d'ID de grand livre et de période.

Par exemple, dans l'image ci-dessous, la valeur de paramètre statique argument1 = \$LEDGER NAME\$ a été ajoutée en tant que paramètre à la liste des paramètres du rapport.

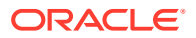

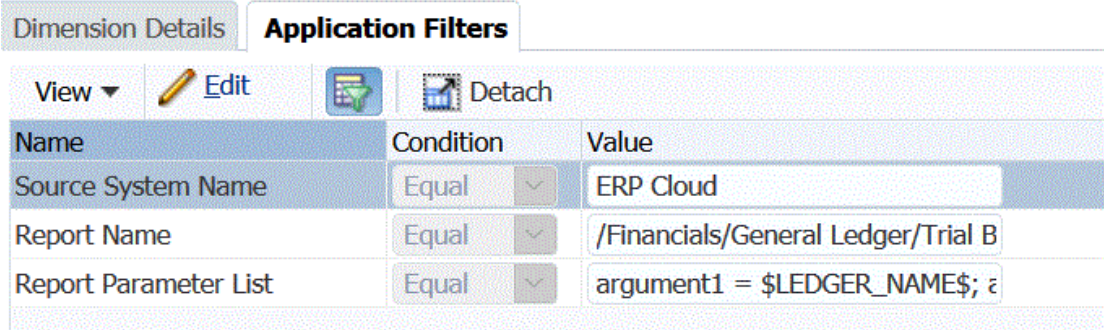

Sur l'écran Modifier les filtres d'application, un nom d'affichage a été saisi pour le paramètre. Il s'agit du nom tel qu'il apparaît dans les options de règle ou d'intégration.

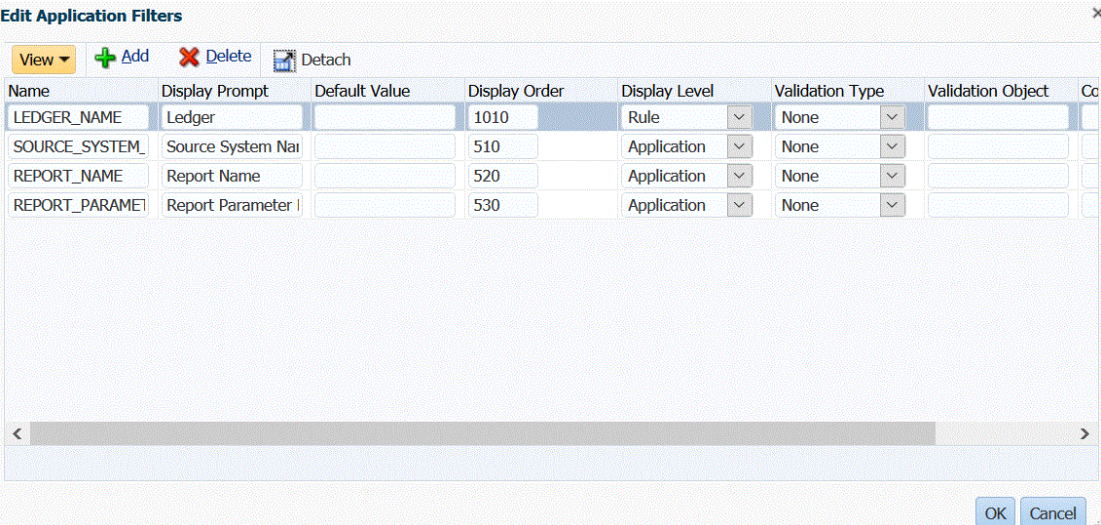

Dans les règles de chargement de données, le paramètre se présente comme suit sur l'écran Options source :

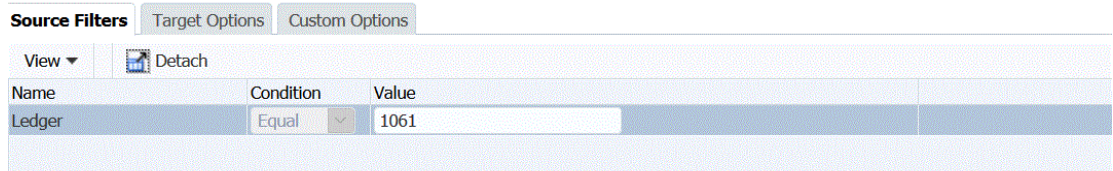

Deux paramètres prédéfinis, \$START\_PERIODKEY\$ et \$END\_PERIODKEY\$, sont utilisables pour sélectionner des périodes particulières à l'aide d'un format de données du PDV. Pour obtenir des informations sur l'utilisation de ces deux paramètres, reportez-vous à la section [Sélection des paramètres de rapport relatifs à la période à partir d'Oracle ERP](#page-276-0) [Cloud](#page-276-0).

Afin d'ajouter un filtre pour la source de données Oracle ERP Cloud, procédez comme suit :

- **1.** Dans la gestion des données, sélectionnez l'onglet **Configuration**, puis, sous **Enregistrer**, sélectionnez **Application cible**.
- **2.** Sélectionnez la source de données Oracle ERP Cloud et cliquez sur l'onglet **Filtres d'application**.

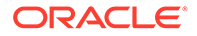

**3.** Dans **Nom du système source**, indiquez le nom du système source Oracle ERP Cloud.

Par exemple, saisissez **ERP Cloud**.

**4.** Dans la liste des paramètres de rapport disponibles, sélectionnez les paramètres à transmettre à l'onglet Option source lors de l'exécution de la règle de chargement de données.

Par exemple, pour affecter la valeur "Non" à l'option Factures annulées uniquement, sélectionnez **Non** dans le champ de valeur de paramètre correspondant à **Facture annulée uniquement**.

**5. Facultatif :** sélectionnez les éventuels paramètres de rapport d'ID de grand livre et de période à transmettre.

Pour l'ID de grand livre ou la période, vous pouvez remplacer une valeur de paramètre statique de la liste des paramètres de rapport. Pour ce faire, remplacez la valeur encadrée par les notations \$\$ par votre propre valeur.

Dans l'exemple qui suit, vous pouvez modifier "ACCOUNTING PERIOD NAME" en sélectionnant la période réelle à l'aide du format \$START\_PERIODKEY[MMM-YY]\$. Dans l'exemple, la période comptable a été modifiée pour devenir APR-17.

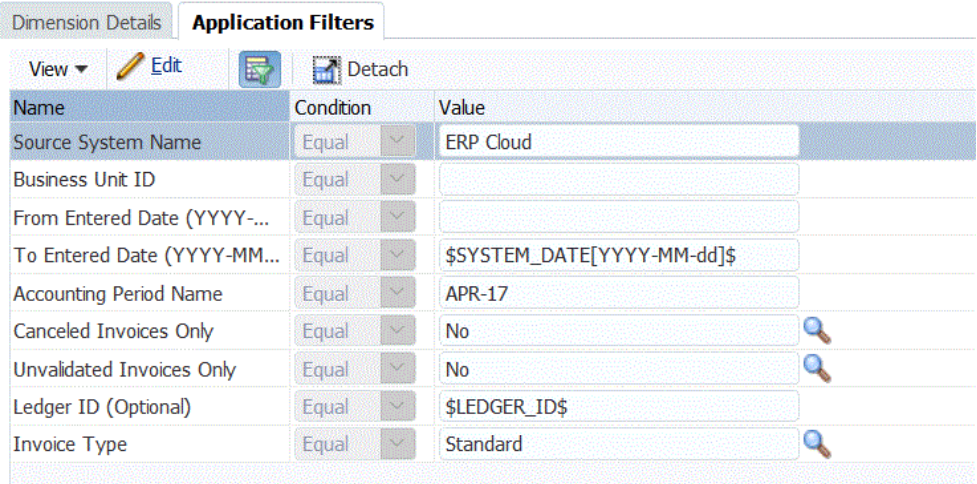

Pour plus d'informations, reportez-vous à la section [Sélection des paramètres de](#page-276-0) [rapport relatifs à la période à partir d'Oracle ERP Cloud.](#page-276-0)

- **6.** Pour modifier les options d'affichage d'un paramètre de rapport dynamique, dans l'onglet Filtres d'application, cliquez sur **Modifier**.
- **7.** Sur l'écran **Modifier les filtres d'application**, cliquez sur **Ajouter**.
- **8.** Dans le champ **Nom**, sélectionnez le nom d'un paramètre.
- **9.** Dans **Invite d'affichage**, entrez le nom de l'invite affichée pour le filtre dans l'onglet **Options source** de la gestion des données ou sur la page **Modifier l'intégration** de l'intégration des données.
- **10.** Dans **Ordre d'affichage**, indiquez l'ordre d'affichage du filtre sur la page **Options source** ou **Modifier l'intégration**.

Si ce champ est vide, le filtre personnalisé ne peut pas être affiché et la valeur par défaut est utilisée en tant que valeur de filtre.

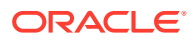

<span id="page-276-0"></span>Par exemple, entrez **99** pour que le filtre apparaisse en 99e position dans la liste des filtres. Les éléments ayant les ordres d'affichage les plus petits viennent avant les éléments ayant les ordres d'affichage les plus grands dans la liste.

- **11.** Dans **Niveau d'affichage**, sélectionnez le niveau d'affichage du paramètre (application et/ou règle) pour indiquer le niveau auquel le filtre doit être affiché.
- **12.** Dans **Type de validation**, sélectionnez **Aucun**.
- **13.** Cliquez sur **OK**.
- **14.** Cliquez sur **Enregistrer**.

# Sélection des paramètres de rapport relatifs à la période à partir d'Oracle ERP Cloud

Lorsque vous importez des données à partir d'Oracle ERP Cloud, vous pouvez sélectionner la période pour laquelle extraire les données en indiquant une date (avec un format spécifique) dans les notations \$START\_PERIODKEY\$ et \$END\_PERIODKEY\$.

Les valeurs valides pour constituer le format de date sont les suivants :

- dd : jour du mois, utilisant le jour de l'année et non le jour du mois
- MM ou MMM : mois
- yy ou yyyy : année

Dans l'exemple qui suit, les valeurs de De la date saisie et de A la date saisie sont indiquées au format : (yyyy-MM-dd). Pour importer les données du 1er janvier 2017 au 31 janvier 2017, vous entrez les paramètres de rapport **2017-01-01** dans le champ De la date saisie et **2017-01-31** dans le champ A la date saisie.

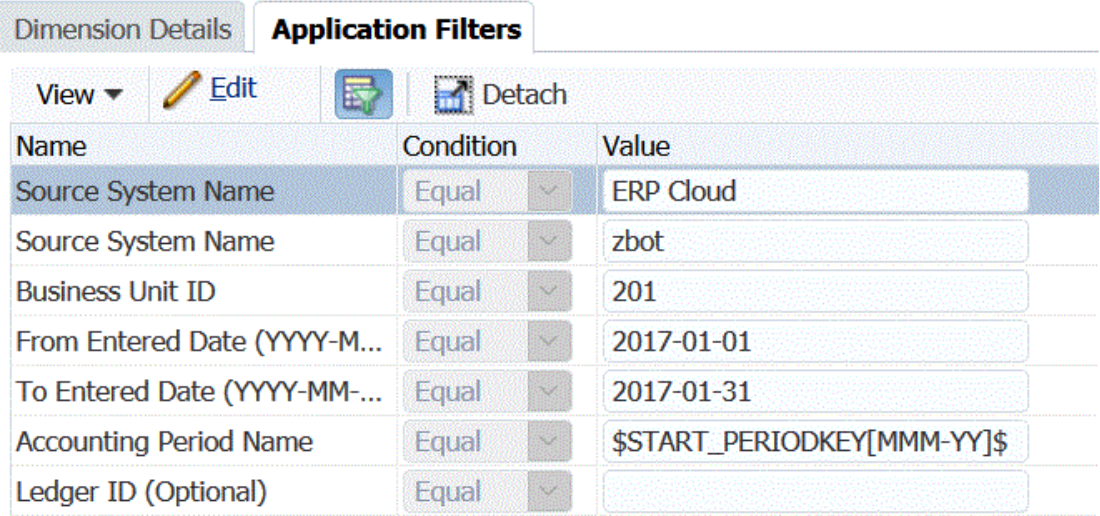

Pour charger les données d'une période unique, sélectionnez la

notation \$START\_PERIODKEY\$ et indiquez la clé de la période pour laquelle exécuter la règle de chargement de données. Les données sont alors importées pour la période indiquée dans la notation \$START\_PERIODKEY\$. Les mappings de période source ne sont pas nécessaires pour les chargements de période unique.

Dans l'exemple qui suit, vous pouvez modifier "ACCOUNTING PERIOD NAME" en sélectionnant la période réelle à l'aide du format \$START\_PERIODKEY[MM-yy]\$.

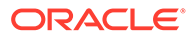

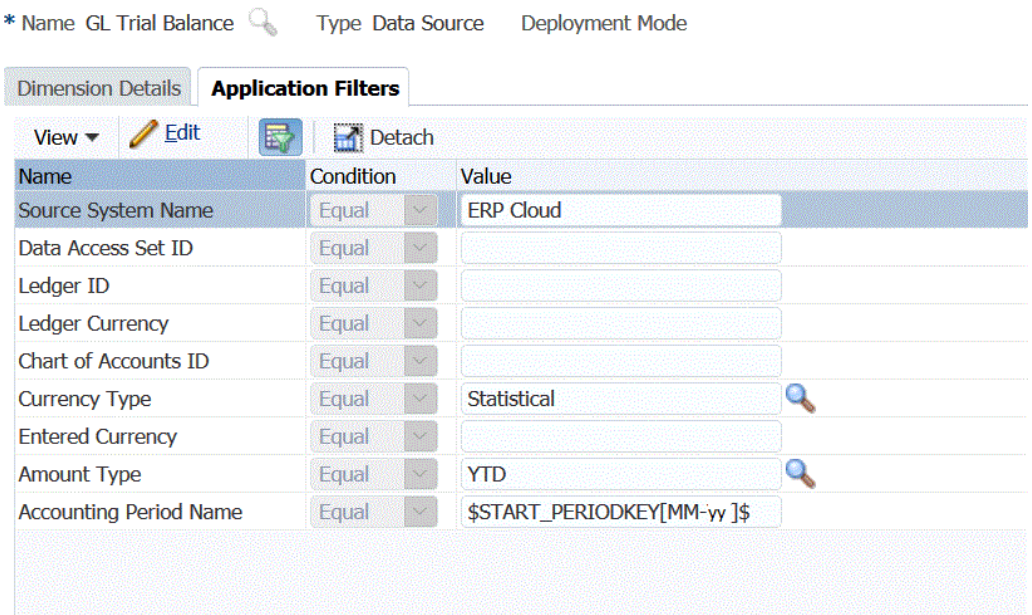

Lors d'un chargement multipériode, les données de la plage spécifiée par START\_PERIODKEY et END\_PERIODKEY dans la liste de paramètres sont importées. Pour que le système puisse charger les données dans les bonnes périodes, les mappings de période source doivent correspondre exactement aux colonnes d'année et de période de l'extraction de données.

Les imports multipériodes sont disponibles si le rapport admet les périodes exprimées sous forme de plages. Ils ne le sont pas si le rapport n'accepte que les noms de période (paramètre START\_PERIODKEY).

# Description du processus d'intégration de données Oracle ERP Cloud à l'aide d'une requête personnalisée

Vous pouvez extraire les données d'Oracle ERP à l'aide d'une requête personnalisée et les charger vers Oracle Enterprise Performance Management Cloud. La requête personnalisée est exécutée sur tout rapport Oracle Business Intelligence Publisher créant un fichier de données au format CSV, puis charge les données dans EPM Cloud. Dans ce cas, la gestion des données exécute le rapport pour extraire les données et les charge dans EPM Cloud.

Pour charger des données à partir d'Oracle ERP Cloud dans EPM Cloud à l'aide d'extractions de données Oracle Business Intelligence Publisher et d'une requête personnalisée, procédez comme suit :

Intégration de la gestion des données.

Application Details

- **1.** Une intégration Oracle ERP Cloud exige que vous disposiez des privilèges ou du rôle utilisateur requis, et de l'accès aux données pour tous les grands livres ERP. Pour plus d'informations, reportez-vous à la section .
- **2.** Accédez à Oracle ERP Cloud et exécutez un rapport BI Publisher en cliquant sur **Planifier un nouveau traitement**.

ORACLE

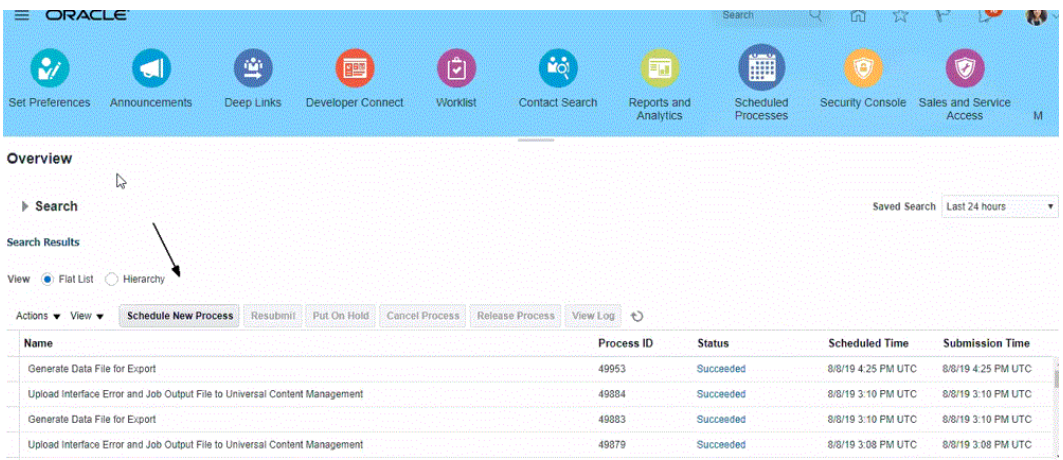

**3.** Sur la page **Rechercher et sélectionner**, dans **Nom**, sélectionnez un rapport ou une extraction et cliquez sur **OK**.

Vous pouvez sélectionner n'importe quel rapport BI Publisher à condition qu'il produise un fichier de sortie au format CSV. Dans Fusion, les rapports ne produisent pas tous un fichier au format CSV.

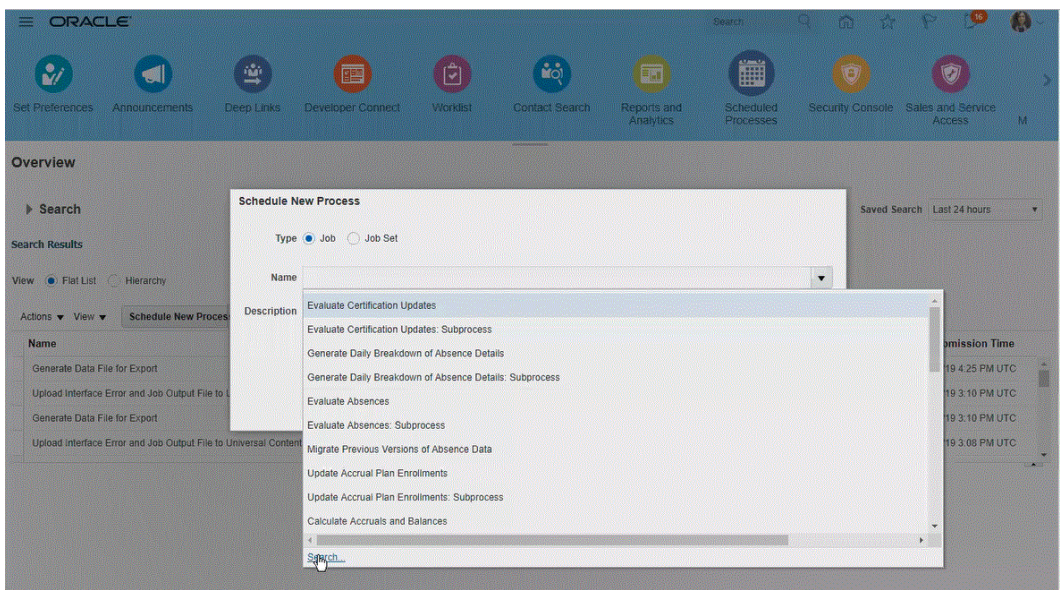

Par exemple, entrez **Balance** pour rechercher un rapport de balance des comptes.

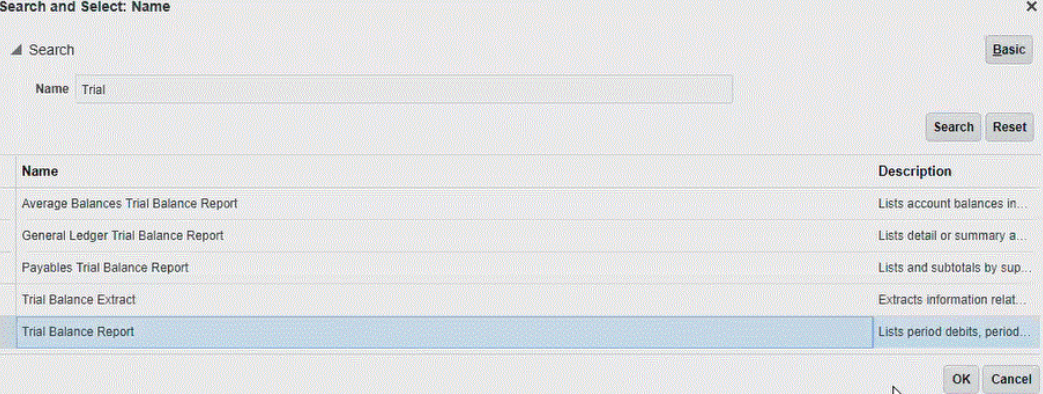

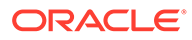

**4.** Dans **Détails du processus**, sélectionnez les paramètres de l'extraction ou du rapport et cliquez sur **Soumettre**.

Dans l'exemple qui suit, la valeur sélectionnée pour "Grand livre" est Vision Operations et celle sélectionnée pour "Type de montant" est Cumul annuel ou Cumul périodique.

N'oubliez pas d'indiquer la période comptable. Celle-ci constitue le paramètre qui sera configuré dans la gestion des données afin que le rapport puisse être réutilisé.

### **Remarque :**

L'intégration à Oracle ERP Cloud échouera si l'extraction sélectionnée du côté Oracle ERP Cloud ne comporte pas au moins un paramètre de liaison transmis à partir d'EPM Cloud. Le paramètre de liaison est un espace réservé pour les valeurs réelles dans l'instruction SQL. Les paramètres de liaison doivent être placés entre caractères tilde (~~). Par exemple, pour utiliser "Period" comme paramètre de liaison, indiquez : ~PERIOD~. Le nom doit être strictement identique à celui figurant dans la requête SQL.

Pour ce faire, créez un paramètre de liaison directement dans le rapport, auquel la requête du modèle de données ne fait pas référence. Dans la gestion des données, indiquez dans la liste des paramètres du rapport une chaîne quelconque, par exemple, "ABC", qui sera transmise au paramètre de liaison que vous avez créé dans la définition du rapport.

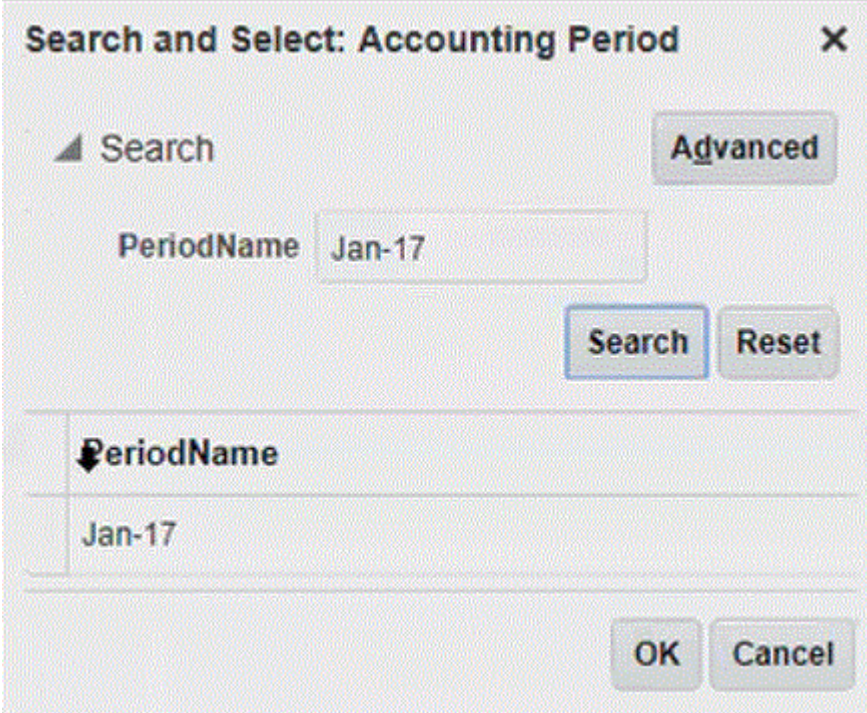

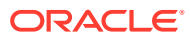

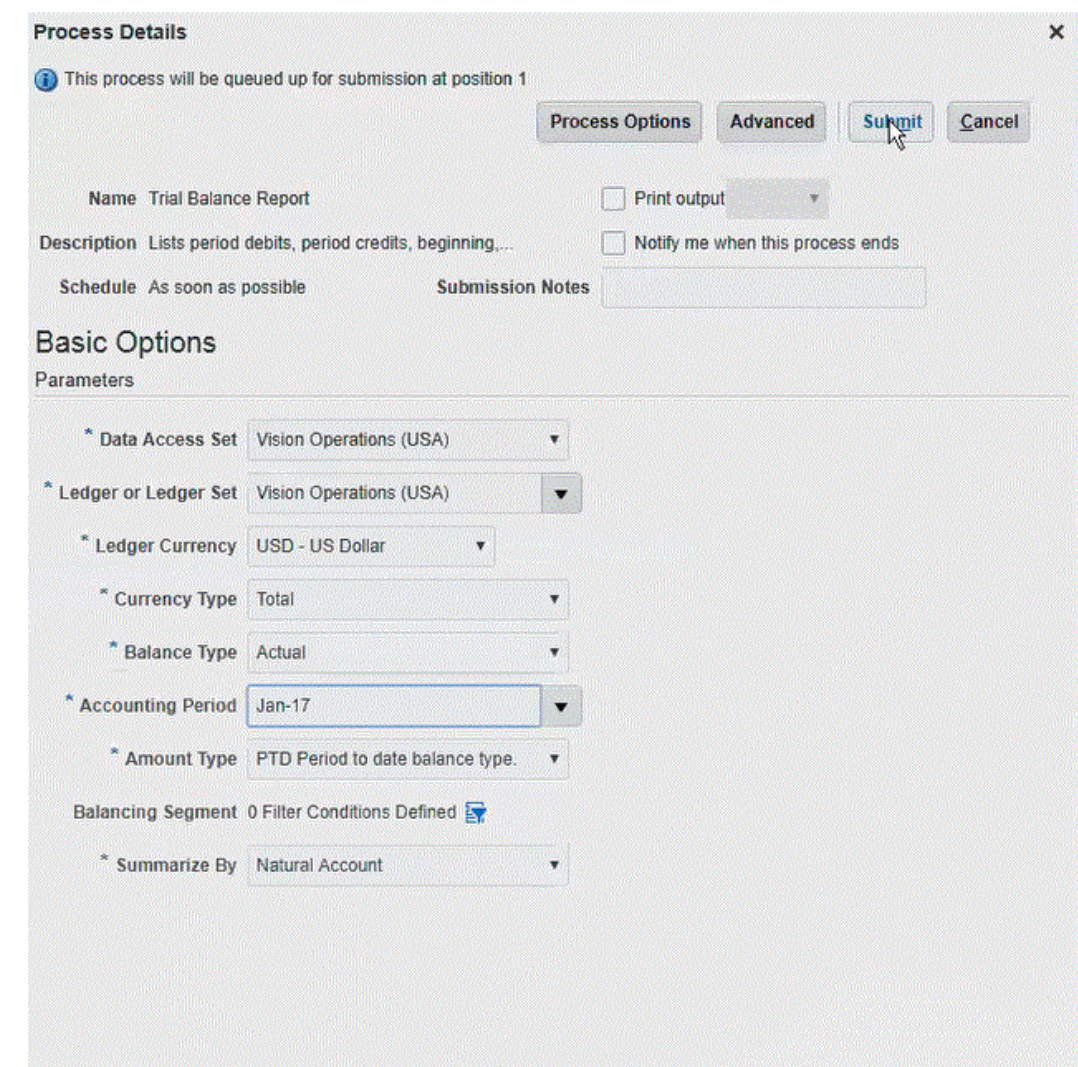

Une fois le rapport généré, les résultats de sa soumission apparaissent dans la section Sortie.

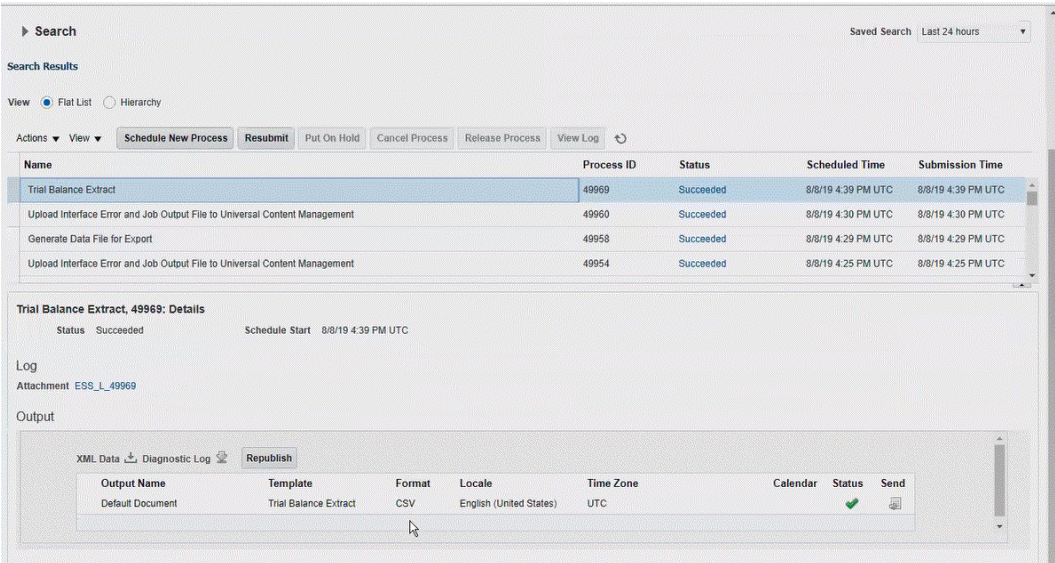

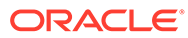

- **5.** Cliquez sur **Republier**, puis, sur la page de **sortie du rapport**, cliquez sur **csv**.
- **6.** Sélectionnez le fichier de sortie CSV, cliquez dessus avec le bouton droit de la souris, puis sélectionnez **Ouvrir**.

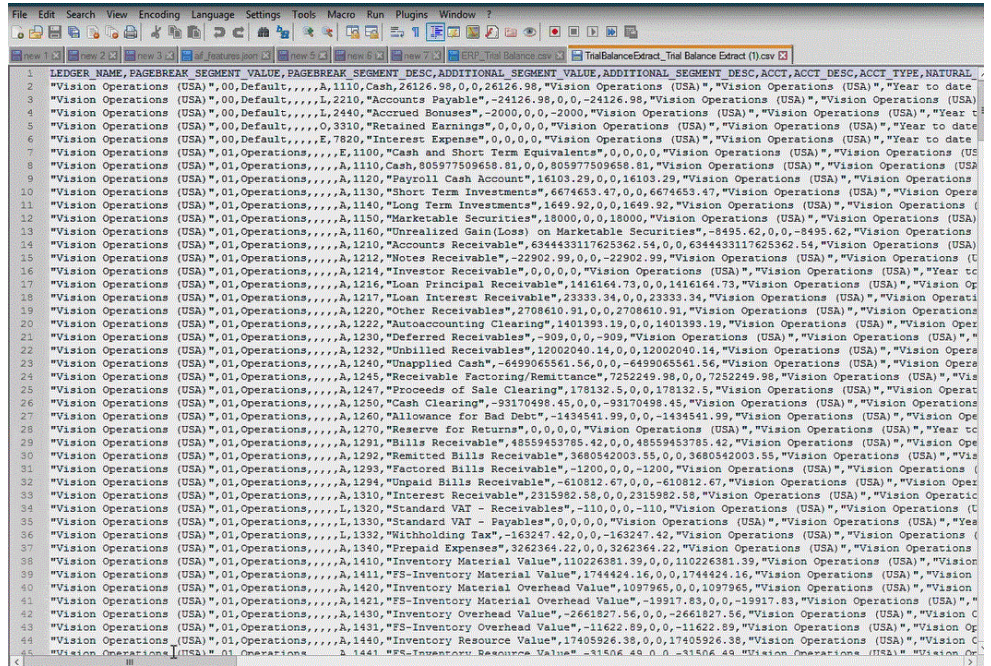

**7.** Enregistrez le rapport dans votre système de fichiers local.

Renommez le fichier de sortie téléchargé comme suit : *Appname*.csv, où *Appname* est le nom prévu de l'application de source de données dans la gestion des données, qui représente l'extraction BI Publisher.

- **8.** Accédez à la gestion des données, sélectionnez l'onglet **Configuration**, puis, sous **Enregistrer**, sélectionnez **Application cible**.
- **9.** Dans **Application cible**, dans la grille récapitulative, cliquez sur **Ajouter**, puis sélectionnez **Source de données**.
- **10.** Sur l'écran **Sélectionner une source**, sélectionnez **Oracle ERP Cloud (personnalisé)**.

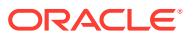

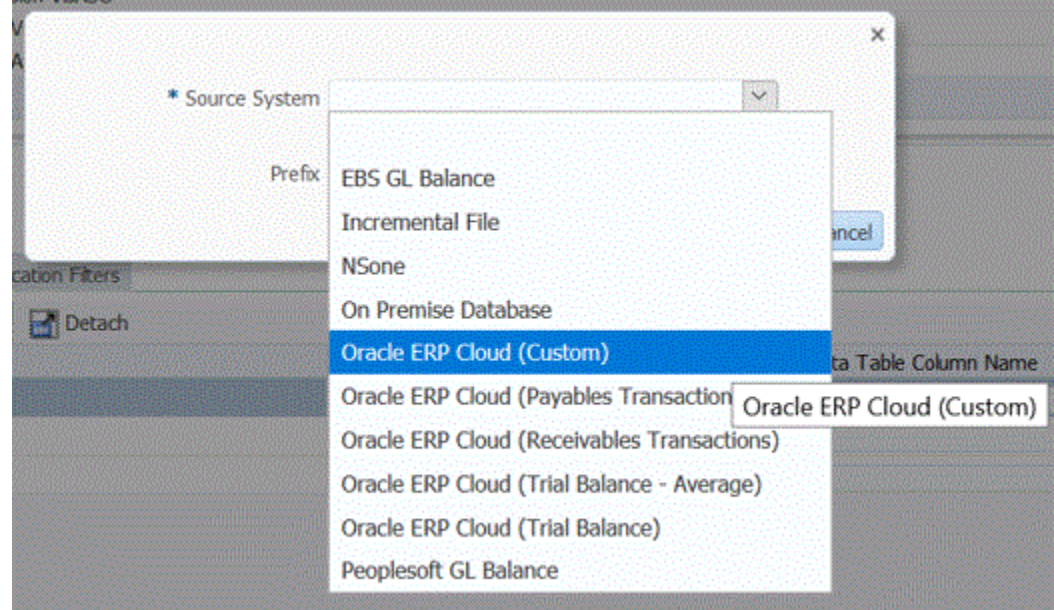

**11.** Sur l'écran **Sélectionner**, accédez au dossier où vous avez enregistré le fichier CSV, sélectionnez celui-ci et cliquez sur **OK**.

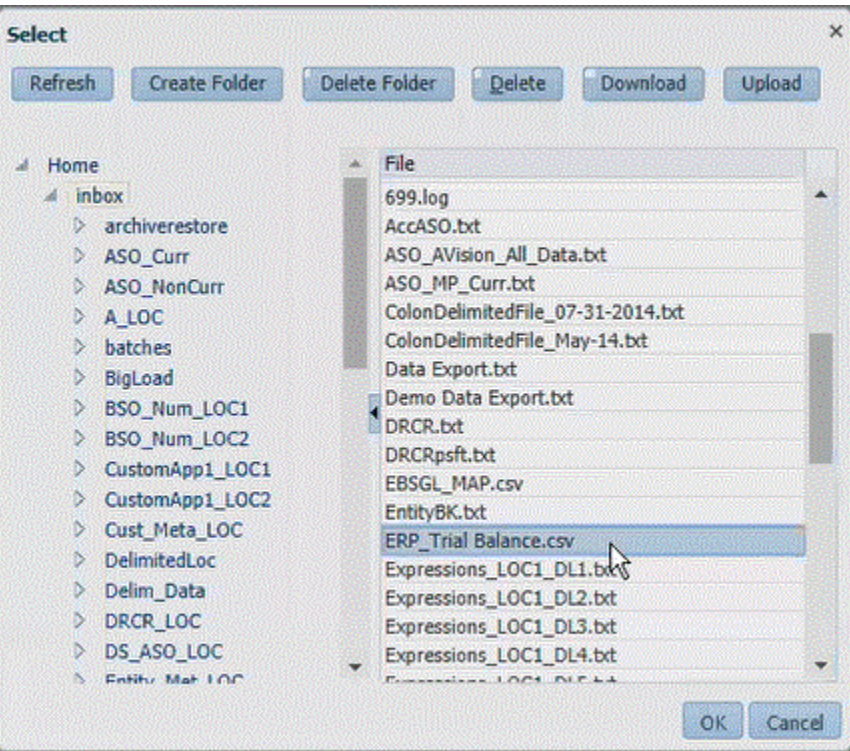

Le rapport est enregistré en tant qu'application cible et le champ Nom de l'application est rempli automatiquement.

**12.** Dans **Préfixe**, spécifiez un préfixe pour que le nom de l'application soit unique.

Ce préfixe est concaténé avec le nom de fichier afin de constituer un nom d'application unique. Par exemple, si vous voulez donner à une application le même nom que l'application existante, vous pouvez ajouter vos initiales comme préfixe.

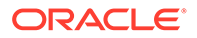

- **13.** Cliquez sur **OK**.
- **14.** Cliquez sur **Enregistrer**.

La gestion des données enregistre l'application et renvoie toutes les colonnes dans Détails de la dimension.

**15.** Cliquez sur **Filtres d'application**.

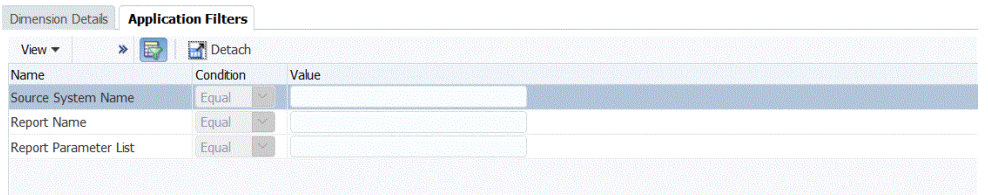

**16.** Dans **Nom du système source**, indiquez le nom du système source Oracle Financial.

Par exemple, si votre système source se nomme "ERP Cloud," indiquez **ERP Cloud**.

Vous pouvez utiliser un nom de système source Oracle ERP Cloud ou GL, ou en définir un nouveau.

Pour plus d'informations, reportez-vous à la section [Configuration d'une connexion](#page-271-0) [source pour un système source Oracle ERP Cloud.](#page-271-0)

**17.** Dans **Nom du rapport**, indiquez le chemin et le nom du rapport dans Oracle ERP Cloud.

Les étapes 17 à 23 indiquent comment obtenir le nom du rapport à partir d'Oracle ERP Cloud. Si vous connaissez déjà le chemin et le nom du rapport, indiquez-les dans le champ **Nom du rapport** (dans la gestion des données) et passez directement à l'étape 24.

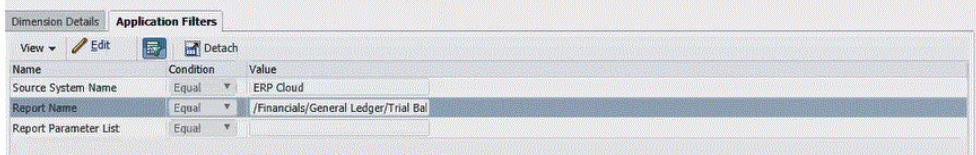

**18.** Accédez à **Oracle ERP Cloud**, recherchez le rapport et sélectionnez **Rapports et analyses** pour extraire les informations sur le paramètre.

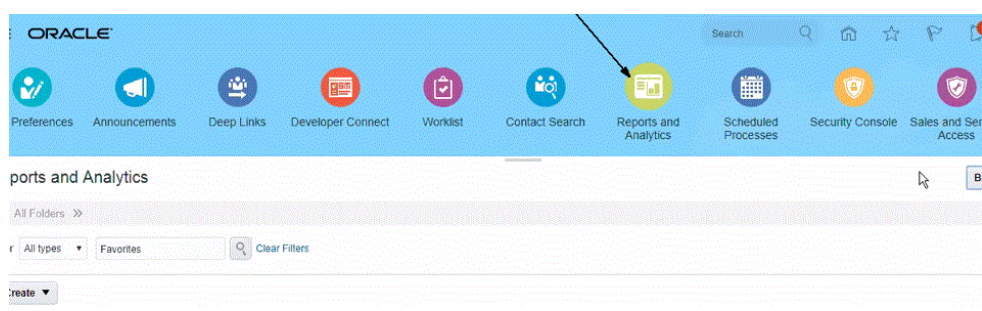

- **19.** Cliquez sur **Parcourir le catalogue**.
- **20.** Localisez et sélectionnez l'extraction ou le rapport.

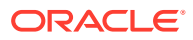

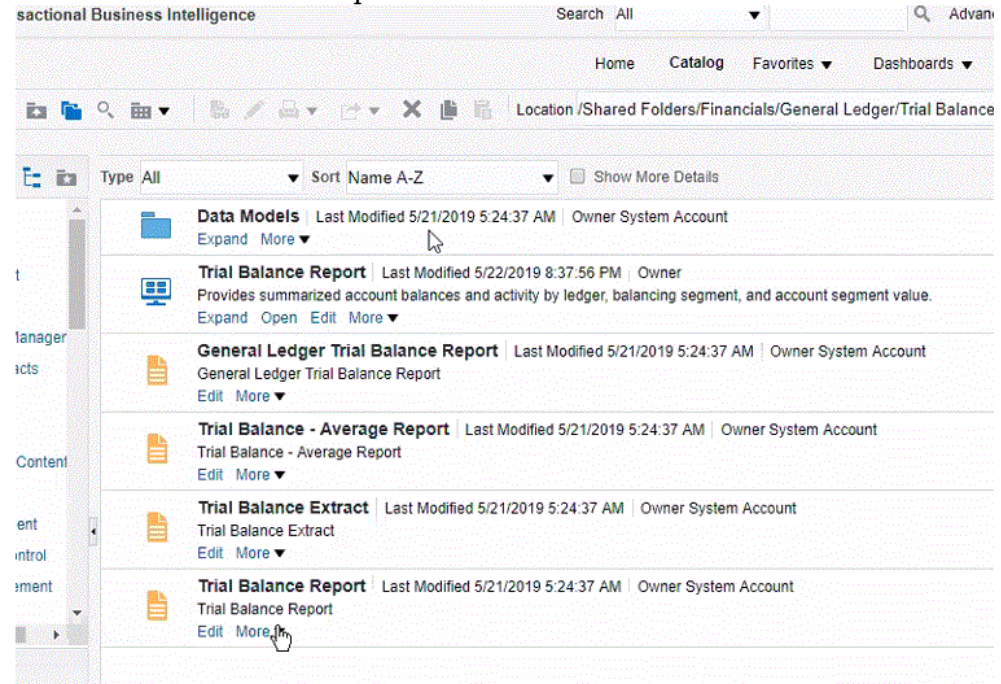

**21.** Cliquez sur **Plus**, puis sur **Propriétés**.

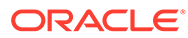

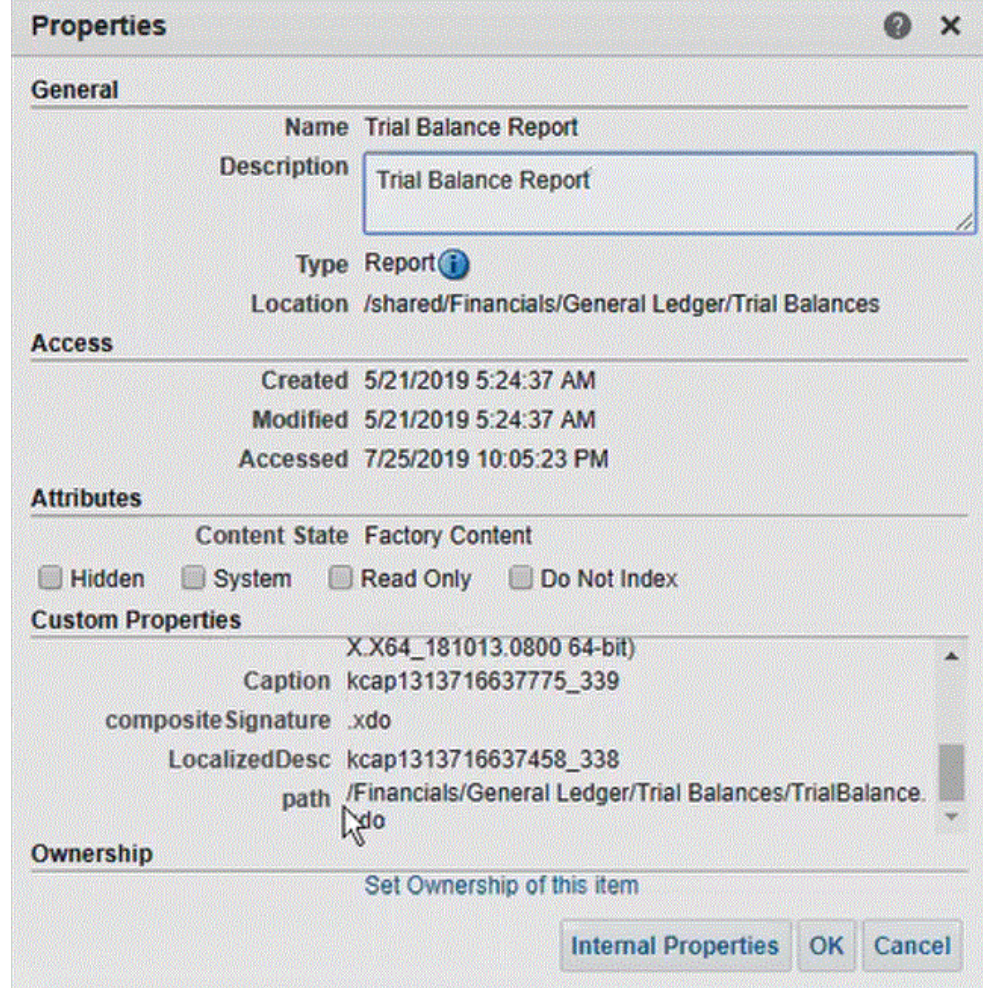

- **22.** Faites défiler vers le bas le contenu de la section **Propriétés personnalisées** jusqu'au champ **chemin**.
- **23.** Copiez le **chemin** (et le nom) et collez-le dans le champ **Nom du rapport** lorsque vous enregistrez l'application cible dans la gestion des données.
- **24.** Revenez dans la gestion des données et, dans la **liste des paramètres du rapport**, spécifiez les paramètres de rapport de la requête personnalisée.

Veillez à indiquer dans la liste des paramètres du rapport une chaîne quelconque, par exemple "ABC", qui sera transmise au paramètre de liaison que vous avez créé dans la définition du rapport. Si vous créez un rapport avec une requête ne comportant pas de paramètres de liaison transmis à partir d'EPM Cloud, le traitement échouera du côté Oracle ERP Cloud.

Les étapes 24 et 25 indiquent comment obtenir les paramètres de rapport à partir de l'extraction BI Publisher et les utiliser pour remplir le champ Liste des paramètres du rapport dans la gestion des données.

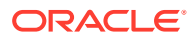

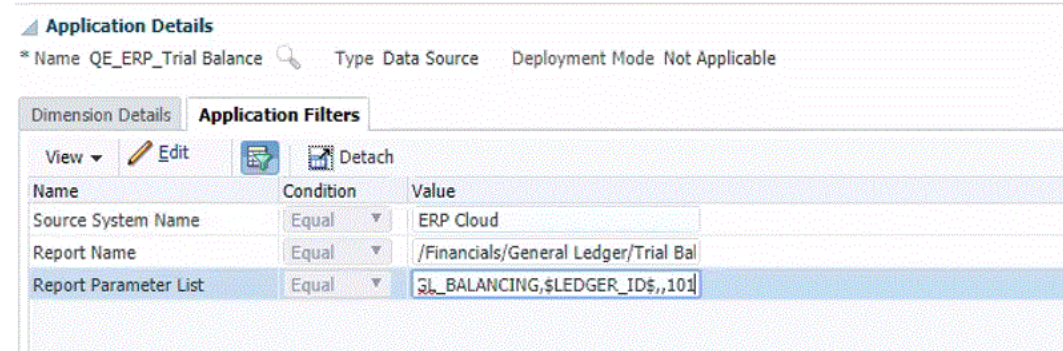

#### **25.** Accédez à **Oracle ERP Cloud** et, à partir de la page **Présentation**, sélectionnez le rapport, puis cliquez sur **Resoumettre**.

Cette étape vous permet de visualiser et de capturer les paramètres de rapport définis dans l'extraction ou le rapport BI Publisher.

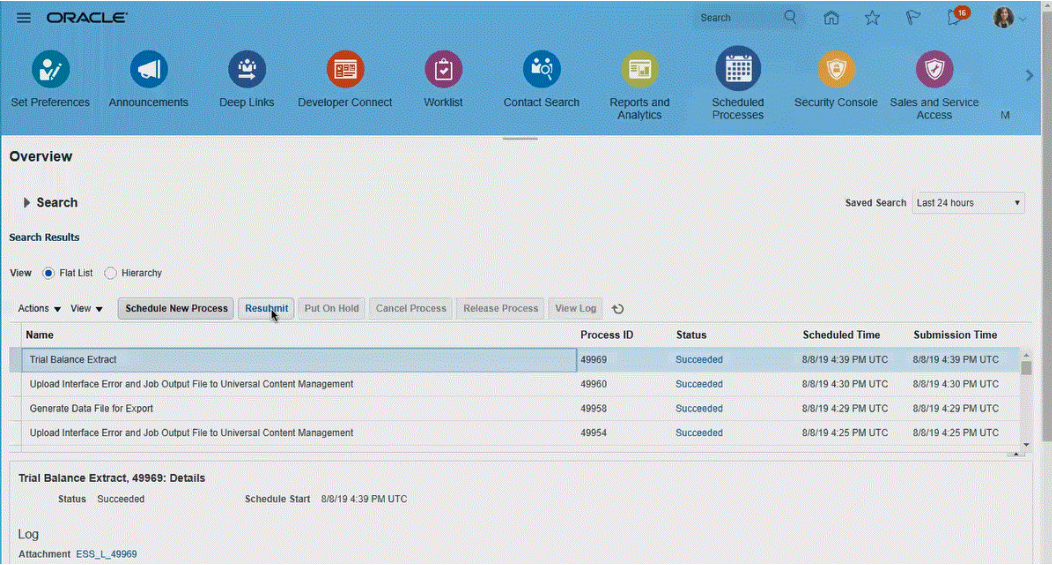

La liste des paramètres du rapport est générée.

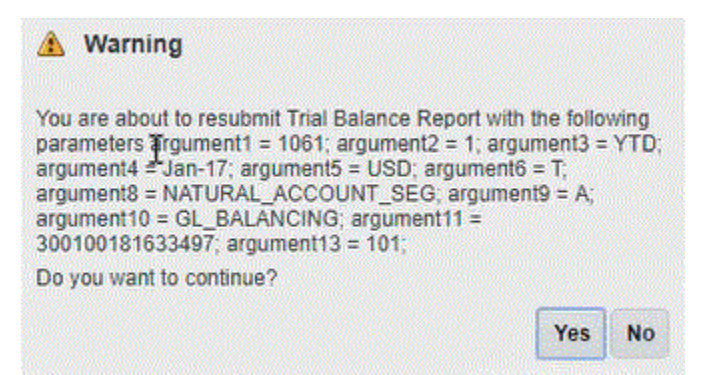

- **26.** Copiez les paramètres du rapport qui figurent dans la fenêtre **Avertissements**.
- **27.** Accédez à la gestion des données et collez la liste des paramètres du rapport de la fenêtre **Avertissements** dans la **liste des paramètres du rapport** de votre requête personnalisée.

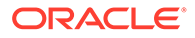

<span id="page-287-0"></span>L'image ci-dessous représente les paramètres de rapport collés dans la **liste des paramètres du rapport**.

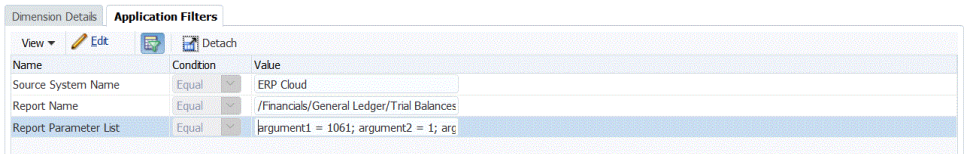

**28.** Configurez le mapping d'intégration entre la source de données Oracle ERP Cloud et l'application cible en créant un format d'import.

Reportez-vous à la section [Utilisation des formats d'import.](#page-329-0)

**29.** Définissez l'emplacement utilisé pour associer le format d'import.

Reportez-vous à la section [Définition d'emplacements](#page-361-0).

**30.** Définissez un mapping de données pour mapper les membres entre la source et la cible.

Reportez-vous à la section [Création de mappings de membre](#page-374-0).

**31.** Définissez la règle de chargement de données et spécifiez les options source et cible.

Reportez-vous à la section [Définition des détails de règle de chargement des](#page-397-0) [données](#page-397-0).

**32.** Exécutez la règle de chargement de données dans la gestion des données ou exécutez l'intégration dans l'intégration des données.

Reportez-vous à la section [Exécution de règles de chargement des données.](#page-151-0)

## Exigences de rôle de sécurité pour les intégrations Oracle ERP Cloud

Les exigences de rôle de sécurité Oracle General Ledger pour les intégrations Oracle ERP Cloud à Oracle Enterprise Performance Management Cloud sont les suivantes :

- Privilèges d'utilisateur d'intégration
- [Rôles prédéfinis d'utilisateur d'intégration](#page-288-0)
- [Rôles personnalisés d'utilisateur d'intégration](#page-288-0)
- [Liste d'autorisation](#page-288-0)

Pour plus d'informations sur les exigences de rôle de sécurité Oracle ERP Cloud, reportez-vous à la section [Oracle ERP Cloud - Sécurisation d'ERP.](https://docs.oracle.com/en/cloud/saas/applications-common/19b/faser/index.html)

### Privilèges d'utilisateur d'intégration

Les privilèges d'utilisateur d'intégration requis dans Oracle ERP Cloud employés pour l'intégration Oracle General Ledger et Oracle Enterprise Performance Management Cloud sont les suivants :

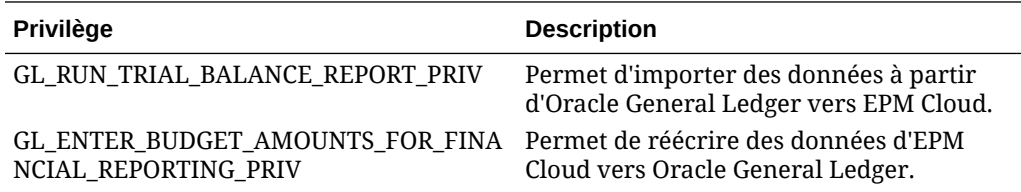

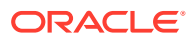
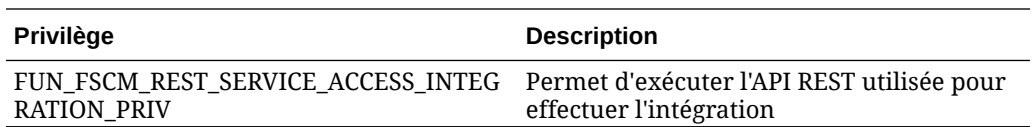

## Rôles prédéfinis d'utilisateur d'intégration

Lors de l'import des données, vous pouvez affecter l'un des rôles prédéfinis suivants à l'utilisateur d'intégration :

- Comptable général
- Gestion du journal
- Gestion des clôtures de période

Lors de l'import et de la réécriture des données, vous pouvez affecter le rôle prédéfini Comptable général à l'utilisateur d'intégration.

## Rôles personnalisés d'utilisateur d'intégration

Vous pouvez attribuer un rôle personnalisé à l'utilisateur d'intégration, puis lui affecter les privilèges suivants :

Lors de l'import des données, vous pouvez affecter l'un des rôles personnalisés suivants à l'utilisateur d'intégration :

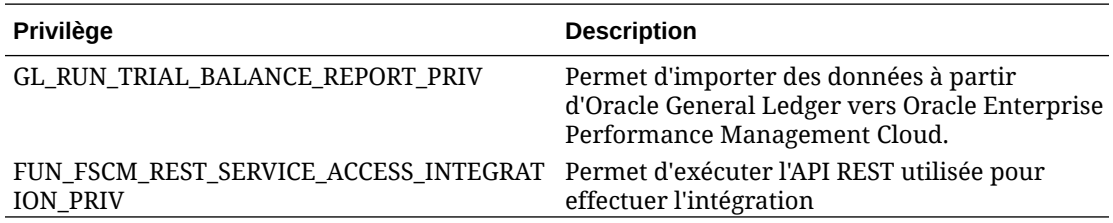

Lors de l'import des données, vous pouvez affecter l'un des rôles personnalisés suivants à l'utilisateur d'intégration :

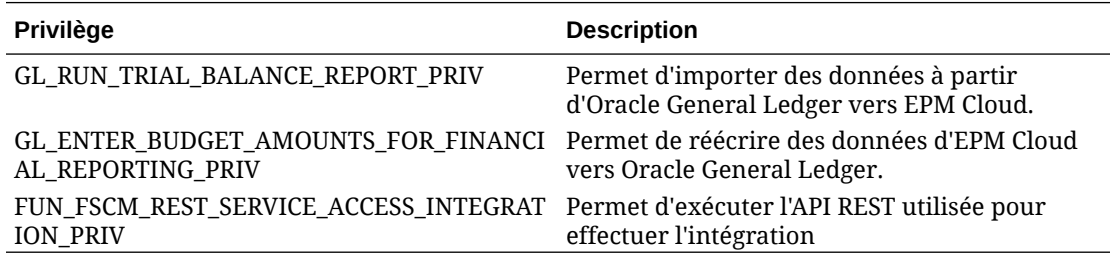

## Liste d'autorisation

Si vous avez activé la liste d'autorisation d'adresses IP dans Oracle ERP Cloud, ajoutez les adresses IP Oracle EPM Cloud à la liste.

Pour plus d'informations, reportez-vous au document **[Liste d'autorisation d'adresses IP](https://support.oracle.com/epmos/faces/DocContentDisplay?_afrLoop=483821203097059&id=1903739.1&_afrWindowMode=0&_adf.ctrl-state=x1edkqmsv_4) [pour les appels de service Web lancés par les applications Oracle Cloud \(ID de](https://support.oracle.com/epmos/faces/DocContentDisplay?_afrLoop=483821203097059&id=1903739.1&_afrWindowMode=0&_adf.ctrl-state=x1edkqmsv_4) [document 1903739.1\)](https://support.oracle.com/epmos/faces/DocContentDisplay?_afrLoop=483821203097059&id=1903739.1&_afrWindowMode=0&_adf.ctrl-state=x1edkqmsv_4)**.

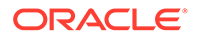

# Intégration des données Account Reconciliation

Cette section décrit la procédure à suivre pour intégrer les données d'Account Reconciliation.

# Intégration de fichiers bancaires de transactions et de soldes au format BAI, SWIFT MT940 ou CAMT.053

En tant que mécanisme d'intégration, la gestion des données fournit une structure reposant sur un adaptateur qui permet aux clients Account Reconciliation de réaliser les tâches suivantes :

- Ajouter un fichier bancaire en tant que système source (identifié avec un type d'application "Source de données").
- Associer un fichier bancaire au format BAI (qui utilise un format de fichier Bank Administration Institute), un fichier bancaire au format SWIFT MT940 (qui utilise un format de fichier SWIFT MT940) ou un fichier bancaire au format CAMT.053 (c'est-à-dire un fichier "Bank to Customer" au format XML), puis préparer les *transactions* à charger dans une application cible Account Reconciliation.

Les fonctions propres à la gestion des données, telles que l'ajout d'emplacements et de mappings de membre, sont gérées à l'aide du processus de workflow de gestion des données standard. Le chargement des données est également exécuté dans la gestion des données.

• Associer un fichier bancaire au format BAI (qui utilise un format de fichier Bank Administration Institute), un fichier bancaire au format MT940 ou un fichier CAMT.053 au système source de fichier bancaire, puis préparer les *soldes* à charger dans une application cible Account Reconciliation. Les soldes sont les soldes bancaires de fin de journée imputés une fois par mois ou chaque jour.

Les fonctions propres à la gestion des données, telles que l'ajout d'emplacements et de mappings de membre, sont gérées à l'aide du processus de workflow de gestion des données standard. Le chargement des données est également exécuté dans la gestion des données.

• Ajouter une application cible pour chaque source de données Correspondance de transactions comme requis, puis mapper les dimensions d'un système source reposant sur un fichier (y compris un fichier BAI, un fichier SWIFT MT940 ou un fichier CAMT.053) avec l'application cible Correspondance de transactions au format d'import. De cette façon, le client peut facilement importer des données à partir de n'importe quel système source au moyen d'un format de fichier et le transférer vers une application cible Correspondance de transactions. Les fonctions propres à la gestion des données, telles que l'ajout d'emplacements et de mappings de membre, sont gérées à l'aide du processus de workflow de gestion des données standard.

Lors de la création d'une application cible pour la correspondance des transactions, dans Format d'import, sélectionnez le champ **Montant** de l'application cible au lieu de **Données** pour que les données se chargent correctement.

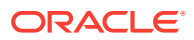

# Intégration de fichiers bancaires de transactions au format BAI, SWIFT MT940 ou CAMT.053

Lors du chargement de données d'un fichier bancaire, vous créez une source de données associée au système source de fichier bancaire. La gestion des données convertit les formats de fichier BAI, SWIFT MT940 ou CAMT.053 au format CSV.

L'application source pour un fichier bancaire de transactions au format BAI présente les entêtes et colonnes constants prédéfinis suivants :

- Account
- Amount
- Type de transaction
- **Currency**
- Date de transaction
- Référence bancaire
- Référence client
- Texte bancaire

L'application source pour les fichiers bancaires de transactions au format SWIFT MT940 présente les en-têtes et colonnes constants prédéfinis suivants :

- Numéro de référence de transaction
- Account
- Numéro de relevé
- Date de relevé
- Date de transaction
- Amount
- Type de transaction
- Référence client
- Référence bancaire
- Texte bancaire
- Infos supplémentaires 1
- Infos supplémentaires 2
- Infos supplémentaires 3

L'application source pour un fichier de relevé bancaire CAMT.053 présente les en-têtes et colonnes constants prédéfinis suivants :

- **StatementIdentification**
- CreateDate
- StatementFromDateTime
- StatementToDateTime
- **Account**

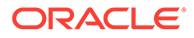

- Amount
- **Currency**
- CdtDbtInd
- BookingDate
- ValueDate
- **EntryRef**
- AccountServicerReference
- Domain Code
- Family Code
- Sub Family Code
- Proprietary
- **ReversalIndicator**
- **BankTransactionIdentification**
- EndToEndIdentification
- ChequeNumber
- **InstructionIdentification**
- PaymentInformationIdentification
- MandateIdentification
- ClearingSystemReference
- **SourceCurrency**
- TargetCurrency
- UnitCurrency
- **ExchangeRate**
- **ContractIdentification**
- QuotationDate
- ReturnReasonCode
- ReturnReasonProprietary
- Originato
- OrgnlBkTxCdDomain
- OrgnlBkTxCdFamily

L'application source pour un fichier bancaire de soldes au format BAI présente les entêtes et colonnes constants prédéfinis suivants :

- Solde de clôture
- Devise (la devise du compte est extraite en premier. Si elle n'est pas disponible, la devise du groupe est extraite. Dans la majorité des cas, la devise du compte et la devise du groupe sont identiques.)
- Type de transaction
- **Currency**

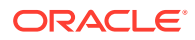

- Date de relevé
- **Account**

L'application source pour les fichiers bancaires de transactions au format SWIFT MT940 présente les en-têtes et colonnes constants prédéfinis suivants :

- Solde de clôture
- Currency
- Type de transaction
- **Currency**
- Date de relevé
- Account

L'application source pour un fichier de relevé bancaire CAMT.053 présente les en-têtes et colonnes constants prédéfinis suivants :

- **Account**
- Solde de clôture
- **Currency**
- En date du
- CdtDbtInd

Pour ajouter un système source de fichiers bancaires de transactions au format BAI, SWIFT MT940 ou CAMT.053, procédez comme suit :

- **1.** Sur la **page d'accueil**, cliquez sur **de la cultura Navigateur**), puis dans la catégorie **Intégration**, sélectionnez **Gestion des données**.
- **2.** Sélectionnez l'onglet **Configuration**, puis, sous **Enregistrer**, sélectionnez **Application cible**.
- **3.** Dans **Application cible**, dans la grille récapitulative, cliquez sur **Ajouter**, puis sélectionnez **Source de données**.
- **4.** Dans **Système source**, sélectionnez **Fichier bancaire**.
- **5.** Dans **Nom de l'application**, sélectionnez un nom d'application dans la liste de valeurs. Les types d'application disponibles sont les suivants :
	- Fichiers bancaires de transactions au format BAI
	- Fichiers bancaires de transactions au format SWIFT MT940
	- Fichiers bancaires de transactions au format CAMT.053

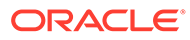

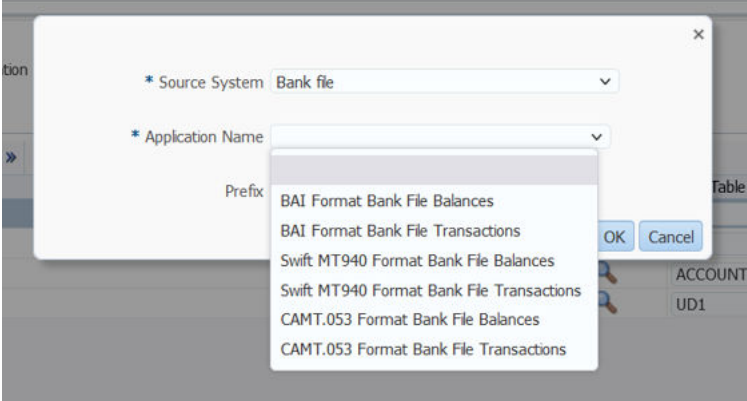

Pour un fichier bancaire de transactions au format BAI, les noms d'application disponibles sont une combinaison de types de correspondance et un nom de source de données sur ce type de correspondance dans Correspondance de transactions. Par exemple, dans Correspondance de transactions, le type de correspondance INTERCO a deux sources de données : AP et AR. Cela entraîne la création de deux noms d'application cible dans la liste disponible : INTERCO:AP et INTERCO:AR.

#### **Remarque :**

La connexion de gestion des données au fichier source BAI échoue dans les circonstances suivantes :

- Le type de correspondance est modifié dans Correspondance de transactions.
- L'ID de source de données change.
- L'ID d'attribut de source de données change, ou est ajouté et enlevé.

Dans ce cas, vous devez recréer l'application, y compris l'application cible dans son intégralité, le format d'import, l'emplacement, le mapping et la règle de chargement des données dans la gestion des données.

Pour un fichier SWIFT MT940, sélectionnez **Fichiers bancaires de transactions au format SWIFT MT940**.

Pour un fichier CAMT.053, sélectionnez **Fichiers bancaires de transactions au format CAMT.053**.

**6.** Dans **Préfixe**, spécifiez un préfixe pour que le nom du système source soit unique.

Utilisez un préfixe lorsque le nom de système source que vous voulez ajouter est basé sur un nom de système source existant. Le préfixe est attaché au nom existant. Par exemple, si vous voulez donner à une application de fichier bancaire le même nom que l'application existante, vous pouvez ajouter vos initiales comme préfixe.

- **7.** Cliquez sur **OK**.
- **8.** Pour ajouter ou modifier des dimensions au système source de fichier bancaire, sélectionnez l'onglet **Détails de la dimension**.

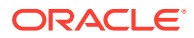

Les détails de dimension pour une application de fichier bancaire sont affichés cidessous :

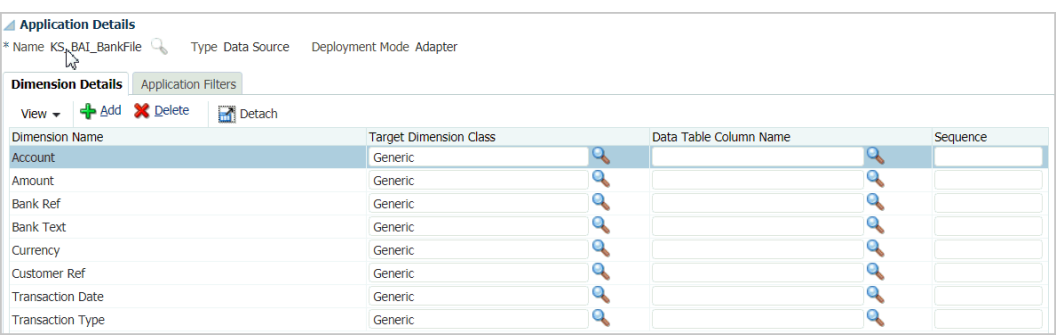

Vous trouverez ci-dessous un exemple de détails de dimension pour une application de fichiers bancaires de transactions au format CAMT.053 :

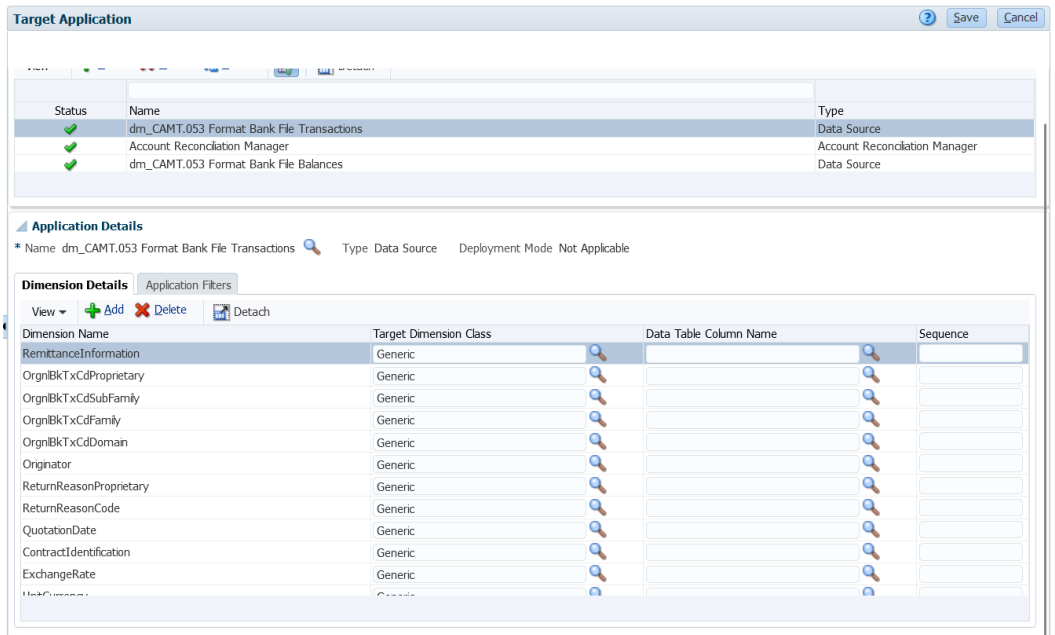

**9.** Indiquez la **classe de dimension cible** ou cliquez sur l'icône **de afin de sélectionner la classe de dimension cible** pour chaque dimension qui n'est pas définie dans l'application.

La classe de dimension est une propriété définie par le type de dimension.

**10.** Configurez le mapping d'intégration entre le système source de fichier bancaire et l'application cible Account Reconciliation en créant un format d'import.

Reportez-vous à la section [Utilisation des formats d'import.](#page-329-0)

**11.** Définissez l'emplacement utilisé pour associer le format d'import.

Reportez-vous à la section [Définition d'emplacements](#page-361-0).

**12.** Créez un mapping de catégorie pour mapper les catégories de devise.

Reportez-vous à la section [Définition des mappings de catégorie.](#page-372-0)

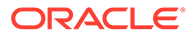

#### **Remarque :**

Les mappings de catégorie ne sont pas pertinents pour la correspondance de transactions, mais ils sont obligatoires dans la gestion des données.

**13.** Définissez un mapping de données pour mapper les membres entre la source et la cible.

#### **Remarque :**

Tous les fichiers de correspondance de transactions nécessitent que la dimension ID de rapprochement soit mappée avec le profil de correspondance de transactions approprié.

Reportez-vous à la section [Création de mappings de membre](#page-374-0).

**14.** Dans le workbench de chargement des données, testez et validez les données en exécutant la règle de chargement des données pour vous assurer que cette dernière s'exécute correctement et que les données sont correctes. La gestion des données transforme les données et les prépare en vue de leur utilisation dans Account Reconciliation.

Reportez-vous à la section [Utilisation du workbench de chargement des données](#page-406-0).

Lorsque vous exécutez une règle de chargement des données, le point de vue nécessite que l'emplacement, la période et la catégorie soient sélectionnés. Toutefois, la correspondance de transactions ne prend pas en compte la période et la catégorie lors du traitement des transactions. Seul l'emplacement correct doit être sélectionné.

# Intégration de fichiers bancaires de soldes au format BAI, SWIFT MT940 ou CAMT.053

Lors du chargement de données d'un fichier bancaire, vous créez une source de données associée à un système source de fichier bancaire. La gestion des données convertit les formats de fichier BAI, SWIFT MT940 ou CAMT.053 au format CSV.

L'application source pour un fichier bancaire de soldes au format BAI présente les entêtes et colonnes constants prédéfinis suivants :

- Solde de clôture
- **Devise**
- Type de transaction
- **Devise**
- Date de relevé
- **Compte**

L'application source pour les fichiers bancaires de soldes au format SWIFT MT940 présente les en-têtes et colonnes constants prédéfinis suivants :

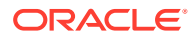

- Solde de clôture
- **Devise**
- Type de transaction
- **Devise**
- Date de relevé
- Compte

L'application source pour un fichier de relevé bancaire CAMT.053 présente les en-têtes et colonnes constants prédéfinis suivants :

- Compte
- Solde de clôture
- **Devise**
- En date du

#### **Remarque :**

Les codes BAI compris entre 100 et 399 sont destinés aux crédits bancaires (nombres positifs) et ceux compris entre 400 et 699 aux débits bancaires (nombres négatifs).

Les codes BAI propres aux banques supérieurs à 699 seront traités par défaut comme des crédits bancaires (nombres positifs) par la gestion de données. Si vous voulez qu'un code spécifique dans cette plage soit traité en tant que débit bancaire (nombre négatif), vous pouvez utiliser un mapping SQL (reportez-vous à la section [Création de scripts de mapping](#page-385-0)) pour mettre à jour le montant en tant que nombre négatif comme dans l'exemple suivant.

```
AMOUNTX=
CASE
   WHEN UD7 = '868' THEN AMOUNT*-1
     ELSE AMOUNT
END
```
Pour ajouter un système source de fichiers bancaires de soldes au format BAI, SWIFT MT940 ou CAMT.053, procédez comme suit :

- **1.** Enregistrez les fichiers bancaires de soldes au format BAI, SWIFT MT940 ou CAMT.053 en tant que fichiers CSV.
- **2.** Chargez les fichiers à l'aide du navigateur de fichiers lors de l'enregistrement de l'application cible.

L'image suivante présente le format de fichier bancaire de soldes BAI :

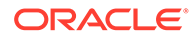

```
01, JSLTEST, JSLTEST, 150828, 1353, 004, 80, , 2/<br>02, JSLTEST, JSL|TEST, 1, 150827, 1435, USD, 2/<br>03, 9000000009124, USD, 010, 00000006850000, ,/<br>88, 015, 00000008430000, ,/
 88,100,00000004190000,,
88,400,0000002610000,,/<br>16,354,004000000,,KB0075 IMG8650153019,,Int Inc<br>16,554,004000000,,KB0075 IMG8650153019,,Int Inc<br>16,654,000100000,,KB0075 IMG8650153019,,Int exp<br>16,116,100000,,KB0075 IMG8650153019,1800000040,Check(s
16,116,100000,,KB00/5 IMG8650153019,1800000040,Check(s) In,<br>
88,rcode056,invoice number, text info,/<br>
16,116,90000,,KB0075 IMG8650153019,1800000041,Check(s) In,/<br>
16,698,0010000,,KB0075 IMG8650153019,Bank Fee<br>
16,475,1000
 99,0000000000010000,00001,000011/
```
L'image suivante présente le format de fichier bancaire de soldes SWIFT MT940 :

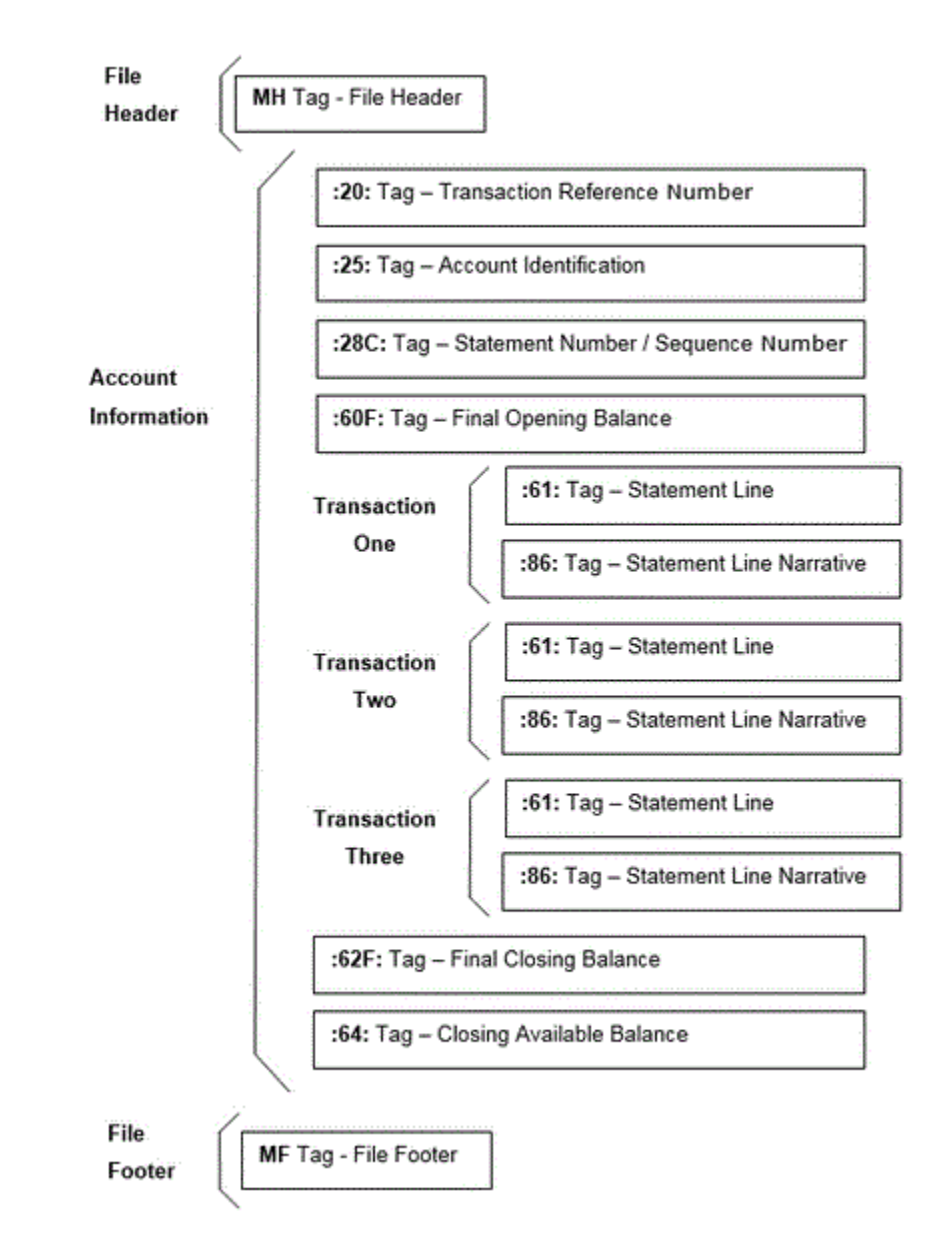

- **3.** Sur la **page d'accueil**, cliquez sur **de la catégorie** (icône **Navigateur**), puis dans la catégorie **Intégration**, sélectionnez **Gestion des données**.
- **4.** Sélectionnez l'onglet **Configuration**, puis, sous **Enregistrer**, sélectionnez **Application cible**.
- **5.** Dans **Application cible**, dans la grille récapitulative, cliquez sur **Ajouter**, puis sélectionnez **Source de données**.
- **6.** Sur la page **Système source**, sélectionnez **Fichier bancaire**.
- **7.** Dans **Nom de l'application**, sélectionnez un nom d'application dans la liste de valeurs.

Les types d'application disponibles sont les suivants :

- Fichiers bancaires de soldes au format BAI
- Fichiers bancaires de soldes au format SWIFT MT940
- CAMT.053

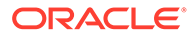

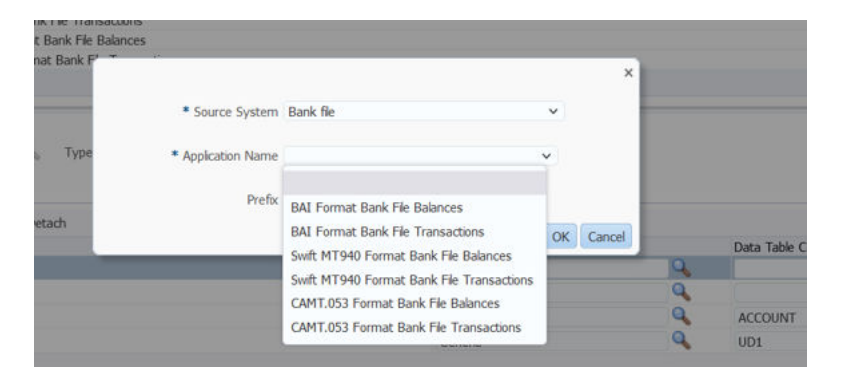

Pour un fichier bancaire de soldes au format BAI, les noms d'application disponibles sont une combinaison de types de correspondance et un nom de source de données sur ce type de correspondance dans Correspondance de transactions. Par exemple, dans Correspondance de transactions, le type de correspondance INTERCO a deux sources de données : AP et AR. Cela entraîne la création de deux noms d'application cible dans la liste disponible : INTERCO:AP et INTERCO:AR.

#### **Remarque :**

La connexion de gestion des données au fichier source BAI échoue dans les circonstances suivantes :

- Le type de correspondance est modifié dans Correspondance de transactions.
- L'ID de source de données change.
- L'ID d'attribut de source de données change, ou est ajouté et enlevé.

Dans ce cas, vous devez recréer l'application, y compris l'application cible dans son intégralité, le format d'import, l'emplacement, le mapping et la règle de chargement des données dans la gestion des données.

Pour un fichier SWIFT MT940, sélectionnez **Fichiers bancaires de soldes au format SWIFT MT940**.

Pour un fichier CAMT.053, sélectionnez **Fichiers bancaires de soldes au format CAMT.053**.

**8.** Dans **Préfixe**, spécifiez un préfixe pour que le nom du système source soit unique.

Utilisez un préfixe lorsque le nom de système source que vous voulez ajouter est basé sur un nom de système source existant. Le préfixe est attaché au nom existant. Par exemple, si vous voulez donner à une application de fichier bancaire le même nom que l'application existante, vous pouvez ajouter vos initiales comme préfixe.

- **9.** Cliquez sur **OK**.
- **10.** Pour ajouter ou modifier des dimensions dans le système source de fichiers bancaires de soldes au format BAI, sélectionnez l'onglet **Détails de la dimension**.

Les détails de dimension pour une application de fichiers bancaires de soldes au format BAI sont affichés ci-dessous :

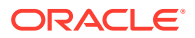

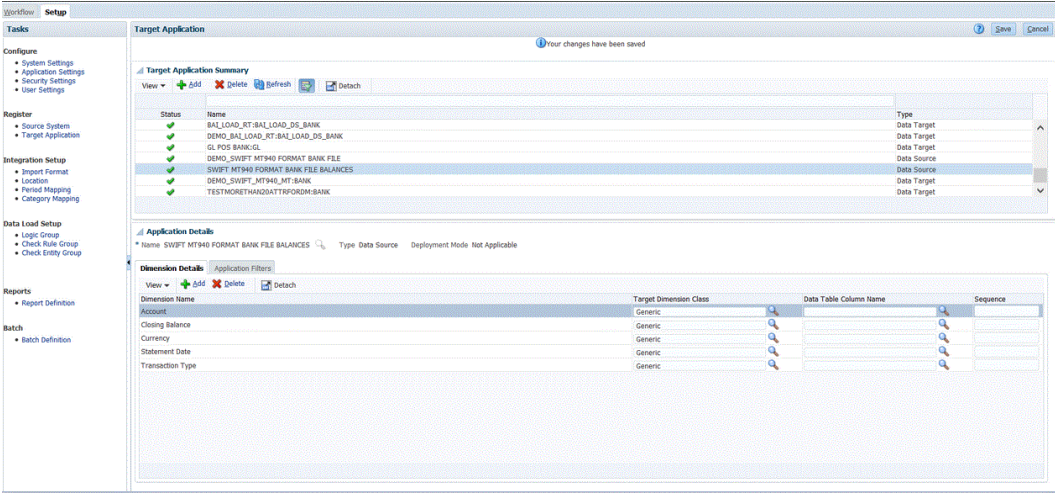

Les détails de dimension pour une application de fichiers bancaires de soldes au format SWIFT MT940 sont affichés ci-dessous :

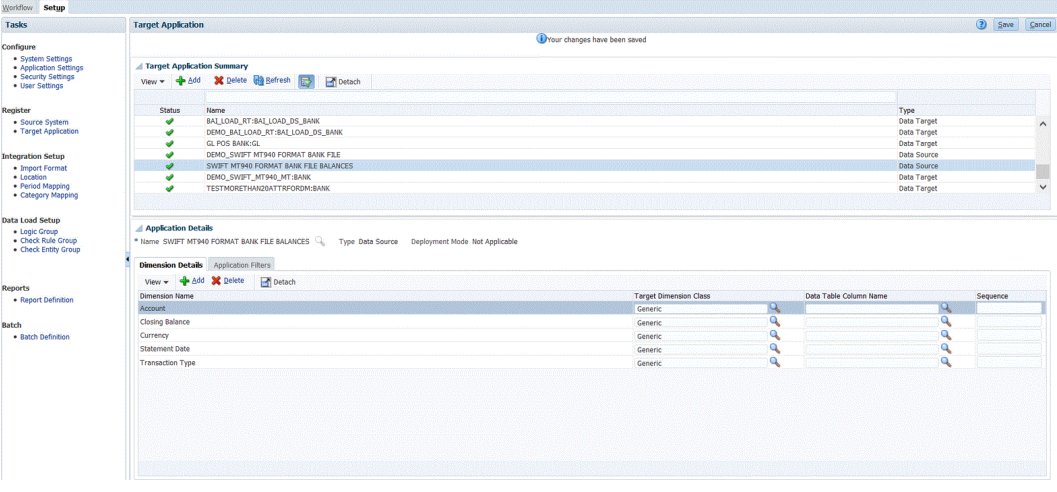

Les détails de dimension pour une application de fichiers bancaires de soldes au format CAMT.053 sont affichés ci-dessous :

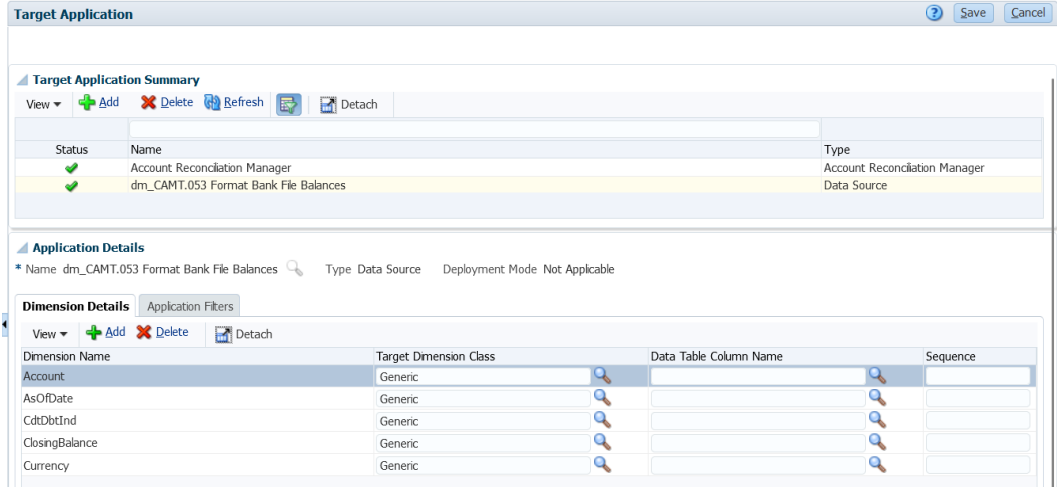

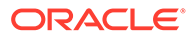

**11.** Indiquez la **classe de dimension cible** ou cliquez sur l'icône afin de sélectionner la **classe de dimension cible** pour chaque dimension qui n'est pas définie dans l'application.

La classe de dimension est une propriété définie par le type de dimension.

- **12.** Sélectionnez l'onglet **Configuration**, puis sous **Configuration de l'intégration**, sélectionnez **Format d'import**.
- **13.** Configurez le mapping d'intégration entre le système source de fichiers bancaires de soldes au format BAI et l'application cible Account Reconciliation en créant un format d'import.

Reportez-vous à la section [Utilisation des formats d'import.](#page-329-0)

Vous trouverez ci-dessous un exemple de détails de dimension pour une application de fichiers bancaires de soldes au format BAI :

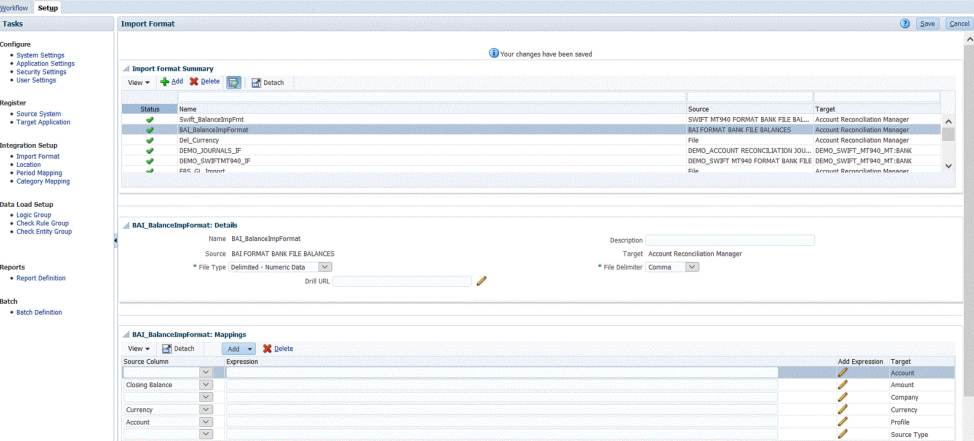

Vous trouverez ci-dessous un exemple de format d'import pour une application de fichiers bancaires de soldes au format SWIFT MT940 :

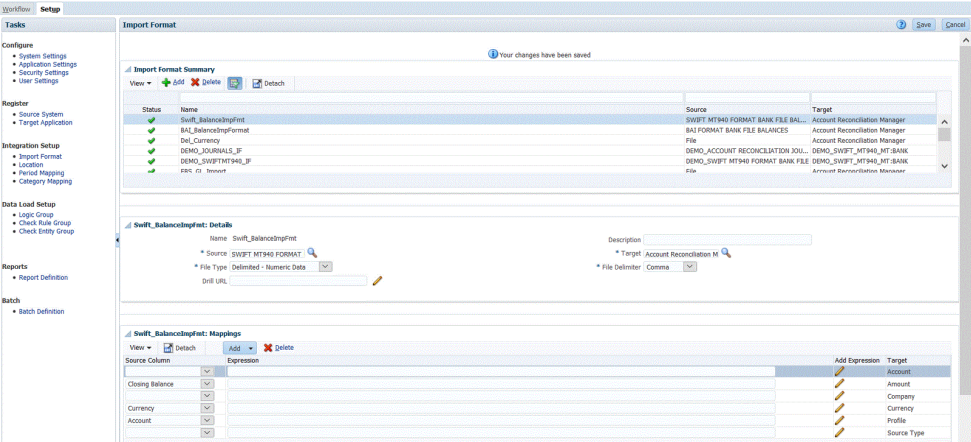

Vous trouverez ci-dessous un exemple de format d'import pour une application de fichiers bancaires de soldes au format CAMT.053 :

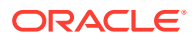

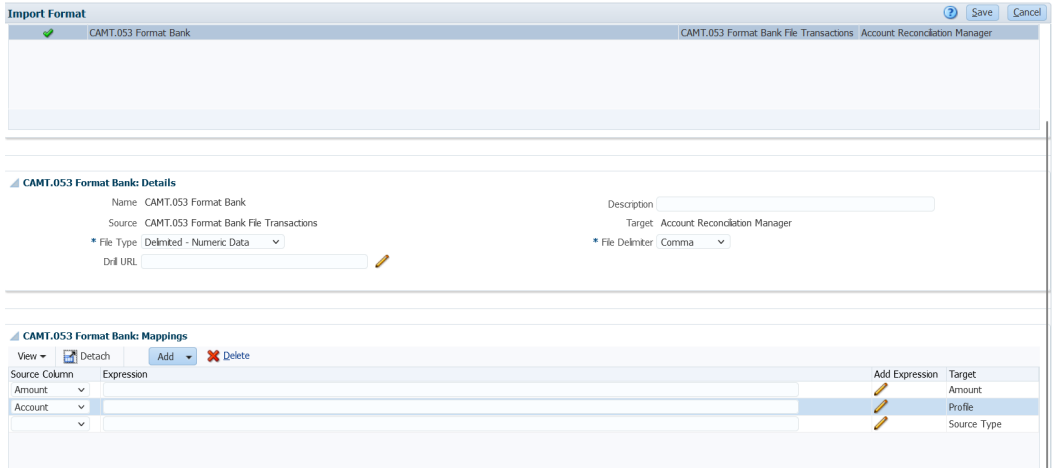

- **14.** Sélectionnez l'onglet **Configuration**, puis sous **Configuration de l'intégration**, sélectionnez **Emplacement**.
- **15.** Définissez l'emplacement utilisé pour associer le format d'import.

Reportez-vous à la section [Définition d'emplacements](#page-361-0).

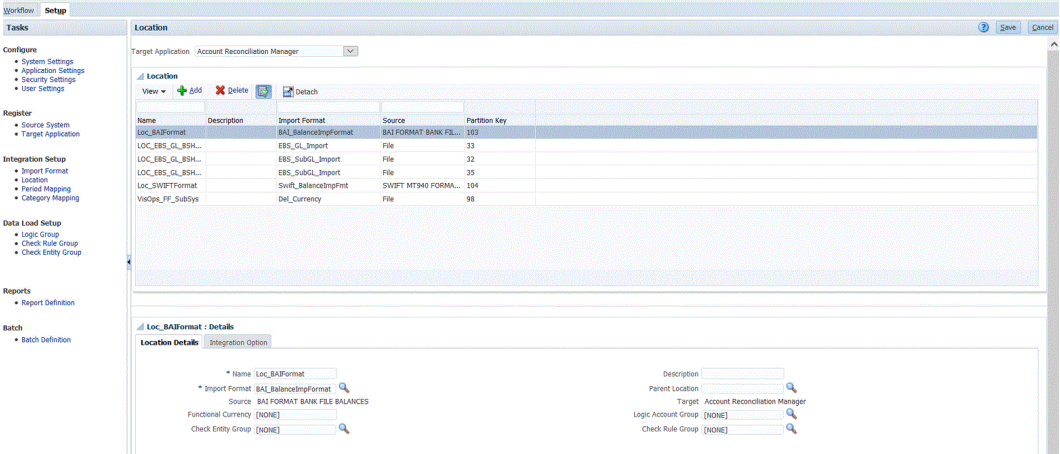

- **16.** Sélectionnez l'onglet **Workflow**, puis sous **Chargement des données**, sélectionnez **Mapping de chargement des données**.
- **17.** Mappez les numéros de compte du fichier avec les noms de rapprochement appropriés.

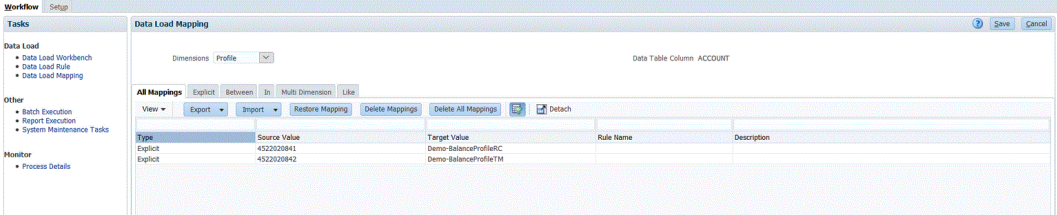

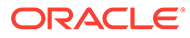

**Remarque :**

Tous les fichiers de correspondance de transactions nécessitent que la dimension ID de rapprochement soit mappée avec le profil de correspondance de transactions approprié.

**18.** Mappez la dimension **Type de source \*** avec la valeur cible codée en dur "source system" ou "source sub-ledger".

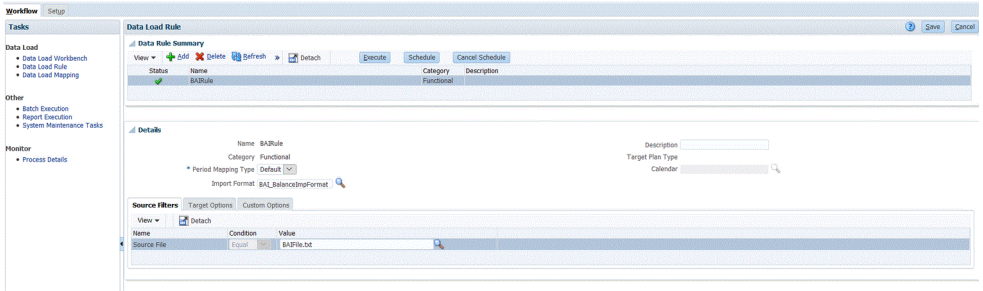

Reportez-vous à la section [Création de mappings de membre](#page-374-0).

- **19.** Sélectionnez l'onglet **Workflow**, puis sous **Chargement des données**, sélectionnez **Règle de chargement des données**.
- **20.** Créez une règle de chargement des données pour l'emplacement, et indiquez la période et la catégorie.

La règle de données "BAIRule" est créée et le format de fichier bancaire de soldes BAI **est importé** vers l'emplacement "Loc\_BAIFormat". La période spécifiée est "feb-20", et la catégorie fournie est "Functional".

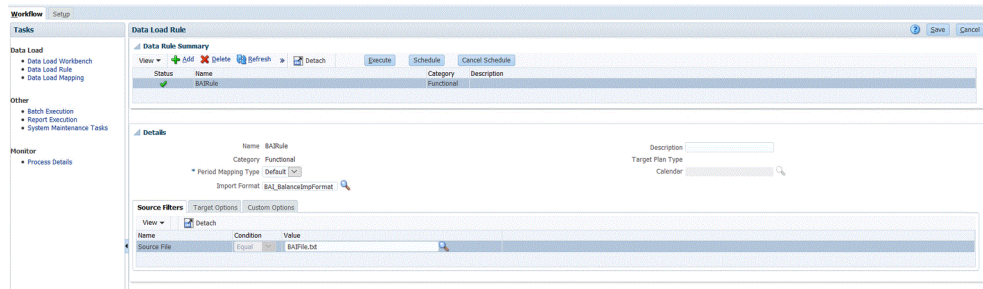

- **21.** Accédez à la page d'accueil Account Reconciliation.
- **22.** Cliquez sur **Application**, sur **Configuration**, puis sur **Chargement des données**.
- **23.** Créez deux règles pour les deux exécutions de format d'import, comme indiqué cidessous.

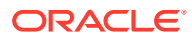

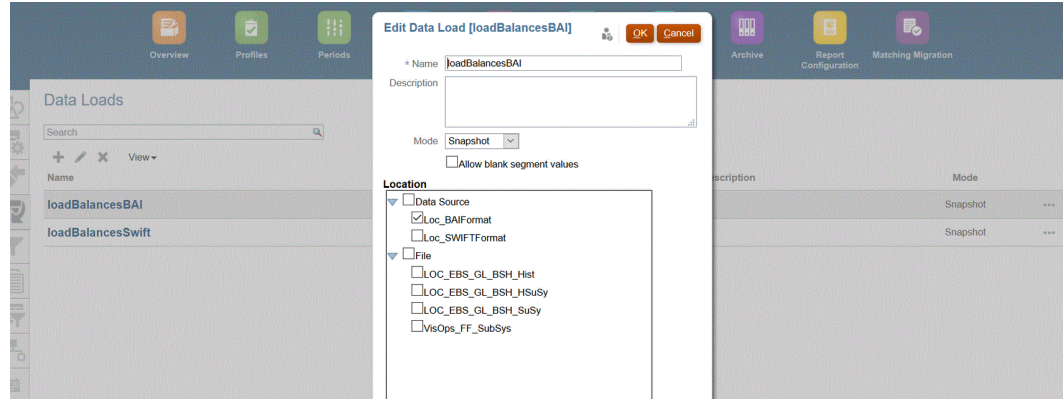

- **24.** Exécutez la règle de chargement des données en sélectionnant **Application**, puis **Période**.
- **25.** Cliquez sur pour accéder au menu d'actions, puis sur **Importer les données**.

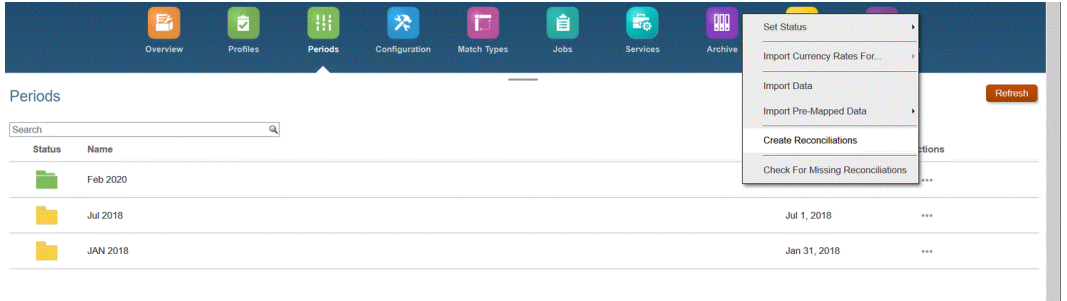

**26.** Cliquez sur **+**, et dans **Exécution d'un nouveau chargement de données**, sélectionnez **Utiliser le chargement de données enregistré**, puis le chargement de données créé à l'étape précédente.

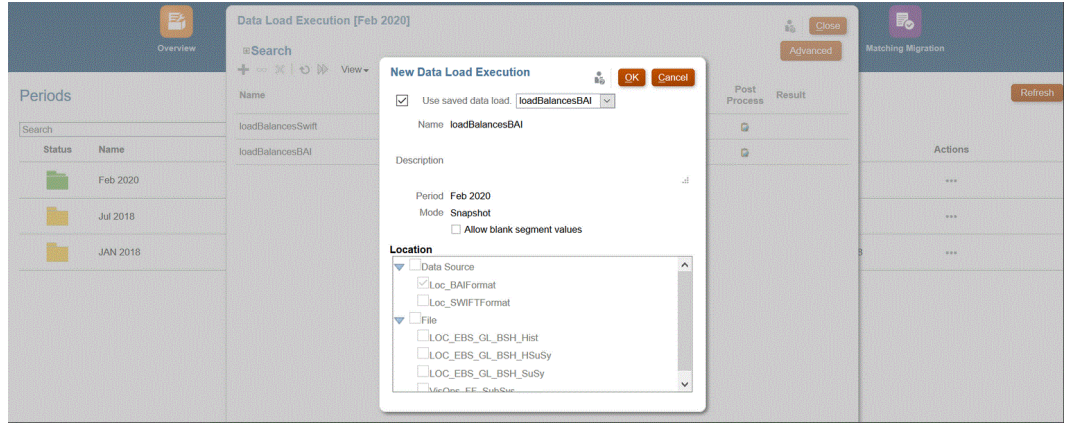

**27.** Cliquez sur **OK** pour exécuter la règle de chargement des données.

Les soldes sont chargés vers le rapprochement défini dans le mapping de chargement des données pour la dimension Profil comme indiqué ci-dessous. Les soldes bancaires sont généralement chargés vers le sous-système, mais ils peuvent également être chargés vers le système source si nécessaire.

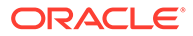

<span id="page-305-0"></span>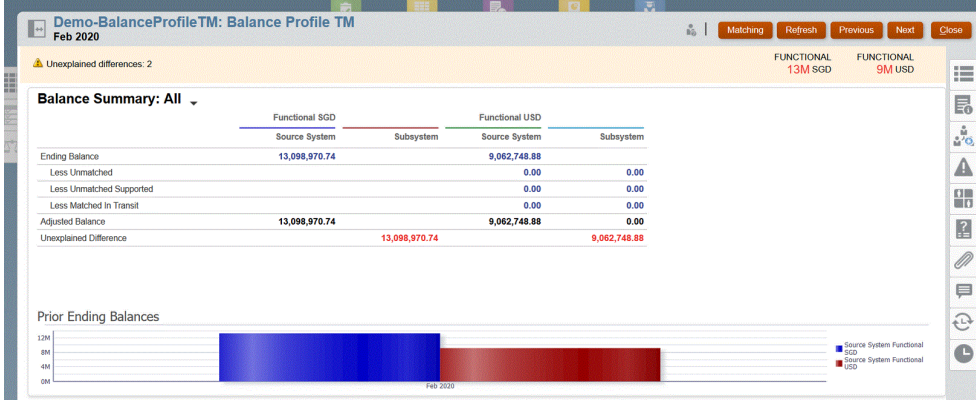

# Ajout d'une application cible Correspondance de transactions

N'importe quel fichier, y compris un fichier bancaire, peut être facilement exporté vers une application cible Correspondance de transactions. Dans ce cas, vous créez une application locale qui utilise une source de données Correspondance de transactions en tant que type d'application, puis vous sélectionnez le nom de l'application.

Pour ajouter une application cible Correspondance de transactions, procédez comme suit :

- **1.** Sur la **page d'accueil**, cliquez sur **de la cualitate Navigateur**), puis dans la catégorie **Intégration**, sélectionnez **Gestion des données**.
- **2.** Sélectionnez l'onglet **Configuration**, puis, sous **Enregistrer**, sélectionnez **Application cible**.
- **3.** Dans **Application cible**, dans la grille récapitulative, cliquez sur **Ajouter**, puis dans **Type**, sélectionnez **Local**.
- **4.** Dans **Sélectionner une application**, puis dans la liste déroulante **Type**, sélectionnez **Sources de données Correspondance de transactions**.
- **5.** Dans **Nom de l'application**, saisissez le nom de l'application cible pour la source de données Correspondance de transactions.
- **6.** Dans **Préfixe** (facultatif), spécifiez un préfixe pour que le nom de l'application soit unique.

Le préfixe prend en charge un maximum de 10 caractères. La combinaison du type de rapprochement et du nom de la source de données correspondant à la transaction est générée automatiquement.

Par exemple, si l'import de fichier bancaire est destiné à une source de données Correspondance de transactions intitulée "BOA" et que l'ID de texte de type de rapprochement est "BAI\_LOAD\_RT", nous vous conseillons d'ajouter le préfixe "TM\_" suivi de "BAI\_LOAD\_RT" et de "BANK". Dans ce cas, le nom d'application serait "TM\_ BAI\_LOAD\_RT:BANK".

Dans un autre exemple, s'il s'agit d'un import de fichier bancaire MT940 pour une source de données de transaction nommée "SWIFT\_MT940\_MT" et que l'ID de texte du type de rapprochement est "BANK", le nom d'application cible doit commencer par un préfixe (comme DEMO\_), suivi de "SWIFT\_MT940\_MT", puis de "BANK". Dans ce cas, le nom est "DEMO\_SWIFT\_MT940\_MT:BANK".

**7.** Cliquez sur **OK**.

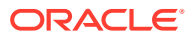

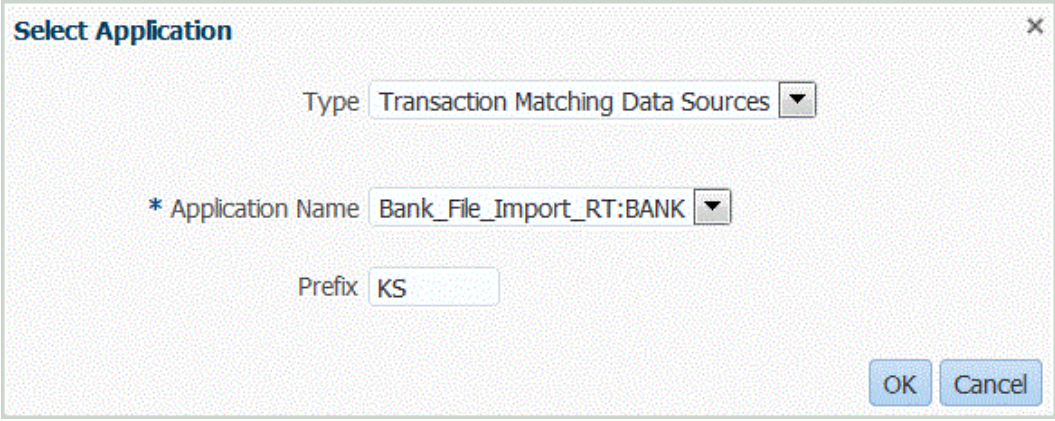

**8.** Sélectionnez l'onglet **Détails de dimension**.

Lorsque vous ouvrez une application cible Correspondance de transactions, les détails de dimension de l'application sont remplis automatiquement dans l'onglet Détails de dimension.

**9.** Sélectionnez Classe de dimension cible ou cliquez sur **pour sélectionner la classe** de dimension cible pour chaque dimension qui n'est pas définie dans l'application.

La classe de dimension est une propriété définie par le type de dimension.

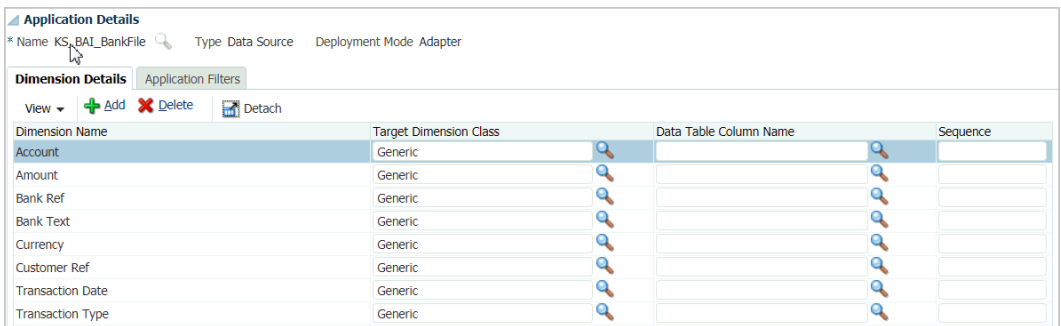

**10.** Configurez le mapping source et cible entre le système source et l'application cible Correspondance de transactions en créant un format d'import.

Reportez-vous à la section [Utilisation des formats d'import.](#page-329-0)

L'image suivante présente le format d'import d'un fichier bancaire.

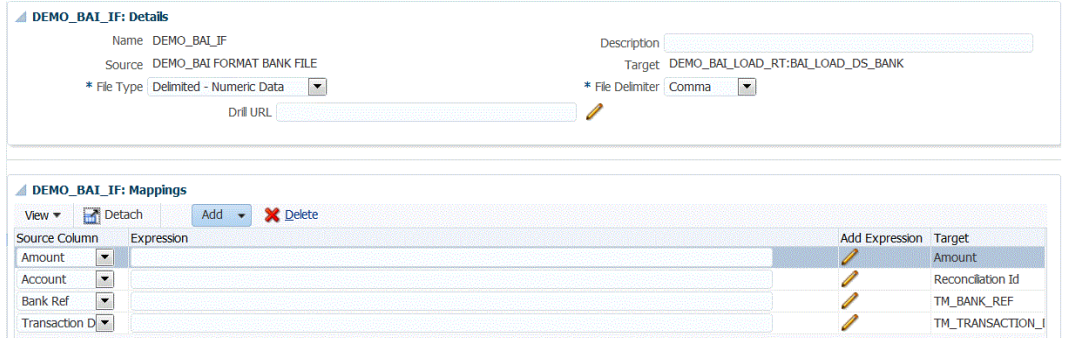

L'image suivante présente le format d'import d'un fichier MT940.

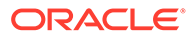

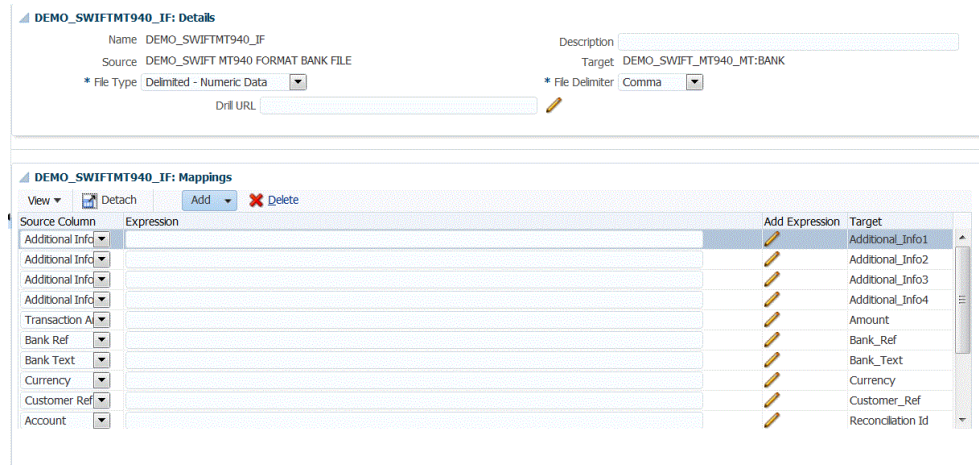

**11.** Définissez l'emplacement utilisé pour associer le format d'import.

Reportez-vous à la section [Définition d'emplacements](#page-361-0).

**12.** Créez des mappings de catégorie pour mapper les catégories de devise.

Pour obtenir des informations sur les catégories de devise Account Reconciliation, reportez-vous à la section [Définition de la devise](https://docs.oracle.com/en/cloud/saas/account-reconcile-cloud/suarc/setup_currency_100xd97c1d7b.html) dans le guide *Configuration d'Account Reconciliation*.

**13.** Définissez le mapping de chargement de données pour mapper les membres de la source vers la cible.

Le format d'import SWIFT MT940 exige de mapper la dimension ID de rapprochement avec les rapprochements Correspondance de transactions correspondants. Vous pouvez mapper d'autres dimensions selon vos besoins.

Reportez-vous à la section [Création de mappings de membre](#page-374-0).

**14.** Dans le workbench de chargement des données, testez et validez les données en exécutant la règle de chargement des données pour vous assurer que cette dernière s'exécute correctement et que vos données sont correctes. La gestion des données transforme les données et les prépare en vue de leur utilisation dans Account Reconciliation.

Reportez-vous à la section [Utilisation du workbench de chargement des données](#page-406-0).

## Agrégation de données Correspondance de transactions

La gestion des données permet aux utilisateurs d'agréger des transactions pour le module Correspondance de transactions. Par exemple, à l'aide de cette option d'agrégration, vous pouvez charger des transactions au niveau détaillé des lectures de carte de crédit, puis les consolider dans un total récapitulatif par site et par total quotidien à des fins de correspondance.

Pour définir l'option d'agrégation, procédez comme suit :

- **1.** Sur la **page d'accueil**, cliquez sur **de la cualitate** (icône **Navigateur**), puis dans la catégorie **Intégration**, sélectionnez **Gestion des données**.
- **2.** Sélectionnez l'onglet **Configuration**, puis, sous **Enregistrer**, sélectionnez **Application cible**.

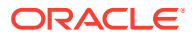

**3.** Ajoutez une nouvelle application cible Correspondance de transactions ou sélectionnezen une existante.

Pour plus d'informations sur l'ajout d'une application cible Correspondance de transactions, reportez-vous à la section [Ajout d'une application cible Correspondance de](#page-305-0) [transactions.](#page-305-0)

**4.** Sélectionnez l'onglet **Détails de dimension**.

Lorsque vous sélectionnez une application cible Correspondance de transactions, les détails de dimension de l'application sont remplis automatiquement dans l'onglet Détails de dimension.

Incluez uniquement les dimensions à agréger lors du mapping des dimensions. Par exemple, si vous voulez consolider uniquement le numéro de commerçant, la référence bancaire, le type de carte de crédit ou la date de transaction, incluez uniquement les dimensions correspondantes dans les mappings.

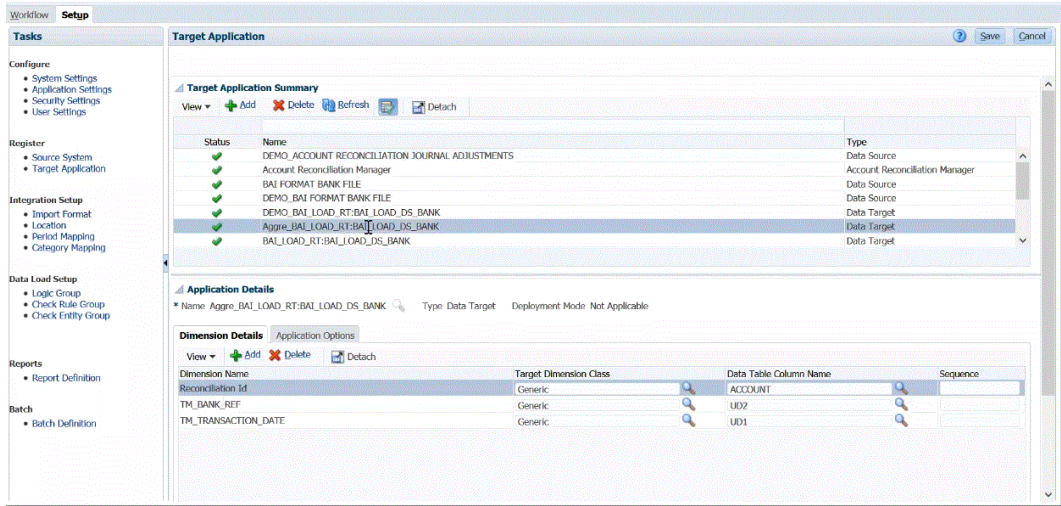

**5.** Sélectionnez **Classe de dimension cible** ou cliquez sur **component pour sélectionner la classe** de dimension cible pour chaque dimension qui n'est pas définie dans l'application.

La classe de dimension est une propriété définie par le type de dimension.

- **6.** Cliquez sur **Enregistrer**.
- **7.** Sélectionnez l'onglet **Options d'application**.
- 8. Dans Agrégation, cliquez sur , puis sélectionnez **Y** pour agréger les transactions importées.

Pour que les transactions importées ne soient pas agrégées, sélectionnez **N**.

Le paramètre d'agrégation par défaut est **N**.

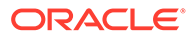

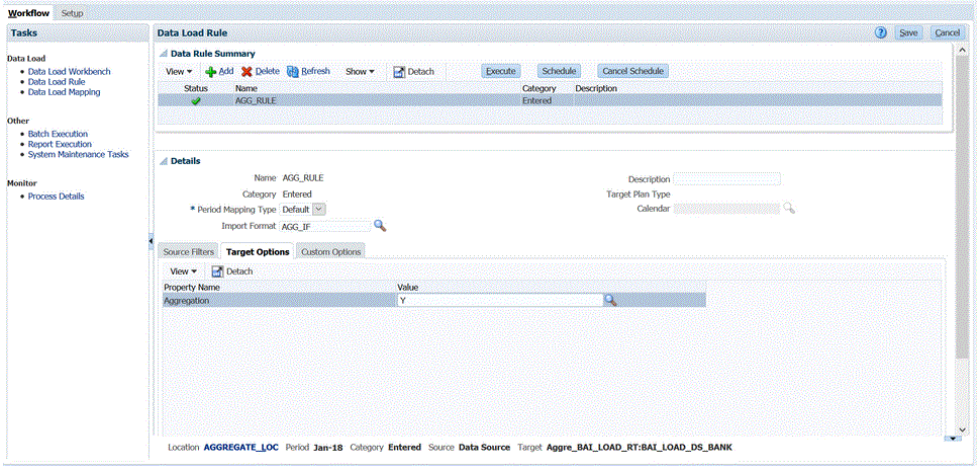

Vous pouvez également activer l'option d'agrégation en sélectionnant **Règle de chargement des données**, **Options cible**, **Agrégation**, puis **Y** (Oui).

L'option d'agrégation choisie dans Règle de chargement des données remplace celle des options de l'application.

- **9.** Cliquez sur **Enregistrer**.
- **10.** Configurez le mapping source et cible entre le système source et l'application cible Correspondance de transactions en créant un format d'import.

Reportez-vous à la section [Utilisation des formats d'import.](#page-329-0)

**11.** Définissez l'emplacement utilisé pour associer le format d'import.

Reportez-vous à la section [Définition d'emplacements](#page-361-0).

**12.** Créez des mappings de catégorie pour mapper les catégories de devise.

Pour obtenir des informations sur les catégories de devise Account Reconciliation, reportez-vous à la section [Définition de la devise](https://docs.oracle.com/en/cloud/saas/account-reconcile-cloud/suarc/setup_currency_100xd97c1d7b.html) dans le guide *Configuration d'Account Reconciliation*.

**13.** Définissez le mapping de chargement de données pour mapper les membres de la source vers la cible.

Le format d'import SWIFT MT940 exige de mapper la dimension ID de rapprochement avec les rapprochements Correspondance de transactions correspondants. Vous pouvez mapper d'autres dimensions selon vos besoins.

Reportez-vous à la section [Création de mappings de membre](#page-374-0).

**14.** Dans le workbench de chargement des données, testez et validez les données en exécutant la règle de chargement des données pour vous assurer que cette dernière s'exécute correctement et que vos données sont correctes. La gestion des données transforme les données et les prépare en vue de leur utilisation dans Account Reconciliation.

L'exemple suivant montre comment les données importées à partir d'un fichier bancaire BAI source sont agrégées dans Account Reconciliation. Vous pouvez voir ici que les deuxième et troisième lignes d'un côté, et les sixième, septième et onzième lignes de l'autre sont similaires, et vont être agrégées. Dans cet exemple, les données importées comportent treize lignes.

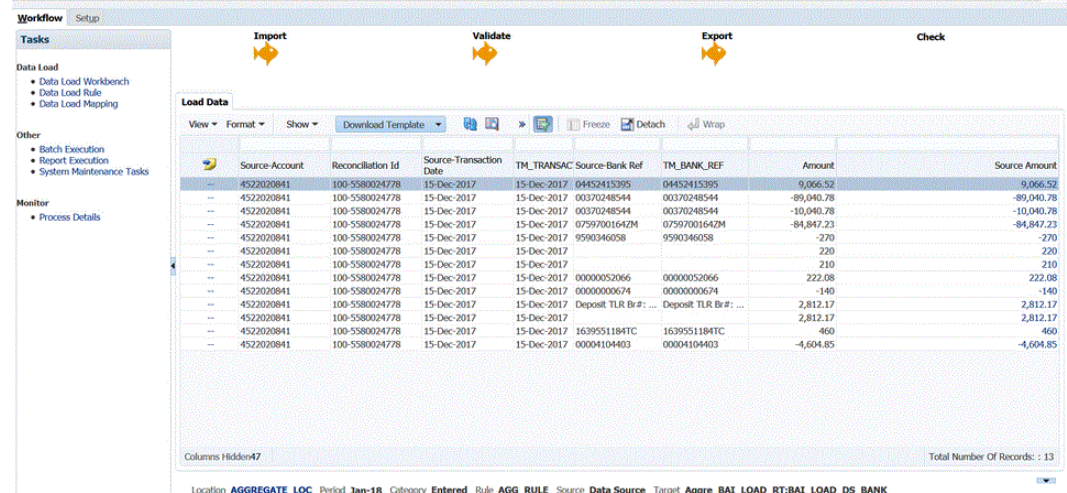

- **15.** Pour afficher le module Correspondance de transactions avec les données importées agrégées, sur la page d'accueil **Account Reconciliation**, cliquez sur **Correspondance**.
- **16.** Cliquez sur l'**ID de compte** avec lequel les comptes source ont été mappés.
- 17. Cliquez sur l'icône **Transactions sans correspondance** (<sup>44</sup>).

Dans l'exemple de l'étape 15, dix transactions sont chargées ici lorsque l'agrégation est activée :

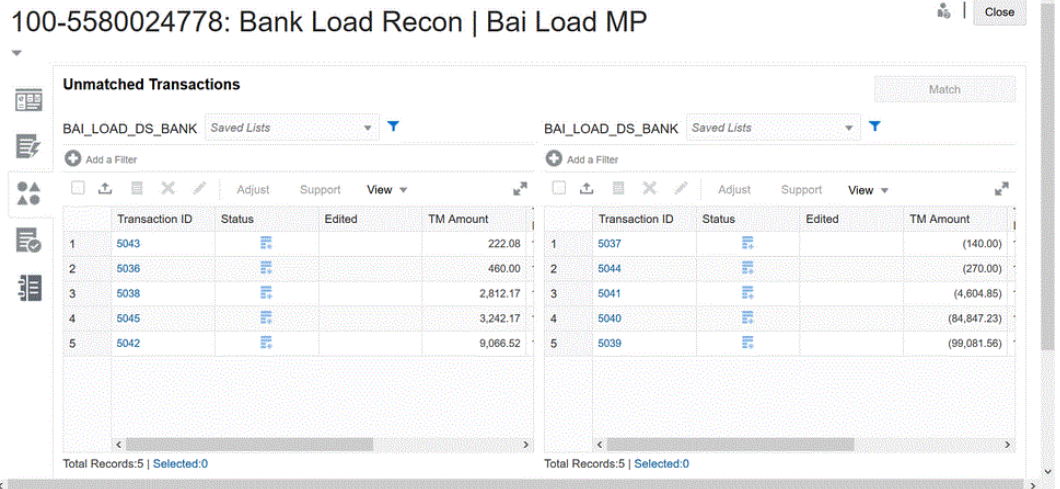

Si l'option d'agrégation est désactivée, treize transactions sont chargées au total :

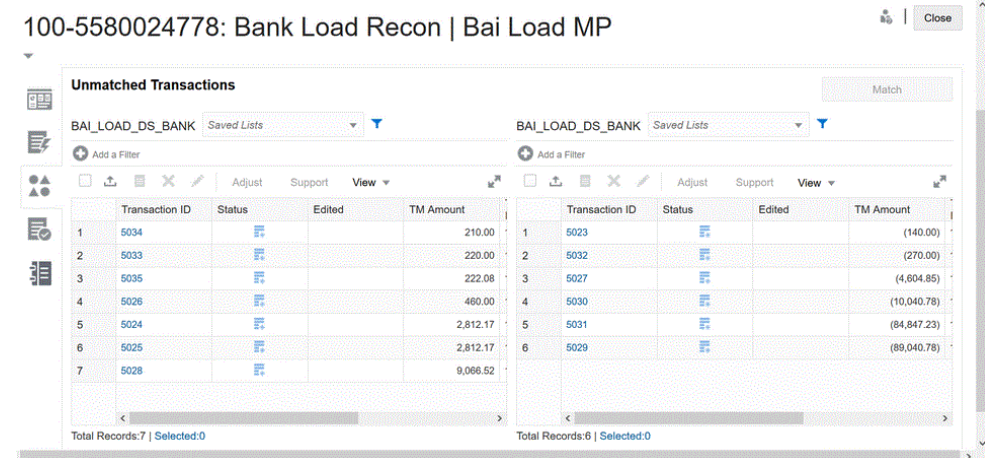

# Chargement de transactions Conformité de rapprochement

En tant que mécanisme d'intégration, la gestion des données permet aux clients Account Reconciliation de charger les transactions Conformité de rapprochement dans les rapprochements. Vous pouvez extraire les transactions directement à partir d'Oracle ERP Cloud vers Oracle Enterprise Performance Management Cloud, notamment les suivantes :

- Explications du solde
- Ajustements de système source
- Ajustements du sous-système
- Explications de la variance

# Description du processus de chargement des transactions Conformité de rapprochement

Voici la procédure générale de chargement des transactions Conformité de rapprochement vers Account Reconciliation à l'aide de la gestion des données.

### **Note:**

Conformément aux meilleures pratiques, nous vous recommandons de ne pas répliquer votre grand livre ou vos livres auxiliaires dans Account Reconciliation lorsque vous chargez des transactions par le biais de la gestion des données. Le chargement à partir de votre ERP n'est pas une meilleure pratique pour les rapprochements de fin de période. Si vous devez charger plus de 100 transactions, en tant qu'exécutant, vous devez poser davantage de questions au client pour mieux comprendre ses exigences. Il est difficile pour un réviseur de réviser un grand nombre de transactions dans le cadre du rapprochement de fin de période. En cas de volumes importants de transactions, il est préférable d'utiliser le module Correspondance de transactions au lieu du module Conformité de rapprochement.

Pour configurer le chargement des transactions Conformité de rapprochement dans la gestion des données, procédez comme suit.

**1.** Créez une application cible locale pour les transactions Conformité de rapprochement.

Reportez-vous à la section Ajout d'une application de transactions Conformité de rapprochement.

**2.** Mappez les attributs des transactions Conformité de rapprochement avec les dimensions.

Reportez-vous à la section [Mapping des attributs des transactions Conformité de](#page-313-0) [rapprochement avec les dimensions](#page-313-0).

**3.** Créez le format d'import pour les transactions Conformité de rapprochement.

Reportez-vous à la section [Création d'un format d'import pour les transactions](#page-316-0) [Conformité de rapprochement.](#page-316-0)

**4.** Créez l'emplacement à associer au format d'import.

Reportez-vous à la section [Définition de l'emplacement.](#page-318-0)

**5.** Définissez la période pour les transactions Conformité de rapprochement.

Reportez-vous à la section [Définition d'une période pour les transactions Conformité de](#page-318-0) [rapprochement](#page-318-0).

**6.** Comme exigé par la gestion des données, créez un mapping de chargement des données pour associer les croisements de données de la source vers la cible lors du chargement des données.

Les mappings de chargement des données ne sont pas utilisés avec les transactions Conformité de rapprochement.

Reportez-vous à la section [Création d'un mapping de chargement des données pour les](#page-319-0) [transactions Conformité de rapprochement.](#page-319-0)

**7.** Exécutez la règle de chargement des données.

Reportez-vous à la section [Exécution de la règle de chargement des données pour les](#page-320-0) [transactions Conformité de rapprochement.](#page-320-0)

**8.** Dans Account Reconciliation, préparez le rapprochement.

Pour plus d'informations, reportez-vous à la section [Import de données à l'aide de Data](https://docs.oracle.com/en/cloud/saas/account-reconcile-cloud/adarc/admin_import_data_management_100x3491678d.html) [Management](https://docs.oracle.com/en/cloud/saas/account-reconcile-cloud/adarc/admin_import_data_management_100x3491678d.html).

### Ajout d'une application de transactions Conformité de rapprochement

Créez une application locale qui utilise une source de données de transactions Conformité de rapprochement comme type d'application, puis sélectionnez le nom de l'application.

Pour ajouter une application cible de transactions Conformité de rapprochement, procédez comme suit :

- **1.** Sur la **page d'accueil**, cliquez sur **de la cualitate Navigateur**), puis dans la catégorie **Intégration**, sélectionnez **Gestion des données**.
- **2.** Sélectionnez l'onglet **Configuration**, puis, sous **Enregistrer**, sélectionnez **Application cible**.
- **3.** Dans **Application cible**, dans la grille de récapitulatif, cliquez sur **Ajouter**, puis sélectionnez **Local**.

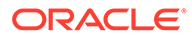

<span id="page-313-0"></span>**4.** Accédez à la page **Sélectionner une application** et dans la liste déroulante **Type**, sélectionnez **Transactions Conformité de rapprochement**.

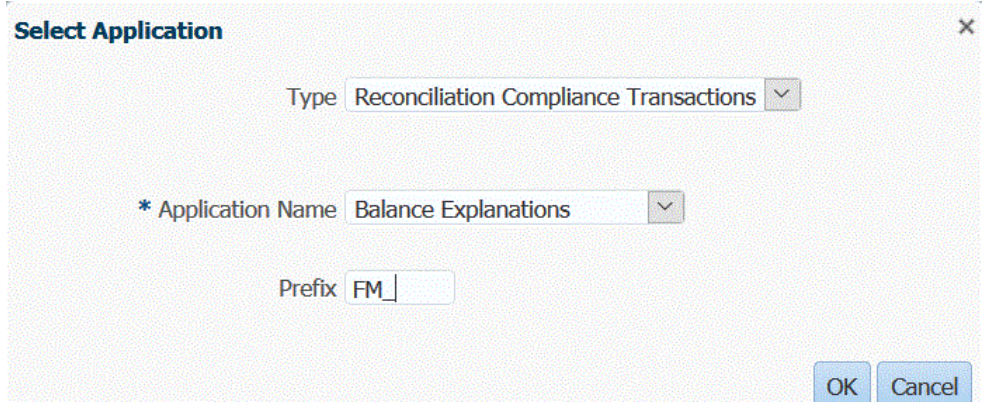

**5.** Dans **Nom de l'application**, sélectionnez le type de transaction.

Le champ Nom de l'application est une liste déroulante contenant les types de transaction suivants :

- Explications du solde
- Ajustements de système source
- Ajustements du sous-système
- Explications de la variance
- **6.** Dans **Préfixe** (facultatif), spécifiez un préfixe pour que le nom de l'application soit unique.

Ce préfixe est concaténé avec le nom d'application afin de constituer un nom d'application unique. Par exemple, si vous voulez donner à une application le même nom que l'application existante, vous pouvez ajouter vos initiales comme préfixe.

**7.** Cliquez sur **OK**.

# Mapping des attributs des transactions Conformité de rapprochement avec les dimensions

Lorsque vous mappez une application cible de transactions Conformité de rapprochement, les détails de dimension de l'application sont remplis automatiquement dans Détails de la dimension.

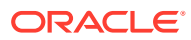

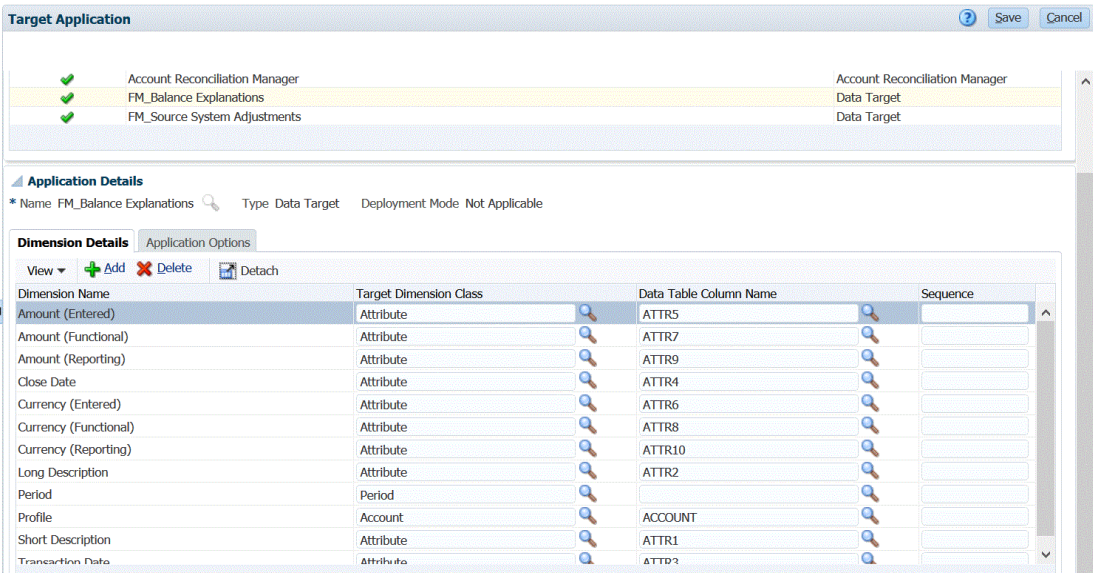

Les noms de dimension doivent correspondre exactement aux noms d'attribut dans Account Reconciliation. Si la dimension est destinée à un attribut standard, son nom doit être exactement le même que celui indiqué ici et ne doit pas être modifié.

Par défaut, la dimension Profil est mappée avec la classe de dimension cible Compte (ID de compte de rapprochement) et la dimension Période est mappée avec la classe de dimension cible Période.

Les dimensions suivantes sont affectées à la classe de dimension cible Attribut et sont respectivement mappées avec les colonnes allant de ATTR1 à ATTR4. Si des règles de mapping sont nécessaires pour ces dimensions, modifiez-les afin que leur type soit un type de dimension de recherche et mappez-les avec les colonnes définies par l'utilisateur. Les dimensions d'attribut peuvent ne pas avoir de règles de mapping.

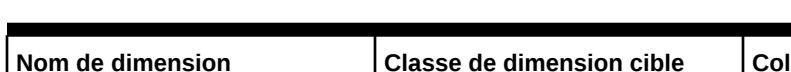

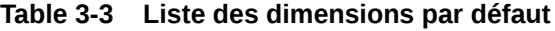

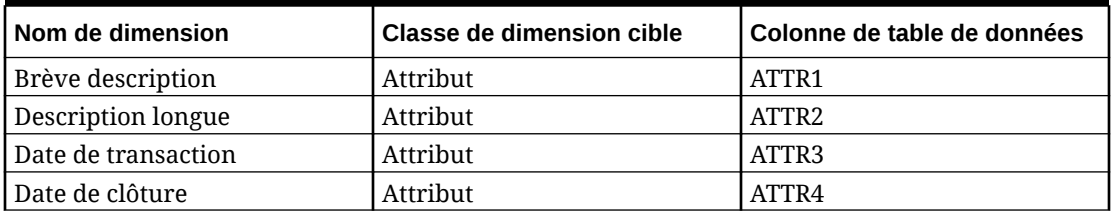

Pour plus d'informations sur les dimensions de recherche, reportez-vous à la section [Ajout de](https://docs.oracle.com/en/cloud/saas/enterprise-performance-management-common/erpia/adding_lookup_dimensions.html) [dimensions de recherche.](https://docs.oracle.com/en/cloud/saas/enterprise-performance-management-common/erpia/adding_lookup_dimensions.html)

Les dimensions suivantes sont des dimensions standard, dont le nom ne doit pas être modifié. Vous pouvez supprimer les dimensions pour les catégories de devise inutilisées.

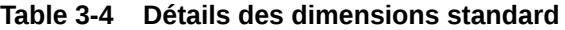

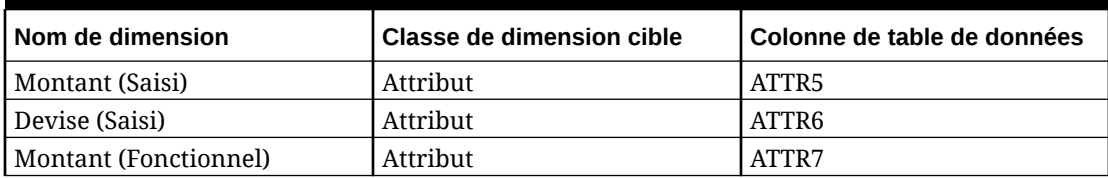

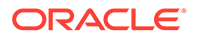

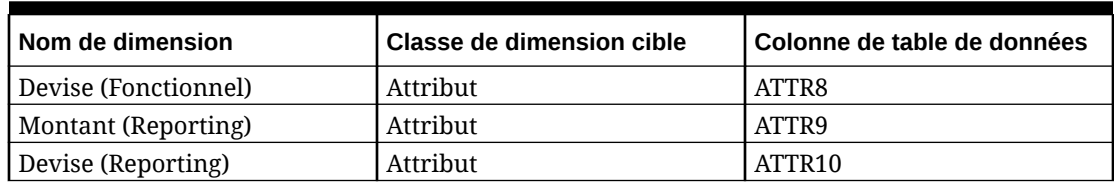

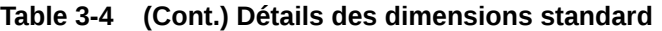

Le tableau ci-dessous indique d'autres dimensions standard. Il peut s'agir de dimensions de recherche ou d'attribut. Les transactions Conformité de rapprochement permettent d'affecter les mêmes attributs personnalisés à la transaction et à son plan d'action. Par conséquent, le système fait la différence entre les attributs personnalisés de la transaction et les attributs personnalisés du plan d'action. Dans ce cas, le système ajoute **Plan d'action** au début des noms de dimension pour les attributs de plan d'action.

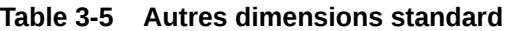

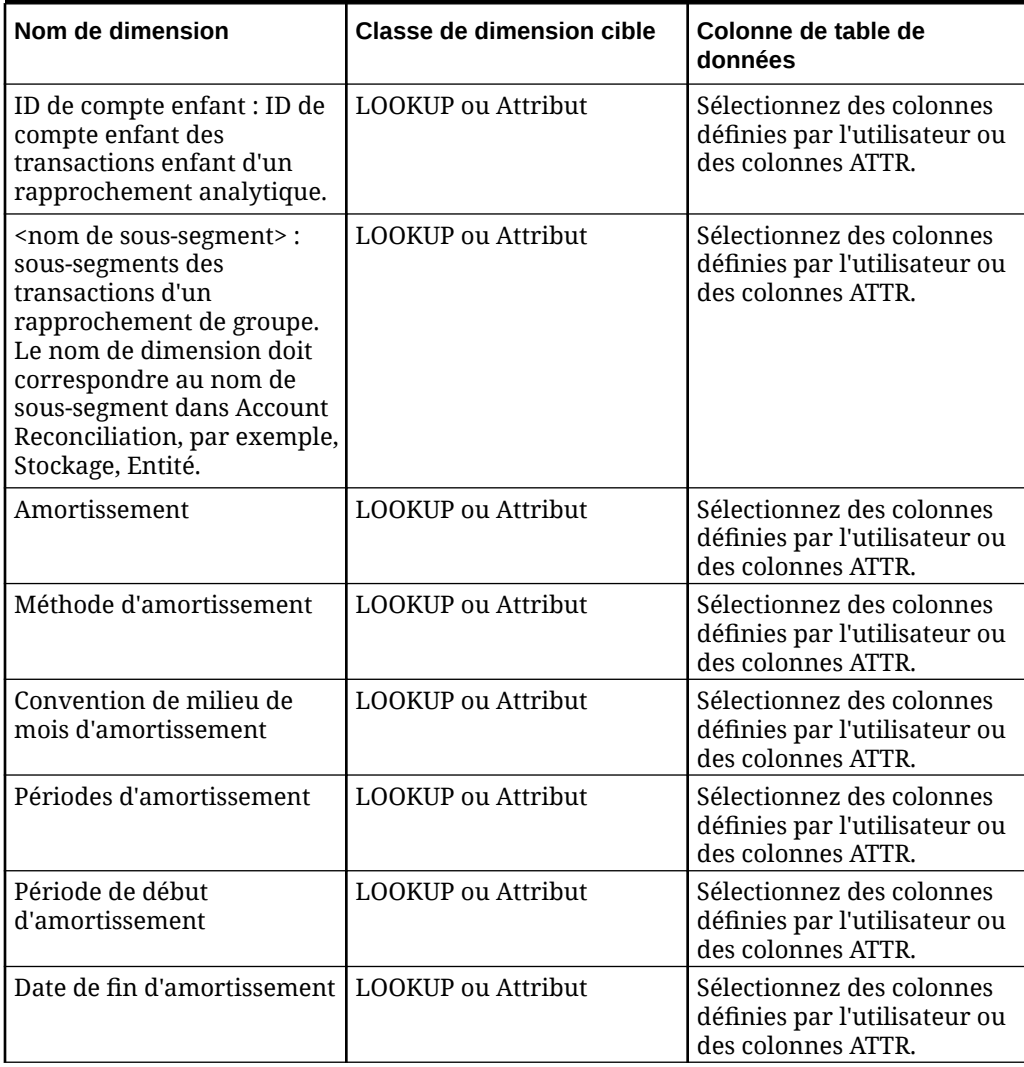

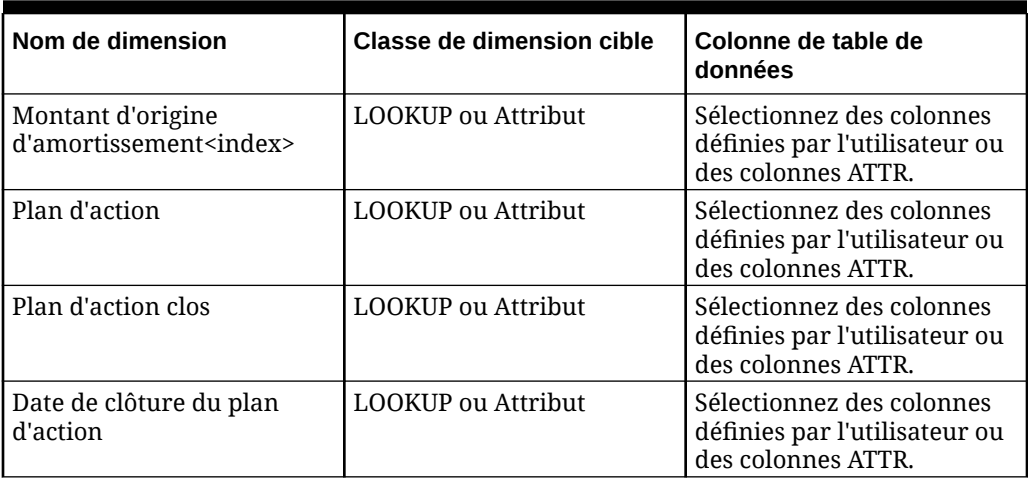

<span id="page-316-0"></span>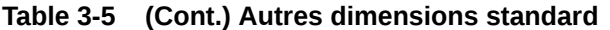

Afin de définir les détails de dimension pour des transactions Conformité de rapprochement, procédez comme suit :

- **1.** Dans l'onglet **Configuration**, sous **Enregistrer**, sélectionnez **Application cible**.
- **2.** Dans la grille de récapitulatif **Application cible**, sélectionnez l'application cible de transactions Conformité de rapprochement.
- **3.** Sélectionnez l'onglet **Détails de la dimension**.
- **4.** Sélectionnez la **classe de dimension cible** ou cliquez sur , sélectionnez la **classe de dimension cible** pour chaque dimension à modifier, puis indiquez la classe de dimension cible dans la liste déroulante.
- **5.** Cliquez sur **Enregistrer**.

### Création d'un format d'import pour les transactions Conformité de rapprochement

Configurez le mapping de l'intégration entre la source et l'application cible de transactions Conformité de rapprochement en créant un format d'import. Le format d'import décrit la structure de la source et il est exécuté au cours de l'étape d'import de la source.

Afin de créer un format d'import pour l'application de transactions Conformité de rapprochement, procédez comme suit :

- **1.** Dans l'onglet **Configuration**, sélectionnez **Format d'import** sous **Configuration de l'intégration**.
- **2.** Dans la barre des tâches de récapitulatif **Format d'import**, sélectionnez **Ajouter**.

Une ligne est ajoutée dans la grille du haut sur la page Format d'import.

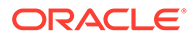

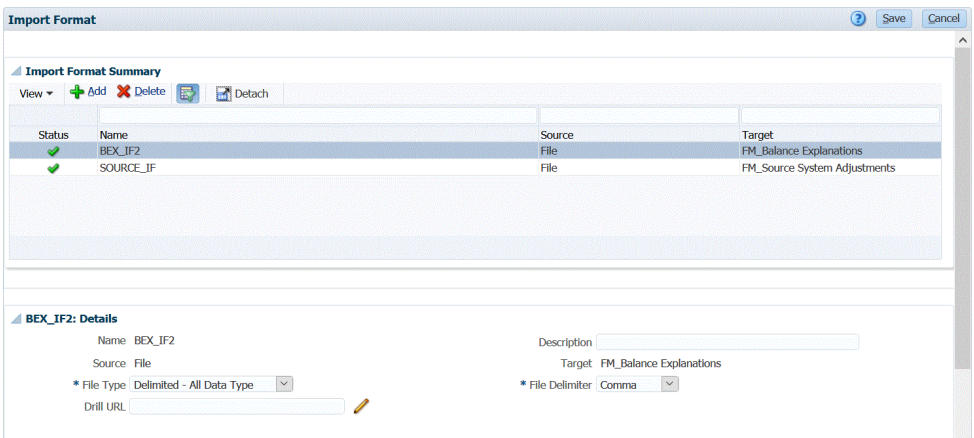

**3.** Dans le champ **Nom**, entrez un identifiant de format d'import défini par l'utilisateur.

Vous ne pouvez pas modifier la valeur de ce champ après qu'un mapping a été créé pour ce format d'import.

- **4.** Dans **Description**, saisissez la description du format d'import.
- **5.** Dans **Source**, sélectionnez le système source.

Si le système source est basé sur un fichier, indiquez le nom du fichier. Pour plus d'informations, reportez-vous à la section [Définition des formats d'import pour les](#page-142-0) [mappings basés sur un fichier.](#page-142-0)

**6.** Si le système source est basé sur un fichier, dans **Type de fichier**, sélectionnez **Délimité - Tout type de données**.

Reportez-vous à la section [Définition des types de données de format d'import.](#page-349-0)

**7.** Si le type de fichier est "Délimité", dans le champ **Séparateur de fichier**, sélectionnez un type de séparateur.

Symboles séparateurs disponibles :

- virgule (,)
- point d'exclamation (!)
- point-virgule (;)
- deux-points (:)
- barre verticale (I)
- tabulation
- $\cdot$  tilde  $(-)$
- **8.** Dans **Cible**, sélectionnez le système cible des **transactions**.
- **9.** Dans la section **Mapping**, mappez les dimensions.
- **10.** Cliquez sur **Enregistrer**.

Pour définir des formats d'import pour les mappings basés sur un fichier, reportezvous à la section [Définition des formats d'import pour les mappings basés sur un](#page-142-0) [fichier.](#page-142-0)

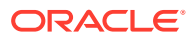

## <span id="page-318-0"></span>Définition de l'emplacement

Définissez l'emplacement utilisé pour associer le format d'import associé à l'application cible de transactions Conformité de rapprochement.

Pour définir l'emplacement, procédez comme suit :

- **1.** Dans l'onglet **Configuration**, sous **Configuration de l'intégration**, sélectionnez **Emplacement**.
- **2.** Sur la page **Emplacement**, cliquez sur **Ajouter**.
- **3.** Dans le volet **Détails**, dans **Nom**, saisissez le nom de l'emplacement.
- **4.** Dans **Format d'import**, sélectionnez le format d'import à associer à l'emplacement. Lorsque vous sélectionnez le format d'import, les valeurs source et cible sont remplies automatiquement.

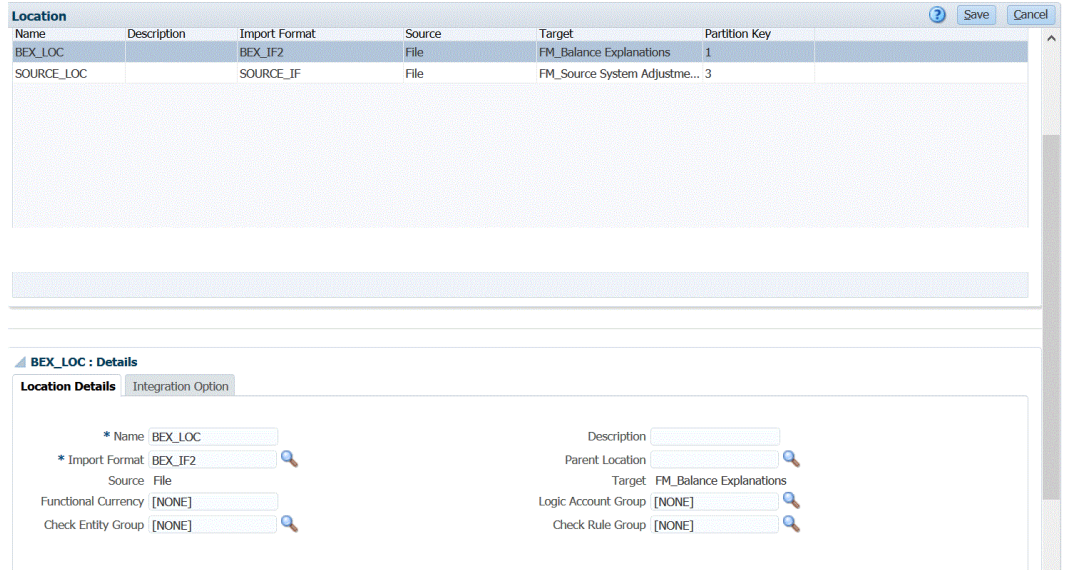

**5.** Cliquez sur **Enregistrer**.

## Définition d'une période pour les transactions Conformité de rapprochement

Les transactions Account Reconciliation doivent être chargées vers une même période. Pour ce faire, utilisez les mappings globaux pour mapper différentes périodes avec une même période.

Afin de définir une période de mapping global pour les transactions Conformité de rapprochement, procédez comme suit :

- **1.** Dans l'onglet **Configuration**, sélectionnez **Mapping de période** sous **Configuration de l'intégration**.
- **2.** Sélectionnez l'onglet **Mapping global**.
- **3.** Cliquez sur **Ajouter**.
- **4.** Sélectionnez la **clé de la période**.

Le chargement des transactions Conformité de rapprochement utilise la clé de période et la clé de période précédente définies dans la gestion des données.

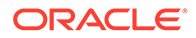

<span id="page-319-0"></span>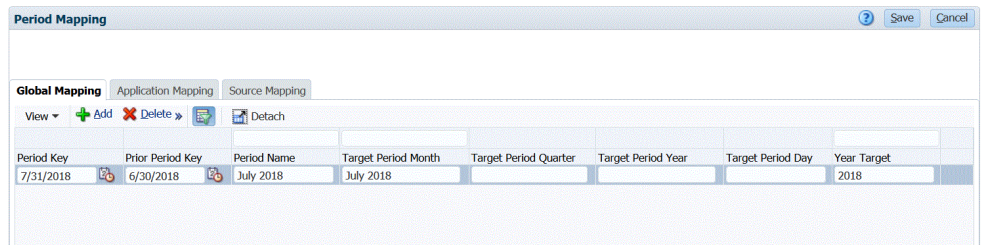

- **5.** Sélectionnez la **clé de la période précédente**.
- **6.** Renseignez les champs suivants :
	- **a.** Nom de la période. Exemple : juillet 2018
	- **b.** Mois de la période cible. Exemple : août
	- **c.** Année de la période cible
	- **d.** Jour de la période cible
	- **e.** Année cible
- **7.** Cliquez sur **Enregistrer**.

# Création d'un mapping de chargement des données pour les transactions Conformité de rapprochement

Comme exigé par la gestion des données, créez un mapping de chargement des données pour associer les croisements de données de la source vers la cible lors du chargement des données.

Aucun mapping de chargement des données n'est utilisé avec le module Conformité de rapprochement. Toutefois, un mapping de chargement des données est requis pour la dimension Données afin que le système puisse créer les valeurs cibles.

Pour créer un mapping de chargement des données, procédez comme suit :

- **1.** Dans l'onglet **Workflow**, sous **Chargement des données**, sélectionnez **Mapping de chargement des données**.
- **2.** Sur la page **Mapping de chargement des données**, sélectionnez l'**emplacement**.
- **3.** Dans la liste déroulante **Dimension**, sélectionnez **Données**.
- **4.** Sélectionnez l'onglet **Explicite**.
- **5.** Cliquez sur **Ajouter**.
- **6.** Dans **Valeur source**, entrez **\*** (astérisque).

L'astérisque (\*) représente la valeur source.

**7.** Dans **Valeur cible**, saisissez une référence au type de transaction.

Par exemple, vous pouvez saisir **BEX** pour identifier le mapping comme "Explication du solde".

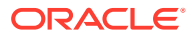

<span id="page-320-0"></span>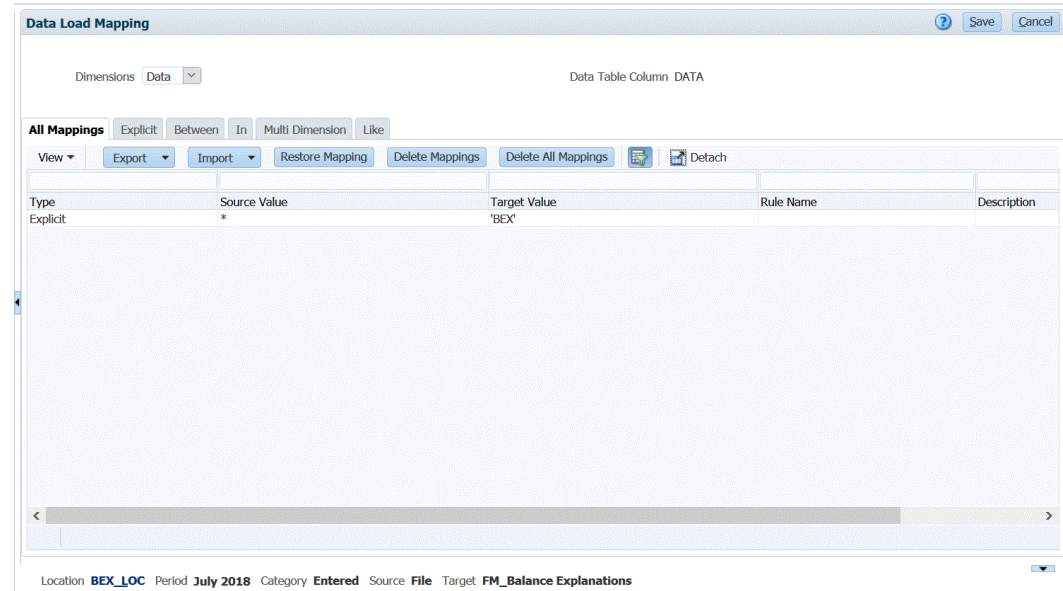

**8.** Cliquez sur **Enregistrer**.

# Exécution de la règle de chargement des données pour les transactions Conformité de rapprochement

Lorsque vous exécutez une règle de chargement des données dans la gestion des données ayant une application cible de transactions Conformité de rapprochement, la gestion des données importe les données à partir de la source et les prépare. La gestion des données exporte ensuite les données vers Account Reconciliation en générant un fichier CSV avec le même format que le fichier d'import des transactions pré-mappées Account Reconciliation et soumet un job à Account Reconciliation pour l'import. Les transactions chargées précédemment à partir de la gestion des données sont remplacées.

Pour charger des données vers une application cible de transactions Conformité de rapprochement, procédez comme suit :

- **1.** Dans l'onglet **Workflow**, sous **Chargement des données**, sélectionnez **Règle de chargement des données**.
- **2.** Sur la page **Règle de chargement des données**, dans **Emplacement**, sélectionnez l'emplacement associé au format d'import à charger.
- **3.** Cliquez sur **Ajouter**.
- **4.** Dans **Nom**, entrez le nom de la règle de chargement des données.
- **5.** Dans **Format d'import**, sélectionnez le format d'import associé à l'application cible de transactions Conformité de rapprochement.
- **6.** Si le système source est basé sur un fichier, accédez à l'onglet **Options source** et dans **Nom du fichier**, sélectionnez le nom du fichier de données qui contient les données à charger.

Lorsque le nom de fichier est fourni, vous devez saisir des données pour une période unique dans la fenêtre Exécution des règles.

Pour accéder à un fichier situé dans un répertoire, cliquez sur **Sélectionner**, puis choisissez un fichier sur la page **Sélectionner**. Vous pouvez également sélectionner

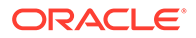

**Charger** sur la page Sélectionner, puis accéder à un fichier sur la page **Sélectionner un fichier à charger**.

**7.** Cliquez sur **Enregistrer**.

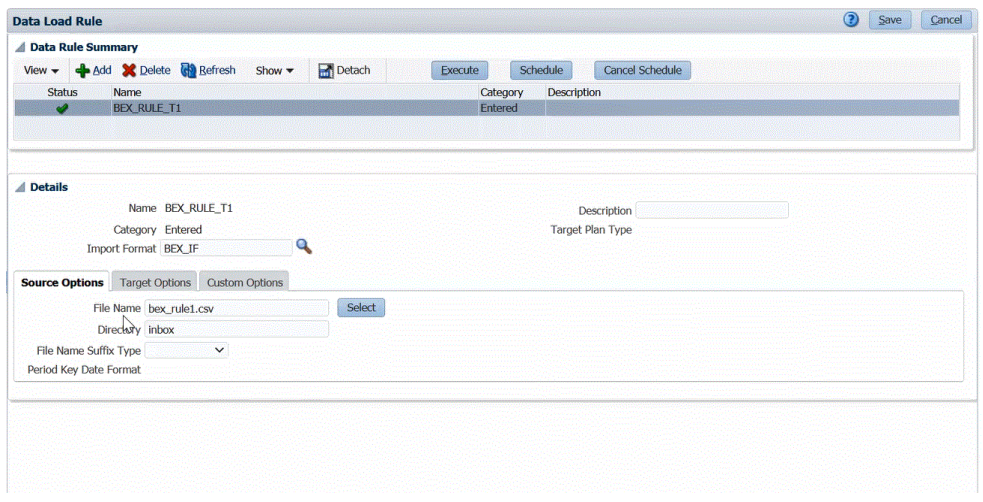

- **8.** Cliquez sur **Exécuter**.
- **9.** Sur la page **Exécuter la règle**, remplissez les options suivantes :
	- **a.** Sélectionnez **Importer à partir de la source**.

La gestion des données importe les données à partir du système source, applique les transformations nécessaires et exporte les données vers la table intermédiaire de gestion des données.

**b.** Sélectionnez **Exporter vers la cible**.

Sélectionnez cette option une fois que vous avez vérifié les données dans la table intermédiaire et que vous voulez les exporter dans l'application cible.

- **c.** Dans **Période de début** et **Période de fin**, sélectionnez la période définie pour les transactions Conformité de rapprochement.
- **d.** Cliquez sur **Exécuter**.

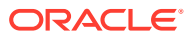

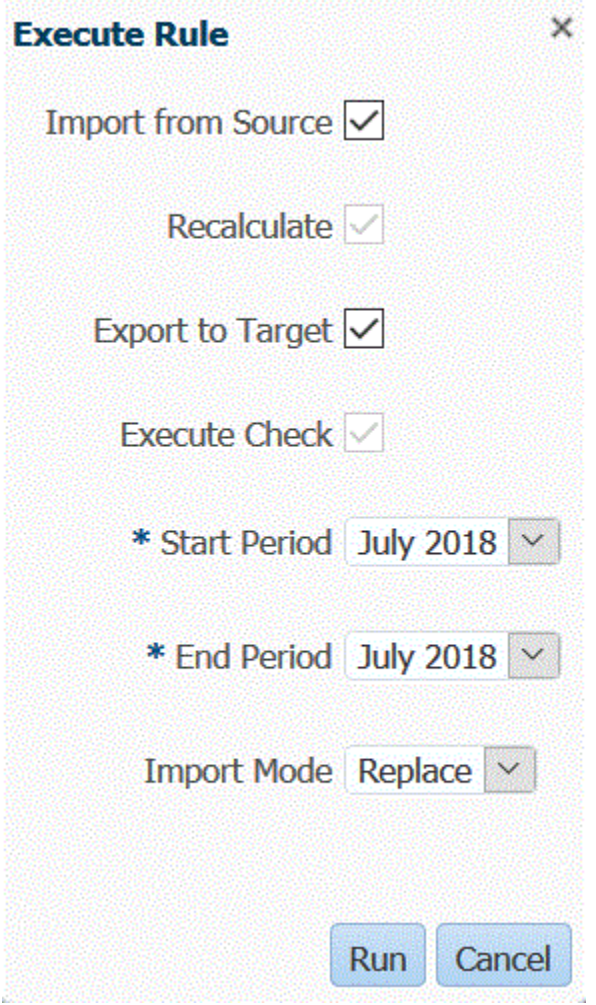

**10.** Dans Account Reconciliation, préparez le rapprochement.

# Chargement d'écritures de journal exportées

Dans le module Correspondance de transactions, vous pouvez exporter des ajustements ou des transactions sous la forme d'écritures de journal doubles pouvant ensuite être importées dans le système ERP. Grâce à la gestion des données, vous pouvez créer une source de données associée à un système source d'écritures de retraitement de rapprochement de comptes et charger les entrées dans une application cible personnalisée. Lorsque les entrées sont exportées dans la règle de chargement des données, l'ensemble des ajustements et des transactions qui ont le statut ouvert et qui correspondent à au moins un des critères de filtre sont exportés.

Pour charger des écritures de journal exportées, procédez comme suit :

- **1.** Dans l'onglet **Configuration**, sélectionnez **Mapping de période** sous **Configuration de l'intégration**.
- **2.** Sélectionnez l'onglet **Mapping d'application**.
- **3.** Dans **Application cible**, sélectionnez **Account Reconciliation Manager**.
- **4.** Cliquez sur **Ajouter**.
- **5.** Sélectionnez la **clé de la période**.

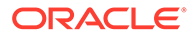

- **6.** Saisissez les informations suivantes :
	- **a.** Mois de la période cible
	- **b.** Quadrimestre de la période cible
	- **c.** Année de la période cible
	- **d.** Jour de la période cible
	- **e.** Année cible
- **7.** Sélectionnez l'onglet **Configuration**, puis, sous **Enregistrer**, sélectionnez **Application cible**.
- **8.** Dans **Application cible**, dans la grille récapitulative, cliquez sur **Ajouter**, puis sélectionnez **Source de données**.
- **9.** Dans **Système source**, sélectionnez **Ecritures de retraitement des rapprochements de comptes**.
- **10.** Dans **Nom de l'application**, sélectionnez le nom de l'application de source de données pour l'application d'écriture de retraitement de rapprochement de comptes.

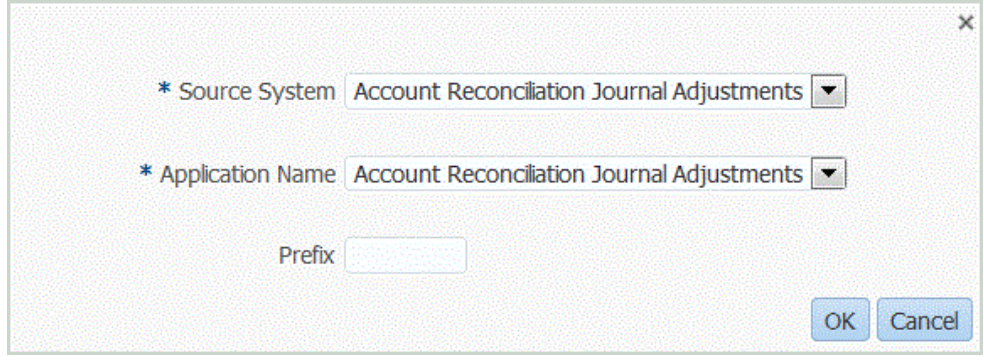

**11.** Dans **Préfixe** (facultatif), spécifiez un préfixe pour que le nom de l'application soit unique.

Le préfixe peut contenir jusqu'à dix caractères.

- **12.** Cliquez sur **OK**.
- **13.** Sélectionnez l'onglet **Détails de dimension**.

Lorsque vous ajoutez une source de données d'écriture de retraitement de rapprochement de comptes, les dimensions de l'application sont automatiquement renseignées dans l'onglet Détails de la dimension. Ces dimensions correspondent aux noms des colonnes d'écriture de journal Correspondance de transactions dans Account Reconciliation comme illustré ci-dessous.

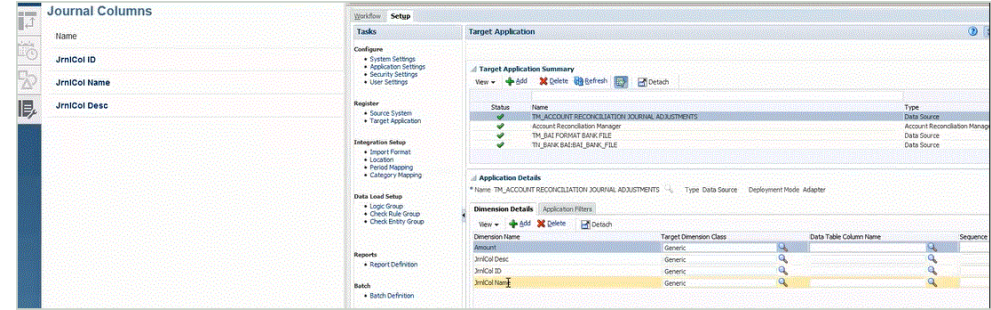

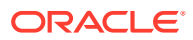
- **14.** Mappez tous les noms de dimension de la colonne **Noms de dimension** avec la valeur **Générique** de la colonne **Classe de dimension cible**, puis cliquez sur **Enregistrer**.
- **15.** Créez l'application cible en cliquant sur **Ajouter**, puis sur **Local**.
- **16.** Sur l'écran **Sélectionner une application**, sélectionnez **Application personnalisée** dans **Type**.
- **17.** Cliquez sur **OK**.
- **18.** Dans la section **Détails de l'application**, indiquez le nom de l'application personnalisée dans le champ **Nom**.
- **19.** Sélectionnez l'onglet **Détails de la dimension**.
- **20.** Cliquez sur **Ajouter**.
- **21.** Dans **Nom de dimension**, saisissez le nom de la dimension Compte, puis indiquez **Compte** dans les champs **Classe de dimension cible** et **Nom de la colonne de la table de données**.

Lorsque vous indiquez **Compte** dans le champ **Classe de dimension cible**, le champ **Nom de la colonne de la table de données** est automatiquement prérenseigné avec la valeur **Compte**.

Cette étape vous permet de créer des dimensions non définies dans l'application cible. Vous devez créer un nom de dimension "Compte" et l'associer à une classe de dimension cible "Compte", qui est une propriété définie par le type de dimension. Vous pouvez également l'associer à un nom de colonne de table de données "Compte", qui identifie le nom de colonne de table de la colonne dans la table intermédiaire. Ces définitions sont requises par la gestion des données mais pas par Account Reconciliation.

Vous n'avez pas besoin de créer une dimension "Montant" car elle est définie par défaut sur l'écran Importer le mapping.

Vous pouvez créer d'autres noms de dimension, comme UD1 à UD20 ou "Entité", si nécessaire.

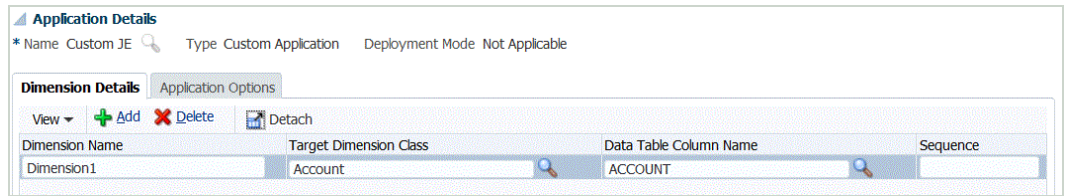

- **22.** Cliquez sur **Enregistrer**.
- **23.** Dans l'onglet **Configuration**, sélectionnez **Format d'import** sous **Configuration de l'intégration**.
- **24.** Dans **Détails**, puis dans **Nom**, indiquez le nom du format d'import.
- **25.** Dans **Source** et **Cible**, sélectionnez la source et la cible pour les écritures de retraitement.
- **26.** Dans la section **Mapping**, mappez les colonnes source de l'écriture de retraitement de rapprochement de comptes avec les colonnes de l'application cible personnalisée.

Pour plus d'informations, reportez-vous à l'annexe [Utilisation des formats d'import.](#page-329-0)

- **27.** Dans l'onglet **Configuration**, sous **Configuration de l'intégration**, sélectionnez **Emplacement**.
- **28.** Définissez l'emplacement associé au format d'import.

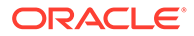

Pour plus d'informations, reportez-vous à l'annexe [Définition d'emplacements](#page-361-0).

- **29.** Dans l'onglet **Workflow**, sous **Chargement des données**, sélectionnez **Mapping de chargement des données**.
- **30.** Définissez le mapping de chargement de données pour mapper les membres de la source vers la cible.

N'ajoutez pas de mapping pour la dimension de données.

Pour plus d'informations, reportez-vous à l'annexe: [Création de mappings de](#page-374-0) [membre.](#page-374-0)

- **31.** Dans l'onglet **Workflow**, sous **Chargement des données**, sélectionnez **Règle de chargement des données**.
- **32.** Indiquez l'emplacement.

L'emplacement est le niveau auquel le chargement des données est exécuté dans la gestion des données. Tout format d'import associé à l'emplacement est automatiquement renseigné dans le champ Format d'import. Si plusieurs formats d'import ont été associés à l'emplacement, vous pouvez les rechercher.

**33.** Sélectionnez l'onglet **Filtres source** et renseignez tous les paramètres en fonction du type de correspondance de transaction.

Paramètres disponibles :

• Type : indiquez le type de rapprochement.

Les types disponibles sont les suivants :

- **Transactions**
- **Ajustements**
- Type de correspondance : indiquez l'ID du type de correspondance, par exemple "Effacement".

Les types de correspondance déterminent le fonctionnement du processus de correspondance de transaction pour les comptes qui utilisent ce type de correspondance. Ils déterminent la structure des données à mettre en correspondance, ainsi que les règles utilisées pour la correspondance. Vous pouvez également utiliser des types de correspondance pour réexporter des ajustements vers un système ERP sous la forme d'écritures de journal dans un fichier texte.

• Source de données : indiquez la source de données lorsque le type Correspondance de transactions est défini sur "Transactions".

Ne renseignez pas ce champ lorsque le type Correspondance de transactions est défini sur "Ajustements".

Les noms de sources de données apparaissant dans la gestion des données proviennent en fait des sources de données Correspondance de transactions. La convention utilisée dans la liste déroulante est la suivante : *Nom du type de correspondance:Nom de la source de données.*

Par exemple, les options proposées par l'application peuvent être les suivantes :

- InterCo3:AR
- InterCo3:AP1 3
- Bank BAI: BAI\_Bank\_File

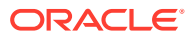

- Bank BAI:GL
- INTERCO2:AR
- INTERCO2:AP
- INTERCO:AR 8
- INTERCO:AP 9
- CLEARING:CLEARING
- Filtre : si vous choisissez le **type** Transaction, indiquez le nom du filtre pour les transactions.

Les filtres sont définis dans la configuration de source de données d'Account Reconciliation comme illustré ci-dessous :

Si vous choisissez le type **Ajustement**, indiquez la valeur de filtre au format JSON.

Vous pouvez sélectionner des types de transaction spécifiques et/ou la date comptable lors de l'export du journal pour les ajustements.

Par exemple, vous pouvez sélectionner tous les types de transaction, sauf les types de transaction d'impôt jusqu'à la fin du mois.

Pour indiquer le filtre à appliquer sur les ajustements, sélectionnez les options suivantes dans le champ **Filtre** :

- Type (d'ajustement) : indiquez le type d'ajustement disponible pour le type de correspondance sélectionné à l'étape précédente. Vous pouvez indiquer plusieurs valeurs. Si vous ne sélectionnez aucune valeur, la valeur par défaut est **Tout**.
- Date d'ajustement : indiquez les valeurs d'opérande et de date (utilisez le sélecteur de date pour sélectionner des dates). Les opérandes disponibles pour le filtrage sont EQUALS, BEFORE, BETWEEN et AFTER.

La date doit être au format YYYY-MM-DD. Si vous employez les opérandes EQUALS, BEFORE et AFTER, utilisez le format JSON accountingDate et indiquez la date comptable. Si vous sélectionnez un opérande BETWEEN, utilisez le format JSON :

- fromAccountingDate pour la date comptable de début ;
- toAccountingDate pour la date comptable de fin.

Voici des exemples de format JSON :

```
{"adjustmentTypes" : ["Invoice Dispute","Coding Error"],"operator" : 
"BETWEEN", "fromAccountingDate" : "2022-02-01", "toAccountingDate" : 
"2022-02-10"}
```

```
{"adjustmentTypes" : ["Invoice Dispute","Coding Error"],"operator" : 
"EQUALS", "accountingDate" : "2022-02-01"}
```

```
{"operator" : "AFTER", "accountingDate" : "2022-02-01"}
```

```
{"adjustmentTypes" : ["Invoice Dispute","Coding Error"]}
```
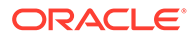

**34.** Dans le workbench de chargement des données, testez et validez les données en exécutant la règle de chargement des données pour vous assurer que cette dernière s'exécute correctement et que les données sont correctes. La gestion des données transforme les données et les prépare en vue de leur utilisation dans Account Reconciliation.

Reportez-vous à la section [Utilisation du workbench de chargement des données](#page-406-0).

Pour plus d'informations sur l'exécution de la règle de chargement des données en utilisant EPMAUTOMATE, reportez-vous à la rubrique sur la règle de chargement des données dans *Utilisation d'EPM Automate pour Oracle Enterprise Performance Management Cloud*.

# Intégration d'EPM Planning Projects et d'Oracle Fusion Cloud Project Management (Project Management)

Vous pouvez intégrer le module EPM Planning Projects (Projects) et Oracle Fusion Cloud Project Management (Project Management) pour réaliser la planification et la budgétisation de l'organisation et exécuter les projets. Développez votre plan d'entreprise stratégique et votre budget à l'aide d'EPM Planning Projects, et exécutez et collectez les coûts pour les projets approuvés à l'aide de Project Management. Les coûts réels sont alors inclus dans l'analyse budgétaire, l'élaboration des prévisions et la replanification à l'aide d'EPM Planning Projects.

Avec cette intégration bidirectionnelle, vous utilisez généralement EPM Planning Projects pour développer de nouveaux projets, créer des budgets de projet et réaliser la planification générale des projets. Vous pouvez ensuite capturer les valeurs réelles à l'aide de Project Management. Affichez les valeurs réelles dans EPM Planning Projects afin d'analyser les variances de budget.

Grâce à cette intégration, les mêmes projets d'investissement et projets indirects sont visibles à la fois dans EPM Planning Projects et dans Project Management selon le rythme de la synchronisation. Les fonctionnalités sont les suivantes :

- Transfert de projets et de budgets créés dans EPM Planning Projects vers Project Management. Le budget stratégique est créé dans Project Management en tant que budget de base au niveau de la classe de ressource.
- Utilisation de la validation d'approbation de budget pour valider les budgets détaillés créés par les gestionnaires de projet par rapport aux budgets stratégiques créés dans EPM Planning Projects (facultatif).
- Transfert des montants de coût réél de Project Management vers EPM Planning Projects au niveau de la classe de ressource.
- Transfert des budgets replanifiés d'EPM Planning Projects vers Project Management au niveau de la classe de ressource.

La gestion des données et l'intégration des données vous permettent de mener à bien l'intégration de données entre EPM Planning Projects et Project Management. La gestion des données et l'intégration des données fournissent une solution prête à l'emploi qui permet aux clients EPM Planning Projects d'appliquer des mappings prédéfinis provenant du modèle de données Project Management à des dimensions cible. Vous pouvez également personnaliser et développer ces intégrations, par exemple, en appliquant d'autres mappings pour répondre à vos exigences métier si besoin.

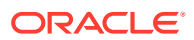

Pour plus d'informations, reportez-vous à Intégration d'EPM Planning Projects et de Project Management.

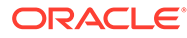

# <span id="page-329-0"></span>4 Tâches d'intégration

#### **Voir aussi :**

- Utilisation des formats d'import
- [Définition d'emplacements](#page-361-0)
- [Définition des mappings de période](#page-366-0)
- [Définition des mappings de catégorie](#page-372-0)
- [Chargement des données](#page-374-0)
- [Chargement des données, synchronisation et réécriture](#page-436-0)
- [Comptes logiques](#page-448-0)
- [Règles de vérification](#page-460-0)

# Utilisation des formats d'import

Les formats d'import définissent la disposition de la source, notamment :

- les champs (colonnes) extraits du système source et le mode de stockage des données dans la table intermédiaire de gestion des données ;
- les informations relatives au mapping et au format de données pour les colonnes du système source Planning et les applications cible pour une intégration basée sur un adaptateur source ;
- le mapping entre les segments ou les éléments de clé du système source et les dimensions (méthode utilisée pour les processus de chargement des métadonnées et des données) ;
- le mapping entre les dimensions EPM et les segments ou les éléments de clé du système source (méthode utilisée dans le processus de réécriture) ;
- les informations de mapping pour les intégrations basées sur l'adaptateur source ;
- les informations de mapping entre les dimensions EPM source et cible pour la synchronisation des données.

La capture d'écran suivante présente une portion du fichier Vision\_account.txt. Dans le format d'import, vous définissez l'emplacement de ces colonnes et les mappez aux dimensions dans l'application cible.

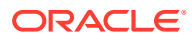

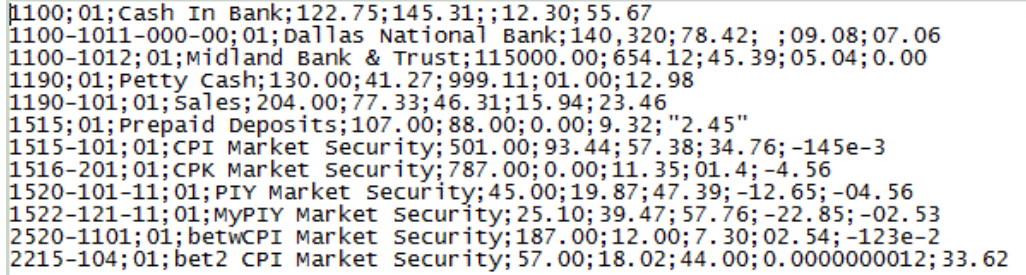

Les formats d'import sont créés pour une même entité comptable. Cependant, si vous importez des données à partir de plusieurs entités comptables qui ont le même plan de comptes, définissez un format d'import à l'aide d'une entité comptable représentative, puis utilisez-la pour importer des données pour toutes les entités comptables ayant le même plan de comptes.

# Définition du format d'import

La section de récapitulatif fu format d'import permet d'afficher, d'ajouter et de supprimer des informations récapitulatives relatives au format d'import.

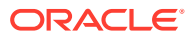

## Affichage des informations relatives au format d'import

| Option d'affichage | <b>Description</b>                                                                                                    |
|--------------------|----------------------------------------------------------------------------------------------------|
| $View -$           | Permet de personnaliser l'affichage. Les<br>options sont les suivantes :                                                                                                    |
|                    | Colonnes : permet de sélectionner les<br>colonnes à afficher dans la grille de<br>données, avec différentes options.                                                                                                    |
|                    | Afficher tout                                                                                                    |
|                    | Nom                                                                                                    |
|                    | Système source<br>$\overline{\phantom{0}}$                                                                                                    |
|                    | Application cible                                                                                                    |
|                    | Réorganiser les colonnes : utilisez cette<br>option pour modifier l'ordre des colonnes.<br>Lorsque vous sélectionnez cette option,<br>l'écran Réorganiser les colonnes apparaît.<br>Vous pouvez sélectionner une colonne et<br>modifier sa position à l'aide des boutons de<br>défilement (à droite).<br>Détacher/Joindre : détache les colonnes de<br>$\bullet$<br>la grille de données. Les colonnes<br>détachées apparaissent dans leur propre<br>fenêtre. Pour revenir à la vue par défaut,<br>sélectionnez Affichage, puis cliquez sur<br>Joindre ou sur Fermer. |
|                    | Requête par l'exemple : utilisez cette<br>$\bullet$<br>option pour activer/désactiver la ligne de<br>filtre. Vous pouvez saisir sur cette ligne le<br>texte permettant de filtrer les lignes<br>affichées pour une colonne donnée. Pour<br>effacer un filtre, enlevez le texte du filtre<br>dans la zone de saisie, puis cliquez sur<br><b>[Entrée].</b> Tout le texte respecte la casse.                                                                                                    |

**Tableau 4-1 Options d'affichage du format d'import et descriptions**

### Ajout de formats d'import

Vous utilisez les formats d'import sur l'écran Format d'import, qui comporte trois sections :

- Récapitulatif du format d'import : affiche des informations générales relatives aux applications source et cible.
- Détails du format d'import : permet d'ajouter des informations sur le format d'import et de les tenir à jour.
- Mappings de format d'import : permet d'ajouter des informations sur les mappings de format d'import et de les tenir à jour.

Pour ajouter un format d'import pour un fichier en fonction du système de chargement des données, procédez comme suit :

- **1.** Dans l'onglet **Configuration**, sélectionnez **Format d'import** sous **Configuration de l'intégration**.
- **2.** Dans la barre des tâches de récapitulatif **Format d'import**, sélectionnez **Ajouter**.

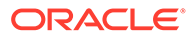

Une ligne est ajoutée dans la grille du haut de l'écran Formats d'import.

**3.** Dans le champ **Nom**, entrez un identifiant de format d'import défini par l'utilisateur.

Vous ne pouvez pas modifier la valeur de ce champ après qu'un mapping a été créé pour ce format d'import.

- **4.** Dans **Description**, saisissez la description du format d'import.
- **5.** Dans **Source**, sélectionnez **Fichier** pour le système source.
- **6.** Dans **Type de fichier**, sélectionnez le format du fichier.
	- Fixe Données numériques

Reportez-vous à la section [Définition des formats d'import pour les mappings](#page-142-0) [basés sur un fichier.](#page-142-0)

• Délimité - Données numériques

Reportez-vous à la section [Définition des formats d'import pour les mappings](#page-142-0) [basés sur un fichier.](#page-142-0)

- Plusieurs colonnes Données numériques Reportez-vous à la section [Chargement de données numériques à plusieurs](#page-356-0) [colonnes](#page-356-0).
- Données délimitées Tout type de données

Reportez-vous à la section [Définition des types de données de format](#page-349-0) [d'import](#page-349-0).

• Données fixes - Tout type de données

Reportez-vous à la section [Définition des types de données de format](#page-349-0) [d'import](#page-349-0).

- Plusieurs colonnes Tout type de données
- **7.** Si le type de fichier est "Délimité", dans le champ **Séparateur de fichier**, sélectionnez un type de séparateur.

Symboles séparateurs disponibles :

- virgule (,)
- point d'exclamation (!)
- point-virgule (;)
- deux-points (:)
- barre verticale (|)
- tabulation
- tilde  $(-)$
- **8.** Dans **Cible**, sélectionnez le système cible.
- **9.** Dans le champ **URL d'exploration**, saisissez l'URL utilisée pour l'exploration amont.

Pour afficher l'éditeur d'URL d'exploration, cliquez sur

- **10.** Dans la section **Mapping**, mappez les dimensions.
- **11.** Cliquez sur **Enregistrer**.

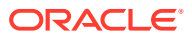

Pour définir des formats d'import pour les mappings basés sur un fichier, reportez-vous à la section [Définition des formats d'import pour les mappings basés sur un fichier.](#page-142-0)

### Formats d'import et règles de chargement des données

Selon les types de source et de cible que vous sélectionnez dans les formats d'import, différents types de règle de chargement des données peuvent être créés.

#### **Tableau 4-2 Règle de chargement des données**

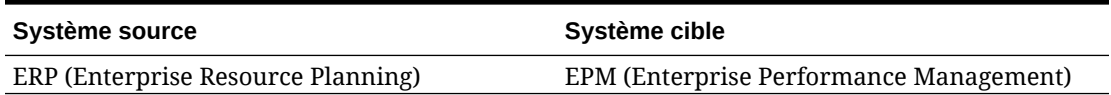

#### **Tableau 4-3 Règle de réécriture**

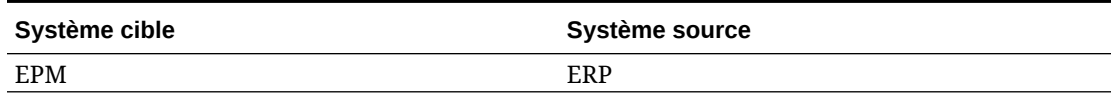

#### **Tableau 4-4 Synchronisation de données**

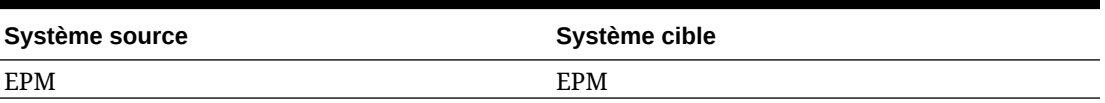

### Suppression d'un format d'import

Pour supprimer un format d'import :

- **1.** Dans l'onglet **Configuration**, sélectionnez **Format d'import** sous **Configuration de l'intégration**.
- **2.** Dans **Format d'import**, dans la grille de récapitulatif **Format d'import**, sélectionnez le format d'import et cliquez sur **Supprimer**.
- **3.** Dans **Supprimer le format d'import**, cliquez sur **OK**.

### Requête par l'exemple

Vous pouvez filtrer les formats d'import de la section de récapitulatif Format d'import à l'aide de la fonctionnalité Requête par l'exemple. Pour filtrer par nom de format d'import, vérifiez que la ligne de filtre est affichée au-dessus des en-têtes de colonne.

Pour procéder à une requête par l'exemple, procédez comme suit :

- **1.** Dans l'onglet **Configuration**, sélectionnez **Format d'import** sous **Configuration de l'intégration**.
- **2.** Dans **Format d'import**, dans la barre des tâches **Format d'import**, sélectionnez . Une ligne vide s'affiche au-dessus des en-têtes de colonne.
- **3.** Entrez du texte pour filtrer les lignes affichées.

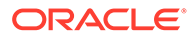

# <span id="page-334-0"></span>Ajout d'expressions d'import

La gestion des données fournit un ensemble d'expressions d'import puissantes permettant de lire et d'analyser pratiquement tous les fichiers de balance des comptes de sa base de données. Entrez des expressions avancées dans la colonne Expression du champ. Les expressions d'import se basent sur la valeur lue à partir du fichier d'import.

Pour ajouter une expression de format d'import :

- **1.** Dans l'onglet **Configuration**, sélectionnez **Format d'import** sous **Configuration de l'intégration**.
- **2.** Dans **Format d'import**, dans la grille **Mapping de format d'import**, sélectionnez la colonne source basée sur un fichier.
- **3.** Dans **Expression**, indiquez l'expression d'import.
- **4. Facultatif :** vous pouvez également spécifier le type et la valeur d'expression dans le champ **Ajouter une expression**.

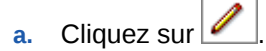

**b.** Dans **Ajouter une expression**, sélectionnez le type d'expression sous **Type d'expression**.

Le nombre et les types d'expressions disponibles varient en fonction du champ en cours de modification (Compte ou Description du compte par exemple).

- **c.** Dans **Valeur expression**, entrez la valeur accompagnant l'expression et cliquez sur **OK**.
- **5.** Dans **Mapping de format d'import**, cliquez sur **OK**.

### Types d'expression d'import

Expressions prises en charge par la gestion des données :

- Conventions de signes numériques non standard
- [Conversion de la notation européenne à la notation américaine](#page-335-0)
- [Remplissage de champs via l'expression LeadingFill](#page-335-0)
- [Remplissage de champs via l'expression TrailingFill](#page-335-0)
- [Multiplication par un nombre entier et des facteurs décimaux](#page-336-0)
- [Désactivation de la suppression des zéros](#page-336-0)

### Conventions de signes numériques non standard

L'expression Sign est utilisée pour gérer les conventions de signes numériques non standard. La gestion des données interprète les nombres ayant des signes moins et des chiffres entre parenthèses au début et à la fin comme des nombres négatifs. Vous pouvez également utiliser d'autres caractères de début et de fin pour indiquer des nombres négatifs. Pour définir des signes personnalisés, utilisez des expressions ayant le format suivant : Sign=[Chaîne positive],[Chaîne négative].

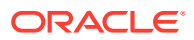

<span id="page-335-0"></span>Par exemple, si les nombres positifs sont suivis de DR (1,000.00DR) et les nombres négatifs de CR (1,000.00CR), l'expression est Sign=DR,CR.

Les nombres entre <> sont également traités comme des nombres négatifs. Par exemple, si vous indiquez (100.00) et <100.00>, les deux nombres sont traités comme des nombres négatifs.

Si les nombres positifs ne comportent pas de signes (1,000.00) et que les nombres négatifs sont suivis de CR (1,000.00CR), alors l'expression est Sign=, CR.

### Affichage des colonnes Débit et Crédit

L'expression DRCRSplit est utilisée pour analyser les colonnes numériques séparées. Par défaut, la gestion des données suppose que les valeurs numériques dans les champs Montant sont des débits. Cependant, vous pouvez placer des valeurs de débit dans la colonne de gauche et des valeurs de crédit dans la colonne de droite.

#### **Tableau 4-5 Exemple d'expression DRCRSplit**

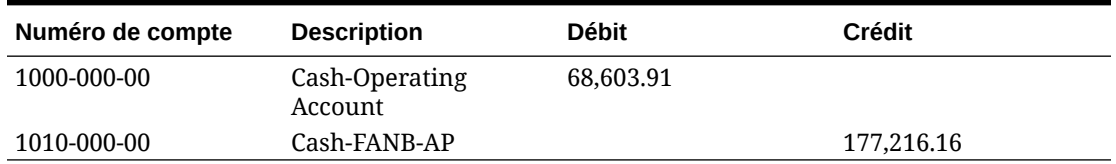

DRCRSplit, qui permet à la gestion des données d'interpréter le positionnement gauchedroite et d'affecter le signe exact, suit le format suivant : DRCRSplit=point central des colonnes DR et CR.

Lorsque le fichier est importé, des signes négatifs sont affectés aux montants du crédit (et donc interprétés comme positifs) et les montants du débit restent inchangés (et donc interprétés comme négatifs).

### Conversion de la notation européenne à la notation américaine

L'expression Fill=EuroToUS est utilisée avec le champ Montant pour déclencher la conversion du format (.,) au format (,.).

#### Remplissage de champs via l'expression LeadingFill

L'expression FillL=LeadingFill permet de remplir les champs avec des caractères de début. Les valeurs de texte plus courtes que l'expression Fill spécifiée sont remplies, selon les spécifications de l'expression Fill.

### Remplissage de champs via l'expression TrailingFill

L'expression Fill=TrailingFill permet de remplir les champs avec des caractères de fin. Les valeurs de texte plus courtes que l'expression Fill spécifiée sont remplies, selon les spécifications de l'expression Fill. Par exemple, si le numéro de compte est 103950- et que l'expression Fill=000000000 est utilisée, le numéro de compte devient 103950-000 à l'issue de l'import. De même, si le numéro de compte est 243150 et que l'expression Fill=111111111 est utilisée, Le numéro de compte à l'issue de l'import est 243150111.

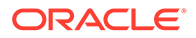

### <span id="page-336-0"></span>Multiplication par un nombre entier et des facteurs décimaux

L'expression Factor=Value est utilisée pour calculer les montants du fichier source par des valeurs définies par l'utilisateur. Ce type d'expression vous permet de mettre à l'échelle les données de fichier selon tout facteur numérique. Si vous utilisez cette expression, vous pouvez doubler ou diminuer de moitié les données. Factor=Value est exprimé en tant que Factor=Value, où la valeur est un nombre entier ou décimal défini par l'utilisateur par lequel doivent être multipliées vos données. L'expression d'import est saisie dans le champ Expression pour la colonne source "Montant".

### Désactivation de la suppression des zéros

L'expression NZP est utilisée pour désactiver la suppression des zéros lors du processus de chargement des données. Par défaut, la gestion des données ignore les comptes de la balance des comptes dont le solde est nul. Dans certains cas, vous pouvez charger tous les comptes pour vous assurer que les valeurs devant être nulles seront remplacées. Entrez: NZP dans la colonne Expression du champ Montant pour désactiver la suppression des zéros.

### Empilage d'expressions d'import

Un champ peut utiliser plusieurs expressions d'import. Pour empiler les expressions, séparez-les par un point-virgule. Prenez en compte l'ordre dans lequel les expressions superposées sont traitées.

Par exemple, pour empiler l'expression d'import pour la colonne Montant du Grand Livre, saisissez l'expression suivante : Script=ParseAcct.py; Fill=0000000.

### Ordre de traitement

Pour tous les champs à l'exception du champ Montant, la gestion des données traite les expressions empilées par ordre Fill ou FillL.

Pour le champ Montant, la gestion des données traite les expressions empilées dans l'ordre suivant :

- **1.** DRCRSplit
- **2.** Fill=EuroToUS
- **3.** Sign
- **4.** Scale
- **5.** NZP

# Définition des formats d'import pour les mappings basés sur un fichier

Lorsque la source est un chargement de données basé sur un fichier, vous définissez les paramètres et le mapping de format d'import, qui détermine les champs (colonnes) extraits du système source et le mode de stockage des données dans la table intermédiaire.

Pour obtenir des informations détaillées sur l'utilisation des formats d'import, reportezvous à la section [Utilisation des formats d'import.](#page-329-0) Pour plus d'informations sur l'utilisation des chargements de données de tous types dans les formats d'import,

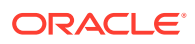

reportez-vous à la section [Description du processus de chargement de données de tout type](#page-345-0).

Vous pouvez ajouter une ligne de mapping à la définition de format d'import selon les options suivantes :

- Ignorer
- Devise
- Attribut
- Description
- Ligne de dimension

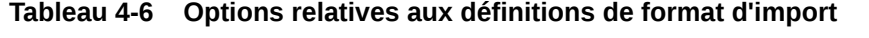

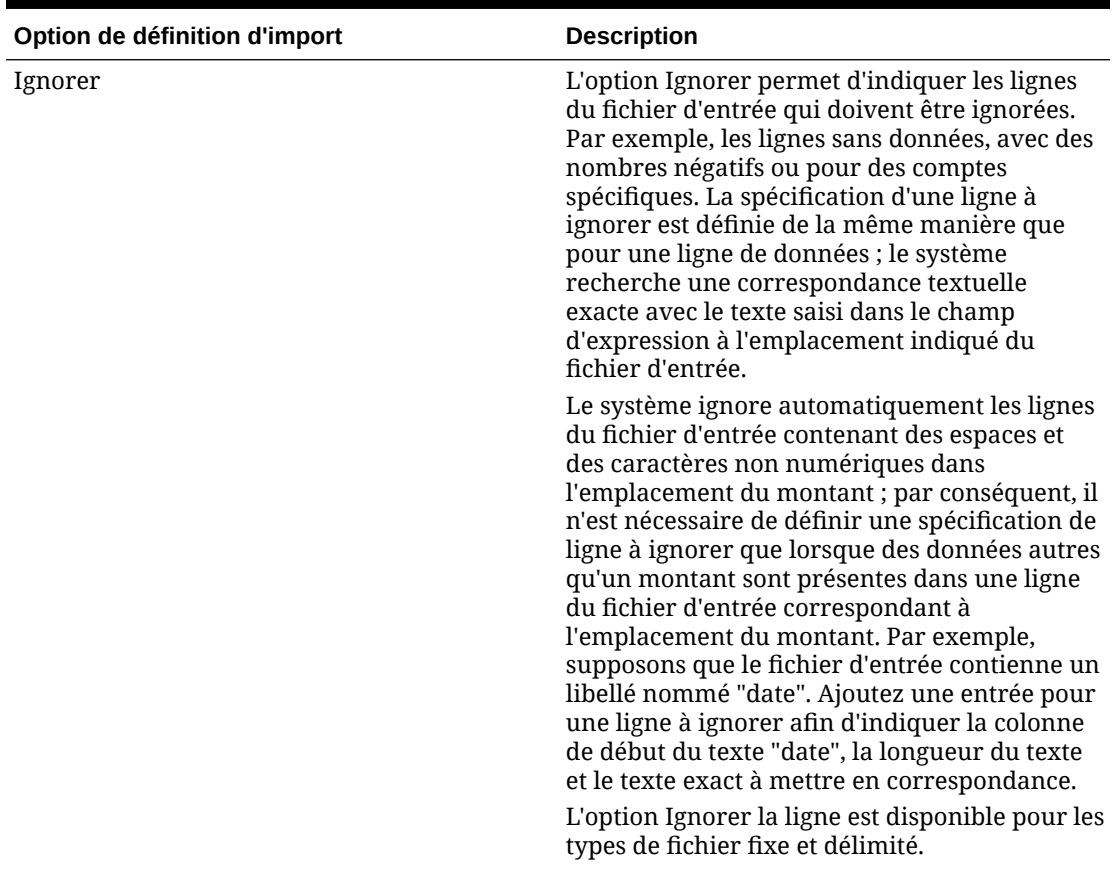

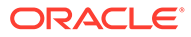

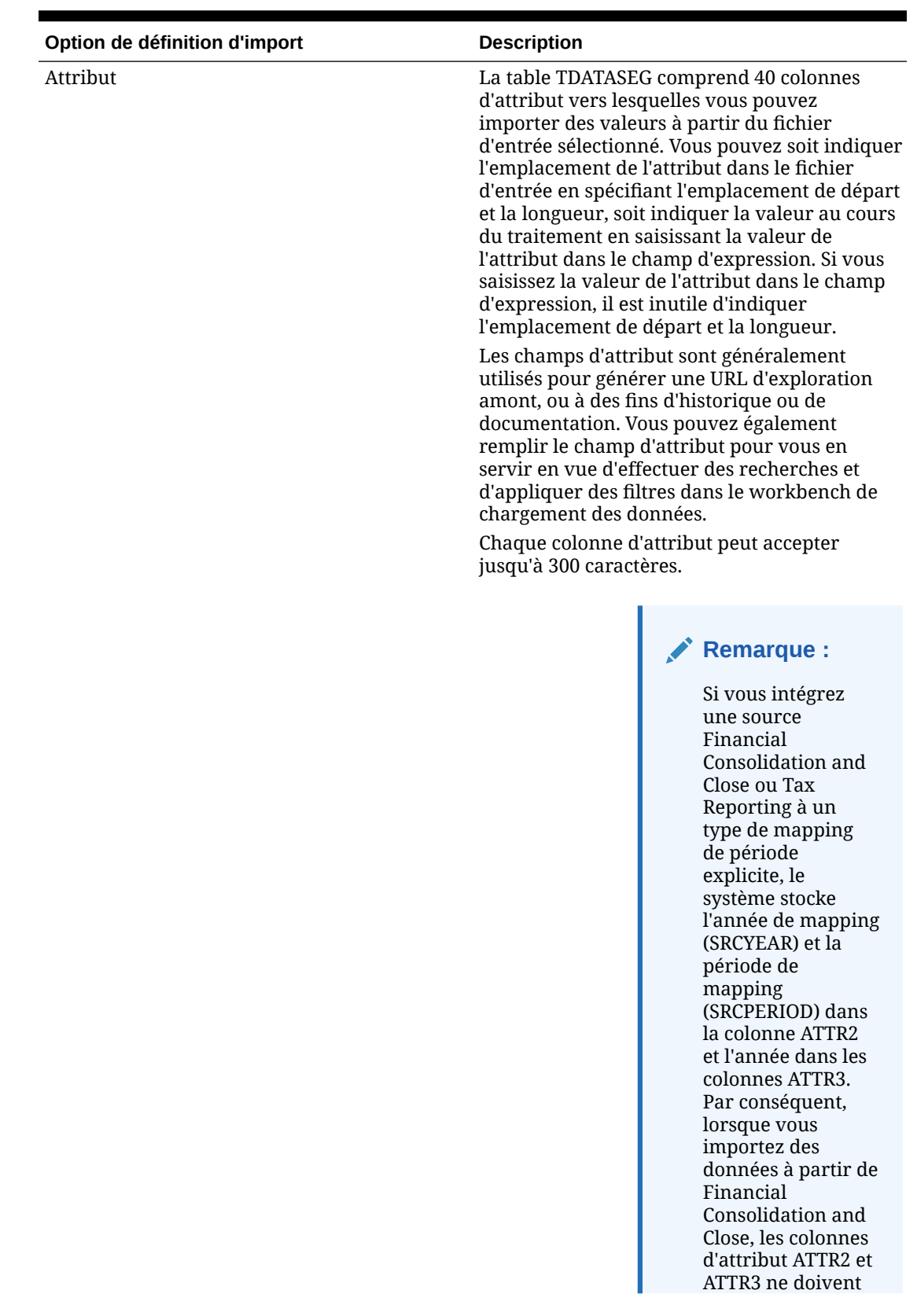

### **Tableau 4-6 (suite) Options relatives aux définitions de format d'import**

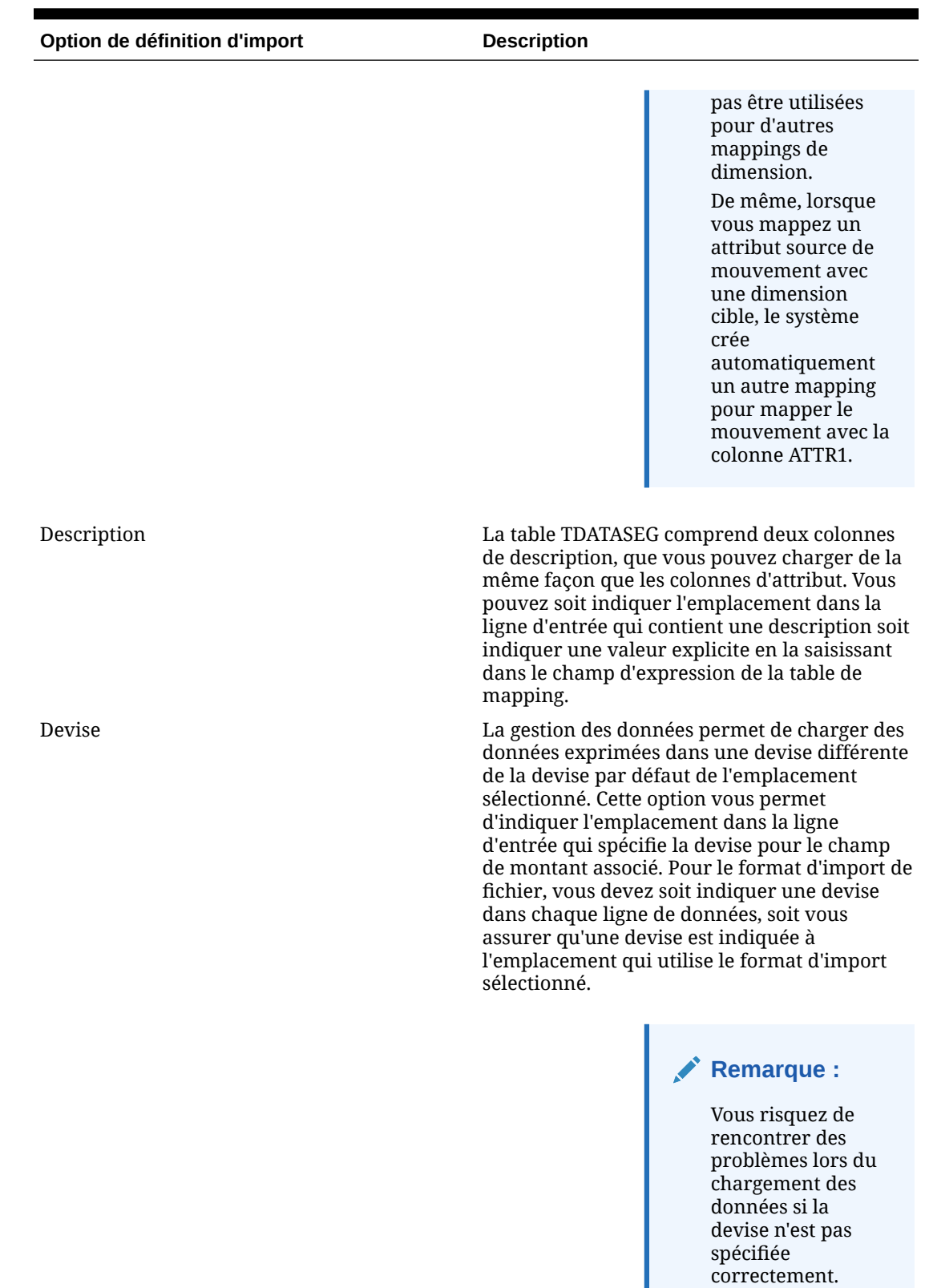

### **Tableau 4-6 (suite) Options relatives aux définitions de format d'import**

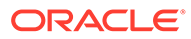

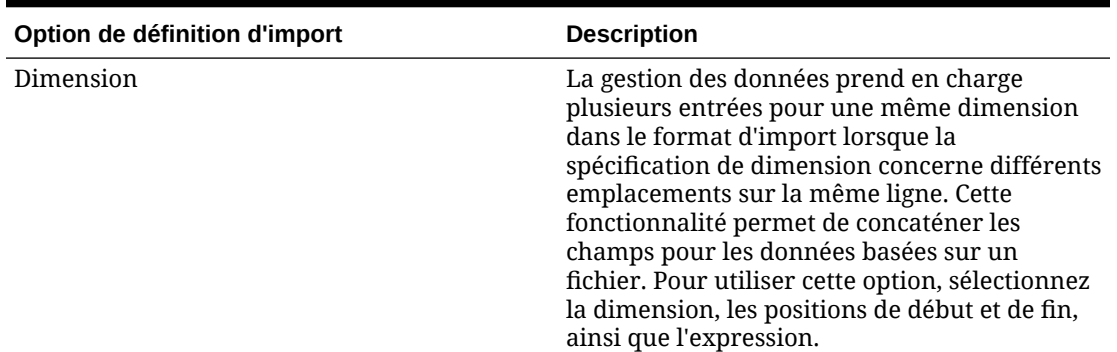

#### **Tableau 4-6 (suite) Options relatives aux définitions de format d'import**

Pour définir un format d'import pour les fichiers de données numériques présentant une longueur fixe, procédez comme suit :

#### **Remarque :**

Pour plus d'informations sur la définition des formats d'import pour les fichiers de données de tout type de données présentant une longueur fixe, reportez-vous à la section [Définition des types de données de format](#page-349-0) [d'import](#page-349-0)..

- **1.** Dans l'onglet **Configuration**, sélectionnez **Format d'import** sous **Configuration de l'intégration**.
- **2.** Dans **Format d'import**, dans la grille de récapitulatif **Format d'import**, sélectionnez le fichier.
- **3.** Dans la grille **Détails du format d'import**, sélectionnez le type de ligne à ajouter dans la liste déroulante **Ajouter**.

Les options disponibles sont les suivantes :

- Ligne Ignorer
- **Ligne Devise**
- **Ligne Attribut**
- Ligne Description
- Ligne de dimension
- **4.** Dans le champ **Démarrer**, indiquez où la colonne débute dans le fichier.
- **5.** Dans **Longueur**, saisissez la longueur de la colonne.
- **6.** Dans le champ **Expression**, entrez l'expression qui écrase le contenu de la colonne.

Lors de la saisie d'une constante, entrez une position de début et une longueur. Utilisez la position de début "1" et la longueur "1".

Reportez-vous à la section [Ajout d'expressions d'import.](#page-334-0)

**7.** Cliquez sur **Enregistrer**.

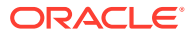

Pour définir un format d'import pour les fichiers de données numériques délimités, procédez comme suit :

# **Remarque :** Pour plus d'informations sur la définition des formats d'import pour les fichiers de données délimités de tout type de données, reportez-vous à la section [Définition](#page-349-0) [des types de données de format d'import.](#page-349-0).

- **1.** Dans l'onglet **Configuration**, sélectionnez **Format d'import** sous **Configuration de l'intégration**.
- **2.** Dans **Format d'import**, dans la grille de récapitulatif **Format d'import**, sélectionnez un fichier.
- **3.** Dans la section **Mapping de chargement des données**, cliquez sur **Ajouter** et sélectionnez le type ou la ligne à ajouter.

Les options disponibles sont les suivantes :

- **Ligne Devise**
- **Ligne Attribut**
- Ligne Description
- Ligne de dimension
- **4.** Dans **Numéro du champ**, indiquez le champ à importer.

Le champ Expression ignore la valeur Numéro du champ lorsque vous fournissez une expression de colonne pour un chargement des données sur plusieurs périodes.

- **5.** Dans le champ **Expression**, entrez l'expression qui écrase le contenu du champ. Reportez-vous à la section [Ajout d'expressions d'import.](#page-334-0)
- **6.** Cliquez sur **Enregistrer**.

# Concaténation des dimensions source pour une source basée sur un fichier

Concaténez des dimensions basées sur un fichier en tant que source des dimensions d'application cible. La concaténation facilite la définition d'un ensemble simple de mappings de chargement de données avec un nombre illimité de champs pouvant être concaténés.

Pour concaténer une dimension source basée sur un fichier, procédez comme suit :

- **1.** Dans l'onglet **Configuration**, sélectionnez **Format d'import** sous **Configuration de l'intégration**.
- **2.** Dans la barre des tâches de récapitulatif **Format d'import**, sélectionnez le format d'import du fichier.

Les colonnes source des fichiers fixes et des fichiers délimités peuvent être concaténées.

- **3.** Dans **Mapping de chargement des données**, cliquez sur **Ajouter**.
- **4.** Sélectionnez **Ligne de dimension**, puis indiquez la *dimension cible*.

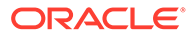

- **5.** Dans **Colonne source**, sélectionnez la première colonne source à concaténer.
- **6.** Dans **Numéro du champ**, saisissez le numéro de champ du fichier à importer (par défaut, le numéro de champ du fichier est affiché lorsque du texte est sélectionné).
- **7.** Dans **Mapping de chargement des données**, cliquez sur **Ajouter**.
- **8.** Sélectionnez **Ligne de dimension**, puis indiquez la même *dimension cible* que dans l'étape 4.
- **9.** Dans **Colonne source**, sélectionnez la deuxième colonne source à concaténer.
- **10.** Répétez les étapes 5-6 pour chaque colonne source à ajouter à la concaténation.
- **11.** Pour utiliser un caractère de concaténation entre les colonnes source, procédez comme suit :
	- **a.** Cliquez sur **Ajouter**, puis indiquez la *dimension cible*.
	- **b.** Dans le champ **Colonne source**, entrez un nom pour identifier le caractère de concaténation.

Par exemple, entrez: **Délimité**.

**c.** Dans **Numéro du champ**, saisissez: **1** ou une valeur supérieure.

Ne saisissez pas: **0** lorsque vous indiquez le numéro du champ pour la colonne de caractère de concaténation.

**d.** Dans le champ **Expression**, saisissez le caractère de concaténation utilisé pour séparer les colonnes source concaténées.

Par exemple, saisissez une **,** (virgule) ou un **.** (point).

**12.** Cliquez sur **Enregistrer**.

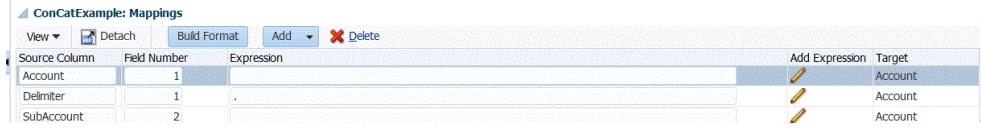

# Utilisation du générateur de formats d'import

Lorsque le système source est un chargement des données basé sur un fichier, utilisez la fonctionnalité Générateur de formats d'import pour mapper de manière graphique des champs source à des membres de dimension cible plutôt que de saisir la position de début et la longueur du champ. Cette fonctionnalité est disponible à la fois pour les fichiers fixes et les fichiers délimités.

#### **Remarque :**

Le générateur de formats d'import ne prend pas en charge les fichiers délimités par des tabulations.

Pour affecter un format d'import à l'aide du générateur de formats d'import, procédez comme suit :

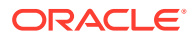

- **1.** Dans l'onglet **Configuration**, sélectionnez **Format d'import** sous **Configuration de l'intégration**.
- **2.** Dans la grille de récapitulatif **Format d'import**, sélectionnez un système source basé sur un fichier.
- **3.** Dans la grille de détails **Mapping de format d'import**, cliquez sur **Construire le format**.
- **4.** Dans **Sélectionner le fichier à charger**, localisez et sélectionnez le fichier à importer, puis cliquez sur **OK**.

En plus de sélectionner un fichier à charger, vous pouvez :

- créer un dossier sous le répertoire *inbox* ;
- supprimer un fichier ;
- télécharger un fichier ;
- charger un fichier.

Le contenu du fichier est affiché sur l'écran du générateur de formats d'import.

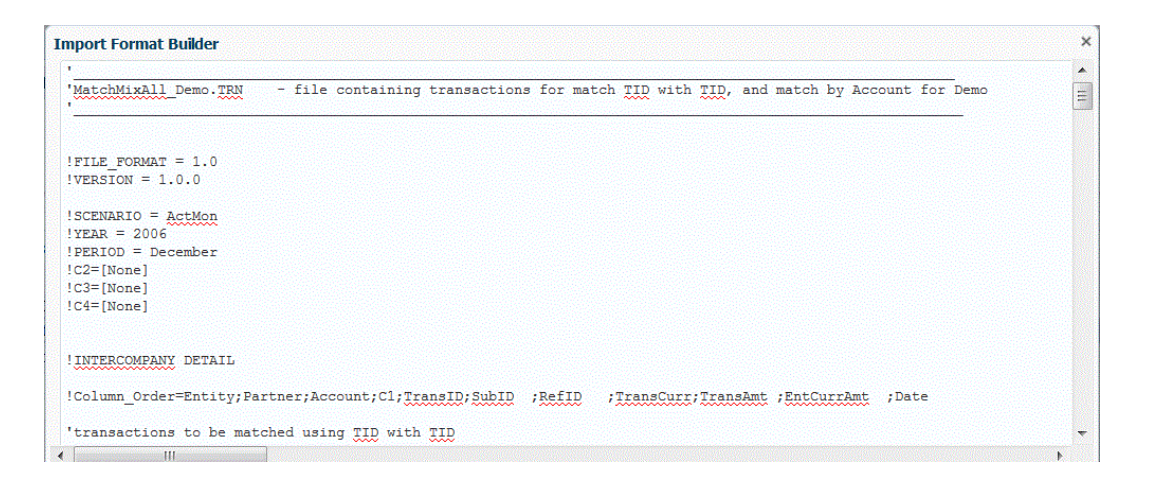

- **5.** Sélectionnez le texte à importer.
- **6.** Dans **Affecter le texte sélectionné en tant que nom de dimension source**, sélectionnez **N** pour spécifier le nom de la dimension source sur l'écran Entrer les détails de mapping de dimension.

Sélectionnez **Y** pour utiliser le texte sélectionné comme nom de la dimension source et utiliser le mapping un à un entre les membres de la dimension source et de la dimension cible.

**7.** Pour modifier les détails des mappings de dimension, cliquez sur **Affecter une dimension**.

Vous devez ajouter ou modifier des détails de dimension si vous avez sélectionné **N** dans **Affecter le texte sélectionné en tant que nom de dimension source**.

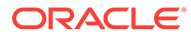

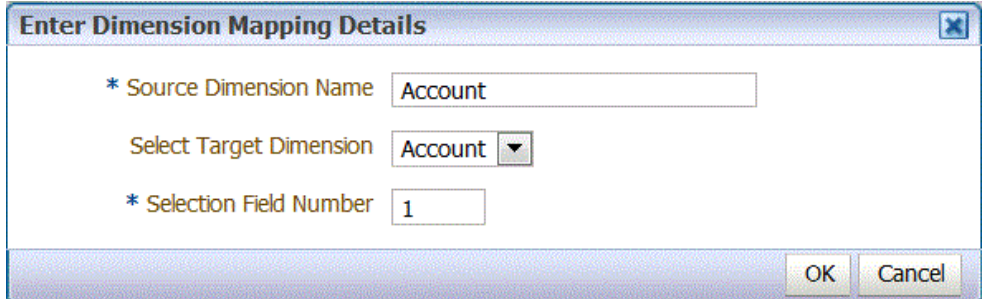

- **8.** Dans **Entrer les détails de mapping de dimension**, entrez le nom de la dimension source à laquelle affecter le texte sélectionné dans **Nom de dimension source**.
- **9.** Dans **Sélectionner une dimension cible**, sélectionnez la dimension cible avec laquelle mapper la dimension source.
- **10.** Dans **Numéro de champ de sélection**, indiquez le numéro de champ du fichier à importer (par défaut, le numéro de champ du fichier est affiché lorsque du texte est sélectionné).
- **11.** Cliquez sur **OK**.

Lorsque vous affectez ou modifiez les informations concernant la dimension source, les informations sont affichées dans la grille de récapitulatif Ajouter un nouveau mapping.

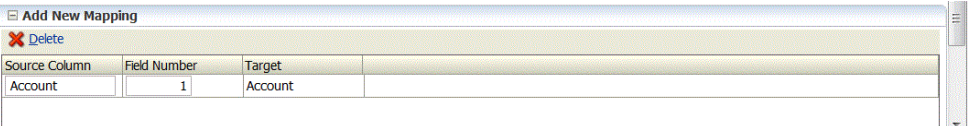

# Chargements de données de tout type

La méthode de chargement des données de tout type vous permet de charger des fichiers de données prenant en charge les types de données suivants vers Planning :

- Nombres
- **Texte**
- Listes dynamiques
- Date

En outre, vous pouvez charger des fichiers de données incluant plusieurs colonnes de solde pour une période du calendrier sélectionnée.

#### **Remarque :**

La méthode Tous les types de données avec sécurité procède au chargement uniquement dans la devise indiquée dans l'import.

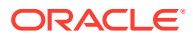

### **Remarque :**

La méthode de chargement Tout type de données n'est pas prise en charge pour Profitability and Cost Management.

### <span id="page-345-0"></span>Description du processus de chargement de données de tout type

Lorsque vous utilisez la méthode de chargement des données de tout type à un haut niveau, notez les points suivants :

- **1.** Dans la fonctionnalité Application cible, dans l'onglet Options d'application, sélectionnez la méthode de chargement **Tous les types de données avec incrémentation automatique du détail libre** ou **Tous les types de données avec sécurité**.
- **2.** Dans l'option **Format d'import**, sélectionnez **Type de fichier** pour la méthode de chargement Tout type de données.
- **3.** Pour les types Plusieurs colonnes uniquement dans la règle de chargement des données, affectez des membres de dimension d'inducteur pour les types de données à plusieurs colonnes. La dimension d'inducteur est le membre dans lequel les données sont chargées. La dimension d'inducteur est applicable uniquement au type Plusieurs colonnes, et non au type Délimité ou Fixe. Si aucun enregistrement d'en-tête ou expression de membre n'est affecté, vous pouvez sélectionner les membres de l'écran Sélecteur de membres dans le format d'import ou la règle de chargement des données.
- **4.** Dans le **workbench de chargement des données**, vérifiez les valeurs du type de données dans la colonne Données.

Le workbench de chargement des données affiche la colonne Données au lieu de la colonne Montant.

- **a.** Utilisez la fonctionnalité **Importer à partir de la source** pour importer les données du système source et effectuer les transformations nécessaires, telles que l'import, le mapping et la validation des données.
- **b.** Validez les données source.
- **c.** Exportez les données dans l'application Planning.

Pour plus d'informations sur la manière dont les données sont chargées dans Planning, reportez-vous à l'utilitaire de chargement d'outline dans le guide *Administration de Planning*.

### Définition de la méthode de chargement de données de tout type

Vous pouvez sélectionner la méthode à employer lors du chargement des métadonnées et des données pour les dimensions Compte, Période, Année, Scénario, Version, Devise et Entité, ainsi que les dimensions définies par l'utilisateur, les attributs, les attributs UDA, les taux de change, les listes dynamiques et les hiérarchies d'unités de planification.

### **Remarque :**

Pour charger des données numériques, utilisez la méthode de chargement **Données numériques uniquement**.

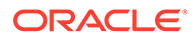

- **1.** Sélectionnez l'onglet **Configuration**, puis, sous **Enregistrer**, sélectionnez **Application cible**.
- **2.** Dans **Application cible**, dans la grille de récapitulatif **Application cible**, cliquez sur **Ajouter**, puis sélectionnez **Local** ou **Cloud**.

Les options disponibles sont **Cloud** (pour un déploiement dans le cloud) ou **Local** (pour un déploiement sur site).

**3.** Dans **Application cible**, sous **Options d'application**, à partir de la liste déroulante **Méthode de chargement**, sélectionnez **Tous les types de données avec sécurité**.

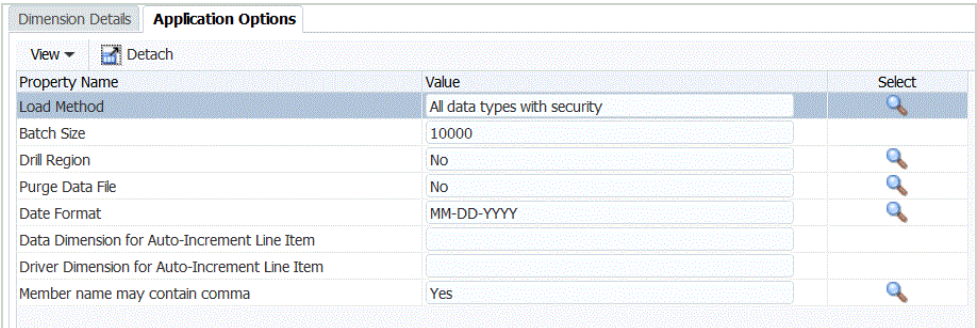

Description des méthodes de chargement disponibles :

- Tous les types de données avec incrémentation automatique du détail libre. Cette méthode requiert que vous définissiez les dimensions de données et d'inducteur, ainsi que des identificateurs uniques pour l'application Oracle Enterprise Performance Management Cloud. Vous définissez une dimension d'inducteur et de chargement des données dans le champ Dimension de données pour l'incrémentation automatique du détail libre et le champ Dimension d'inducteur pour l'incrémentation automatique du détail libre dans l'onglet Options cible dans la règle de chargement des données.
- Numérique : charge uniquement des données numériques. La sécurité des données Planning n'est pas appliquée dans cette méthode.
- Tous les types de données avec sécurité : charge les types de données Numérique, Texte, Liste dynamique et Date. Si l'administrateur Planning charge des données, la sécurité des données Planning *n'est pas* appliquée. Si un utilisateur Planning autre qu'un administrateur charge des données, la sécurité des données Planning est appliquée.

Les données sont chargées par bloc de 500 000 cellules.

- **4.** Dans la liste déroulante **Format de date**, indiquez le format des données de date :
	- DD-MM-YYYY
	- MM-DD-YYYY
	- YYYY-MM-DD
- **5.** Cliquez sur **Enregistrer**.

Chargement des données incrémentielles à l'aide de l'indicateur LINEITEM vers une application EMP Cloud

> Vous pouvez inclure un détail libre à l'aide d'un indicateur LINEITEM dans le fichier de chargement de données, afin d'effectuer des chargements de données incrémentielles

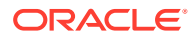

pour un enfant de la dimension de chargement de données basée sur des identificateurs uniques d'une dimension d'inducteur vers une application Oracle Enterprise Performance Management Cloud. Cette méthode de chargement permet de déterminer que les données doivent être écrasées si une ligne avec les identificateurs uniques indiqués existe déjà sur le formulaire. Si ce n'est pas le cas, les données sont entrées tant qu'il existe suffisamment de membres enfant sous le membre Parent de dimension de chargement des données.

Par exemple, vous pouvez charger les détails de gains des employés à partir de l'exemple de fichier de données source suivant dans une application EPM Cloud cible.

```
Emp,Job,Pay Type,Amount
"Stark, Rob", Accountant, Bonus Pay, 20000
"Molinari, Sara", Sales Manager, Bonus Pay, 22000
"Matthew, Peter", Sales Associate, Bonus Pay, 5000
```
L'application Planning cible est présentée ci-dessous :

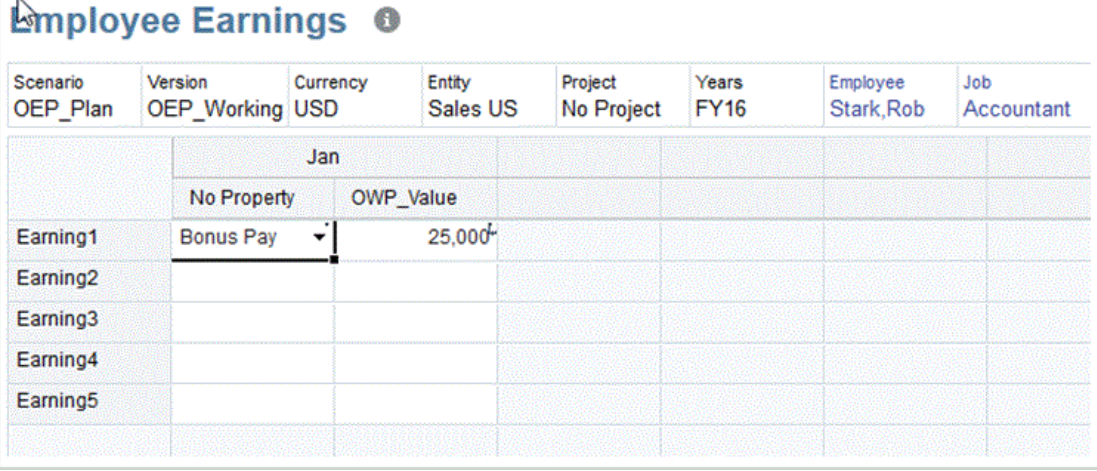

Lors de l'utilisation de la syntaxe LINEITEM, le fichier de données peut contenir des enregistrements avec des dimensions identiques, à l'exception des valeurs de membre d'inducteur.

Dans le fichier de données suivant, les enregistrements comportent les mêmes dimensions, mais la colonne acct\_date (membre d'inducteur) a une valeur différente. Vous devez alors identifier au moins un membre d'inducteur qui rend l'enregistrement de données unique (c'est-à-dire la colonne acct\_date, par exemple).

```
Entity, Employee, Version, asl EmployeeType, acct date, acct text, SSTax Rate1
<LINEITEM("ParentMember")>,No Employee,Baseline,Regular,1-1-2001,Text1,0.4
<LINEITEM("ParentMember")>,No Employee,Baseline,Regular,1-1-2002,Text2,0.4
<LINEITEM("ParentMember")>,No Employee,Baseline,Regular,1-1-2003,Text3,0.5
```
Pour prendre en charge le cas d'utilisation ci-dessus, créez une dimension LOOKUP et mappez une colonne de membre d'inducteur avec elle dans l'option Format d'import. Le nom de la dimension doit commencer par LineItemKey. Par exemple, créez une dimension LOOKUP nommée LineItemKey et affectez des noms de colonne de données (tels que UD8). Dans l'option Format d'import, mappez la dimension LineItemKey avec la 5e colonne (acct date) dans le fichier de données et utilisez le mapping de données LIKE ( $*$  to  $*$ ). Vous pouvez également utiliser d'autres types de mapping de données pour renseigner la

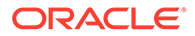

dimension LOOKUP. Le cas échéant, créez plus de dimensions LOOKUP pour identifier les enregistrements de données de manière unique. Le reste de la configuration est identique.

Pour utiliser cette fonctionnalité, vous devez effectuer les étapes à la fois dans Planning et dans la gestion des données.

- **1.** Lancez Planning.
- **2.** Sur l'écran **Paramètres de chargement des données**, sélectionnez la **dimension de chargement des données** et la **dimension d'inducteur**.

Dans Planning, **Gain 1** et **Gain 2** sont membres des dimensions **Compte**. Les différents types de gain sont chargés dans le membre **Pas de propriété** de la dimension **Propriété**, et la valeur **Earning** est chargée dans la valeur **OWP\_Valeur** de la dimension **Propriété**.

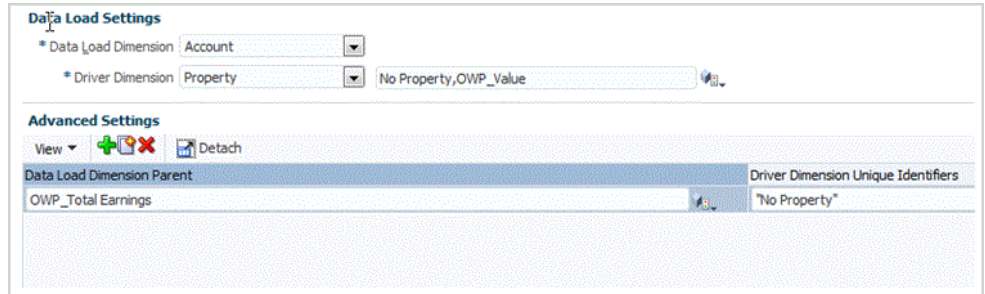

Pour plus d'informations sur l'écran Paramètres de chargement des données, reportez-vous au *Guide de l'administrateur Oracle Hyperion Planning*.

- **3.** Lancez la gestion des données, puis sélectionnez **Configuration** et **Format d'import**.
- **4.** Dans la grille **Mapping de format d'import**, sélectionnez la colonne de source de données.
- **5.** Dans **Expression**, ajoutez une expression d'import pour l'inducteur de données.

Par exemple, ajoutez l'expression de format d'import : **Driver=Property;member="No Property","OWP\_value";Column=3,4**.

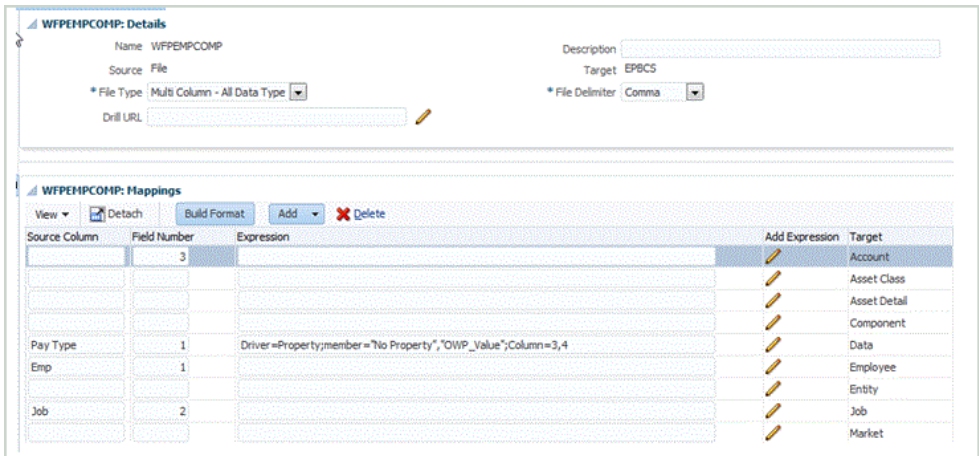

Pour plus d'informations sur l'ajout d'inducteurs dans la gestion des données, reportez-vous aux sections [Ajout d'une expression d'import pour un inducteur de](#page-353-0) [données](#page-353-0) et [Affectation de membres de dimension d'inducteur](#page-354-0).

**6.** Dans **Workflow**, sélectionnez **Mapping de chargement des données**.

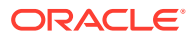

<span id="page-349-0"></span>Dans Mapping de chargement des données, identifiez la façon dont la dimensionnalité source est convertie en dimensionnalité cible. Comme l'indique le mapping "Comme" cidessous, la valeur source **Gain** (représentée par l'astérisque) est chargée dans la valeur **OWP\_Total Earnings** de la dimension **Compte**.

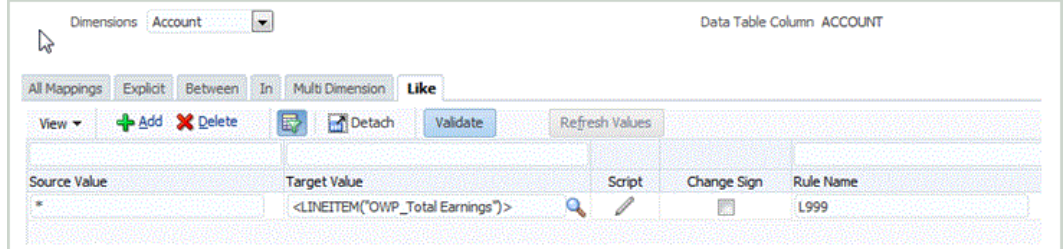

- **7.** Dans **Workflow**, sélectionnez **Règle de chargement des données**.
- **8.** Sélectionnez l'onglet **Options cible**.
- **9.** Dans la liste déroulante **Méthode de chargement**, sélectionnez **Tous les types de données avec incrémentation automatique du détail libre**.
- **10.** Dans **Dimension de données pour l'incrémentation automatique du détail libre**, sélectionnez la dimension de données qui correspond à la dimension de données que vous avez indiquée dans Planning.

Dans cet exemple, la dimension de données est **Compte**.

**11.** Dans **Dimension d'inducteur pour l'incrémentation automatique du détail libre**, sélectionnez la dimension d'inducteur qui correspond à la dimension d'inducteur que vous avez indiquée dans Planning.

Dans cet exemple, la dimension d'inducteur est **Propriété**.

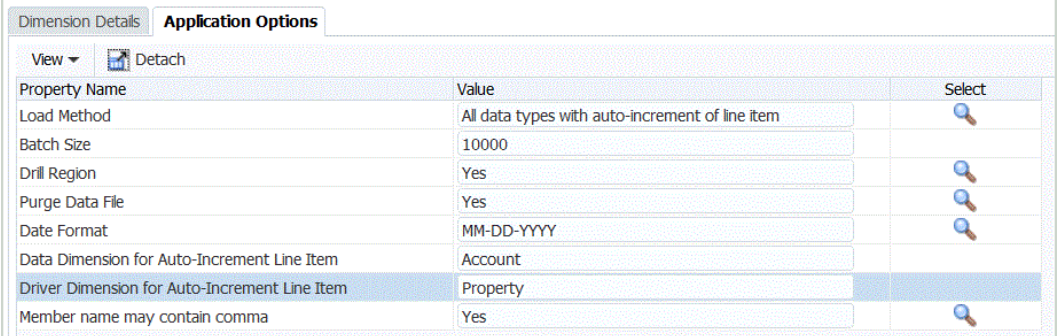

### Définition des types de données de format d'import

Lorsque vous chargez des données, indiquez le type de données pour le format d'import :

- Délimité Données numériques
- Fixe Données numériques
- Plusieurs colonnes Données numériques
- Délimité Tout type de données
- Fixe Tout type de données
- Plusieurs colonnes Tout type de données

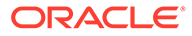

- **1.** Dans l'onglet **Configuration**, sélectionnez **Format d'import** sous **Configuration de l'intégration**.
- **2.** Dans la barre des tâches de récapitulatif **Format d'import**, sélectionnez **Ajouter**. Une ligne est ajoutée dans la grille du haut de l'écran Formats d'import.
- **3.** Dans le champ **Nom**, entrez un identifiant de format d'import défini par l'utilisateur.

Vous ne pouvez pas modifier la valeur de ce champ après qu'un mapping a été créé pour ce format d'import.

- **4.** Dans **Source**, sélectionnez le système source.
- **5.** Dans **Cible**, sélectionnez le système cible.
- **6.** Dans **Description**, saisissez la description du format d'import.
- **7.** Dans **Format d'import**, dans **Type de fichier**, sélectionnez le type de fichier de données non numériques.

Les options sont les suivantes :

• Fixe - Données numériques

Reportez-vous à la section [Définition des formats d'import pour les mappings](#page-142-0) [basés sur un fichier.](#page-142-0)

• Délimité - Données numériques

Reportez-vous à la section [Définition des formats d'import pour les mappings](#page-142-0) [basés sur un fichier.](#page-142-0)

- Plusieurs colonnes Données numériques Reportez-vous à la section [Chargement de données numériques à plusieurs](#page-356-0) [colonnes](#page-356-0).
- Délimité Tout type de données

Reportez-vous à la section [Définition des types de données de format](#page-349-0) [d'import](#page-349-0).

• Fixe - Tout type de données

Reportez-vous à la section [Définition des types de données de format](#page-349-0) [d'import](#page-349-0).

- Plusieurs colonnes Tout type de données
- **8.** Si le type de fichier est Délimité, dans le champ **Séparateur de fichier**, sélectionnez le type de séparateur :
	- virgule  $($ , $)$
	- point d'exclamation (!)
	- point-virgule (;)
	- deux-points (:)
	- barre verticale (|)
	- tabulation
	- tilde  $(-)$
- **9.** Dans le champ **URL d'exploration**, saisissez l'URL utilisée pour l'exploration amont.
- **10.** Dans la section **Mapping**, mappez les dimensions.

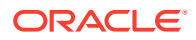

- **11.** Ajoutez les expressions de format d'import.
- **12.** Cliquez sur **Enregistrer**.

### Définition du format d'import pour les types de données à plusieurs colonnes

Vous pouvez charger des données à partir de plusieurs colonnes à l'aide d'une combinaison d'expressions de colonne et d'expressions d'inducteur comme indiqué ci-dessous :

• Une expression de colonne est utilisée pour indiquer les colonnes à importer. Vous pouvez importer un ensemble contigu ou non de colonnes.

Il est possible d'indiquer des colonnes contiguës à l'aide de colonnes de début et de fin. Par exemple, 5,10 représente la plage de colonnes allant de 5 à 10.

Vous pouvez indiquer des colonnes non contiguës de la manière suivante : column1 | column2 | column3. Par exemple, 5|7|10 représente les colonnes d'import 5, 7 et 10.

• Une expression d'inducteur peut être utilisée pour indiquer la dimension et la valeur cible pour chaque colonne. La dimension d'inducteur est le membre dans lequel les données sont chargées. Vous pouvez avoir une dimension d'inducteur par chargement, mais plusieurs membres peuvent être définis pour la dimension d'inducteur. La dimension d'inducteur est applicable uniquement au type Plusieurs colonnes.

L'affectation de membre dans la règle de données est semblable à l'affectation multipériode. Vous pouvez affecter le membre d'inducteur dans l'enregistrement d'entête, le format d'import (expression de membre) ou la règle de données. Si vous n'indiquez pas d'enregistrement d'en-tête ou d'expression de membre dans le format d'import, vous pouvez sélectionner les membres dans la règle de chargement des données.

Pour plus d'informations, reportez-vous aux sections [Ajout d'une expression d'import](#page-353-0) [pour un inducteur de données](#page-353-0) et [Affectation de membres de dimension d'inducteur.](#page-354-0)

• Pour le type Plusieurs colonnes, vous pouvez utiliser un en-tête, un en-tête à plusieurs lignes ou n'utiliser aucun en-tête indiqué dans le format d'import. Les différents formats sont les suivants :

### **Remarque :**

Dans le format d'import, vous devez avoir une définition de colonne pour la dimension d'inducteur définie dans le champ de données. Si votre inducteur est "Compte", le format d'import doit inclure un champ et une colonne source, ou une période de début et de fin pour la dimension de compte. Il doit s'agir d'un champ valide dans le fichier, ou d'une position de début et de fin valide dans le fichier. Cela n'est pas référencé par le processus, mais la validité est nécessaire à l'exécution du processus.

– Pour un fichier avec un enregistrement d'en-tête, utilisez le format Driver=<Nom de dimension>; Header=<Numéro de ligne>; Column=<Numéros de colonne>.

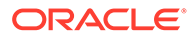

Par exemple, lorsque la définition de format d'import Driver=Account;HeaderRow=1;Column=2,4 est appliquée à l'exemple de fichier de données suivant :

Entity,ACCT1,ACCT2,ACCT3 Entity01,100,200,300

Cela indique au système que la ligne 1 est l'en-tête et que les données commencent à la ligne 2. Dans la colonne 2, l'entité est la première valeur, puis les trois colonnes suivantes sont les valeurs pour ACCT1, ACCT2 et ACCT3.

– Pour un fichier avec des en-têtes à plusieurs lignes (les membres d'inducteur ne s'alignent pas avec les colonnes de données), vous pouvez utiliser une expression d'en-tête modifiée. Par exemple, lorsque vous exportez des données à partir d'Essbase comme dans le fichier de données suivant, l'entête de colonne de données est une nouvelle ligne et n'aligne aucune donnée.

"Period","Consolidation","Data Source","Currency","Intercompany","Entity","Movement","Multi-GAAP","Product","Scenario","Years","View","Account" "FCCS\_Sales","FCCS\_Cost of Sales"<br>"Jan","FCCS Entity Input","FCCS Data Input","Entity Currency","FCCS No Intercompany","01","FCCS No Movement","FCCS Local GAAP","P\_110","Actual","FY15","FCCS\_Periodic",3108763.22,2405325.62<br>"Jan","FCCS\_Entity Input","FCCS\_Data Input","Parent Currency","FCCS\_No Intercompany","01","FCCS\_No Movement","FCCS\_Local<br>GAAP","P\_110","Actual","FY15","FC

> Avec un en-tête à plusieurs lignes, vous pouvez indiquer au système la ligne d'en-tête qui contient les informations d'inducteur. Lorsque la ligne d'en-tête indiquée est Header=2,1, cela signifie que l'en-tête commence à la ligne 2 et que les membres d'inducteur commencent à la colonne 1.

Dans un autre exemple, supposons que votre deuxième en-tête est A,B,C,D et que les colonnes vont de 10 à 13 pour ces valeurs. Si vous définissez l'expression de colonne sur 10|12,13, le membre B et ses valeurs (à la colonne 11) sont ignorés.

– Pour charger plusieurs colonnes sans enregistrement d'en-tête dans le fichier de données, utilisez la définition de format d'import  $Dirier = \text{Nom de}$ dimension>; Member = <Liste des membres>; Column=<Numéros de colonne>. Utilisez cette méthode pour ignorer une colonne source dans l'enregistrement source.

Par exemple, lorsque la définition de format d'import

Driver=Account;member=ACCT1, ACCT2, ACCT3;Column=2,4; est appliquée au fichier de données suivant :

Entity01,100,200,300

Vous indiquez au système d'inclure l'entité comme première valeur, puis d'utiliser les membres de dimension d'inducteur ACCOUNT; ACCT1, ACCT2 et ACCT3 pour les trois colonnes suivantes.

• Pour les types d'application source de données, vous affectez la dimension d'inducteur, mais le système affecte la ligne 1 en tant qu'en-tête. Vous pouvez charger plusieurs colonnes en les sélectionnant dans l'écran Ajouter une expression de mapping au format d'import.

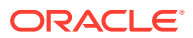

### <span id="page-353-0"></span>Ajout d'une expression d'import pour un inducteur de données

Pour ajouter une expression d'import pour des données non numériques, procédez comme suit :

- **1.** Dans l'onglet **Configuration**, sélectionnez **Format d'import** sous **Configuration de l'intégration**.
- **2.** Dans **Format d'import**, à partir de la grille **Mapping de format d'import**, sélectionnez la colonne de source de données.
- **3.** Dans **Expression**, indiquez l'expression d'import.
- **4. Facultatif :** vous pouvez également spécifier le type et la valeur d'expression dans le champ **Ajouter une expression**.
	- **a.** Cliquez sur  $\ell$
	- **b.** Dans la liste déroulante **Type d'expression**, sélectionnez **Inducteur**.

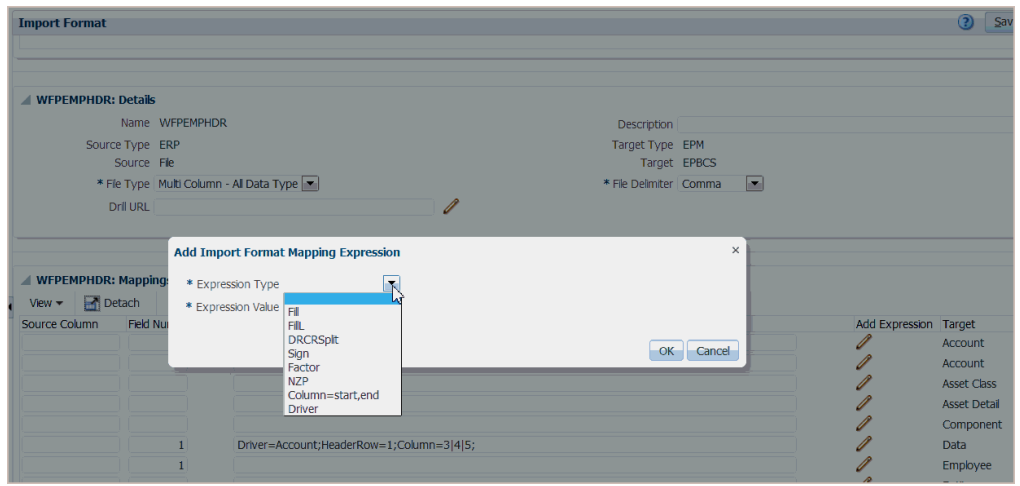

**c.** Dans **Ajouter une expression de mapping au format d'import**, lorsque vous saisissez un inducteur, saisissez les valeurs pour l'expression et cliquez sur **OK**.

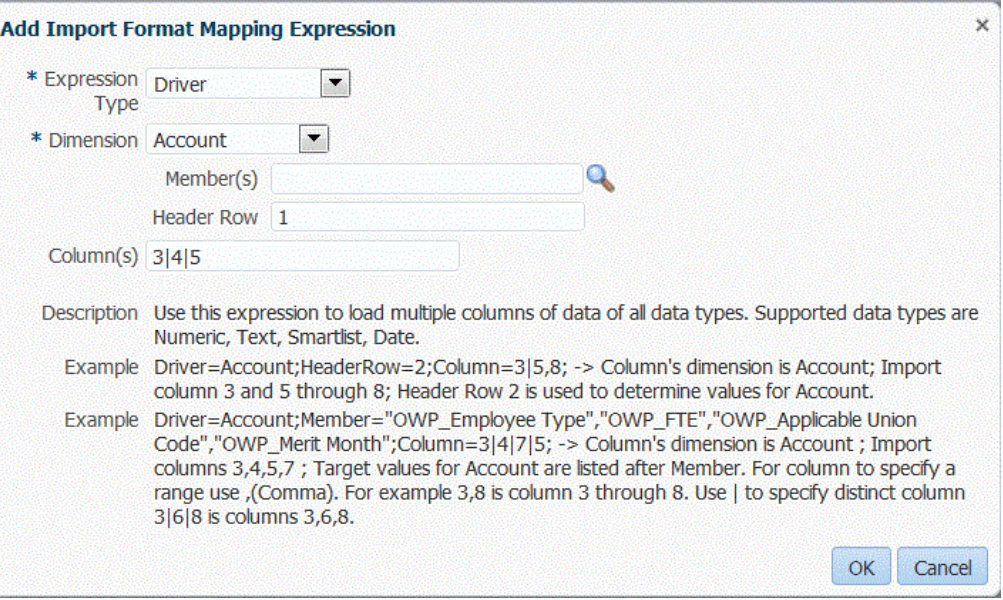

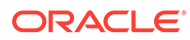

<span id="page-354-0"></span>Dans **Dimension**, sélectionnez la dimension à laquelle s'applique l'expression.

Dans **Membre(s)**, sélectionnez les membres de dimension. Vous pouvez également rechercher et sélectionner des membres sur l'écran Sélecteur de membres.

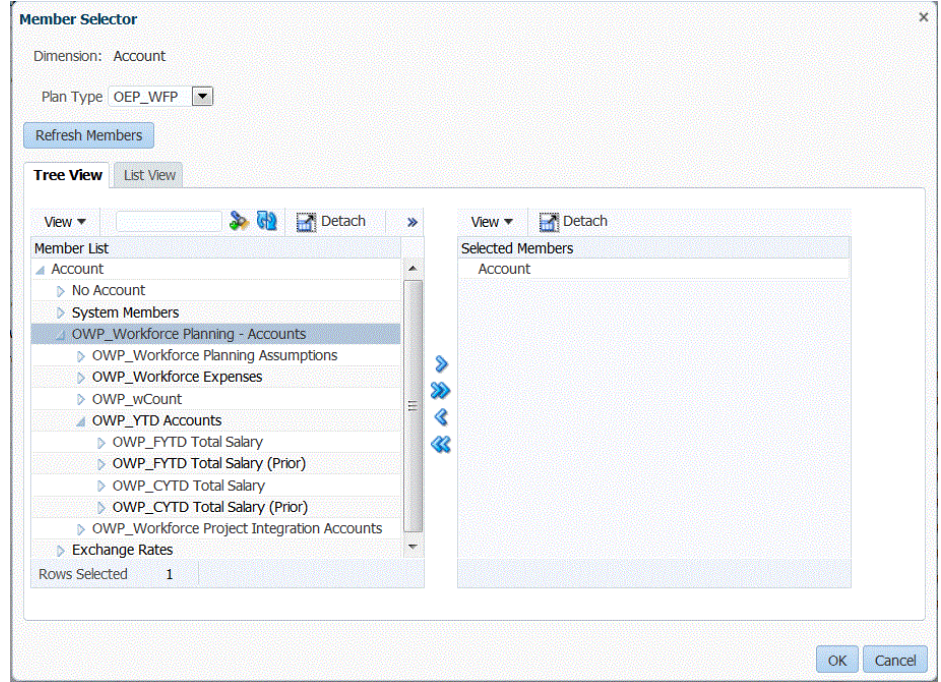

Dans **Ligne d'en-tête**, sélectionnez la ligne d'en-tête du fichier pour l'expression.

Dans **Colonnes**, indiquez les colonnes de données dans l'expression. Pour utiliser une plage de colonnes DATA, indiquez les colonnes à l'aide d'une virgule (,). Pour utiliser des colonnes DATA non contiguës, indiquez les colonnes en utilisant la barre verticale (|) comme délimiteur.

**d.** Cliquez sur **OK**.

Dans l'exemple suivant, "Project Element" est le membre d'inducteur de la première ligne d'en-tête et inclut les lignes contiguës "2,3", ainsi que les lignes non contiguës "5,7".

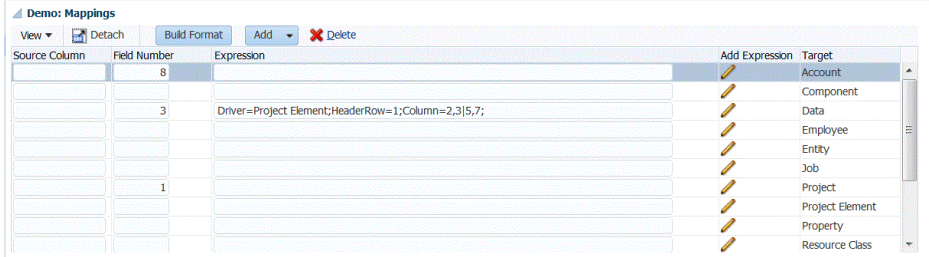

Affectation de membres de dimension d'inducteur

Un membre de dimension d'inducteur peut être affecté dans la règle de données (ainsi que l'enregistrement d'en-tête ou le format d'import (expression de membre)). Cet onglet est affiché dans la règle de chargement des données uniquement lorsque les membres ou la ligne d'en-tête ne sont pas indiqués dans le format d'import.

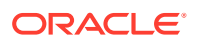

- **1.** Dans l'onglet **Workflow**, sous **Chargement des données**, sélectionnez **Règle de chargement des données**.
- **2.** Dans la zone de récapitulatif **Chargement des données**, cliquez sur **Ajouter** pour ajouter une nouvelle règle de chargement des données, ou modifiez le nom de l'emplacement à partir de la barre de PDV et sélectionnez la règle de chargement des données.

Pour plus d'informations sur l'ajout d'une règle de chargement des données, reportezvous à la section [Définition des détails de règle de chargement des données pour un](#page-149-0) [système source basé sur un fichier.](#page-149-0)

**3.** Sélectionnez l'onglet **Membre cible**.

Cet onglet n'est visible que lorsque les membres de dimension d'inducteur ne sont pas définis dans le format d'import.

Les colonnes dans lesquelles vous pouvez sélectionner des membres de dimension d'inducteur peuvent être modifiées.

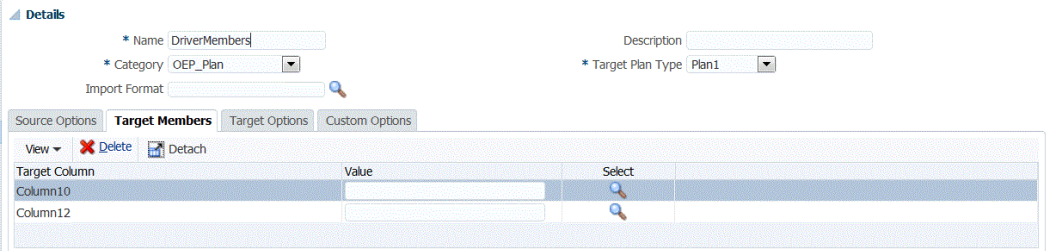

- **4.** Dans le champ **Valeur**, saisissez le nom du membre de dimension d'inducteur à utiliser dans l'enregistrement d'en-tête ou l'expression de membre.
- **5. Facultatif :** pour réaliser une recherche sur les membres de dimension d'inducteur, cliquez sur le bouton **Rechercher** et accédez à la dimension d'inducteur dans l'écran **Sélection de membres**.

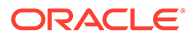

<span id="page-356-0"></span>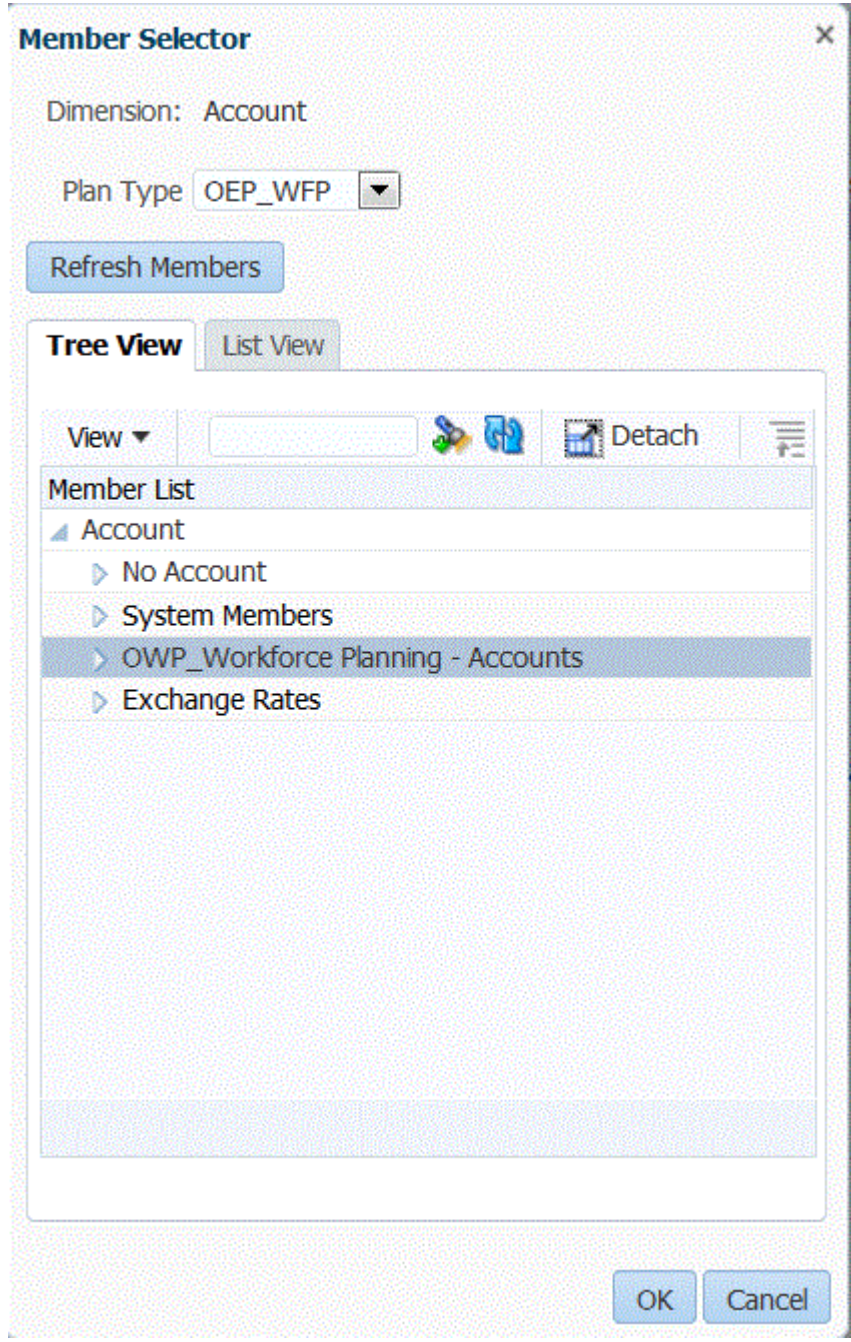

**6.** Cliquez sur **Enregistrer**.

# Chargement de données numériques à plusieurs colonnes

La gestion des données vous permet de charger des données pour plusieurs membres d'une dimension sélectionnée dans une seule ligne de données. La définition des membres à charger peut être incluse dans un enregistrement d'en-tête dans le fichier de chargement, ou dans la définition de format d'import.

Le fichier de données peut être l'un des suivants :

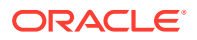

- <span id="page-357-0"></span>• Un fichier de données texte avec plusieurs colonnes de données numériques sans entête vers des périodes contiguës, en exécutant une règle de chargement des données avec des périodes de début et de fin.
- Un fichier de données texte avec plusieurs colonnes de données numériques vers une période ou une autre dimension en tant qu'en-tête de colonne en indiquant les éléments suivants :
	- l'en-tête de colonne dans le fichier de données :
	- la liste des membres d'en-tête de colonne dans le format d'import ;
	- le membre d'en-tête de colonne dans la règle de données.
- Un fichier de données Excel avec plusieurs colonnes de données numériques vers une période en tant qu'en-tête de colonne. Le fichier Excel peut éventuellement contenir un en-tête.

Pour charger des données numériques à plusieurs colonnes, procédez comme suit :

- **1.** Dans l'onglet **Configuration**, sélectionnez **Format d'import** sous **Configuration de l'intégration**.
- **2.** Dans la barre des tâches de récapitulatif **Format d'import**, sélectionnez **Ajouter**.

Une ligne est ajoutée dans la grille du haut de l'écran Formats d'import.

**3.** Dans le champ **Nom**, entrez un identifiant de format d'import défini par l'utilisateur.

Vous ne pouvez pas modifier la valeur de ce champ après qu'un mapping a été créé pour ce format d'import.

- **4.** Dans **Description**, saisissez la description du format d'import.
- **5.** Dans **Source**, sélectionnez **Fichier** pour la source.
- **6.** Dans la liste déroulante **Type de fichier**, sélectionnez **Plusieurs colonnes Données numériques** comme format du fichier.
- **7.** Dans la liste déroulante **Séparateur de fichier**, sélectionnez un type de séparateur.

Symboles séparateurs disponibles :

- virgule (,)
- point d'exclamation (!)
- point-virgule (;)
- deux-points (:)
- barre verticale (I)
- tabulation
- tilde  $(-)$
- **8.** Dans **Cible**, sélectionnez **EPM**, puis choisissez une application EPM en tant que cible.
- **9. Facultatif :** dans **URL d'exploration**, saisissez l'URL utilisée pour l'exploration amont.
- 10. Dans la section Mapping, sélectionnez les dimensions Montant et cliquez sur <sup>2</sup>
- **11.** Dans la liste déroulante **Type d'expression**, sélectionnez **Column=start,end**.

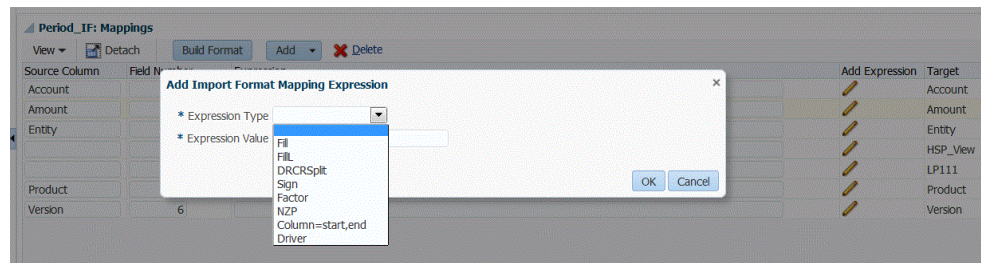

**12.** Dans **Valeur expression**, indiquez les colonnes à importer.

Vous pouvez importer un ensemble contigu ou non de colonnes. Pour utiliser une plage de colonnes de montant (données), indiquez les colonnes à l'aide d'une virgule (,). Pour utiliser des colonnes de montant non contiguës, indiquez les colonnes en utilisant la barre verticale (|) comme délimiteur.

Il est possible d'indiquer des colonnes contiguës à l'aide de colonnes de début et de fin. Par exemple, 5,10 représente la plage de colonnes allant de 5 à 10.

Vous pouvez indiquer des colonnes non contiguës de la manière suivante : column1 | column2 | column3. Par exemple, 5|7|10 représente les colonnes d'import 5, 7, et 10.

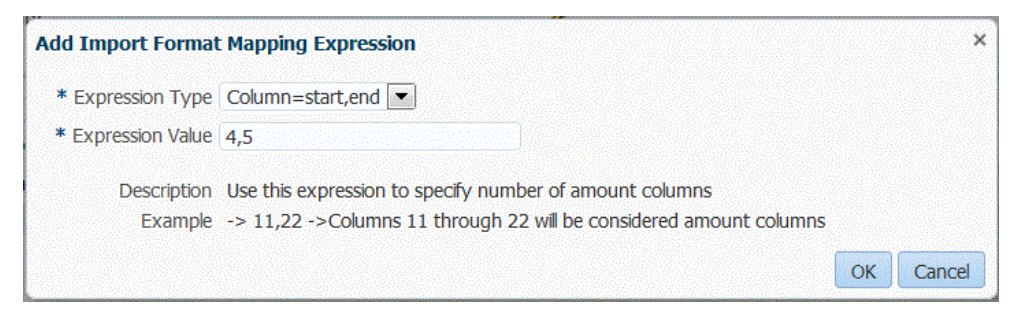

- **13. Facultatif :** indiquez les inducteurs et les lignes d'en-tête du fichier pour l'expression.
- **14.** Cliquez sur **OK**.

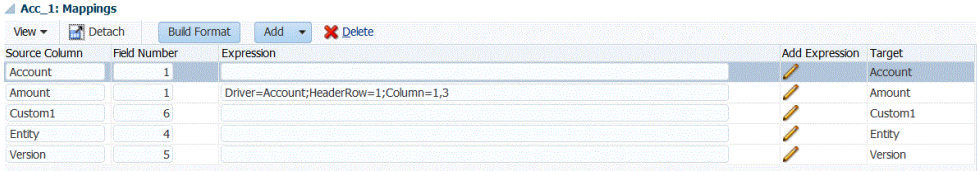

#### **15.** Cliquez sur **Enregistrer**.

Pour charger un fichier de données texte avec plusieurs colonnes de données numériques vers une période, procédez comme suit :

- **1.** Effectuez les étapes 1 à 12 de la section [Chargement de données numériques à](#page-357-0) [plusieurs colonnes.](#page-357-0)
- **2.** Dans la liste déroulante **Type d'expression**, sélectionnez **Inducteur**.
- **3.** Dans **Ajouter une expression de mapping au format d'import**, dans **Dimension**, laissez la dimension d'inducteur par défaut **Période**.
- **4.** Dans la liste déroulante **Périodes**, sélectionnez le **membre de la dimension d'inducteur de période** à charger et cliquez sur **OK**.

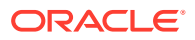

Indiquez la période à l'aide de guillemets. Par exemple, vous pouvez saisir: **"Dec-9"**.

Si vous n'indiquez aucune dimension de membre d'inducteur de période dans Ajouter une expression de mapping au format d'import, vous pouvez indiquer des membres de période dans la règle de chargement des données. Reportez-vous aux étapes 5 à 11.

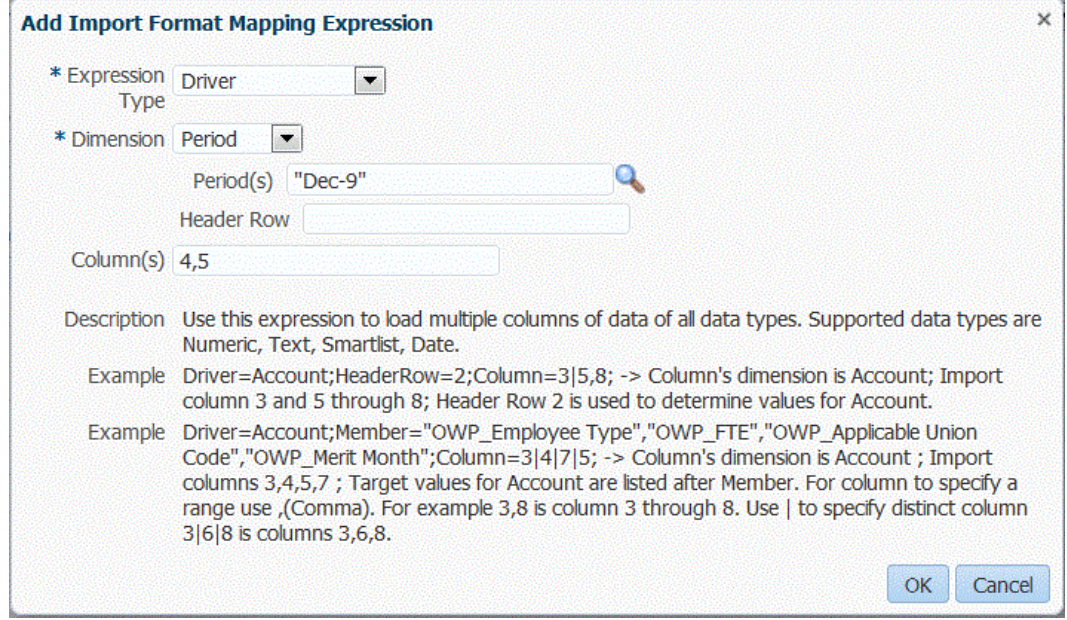

- **5.** Dans l'onglet **Workflow**, sous **Chargement des données**, sélectionnez **Règle de chargement des données**.
- **6.** Dans l'écran **Règle de chargement des données**, sélectionnez le PDV à utiliser pour la règle de chargement des données.
- **7.** Ajoutez ou sélectionnez la règle de chargement des données à utiliser pour le chargement de données numériques à plusieurs colonnes.
- **8.** Dans **Format d'import**, sélectionnez le format d'import configuré pour le chargement numérique à plusieurs colonnes.
- **9. Facultatif :** dans l'onglet **Options source**, indiquez les options source.
- **10.** Sélectionnez l'onglet **En-têtes de colonne**, et indiquez les dates de début et de fin des colonnes numériques.

Vous êtes invité à ajouter les dates de début et de fin dans l'onglet En-têtes de colonne dans les situations suivantes :

- Un fichier de données texte n'a pas d'en-tête dans l'enregistrement d'en-tête du fichier de données, le format d'import ou la règle de données.
- Vous utilisez un fichier Excel dans tous les cas. Si des informations d'en-tête sont indiquées dans le fichier Excel, seules les périodes comprises entre la période de début et la période de fin sont traitées.

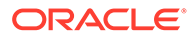
<span id="page-360-0"></span>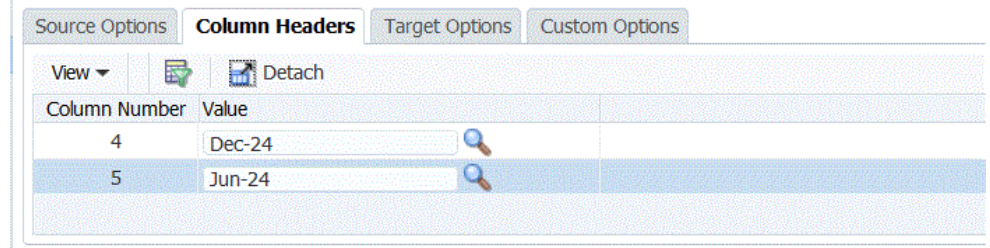

**11.** Enregistrez et exécutez la règle de chargement des données.

# Utilisation des modes de workflow

Par défaut, le processus de chargement des données dans la gestion des données s'accompagne d'un flux de processus ingénieux qui offre un audit complet du processus de chargement des données et qui permet d'effectuer des explorations vers le bas ainsi que de visualiser les données dans le workbench. Cependant, le choix du flux de données complet peut rallonger le temps de traitement en raison de l'archivage des données à des fins d'audit. Les options de mode de workflow fournissent des solutions évolutives pour le traitement de grands volumes de données. Vous pouvez également les utiliser quand vous n'avez pas besoin de réaliser un audit ou lorsque les performances font partie des exigences essentielles.

Les trois options de mode de workflow sont les suivantes :

- Complet
- Entier (aucune archive)
- **Simple**

Le flux de chargement des données est défini par défaut sur Entier. Les données sont chargées de manière classique entre les tables intermédiaires. Vous pouvez les afficher dans le workbench, et l'exploration vers le bas est prise en charge.

L'option Entier (aucune archive) utilise la même méthode de chargement des données que le mode Entier, à la différence que les données sont supprimées des tables intermédiaires à la fin du processus de chargement de données. Les données peuvent être affichées dans le workbench, mais uniquement une fois l'étape d'import terminée. L'exploration vers le bas n'est pas disponible en mode Entier (aucune archive). Cette méthode est utile lorsque vous souhaitez vérifier et valider les données durant le processus de chargement, mais que vous n'avez pas besoin de réaliser un audit ou une exploration vers le bas. Cette méthode ne permet pas de gagner en performances, mais elle limite l'utilisation de l'espace de stockage car les données ne sont pas conservées en vue d'une utilisation ultérieure.

L'option Simple limite le mouvement des données entre les tables intermédiaires. L'exploration vers le bas n'est pas disponible et les données ne peuvent pas être affichées dans le workbench. Cette méthode offre de meilleures performances. Elle est utile lorsque vous n'avez pas besoin de réaliser un audit ou d'exploration vers le bas.

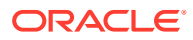

### **Remarque :**

Vous pouvez utiliser le mapping d'expression d'import et le mapping de dimension traditionnel pour tous les modes de workflow.

### **Remarque :**

Si vous chargez les données à l'aide du mode de workflow Simple (reportez-vous à [Utilisation des modes de workflow](#page-360-0)) et que vous exécutez une règle de vérification avec des croisements cible, ajoutez un groupe d'entités de vérification (reportezvous à [Création de groupes d'entités de vérification\)](#page-476-0). Si vous ne l'ajoutez pas, la règle de vérification échoue. De plus, si vous n'optez pas pour le mode de workflow Entier, aucun rapport de vérification n'est disponible une fois l'étape d'export terminée.

### Sélection du mode de workflow

L'option Mode de workflow est uniquement disponible au niveau de l'option d'application cible. Elle n'est pas disponible au niveau de la règle de données. Pour utiliser les modes de workflow Entier et Simple dans la même application mais pour des ensembles de données différents, enregistrez l'application plusieurs fois et sélectionnez les différents modes de workflow.

Pour sélectionner un mode de workflow, procédez comme suit :

- **1.** Dans l'onglet **Configuration**, sous **Enregistrer**, sélectionnez **Application cible**.
- **2.** Dans la grille de récapitulatif **Application cible**, sélectionnez l'application cible.
- **3.** Après avoir défini les détails d'application dans **Détails de l'application**, sélectionnez l'onglet **Options d'application**.
- **4.** Dans **Workflow**, sélectionnez le mode, puis cliquez sur **Enregistrer**.

# Définition d'emplacements

L'emplacement est le niveau auquel le chargement des données est exécuté dans la gestion des données. Vous définissez des emplacements pour spécifier où charger les données. En outre, les emplacements permettent d'utiliser le même format d'import pour plusieurs applications cible dont la dimensionnalité est identique.

La fonctionnalité d'emplacement permet également d'indiquer du texte de forme libre ou une valeur à l'aide de la fonctionnalité d'option d'intégration. Le texte ou les valeurs saisis pour un emplacement peuvent être utilisés avec vos scripts de gestion des données.

#### **Remarque :**

Vous pouvez créer des emplacements en double avec la même combinaison d'application et de système source.

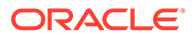

Pour créer, modifier et supprimer des emplacements d'import :

- **1.** Dans l'onglet **Configuration**, sous **Configuration de l'intégration**, sélectionnez **Emplacement**.
- **2.** Dans **Emplacement**, cliquez sur **Ajouter**.
- **3.** Dans **Détails de l'emplacement**, entrez le nom de l'emplacement sous **Nom**.
- **4.** Dans **Format d'import**, sélectionnez le format d'import.

Le format d'import décrit la structure du fichier source et est exécuté au cours de l'étape d'import du fichier source. La gestion des données prend en charge les imports basés sur un fichier pour les utilisateurs qui ne disposent pas de connexions directes à leurs données source, mais dont les données source sont situées dans un fichier texte. Un format d'import correspondant doit exister pour qu'il puisse être utilisé avec un emplacement.

De plus :

- Le système source est automatiquement rempli en fonction du format d'import.
- Le champ Source affiche l'application source en fonction du format d'import.

Vous pouvez également cliquer sur et sélectionner un format d'import.

Pour plus d'informations sur les formats d'import, reportez-vous à la section [Définition des formats d'import pour les mappings basés sur un fichier.](#page-142-0)

**5.** Dans **Application cible**, indiquez l'application cible associée à cet emplacement.

Vous pouvez également cliquer sur pour rechercher une application cible.

**6.** Dans le champ **Devise fonctionnelle**, indiquez la devise de l'emplacement.

### **Remarque :**

Pour les clients Financial Consolidation and Close et Tax Reporting : pour charger les données vers la devise réelle plutôt que la devise d'entité lorsque la devise est fixe, définissez la devise dans le champ Devise fonctionnelle de l'option Emplacement. Vous pouvez également ajouter une ligne de devise dans le format d'import et la mapper. Reportez-vous à la section [Définition du format d'import.](#page-330-0)

Financial Consolidation and Close peut également indiquer Entrée parent, Entrée de contribution et Entrée de devise convertie dans ce champ afin de créer des journaux et de les imputer dans différentes devises, autres que la devise d'entité.

**7.** Dans **Emplacement du parent**, entrez le parent affecté à l'emplacement.

Les mappings parent permettent de partager des mappings avec d'autres emplacements. Entrez les mappings à l'emplacement parent et les emplacements associés peuvent utiliser les mêmes mappings. Plusieurs emplacements peuvent partager le même parent. Cette fonction est utile lorsque plusieurs emplacements utilisent le même plan comptable. Les modifications apportées à la table de mapping d'un enfant ou d'un parent s'appliquent à l'ensemble des emplacements des parents et des enfants.

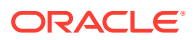

**8. Facultatif pour une dimension de consolidation Financial Consolidation and Close :** dans **Valeur de consolidation**, vous pouvez charger la dimension de consolidation associée à l'entité FCCS\_Entrée d'entité, ou si vous utilisez une application multidevise, vous pouvez charger différents montants ou taux de dérogation dans différents membres source.

La dimension Consolidation vous permet d'établir un rapport sur les détails utilisés pour exécuter les différentes étapes du processus de consolidation, notamment :

- FCCS Entrée d'entité : le montant représente l'entrée pour les entités de base. Au moyen des journaux, vous pouvez également l'ajouter pour les entités parent.
- FCCS\_Remplacement de montant : pour les chargements de remplacement de montant.
- FCCS Remplacement de taux : pour les chargements de taux de change.

Par défaut, la valeur de la dimension de consolidation est associée à l'entité FCCS\_Entrée d'entité.

Un chargement de données sélectionné ne peut être réalisé que dans une valeur de dimension de consolidation à la fois.

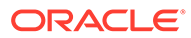

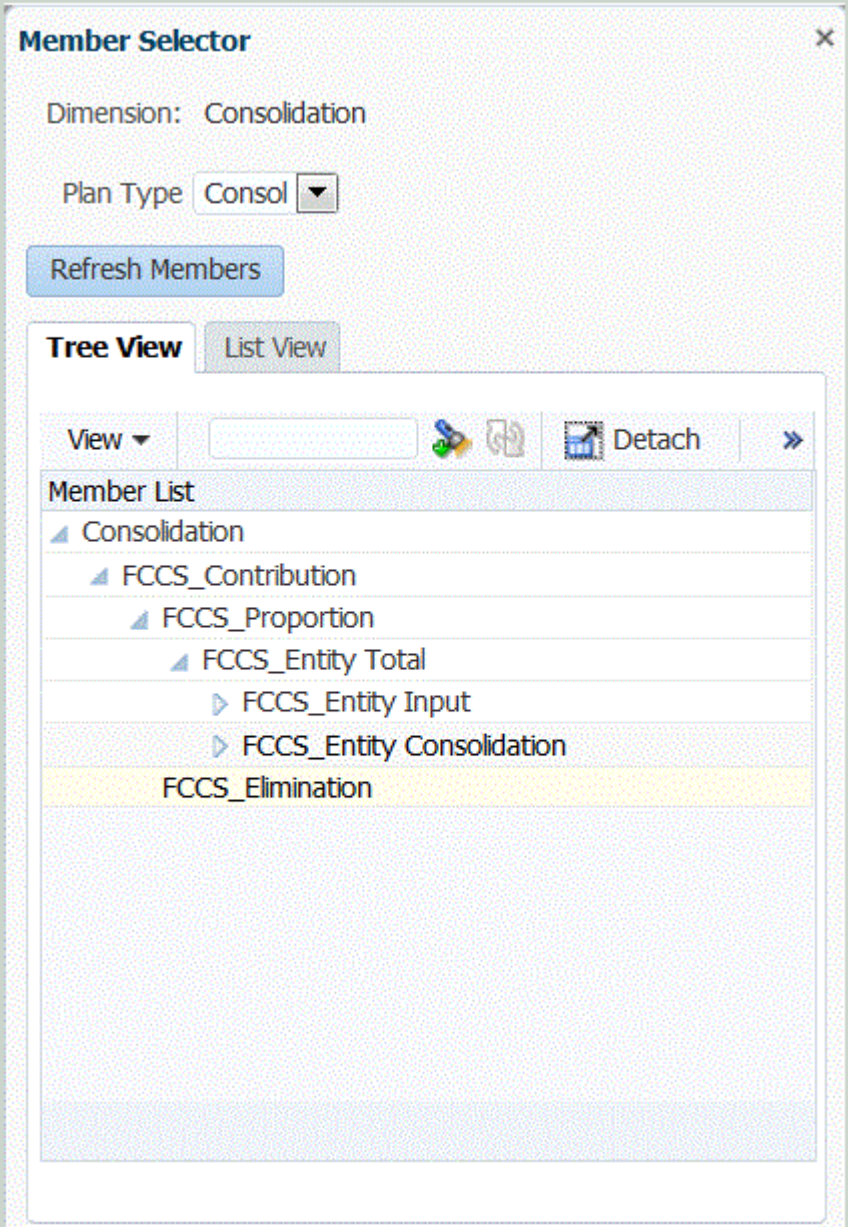

### **Remarque :**

Pour les applications Tax Reporting, un cube de taux ne comporte pas de dimension de consolidation. Aussi, laissez ce champ vide afin de pouvoir charger des taux de change pour des applications Tax Reporting.

**9. Facultatif :** dans **Groupe de comptes logiques**, spécifiez le groupe de comptes logiques à affecter à l'emplacement.

Un groupe logique contient un ou plusieurs comptes logiques générés après le chargement d'un fichier source. Les comptes logiques sont des comptes calculés dérivés des données source.

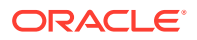

La liste des valeurs pour un groupe logique est automatiquement filtrée en fonction de l'application cible sous laquelle il a été créé.

**10. Facultatif :** dans **Groupe d'entités de vérification**, spécifiez le groupe d'entités de vérification à affecter à l'emplacement.

Lorsqu'un groupe d'entités de vérification est affecté à l'emplacement, le rapport de vérification exécute toutes les entités définies dans le groupe. Si aucun groupe d'entités de vérification n'est affecté à l'emplacement, le rapport de vérification est exécuté pour chaque entité chargée dans le système cible. Les rapports de vérification de gestion des données extraient les valeurs directement du système cible, des données source de gestion des données ou des données converties de gestion des données.

La liste des valeurs pour un groupe d'entités de vérification est automatiquement filtrée en fonction de l'application cible sous laquelle il a été créé.

**11. Facultatif :** dans **Groupe de règles de vérification**, spécifiez le groupe de règles de vérification à affecter à l'emplacement.

Les administrateurs système utilisent les règles de vérification afin d'assurer l'intégrité des données. Un ensemble de règles de vérification est créé dans un groupe de règles de vérification, puis le groupe est affecté à un emplacement. A l'issue du chargement des données dans le système cible, un rapport de vérification est généré.

La liste des valeurs pour un groupe de règles de vérification est automatiquement filtrée en fonction de l'application cible sous laquelle il a été créé.

- **12.** Cliquez sur **Enregistrer**.
- **13. Facultatif :** exécutez les tâches suivantes :
	- Pour modifier un emplacement existant, sélectionnez l'emplacement à modifier et apportez les modifications nécessaires. Cliquez ensuite sur **Enregistrer**.
	- Pour supprimer un emplacement, cliquez sur **Supprimer**.

Dès lors qu'un emplacement est supprimé, il est enlevé de tous les autres écrans de gestion des données, comme Chargement des données.

#### **Conseil :**

Pour filtrer par nom d'emplacement, vérifiez que la ligne de filtre apparaît au-

dessus des en-têtes de colonne. (Cliquez sur pour activer/désactiver la ligne de filtre.) Entrez ensuite le texte à filtrer.

Pour indiquer du texte de forme libre ou des valeurs pour vos scripts, procédez comme suit :

- **1.** Dans l'onglet **Configuration**, sous **Configuration de l'intégration**, sélectionnez **Emplacement**.
- **2.** Dans **Détails de l'emplacement**, cliquez sur l'onglet **Option d'intégration**.
- **3.** Dans **Option d'intégration**, puis dans **Option d'intégration 1-4**, spécifiez le texte de forme libre ou la valeur, et cliquez sur **OK**.

Les informations sont accessibles à partir des champs Option d'intégration dans la table Emplacement.

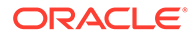

# Définition des mappings de période

### **Remarque :**

A compter de la mise à jour de septembre (23.09), les pages de l'interface utilisateur pour Mapping de période ne seront plus disponibles dans la gestion des données mais le seront dans l'intégration des données. L'intégration des données est désormais disponible à partir de la carte Echange de données sur l'écran d'accueil du processus métier Oracle Enterprise Performance Management Cloud. Les utilisateurs pourront accéder aux fonctionnalités Mapping de période de la mise à jour EPM Cloud en cours dans l'interface utilisateur de l'**intégration des données** en sélectionnant le menu déroulant **Actions**, puis **Mapping de période**. Pour plus d'informations, reportez-vous à la section Gestion du mapping de période dans le guide *Administration de l'intégration des données pour Oracle Enterprise Performance Management Cloud*.

Vous pouvez utiliser différents types de calendrier (mensuel, hebdomadaire, journalier, etc.) selon vos exigences professionnelles ou statutaires. Dans votre application EPM Cloud, vous pouvez également utiliser différents calendriers, en fonction des exigences des applications (par exemple, différents niveaux de périodes). Puisque la gestion des données extrait les données du système source ERP vers l'application EPM cible, elle établit la relation de mapping en définissant un mapping de période entre les périodes du système source et les périodes de l'application du cloud EPM cible.

Avant de pouvoir configurer des règles de données, définissez les mappings de période. Les mappings de période déterminent le mapping entre les calendriers Enterprise Resource Planning (ERP) et les périodes/années d'application EPM. Vous pouvez définir les mappings de période de trois façons :

- **Mapping global :** à définir lorsque vous disposez d'un nombre raisonnable d'applications cible obtenant des données à partir de plusieurs systèmes source avec différents types de calendrier source. Utilisez un mapping global pour vérifier que les diverses périodes sont contenues dans un mapping individuel. La première étape consiste à définir un mapping global.
- **Mapping d'application :** si vous disposez de plusieurs applications cible, obtenant des données à partir de divers systèmes source avec des types de période complexes, vous pouvez créer des mappings d'application en plus des mappings globaux. Lorsque vous définissez un mapping d'application, vous pouvez modifier la période/le mois cible.
- **Mapping source :** spécifie le mapping de période source pour les intégrations basées sur l'adaptateur.

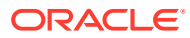

### **Remarque :**

Les mappings source sont également utilisés pour configurer les périodes d'ajustement Oracle General Ledger. Pour plus d'informations, reportez-vous à la section [Traitement des périodes d'ajustement d'Oracle General Ledger](#page-178-0).

#### **Mapping global : exemple de mapping de période mensuel**

Le tableau suivant présente un mapping entre un calendrier mensuel d'une source et des périodes mensuelles dans une application cible.

### **Remarque :**

Vous devez définir le mapping global au niveau le plus détaillé. Par exemple, si vous disposez d'un calendrier mensuel et d'un calendrier hebdomadaire, définissez votre mapping global avec le niveau de granularité le plus faible. Dans ce cas, les clés de période se trouvent au niveau hebdomadaire et vous pouvez mapper des semaines avec des mois. Il est possible de créer des mappings d'application pour des périodes de niveau plus élevé.

### **Tableau 4-7 Exemple de mapping de période mensuel**

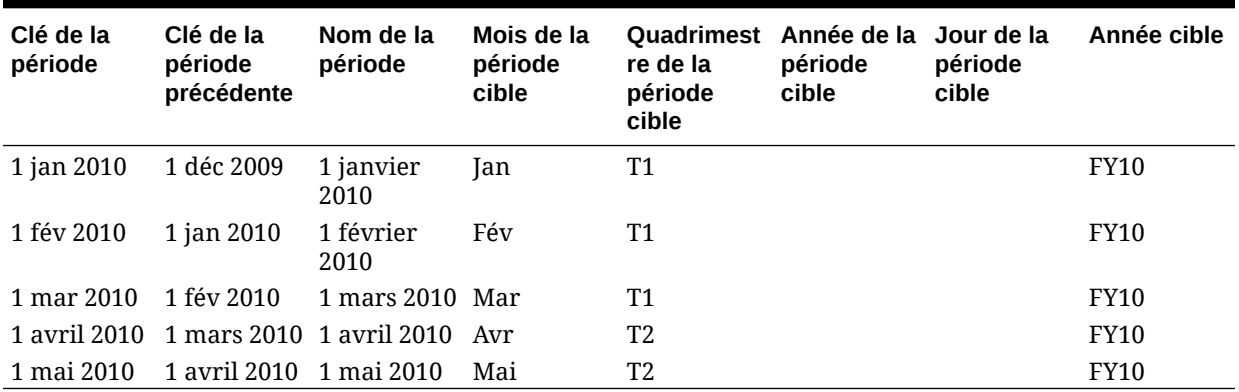

#### **Mapping global : exemple de mapping de période hebdomadaire**

Le tableau suivant présente un mapping entre un calendrier hebdomadaire d'un système source Enterprise Resource Planning (ERP) et des périodes mensuelles dans l'application EPM.

#### **Tableau 4-8 Exemple de mapping de période hebdomadaire**

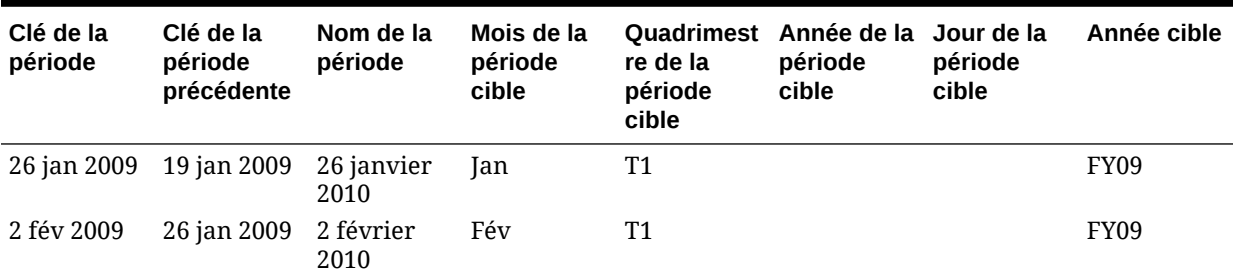

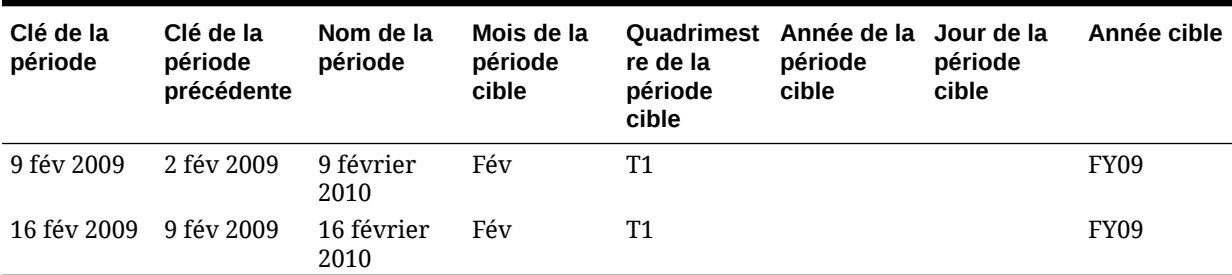

#### **Tableau 4-8 (suite) Exemple de mapping de période hebdomadaire**

#### **Mapping d'application : exemple d'application cible avec une source de calendrier mensuelle**

Le tableau suivant présente l'exemple d'une application cible tirant parti des données d'un calendrier mensuel. Ce mapping est effectué dans l'onglet Mapping d'application.

### **Tableau 4-9 Exemple de mapping d'application : application cible 1 avec une source de calendrier mensuelle**

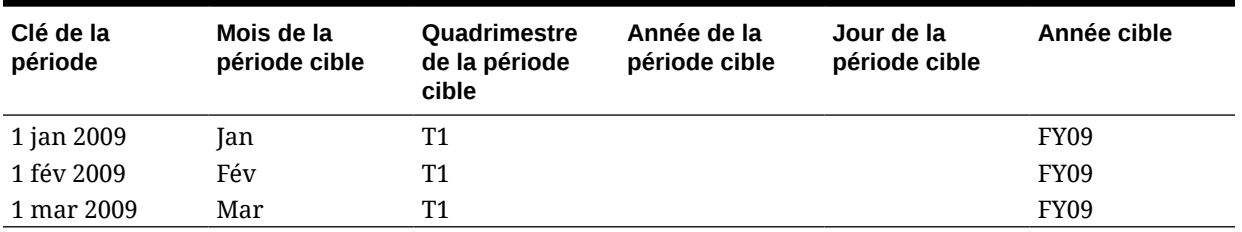

### **Mapping d'application : exemple d'application cible 2 avec une source de calendrier hebdomadaire**

Le tableau suivant présente l'exemple d'une application cible dérivée des données d'un calendrier hebdomadaire. Ce mapping est effectué dans l'onglet Mapping d'application.

### **Tableau 4-10 Exemple de mapping d'application : application cible 2 avec une source de calendrier hebdomadaire**

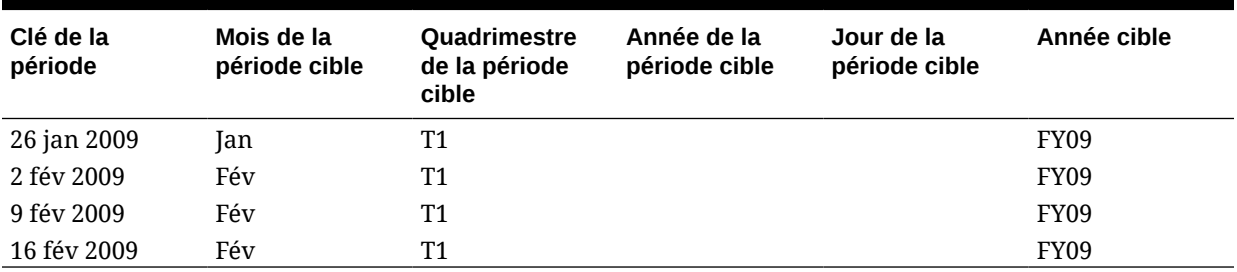

### **Remarque :**

Afin d'éviter de compter deux fois les comptes de résultat, ne définissez pas de mapping où la période d'ajustement d'un an empiète sur la période de l'exercice suivant.

# Mappings globaux

Vous pouvez définir un mapping global pour mapper différentes périodes avec le mapping individuel.

Pour définir un mapping global, procédez comme suit :

- **1.** Dans l'onglet **Configuration**, sélectionnez **Mapping de période** sous **Configuration de l'intégration**.
- **2.** Sélectionnez l'onglet **Mapping global**.
- **3.** Cliquez sur **Ajouter**.
- **4.** Sélectionnez la **clé de la période**.
- **5.** Sélectionnez la **clé de la période précédente**.
- **6.** Saisissez les informations suivantes :
	- **a.** Nom de la période. Exemple : août 2005.
	- **b.** Mois de la période cible. Exemple : août.
	- **c.** Quadrimestre de la période cible
	- **d.** Année de la période cible
	- **e.** Jour de la période cible
	- **f.** Année cible
- **7.** Cliquez sur **Enregistrer**.

# Mappings d'application

Vous pouvez définir des mappings d'application lors de la définition d'un mapping de période propre à une application cible. Les mappings créés ici s'appliquent à une application cible individuelle.

Pour créer des mappings de période pour une application, procédez comme suit :

- **1.** Dans l'onglet **Configuration**, sélectionnez **Mapping de période** sous **Configuration de l'intégration**.
- **2.** Sélectionnez l'onglet **Mapping d'application**.
- **3.** Dans **Application cible**, sélectionnez l'application cible.
- **4.** Cliquez sur **Ajouter**.
- **5.** Sélectionnez la **clé de la période**.
- **6.** Saisissez les informations suivantes :

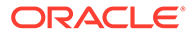

- **a.** Mois de la période cible
- **b.** Quadrimestre de la période cible
- **c.** Année de la période cible
- **d.** Jour de la période cible
- **e.** Année cible
- **7.** Cliquez sur **Enregistrer**.

# Mappings source

Les mappings source incluent les mappings de période explicites et d'ajustement. Vous pouvez créer des mappings de période explicites pour vous assurer que les périodes de gestion des données sont mappées correctement avec celles du calendrier du système source. Un mapping de période d'ajustement est utilisé uniquement lorsque vous sélectionnez l'option **Inclure les périodes d'ajustement** lors de la création de la règle de chargement des données.

L'onglet Mapping source est composé de deux zones :

- Maître : permet de sélectionner le système source et le type de mapping.
- Grille : permet de définir le mapping de période. Le mapping ne peut être configuré que pour les périodes définies dans le mapping global. Il n'est pas possible de créer des périodes de gestion des données dans cet onglet.

### **Remarque :**

Dans les règles de données, choisissez un mapping de période par défaut ou un mapping de période explicite. Si vous choisissez un mapping de période, les périodes source sont mappées selon la clé de période et la période précédente.

Pour créer des mappings de source, procédez comme suit :

- **1.** Dans l'onglet **Configuration**, sélectionnez **Mapping de période** sous **Configuration de l'intégration**.
- **2.** Sélectionnez l'onglet **Mapping source**.
- **3.** Dans **Système source**, sélectionnez le système source.
- **4.** Dans **Type de mapping**, sélectionnez **Explicite**.
- **5.** Cliquez sur **Ajouter**.
- **6.** Entrez le **nom de période** du système source, puis cliquez sur **OK**.

### **Remarque :**

Les noms de période ne peuvent pas contenir d'espaces lorsqu'ils sont utilisés dans un script de traitement par lots.

**7.** Entrez la **clé de période** du système source, puis cliquez sur **OK**.

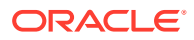

- **8.** Entrez le **calendrier** du système source, puis cliquez sur **OK**.
- **9.** Entrez la **période GL** du système source, puis cliquez sur **OK**.

Le champ Numéro de période GL est rempli en fonction du nom de la période.

- **10.** Entrez le **nom GL** du système source, puis cliquez sur **OK**.
- **11. Facultatif :** entrez une description pour le mapping.
- **12.** Cliquez sur **Enregistrer**.

Pour créer des mappings de période source, procédez comme suit :

- **1.** Dans l'onglet **Configuration**, sélectionnez **Mapping de période** sous **Configuration de l'intégration**.
- **2.** Dans **Mapping de période**, sélectionnez l'onglet **Mapping source**.
- **3.** Dans **Système source**, sélectionnez le système source.
- **4.** Cliquez sur **Ajouter**.
- **5.** Cliquez sur **our sélectionner la clé de période** du système source, puis cliquez sur **OK**.
- **6.** Cliquez sur pour sélectionner le **calendrier** du système source, puis cliquez sur **OK**.
- **7.** Cliquez sur **pour sélectionner la période d'ajustement** du système source, puis cliquez sur **OK**.
- **8. Facultatif :** entrez une description pour le mapping.
- **9.** Cliquez sur **Enregistrer**.
- **1.** Sélectionnez **Mapping source**.
- **2.** Dans **Système source**, sélectionnez le système source.
- **3.** Cliquez sur **Ajouter**.
- **4.** Dans **Type de mapping**, sélectionnez **Budget**.
- **5.** Dans **Nom de la période**, indiquez le nom de la période.

Vous pouvez également cliquer sur pour rechercher le nom de la période.

#### **Remarque :**

Les noms de période ne peuvent pas contenir d'espaces lorsqu'ils sont utilisés dans un script de traitement par lots.

**6.** Entrez le **calendrier** du système source, puis cliquez sur **OK**.

Vous pouvez également cliquer sur **Q** pour rechercher le nom du calendrier.

**7.** Entrez la **période GL** du système source, puis cliquez sur **OK**. Vous pouvez également

cliquer sur pour rechercher et sélectionner le nom de la période General Ledger.

Le champ Numéro de période GL est rempli automatiquement en fonction du nom de la période.

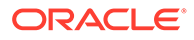

- **8. Facultatif :** entrez une description pour le mapping.
- **9.** Cliquez sur **Enregistrer**.
	- **Conseil :**

Pour supprimer un mapping, sélectionnez-le, puis cliquez sur **Supprimer**.

# Définition des mappings de catégorie

### **Remarque :**

A compter de la mise à jour de septembre (23.09), les pages de l'interface utilisateur pour Mapping de catégorie ne seront plus disponibles dans la gestion des données mais le seront dans l'intégration des données. L'intégration des données est désormais disponible à partir de la carte Echange de données sur l'écran d'accueil du processus métier Oracle Enterprise Performance Management Cloud. Les utilisateurs pourront accéder aux fonctionnalités Mapping de catégorie de la mise à jour EPM Cloud en cours dans l'interface utilisateur de l'**intégration des données** en sélectionnant le menu déroulant **Actions**, puis **Mapping de catégorie**. Pour plus d'informations, reportez-vous à la section: Gestion des mappings de catégorie dans le guide *Administration de l'intégration des données pour Oracle Enterprise Performance Management Cloud*.

Les mappings de catégorie servent à classer par catégories les données du système source et à les mapper avec un membre de dimension Scénario cible. Par exemple, dans une application Planning, les mêmes données du système source sont stockées à l'aide du membre de dimension Scénario "Actuel". Dans la gestion de données, vous pouvez créer un mapping de catégorie pour le membre de dimension Scénario. Assurez-vous que la valeur de catégorie cible spécifiée existe dans Planning sous la dimension Scénario.

# Mappings globaux

Vous pouvez définir un mapping global pour mapper différentes dimensions Scénario avec le mapping individuel.

Le mapping de catégorie global permet de définir des mappings qui recoupent plusieurs applications. Par exemple, une catégorie source de données réelles peut être mappée avec une cible de données réelles dans la plupart des cas. Mais parfois, une application cible peut avoir des données réelles mappées avec les données actuelles. Dans ce cas, il est possible de remplacer le mapping global par application.

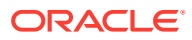

### **Remarque :**

Evitez d'utiliser des caractères spéciaux dans les noms ou les espaces si vous prévoyez d'utiliser des scripts de lot. Certains caractères peuvent poser des problèmes s'ils sont exécutés à partir d'une ligne de commande.

Pour définir un mapping de catégorie, procédez comme suit :

- **1.** Dans l'onglet **Configuration**, sous **Configuration de l'intégration**, sélectionnez **Mapping de catégorie**.
- **2.** Sélectionnez **Mapping global**.
- **3.** Cliquez sur **Ajouter**.

Une ligne d'entrée vide apparaît.

- **4.** Dans **Catégorie**, entrez le nom de la catégorie.
- **5.** Dans **Description**, saisissez la description de la catégorie.
- **6.** Dans **Fréquence**, sélectionnez la fréquence de la catégorie.

La catégorie indique la fréquence définie dans le mapping de période, comme Journalier, Mensuel, Quadrimestriel ou Annuel.

**7.** Entrez la catégorie cible.

Par exemple, la catégorie cible est la dimension Scénario de l'application Planning.

- **8.** Cliquez sur **Enregistrer**.
- **9. Facultatif :** exécutez les tâches suivantes :
	- Pour modifier un mapping, sélectionnez-le et apportez les modifications nécessaires. Cliquez ensuite sur **Enregistrer**.
	- Pour supprimer un mapping, cliquez sur **Supprimer**.

# Mappings d'application

A l'inverse des mappings globaux, vous pouvez définir des mappings d'application pour une application cible.

Pour définir les mappings de catégorie d'application, procédez comme suit :

- **1.** Dans l'onglet **Configuration**, sélectionnez **Mapping de catégorie** sous **Configuration de l'intégration**.
- **2.** Dans **Mappings de catégorie**, sélectionnez l'onglet **Mapping d'application**.
- **3.** Dans **Application cible**, sélectionnez l'application cible.
- **4.** Cliquez sur **Ajouter**.

Une ligne d'entrée vide apparaît.

- **5.** Sélectionnez la catégorie.
- **6.** Indiquez la catégorie cible ou cliquez sur l'icône pour en sélectionner une.
- **7.** Cliquez sur **Enregistrer**.
- **8. Facultatif :** exécutez les tâches suivantes :

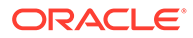

- Pour modifier un mapping, sélectionnez-le et apportez les modifications nécessaires. Cliquez ensuite sur **Enregistrer**.
- Pour supprimer un mapping, cliquez sur **Supprimer**.

# Chargement des données

La gestion des données est une solution qui permet aux analystes métier de développer des processus standardisés de gestion de données financières et de valider des données à partir de systèmes source, tout en réduisant les coûts et la complexité. La gestion des données permet aux utilisateurs du domaine financier de contrôler entièrement le processus d'intégration pour définir des données source, créer des règles de mapping en vue de convertir des données dans le format cible requis, ainsi que pour exécuter et gérer les processus de chargement des données périodiques.

# Création de mappings de membre

Utilisez des mappings de membre pour identifier la façon dont la dimensionnalité source est convertie en dimensionnalité cible basée sur des valeurs source. Ils sont référencés lors du chargement des données, permettant ainsi à la gestion des données de déterminer la méthode de dimensionnement des données chargées dans l'application cible. Ils définissent les relations entre les membres source et les membres de dimension cible dans une même dimension. Vous devez créer un mapping de membre pour chaque dimension cible.

Il existe cinq types de mapping de membre :

- **EXPLICIT** : la valeur source est mise en correspondance de façon exacte et remplacée par la valeur cible.
- **BETWEEN** : la plage de valeurs source est remplacée par une valeur cible.
- **Dans :** permet de mapper une liste de valeurs source non séquentielles avec une valeur cible.
- **Multidimension :** permet de définir un mapping de membre basé sur les valeurs de plusieurs colonnes source.
- **LIKE :** la chaîne dans la valeur source est mise en correspondance et remplacée par la valeur cible.

Le tableau suivant est un exemple de mapping de membre dans lequel trois membres de segment, Liquidités 101, Liquidités 102 et Liquidités 103, sont mappés avec un membre EPM (Liquidités).

#### **Tableau 4-11 Mapping de membres de segment avec des membres EPM**

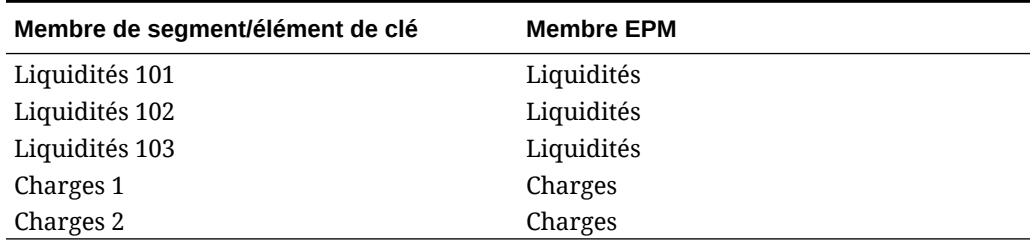

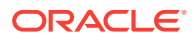

Les caractères spéciaux sont autorisés pour les valeurs source. Reportez-vous aux sections [Utilisation de caractères spéciaux dans l'expression de valeur source pour les mappings](#page-380-0) [LIKE](#page-380-0) et [Utilisation de caractères spéciaux dans l'expression de valeur cible.](#page-386-0)

### **Remarque :**

La valeur cible pour un mapping multidimensionnel doit être un nom de membre explicite. Les caractères génériques ou spéciaux ne sont pas pris en charge.

Pour définir des mappings de membre, procédez comme suit :

- **1.** Dans l'onglet **Workflow**, sous **Chargement des données**, sélectionnez **Mapping de chargement des données**.
- **2.** Dans **Mapping de chargement des données**, sélectionnez l'**emplacement**.
- **3.** Sélectionnez la **dimension**.
- **4.** Choisissez le type de mapping en sélectionnant l'onglet Explicite, Entre, Multidimension ou Comme.

Options de type :

- **EXPLICIT** : la valeur source est mise en correspondance de façon exacte et remplacée par la valeur cible. Par exemple, la valeur source "ABC" est remplacée par la valeur cible "123". Reportez-vous à la section [Création de mappings à l'aide de](#page-376-0) [la méthode EXPLICIT.](#page-376-0)
- **BETWEEN :** la plage de valeurs source est remplacée par une valeur cible. Par exemple, une plage comprise entre 001 et 010 est remplacée par une seule valeur : 999. Reportez-vous à la section [Création de mappings à l'aide de la méthode](#page-377-0) [BETWEEN](#page-377-0).
- **Dans :** les mappings de type Dans permettent de mapper une liste de valeurs source non séquentielles avec une valeur cible. Dans ce cas, plusieurs valeurs sont mappées avec une valeur dans une seule règle. Ainsi, il n'est plus nécessaire de créer plusieurs règles (comme lors d'un mapping Explicite). Par exemple, les comptes source 1503, 1510 et 1515 peuvent être mappés avec le compte cible 15000010.
- **Multidimension :** pour la combinaison spécifiée de plusieurs valeurs source à laquelle une valeur cible est affectée.

Par exemple, si la combinaison de valeurs source est Entité-001,002 Service-ABC, XYZ Compte-1222, 1333, la valeur cible affectée pour la dimension Compte est 1200.

• **LIKE :** la chaîne dans la valeur source est mise en correspondance et remplacée par la valeur cible. Par exemple, la valeur source "Service" est remplacée par la valeur cible "Centre de coûts A". Reportez-vous à la section [Création de mappings à l'aide](#page-380-0) [de la méthode LIKE.](#page-380-0)

Lors des transformations sur les valeurs source, plusieurs mappings peuvent s'appliquer à une valeur source spécifique. L'ordre de priorité est EXPLICIT, BETWEEN, Dans, Multidimension et LIKE. Dans les types BETWEEN et LIKE, les mappings peuvent se chevaucher.

Le nom de la règle permet de déterminer la priorité dans un type de mapping. Les règles sont traitées par ordre alphabétique de leur nom. Les numéros peuvent également être

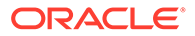

<span id="page-376-0"></span>utilisés pour le tri. Par exemple, en cas de numérotation par dizaine ou centaine, insérez les nouvelles règles entre les règles existantes. Par exemple, si les règles sont numérotées 10, 20, 30, vous pouvez ajouter une règle qui commence par 25, sans devoir renommer les autres règles.

### **Remarque :**

Evitez d'utiliser des caractères spéciaux dans les noms ou des espaces si vous prévoyez d'utiliser des scripts de commande. Certains caractères peuvent entraîner des problèmes s'ils sont exécutés à partir d'une ligne de commande.

# Création de mappings à l'aide de la méthode EXPLICIT

Les mappings de type Explicite permettent d'entrer une valeur source à mettre en correspondance exacte et à remplacer par une valeur cible. Utilisez ce type de mapping pour mapper de façon explicite les membres de la source avec une application cible. Par exemple, vous pouvez mapper Account1 avec Account100 dans votre application cible. Cela vous permet de définir de façon explicite le dimensionnement du fichier de données chargé dans l'application cible.

Pour créer un mapping de type Explicite, procédez comme suit :

- **1.** Dans l'onglet **Workflow**, sous **Chargement des données**, sélectionnez **Mapping de chargement des données**.
- **2.** Dans **Dimensions**, sélectionnez le nom de la dimension.
- **3.** Sélectionnez l'onglet **Explicite**.
- **4.** Cliquez sur **Ajouter**.
- **5.** Entrez la **valeur source** ou cliquez sur pour sélectionner une valeur.

Reportez-vous à la section [Utilisation de caractères spéciaux dans l'expression de](#page-380-0) [valeur source pour les mappings LIKE.](#page-380-0)

- **6. Facultatif :** entrez une description pour le mapping.
- **7.** Entrez la **valeur cible** ou cliquez sur l'icône **et pour sélectionner un membre.**

Reportez-vous à la section [Utilisation de caractères spéciaux dans l'expression de](#page-386-0) [valeur cible.](#page-386-0)

- **8.** Pour inverser le signe du compte cible spécifié, sélectionnez **Modifier le signe**.
- **9.** Dans **Description**, indiquez la description du mapping.
- **10.** Sélectionnez **Appliquer à la règle** pour appliquer le mapping uniquement à la règle de données spécifique dans l'emplacement.

Les mappings ne sont pas appliqués aux autres règles de données dans l'emplacement.

Par défaut, les mappings définis à un emplacement s'appliquent à toutes les règles de données dans un emplacement.

**11.** Cliquez sur **Enregistrer**.

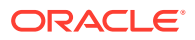

# <span id="page-377-0"></span>Création de mappings à l'aide de la méthode Dans

Les mappings de type Dans permettent de mapper une liste de comptes source non séquentiels avec un compte cible. Dans ce cas, plusieurs comptes sont mappés avec un compte avec une seule règle. Ainsi, il n'est plus nécessaire de créer plusieurs règles (comme lors d'un mapping Explicite).

Pour créer un mapping de type Dans, procédez comme suit :

- **1.** Dans l'onglet **Workflow**, sous **Chargement des données**, sélectionnez **Mapping de chargement des données**.
- **2.** Dans **Mapping de chargement des données**, cliquez sur **Ajouter**.

Une ligne vide est ajoutée.

- **3.** Dans **Dimensions**, sélectionnez le nom de la dimension.
- **4.** Entrez des valeurs source dans la plage **Valeur source**.
- **5.** Entrez la **valeur cible** ou cliquez sur l'icône **et pour sélectionner un membre.**
- **6.** Pour inverser le signe du compte cible spécifié, sélectionnez **Modifier le signe**.
- **7.** Entrez le **nom de la règle**.
- **8.** Entrez une description pour le mapping de type Dans dans le champ **Description**.
- **9.** Sélectionnez **Appliquer à la règle** pour appliquer le mapping uniquement à une règle de données spécifique dans l'emplacement.

Les mappings ne sont pas appliqués aux autres règles de données dans l'emplacement.

Par défaut, les mappings définis à un emplacement s'appliquent à toutes les règles de données dans un emplacement.

#### **10.** Cliquez sur **Enregistrer**.

## Création de mappings à l'aide de la méthode BETWEEN

Les mappings de type Entre permettent d'entrer une plage de valeurs source, séparées par des virgules. Cette plage est remplacée par une seule valeur cible. Utilisez ce type de mapping pour consolider plusieurs comptes de votre grand livre en un compte unique dans le plan.

Pour créer un mapping Entre, procédez comme suit :

- **1.** Dans l'onglet **Workflow**, sous **Chargement des données**, sélectionnez **Mapping de chargement des données**.
- **2.** Dans **Dimensions**, sélectionnez le nom de la dimension.
- **3.** Sélectionnez l'onglet **Entre**.
- **4.** Cliquez sur **Ajouter**.
- **5.** Entrez des valeurs source dans la plage **Valeur source**.

Séparez les valeurs source avec une virgule, par exemple, indiquez 100, 199. Les mappings Entre ne prennent pas en charge les caractères spéciaux tels que l'astérisque.

**6.** Entrez la **valeur cible** ou cliquez sur l'icône **et pour sélectionner un membre.** 

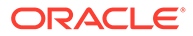

La valeur cible correspond au nom de membre de dimension. Reportez-vous à la section [Utilisation de caractères spéciaux dans l'expression de valeur cible](#page-386-0).

- **7.** Pour inverser le signe du compte cible spécifié, sélectionnez **Modifier le signe**.
- **8.** Entrez le **nom de la règle**.
- **9.** Dans **Description**, saisissez la description du mapping.
- **10.** Sélectionnez **Appliquer à la règle** pour appliquer le mapping uniquement à la règle de données spécifique dans l'emplacement.

Les mappings ne sont pas appliqués aux autres règles de données dans l'emplacement.

Par défaut, les mappings définis à un emplacement s'appliquent à toutes les règles de données dans un emplacement.

**11.** Cliquez sur **Enregistrer**.

## Création de mappings à l'aide de la méthode Multidimension

Un mapping multidimension permet de définir un mapping de membre basé sur les valeurs de plusieurs colonnes source. Cette fonctionnalité offre la possibilité de charger des données dans des dimensions qui ne sont pas disponibles dans l'application cible. Par exemple, le mapping de la dimension Compte peut être basé sur les valeurs source de l'entité, du produit et du projet. Les mappings multidimensions dérivent les valeurs cible en fonction de la combinaison de valeurs source. De plus, les dimensions Recherche peuvent être ajoutées à l'enregistrement de l'application cible. Ces dimensions contiennent des dimensions source qui n'existent pas dans l'application cible. Elles permettent même de créer plus facilement des filtres sur plusieurs dimensions. Cela facilite le chargement conditionnel des données.

### **Remarque :**

Lors de l'utilisation d'un mapping multidimensionnel, la source doit comporter au maximum 75 caractères.

Pour créer des mappings à l'aide de plusieurs dimensions, procédez comme suit :

- **1.** Dans l'onglet **Workflow**, sous **Chargement des données**, sélectionnez **Mapping de chargement des données**.
- **2.** Dans **Dimensions**, sélectionnez le nom de la dimension.
- **3.** Sélectionnez l'onglet **Multidimension**.
- **4.** Dans **Multidimension**, cliquez sur **Modifier**.
- **5.** Dans **Nom de la règle**, saisissez le nom de la règle.
- **6.** Dans **Valeur cible**, indiquez le membre de dimension cible.

Vous pouvez également cliquer sur pour sélectionner une valeur cible.

La valeur cible pour un mapping multidimensionnel doit être un nom de membre explicite. Les caractères génériques ou spéciaux ne sont pas pris en charge.

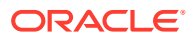

- **7.** Pour inverser le signe de la valeur de compte source, sélectionnez **Modifier le signe**.
- **8.** Dans **Description**, saisissez la description du mapping.
- **9.** Cliquez sur **Ajouter** pour créer des lignes vides afin d'indiquer des conditions de mapping.
- **10.** Dans **Dimension**, sélectionnez la dimension à ajouter.
- **11.** Dans **Condition**, sélectionnez la méthode utilisée pour mapper les valeurs.

Les conditions disponibles sont les suivantes :

- Explicite
- **Entre**
- Comme
- Dans
- **12.** Dans **Valeur**, saisissez le nom du membre de dimension.
- **13.** Répétez les étapes 9 à 12 pour indiquer plusieurs conditions.
- **14.** Sélectionnez **Appliquer à la règle** pour appliquer le mapping uniquement à une règle de données spécifique dans l'emplacement.

Les mappings ne sont pas appliqués aux autres règles de données dans l'emplacement.

Par défaut, les mappings définis à un emplacement s'appliquent à toutes les règles de données dans un emplacement.

**15.** Cliquez sur **Enregistrer**.

# Utilisation de caractères spéciaux dans un mapping multidimensionnel

Les expressions de valeur source et cible peuvent utiliser des caractères spéciaux. Ces caractères (en général ? et \*) peuvent être préfixés ou suffixés par des caractères, qui filtrent la valeur source sur ce préfixe ou suffixe.

Les caractères spéciaux sont les suivants :

- Astérisque (\*) : l'astérisque (\*) représente la valeur source. Il peut être préfixé ou suffixé par des caractères, qui filtrent la valeur source sur ce préfixe ou suffixe. Le caractère générique (chargement des données pour réécriture) prend les éléments présents dans la source et les place dans la colonne cible, en ajoutant généralement un préfixe. L'astérisque (\*) représente la valeur source. Il peut être préfixé ou suffixé par des caractères, qui filtrent la valeur source sur ce préfixe ou suffixe. Le caractère générique prend les éléments présents dans la source et les place dans la colonne cible, en ajoutant généralement un préfixe.
- Point d'interrogation (?) : le point d'interrogation (?) remplace un seul caractère de la valeur source. Vous pouvez en utiliser plusieurs dans l'expression. Vous pouvez également les combiner avec d'autres expressions. Par exemple, "A??" recherche les membres dont le nom commence par un A suivi de deux caractères, et sélectionne les membres ou retire les deux caractères.

Pour des dimensions multiples, la dimension source est la valeur apportée et les caractères génériques s'appliquent eux-mêmes sur celle-ci. Les dimensions peuvent être présentes dans une règle multidimensionnelle et utiliser des caractères génériques. Le préfixe/suffixe s'applique uniquement à la source, qui correspond à la dimension cible (la dimension dans laquelle la règle réside).

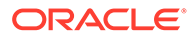

# <span id="page-380-0"></span>Création de mappings à l'aide de la méthode LIKE

Les mappings de type Comme permettent d'entrer une chaîne présente dans la valeur source qui est mise en correspondance et remplacée par la valeur cible.

Pour créer un mapping de type Comme, procédez comme suit :

- **1.** Dans l'onglet **Workflow**, sous **Chargement des données**, sélectionnez **Mapping de chargement des données**.
- **2.** Dans **Dimensions**, sélectionnez le nom de la dimension.
- **3.** Sélectionnez l'onglet **Comme**.
- **4.** Cliquez sur **Ajouter**.

Une ligne vide est ajoutée.

- **5.** Indiquez la chaîne de **valeur source**.
- **6.** Sélectionnez la **valeur cible** ou cliquez sur l'icône pour sélectionner un membre.
- **7.** Pour inverser le signe du compte cible spécifié, sélectionnez **Modifier le signe**.
- **8.** Entrez le **nom de la règle**.
- **9.** Dans **Description**, entrez la description du mapping de type Comme.
- **10.** Sélectionnez **Appliquer à la règle** pour appliquer le mapping uniquement à une règle de données spécifique dans un emplacement.

Les mappings ne sont pas appliqués aux autres règles de données dans l'emplacement.

Par défaut, les mappings définis à un emplacement s'appliquent à toutes les règles de données dans un emplacement.

**11.** Cliquez sur **Enregistrer**.

# Utilisation de caractères spéciaux dans l'expression de valeur source pour les mappings LIKE

Les expressions de valeur source et cible peuvent contenir des caractères spéciaux. Ces derniers ne sont pris en charge que pour les mappings de type Comme.

#### • **Astérisque (\*)**

L'astérisque (\*) représente la valeur source. Il peut être préfixé ou suffixé par des caractères, qui filtrent la valeur source sur ce préfixe ou suffixe. Le caractère générique prend les éléments présents dans la source et les place dans la colonne cible, en ajoutant généralement un préfixe.

### • **Point d'interrogation (?)**

Le point d'interrogation (?) remplace un seul caractère de la valeur source. Vous pouvez en utiliser plusieurs dans l'expression. Vous pouvez également les combiner avec d'autres expressions. Par exemple, "A??" recherche les membres dont le nom commence par un A suivi de deux caractères, et sélectionne les membres ou retire les deux caractères.

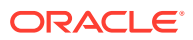

• **<1>, <2>, <3>, <4>, <5>**

Traite les lignes qui contiennent des valeurs concaténées et extrait la valeur correspondante. Le membre source doit utiliser le caractère "\_" comme séparateur.

**Remarque :**

<1>, <2>, <3>, <4>, <5> peuvent être utilisés avec un point d'interrogation (?) mais pas avec un astérisque (\*).

• **<BLANK>**

Ne traite que les lignes qui contiennent le caractère vide (espace).

Le système lit uniquement l'expression lorsque le membre source est ' ' en tant que <BLANK>. Dans ce cas, des apostrophes entourent le caractère d'espace unique. Si la source a la valeur NULL, indiquée par ,, ou par un espace entouré de " ", le système n'interprète pas NULL en tant que <BLANK>. Seule l'expression '<space char> est interprétée.

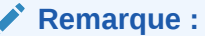

Vous pouvez utiliser la notation <BLANK> à la fois dans les expressions source et cible. Si elle est utilisée dans une expression cible, un espace vide est écrit dans la cible.

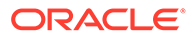

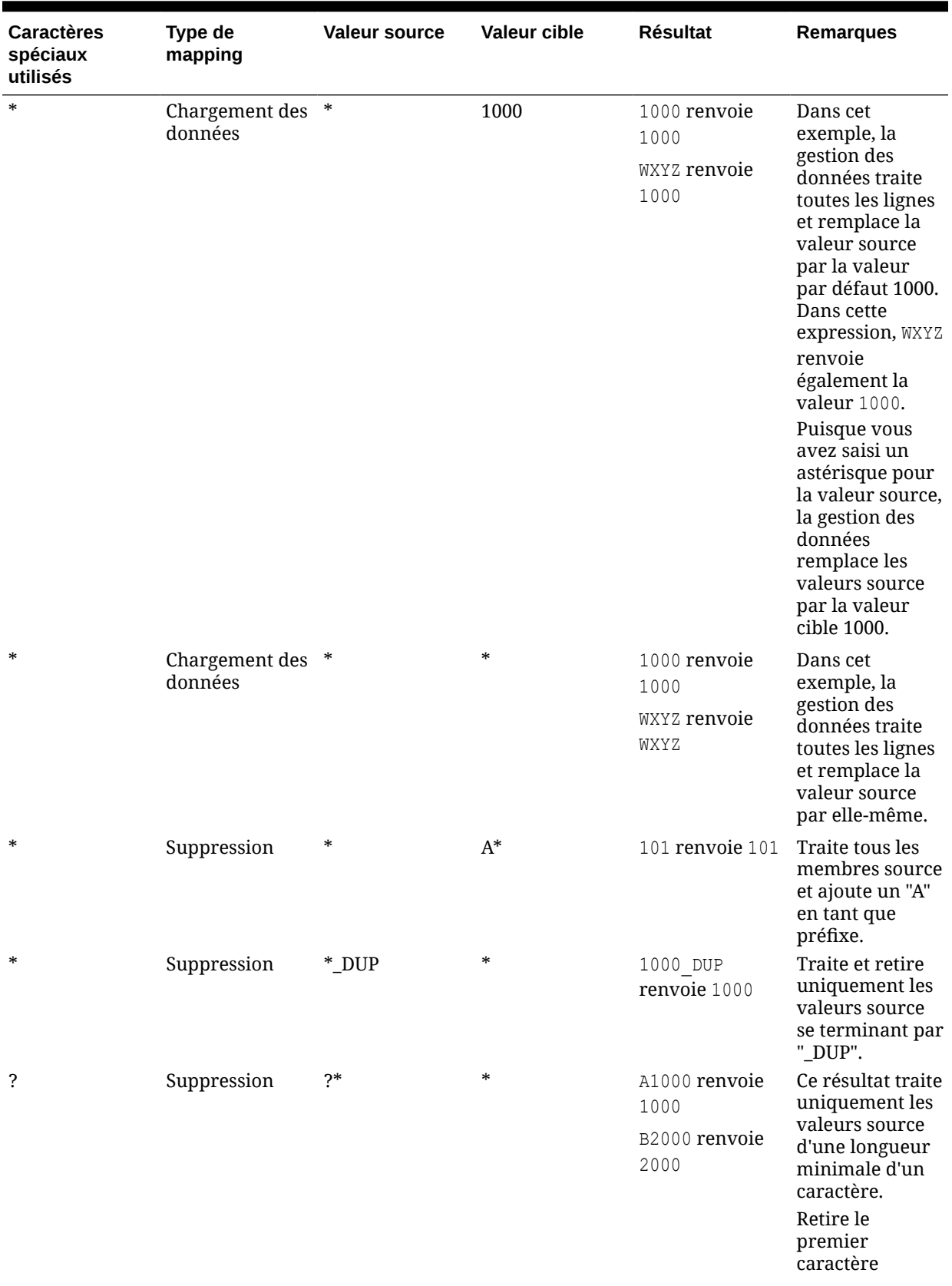

### **Tableau 4-12 Exemples d'expressions utilisant des caractères spéciaux**

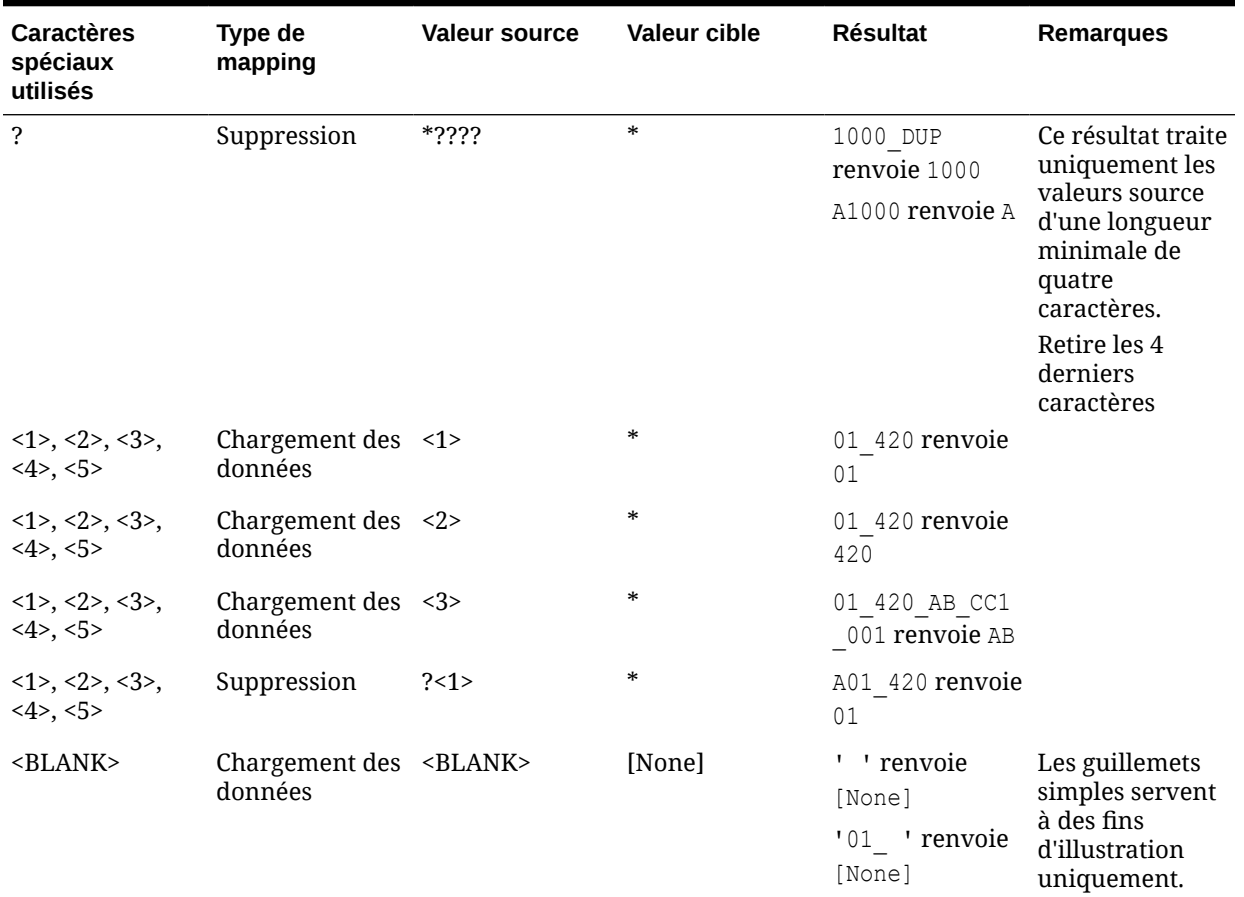

#### **Tableau 4-12 (suite) Exemples d'expressions utilisant des caractères spéciaux**

### Mapping conditionnel à l'aide d'un script de mapping

Avec le mapping conditionnel, les membres source sont mappés avec des expressions de script plutôt qu'avec des membres cible codés en dur. Les mappings conditionnels sont uniquement valides pour un mapping basé sur des règles (Entre, Dans et Comme). Vous pouvez activer le mapping conditionnel en plaçant #SQL dans la colonne Valeur cible pour un script SQL. La ligne qui utilise un script a la valeur cible de #SQL. La ligne suivante dispose du séparateur <!SCRIPT> et le script réel, suivi de <!SCRIPT>. Le mapping conditionnel, conjointement avec l'ordre de traitement des dimensions, permet un mapping reposant sur les résultats des mappings de dimension, c'est-à-dire les mappings de dimension ayant déjà été traités. Reportez-vous à la section [Utilisation de scripts de mapping.](#page-384-0)

### **Remarque :**

Dans la gestion des données, le script Jython n'est pas pris en charge pour le mapping conditionnel (#SCRIPT ne peut pas être utilisé dans la colonne Valeur cible.)

Pour appliquer un mapping conditionnel, procédez comme suit :

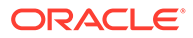

- <span id="page-384-0"></span>**1.** Dans l'onglet **Workflow**, sous **Chargement des données**, sélectionnez **Mapping de chargement des données**.
- **2.** Dans **Mapping de chargement des données**, cliquez sur **Ajouter**. Une ligne vide est ajoutée.
- **3.** Dans **Dimensions**, sélectionnez le nom de la dimension.
- **4.** Sélectionnez l'onglet **Entre**, **Dans** ou **Comme**.
- **5.** Entrez des valeurs source dans la plage **Valeur source**.
- **6.** Dans **Valeur cible**, saisissez **#SQL**. L'icône de crayon est activée.

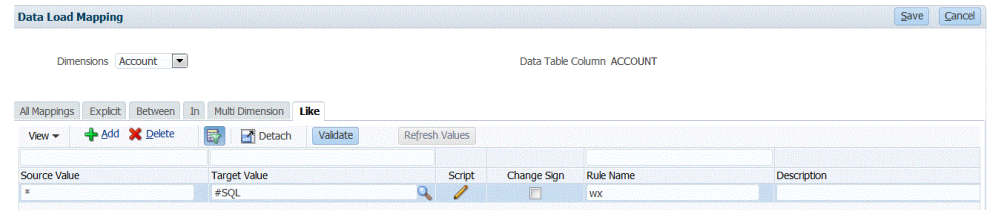

- **7.** Cliquez sur l'icône de crayon.
- **8.** Sur l'écran **Modifier le script**, indiquez votre script SQL. Cet exemple de script utilise l'instruction SQL CAST pour traiter de manière conditionnelle les valeurs affectées pour la colonne cible.

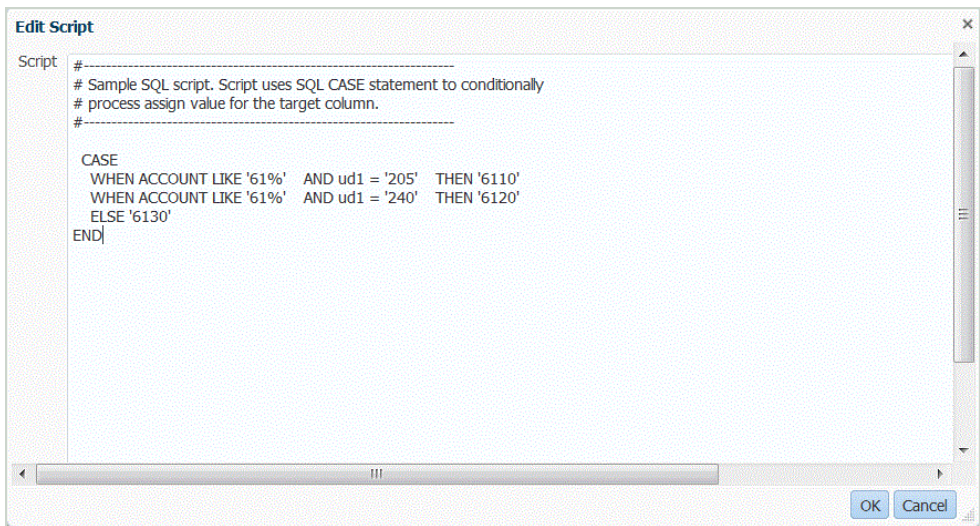

La gestion des données ne vérifie pas l'absence d'erreurs et ne valide pas le script. Vous devez tester le script sur vos fichiers de données dans un environnement de test et vérifier les résultats.

- **9.** Dans **Nom de la règle**, indiquez la règle de chargement des données à utiliser avec le script de mapping.
- **10.** Cliquez sur **Enregistrer**.

## Utilisation de scripts de mapping

Cette section explique comment utiliser des scripts de mapping dans la gestion des données.

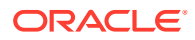

# Création de scripts de mapping

Pour les mappings Comme, vous pouvez créer des scripts de mapping pour désigner le mapping conditionnel. Ce type de mapping vous permet d'indiquer des membres source mappés avec des expressions de script plutôt qu'avec des membres cible codés en dur. Les valeurs cible sont affectées dans la valeur de script. Activez le script de mapping en plaçant #SQL dans le champ Valeur cible pour un script SQL. (La ligne qui utilise un script a la valeur cible de #SQL). La ligne suivante dispose du séparateur <!SCRIPT> et le script réel, suivi de <!SCRIPT>. Les scripts de mapping, utilisés conjointement avec l'ordre de traitement des dimensions, permettent un mapping reposant sur les résultats des mappings de dimension, c'est-à-dire les mappings de dimension ayant déjà été traités. Reportez-vous à la section [Utilisation de scripts de mapping.](#page-384-0)

Pour créer un script de mapping, procédez comme suit :

- **1.** Dans l'onglet **Workflow**, sélectionnez **Mapping de chargement des données**.
- **2. Facultatif :** sélectionnez l'emplacement souhaité.
- **3.** Sélectionnez l'onglet **Comme**.

Les scripts de mapping ne sont pas disponibles pour les types de mapping Explicite et Multidimension.

- **4.** Sélectionnez la **valeur source**.
- **5.** Dans **Valeur cible**, saisissez **#SQL** pour désigner un script SQL.

Pour les mappings basés sur SQL, la gestion des données définit le champ Valeur cible sur la valeur spéciale #SQL. Pour cette raison, ce champ ne peut pas être utilisé pour spécifier la valeur "IGNORE". Pour marquer une ligne, utilisez soit VALID\_FLAG = "Y" (ligne valide), VALID\_FLAG = "N" (ligne non valide), soit VALID\_FLAG = "I" (ligne ignorée en fonction du critère défini par l'utilisateur).

Par exemple, si vous voulez mapper des entrées NULL afin qu'elles soient ignorées, indiquez la colonne de table de données pour la dimension, puis spécifiez VALID\_FLAG = "I". Dans l'exemple suivant, UD3 identifie la colonne de table de données pour la dimension de produit.

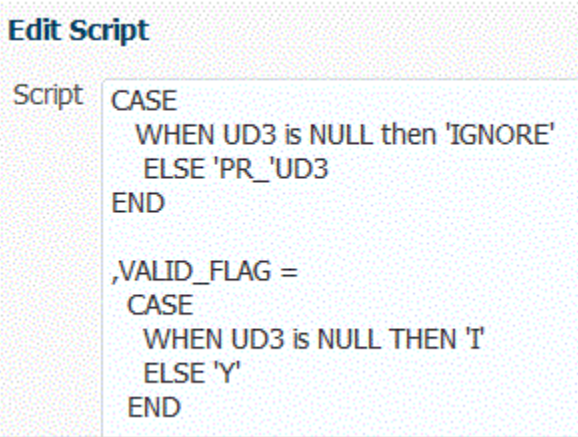

- **6.** Dans **Nom de la règle**, entrez le nom de règle de données pour le mapping.
- **7.** Cliquez sur **Enregistrer**.

L'icône Editeur de scripts  $\langle \underline{\hspace{1cm}} \rangle$  est activée.

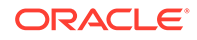

- <span id="page-386-0"></span>**8.** Cliquez sur l'icône Editeur de scripts.
- **9.** Dans **Modifier le script**, saisissez le script de mapping, puis cliquez sur **OK**.

L'exemple ci-dessous montre comment vous pouvez indiquer un script SQL en tant que valeur cible.

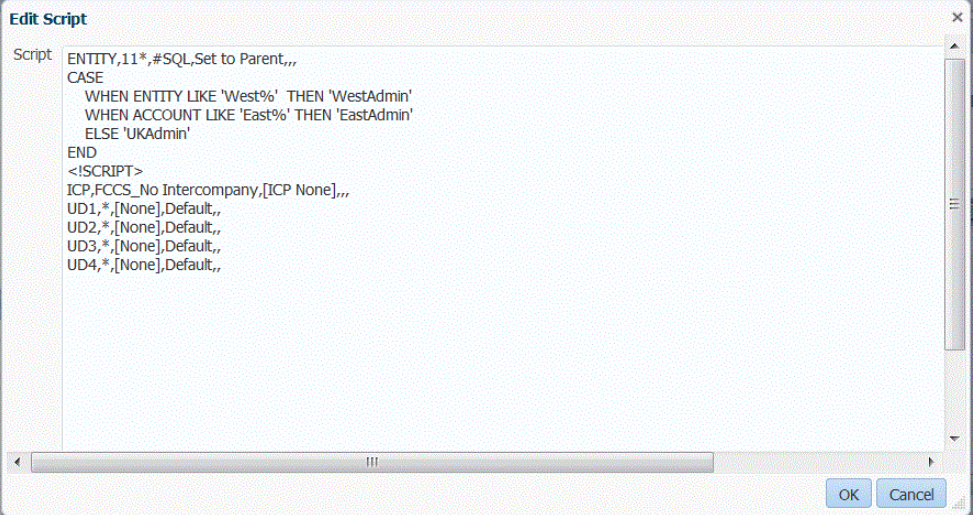

Utilisation de caractères spéciaux dans l'expression de valeur cible

Vous pouvez uniquement utiliser un astérisque (\*) dans l'expression cible, et vous pouvez préfixer ou suffixer l'astérisque avec n'importe quel nombre de caractères. Lorsque vous exécutez la règle, l'astérisque (\*) est remplacé par la valeur source obtenue (qui peut avoir sa propre expression source ou non) et il est concaténé au préfixe ou suffixe que vous avez indiqué dans l'expression cible. Par exemple :

#### **Valeur cible :**

 $A^*$ 

**Résultat :**

 $1000 = A1000$ 

#### **Valeur cible :**

\*\_DUP

### **Résultat :**

1000 = 1000\_DUP

# Mapping de masque de format pour les valeurs cibles

La gestion des données permet de spécifier un masque de format pour un membre cible. Le masque de format définit le membre cible en fonction de la combinaison des détails du membre source et du texte éventuellement défini par l'utilisateur. Cette fonctionnalité s'avère utile lors de la désignation du membre cible en fonction d'une partie du membre source, d'un préfixe ou suffixe supplémentaire ou du texte de remplacement de la cible.

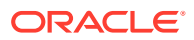

Le masque de format est disponible pour la spécification du membre cible pour tous les types de mapping sauf ceux de type Explicite. Ce type de mapping est couramment utilisé dans trois cas : remplacement de segments à partir de la source, remplacement de segments par des opérations de chaîne et remplacement de segments par des opérations de chaîne à l'aide d'un préfixe ou d'un suffixe.

## <span id="page-387-0"></span>Composants du type de mapping #FORMAT

Le type de mapping #FORMAT est constitué des composants suivants :

| Composant                 | <b>Description</b>                                                                                                    |
|---------------------------|----------------------------------------------------------------------------------------------------|
| #FORMAT                   | Indique que le type de mapping FORMAT est<br>indiqué dans le membre cible.                                                                                                    |
| <format mask=""></format> | Masque de format défini par l'utilisateur avec<br>les caractères suivants utilisé pour définir le<br>format:<br>"?" : inclure un caractère à partir d'une<br>$\bullet$<br>position spécifique dans le membre source<br>ou le segment d'un membre.<br>"#" : ignorer ou supprimer un caractère de<br>$\bullet$<br>la source lors de la création du membre<br>cible.<br>"caractère" : inclure le caractère défini par<br>$\bullet$<br>l'utilisateur sur la cible "telle quelle".<br>Utilisé pour l'ajout de préfixe, l'ajout de<br>suffixe, toute chaîne corrigée ou tout<br>caractère requis. Peut être utilisé en<br>association avec les caractères de masque<br>de format spéciaux.<br>"*": inclure tous les caractères du segment<br>$\bullet$<br>source ou de la source. Lorsque "*" est<br>utilisé comme caractère de masque de<br>format unique dans un segment,<br>l'ensemble de la valeur du segment est<br>copié à partir de la source.<br>Lorsque "*" est utilisé en association avec<br>le caractère "#" ou "?", tous les caractères<br>restants et inutilisés sont transmis.<br>"*" est un caractère générique qui<br>transmet les caractères restants non<br>spécifiés par "?" ou "#". Par exemple,<br>lorsque la source est "abcd" et que "*" est<br>utilisé, la cible est "abcd". Lorsque la cible<br>est "?#*", le résultat est "acd".<br>Si la gestion des données rencontre "*"<br>dans un segment, tout ce qui est spécifié<br>après "*" est ignoré, à l'exception du<br>"caractère" spécifié sur le format. |
|                           |                                                                                                    |

**Tableau 4-13 Composants du type de mapping #Format**

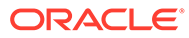

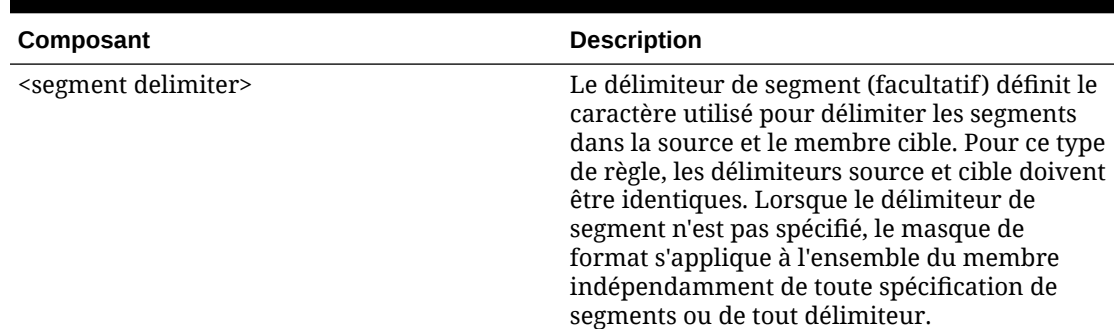

### **Tableau 4-13 (suite) Composants du type de mapping #Format**

### Exemple de mapping #FORMAT

L'exemple suivant utilise toutes les options disponibles avec #FORMAT :

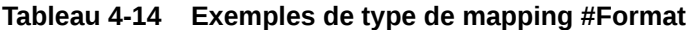

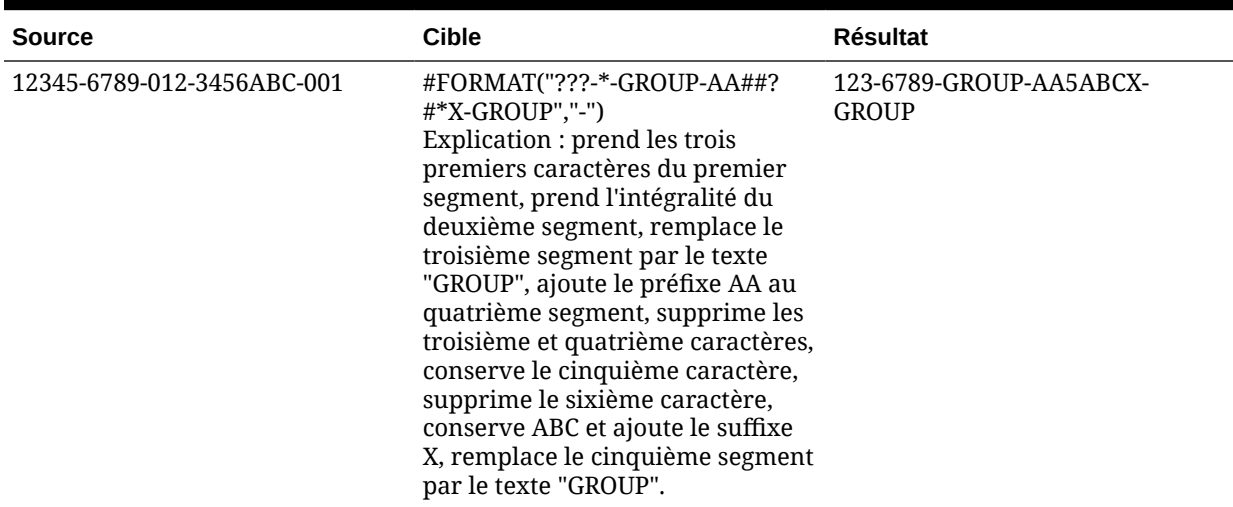

### Remplacement de segments

Vous pouvez utiliser le format du membre source comme définition du membre cible, mais en remplaçant certains segments source plutôt que de réutiliser les valeurs de la source. Par exemple, vous pouvez avoir besoin de filtrer la source en fonction de la valeur du 4e segment, de remplacer le 7e segment par une valeur explicite et de conserver les valeurs des autres segments, comme suit :

Source :

```
 ??????-??????-?-012000000-??????-???-???????-??????-??????-??????-?
??
```
Cible :

```
 ??????-??????-?-012000000-??????-???-GROUP-??????-??????-??????-???
```
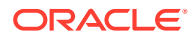

Remplacement de segments par des opérations de chaîne

Vous pouvez effectuer une opération de chaîne sur un segment qui est en cours de remplacement. Par exemple, la valeur est 11002293, mais lorsque les segments sont écrits, vous ne voulez obtenir que les 4 derniers chiffres ou les 6 premiers. Exemples avec le membre 11002293 :

- Ignorer les 2 premiers caractères pour obtenir le résultat : 002293. Utilisez #FORMAT("##\*").
- Tronquer les 3 derniers caractères pour obtenir le résultat : 11002. Utilisez #FORMAT("?????").
- Ignorer les 2 premiers caractères et tronquer les 3 derniers pour obtenir le résultat : 002. Utilisez #FORMAT("##???").

Remplacement de segments par des opérations de chaîne et utilisation d'un préfixe ou d'un suffixe

> Vous pouvez utiliser la valeur de segment de la source telle quelle dans le segment correspondant de la cible. Par exemple, si la source est A100, vous pouvez mapper la valeur en tant que valeur dans la cible, puis mapper cette valeur en tant que valeur dans la cible. Dans ce cas, utilisez un caractère générique sur la source, puis indiquez la valeur explicite pour ce segment dans la cible en fonction de la source.

**Remarque :**

Si une autre opération de chaîne est nécessaire, utilisez les scripts.

### Utilisation du type de mapping #FORMAT

Pour utiliser le type de mapping #FORMAT, procédez comme suit :

- **1.** Dans l'onglet **Workflow**, sous **Chargement des données**, sélectionnez **Mapping de chargement des données**.
- **2.** Dans **Dimensions**, sélectionnez le nom de la dimension.
- **3.** Sélectionnez l'onglet **Entre**, **Dans** ou **Comme**.
- **4.** Cliquez sur **Ajouter**.
- **5.** Dans **Valeur source**, entrez le segment à mapper.

Par exemple, dans l'onglet **Comme**, saisissez 12345-6789-012-3456ABC-001 dans le champ Valeur source.

**6.** Sélectionnez le mapping de format pour le membre cible à l'aide de #FORMAT(<masque de format>, <séparateur de segment>).

Par exemple, entrez #FORMAT ("???-\*-GROUP-AA##?#\*X-GROUP", "-").

Reportez-vous à la section [Composants du type de mapping #FORMAT.](#page-387-0)

- **7.** Pour inverser le signe du compte cible spécifié, sélectionnez **Modifier le signe**.
- **8.** Entrez le **nom de la règle**.

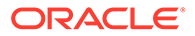

- **9.** Dans **Description**, saisissez la description du mapping.
- **10.** Sélectionnez **Appliquer à la règle** pour appliquer le mapping uniquement à une règle de données spécifique dans un emplacement.

Par défaut, les mappings définis à un emplacement s'appliquent à toutes les règles de données dans un emplacement.

**11.** Cliquez sur **Enregistrer**.

Résultat de l'application du mapping de format créé au cours des étapes 5 et 6 : 123-6789-GROUP-AA5ABCX-GROUP.

### Non-prise en compte des mappings de membre

Vous pouvez ignorer le chargement des données vers un membre de dimension.

Pour ignorer des mappings de membre, procédez comme suit :

- **1.** Dans l'onglet **Workflow**, sous **Chargement des données**, sélectionnez **Mapping de chargement des données**.
- **2.** Sélectionnez une valeur source et, dans **Valeur cible**, saisissez **ignore**.

Par exemple, supposons qu'un utilisateur métier n'a pas besoin d'extraire des données relatives aux services 101, 103 et 105. Indiquez un mapping de type **Dans** avec les valeurs source, 101, 103 et 105, puis pour la valeur cible, indiquez **ignore**. De cette façon, les données relatives aux services 101, 103 et 105 sont extraites, mais pas écrites dans l'application dans l'option Format d'import.

## Import de mappings de membre

Vous pouvez importer des mappings de membre à partir d'un fichier .csv ou .txt sélectionné, puis créer des mappings. L'import des mappings de membre prend en charge les modes de fusion et de remplacement, ainsi que des options de validation pour les membres cible.

Vous pouvez importer des mappings de membre en mode en ligne ou hors ligne.

Vous pouvez également importer des mappings à partir d'Excel ou télécharger un modèle Excel.

Pour importer des mappings de membre, procédez comme suit :

- **1.** Dans l'onglet **Workflow**, sous **Chargement des données**, sélectionnez **Mapping de chargement des données**.
- **2.** Dans la liste déroulante **Importer**, sélectionnez l'une des options suivantes :
	- Dimension actuelle
	- Toutes les dimensions
	- Importer à partir d'Excel
	- Télécharger le modèle Excel

L'écran Sélectionner un fichier à importer s'affiche.

- **3.** Accédez au fichier à importer et cliquez sur **OK**.
- **4. Facultatif :** au besoin, cliquez sur **Télécharger** pour accéder au fichier à importer, puis cliquez sur **OK**.

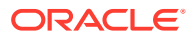

L'écran Sélectionner le mode d'import et la validation s'affiche.

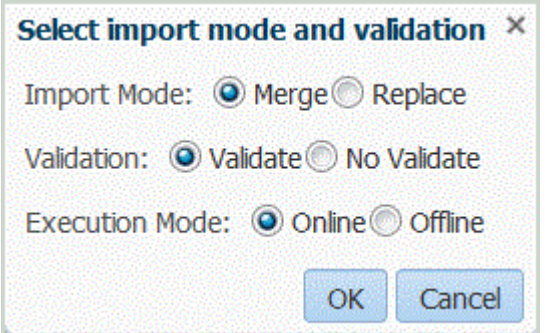

- **5.** Dans **Mode d'import**, sélectionnez le mode d'import :
	- Fusionner : écrase les données de l'application avec celles du fichier de chargement des données.
	- Remplacer : efface les valeurs des dimensions du fichier de chargement des données et les remplace par celles du fichier existant. Pour une application Planning,

Pour une application Planning, l'option Remplacer efface d'abord les données pour les dimensions Année, Période, Scénario, Version et Entité que vous chargez, puis les remplace par les valeurs dans le fichier existant.

**6.** Sélectionnez l'option **Valider** pour valider les mappings de membre.

L'option Valider permet de s'assurer que toutes les données dans la comptabilité importée ont un mapping correspondant.

- **7.** Dans **Mode d'exécution**, sélectionnez le mode d'exécution pour l'import :
	- En ligne : traite l'import immédiatement.
	- Hors ligne : exécute l'import en arrière-plan.
- **8.** Cliquez sur **OK**.

Dans les fichiers d'import de mappings de membre, Data Management prend en charge l'un des caractères suivants comme séparateur de colonnes :

- ,
- |
- ;

Ordre des colonnes :

- valeur source
- valeur cible
- nom de la règle
- description de la règle

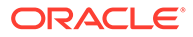

### **Remarque :**

Si vous ajoutez un signe moins devant une valeur de compte cible, celle-ci est importée avec l'option Modifier le signe sélectionnée.

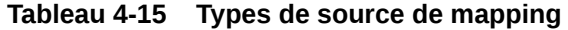

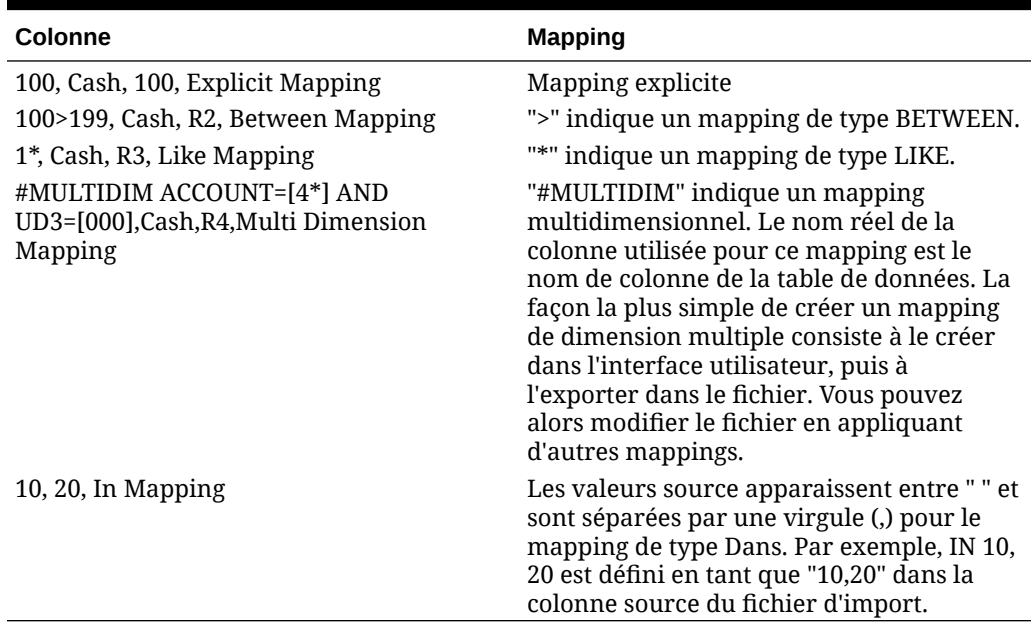

# Téléchargement d'un modèle Excel (modèle de mapping)

Dans Mapping de chargement des données, à l'aide de la fonctionnalité d'import, vous pouvez sélectionner et importer un mapping Excel, et indiquer si les mappings doivent être fusionnés ou remplacés. Les modèles de mapping Excel dont le formatage est correct sont inclus dans le répertoire EPM\_ORACLE\_HOME/products/ FinancialDataQuality/templates.

Le modèle de mapping inclut également un script de macro qui extrait les dimensions Oracle Hyperion Financial Management directement à partir de l'application cible à laquelle vous vous connectez.

Vous devez charger le modèle Excel vers le serveur de gestion des données, puis choisir le fichier Excel comme fichier à charger dans la règle de chargement des données. Vous pouvez également le faire lorsque vous y êtes invité par le système si le nom du fichier n'est pas indiqué. Le système détermine si le fichier traité est un fichier Excel, puis lit le formatage requis pour charger le fichier.

Lorsque vous utilisez un modèle de mapping dans Excel :

- Ne laissez aucune ligne vide dans le modèle de mapping.
- Vous pouvez insérer des lignes dans le modèle, mais vous devez conserver les nouvelles lignes dans la zone désignée.
- Chaque modèle prend en charge une seule dimension.

Pour télécharger un modèle Excel, procédez comme suit :

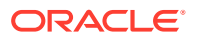

- **1.** Dans l'onglet **Workflow**, sous **Chargement des données**, sélectionnez **Mapping de chargement des données**.
- **2.** Sélectionnez l'onglet **Tous les mappings**.
- **3.** Dans la liste déroulante **Importer**, sélectionnez **Télécharger le modèle Excel**.

Le fichier Maploader.xls est téléchargé. Copiez ou enregistrez le fichier sur le disque dur.

- **4.** Ouvrez le fichier Maploader.xls.
- **5.** Sélectionnez l'onglet **Mapping**.
- **6.** Indiquez l'**emplacement** dans la cellule **B1**, l'**ID d'emplacement** dans la cellule **B2**, puis sélectionnez la dimension dans la liste déroulante **Dimension** de la cellule **B3**.
- **7.** Remplissez les champs de colonne suivants :
	- **a.** Dans **Source**, entrez la valeur de dimension source.

Vous pouvez indiquer des caractères génériques et des plages lorsque vous saisissez la dimension source.

- Caractères génériques pour caractères illimités : utilisez des astérisques (\*) pour indiquer un nombre illimité de caractères. Par exemple, saisissez 548\* ou \*87.8.
- Caractères génériques pour les espaces réservés à un caractère unique : utilisez des points d'interrogation (?) pour indiquer les espaces réservés à un caractère unique. Par exemple,
	- 548??98
	- ??82???
	- ??81\*
- **Plage :** utilisez des virgules (,) pour indiquer des plages (aucun caractère générique n'est autorisé). Par exemple, spécifiez la plage 10000,19999.

(Cette plage évalue toutes les valeurs comprises entre 10000 et 19999 inclus pour les valeurs de début et de fin.)

Dans ce cas, la gestion des données prend en compte toutes les valeurs entre 10000 et 19999 inclus pour les valeurs de début et de fin.

- **Mapping Dans :** utilisez des virgules (,) pour séparer les entrées (les caractères génériques ne sont pas autorisés). Vous devez disposer d'au moins trois entrées ou le mapping apparaît en tant que mapping Entre. Par exemple, spécifiez un mapping Dans en tant que 10,20,30.
- **Mapping Multidimension :** utilisez #MULTIDIM pour indiquer son mapping multidimensionnel. Saisissez DIMENSION NAME=[VALUE] et la valeur. La valeur suit la logique Caractère générique, Plage et Mapping Dans. Dans l'exemple suivant, les critères de recherche sont tous des comptes commençant par 77 et  $UD1 = 240$ . Par exemple, #MULTIDIM ACCOUNT= $[77*]$  AND UD1= $[240]$ .
- **b.** Dans **Description de la source**, saisissez la description de la valeur source.
- **c.** Dans **Cible**, entrez la valeur de dimension cible.
- **d.** Dans **Modifier le signe**, saisissez **True** pour modifier le signe de la dimension Compte. Saisissez **False** pour conserver le signe de la dimension Compte. Ce paramètre est uniquement utilisé lors du mapping de la dimension Compte.
- **e.** Dans **Nom de règle de données**, entrez le nom de règle de données lorsque le mapping s'applique à un nom de règle de données spécifique.

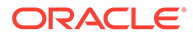

### **Remarque :**

Si vous ajoutez un mapping explicite, le nom de la règle doit correspondre à la valeur source.

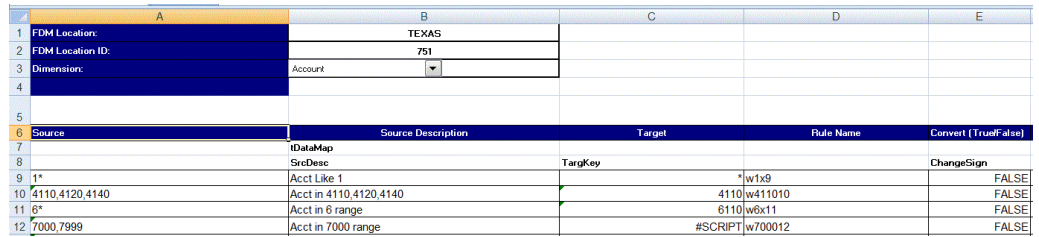

## Import de mappings Excel

Vous pouvez importer des mappings Excel en sélectionnant l'option Importer et un mapping Excel.

Pour importer un mapping Excel, procédez comme suit :

- **1.** Dans l'onglet **Workflow**, sous **Chargement des données**, sélectionnez **Mapping de chargement des données**.
- **2.** Sélectionnez l'onglet **Tous les mappings**.
- **3.** Dans la liste déroulante **Importer**, sélectionnez **Importer à partir d'Excel**.
- **4.** Dans **Sélectionner un fichier à importer**, sélectionnez le fichier Excel à importer et cliquez sur **OK**.

### **Remarque :**

Si vous importez un fichier Excel 2010 ou 2016 qui a déjà été exporté, ouvrez-le avant de l'importer. Cette étape lance des macros dans le fichier Excel qui sont nécessaires pour le processus d'import.

**5. Facultatif :** au besoin, cliquez sur **Télécharger** pour accéder au fichier à importer, puis cliquez sur **OK**.

L'écran Sélectionner le mode d'import et la validation s'affiche.

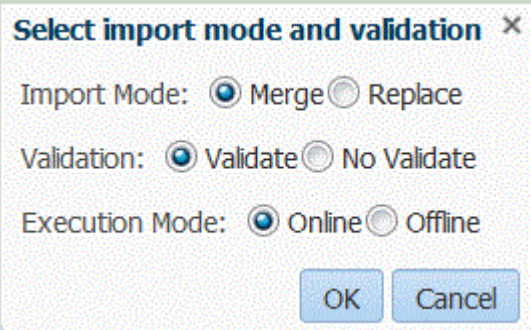

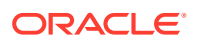

- **6.** Dans **Mode d'import**, sélectionnez le mode d'import :
	- Fusionner : écrase les données de l'application avec celles du fichier de chargement de données Excel.
	- Remplacer : efface les valeurs des dimensions du fichier de chargement de données Excel et les remplace par celles du fichier existant.
- **7.** Sélectionnez l'option **Valider** pour valider les mappings de membre.

Cette opération permet de s'assurer que toutes les données dans la comptabilité importée ont un mapping correspondant.

- **8.** Dans **Mode d'exécution**, sélectionnez le mode d'exécution pour l'import :
	- En ligne : traite l'import immédiatement.
	- Hors ligne : exécute l'import en arrière-plan.
- **9.** Cliquez sur **OK**.
- **10.** Cliquez sur **OK**.

Le mapping hérite de la règle de chargement de données par défaut et affiche la description : "Mappings générés par le système".

Si vous utilisez un mapping explicite, le nom de la règle de données doit correspondre à la valeur source.

### Export de mappings de membre

Vous pouvez exporter les mappings de membre vers un fichier sélectionné ou un fichier Excel.

Pour exporter des mappings de membre, procédez comme suit :

- **1.** Dans l'onglet **Workflow**, sous **Chargement des données**, sélectionnez **Mapping de chargement des données**.
- **2.** Sélectionnez **Exporter**.
- **3.** Dans la liste déroulante **Exporter**, sélectionnez une méthode :

Les options d'export disponibles sont les suivantes :

- Dimension actuelle
- Toutes les dimensions
- **Exporter vers Excel**
- **4.** Dans **Spécifier l'emplacement du fichier** pour les méthodes d'export **Dimension actuelle** et **Toutes les dimensions**, spécifiez le nom du fichier dans **Nom de fichier** ou accédez au fichier à exporter, puis cliquez sur **OK**.

Pour la méthode d'export **Exporter vers Excel**, les mappings sont exportés vers une feuille de calcul Microsoft Excel. Ouvrez ou enregistrez le fichier XLS selon vos besoins.

Lors de l'export vers Excel, vous ne pouvez pas effectuer la réimport avec ce format.

Lorsque le fichier a été exporté, la gestion des données affiche le message : "Le fichier a été exporté".

**5. Facultatif :** cliquez sur **Télécharger** ou **Télécharger** et accédez au fichier à exporter, puis cliquez sur **OK**.

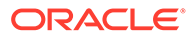
# Suppression des mappings de membre

Vous pouvez supprimer tous les mappings de membre ou uniquement les mappings avec un onglet dans lequel des mappings ont été ajoutés. Vous pouvez supprimer tous les mappings dans la dimension sur laquelle vous êtes actuellement ou uniquement la ligne.

Pour supprimer un mapping de membre d'un onglet sélectionné, procédez comme suit :

- **1.** Dans l'onglet **Workflow**, sous **Chargement des données**, sélectionnez **Mapping de chargement des données**.
- **2.** Sélectionnez l'onglet à partir duquel supprimer les mappings.

Par exemple, sélectionnez l'onglet **Explicite** pour visualiser les mappings de type explicite.

Pour visualiser tous les mappings, sélectionnez l'onglet **Tous les mappings**.

**3.** Sélectionnez le mapping et cliquez sur **Supprimer les mappings**.

Pour supprimer plusieurs mappings, utilisez la touche **Maj** pour sélectionner plusieurs mappings.

Pour supprimer tous les mappings, utilisez la combinaison de touches **Ctrl**+**A**.

- **4.** Dans **Voulez-vous vraiment supprimer les mappings de chargement de données sélectionnés ?**, cliquez sur **OK**.
- **5.** Cliquez sur **Enregistrer**.

### **Remarque :**

Pour supprimer tous les mappings, sélectionnez Supprimer tous les mappings.

# Restauration des mappings de membre

La restauration des mappings de membre supprime les mappings effectués lors de la session actuelle et restaure les mappings en fonction du point de vue.

Vous pouvez restaurer les mappings de membre uniquement à partir du dernier chargement de données pour le PDV.

Pour restaurer un mapping de membre, procédez comme suit :

- **1.** Dans l'onglet **Workflow**, sous **Chargement des données**, sélectionnez **Mapping de chargement des données**.
- **2.** Sélectionnez **Restaurer le mapping**.
- **3.** Dans **Confirmation de la restauration du mapping**, cliquez sur **OK**.

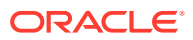

# <span id="page-397-0"></span>Définition de règles de chargement des données pour l'extraction des données

Une fois que vous avez défini des mappings de membre pour la règle de chargement des données, définissez des règles de chargement des données pour les grands livres ou les unités métier dans votre système source. Les règles de chargement des données vous permettent de créer une définition d'intégration qui peut être réutilisée pour chaque période. Elles utilisent un point de vue indiqué par un utilisateur pour une période et une catégorie. Les règles de chargement des données sont définies pour les emplacements que vous avez configurés et sont propres à des emplacements.

Vous pouvez créer plusieurs règles de chargement des données pour une application cible, afin d'importer des données issues de plusieurs sources dans une seule application cible. Utilisez la procédure avancée suivante pour créer une règle de chargement des données :

- **1.** Créez la règle de chargement des données.
- **2.** Définissez les détails de la règle de chargement des données.
- **3.** Exécutez la règle de chargement des données.

## Définition des détails de règle de chargement des données

Vous créez et modifiez les règles de chargement des données sur l'écran Chargement des données. Celui-ci comporte les sections suivantes :

- Récapitulatif de la règle de données
- Détails de chargement des données
- Filtres source, qui comporte quatre onglets : Options source, Membres cible (pour les règles de chargement des données basées sur un fichier dans lesquelles un inducteur est indiqué), Options cible et Options personnalisées

Reportez-vous aux sections [Utilisation des options cible](#page-405-0) (par emplacement) et [Enregistrement des applications cible.](#page-66-0)

Reportez-vous à la section [Création d'options personnalisées.](#page-405-0)

#### **Remarque :**

Avant de créer des règles de chargement de données, assurez-vous que vos données de système source n'incluent pas de caractères spéciaux dans l'application cible.

Evitez également d'utiliser des caractères spéciaux dans les noms ou des espaces si vous prévoyez d'utiliser des scripts de commande. Certains caractères peuvent entraîner des problèmes s'ils sont exécutés à partir d'une ligne de commande.

Pour définir les détails de chargement des données pour un système source, procédez comme suit :

**1.** Dans l'onglet **Workflow**, sous **Chargement des données**, sélectionnez **Règle de chargement des données**.

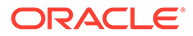

- **2.** Dans la zone de récapitulatif **Chargement des données**, cliquez sur **Ajouter**.
- **3.** Dans **Détails**, dans **Nom**, entrez le nom de la règle de chargement des données.
- **4.** Sélectionnez une **catégorie**.

Les catégories énumérées sont celles que vous avez créées lors de la configuration de la gestion des données. Reportez-vous à la section [Définition des](#page-372-0) [mappings de catégorie](#page-372-0).

**5.** Dans **Type de mapping de période**, sélectionnez le type de mapping de période pour chaque règle de données.

Les options valides sont les suivantes :

- Par défaut : la règle de données utilise la clé de période et la clé de la période précédente définies dans la gestion des données pour déterminer les périodes de comptabilité source mappées avec chaque période de gestion des données incluse dans l'exécution d'une règle de données.
- Explicite : la règle de données utilise les mappings de période explicites définis dans la gestion des données pour déterminer les périodes GL source mappées avec chaque période de gestion des données incluse dans l'exécution d'une règle de données. Les mappings de période explicites permettent la prise en charge de sources de données GL supplémentaires dont les périodes ne sont pas définies par des dates de début et de fin.
- **6. Facultatif :** saisissez une description.
- **7.** Sélectionnez les options source.
- **8.** Dans **Type de plan cible**, sélectionnez le type de plan du système cible. La gestion des données prend actuellement en charge les chargements des données comportant jusqu'à six types de plan. Planning peut prendre en charge trois types de plan personnalisé et jusqu'à quatre applications de modules Planning (Workforce, Capex, Project, Financials). Vous pouvez activer n'importe quelle combinaison de ces applications. Lorsque vous créez une application de modules Planning et que vous créez plus de deux types de plan personnalisé, vous ne pouvez pas prendre en charge le chargement des données dans les quatre applications.
- **9.** Pour Planning et Oracle Essbase, sélectionnez l'onglet **Paramètres source** et indiquez des paramètres le cas échéant.

Reportez-vous à la section [Définition des paramètres source pour Planning et](#page-400-0) [Essbase](#page-400-0).

Pour définir des options source, procédez comme suit :

- **1.** Dans l'onglet **Workflow**, sous **Chargement des données**, sélectionnez **Règle de chargement des données**.
- **2.** Dans **Règle de chargement des données**, sélectionnez une règle de chargement des données ou cliquez sur **Ajouter**.
- **3.** Sélectionnez l'onglet **Options source**.
- **4. Facultatif :** si vous utilisez un chargement de données à plusieurs colonnes, sélectionnez l'onglet **En-têtes de colonne**, et indiquez les dates de début et de fin des colonnes numériques.

Reportez-vous à la section [Chargement de données numériques à plusieurs](#page-356-0) [colonnes](#page-356-0).

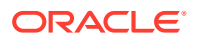

**5. Facultatif :** pour utiliser les options cible, sélectionnez l'onglet **Options cible** et sélectionnez une option.

Reportez-vous aux sources suivantes :

- **a.** Pour en savoir plus sur les options d'application Planning, reportez-vous à la section [Définition des options d'application pour Planning](#page-84-0).
- **b.** Pour plus d'informations sur les options d'application Financial Consolidation and Close, reportez-vous à [Définition des options d'application pour Financial](#page-101-0) [Consolidation and Close](#page-101-0).
- **6. Facultatif :** vous pouvez indiquer du texte de forme libre ou une valeur en sélectionnant **Options personnalisées** et en indiquant le texte que vous voulez associer à la règle de chargement des données.

Reportez-vous à la section [Création d'options personnalisées.](#page-405-0)

**7.** Cliquez sur **Enregistrer**.

Définition des détails de règle de chargement des données pour un système source basé sur un fichier

> Lorsque vous définissez des détails de chargement des données pour un système de chargement de données basé sur un fichier, chargez les données vers une période unique ou une plage de périodes. Pour une période unique, entrez le nom du fichier dans la règle de données, puis exécutez la règle pour une période unique. Pour charger plusieurs périodes, créez un fichier pour chaque période, puis ajoutez le nom de période ou la clé de période au nom du fichier. Lorsque la règle est exécutée pour une plage de périodes, le processus construit le nom du fichier pour chaque période et charge les données appropriées dans le PDV.

Pour définir les détails de chargement des données pour un système source basé sur un fichier, procédez comme suit :

- **1.** Dans **Nom**, entrez le nom de la règle de chargement des données.
- **2.** Dans **Catégorie**, sélectionnez une catégorie.

Les catégories énumérées sont celles que vous avez créées lors de la configuration de gestion des données, comme "Réel". Reportez-vous à la section [Définition des mappings](#page-372-0) [de catégorie](#page-372-0).

- **3. Facultatif :** dans **Description**, indiquez la description de la règle de chargement des données.
- **4. Facultatif :** si le système cible est une application Planning, dans la liste déroulante **Type de plan cible**, sélectionnez le type de plan du système cible.

La gestion des données prend actuellement en charge les chargements des données comportant jusqu'à six types de plan. Planning peut prendre en charge trois types de plan personnalisé et jusqu'à quatre applications de modules Planning (Workforce, Capex, Project, Financials). Vous pouvez activer n'importe quelle combinaison de ces applications. Lorsque vous créez une application de modules Planning et que vous créez plus de deux types de plan personnalisé, vous ne pouvez pas prendre en charge le chargement des données dans les quatre applications.

Si le système cible est Financial Consolidation and Close, dans la liste déroulante **Cube cible**, sélectionnez le type de cube de chargement des données.

Les options disponibles sont les suivantes :

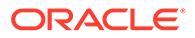

- <span id="page-400-0"></span>**Console**
- **Taux**
- **5. Facultatif :** dans **Format d'import**, si le type de fichier est un fichier *texte* multipériode (périodes contiguës ou non contiguës), sélectionnez le format d'import à utiliser avec le fichier pour pouvoir remplacer le format d'import. Par exemple, spécifiez un format d'import pour les règles de données sur une seule période ou plusieurs, ce qui permet de charger des fichiers sur une seule période ou plusieurs à partir du même emplacement. Dans ce cas, le format d'import sélectionné doit disposer de la même cible que l'emplacement sélectionné dans le PDV. Si le format d'import n'est pas spécifié, celui de l'emplacement est utilisé.

Les périodes de début et de fin sélectionnées pour la règle déterminent les périodes spécifiques dans le fichier lors du chargement d'un fichier texte sur plusieurs périodes.

Dans le fichier, lorsque les montants ne sont pas disponibles pour les périodes contiguës, vous pouvez mapper de façon explicite les colonnes de montant correspondantes avec les périodes requises dans la règle de données dans Mapping de chargement des données. Lorsque vous exécutez la règle, les données sont chargées dans les périodes comme spécifié par le mapping explicite.

- **6. Facultatif :** saisissez une description.
- **7.** Si nécessaire, sélectionnez les **options source**, et ajoutez ou modifiez des données dimensionnelles.
- **8.** Cliquez sur **Enregistrer**.

# Définition des paramètres source pour Planning et Essbase

Dans la synchronisation de données, lorsque Planning et Oracle Essbase sont les systèmes source, vous pouvez spécifier des paramètres source supplémentaires.

## **Remarque :**

Pour Financial Consolidation and Close, la dimension Compte ne peut pas être concaténée avec d'autres dimensions lors de l'import.

Pour définir des options source, procédez comme suit :

- **1.** Dans l'onglet **Workflow**, sous **Chargement des données**, sélectionnez **Règle de chargement des données**.
- **2.** Dans **Règle de chargement des données**, sélectionnez une règle de chargement des données pour une source Planning et Essbase, puis cliquez sur **Ajouter**.
- **3.** Cliquez sur l'onglet **Paramètres source**.
- **4.** (Planning uniquement) Dans **Option d'extraction des données**, sélectionnez le type de données de membre à extraire.

Les membres peuvent être extraits en fonction de la façon dont ils ont été marqués pour le calcul. Pour un membre marqué comme "stocké", les valeurs de données calculées sont stockées avec le membre dans la base de données après

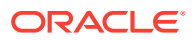

le calcul. Pour un membre marqué comme "calcul dynamique", les valeurs de données du membre sont calculées lors de l'extraction.

#### **Remarque :**

L'option Extraction des données était auparavant intitulée Extraire les données calculées dynamiques.

Les options disponibles sont les suivantes :

• Toutes les données : extrait les valeurs stockées et les valeurs calculées dynamiquement pour la dimension Dense et la dimension De secours.

L'option Toutes les données est toujours affichée, mais elle ne fonctionne que dans les cas suivants :

- Applications de reporting ASO
- Planning et modules Planning en mode hybride
- Données calculées dynamiques et stockées : extrait les valeurs calculées dynamiques stockées pour la dimension Dense uniquement et non pour les dimensions De secours.
- Données stockées uniquement : extrait les données stockées uniquement. Les valeurs calculées dynamiquement sont exclues de ce type d'extraction.

#### **Remarque :**

Si vous définissez l'option **Extraire les données calculées dynamiques** de l'écran Règle de chargement des données sur "Oui", et que le stockage de données (niveau 0) d'un membre de niveau feuille est défini sur "Dynamique", les données ne sont pas récupérées par le processus d'extraction. Pour récupérer les données, définissez le stockage de données du membre sur une valeur autre que "Dynamique" pour inclure la valeur dans la sélection de l'application source.

**5.** Dans **Précision des données**, indiquez le nombre de décimales affichées en chiffres à exporter.

La précision des données fait référence aux données numériques, l'accent étant mis sur la précision (exactitude). Selon la taille de la valeur des données et le nombre de positions décimales, certains champs numériques peuvent être écrits au format exponentiel, par exemple 678123e+008. Il peut être utile d'utiliser la précision des données lorsque les données s'étendent d'une très grande valeur à une très petite valeur. Les fichiers de sortie sont généralement plus petits et les valeurs des données sont plus exactes.

La valeur par défaut de cette option est 16.

**6.** Dans **Nombre de décimales des données**, indiquez le nombre maximal de positions décimales à exporter.

Spécifiez une valeur comprise entre 0 et 16. Si aucune valeur n'est fournie, le nombre de positions décimales des données à exporter est utilisé (jusqu'à 16 positions) ou une valeur déterminée par l'option Précision des données si cette valeur est spécifiée.

ORACLE

Ce paramètre est utilisé en mettant l'accent sur la lisibilité ; les données de sortie sont au format texte simple. Indépendamment du nombre de positions décimales dans les données, le nombre spécifié est la sortie. Il est possible que les données soient moins exactes, particulièrement si les données s'étendent d'une valeur très grande à une valeur très petite, au-dessus et en dessous de la virgule décimale.

Par défaut, 16 positions pour les données numériques sont prises en charge, y compris les positions décimales. Si les options Précision des données et Nombre de décimales des données sont toutes deux spécifiées, l'option Précision des données est ignorée.

**7.** Cliquez sur **Enregistrer**.

# Gestion des règles de chargement des données

Vous pouvez effectuer les tâches suivantes :

- Modifier des règles de chargement des données : reportez-vous à la section Modification des règles de chargement des données.
- Exécuter des règles de chargement des données : reportez-vous à la section [Exécution de règles de chargement des données](#page-151-0).
- Supprimer des règles de chargement des données : reportez-vous à la section [Suppression des règles de chargement des données](#page-404-0).
- Afficher des règles de chargement de données avant de les exécuter : reportezvous à la section [Utilisation du workbench de chargement des données](#page-406-0).
- Planifier des règles de chargement des données : reportez-vous à la section [Planification des règles de chargement des données](#page-404-0)
- Consulter les détails d'un processus de règle de données : reportez-vous à la section [Affichage des détails du processus.](#page-415-0)

## Modification des règles de chargement des données

Si la règle de chargement des données n'est pas en cours d'exécution, vous pouvez en modifier les détails.

Pour modifier des règles de données, procédez comme suit :

- **1.** Dans l'onglet **Workflow**, sous **Chargement des données**, sélectionnez **Règle de chargement des données**.
- **2.** Sélectionnez la règle de chargement des données.
- **3.** Modifiez les détails de la règle de chargement des données, si nécessaire.
- **4.** Cliquez sur **Enregistrer**.

# Exécution de règles de chargement des données

Exécutez la règle de chargement des données afin de charger les mises à jour et d'envoyer les données à l'application cible. Lorsque vous soumettez une règle de chargement des données, indiquez les options d'extraction des données.

Pour exécuter les règles de chargement des données, choisissez l'une des méthodes ci-dessous :

• Commande Exécuter sur l'écran Règle de chargement des données.

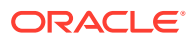

- Option Importer une source dans la zone Workbench de chargement des données.
- Exécution d'un lot. Reportez-vous à la section [Exécution de lots.](#page-491-0)

Lorsqu'une règle de chargement des données est exécutée, la gestion des données charge les données, puis crée une région d'exploration (facultatif) qui permet d'effectuer une exploration amont vers les données source.

### **Remarque :**

Dans Financial Consolidation and Close, pour les chargements de données de cumul annuel, les données sont stockées dans la vue Périodique. Dans ce cas, l'utilisateur doit sélectionner cette option afin qu'un "pré-traitement" soit effectué pour convertir les données de cumul annuel du fichier en données périodiques à des fins de chargement.

Lorsque vous exécutez une règle de chargement des données, vous disposez de plusieurs options:

### **Remarque :**

lorsqu'une règle de chargement des données est exécutée sur plusieurs périodes, l'étape d'export a lieu une seule fois sur toutes les périodes.

• **Importer à partir de la source :** la gestion des données importe les données à partir du système source, applique les transformations nécessaires et exporte les données dans la table intermédiaire de gestion des données.

Sélectionnez cette option uniquement dans les cas suivants :

- Vous exécutez une règle de chargement des données pour la première fois.
- Les données du système source ont été modifiées. Par exemple, vous avez vérifié les données dans la table intermédiaire après l'export et il s'est avéré nécessaire de modifier les données dans le système source.

Dans la plupart des cas, les données du système source ne seront pas modifiées après le premier import des données à partir de la source. C'est pourquoi il n'est pas nécessaire de continuer à importer des données si celles-ci n'ont pas changé.

Lorsque les données du système source ont été modifiées, vous devez recalculer les données.

### **Remarque :**

Les imports de source Oracle E-Business Suite exigent une actualisation complète des règles de chargement des données. L'actualisation ne doit être réalisée qu'une fois par plan de comptes.

**Exporter vers la cible :** exporte les données dans l'application cible.

Sélectionnez cette option une fois que vous avez vérifié les données dans la table intermédiaire et que vous voulez les exporter dans l'application cible.

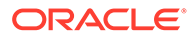

#### <span id="page-404-0"></span>**Remarque :**

Ne sélectionnez ces deux options que lorsque les données ont été modifiées dans le système source *et* que vous souhaitez les exporter directement dans l'application cible.

# Planification des règles de chargement des données

La fonctionnalité de planification des jobs offre une méthode permettant d'orchestrer les horaires d'exécution des règles de chargement des données.

Pour planifier l'exécution des règles de chargement des données, procédez comme suit :

- **1.** Dans l'onglet **Workflow**, sous **Chargement des données**, sélectionnez **Règle de chargement des données**.
- **2.** Dans **Chargement des données**, sélectionnez la règle de chargement des données.
- **3.** Cliquez sur **Planifier**.

Pour plus d'informations sur la planification des jobs, reportez-vous à la section [Planification de jobs.](#page-491-0)

Pour annuler un job planifié, procédez comme suit :

- **1.** Dans l'onglet **Workflow**, sous **Chargement des données**, sélectionnez **Règle de chargement des données**.
- **2.** Dans **Chargement des données**, sélectionnez la règle de chargement des données.
- **3.** Cliquez sur **Annuler la planification**.

Lorsque vous annulez un job à partir de l'interface utilisateur de la gestion des données à l'aide de l'option **Annuler la planification**, toutes les instances de planification de la règle sont annulées. Vous ne pouvez pas annuler uniquement certaines planifications de la règle.

## Vérification du statut d'une règle de chargement des données

Après avoir exécuté une règle de données, vous pouvez vérifier son statut sur la page Détails du processus. Reportez-vous à la section [Affichage des détails du processus.](#page-415-0)

## Suppression des règles de chargement des données

Vous pouvez supprimer les règles de chargement des données créées dans la gestion des données. Vous ne pouvez pas supprimer les règles de chargement des données lorsqu'elles sont en cours d'exécution.

Lorsque vous supprimez une règle, toutes les données chargées à l'aide de cette règle sont également supprimées.

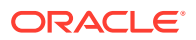

#### <span id="page-405-0"></span>**Remarque :**

Une fois les règles de chargement des données supprimées, vous pouvez supprimer un système source. Une fois que vous avez exécuté une suppression, les utilisateurs ne peuvent plus effectuer d'exploration amont vers une source Enterprise Resource Planning (ERP).

Pour supprimer une règle de chargement des données, procédez comme suit :

- **1.** Dans l'onglet **Workflow**, sous **Chargement des données**, sélectionnez **Règle de chargement des données**.
- 2. Entrez le **nom de l'emplacement** ou cliquez sur l'icône **pour sélectionner** l'emplacement.
- **3.** Sélectionnez la règle de chargement des données.
- **4.** Cliquez sur **Supprimer**.

## Utilisation des options cible

En cas d'utilisation de règles de chargement des données, vous pouvez spécifier des options d'application Planning cible propres à un emplacement. Par exemple, à l'aide de la fonctionnalité Options cible, vous pouvez spécifier différentes valeurs de protection des données pour chaque emplacement.

Pour spécifier des informations d'intégration, procédez comme suit :

- **1.** Dans l'onglet **Workflow**, sous **Chargement des données**, sélectionnez **Règle de chargement des données**.
- **2.** Dans la barre de **PDV**, sélectionnez un emplacement.
- **3.** Sélectionnez l'onglet **Options cible**.
- **4.** Ajoutez ou modifiez des options.

Reportez-vous à la section [Enregistrement des applications cible.](#page-66-0)

**5.** Cliquez sur **Enregistrer**.

# Création d'options personnalisées

Vous pouvez spécifier un texte de forme libre ou une valeur sur un emplacement ou un chargement de données à l'aide de l'option d'intégration. Le texte ou la valeur saisie peut être utilisé avec vos scripts de gestion des données.

En outre, si vous utilisez Oracle Data Relationship Management pour exporter des dimensions et des hiérarchies à partir des systèmes ERP vers Data Relationship Management, ou si vous importez un mapping de chargement des données à partir de Data Relationship Management vers la gestion des données, vous pouvez indiquer des profils d'export et d'import Data Relationship Management.

L'intégration Data Relationship Management est activée sur l'écran Application cible. Pour plus de détails, reportez-vous à la section [Enregistrement des applications cible](#page-66-0).

Pour spécifier des informations d'intégration, procédez comme suit :

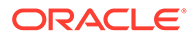

- <span id="page-406-0"></span>**1.** Dans l'onglet **Workflow**, sous **Chargement des données**, sélectionnez **Règle de chargement des données**.
- **2.** Sélectionnez l'onglet **Options personnalisées**.
- **3.** Dans **Option d'intégration 1-4**, spécifiez le texte de forme libre ou la valeur, puis cliquez sur **OK**.

Les informations que vous indiquez sont accessibles à partir des champs Option d'intégration de la table Emplacement.

# Utilisation du workbench de chargement des données

La fonctionnalité Workbench de chargement des données fournit une structure pour importer, afficher, vérifier et exporter des données à partir des systèmes source dans la gestion des données.

Les principales fonctionnalités du workbench sont les suivantes :

- Processus de chargement interactif avec des options d'import, de validation, d'export et de vérification
- Provisionnement pour afficher toutes les valeurs source, les valeurs source mappées, les valeurs cible ou les valeurs source et cible
- Affichage des valeurs de cumul annuel/par période pour référence rapide
- Options d'affichage pour les données valides, non valides, ignorées ou toutes les données
- Processus de chargement en ligne et hors ligne
- Option de requête pour les chargements historiques
- Export de l'historique des chargements dans Excel
- Retour à la source à partir du workbench

Le workbench de chargement des données comporte quatre sections :

- Grille de workflow
- Barre du PDV : reportez-vous à la section [Utilisation de la barre de PDV](#page-32-0).
- **Statut**
- Grille de données

## Grille de workflow

Lorsque vous sélectionnez une étape de workflow, les actions suivantes sont effectuées :

La gestion des données utilise des icônes en forme de poisson pour indiquer le statut de chaque étape. Lorsqu'une étape de workflow est terminée, l'icône en forme de poisson est affichée en orange. En cas d'échec de l'étape, l'icône en forme de poisson est affichée en gris.

# Traitement des données

## Etape 1 : Import de données source

La fonctionnalité Importer à partir de la source permet à Oracle Data Integrator d'importer les données du système source et d'effectuer les transformations nécessaires, telles que l'import, le mapping et la validation des données. Elle permet également d'importer la source en ligne (traitement immédiat) ou hors ligne (en arrière-plan).

Sélectionnez cette fonctionnalité uniquement dans les cas suivants :

- Exécution d'une règle de chargement des données pour la première fois.
- Les données du système source ont été modifiées. Par exemple, vous avez vérifié les données dans la table intermédiaire après l'export et il s'est avéré nécessaire de modifier les données dans le système source.

Dans la plupart des cas, les données du système source ne seront pas modifiées après le premier import des données à partir de la source. Vous n'avez pas besoin de continuer à importer les données non modifiées.

Pour importer des données source, procédez comme suit :

- **1.** Dans l'onglet **Workflow**, sous **Chargement des données**, sélectionnez **Workbench de chargement des données**.
- **2. Facultatif :** lorsque vous importez un fichier source, la gestion des données utilise le PDV actuel pour déterminer l'emplacement, la catégorie et la période.

Pour importer un autre fichier source, vous devez modifier le PDV. Pour obtenir des informations sur la modification du PDV, reportez-vous à la section [Utilisation de la barre](#page-32-0) [de PDV](#page-32-0).

- **3.** En haut de l'écran, cliquez sur **Importer**.
- **4.** Dans **Mode d'exécution**, sélectionnez le mode d'import de la source.
	- En ligne : ODI traite les données en mode synchrone (traitement immédiat).
	- Hors ligne : ODI traite les données en mode asynchrone (en arrière-plan).

Cliquez sur **pour accéder à la page Détails du processus et surveiller la** progression du job ODI.

**5.** Cliquez sur **OK**.

L'icône d'import en forme de poisson devient orange.

#### Etape 2 : Validation des données source

La validation de gestion des données des données source confirme que tous les membres sont mappés avec un compte système cible valide. En cas de mapping de dimensions non mappées dans le fichier source, une erreur de validation se produit. La validation compare le mapping des dimensions avec le fichier source et identifie les dimensions non mappées. Le flux d'activités se poursuit dès que toutes les dimensions sont correctement mappées.

Pour exécuter le processus de validation, procédez comme suit :

- **1.** Dans l'onglet **Workflow**, sous **Chargement des données**, sélectionnez **Workbench de chargement des données**.
- **2.** Sélectionnez **Valider**.

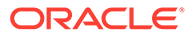

#### Validation sans erreurs de mapping

Lorsque la validation aboutit, l'icône de validation en forme de poisson orange s'affiche dans l'en-tête de l'écran de gestion des données.

#### Validation avec erreurs de mapping

Les membres de dimension nouvellement ajoutés ne pouvant pas être non mappés, l'ajout de membres de dimension à des systèmes source peut générer des erreurs de validation. Si un membre de dimension n'est pas mappé, l'icône de validation en forme de poisson est grise et un écran Erreurs de validation est lancé dans le workbench, qui affiche le nombre de membres de dimension qui ne sont pas mappés (et par conséquent, non définis). Vous devez corriger les membres de dimension non mappés avant de réexécuter la validation.

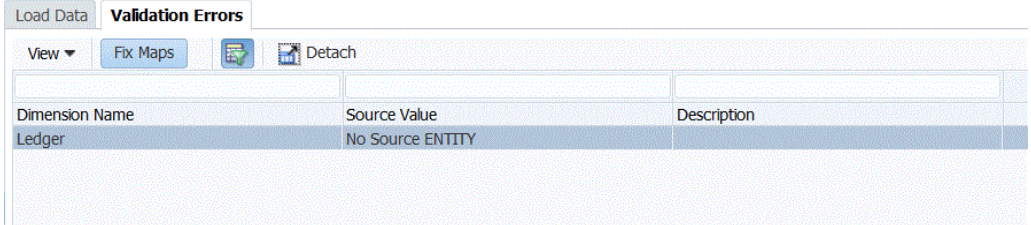

Pour corriger les erreurs dans les tables de conversion, procédez comme suit :

- **1.** Dans la région supérieure de l'écran **Validation**, sélectionnez la ligne à corriger.
- **2.** Corriger les comptes non mappés.

Dans la région supérieure de l'écran Erreurs de validation, l'élément non mappé est inséré dans la valeur source et la région inférieure affiche toutes les lignes comportant cette valeur source. Par exemple, si la région supérieure affiche une valeur de dimension Entité avec Valeur source 01, la région inférieure doit afficher toutes les lignes où ENTITY = '01'.

**3.** Cliquez sur **Valider** pour actualiser le formulaire de validation.

Les données source ayant été validées peuvent être chargées dans le système cible.

#### Correction des erreurs de mapping

Dans le workbench de chargement des données, vous pouvez visualiser les erreurs de mapping et les corriger instantanément dès qu'elles surviennent.

Pour corriger les erreurs de mapping, procédez comme suit :

**1.** Dans **Workbench de chargement des données**, sélectionnez l'onglet **Erreurs de validation**.

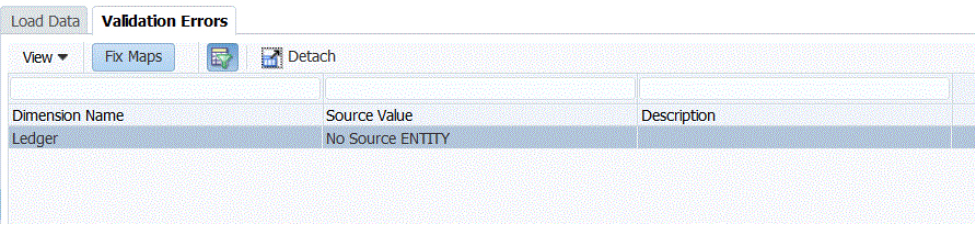

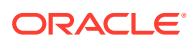

- **2.** Sélectionnez **Corriger les mappings** pour accéder aux mappings.
- **3.** Dans l'écran **Mapping de chargement des données**, corrigez les erreurs éventuelles.

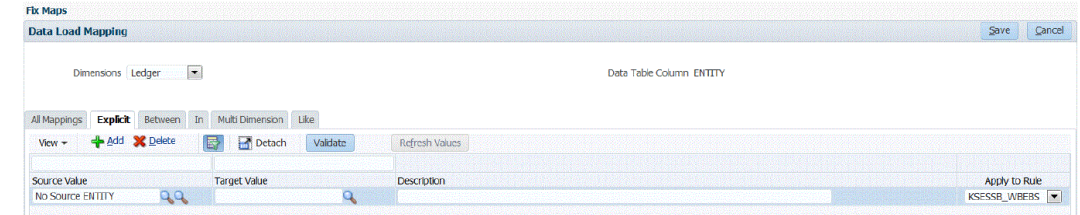

**4.** Cliquez sur **Valider** puis sur **Enregistrer**.

### Etape 3 : Export de données vers des applications cible

Une fois que les données source ont réussi le processus de validation, utilisez l'option Exporter pour exporter des données vers une application cible. Sélectionnez cette option une fois les données vérifiées dans la grille de données et si vous êtes sûr de vouloir les exporter dans l'application cible.

Lorsque vous exportez des données pour Planning, vous pouvez stocker, ajouter, soustraire et remplacer des données.

L'export des règles de mapping au format CSV ou Excel n'inclut aucun script.

Pour soumettre la règle de chargement des données, procédez comme suit :

- **1.** Dans l'onglet **Workflow**, sous **Chargement des données**, sélectionnez **Workbench de chargement des données**.
- **2. Facultatif :** lorsque vous importez un fichier source, la gestion des données utilise le PDV en cours pour déterminer l'emplacement, la catégorie et la période, puis exécute le processus suivant : pour importer le fichier source, vous devez modifier le PDV. Reportez-vous à la section [Utilisation de la barre de PDV](#page-32-0).
- **3.** En haut de l'écran, cliquez sur **Exporter**.
- **4.** Dans la liste déroulante **Mode d'exécution**, sélectionnez le mode d'export des données source vers l'application cible.
	- En ligne : ODI traite les données en mode synchrone (traitement immédiat).
	- Hors ligne : ODI traite les données en mode asynchrone (en arrière-plan).

Cliquez sur **pour accéder à la page Détails du processus et surveiller la** progression du job ODI.

**5.** Cliquez sur **OK**.

## Etape 4 : Vérification des données

Après l'export des données vers le système cible, exécutez l'étape de vérification afin d'afficher le rapport de vérification pour le PDV en cours. S'il n'existe aucune donnée pour le rapport de vérification du PDV en cours, une page vide est affichée.

Vous pouvez sélectionner le type de rapport par défaut utilisé lors de l'exécution des rapports de vérification. Par défaut, le champ Type de publication sur la page Rapports est défini sur la valeur de type de rapport sélectionnée. Les choix disponibles pour ce champ sont PDF, Excel, Word, RTF et HTML.

ORACLE

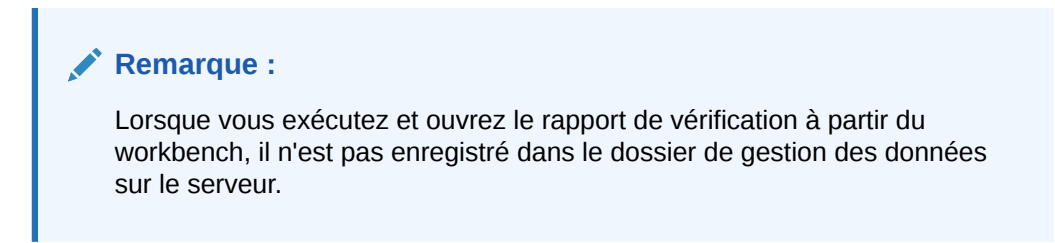

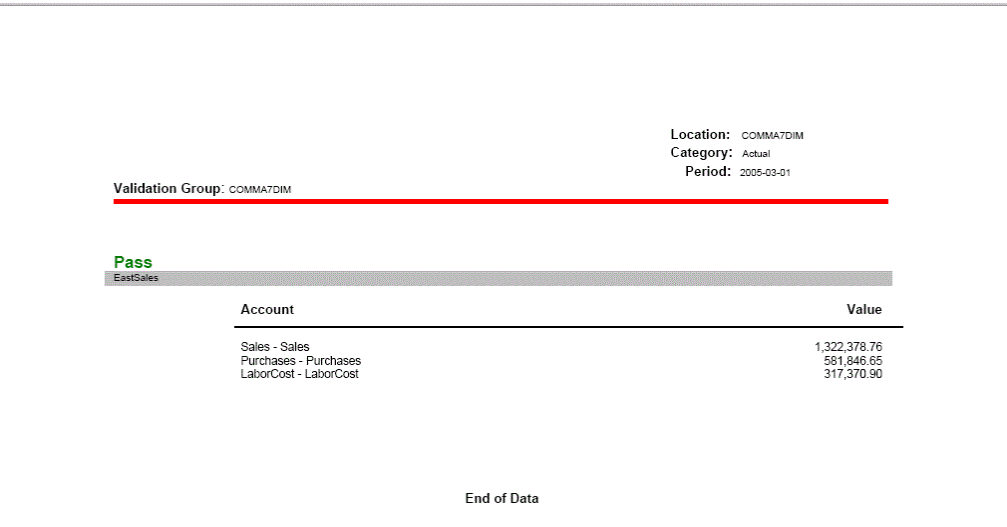

# Utilisation de la grille de données du workbench

La grille de données contient deux onglets dans la grille principale :

- Charger les données/Charger le PDV : permet d'importer, d'afficher, de vérifier et d'exporter des données à partir des systèmes source.
- Effectuer une exploration amont jusqu'aux données source
- Afficher les détails de mapping

Vous pouvez exécuter des tâches sur la grille de données à l'aide des options de la table Action, notamment :

- [Affichage des données](#page-411-0)
- [Formatage des données](#page-412-0)
- [Présentation des données](#page-412-0)
- [Ouverture des données chargées dans Microsoft Excel](#page-413-0)
- [Requête par l'exemple](#page-414-0)
- [Gel des données](#page-414-0)
- [Détachement des données](#page-415-0)
- [Retour à la ligne automatique du texte](#page-415-0)

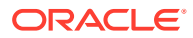

### <span id="page-411-0"></span>Affichage des données

Afficher les données permet d'afficher les données de plusieurs façons :

**Table :** permet de sélectionner les données source ou cible à afficher dans la grille :

- Source (tout) : affiche à la fois les dimensions source mappées ou non mappées (ENTITY, ACCOUNT, UD1, UD2,… AMOUNT).
- Source (mappée) : affiche uniquement les dimensions source mappées.
- Cible : affiche uniquement les dimensions cible (ENTITYX, ACCOUNTX, UD1X, UD2X,… AMOUNTX).
- Source et cible : affiche à la fois les dimensions source et cible (ENTITY, ENTITYX, ACCOUNT, ACCOUNTX, UD1, UD1X, AMOUNT, AMOUNTX).

**Colonnes :** permet de sélectionner les colonnes à afficher dans les données :

- Afficher tout
- Entité
- Compte
- **Version**
- **Produit**
- **Service**
- **STAT**
- Montant
- Montant source

**Geler/Libérer :** fige une colonne et fait en sorte qu'elle reste visible lorsque vous faites défiler la grille de données. L'en-tête de colonne doit être sélectionné pour pouvoir utiliser cette option. Pour annuler le gel d'une colonne, sélectionnez celle-ci et, dans le menu contextuel, cliquez sur *Libérer*.

**Détacher/Joindre :** détache les colonnes de la grille de données. Les colonnes détachées apparaissent dans leur propre fenêtre. Pour revenir à la vue par défaut, sélectionnez *Affichage*, puis cliquez sur *Joindre* ou sur *Fermer*.

**Trier :** utilisez cette option pour définir le tri des colonnes par ordre croissant ou décroissant. Vous pouvez trier sur plusieurs niveaux (trois maximum, dans l'ordre croissant et décroissant) en sélectionnant l'option Trier, puis Avancé. Sur l'écran Tri avancé, sélectionnez la colonne de tri principale, puis la colonne de tri secondaire et enfin la colonne de tri tertiaire.

Les champs de recherche affichés dans les options de recherche avancée dépendent de l'artefact sélectionné.

**Réorganiser les colonnes :** utilisez cette option pour modifier l'ordre des colonnes. Lorsque vous sélectionnez cette option, l'écran Réorganiser les colonnes apparaît. Vous pouvez sélectionner une colonne et modifier sa position à l'aide des boutons de défilement (à droite).

**Requête par l'exemple :** utilisez cette option pour activer/désactiver la ligne de filtre. Vous pouvez saisir sur cette ligne le texte permettant de filtrer les lignes affichées pour une colonne donnée. Entrez le texte du filtre, le cas échéant, pour une colonne spécifique, puis cliquez sur **Entrée**. Pour effacer un filtre, supprimez le texte du filtre dans la zone de saisie, puis cliquez sur **Entrée**. Tout le texte saisi respecte la casse.

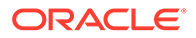

## <span id="page-412-0"></span>Formatage des données

Vous pouvez redimensionner la largeur d'une colonne de deux façons : via le nombre de caractères en pixels ou un pourcentage. Vous pouvez également renvoyer automatiquement à la ligne le texte de toutes les cellules lorsqu'il dépasse la largeur de colonne.

Pour redimensionner la largeur d'une colonne, procédez comme suit :

- **1.** Sélectionnez la colonne à redimensionner.
- **2.** Dans la barre d'actions de la table, sélectionnez **Format**, puis **Redimensionner**.
- **3.** Dans le premier champ **Largeur**, indiquez la valeur de redimensionnement.

Vous pouvez sélectionner une largeur de colonne comprise entre 1 et 1000.

- **4.** Dans le deuxième champ **Largeur**, indiquez si vous exprimez cette valeur en **pixels** ou en **pourcentage** pour le redimensionnement.
- **5.** Sélectionnez **OK**.

Pour renvoyer à la ligne le texte d'une colonne, procédez comme suit :

- **1.** Sélectionnez la colonne dont le texte doit être renvoyé à la ligne.
- **2.** Dans la barre d'actions de la table, sélectionnez **Format**, puis **Retour à la ligne**.

### Présentation des données

Vous pouvez sélectionner le type des données à afficher dans la grille de données, notamment les suivants :

- Données valides : données mappées correctement et exportées vers l'application cible.
- Données incorrectes : une ou plusieurs dimensions qui n'ont pas été correctement mappées ; dans ce cas, les données ne sont pas exportées vers la cible.
- Données ignorées : mapping explicite défini par l'utilisateur dans le but d'ignorer une valeur source lors de l'export vers la cible. Ce type de mapping est défini dans le mapping de membre, en affectant un membre cible spécial avec la valeur **ignore**.
- Toutes les données : affiche toutes les données valides, non valides et ignorées.

Pour afficher un type de données, procédez comme suit :

- **1.** Sélectionnez **Afficher**.
- **2.** Sélectionnez l'une des options suivantes :
	- Données valides
	- Données non valides
	- Données ignorées
	- Toutes les données

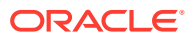

## <span id="page-413-0"></span>Exploration amont vers les données source et affichage des mappings

Une fois que les données ont été affichées dans le workbench de chargement des données, vous pouvez effectuer une exploration amont vers la source, afficher les mappings et ouvrir le document source.

Pour effectuer une exploration amont vers le mapping source, procédez comme suit :

**1.** Sélectionnez le type de données à afficher dans la grille de données.

Reportez-vous à la section [Présentation des données](#page-412-0).

- **2.** Dans la colonne **Montant source**, sélectionnez un montant.
- **3.** Cliquez sur le lien du montant source et sélectionnez **Exploration amont vers la source**.

Pour visualiser les détails du mapping source, procédez comme suit :

**1.** Sélectionnez le type de données à afficher dans la grille de données.

Reportez-vous à la section [Présentation des données](#page-412-0).

- **2.** Dans la colonne **Montant source**, sélectionnez un montant.
- **3.** Cliquez sur le lien du montant source et sélectionnez **Afficher les mappings**.

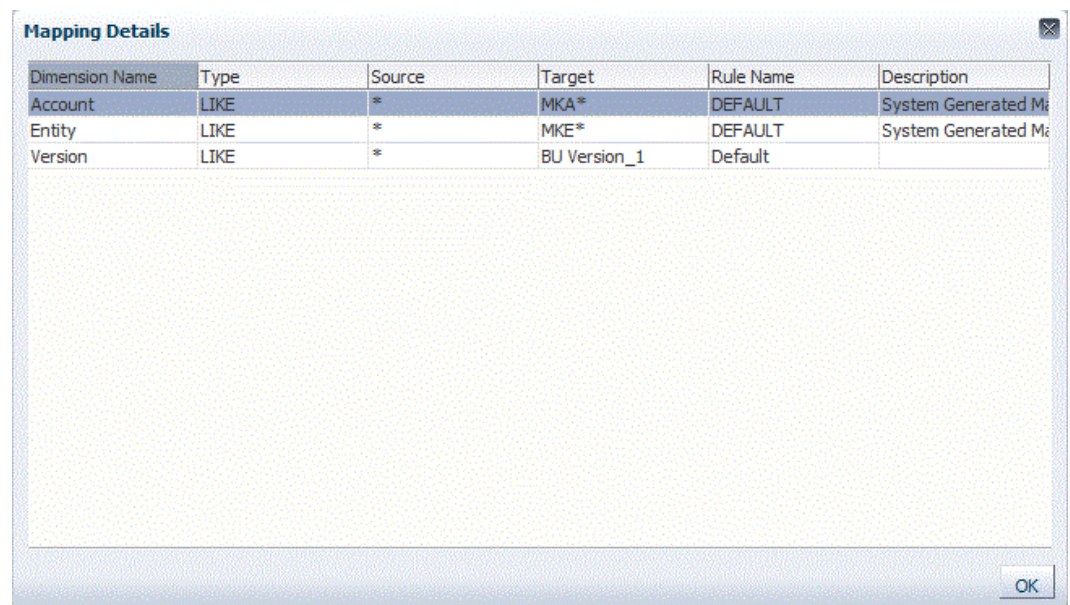

## Ouverture des données chargées dans Microsoft Excel

Lorsque les utilisateurs visualisent des données dans le workbench, ils peuvent effectuer une exploration vers le bas à partir du montant vers le système source Enterprise Resource Planning (ERP). Dans le système source, les données apparaissent avec le degré de détails défini lors de leur chargement.

Vous pouvez ouvrir des données chargées dans Microsoft Excel et vérifier la manière dont les données sont définies.

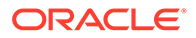

#### <span id="page-414-0"></span>**Remarque :**

Les données d'Excel sont exportées au format de fichier CSV (\*.csv) ou Excel (\*.xls) selon le paramètre Export de workbench vers le format de fichier dans Paramètres système. Le format de fichier par défaut pour les exports est CSV. Pour plus d'informations, reportez-vous à l'annexe [Définition des profils de niveau système](#page-34-0).

Pour ouvrir des données chargées dans Microsoft Excel, procédez comme suit :

- **1.** Dans la barre d'actions de la table, cliquez sur  $\mathbb{R}$ .
- **2.** Ouvrez les données chargées dans Microsoft Excel.

#### Requête par l'exemple

La fonctionnalité Requête par l'exemple permet de filtrer les lignes affichées pour une colonne spécifique. Entrez le texte du filtre, le cas échéant, pour une colonne spécifique, puis cliquez sur **Entrée**. Pour effacer un filtre, supprimez le texte du filtre dans la zone de saisie, puis cliquez sur **Entrée**. Tout le texte saisi respecte la casse.

Pour procéder à une requête par l'exemple, procédez comme suit :

**1.** Dans la barre d'actions de la table, cliquez sur **Forman de la ligne de filtre.** 

Elle doit apparaître au-dessus des colonnes pour que vous puissiez utiliser cette fonctionnalité.

**2.** Saisissez le texte sur lequel filtrer les valeurs de la colonne et cliquez sur **Entrée**.

### **Remarque :**

Le texte de filtre, complet ou partiel, que vous saisissez respecte les majuscules et les minuscules. La casse doit être exactement la même. Par exemple, pour rechercher toutes les applications cible ayant le préfixe "HR", vous ne pouvez pas saisir "Hr" ni "hr".

### Gel des données

Utilisez la fonctionnalité Geler pour figer une colonne et faire en sorte qu'elle reste visible lorsque vous faites défiler la grille de données.

Pour figer une colonne, procédez comme suit :

- **1.** Sélectionnez la colonne à figer.
- **2.** Dans la barre d'actions de la table, cliquez sur **...**

Pour libérer une colonne, procédez comme suit :

- **1.** Sélectionnez la colonne gelée.
- **2.** Dans le menu contextuel, cliquez sur **Libérer**.

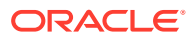

## <span id="page-415-0"></span>Détachement des données

Utilisez la fonctionnalité Détacher pour détacher des colonnes de la grille de données. Lorsque vous retirez la grille, les colonnes apparaissent dans leur propre fenêtre. Pour revenir à la vue par défaut, sélectionnez **Affichage**, puis cliquez sur **Joindre** ou sur **Fermer**.

Pour détacher des colonnes, procédez comme suit :

- **1.** Sélectionnez la colonne à détacher.
- **2.** Dans la barre d'actions de la table, cliquez sur **...**

La grille de données s'affiche dans une fenêtre distincte.

Pour rattacher des colonnes à la grille de données, procédez comme suit :

- **1.** Sélectionnez la colonne à rattacher.
- **2.** Dans la barre d'actions de la table, sélectionnez **Affichage**, puis **Attacher**.

### Retour à la ligne automatique du texte

Vous pouvez renvoyer automatiquement à la ligne le texte de toutes les cellules lorsqu'il dépasse la largeur de colonne.

Pour renvoyer à la ligne le texte d'une colonne, procédez comme suit :

- **1.** Sélectionnez la colonne dont le texte doit être renvoyé à la ligne.
- 2. Cliquez sur  $\leftarrow$

# Affichage des détails du processus

La page Détails du processus vous permet de consulter le statut et les journaux d'une règle soumise, et de télécharger un rapport de validation en cas de rejet des cellules lors d'un chargement de données.

### **Remarque :**

Les journaux de détails du processus sont purgés tous les sept jours. Utilisez EPM Automate pour télécharger un fichier vers un dossier local. La commande correspondante est downloadFile. Par exemple : epmautomate downloadfile "[*FILE\_PATH*]/*FILE\_NAME*". Pour plus d'informations, reportez-vous au guide *Utilisation d'EPM Automate pour Oracle Enterprise Performance Management Cloud*

Pour afficher des détails sur le processus de règle de données, procédez comme suit :

**1.** Dans l'onglet **Workflow**, sous **Surveiller**, sélectionnez **Détails du processus**.

La page Détails du processus apparaît, indiquant les processus de tous les systèmes source. Les colonnes suivantes sont affichées pour chaque processus :

• **ID de processus :** numéro d'identification généré automatiquement

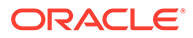

- **Statut :** affiche un indicateur visuel pour le statut du processus. Placez le curseur de la souris sur l'icône pour afficher une info-bulle. Statuts disponibles :
	- $\triangle$ : la règle a été traitée.
	- $\bullet$  : l'exécution de la règle n'a pas été effectuée.
- **Journal :** cliquez sur **Afficher** pour afficher le fichier journal.
- **Emplacement :** affiche le nom de l'emplacement
- **Nom du processus :** type de processus

Les types de processus sont les suivants :

- **Nom de la règle :** nom de la règle
- **Système source :** nom du système source
- **Entité comptable :** nom de l'entité comptable source
- **Application cible :** nom de l'application cible
- **Numéro de session ODI :** numéro de session dans Oracle Data Integrator. Vous pouvez l'utiliser pour rechercher une session dans Oracle Data Integrator.

## **Remarque :**

Le numéro de session ODI est présent dans Détails du processus uniquement lorsque les données sont traitées au cours d'une exécution hors ligne.

• **ID de job :** ID de job Oracle Hyperion EPM Architect

**Traité par :** ID de l'utilisateur ayant initié le processus.

- **Réinitialiser le statut :** réinitialise le statut sur Echec si un processus présente le statut En cours d'exécution sur une longue période.
- Lier : affiche les informations de journal correspondant à l'étape du processus. Dans le cas de l'import d'un fichier, les lignes ignorées sont affichées, dans le cas d'un export vers Planning, les lignes rejetées sont affichées et ainsi de suite.
- Lien de sortie : permet de télécharger un rapport d'erreurs de validation qui indique les cellules de données rejetées pendant un chargement de données, ainsi que les motifs du rejet. Le rapport d'erreurs de validation est disponible uniquement lorsque l'option Afficher les motifs d'échec de validation est définie sur **Oui**.
- **2.** Sélectionnez un processus pour en afficher les détails :
	- **Statut :** le statut est affiché pour chaque étape du processus. Vous pouvez résoudre un problème en visualisant le point auquel le processus a échoué.
	- **Etape du processus :** affiche les étapes du processus.
	- **Heure de début du processus :** heure à laquelle l'étape de processus a démarré.
	- **Heure de fin du processus :** heure à laquelle l'étape de processus a pris fin.

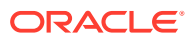

- **Journal :** lorsqu'un journal est disponible, cliquez sur **Afficher** pour afficher le contenu du journal
- **3. Facultatif :** pour filtrer les lignes affichées, vérifiez que la ligne de filtre apparaît au-

dessus des en-têtes de colonne. (Cliquez sur pour activer/désactiver la ligne de filtre.) Entrez ensuite le texte à filtrer.

Vous pouvez filtrer en fonction des éléments suivants :

- ID de processus
- **Emplacement**
- Nom de la règle
- Système source
- Entité comptable
- Application cible

### **Remarque :**

Le texte de filtre, complet ou partiel, que vous saisissez respecte la casse. Par exemple, pour rechercher toutes les applications cible ayant le préfixe "HR", vous ne pouvez pas saisir "Hr" ni "hr". Pour plus d'informations sur le filtrage, reportez-vous à la section [Eléments de l'interface utilisateur de gestion des](#page-29-0) [données](#page-29-0).

# Utilisation de fichiers de balance comptable au format Excel pour importer des données

Un fichier de balance comptable au format Excel est une feuille de calcul Excel, qui, via l'écran d'import, est formaté pour des périodes, des catégories et des emplacements.

# Fichiers de balance comptable au format texte et fichiers de balance comptable au format Excel

Les fichiers de balance comptable au format texte et les fichiers de balance comptable au format Excel se ressemblent sur deux points : ils sont tous deux chargés sur le PDV en cours (catégorie et période), et utilisent les mêmes options Ajouter et Remplacer dans le formulaire d'import.

Les fichiers de balance des comptes au format texte et les fichiers de balance des comptes au format Excel sont différents sur un point : les fichiers au format texte peuvent utiliser uniquement le format d'import standard, alors que les fichiers de données Excel n'utilisent aucun format d'import.

Lorsque vous utilisez un modèle de balance des comptes au format Excel, celui-ci peut contenir une ou plusieurs périodes. Lors d'un chargement sur plusieurs périodes, créez un format d'import fictif qui indique plusieurs périodes. Si une seule valeur de données se trouve dans le fichier Excel, vous n'avez pas besoin d'un format d'import.

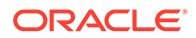

# Téléchargement d'un modèle de balance comptable au format Excel

Pour télécharger un modèle de balance comptable au format Excel, procédez comme suit :

- **1.** Dans l'onglet **Workflow**, sous **Chargement des données**, sélectionnez **Workbench de chargement des données**.
- **2.** Dans la liste déroulante **Télécharger le modèle**, sélectionnez **Balance des comptes**.
- **3.** A partir de l'écran **Ouvrir**, ouvrez ou enregistrez le modèle et cliquez sur **OK**.

## Définition de modèles de balance comptable au format Excel

Pour définir un modèle de balance des comptes au format Excel, définissez la première ligne de la région nommée, qui contient les balises de métadonnées. D'autres informations peuvent être définies en dehors de la région, mais le système ne prend en compte que ce qui se trouve dans la région nommée. Par exemple, le modèle inclut un titre et un récapitulatif de montant. Mais ceux-ci se trouvent en dehors de la région nommée et ne sont pas traités lors du chargement des données.

Pour charger les données à l'aide d'un modèle, le système utilise une définition de plage nommée pour rechercher les dimensions et les données associées. Pour le modèle de balance des comptes, la plage prédéfinie est appelée upsTB et peut être visualisée à l'aide de l'option "Gestionnaire de noms" dans Excel.

Le modèle suivant contient une ligne de métadonnées (ligne 1) et trois lignes de données importées (lignes 5 à 7).

Les valeurs de dimension et le montant doivent être remplis dans les colonnes respectives conformément aux balises définies à la ligne 1. Pour ajouter des balises de dimension supplémentaires, ajoutez des colonnes. Pour ajouter des données, ajoutez des lignes.

Lorsque vous ajoutez des lignes ou des colonnes, ajoutez-les dans la région nommée. Excel met à jour la définition de région automatiquement. Si vous ajoutez des lignes en dehors de la région, mettez à jour la région pour inclure ces nouvelles lignes ou colonnes. Lorsque vous ajoutez des colonnes de dimension, ajoutez une balise de dimension pour indiquer si la colonne est un compte, une entité, une transaction intragroupe, un montant ou une dimension définie par l'utilisateur. La dimension d'entité est représentée par la balise pour "Centre".

#### **Tableau 4-16 Balises de dimension de gestion des données et balises correspondantes**

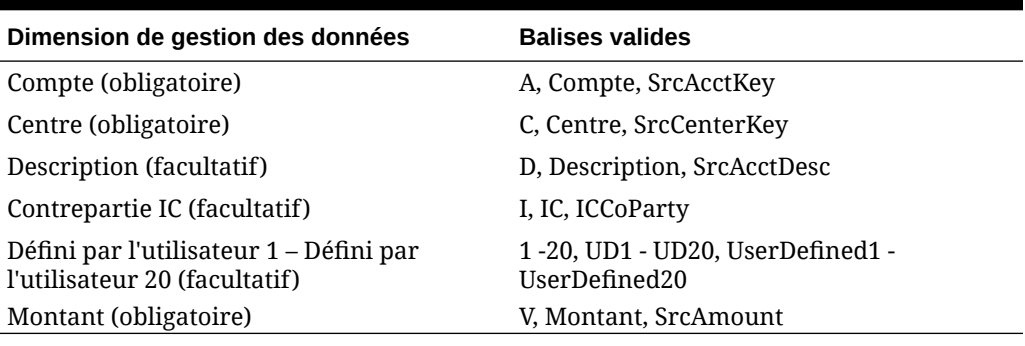

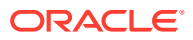

Dans le modèle fourni avec la gestion des données, certaines des lignes sont masquées. Pour mettre à jour les colonnes et les balises de colonne, vous devez afficher ces lignes. Pour ce faire, sélectionnez la ligne au-dessus et en dessous des lignes masquées, puis mettez à jour la hauteur de cellule. La hauteur standard pour les cellules est définie sur 12,75, ce qui permet d'afficher toutes les lignes masquées de la plage sélectionnée dans la feuille. Vous pouvez masquer les lignes à nouveau après avoir apporté les modifications nécessaires.

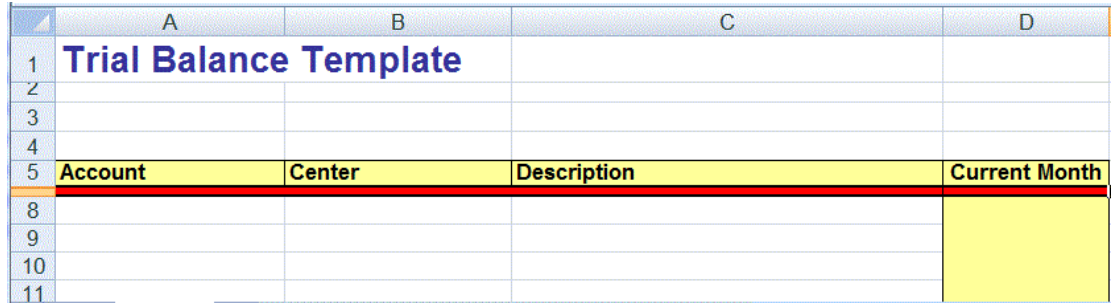

# Ajout d'un chargement de données sur plusieurs périodes à l'aide d'Excel

Vous pouvez également utiliser le modèle de balance des comptes Excel pour charger des données sur plusieurs périodes. Pour cela, créez une règle de données avec un format d'import sur plusieurs périodes. Le format d'import n'a pas besoin de contenir des mappings détaillés, seule la définition doit comporter plusieurs périodes. Avec la règle de données sur plusieurs périodes, vous pouvez importer le fichier de balance des comptes Excel. Créez un format d'import fictif et sélectionnez uniquement la spécification pour les périodes multiples. Pour charger des données sur plusieurs périodes, l'en-tête de colonne doit être au format:V1:PeriodKey, V2:Periodkey, etc. La clé de période doit être indiquée au format YYYY/MM/DD. Il n'est pas nécessaire de définir le mapping de période source dans la règle de données. Vous devez également mettre à jour la plage pour vous assurer qu'elle inclut toute colonne supplémentaire. Vous trouverez ci-dessous un exemple de fichier Excel.

## **Remarque :**

Vous devez uniquement inclure une clé de période (par exemple, V1:2016/1/31) avec la balise si les périodes sont non contigües. Si les périodes sont contiguës, les clés de période sont ignorées et les périodes de début/fin choisies lorsque vous exécutez la règle sont utilisées pour définir les périodes.

### **Remarque :**

Le modèle Excel attend une ligne vide entre les balises et la première ligne de données.

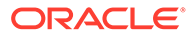

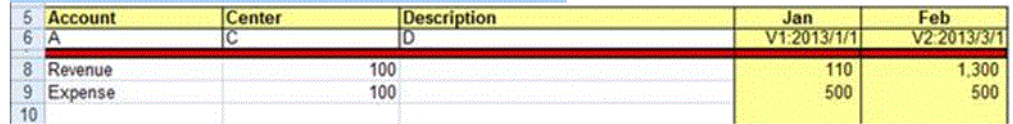

## Import de mappings Excel

Vous pouvez importer des mappings Excel en sélectionnant l'option Importer et un mapping Excel.

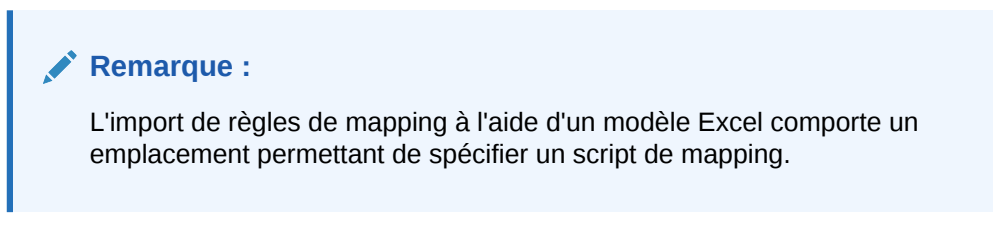

Pour importer un mapping Excel, procédez comme suit :

- **1.** Dans l'onglet **Workflow**, sous **Chargement des données**, sélectionnez **Mapping de chargement des données**.
- **2.** Sélectionnez l'onglet **Tous les mappings**.
- **3.** Dans la liste déroulante **Importer**, sélectionnez **Importer à partir d'Excel**.
- **4.** Dans **Sélectionner un fichier à importer**, sélectionnez le fichier Excel à importer et cliquez sur **OK**.
- **5.** Dans **Sélectionner le mode et la validation**, dans **Mode d'import**, sélectionnez le mode d'import.

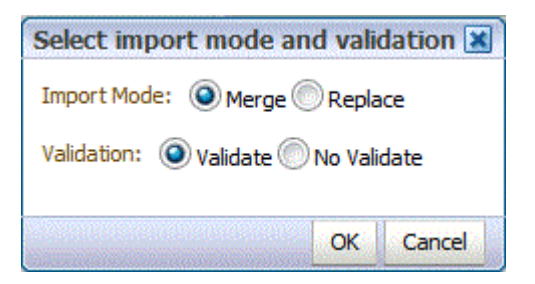

- Fusionner : écrase les données de l'application avec celles du fichier de chargement de données Excel.
- Remplacer : efface les valeurs des dimensions du fichier de chargement de données Excel et les remplace par celles du fichier existant.
- **6.** Cliquez sur **Valider** pour valider les mappings.
- **7.** Cliquez sur **OK**.

Le mapping hérite de la règle de chargement de données par défaut et affiche la description : "Mappings générés par le système".

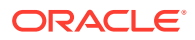

# Chargement de plusieurs périodes pour les systèmes source basés sur un fichier ou EPM Cloud

Pour un système source basé sur un fichier ou Oracle Enterprise Performance Management Cloud, la gestion des données prend en charge une "période" en tant que colonne dans un fichier de données. Si vous disposez de données de plusieurs périodes dans un seul fichier, vous pouvez inclure l'année et la période sur chaque ligne de données. Dans Formats d'import, sélectionnez les lignes de période source de Année et Période afin de les identifier comme colonnes dans le fichier, puis mappez-les avec la dimension appropriée dans le système cible. Exécutez ensuite la règle de chargement des données et sélectionnez une plage de dates à charger. La plage de dates peut être fondée sur un type de mapping de période par défaut ou explicite.

Par exemple, dans l'exemple de fichier suivant, des données de plusieurs périodes, "Jan" et "Feb", figurent dans un seul fichier de données.

E1,100,2016,Jan,USD,100 E2,100,2016,Jan,USD,200 E3,100,2016,Feb,USD,300 E4,100,2016,Feb,USD,400

Dans un autre exemple, supposons que vous sélectionniez une plage de périodes allant de janvier à mars et que le fichier inclue Jan, Feb, Mar et Apr, la gestion des données charge seulement Jan, Feb et Mar.

E1,100,2016,Jan,USD,100 E2,100,2016,Jan,USD,200 E3,100,2016,Feb,USD,300 E4,100,2016,Feb,USD,400 E4,100,2016,Mar,USD,400 E4,100,2016,Mar,USD,400 E4,100,2016,Apr,USD,400 E4,100,2016,Apr,USD,400

La gestion des données charge les périodes indiquées sur l'écran Exécuter la règle et ignore les lignes du fichier qui ne correspondent pas à ce que vous avez sélectionné pour le chargement.

## Chargement de périodes en tant que colonnes à partir du fichier de données

Les dimensions "Période" sont prises en charge en tant que colonnes dans un fichier de données. Si vous disposez de données de plusieurs périodes dans un seul fichier, vous pouvez inclure l'année et la période sur chaque ligne du fichier de données chargé vers l'application cible.

Chargez une période en tant que colonne à partir d'un fichier de données en définissant le chargement via le format d'import et la règle de chargement des données.

Pour inclure une période en tant que colonne à partir du fichier de données, procédez comme suit :

**1.** Dans l'onglet **Configuration**, sélectionnez **Format d'import** sous **Configuration de l'intégration**.

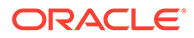

- **2.** Dans la barre des tâches de récapitulatif **Format d'import**, sélectionnez le fichier ou l'application de consolidation Financial Consolidation and Close. Généralement, il s'agit d'un fichier unique avec plusieurs périodes, par exemple, Année et Période.
- **3.** Dans la grille **Mapping de détails de format d'import**, sélectionnez la colonne source et cliquez sur **Ajouter**.

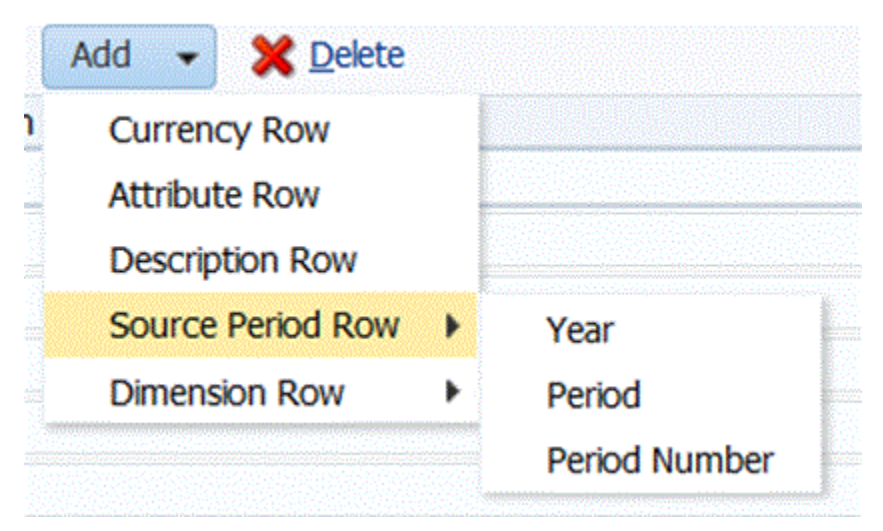

- **4.** Sélectionnez les lignes de période à inclure :
	- **a.** Pour effectuer un mapping avec la ligne "Année", cliquez sur **Ligne de période source**, puis sélectionnez **Année** pour effectuer un mapping avec la dimension **Année** dans l'application cible.
	- **b.** Dans **Colonne source**, sélectionnez la dimension à mapper avec la ligne **Année**.
	- **c.** Dans **Numéro du champ**, saisissez le **numéro de champ** du fichier à importer (par défaut, le numéro de champ du fichier est affiché lorsque du texte est sélectionné).
	- **d.** Dans **Expression**, indiquez l'expression à appliquer à la ligne **Année**.
	- **e.** Pour effectuer un mapping avec une ligne de période, cliquez sur **Ajouter**, sélectionnez **Ligne de période source**, puis **Période**.
	- **f.** Dans **Numéro du champ**, saisissez le **numéro de champ** du fichier à importer (par défaut, le numéro de champ du fichier est affiché lorsque du texte est sélectionné).
	- **g.** Dans **Expression**, indiquez l'expression à appliquer à la ligne **Période**.
	- **h.** Pour effectuer un mapping avec une ligne de numéro de période, cliquez sur **Ajouter**, sélectionnez **Ligne de période source**, puis **Numéro de période**.
	- **i.** Dans **Numéro du champ**, saisissez le **numéro de champ** du fichier à importer (par défaut, le numéro de champ du fichier est affiché lorsque du texte est sélectionné).
	- **j.** Dans **Expression**, indiquez l'expression à appliquer à la ligne **Numéro de période**.
- **5.** Cliquez sur **Enregistrer**.
- **6.** Indiquez les paramètres de la règle de chargement des données, puis exécutezla.

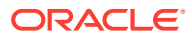

Reportez-vous à la section [Définition de règles de chargement des données pour](#page-397-0) [l'extraction des données.](#page-397-0)

# Chargement des journaux dans Financial Consolidation and Close

Dans la gestion des données, les journaux permettent d'ajuster les données saisies ou chargées dans les entités de base. Les journaux fournissent une piste d'audit des modifications apportées à l'application et indiquent les utilisateurs à l'origine de ces ajustements, ainsi que les comptes, les entités et les périodes concernés par ces modifications.

La gestion des données prend en charge une méthode de chargement explicite lors du chargement des journaux vers l'application Financial Consolidation and Close. Les journaux sont chargés par la définition d'une règle de données de type "Journaux". Les chargements de journaux basés sur du texte et sur Excel sont pris en charge.

# Description du processus de chargement des journaux dans Financial Consolidation and Close

A un haut niveau, les journaux peuvent être chargés en tant que fichier de données standard ou modèle Excel.

Si vous chargez des journaux en tant que fichier de données, définissez un format d'import pour importer le fichier journal. Le format d'import contient des mappings supplémentaires pour les colonnes de description et de libellé de journal. Les données source restantes sont importées de la même manière que des données standard. Définissez ensuite une règle de chargement des données et définissez le type de chargement sur "journal" pour importer les données. Les journaux texte peuvent être importés comme les autres à partir du workbench ou de la règle de chargement des données. Ils peuvent également être importés à l'aide d'un traitement par lots semblable aux processus de chargement des données standard.

Si vous utilisez le modèle Excel pour charger un journal, utilisez un emplacement existant, créez une règle de chargement des données pour cet emplacement et indiquez le type de chargement Journal pour la règle de chargement des données. Utilisez ensuite le workbench pour importer le fichier de modèle de journal Excel. Une fois que vous avez ouvert le modèle Excel, remplissez-le, téléchargez-le, puis imputez-le.

## Utilisation des chargements de journal et des formats d'import

Lorsque vous définissez le format d'import pour un chargement de journal, vous pouvez inclure les lignes de libellé et de description de journal.

- **1.** Dans l'onglet **Configuration**, sélectionnez **Format d'import** sous **Configuration de l'intégration**.
- **2.** Dans la barre des tâches de récapitulatif **Format d'import**, sélectionnez une application de consolidation Financial Consolidation and Close.
- **3.** Dans la grille **Mapping de détails de format d'import**, sélectionnez la colonne source et cliquez sur la liste déroulante **Ajouter**.

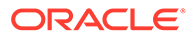

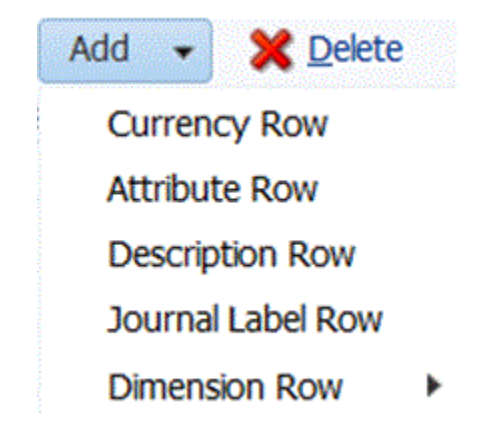

**4.** Sélectionnez **Ligne de libellé de journal** et saisissez l'ID de journal du modèle de journal utilisé en tant que libellé de journal lors du chargement vers Financial Consolidation and Close dans le champ **Expression**.

Vous ne pouvez pas inclure les caractères suivants dans le libellé de journal :

- point (.)
- signe plus  $(+)$
- signe moins (-)
- astérisque (\*)
- barre oblique (/)
- dièse (#)
- virgule (,)
- point-virgule (;)
- arobase  $(@)$
- guillemets doubles (")
- $accolades$  ( $\{\}$ )

Vous pouvez également indiquer le libellé, ou le libellé et le groupe, ou n'indiquer aucun libellé ni groupe dans le champ **Expression**

- Pour indiquer un libellé et un groupe, ajoutez les valeurs au format LABEL=<Libellé>#GROUP=<Groupe> dans le champ **Expression**. Par exemple, vous pouvez saisir LABEL=JE101#GROUP=CONSOLADJ.
- Vous ne pouvez pas indiquer seulement un groupe (c'est-à-dire, sans libellé).
- Si le champ d'ID de journal est NULL, la gestion des données crée automatiquement le libellé de journal en tant que JL<loaded>.

Il s'agit de l'ID de processus. Le nom de journal inclut l'ID de processus de sorte que vous puissiez le rattacher à la gestion des données si nécessaire.

- Pour un chargement à plusieurs journaux, vous pouvez indiquer différents libellés de journal dans l'import de fichier.
- **5.** Cliquez sur **Ajouter** et insérez l'élément **Ligne de description** deux fois.
- **6.** Dans la ligne **Description 2**, saisissez la description du journal dans le champ **Expression**.

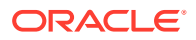

La description du journal doit être saisie dans la ligne Description 2. De ce fait, vous devez ajouter la ligne de description deux fois et vous pouvez ensuite supprimer la ligne Description 1 si vous n'en avez pas besoin.

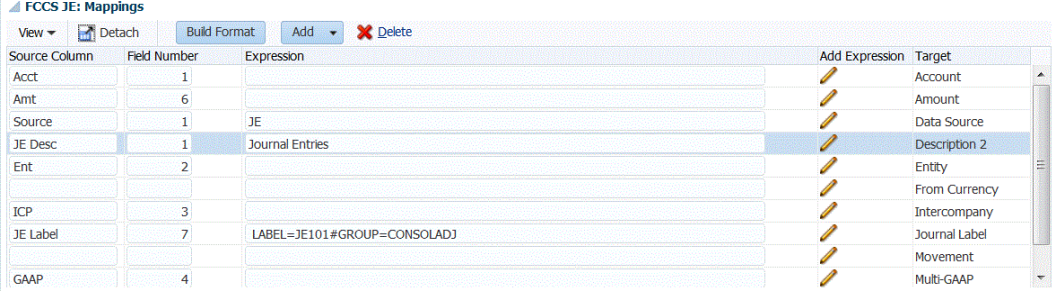

- **7. Facultatif :** ajoutez d'autres mappings de format d'import si nécessaire.
- **8.** Cliquez sur **Enregistrer**.

Après avoir enregistré le format d'import, veillez à l'associer avec un emplacement. Pour plus d'informations sur la création ou l'utilisation d'emplacements, reportez-vous à la section [Définition d'emplacements](#page-361-0).

## Utilisation des chargements de journal et de la règle de chargement des données

Les règles de chargement des données sont définies pour que le chargement de journal charge des écritures à partir de la source du fichier journal texte ou Excel, et les transmette à l'application cible Financial Consolidation and Close.

Les journaux sont chargés en définissant un chargement de type "Journal" dans le champ **Type de chargement** de l'onglet Option cible des règles de chargement des données.

Vous pouvez éventuellement indiquer le statut des journaux dans le champ **Statut du journal** de l'onglet Option cible. Quatre options sont disponibles pour définir le statut du journal dans Financial Consolidation and Close :

- En cours
- **Soumis**
- Approuvé
- Rejeté

Pour plus d'informations sur la création d'une règle de chargement des données, reportezvous à la section [Définition de règles de chargement des données pour l'extraction des](#page-397-0) [données](#page-397-0).

Une fois que vous avez créé et enregistré la règle de chargement des données pour le chargement de journal, la gestion des données crée automatiquement un mapping de chargement des données pour la dimension "Source de données" avec les valeurs de mapping ci-après.

- Type : Like La chaîne contenue dans la valeur source est mise en correspondance et remplacée par la valeur cible.
- Valeur source : \*
- Cible : FCCS\_Journal Input
- Nom de la règle : System Generated Map

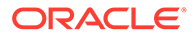

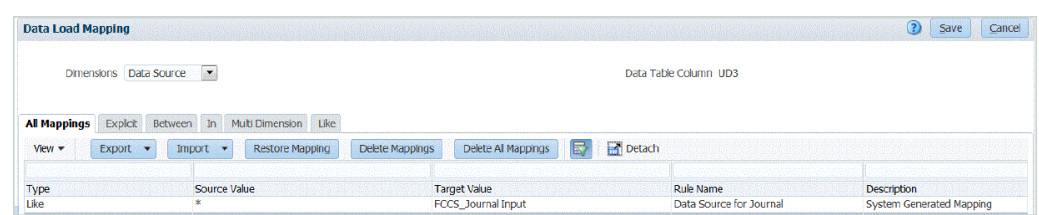

# Chargement des journaux à partir du workbench de chargement des données

Lorsque vous chargez des journaux, utilisez le workbench de chargement des données comme structure pour importer, afficher, vérifier et exporter des journaux.

Les journaux peuvent être chargés à l'aide des éléments suivants :

- Journaux Excel. Reportez-vous à la section Chargement des journaux à partir d'un modèle.
- Journaux texte. Reportez-vous à la section [Chargement des journaux texte.](#page-433-0)

### Chargement des journaux à partir d'un modèle

La gestion des données vous permet de charger des écritures de journal Financial Consolidation and Close à l'aide d'un modèle de journal. Ces modèles sont des feuilles de calcul Excel qui sont formatées pour les écritures de journal et incluent les valeurs requises pour le journal Financial Consolidation and Close.

#### Traitement des modèles de journal

Le processus de traitement des journaux est le suivant :

**1.** Téléchargez le modèle et reformatez-le si nécessaire.

Reportez-vous à la section Téléchargement d'un modèle de journal.

- **2.** Saisissez les journaux requis dans le modèle. Reportez-vous à la section [Définition des modèles de journal](#page-427-0).
- **3.** Chargez le modèle terminé dans le dossier souhaité dans la gestion des données. Reportez-vous à la section [Chargement des journaux](#page-430-0).
- **4.** Dans le workbench de chargement des données, cliquez sur le bouton de chargement de journal, puis sélectionnez le fichier de modèle de journal à partir de la gestion des données. Reportez-vous à la section [Chargement des journaux](#page-430-0).
- **5.** Validez le fichier journal en cliquant sur **Vérifier**. La validation du fichier le rend éligible pour l'imputation. Reportez-vous à la section [Vérification des journaux.](#page-432-0)
- **6.** Cliquez sur **Imputer** pour imputer le fichier journal dans Financial Consolidation and Close. Reportez-vous à la section [Imputation des journaux.](#page-433-0)

#### Téléchargement d'un modèle de journal

Si vous utilisez un modèle de journal pour charger des écritures de journal, vous pouvez sélectionner un modèle de journal qui a été chargé vers le serveur à partir du workbench de chargement des données. Un modèle est associé à un PDV existant. Une fois que vous avez renseigné les valeurs requises pour le modèle, rechargez-le

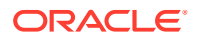

<span id="page-427-0"></span>(imputez-le sur le serveur), créez une règle de chargement des données pour ce PDV et indiquez un type de chargement "Journal" dans la règle de chargement des données.

Pour télécharger un modèle de journal, procédez comme suit :

- **1.** Dans l'onglet **Workflow**, sous **Chargement des données**, sélectionnez **Workbench de chargement des données**.
- **2.** A partir du PDV, sélectionnez le PDV associé au modèle de journal à télécharger.
- **3.** Dans **Télécharger le modèle**, sélectionnez **Journal**.

La gestion des données vous invite à ouvrir ou enregistrer le modèle par défaut.

Le modèle par défaut est copié et toutes les dimensions libres nécessaires sont ajoutées en tant que colonnes avant la colonne Montant. Le modèle inclut deux dimensions libres par défaut.

**4.** Sur l'écran **Ouvrir**, ouvrez ou enregistrez le modèle, puis cliquez sur **OK**.

#### Définition des modèles de journal

Un modèle de journal est une feuille de calcul Microsoft® Excel qui a été formatée de manière à ce que vous puissiez saisir des écritures de journal. La feuille de calcul est marquée par un en-tête composé de métadonnées qui indiquent à la gestion des données comment interpréter les données contenues dans le modèle. Les métadonnées se composent d'une série de balises qui indiquent à la gestion des données la colonne qui contient le numéro de compte ou la période dans laquelle effectuer le chargement. Une plage nommée est utilisée pour indiquer au système où chercher les informations d'en-tête et les données à charger. Pour le modèle de journal, la région nommée est appelée upsJournal.

Les balises de métadonnées doivent être dans un format tabulaire spécifique. L'ordre des lignes de métadonnées est important, contrairement à celui des colonnes. Les cinq premières lignes (en-tête de métadonnées) de données doivent contenir les balises de métadonnées pour la table de données. L'exemple de modèle de journal affiché contient l'entête de métadonnées (lignes 1 à 5) et deux lignes de données importées (lignes 6 et 7).

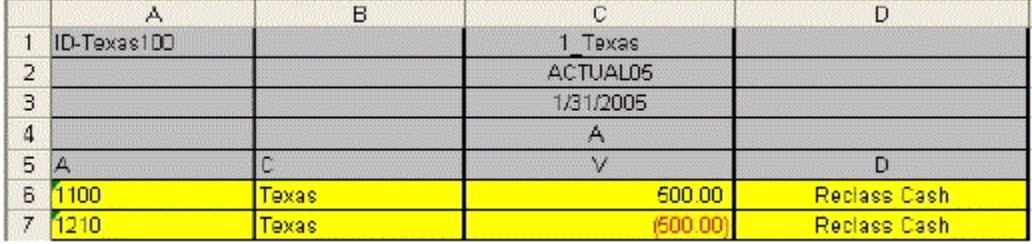

Pour définir le modèle terminé dans Excel, vous devez créer un nom de plage qui inclut toutes les métadonnées et les cellules de valeur de données. Le nom de la plage doit commencer par le préfixe "ups". Par exemple, vous pouvez créer un nom de plage pour définir un modèle standard et le nommer [upsStandardJV (A1 to D7)].

#### Structure de métadonnées

L'en-tête de métadonnées (ligne 1 à 5) indique à la gestion des données comment trouver les segments pertinents des données qu'il gère dans ce modèle. Les rubriques des lignes 1 à 5 ci-après expliquent comment chaque élément de métadonnées est utilisé par la gestion des données.

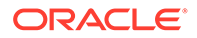

### Ligne 1 (ID du journal et balise d'emplacement)

La balise de la ligne 1 de la plage est utilisée pour définir l'ID du journal et l'emplacement de gestion des données où les données doivent être chargées. L'ID du journal doit être placé dans la ligne 1 de la colonne Compte. Insérez la balise d'emplacement à la ligne 1 de la colonne Montant.

#### Ligne 2 (balise de catégorie de gestion des données)

La balise de la ligne 2 de la plage définit la catégorie de gestion des données dans laquelle le journal est chargé. Il doit s'agir d'une catégorie de gestion des données valide. La balise de catégorie de gestion des données doit être placée dans la colonne Montant.

#### Ligne 3 (balise de période de gestion des données)

La balise de la ligne 3 de la plage définit la période dans laquelle charger les données. Il doit s'agir d'une période de gestion des données valide. Cette balise doit être placée dans la colonne Montant.

#### Ligne 4 (balise de méthode de chargement)

La balise de la ligne 4 de la plage définit la méthode de chargement de journal dans la gestion des données. Pour effectuer un ajout à la fin d'un journal existant ayant le même ID, tapez la lettre **A**. Si un journal ayant le même ID existe dans le même point de vue de gestion des données, le nouveau journal est ajouté à la fin du journal soumis précédemment. Pour remplacer un journal existant ayant le même ID, tapez la lettre **R**.

Si un journal ayant le même ID existe dans le même point de vue de gestion des données, le nouveau journal remplace l'ancien. Cette balise doit être placée dans la colonne Montant. Le tableau ci-dessous définit les différentes balises possibles. Les paramètres "AZ" et "RZ" fonctionnent comme les méthodes "A" et "R", à l'exception du fait que tous les montants de valeur nulle sont supprimés.

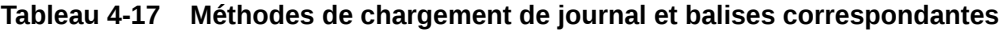

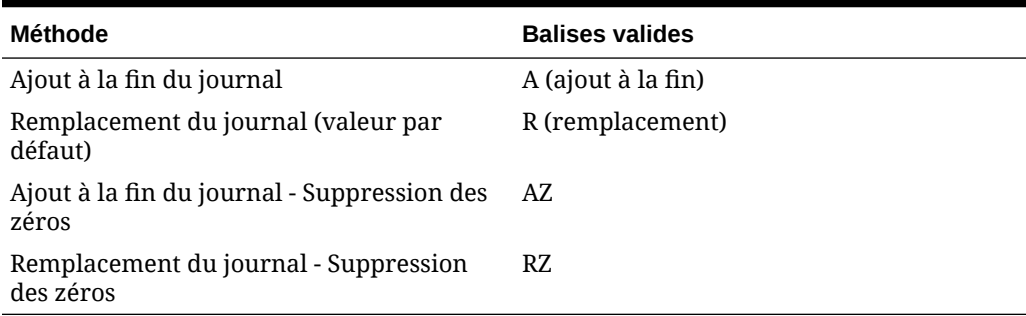

### Ligne 5 (balises de dimension)

Les balises de la ligne cinq de la plage définissent la dimension dans laquelle charger les montants. Le tableau ci-dessous définit les différentes balises de dimension possibles.

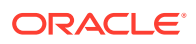

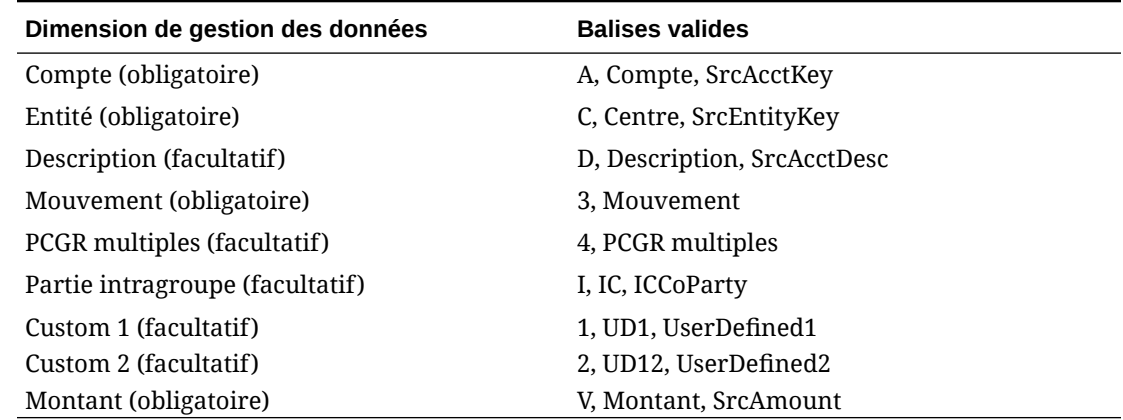

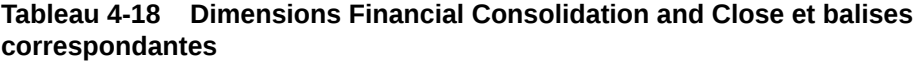

#### Création de noms de plage au sein de modèles de journal

Une plage de colonnes est prédéfinie dans le modèle, ainsi vous n'avez qu'à remplir la section supérieure des lignes 5 à 13 et ajouter les colonnes nécessaires. La gestion des données évalue la plage nommée pour déterminer le PDV, la méthode de chargement et les données à évaluer.

Pour créer votre propre modèle de journal, créez un nom de plage incluant toutes les cellules de données et de métadonnées et commençant par le préfixe *ups*. Par exemple, pour un modèle standard, créez le nom de plage [upsStandardJV (B16 to J33].

L'illustration suivante représente un modèle de journal. Dans ce modèle, les métadonnées ne sont pas contenues dans les lignes 1 à 5, mais dans les lignes 16 à 20. Le modèle comporte une région upsJournal débutant à la ligne 16. Par conséquent, les lignes 16 à 20 correspondent aux cinq premières lignes dans upsJournal. Les lignes 4 à 14 font office d'interface simple pour aider les utilisateurs à créer l'en-tête de métadonnées. Cet en-tête fait référence aux informations de métadonnées saisies ici.

(Saisissez les données de journal par rapport aux colonnes respectives et en ajoutant d'autres lignes dans la plage. La méthode la plus simple consiste à ajouter des lignes à la plage existante et à n'utiliser qu'une seule plage, ainsi que le journal upsJournal par défaut. Vous pouvez ajouter des colonnes à la feuille de calcul en fonction de la dimensionnalité de l'application cible.)

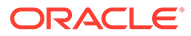

<span id="page-430-0"></span>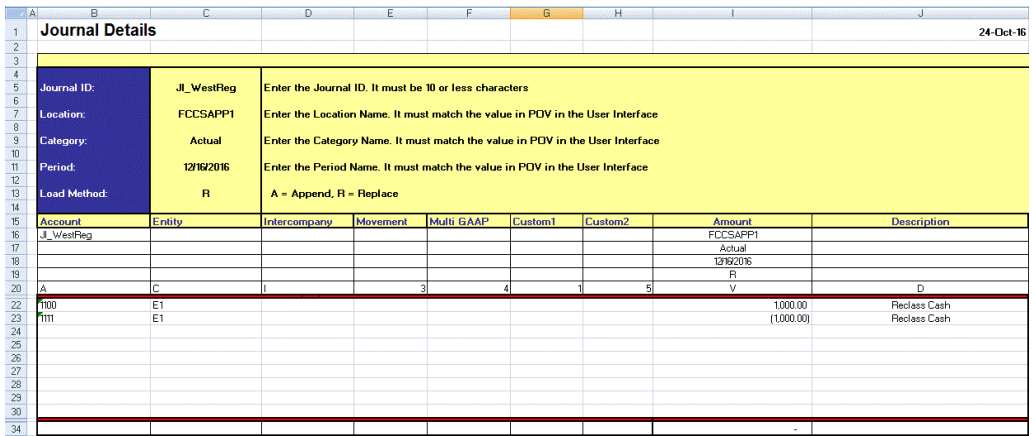

Le modèle de journal doit contenir les dimensions suivantes :

- **Compte :** il s'agit du compte de journal (obligatoire).
- **Entité :** il s'agit de l'entité de journal (obligatoire).
- **Intragroupe :** (facultatif sauf en cas d'utilisation par Financial Consolidation and Close.)
- **Mouvement :** modifications de données d'une période à l'autre (obligatoire).
- **PCGR multiples :** modifications de données d'une période à l'autre (facultatif).
- **Dimensions Custom1, Custom2 :** facultatives à moins d'être utilisées par l'application cible.
- **Montant :** (obligatoire)
- **Description : (facultatif)**

#### Chargement des journaux

Pour charger un journal, procédez comme suit :

**1.** Dans l'onglet **Workflow**, sous **Chargement des données**, sélectionnez **Workbench de chargement des données**.

Lorsque vous chargez un journal, la gestion des données utilise le PDV actuel pour déterminer l'emplacement, la catégorie et la période. Pour utiliser un autre PDV, sélectionnez-le dans le workbench de chargement des données.

**2.** Cliquez sur **Charger le journal**.

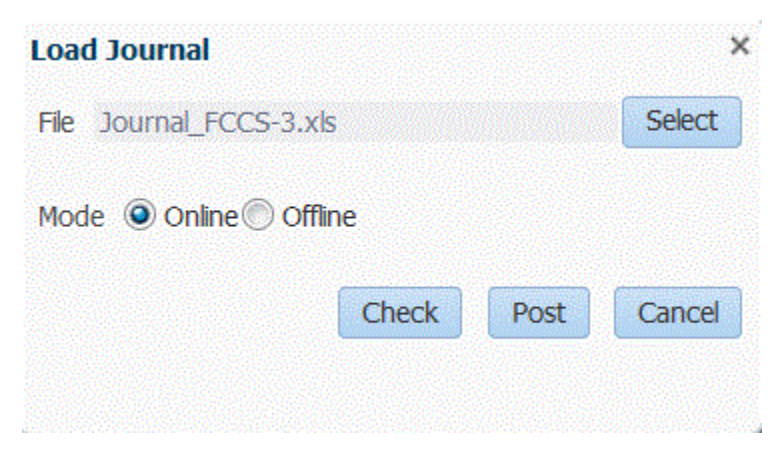

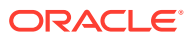

**3.** Dans l'écran **Charger le journal**, cliquez sur **Sélectionner** pour rechercher un fichier journal.

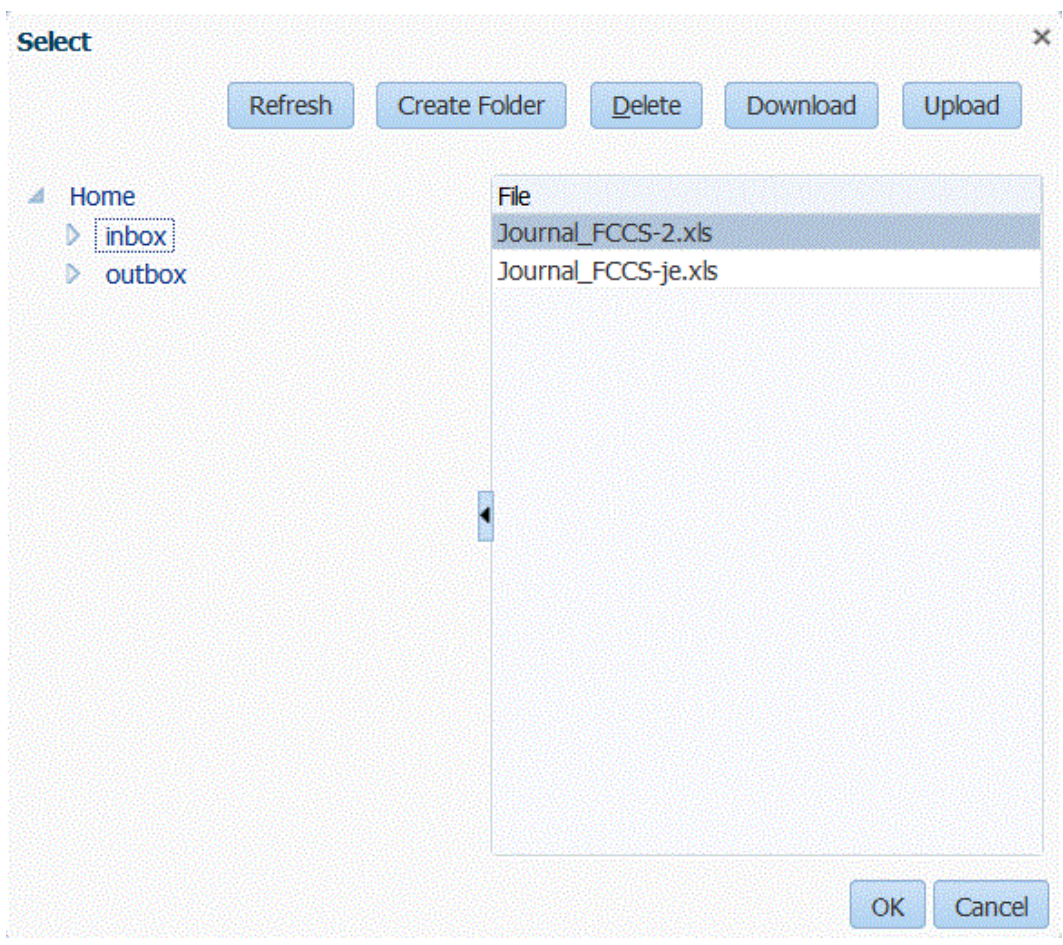

**a.** Sélectionnez un modèle de journal à charger à partir du serveur sur lequel vous avez effectué le téléchargement et cliquez sur **OK**.

Lorsqu'un journal a été chargé, le bouton **Vérifier** est activé.

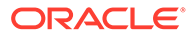
## **Remarque :**

Lorsque vous chargez des journaux vers une cible Financial Consolidation and Close à partir de la gestion des données, considérez que la gestion des données (cloud) détermine les types de compte et convertit les crédits/débits. Tous les nombres positifs sont chargés en tant que débits et tous les nombres négatifs sont chargés en tant que crédits. Si vous devez désigner d'autres signes de débit ou de crédit pour votre type de compte, utilisez la fonctionnalité de modification de signe dans Mappings de chargement des données ou une autre méthode personnalisée pour gérer les modifications des crédits/débits de vos chargements de journal.

Lorsque vous chargez des journaux à partir d'Oracle Hyperion Financial Data Quality Management, Enterprise Edition (sur site) vers une cible Financial Consolidation and Close, considérez que la gestion des données ne détermine pas les types de compte ni ne sélectionne les crédits/débits. Tous les nombres positifs sont chargés en tant que crédits et tous les nombres négatifs sont chargés en tant que débits. Si vous devez désigner d'autres signes de débit ou de crédit pour votre type de compte, utilisez la fonctionnalité de modification de signe dans Mappings de chargement des données ou une autre méthode personnalisée pour gérer les modifications des crédits/débits de vos chargements de journal.

- **b. Facultatif :** pour télécharger un fichier journal, cliquez sur **Télécharger**, puis ouvrez ou enregistrez le fichier journal.
- **c. Facultatif :** pour charger un fichier journal, cliquez sur **Télécharger**, naviguez jusqu'au fichier à charger, puis cliquez sur **OK**.
- **4.** Cliquez sur **Vérifier** pour valider et charger le journal.

Reportez-vous à la section Vérification des journaux.

### Vérification des journaux

Avant de pouvoir être imputés, les journaux doivent être vérifiés. Ce processus vérifie si le PDV saisi dans le fichier Excel pour le journal correspond au PDV actuel. Il vérifie également que la plage ups est valide. En cas de succès de la validation, le bouton Imputer est activé.

## **Remarque :**

Si le fichier d'import de journal n'est pas au format XLS ou XLSX, la fonctionnalité de vérification n'est pas disponible.

Pour vérifier un journal, procédez comme suit :

**1.** Assurez-vous qu'un fichier journal chargé figure dans le champ **Fichier**.

Le fichier journal doit être un fichier de type Excel (.xls).

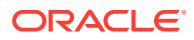

- **2.** Cliquez sur **Vérifier**.
- **3.** Sélectionnez **En ligne** ou **Hors ligne** pour la méthode de traitement.

La vérification en ligne est exécutée immédiatement et la vérification hors ligne est exécutée en arrière-plan.

Lorsqu'un journal est vérifié, la gestion des données vérifie le fichier journal pour toutes les plages dont le nom commence par ups. Ensuite, il examine et valide les balises de métadonnées trouvées dans chaque plage ups. La gestion des données ne vérifie pas les segments de métadonnées qui incluent une plage non valide.

Lorsque la gestion des données valide le journal, le message suivant s'affiche : "Le fichier journal a été vérifié".

### Imputation des journaux

Après avoir validé (vérifié) un journal, vous pouvez l'imputer. L'imputation d'un journal ajoute ou remplace les données affichées dans l'écran Format d'import, en fonction de la méthode de chargement spécifiée dans le journal.

Pour imputer le journal, procédez comme suit :

- **1.** Sélectionnez le journal.
- **2.** Cliquez sur **Imputer**.

Lorsque la gestion des données impute le journal, le message suivant s'affiche : "Le fichier journal a été chargé".

## Chargement des journaux texte

Vous pouvez charger un journal texte à l'aide de l'option Format d'import. Dans ce cas, mappez les colonnes source pour le libellé du journal et sa description. Les journaux texte peuvent être importés à partir du workbench ou de la règle de chargement des données. Les journaux texte peuvent également être importés à l'aide d'un traitement par lots semblable au processus de chargement des données standard.

Pour plus d'informations sur l'option de format d'import, reportez-vous à la section [Utilisation](#page-423-0) [des chargements de journal et des formats d'import.](#page-423-0)

# Intégrations d'instances de service

La gestion des données peut être utilisée comme passerelle principale pour déplacer des données d'une instance de service à une autre. Une instance de service est une unité autonome qui contient souvent le serveur Web et l'application de base de données (application Planning).

Pour utiliser cette fonctionnalité, ouvrez l'instance de service parent, puis utilisez l'option d'application cible pour enregistrer une instance de service enfant. Dans ce cas, utilisez l'option "Cloud" comme type d'application cible. Une fois que l'instance de service enfant est enregistrée, elle peut être utilisée comme application source ou cible.

Cette fonctionnalité vous permet d'intégrer plusieurs instances de déploiements Oracle Fusion Cloud EPM dans votre portefeuille existant. Vous pouvez utiliser l'intégration pour importer des données à partir d'une application de déploiement Oracle Fusion Cloud EPM existante ou les synchroniser à partir d'une autre application Oracle Fusion Cloud EPM. Par exemple, vous pouvez ajouter plusieurs applications Planning. En outre, cette intégration inclut la réécriture d'une application Oracle Fusion Cloud EPM vers une autre.

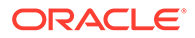

Regardez ce tutoriel vidéo pour en savoir plus sur les déploiements hybrides.

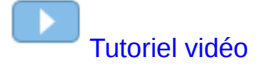

## <span id="page-434-0"></span>Configuration de déploiements d'instance de processus métier

L'instance de processus métier enfant (application Planning) est enregistrée avec le type d'application cible et le mode de déploiement "Cloud". Toutes les autres définitions configurées, telles que le format d'import, l'emplacement et la règle de données, sont définies exactement de la même manière que dans toute autre application EPM.

Pour enregistrer une application cible en tant qu'instance de processus métier, procédez comme suit :

- **1.** Dans l'onglet **Configuration**, sous **Enregistrer**, sélectionnez **Application cible**.
- **2.** Dans **Application cible**, dans la grille de récapitulatif **Application cible**, cliquez sur **Ajouter**.
- **3.** Pour enregistrer une instance de processus métier (déploiement Oracle Fusion Cloud EPM), sélectionnez **Cloud**, puis effectuez les étapes suivantes sur l'écran Informations d'identification du cloud EPM :
	- **a.** Dans **URL**, indiquez l'URL du processus métier que vous utilisez pour vous connecter.
	- **b.** Dans **Nom d'utilisateur**, indiquez le nom d'utilisateur pour l'application de processus métier.
	- **c.** Dans **Mot de passe**, indiquez le mot de passe pour l'application de processus métier.
	- **d.** Dans **Domaine**, indiquez le nom de domaine associé à l'application de processus métier.

Un domaine d'identité contrôle les comptes des utilisateurs qui ont besoin d'accéder aux instances de processus métier. Il contrôle également les fonctionnalités auxquelles les utilisateurs autorisés ont accès. Une instance de service appartient à un domaine d'identité.

## **Remarque :**

Les administrateurs peuvent mettre à jour le nom de domaine présenté à l'utilisateur, mais la gestion des données requiert le nom de domaine d'origine ayant été fourni lorsque l'utilisateur s'est inscrit au processus métier (mais pas le nom "d'affichage" de domaine). Les noms de domaine d'alias ne peuvent pas être utilisés lors de la configuration de connexions à Oracle Enterprise Performance Management Cloud à partir de la gestion des données et de Financial Data Quality Management, Enterprise Edition.

**4.** Dans **Type**, indiquez le type d'application et cliquez sur **OK**.

Les types d'application valides sont les suivants :

• Planning

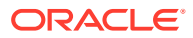

- **Essbase**
- **Consolidation**
- Tax Reporting

Vous pouvez également cliquer sur **Afficher les applications**, et sélectionner l'application.

- **5.** Dans **Nom de l'application**, saisissez le nom de l'application.
- **6.** Pour enregistrer une application cible avec le même nom qu'une application cible existante, indiquez un préfixe dans **Préfixe** pour que le nom soit unique.

Le préfixe est ajouté au nom d'application cible existant. Par exemple, si vous voulez qu'une application cible de démonstration porte le même nom que l'application "Vision" existante, vous pouvez affecter le préfixe **Demo** pour désigner l'application cible par un nom unique. Dans ce cas, la gestion des données assemble les noms, ce qui donne **DemoVision**.

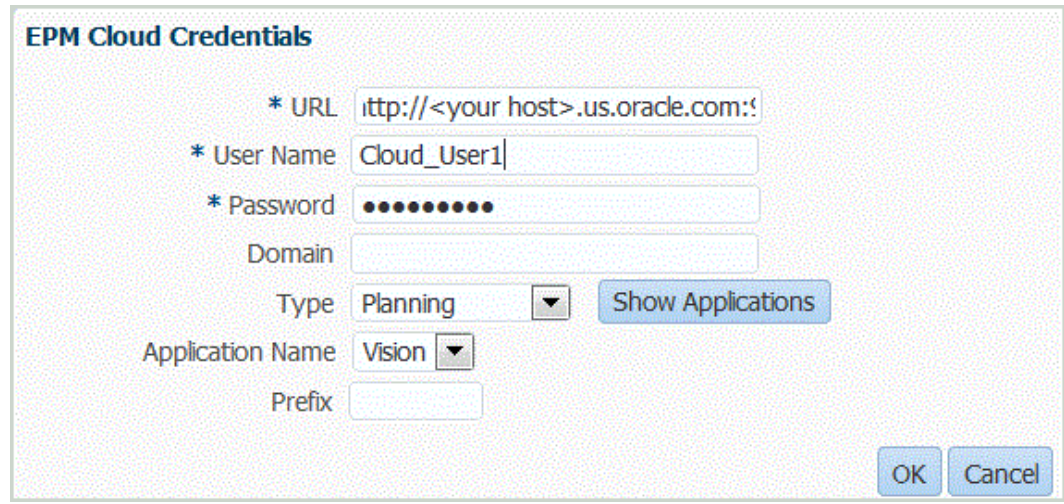

**7.** Cliquez sur **OK**.

**8. Facultatif :** cliquez sur **Actualiser les métadonnées** pour synchroniser les métadonnées d'application à partir de l'application cible et afficher les nouvelles dimensions.

Lorsque les nouvelles dimensions apparaissent, naviguez jusqu'à l'option Format d'import et mappez-les avec leurs colonnes source.

**9. Facultatif :** cliquez sur **Actualiser les membres** pour synchroniser les membres à partir de la dimension cible.

Cette fonction vous permet de visualiser les nouveaux membres dans une dimension pour les membres cible dans un mapping.

- **10.** Dans **Application cible**, cliquez sur **Enregistrer**.
- **11.** Définissez les détails de dimension.
- **12.** Sélectionnez les options d'application.

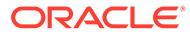

## Chargement de données entre des instances de service

Le flux de données de base pour le chargement des données d'une instance de service vers une autre est le suivant :

**1.** Enregistrez l'instance de processus métier enfant en tant qu'application cible dans la gestion des données.

Pour plus d'informations sur l'enregistrement d'une application, reportez-vous à la section [Configuration de déploiements d'instance de processus métier](#page-434-0).

**2.** Définissez le format d'import pour mapper la source de l'instance de processus métier.

Pour plus d'informations, reportez-vous à la section [Utilisation des formats](#page-329-0) [d'import](#page-329-0).

**3.** Définissez l'emplacement, le mapping de chargement des données et la règle de chargement des données exactement de la même manière à l'aide des procédures normales.

Reportez-vous à la section [Définition d'emplacements](#page-361-0).

Reportez-vous à la section [Définition des mappings de période.](#page-366-0)

Reportez-vous à la section [Création de mappings de membre](#page-374-0).

Reportez-vous aux sections [Définition d'emplacements](#page-361-0) et [Définition de règles de](#page-397-0) [chargement des données pour l'extraction des données.](#page-397-0)

# Chargement des données, synchronisation et réécriture

### **Voir aussi :**

- **Présentation**
- [Synchronisation et réécriture de données](#page-437-0)

# Présentation

Oracle Enterprise Performance Management Cloud prend en charge plusieurs méthodes permettant d'importer des données à partir de différentes sources de données financières, puis de transformer et de valider ces données :

- Chargement des données : plusieurs types de source sont disponibles pour les chargements des données :
	- Applications reposant sur des fichiers
	- Applications Oracle General Ledger à partir d'Oracle Financials Cloud
	- Applications Budgetary Control à partir d'Oracle ERP Cloud
	- Sources de données de résultats de la recherche enregistrée Oracle NetSuite
	- Extractions Oracle Human Capital Management Cloud à partir d'Oracle HCM Cloud
- Synchronisation : déplacez des données entre le cloud EPM et les cubes Essbase ASO créés par les applications Planning. Par conséquent, sélectionnez une application EPM en tant que source d'intégration.

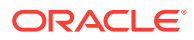

<span id="page-437-0"></span>Réécriture : dans Planning, vous pouvez réécrire des données budgétaires sur un système source basé sur des fichiers ou une application Oracle General Ledger dans Oracle ERP Cloud.

Regardez ce tutoriel vidéo pour en savoir plus sur l'extraction de données d'Oracle Planning and Budgeting Cloud à l'aide de la gestion des données.

[Tutoriel vidéo](https://apexapps.oracle.com/pls/apex/f?p=44785:265:0:::265:P265_CONTENT_ID:8745)

# Synchronisation et réécriture de données

Vous devez définir des règles de données pour pouvoir exécuter un chargement d'une application Enterprise Resource Planning (ERP) vers une application EPM, synchroniser les données entre deux applications EPM ou effectuer une réécriture d'un système EPM vers un système ERP.

- Applications Oracle Enterprise Performance Management Cloud vers applications EPM Cloud (synchronisation des données) : déplace les données entre des applications EPM Cloud, par exemple en copiant les données de Planning vers des cubes ASO Oracle Essbase créés par Planning.
- Applications EPM Cloud vers applications Oracle ERP Cloud (réécriture) : déplace les données d'applications EPM Cloud vers des applications Oracle ERP Cloud (basées sur un fichier).

## Synchronisation de données

La synchronisation de données permet de synchroniser et de mapper des données entre les applications source et cible Oracle Enterprise Performance Management Cloud, quelle que soit la dimensionnalité de l'application, simplement en sélectionnant les applications source et cible EPM Cloud, puis en mappant les données. Grâce aux fonctionnalités de mapping puissantes déjà disponibles, les données peuvent être transformées facilement d'une application vers une autre.

Par exemple, utilisez la synchronisation de données pour effectuer les déplacements de données suivants :

- Cubes d'entrée vers cubes de reporting Planning
- Financial Consolidation and Close vers cube de reporting Planning (valeurs réelles), à des fins de calcul de la variance

Opérations réalisables par le biais de la synchronisation des données :

- Création et modification des synchronisations.
- Sélection des applications source et cible.
- Définition de mappings entre les sources et les cibles.
- Transmission de données Planning à des cubes ASO Oracle Essbase créés par Planning.
- Copie de données consolidées de cubes ASO Essbase dans Planning pour de futures planifications.
- Exécution des synchronisations.
- Affichage des journaux d'activités de synchronisation.

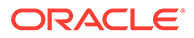

De manière générale, les étapes pour synchroniser les données dans la gestion des données sont les suivantes :

## **Remarque :**

assurez-vous que les applications EPM à synchroniser sont enregistrées en tant qu'applications cible.

**1. Format d'import :** sélectionnez les applications Oracle Enterprise Performance Management System source et cible.

Le mapping de dimension est également définie dans le format d'import. Vous devez mapper les dimensions qui comportent chaque application source et cible afin que la synchronisation puisse reconnaître tous les éléments pertinents.

## **Remarque :**

Pour vous assurer que la gestion des données charge des données de cumul périodique plutôt que des données de cumul annuel, il est possible que vous deviez coder en dur la dimension de valeur "Periodic" au format d'import.

- **2. Emplacement :** créez un emplacement et associez-le au format d'import.
- **3. Règle de chargement des données :** définissez les paramètres de filtre source.
- **4. Mapping de chargement des données :** définissez les mappings d'application de source vers cible.
- **5. Exécuter :** lorsque la règle de données est exécutée, les données provenant de l'application EPM System source sont extraites dans un fichier. Les données peuvent être importées et traitées à l'aide du processus de workflow de chargement de données.
- **6. Exporter :** synchronisez les données.

## Utilisation de règles de chargement des données pour la synchronisation

Lors de la synchronisation des données, indiquez les enregistrements (lignes) extraits de l'application EPM source vers l'application EPM cible.

En outre, vous pouvez effectuer les opérations suivantes :

- Indiquer l'option de filtre source pour sélectionner une dimension et entrer les critères de filtre pour chaque dimension.
- Rechercher et sélectionner des membres dans une dimension.
- Charger les données vers une période unique ou une plage de périodes.
- Ajouter ou modifier des options cible pour l'application.

Pour définir les détails de chargement des données pour un système ERP (Enterprise Resource Planning) ou EPM cible (système source basé sur un fichier), procédez comme suit :

**1.** Dans **Nom**, entrez le nom de la règle de chargement des données.

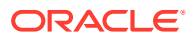

**2.** Dans **Catégorie**, sélectionnez une catégorie.

Les catégories énumérées sont celles que vous avez créées lors de la configuration de gestion des données, comme "Réel". Reportez-vous à la section [Définition des mappings](#page-372-0) [de catégorie](#page-372-0).

- **3. Facultatif :** saisissez une description.
- **4.** Dans **Type de plan**, sélectionnez le type de plan.

La gestion des données prend en charge les chargements de données pour six types de plan au maximum (y compris les applications Planning et personnalisées).

La gestion des données prend actuellement en charge jusqu'à six types de plan lors du chargement de données. Planning peut prendre en charge trois types de plan personnalisé et jusqu'à quatre applications de modules Planning (Workforce, Capex, Project, Financials). Vous pouvez activer n'importe quelle combinaison de ces applications. Lorsque vous créez une application de modules Planning et que vous créez plus de deux types de plan personnalisé, vous ne pouvez pas prendre en charge le chargement des données dans les quatre applications.

- **5.** Dans **Type de mapping de période**, sélectionnez **Par défaut** ou **Explicite**.
- **6. Facultatif :** ajoutez ou modifiez des options de filtre source.

Reportez-vous à la section [Définition des filtres source](#page-440-0).

**7. Facultatif :** ajoutez ou modifiez des options cible.

Reportez-vous à la section [Enregistrement des applications cible.](#page-66-0)

**8.** Cliquez sur **Enregistrer**.

Utilisation des types de mapping de période par défaut ou explicites

Vous pouvez exécuter des règles de données pour une période ou une plage de périodes. Les mappings de période d'application ou globaux de l'application cible sont utilisés comme dans le processus de chargement de données standard.

## **Remarque :**

Lorsque vous indiquez une plage de périodes, assurez-vous que les périodes de début et de fin sont comprises dans un même exercice. Lorsque des plages de données concernent deux exercices, des données en double sont générées.

Les périodes source à extraire sont déterminées par le type de mapping de période.

## Mapping de période par défaut

Les mappings de période par défaut correspondent à la liste des périodes d'application source utilisant les mappings de période globaux ou d'application en fonction de la clé de période. La liste des périodes source est ajoutée en tant que filtres Année et Période. Par exemple, vous pouvez charger des données de Planning vers Oracle Essbase.

### Mapping de période explicite

La méthode de chargement de données explicite est utilisée lorsque la granularité des périodes source et des périodes d'application cible est différente.

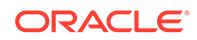

## <span id="page-440-0"></span>Définition des filtres source

Les filtres source permettent de sélectionner une dimension et d'entrer un critère de filtre pour chaque dimension.

Vous pouvez définir les options de filtre source pour indiquer le sous-ensemble de données budgétaires à extraire à partir de votre application Planning et à charger dans la comptabilité.

Pour définir les options de filtre source EPM, procédez comme suit :

- 1. Dans **Filtres source**, cliquez sur  $\frac{d^2}{dx^2}$
- **2.** Sélectionnez le **nom de la dimension**.
- **3.** Pour affecter une condition de filtre, effectuez l'une des actions suivantes :
	- Indiquez un nom de membre ou une condition de filtre dans la zone de texte Condition de filtre.

Par exemple, entrez un nom de membre ou une condition de filtre en utilisant la syntaxe Oracle Essbase. Selon la dimension, vous pouvez sélectionner plusieurs membres en tant que condition de filtre en vue de l'extraction des données budgétaires. Par exemple, pour la dimension Entité, vous pouvez sélectionner les membres suivants : E1, E5 et E6. Pour plus d'informations sur la syntaxe Essbase, reportez-vous au *Guide de l'administrateur de la base de données Oracle Essbase*.

## **Remarque :**

Lorsqu'une dimension source Essbase partage des membres sur des hiérarchies alternatives, vous devez utiliser un filtre source pour éliminer les doublons. Par exemple, si la dimension Compte partage des membres sur des hiérarchies parallèles dirigées par les membres parent Alt\_Hier\_1 et Alt\_Hier\_2, utilisez la fonction de filtre source suivante sur la dimension pour éliminer les doublons : @Lvl0Descendants("Alt\_Hier\_2")

Cliquez sur **pour afficher l'écran Sélection des membres et sélectionner** un membre à l'aide du sélecteur de membres. Cliquez ensuite sur **OK**.

La boîte de dialogue Sélecteur de membres s'affiche. Le sélecteur de membres permet d'afficher et de sélectionner des membres dans une dimension. Vous pouvez développer ou réduire l'affichage des membres à l'aide des boutons [+] et [-].

La boîte de dialogue Sélecteur comporte deux volets : celui de gauche affiche tous les membres de la dimension, et celui de droite les sélections. Le volet de gauche, répertoriant tous les membres disponibles dans la dimension, affiche le nom et une courte description du membre, le cas échéant. Le volet de droite affiche les sélections, avec le nom des membres et le type de sélection.

Vous pouvez utiliser le bouton V au-dessus de chaque volet pour modifier les colonnes du sélecteur de membres.

Vous pouvez également cliquer sur **Actualiser les membres** pour afficher la liste de membres mise à jour.

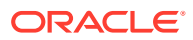

## **Remarque :**

Affectez des filtres pour les dimensions. Sinon, les numéros issus des membres de récapitulatif sont également extraits.

### **Pour utiliser le sélecteur de membre, procédez comme suit :**

**a.** Dans le volet de gauche, dans la liste des dimensions et membres disponibles,

sélectionnez un membre et cliquez sur le bouton

- **b.** Pour désélectionner un membre dans la liste des membres, cliquez sur le bouton ∢ .
- **c.** Pour ajouter des options spéciales au membre, cliquez sur l'icône **infi**, puis choisissez une option.

Dans les options de membres, "I" signifie inclusif. Par exemple, "IEnfants" permet d'ajouter tous les enfants du membre, y compris le membre sélectionné et la valeur "IDescendants" permet d'ajouter le membre sélectionné et tous ses descendants. Si vous choisissez "Enfants", le membre sélectionné n'est pas inclus. Seuls ses enfants le sont.

Le membre est déplacé sur la droite et l'option sélectionnée est affichée dans la colonne Type de sélection. Par exemple, "Descendants" s'affiche dans la colonne Type de sélection.

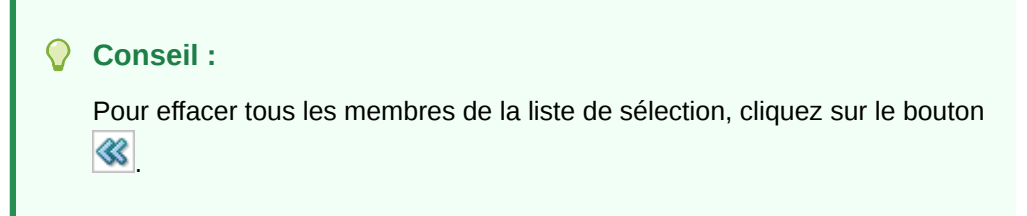

**d.** Cliquez deux fois sur **OK** pour continuer à définir les détails du filtre source.

Le membre sélectionné est affiché dans la syntaxe Essbase, dans le champ Condition de filtre.

- **4.** Cliquez sur **Enregistrer**.
- **5. Facultatif :** modifiez ou ajoutez des options cible.

### Exécution de la synchronisation de données

Pour exécuter la synchronisation des données, cliquez sur **Exécuter** sur l'écran Règle de chargement des données. Lorsque la règle de chargement des données est exécutée, les données sont extraites de l'application Oracle Enterprise Performance Management System en fonction des critères de filtre indiqués dans la règle de données. Les données extraites sont écrites dans un fichier de données. Si plusieurs périodes sont indiquées dans le filtre source, les colonnes de montant sont écrites sous la forme de plusieurs colonnes. Le fichier de données contient l'enregistrement d'en-tête avec la liste des dimensions classées dans l'ordre dans lequel elles apparaissent dans le fichier. Le fichier est créé dans le dossier de données nommé *EPM App Name*\_*PROCESS\_ID*.dat.

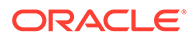

## **Remarque :**

lorsqu'une règle de chargement des données est exécutée sur plusieurs périodes, l'étape d'export a lieu une seule fois sur toutes les périodes.

## Import de données

Le processus d'import de données importe le fichier de données lors du processus d'extraction. Le processus d'import évalue le format d'import en fonction de l'enregistrement d'en-tête dans le fichier et le mapping de la source avec la dimension cible.

## Mapping et export

Au cours du mapping et de l'export, la gestion des données :

- Importe des données à partir de Planning et les écrit dans la table intermédiaire de la gestion des données.
- applique la transformation nécessaire dans la table intermédiaire ;
- exporte des données vers une application basée sur un fichier à partir de la table intermédiaire de gestion des données.

Après l'exécution de la règle de chargement des données utilisée pour réécrire des données, connectez-vous au système source de comptabilité et exécutez le processus d'import de budget dans la comptabilité.

## Réécriture

Les informations sur les budgets financiers doivent souvent être comparées et contrôlées par rapport aux données réelles, et stockées dans le système de comptabilité. Dans la gestion des données, la fonctionnalité de réécriture est disponible lors de l'étape Exporter du processus de chargement des données. Ainsi, les opérations de chargement vers l'application Planning et de réécriture vers la comptabilité sont effectuées dans le cadre d'un même processus cohérent.

## Réécriture à partir d'applications Planning dans la gestion des données

La gestion des données prend en charge la réécriture en vous permettant de déplacer des données à partir d'applications Planning vers une application basée sur un fichier. Dans ce cas, vous devez définir une application personnalisée dont les dimensions correspondent au plan de comptes de la comptabilité.

## Réécriture vers Oracle General Ledger à partir de Planning

Vous pouvez réécrire des données chargées dans un fichier de comptabilité à partir de Planning vers Oracle ERP Cloud à l'aide de la gestion des données. Reportez-vous à la section [Réécriture vers Oracle ERP Cloud](#page-183-0).

## Réécritures de la source vers la cible disponibles

Définissez des règles de chargement des données pour la réécriture pour les systèmes source Planning.

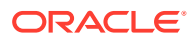

Lors d'une réécriture, le système cible doit être une application basée sur un fichier qui utilise des dimensions correspondant au plan de comptes de comptabilité. Vous pouvez créer l'application basée sur un fichier à l'aide de la fonction Application cible personnalisée (reportez-vous à la section [Création d'une application cible personnalisée](#page-79-0)). Lors de la création de l'application, vérifiez que l'option Exporter vers le fichier est définie sur Oui.

#### Autres remarques :

- Le chargement des données pour réécriture n'est pris en charge que pour les applications Planning et les applications Planning créées à partir de cubes ASO Oracle Essbase.
- Les règles de chargement des données pour réécriture ne sont pas prises en charge pour les cubes Essbase en mode "aggregate storage" déployés par EPMA.
- Seuls les montants monétaires et statistiques peuvent être réécrits.
- L'allocation d'un montant source à plusieurs montants cible n'est pas prévue.
- Lorsque vous indiquez une plage de périodes, assurez-vous que les périodes de début et de fin sont comprises dans un même exercice. Lorsque des plages de données concernent deux exercices, des données en double sont générées.

Définition de règles de chargement des données pour les scénarios de réécriture vers des sources externes

> Créez des règles de chargement de données à des fins de réécriture pour extraire des données budgétaires à partir de l'application Planning vers un système source ERP qui utilise une application source basée sur un fichier.

Processus à un niveau supérieur :

- **1.** La gestion des données importe des données à partir de Planning et les écrit dans une table intermédiaire de gestion des données.
- **2.** La gestion des données applique la transformation nécessaire dans la table intermédiaire.
- **3.** Les données sont exportées vers une application basée sur un fichier à partir de la table intermédiaire de gestion des données.
- **4.** Après l'exécution de la règle de chargement des données pour réécriture, affichez les résultats du transfert des soldes de Planning vers le fichier à l'aide du workbench de chargement des données.

Pour définir des règles de chargement des données pour réécriture, procédez comme suit :

- **1.** Dans l'onglet **Workflow**, sous **Chargement des données**, sélectionnez **Règle de chargement des données**.
- **2.** Dans **Nom**, entrez le nom de la règle de chargement des données utilisée pour réécrire les données.
- **3.** Dans **Catégorie**, sélectionnez une catégorie.

Les catégories énumérées sont celles que vous avez créées lors de la configuration de gestion des données, comme "Réel". Reportez-vous à la section [Définition des mappings](#page-372-0) [de catégorie](#page-372-0).

**4.** Facultatif : dans **Description**, indiquez la description de la règle de chargement des données utilisée pour réécrire les données.

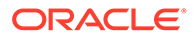

**5.** Facultatif : dans la liste déroulante **Type de plan cible**, sélectionnez le type de plan du système cible.

La gestion des données prend en charge les chargements de données pour six types de plan au maximum (y compris les applications Planning et personnalisées).

La gestion des données prend actuellement en charge les chargements des données comportant jusqu'à six types de plan. Planning peut prendre en charge trois types de plan personnalisé et jusqu'à quatre applications de modules Planning (Workforce, Capex, Project, Financials). Vous pouvez activer n'importe quelle combinaison de ces applications. Lorsque vous créez une application de modules Planning et que vous créez plus de deux types de plan personnalisé, vous ne pouvez pas prendre en charge le chargement des données dans les quatre applications.

**6. Facultatif :** dans **Format d'import**, si le type de fichier est un fichier *texte* multipériode (périodes contiguës ou non contiguës), sélectionnez le format d'import à utiliser avec le fichier pour pouvoir remplacer le format d'import. Par exemple, spécifiez un format d'import pour les règles de données sur une seule période ou plusieurs, ce qui permet de charger des fichiers sur une seule période ou plusieurs à partir du même emplacement. Dans ce cas, le format d'import sélectionné doit disposer de la même cible que l'emplacement sélectionné dans le PDV. Si le format d'import n'est pas spécifié, celui de l'emplacement est utilisé.

Les périodes de début et de fin sélectionnées pour la règle déterminent les périodes spécifiques dans le fichier lors du chargement d'un fichier texte sur plusieurs périodes.

- **7. Facultatif :** saisissez une description.
- **8. Facultatif :** ajoutez ou modifiez des options de filtre source.

Reportez-vous à la section [Définition des filtres source](#page-440-0).

**9. Facultatif :** ajoutez ou modifiez des options cible.

Reportez-vous à la section [Définition des options d'application pour Planning](#page-84-0).

**10.** Définissez les options source et cible.

## Définition de l'option de filtre source

Vous pouvez définir les options de filtre source pour indiquer le sous-ensemble de données budgétaires à extraire à partir de votre application Planning et à charger dans la comptabilité.

Pour définir les options de filtre source, procédez comme suit :

- **1.** Dans l'onglet **Workflow**, sous **Chargement des données**, sélectionnez **Règle de chargement des données**.
- **2.** Dans le **récapitulatif du chargement des données**, sélectionnez la règle de chargement des données.
- **3.** Sélectionnez l'onglet **Options source**.
- 4. Dans la zone **Filtres source**, cliquez sur **+**
- **5.** Sélectionnez le **nom de la dimension**.
- **6.** Pour affecter une condition de filtre, effectuez l'une des actions suivantes :

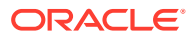

• Indiquez un nom de membre ou une condition de filtre dans la zone de texte Condition de filtre. La syntaxe de la sélection repose sur le système source.

Par exemple, si Oracle Essbase est le système source, entrez le nom de membre ou la condition de filtre en utilisant la syntaxe Essbase. Selon la dimension, vous pouvez sélectionner plusieurs membres en tant que condition de filtre en vue de l'extraction des données budgétaires. Par exemple, pour la dimension Entité, vous pouvez sélectionner les membres suivants : E1, E5 et E6. Pour plus d'informations sur la syntaxe Essbase, reportez-vous au *Guide de l'administrateur de la base de données Oracle Essbase*.

## **Remarque :**

Pour toute dimension non incluse dans le filtre source, la gestion des données inclut des membres de niveau zéro. Toutefois, il est possible d'avoir une autre hiérarchie dans **Pour les applications Planning**, où un membre qui est parent dans la hiérarchie de base est également un membre de niveau zéro dans une hiérarchie partagée.

Cliquez sur <u>vecte</u> pour sélectionner un membre à l'aide du sélecteur de membres, puis cliquez sur **Parcourir**.

La boîte de dialogue Sélecteur apparaît. Le sélecteur de membres permet d'afficher et de sélectionner des membres dans une dimension. Vous pouvez développer ou réduire l'affichage des membres à l'aide des boutons [+] et [-].

La boîte de dialogue Sélecteur comporte deux volets : celui de gauche affiche tous les membres de la dimension, et celui de droite les sélections. Le volet de gauche, répertoriant tous les membres disponibles dans la dimension, affiche le nom et une courte description du membre, le cas échéant. Le volet de droite affiche les sélections, avec le nom des membres et le type de sélection.

Vous pouvez utiliser le bouton de menu au-dessus de chaque volet pour modifier les colonnes du sélecteur de membres.

## **Remarque :**

Affectez des filtres pour les dimensions. Sinon, les numéros issus des membres de récapitulatif sont également extraits.

#### **Pour utiliser le sélecteur de membre, procédez comme suit :**

**a.** Sur la gauche, dans la liste des dimensions et membres, sélectionnez un membre et

cliquez sur  $\lfloor$ 

- **b.** Pour effacer un membre de la liste des membres, cliquez sur  $\left| \mathbf{\hat{\mathcal{S}}} \right|$
- **c.** Pour ajouter des options spéciales au membre, cliquez sur **Fig.**, puis choisissez une option.

Dans les options de membres, "I" signifie inclusif. Par exemple, "IEnfants" permet d'ajouter tous les enfants du membre, y compris le membre sélectionné. Si vous

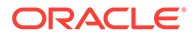

choisissez "Enfants", le membre sélectionné n'est pas inclus. Seuls ses enfants le sont.

Le membre est déplacé sur la droite et l'option sélectionnée est affichée dans la colonne Type de sélection. Par exemple, "Descendants" s'affiche dans la colonne Type de sélection.

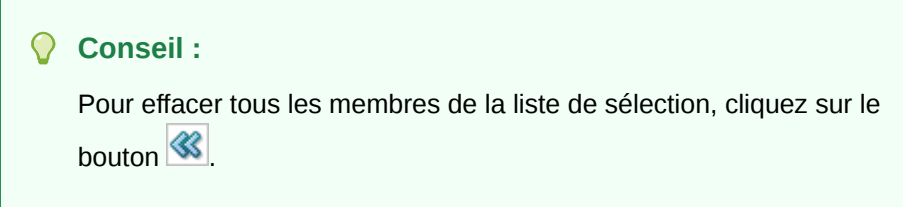

**d.** Cliquez deux fois sur **OK** pour continuer à définir les détails du filtre source.

Le membre sélectionné est affiché avec une syntaxe Essbase, dans le champ Condition de filtre.

- **7.** Cliquez sur **Enregistrer**.
- **8.** Définissez les options cible.

## Exécution de règles de chargement des données pour réécriture

Une fois que vous avez créé une règle de chargement des données pour réécriture, vous devez l'exécuter pour réécrire les données à partir de l'application Planning vers le système de comptabilité.

Pour exécuter une règle de chargement des données pour réécriture, procédez comme suit :

- **1.** Dans **Récapitulatif de la règle de données**, sélectionnez la règle de chargement des données.
- **2.** Cliquez sur **Exécuter**.
- **3.** Pour charger des données à partir de la source Planning, sélectionnez **Importer à partir de la source**.

Sélectionnez cette option pour vérifier les informations dans une table intermédiaire avant de les exporter directement vers le système de comptabilité cible.

Lorsque vous sélectionnez Importer à partir de la source, la gestion des données importe les données à partir de l'application Planning cible, effectue les transformations nécessaires, puis exporte les données vers la table intermédiaire de gestion des données.

- **4.** Sélectionnez **Exporter vers la cible**.
- **5.** Cliquez sur **Exécuter**.

## Export vers la cible

Utilisez la fonctionnalité Exporter vers la cible pour exporter des données vers une application cible, c'est-à-dire ERP (Enterprise Resource Planning). Sélectionnez cette option si vous avez vérifié les données dans la grille de données et devez les exporter dans l'application cible.

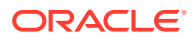

Lorsque vous exportez des données pour Planning, les options suivantes sont disponibles :

- Stocker des données : insère la valeur à partir de la source ou du fichier dans l'application cible, remplaçant ainsi toute valeur existant actuellement.
- Remplacer les données : efface les données pour les dimensions Année, Période, Scénario, Version et Entité que vous chargez, puis charge les données à partir de la source ou du fichier. Lorsque l'application Planning contient des données pour une année entière mais que vous souhaitez charger uniquement les données pour un mois, cette option efface les données pour l'année entière avant de procéder au chargement.
- Ajouter des données : ajoute la valeur issue de la source ou du fichier à la valeur dans l'application cible. Par exemple, lorsque la valeur 100 figure dans la source et que la valeur 200 figure dans la cible, vous obtenez la valeur 300.
- Soustraire des données : soustrait la valeur issue de la source ou du fichier de la valeur dans l'application cible. Par exemple, lorsque la valeur 300 figure dans la cible et que la valeur 100 figure dans la source, vous obtenez la valeur 200.

Pour soumettre la règle de chargement des données, procédez comme suit :

- **1.** Dans la barre d'actions de la table, dans **Règle de données**, choisissez un des éléments proposés.
- 2. Cliquez sur **1**
- **3.** Dans **Mode d'exécution**, sélectionnez le mode d'export vers la cible.

Modes d'exécution :

- En ligne : ODI traite les données en mode synchrone (traitement immédiat).
- Hors ligne : ODI traite les données en mode asynchrone (en arrière-plan).

Cliquez sur **pour accéder à la page Détails du processus et surveiller la** progression du job ODI.

**4.** Dans **Exporter**, sélectionnez la méthode d'export.

Les options d'export disponibles sont les suivantes :

- Dimension actuelle
- Toutes les dimensions
- **Exporter vers Excel**
- **5.** Pour les méthodes d'export **Dimension actuelle** et **Toutes les dimensions**, dans **Sélectionner l'emplacement des fichiers**, accédez au fichier à exporter, puis cliquez sur **OK**.

Pour la méthode d'export **Exporter vers Excel**, les mappings sont exportés vers une feuille de calcul Microsoft Excel.

**6.** Cliquez sur **OK**.

Une fois les données exportées vers la cible, le statut de l'export est affiché dans le champ Statut de la règle de chargement des données dans le récapitulatif du chargement des données.

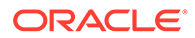

# Comptes logiques

### **Voir aussi :**

- Présentation des comptes logiques
- Création d'un groupe logique
- [Création de comptes au sein d'un groupe logique simple](#page-449-0)
- [Création de comptes logiques complexes](#page-456-0)

# Présentation des comptes logiques

Les comptes logiques sont générés dynamiquement et sont utilisés pour calculer les valeurs supplémentaires qui ne sont pas fournies dans les fichiers source. Les groupes logiques sont associés à une application cible. (La liste de valeurs d'un groupe logique est filtrée dans l'interface utilisateur d'emplacement en fonction de l'application cible dans laquelle il a été créé.) A l'instar de tous les autres comptes source, les comptes logiques peuvent être mappés et chargés dans des systèmes cible. Les comptes logiques sont utilisés pour plusieurs fonctions :

- **Chargement statistique** : mapping d'un compte source avec plusieurs comptes cible
- **Mapping conditionnel** : mapping d'un compte source selon sa valeur
- **Mapping arithmétique** : opérations arithmétiques sur les valeurs source

## Création d'un groupe logique

La première étape de la création de comptes logiques consiste à créer un groupe logique. Le groupe logique est ensuite affecté à un ou plusieurs emplacements. Lorsqu'un fichier source ou un système source est chargé vers un emplacement, des comptes logiques sont générés lorsque le groupe logique est affecté à l'emplacement.

Un groupe logique doit être défini comme simple ou complexe. Un groupe logique simple permet de dériver des éléments logiques uniquement de la dimension de compte source. Un groupe logique complexe permet de dériver des éléments logiques de n'importe quelle combinaison de dimensions.

Pour créer un groupe logique, procédez comme suit :

- **1.** Dans l'onglet **Configuration**, sous **Configuration du chargement de données**, sélectionnez **Groupe logique**.
- **2.** Dans **Applications cible**, sélectionnez l'application cible pour ce groupe logique.
- **3.** Dans **Groupe logique**, sélectionnez **Ajouter**.

Une ligne est ajoutée à la grille.

**4.** Dans **Nom de groupe logique**, entrez un nom unique.

**Facultatif :** dans **Description**, entrez la description du groupe logique.

- **5.** Dans **Type de logique**, sélectionnez **Logique simple** ou **Logique complexe**.
- **6.** Cliquez sur **Enregistrer**.

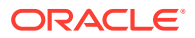

# <span id="page-449-0"></span>Création de comptes au sein d'un groupe logique simple

Vous pouvez créer des comptes logiques individuels au sein d'un groupe logique simple.

Pour créer des comptes au sein d'un groupe logique simple, procédez comme suit :

- **1.** Dans l'onglet **Configuration**, sous **Configuration du chargement de données**, sélectionnez **Groupe logique**.
- **2.** A partir de la grille de récapitulatif **Groupe logique**, sélectionnez le groupe logique. Les groupes logiques actuellement inclus dans le groupe logique sélectionné sont répertoriés.
- **3.** Dans la grille **Eléments logiques**, cliquez sur **Ajouter**.
- **4.** Fournissez les informations requises.

Reportez-vous à la section Champs de groupe logique.

## Champs de groupe logique

Les comptes logiques incluent les champs suivants :

- Elément
- **Description**
- Type de critère
- Valeur de critère
- **Opérateur**
- Valeur/Expression
- Séq
- **Exporter**

### **Elément**

Indiquez le nom du compte logique à l'aide du champ Elément. Le compte logique indiqué dans le champ Elément apparaît dans la grille du workbench en tant que compte source. Ce même compte peut être utilisé en tant que source dans une règle de mapping. Oracle recommande d'ajouter comme préfixe "L" ou un autre caractère aux noms des comptes logiques pour indiquer qu'un compte est issu d'un fichier source ou a été généré à partir d'une règle logique. Les comptes logiques ne peuvent être chargés que vers une application cible lorsqu'ils sont mappés avec un compte cible.

### **Description**

Le texte que vous saisissez dans le champ Description s'affiche dans le champ Description du compte du workbench.

### **Type de critère et Valeur de critère**

L'opérateur du champ Type de critère est utilisé conjointement au compte source spécifié dans le champ Valeur de critère pour déterminer quels comptes source définissent le compte logique. Plusieurs comptes source peuvent définir un seul compte logique.

Les valeurs valides pour le champ Type sont les suivantes :

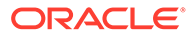

- **Entre**
- Comme
- Dans

**Spécification de comptes source**

**Entre (Type de critère) :** utilisé lorsqu'une plage de comptes source est indiquée dans le champ Valeur de critère. Séparez par une virgule les comptes spécifiant la plage.

**Tableau 4-19 Champ Type de l'opérateur Entre et exemple de valeurs du champ Valeur de critère correspondantes.**

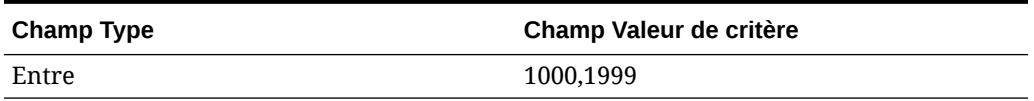

**Comme (Type de critère) :** utilisé lorsque les comptes source indiqués dans le champ Valeur de critère contiennent des caractères génériques. Utilisez des points d'interrogation (?) pour signaler des emplacements réservés et des astérisques (\*) pour signaler un nombre indéfini de caractères.

## **Tableau 4-20 Type Comme et exemples**

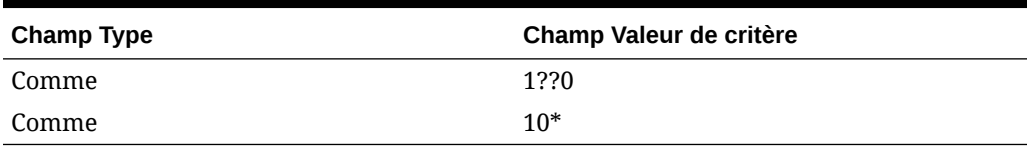

**Dans (Type de critère) :** utilisé pour inclure un compte source ou une liste de comptes source non séquentiels.

### **Tableau 4-21 Type Dans et exemples**

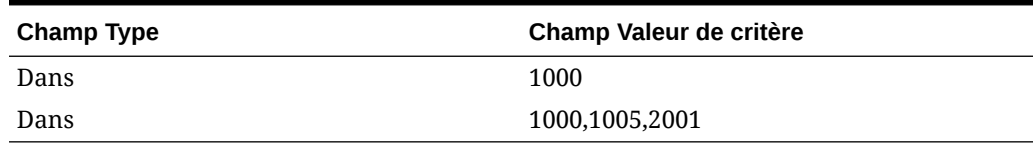

## Opérateur et valeur/expression

### **Opérateur S/O**

S/O (sans opérateur) : si S/O est spécifié, les comptes source indiqués dans le champ Valeur de critère sont additionnés. Par exemple, lorsque le champ Type = Entre et que le champ Valeur de critère = "1100,1200", la gestion des données crée un compte récapitulant les valeurs des comptes source comprises entre 1100 et 1200 pour chaque entité où les comptes existent dans le fichier source.

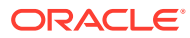

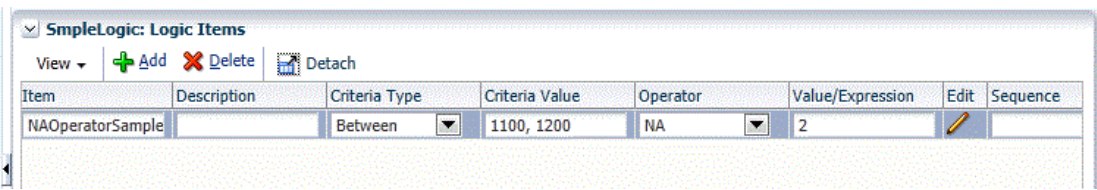

#### **Opérateur mathématique**

Opérateurs mathématiques (+, -, x, /) : lorsqu'un opérateur mathématique est sélectionné, les nouveaux enregistrements logiques présentent un montant qui correspond au montant initial calculé à l'aide de la valeur/l'expression indiquée. Par exemple, lorsque l'opérateur x est sélectionné et que la valeur 2 est indiquée dans le champ Valeur/Expression, le nouvel enregistrement présente un montant deux fois supérieur au montant d'origine.

Utilisez un opérateur numérique pour effectuer des calculs mathématiques simples :

- S/O (sans opérateur)
- + (addition)
- - (soustraction)
- X (multiplication)
- / (division)
- Exp (opérateurs d'expression)
- Fonction : reportez-vous à la section [Fonction](#page-452-0)

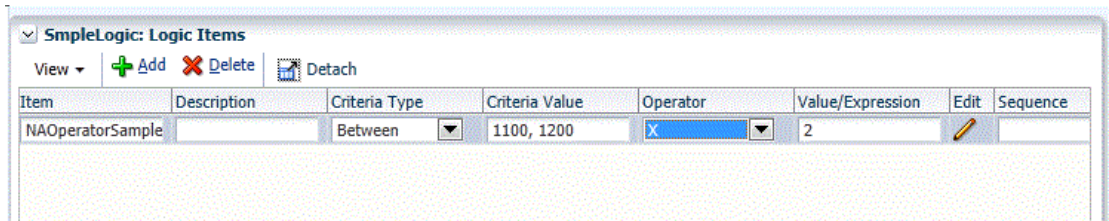

Dans cet exemple, un compte logique est créé, car une entité contenait une ligne répondant aux critères de compte.

## Expressions et fonctions

Une expression vous permet d'effectuer les opérations suivantes dans le champ Valeur/ Expression :

- Exécution d'une équation mathématique simple.
- Utilisation d'un paramètre CURVAL pour indiquer la valeur d'une opération de compte logique. Le paramètre CURVAL peut être utilisé au sein d'expressions, de la même manière que dans les fonctions logiques, à la seule différence qu'avec les expressions, CURVAL doit être entouré de barres verticales. Par exemple, l'expression CURVAL inclut la spécification d'un compte à l'aide de la notation |Compte| et la spécification d'une valeur à l'aide des détails de PDV d'entité, de catégorie, de période et de compte.

Les fonctions permettent l'utilisation d'une logique simple avec if/else à l'aide de la syntaxe Jython. Les commandes Jython peuvent être utilisées dans une fonction et peuvent être plus complexes qu'une expression.

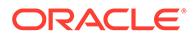

### <span id="page-452-0"></span>**Exp**

Utilisez les opérateurs d'expression pour exécuter des expressions logiques personnalisées définies dans le champ Valeur/Expression. Les expressions logiques, qui ne peuvent pas utiliser de variables ou d'instructions If, sont plus simples que les fonctions logiques. A l'exception du paramètre CURVAL, les expressions n'ont pas de paramètres intégrés. Vous n'avez pas besoin d'affecter de valeur à RESULT pour les expressions.

Les expressions s'exécutent plus rapidement que les fonctions logiques. Vous pouvez utiliser la fonction de recherche de gestion des données au sein d'expressions, de la même manière que pour les fonctions logiques. Pour écrire une expression personnalisée, cliquez deux fois sur le champ Valeur/Exp pour ouvrir l'éditeur d'expression.

```
|CURVAL| + |810| + |238|
```
La fonction ci-dessus fait appel à la fonction de recherche de gestion des données pour ajouter deux comptes source à la valeur du compte logique. Notez que le paramètre CURVAL peut être utilisé au sein d'expressions, de la même manière que pour les fonctions logiques, à la seule différence que, pour les expressions, le paramètre CURVAL doit être entouré de barres verticales.

(|CURVAL| + |000,10,09/30/01,810|) \* 100

La fonction ci-dessus utilise la fonction de recherche de gestion des données pour ajouter un compte source (810), ainsi qu'un compte source issu d'un centre indiqué, une catégorie de gestion des données et une période de gestion des données à la valeur du compte logique, puis multiplie la somme de ces valeurs par 100.

### **Fonction**

Utilisez les opérateurs de fonction pour exécuter une fonction logique personnalisée, définie dans le champ Valeur/Expression.

Pour écrire une fonction, sélectionnez Fonction dans la liste déroulante Opérateur dans la ligne Eléments logiques, puis cliquez sur l'icône de modification pour ouvrir la fenêtre de modification. Les fonctions logiques sont normalement utilisées pour le mapping conditionnel et d'autres opérations complexes impliquant plusieurs comptes source. Les fonctions logiques permettent l'utilisation de commandes Jython incluant des variables, des instructions if/elif/else, des fonctions numériques et d'autres constructions Jython.

La fonction logique permet l'utilisation de paramètres de fonction prédéfinis, et requiert également que vous affectiez une valeur à la variable RESULT de sorte qu'une valeur puisse être mise à jour pour le compte logique créé. Les paramètres de fonction suivants peuvent être utilisés dans une fonction logique et ils n'exigent pas l'utilisation de la notation "|" :

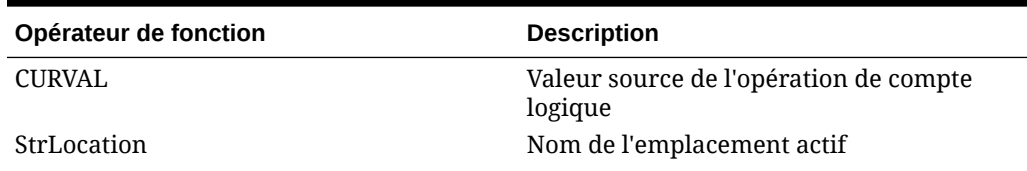

## **Tableau 4-22 Opérateurs de fonction et leur description**

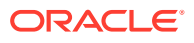

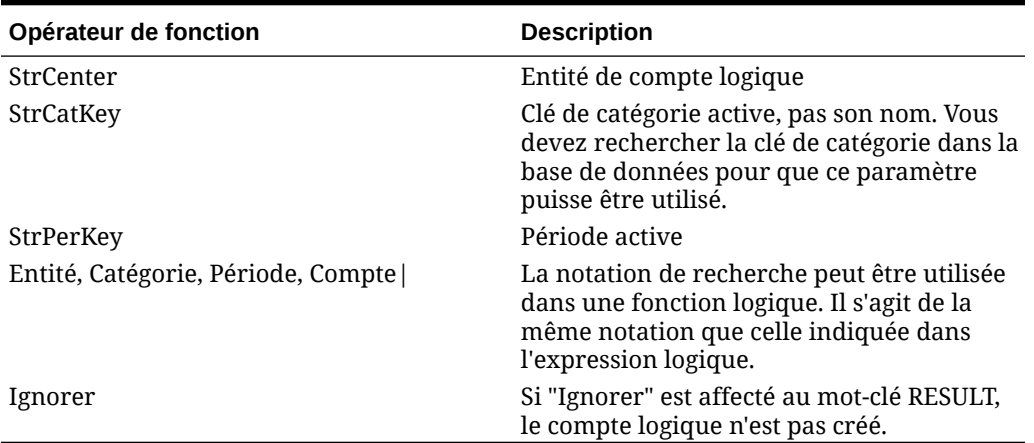

#### **Tableau 4-22 (suite) Opérateurs de fonction et leur description**

Vous pouvez définir les paramètres de fonction en majuscules, en minuscules ou combiner les deux. Cependant, le mot-clé RESULT doit être en lettres majuscules.

#### **Affectation de valeurs renvoyées de fonction**

Le résultat d'une fonction logique doit être associé au mot-clé RESULT. Si aucune valeur renvoyée n'est associée au mot-clé RESULT, le moteur de logique définit automatiquement la valeur du résultat sur zéro. En conséquence de quoi, le calcul n'est pas pris en compte et le compte logique n'est pas créé.

La fonction suivante affecte le résultat du calcul du compte logique (à l'aide du paramètre CURVAL) au compte logique (RESULT) lorsque le calcul du compte logique renvoie une valeur supérieure à zéro. Si la première condition n'est pas remplie, le compte logique n'est pas créé à cause du mot-clé "Ignorer".

```
if CURVAL > 0:
    RESULT = CURVAL
else:
     RESULT = "Skip"
      Remarque :
```
Vous devez utiliser la mise en retrait et la notation Jython pour la fonction logique.

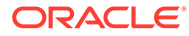

La fonction suivante affecte uniquement le résultat du calcul du compte logique au compte logique lorsque "10" est la clé de catégorie de gestion des données active.

```
if StrCatKey == "10":
     RESULT = CURVAL
else:
     RESULT="Skip"
```
Cette fonction affecte le résultat du calcul du compte logique au compte logique uniquement lorsque le critère Entité de compte est "000".

```
if StrCenter == "000":
    RESULT = CURVAL * 100else:
```
RESULT="Skip"

Cette fonction utilise la fonction de recherche de gestion des données pour ajouter un compte source (810) à la valeur du compte logique si la période de gestion des données en cours est "Dec 2013".

```
if StrPerKey == "12/31/2013":
   RESULT = CURVAL + |810|else:
```
RESULT="Skip"

Cette fonction utilise la fonction de recherche de gestion des données pour ajouter un autre compte source à partir d'une entité différente, une catégorie de gestion des

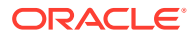

données et une période de gestion des données à la valeur du compte logique lorsque l'emplacement actif est "Texas".

```
If StrLocation == "Texas":
    RESULT = CURVAL + 1000, 10, 09/30/13, 810else:
     RESULT="Skip"
```
## Valeur/Expression

Pour effectuer des calculs et ainsi obtenir les valeurs d'un compte logique, dans le champ Opérateur, sélectionnez un opérateur à utiliser conjointement avec la valeur Valeur/ Expression.

## Séq

Ce champ indique l'ordre dans lequel les comptes logiques sont traités. L'indication de l'ordre de traitement permet à un compte logique d'être utilisé par un autre compte logique, à condition que le compte dépendant soit traité en premier.

## Exporter

Une bascule Oui/Non permet de déterminer si le compte logique doit être considéré comme un compte d'export et soumis au processus de validation de la table de conversion. Lorsque Oui est sélectionné, vous devez mapper le compte logique.

## Création de comptes logiques récapitulatifs

Par défaut, un compte logique est créé pour chaque centre de la balance comptable. Par exemple, une valeur de critère équivalente à 12300 engendre la création d'un compte logique pour chaque centre source associé au compte 12300.

Vous pouvez créer un compte logique résumant plusieurs centres source en plaçant, dans le champ Valeur de critère, un point-virgule après le nom du compte et en entrant un chiffre représentant le nombre de caractères à prendre en compte pour le regroupement.

Par exemple, lorsque la valeur du champ Valeur de critère est 12300;4, un compte récapitulatif incluant l'ensemble des centres source dont les quatre premiers caractères du nom sont identiques est créé. Le centre source affecté au compte 12300 correspond aux quatre caractères situés à partir de la position 1. De plus, lorsque la valeur du champ Valeur de critère est 12300;3;4, un compte récapitulatif incluant l'ensemble des centres source dont trois caractères sont identiques à partir de la position 4 est créé. Le centre source affecté au compte 12300 correspond aux trois caractères situés à partir de la position 4.

Pour créer un compte logique récapitulant plusieurs centres source, placez, dans le champ Valeur de critère, un point-virgule après le nom du compte et saisissez une valeur de texte. Cette valeur codée en dur devient le centre du compte logique récapitulatif. Par exemple, lorsque la valeur du champ Critère de valeur est 12300;Dept100, un compte récapitulatif

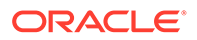

incluant l'ensemble des centres source est créé. Dept100 correspond au centre source affecté au compte 12300.

# <span id="page-456-0"></span>Création de comptes logiques complexes

Les éléments logiques individuels sont définis dans un groupe logique complexe. Chaque champ d'une règle de logique complexe fonctionne de la même manière que dans une règle de logique simple, à l'exception des champs Valeur de critère et Inclure les valeurs calculées. Les comptes logiques complexes permettent à l'utilisateur de saisir une valeur de critère qui inclut d'autres dimensions en plus de la dimension Compte. En outre, vous pouvez indiquer des options "Grouper par" et "Niveau groupe" afin de modifier le mode d'affichage des comptes logiques générés dans le workbench.

### **Valeur de critère**

Pour saisir des critères pour chaque dimension, cliquez sur l'icône Valeur de critère afin d'ouvrir le formulaire de critères. L'élément logique est créé uniquement à partir des détails libres source qui répondent aux critères spécifiés pour chaque dimension. La description de chaque champ de critères de logique complexe est la suivante :

### **Dimension**

Ce champ permet de sélectionner toute dimension source activée. Vous ne pouvez sélectionner chaque dimension qu'une fois.

### **Type de critère**

Ce champ est utilisé conjointement aux champs Dimension source et Valeur de critère afin de déterminer les valeurs source desquelles les éléments logiques sont dérivés. Les types de critères disponibles sont Dans, Entre et Comme. Le type de critère détermine la façon dont la valeur de critère est interprétée.

### **Valeur de critère**

Le type de critère utilise ce champ afin de déterminer les membres à inclure dans le calcul de logique pour toute dimension de logique donnée.

### **Grouper par**

En cas de visualisation de l'élément logique dérivé dans le workbench, le champ Grouper par permet à l'élément logique de remplacer le membre affiché dans le champ de dimensions approprié. Vous pouvez effectuer un remplacement pour regrouper la dimension en fonction de la valeur saisie dans le champ Grouper par. Utilisez ce champ pour coder en dur le membre renvoyé ou ajouter des valeurs codées en dur aux membres originaux en entrant un membre codé en dur et un astérisque (\*) dans le champ Grouper par.

Par exemple, si vous placez le mot "Liquidités" dans la ligne avec le compte sélectionné pour la dimension, le formulaire d'import affiche "Liquidités" dans le champ Compte de l'élément logique. Si vous placez "L-\*" dans le champ Grouper par, le formulaire d'import affiche "L-1100", où 1100 est le compte d'origine qui a rempli les critères de logique.

Si vous n'entrez aucune valeur dans le champ Grouper par, aucun groupement n'est exécuté pour cette dimension, et un élément logique distinct est créé pour chaque membre de dimension.

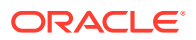

#### **Niveau groupe**

En cas de visualisation de l'élément logique dans le workbench, le champ Niveau groupe fonctionne avec le champ Grouper Par pour remplacer le membre affiché dans le champ de dimensions approprié. Ce champ n'accepte que des valeurs numériques.

Lorsque vous saisissez la valeur 3 dans le champ Niveau groupe, les trois caractères premiers du champ Grouper par sont renvoyés. Si aucune valeur n'est saisie dans le champ Grouper par et que vous indiquez la valeur 3 dans le champ Niveau groupe, les trois premiers caractères du membre de dimension source d'origine sont renvoyés. Les éléments logiques affichés dans le formulaire d'import peuvent être regroupés jusqu'au niveau souhaité.

Par exemple, lorsque vous entrez L-\* dans le champ Grouper par, l'élément logique s'affiche dans le formulaire d'import sous la forme "L-1100", où 1100 est le compte d'origine qui a rempli les critères. En cas de visualisation de l'élément logique dans le workbench, le champ Niveau groupe fonctionne avec le champ Grouper Par pour remplacer le membre affiché dans le champ de dimensions approprié. Ce champ n'accepte que des valeurs numériques.

+ affiche "L-11". Si vous entrez le niveau de groupe 1 pour cette ligne, le formulaire d'import affiche "L-1".

### **Inclure les valeurs calculées**

Si le champ Inclure les valeurs calculées remplit les critères de l'élément logique, il permet à ce dernier d'inclure les valeurs de gestion des données calculées précédemment dans ses calculs.

## **Remarque :**

Une séquence est attachée à chaque élément logique et les éléments logiques sont calculés dans cette séquence. Si ce champ est activé pour le deuxième élément logique ou le suivant, tout élément de logique calculé précédemment est inclus, à condition qu'il remplisse les critères de logique.

## Exemple de logique complexe 1 : CashTx

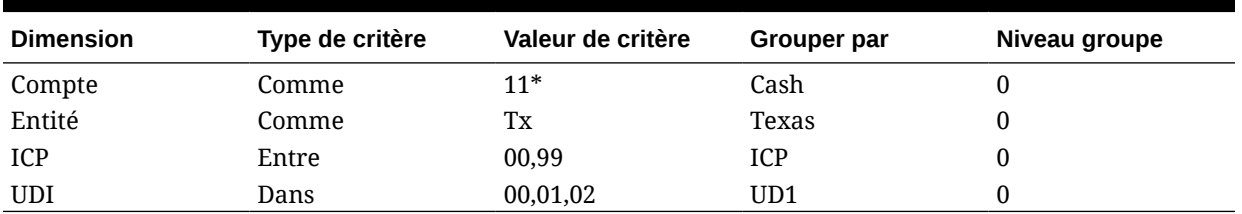

## **Tableau 4-23 Exemple de logique complexe 1 : CashTx**

La première ligne spécifie que tous les comptes commençant par "11" sont inclus dans le résultat calculé pour "Calc Item: CashTx".

La deuxième ligne permet de qualifier plus précisément les résultats en spécifiant que l'enregistrement source doit également disposer d'une entité comme "TX".

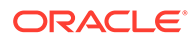

La troisième ligne restreint les résultats aux seuls enregistrements source ayant une valeur d'ICP comprise entre 00 et 09.

La dernière ligne restreint les résultats aux seuls enregistrements source ayant une dimension Custom 1 (UD1) de la valeur suivante : 00, 01 ou 02. Les lignes importées qui ne respectent pas les critères répertoriés sont exclus des résultats calculés.

Dans le tableau ci-dessous, un seul élément logique est dérivé des multiples enregistrements source. En utilisant l'exemple de graphique précédent comme critères de logique et la première grille qui suit comme détails libres source, vous pouvez voir comment la gestion des données dérive la valeur d'un élément logique unique. Notez le champ Grouper par. Chaque champ Grouper par inclut une valeur codée en dur. Par conséquent, pour chaque ligne qui remplit les critères spécifiés, le membre importé d'origine est remplacé par le membre répertorié dans le champ Grouper par.

## Exemples de valeurs importées

### **Tableau 4-24 Exemple de valeurs importées**

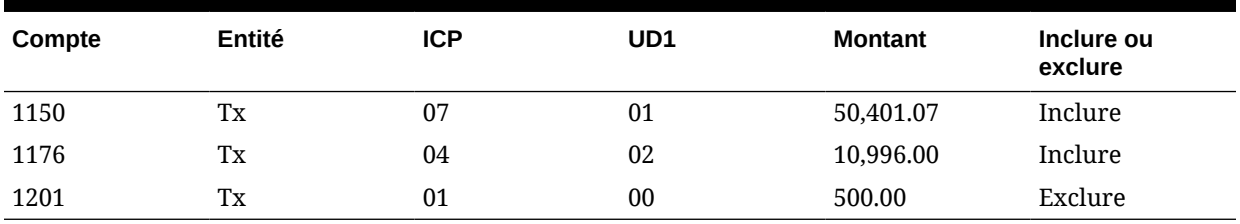

## Exemples de noms de comptes importés

## **Tableau 4-25 Exemples de noms de comptes importés**

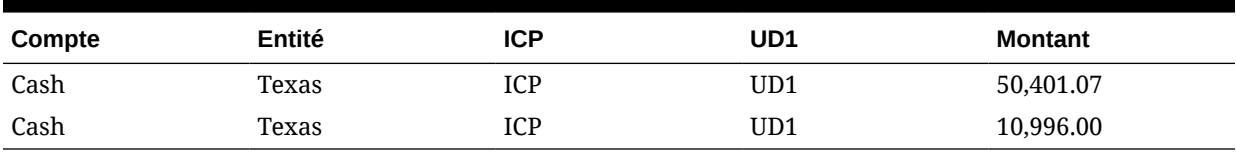

La gestion des données regroupe et récapitule les lignes comprenant des combinaisons de membres identiques et génère le résultat suivant:

## Résultat final

### **Tableau 4-26 Noms et numéros de compte importés**

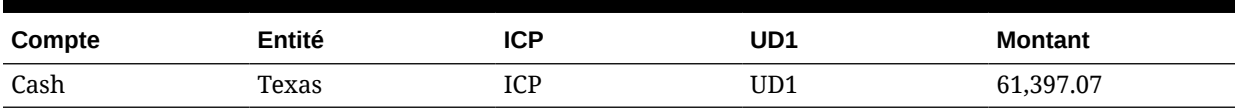

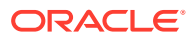

# Exemple de logique complexe 2 : CashTx

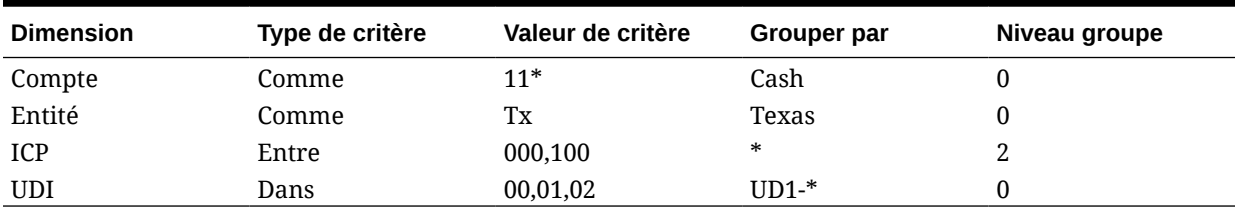

### **Tableau 4-27 Logique complexe : exemple 2**

La première ligne du tableau ci-dessus spécifie que les comptes commençant par "11" doivent être inclus dans le résultat calculé pour "Calc Item: CashTx".

La deuxième ligne permet de qualifier plus précisément les résultats en spécifiant que l'enregistrement source doit également disposer d'une entité comme "TX".

La troisième ligne restreint les résultats aux seuls enregistrements source ayant une valeur d'ICP comprise entre 000 et 100.

La dernière ligne restreint les résultats aux seuls enregistrements source ayant une dimension Custom 1 (UD1) de la valeur suivante : "00", "01" ou "02". Toute ligne importée qui ne remplit pas l'ensemble des critères répertoriés est exclue des résultats calculés.

Dans les tableaux suivants, deux éléments logiques sont dérivés des enregistrements source à cause des valeurs saisies dans les champs Grouper par et Niveau groupe. Des valeurs codées en dur sont répertoriées pour deux des champs Grouper par, tandis que les deux autres comportent un astérisque. Par conséquent, pour chaque ligne qui remplit les critères spécifiés, les membres importés d'origine pour les dimensions Compte et Entité sont remplacés par le membre répertorié dans le champ Grouper par. Les autres dimensions renvoient tout ou partie des membres d'origine en fonction du niveau du groupe saisi.

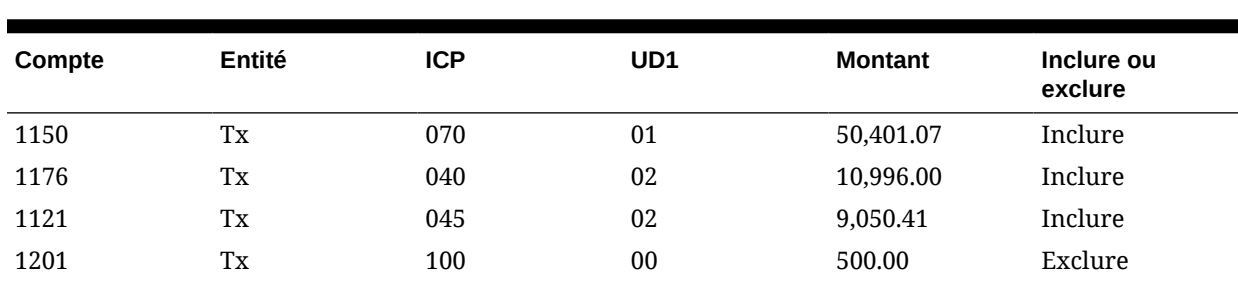

## Exemples de valeurs importées

## Membres logiques

### **Tableau 4-29 Noms de comptes importés de membres logiques**

**Tableau 4-28 Exemples de numéros de comptes importés**

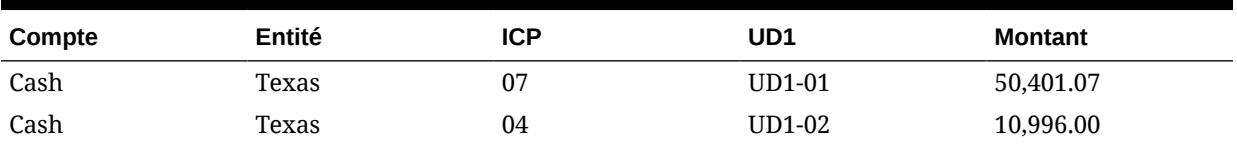

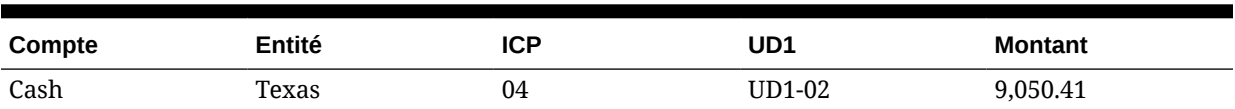

#### **Tableau 4-29 (suite) Noms de comptes importés de membres logiques**

La gestion des données regroupe et récapitule les lignes comprenant des combinaisons de membres identiques et génère le résultat suivant.

## Résultat final

#### **Tableau 4-30 Résultat final des noms et numéros de compte importés**

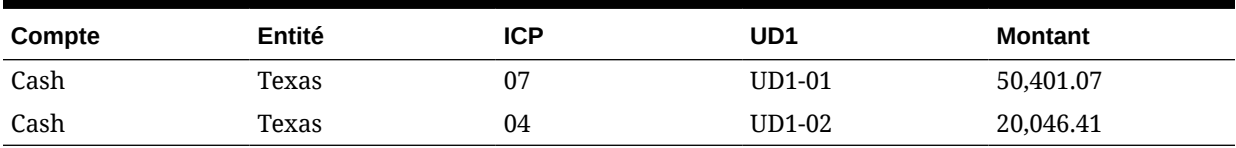

# Règles de vérification

Utilisez des règles de vérification pour garantir l'intégrité des données.

# Présentation des règles de vérification

Les administrateurs système utilisent les règles de vérification afin d'assurer l'intégrité des données. Un ensemble de règles de vérification est créé dans un groupe de règles de vérification, puis le groupe est affecté à un emplacement. A l'issue du chargement des données dans le système cible, un rapport de vérification est généré.

Si un groupe d'entités de vérification est affecté à l'emplacement, le rapport de vérification exécute toutes les entités définies dans le groupe. Si aucun groupe d'entités de vérification n'est affecté à l'emplacement, le rapport de vérification est exécuté pour chaque entité chargée dans le système cible. Les rapports de vérification de gestion des données extraient les valeurs à partir du système cible, des données source de gestion des données ou des données converties de gestion des données.

La gestion des données analyse le rapport de vérification et insère une entrée indiquant l'état dans la table de surveillance des processus. L'emplacement associé au rapport indique le statut True uniquement lorsque toutes les règles du rapport de vérification sont valides. Pour les règles utilisées uniquement dans le cadre des avertissements, aucune logique de règle n'est affectée.

Les rapports de vérification sont exécutés durant le chargement des données. Vous pouvez également exécuter ces rapports manuellement.

## **Remarque :**

Les règles de vérification ne sont pas applicables en cas de chargement dans Account Reconciliation Manager.

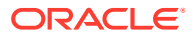

## **Remarque :**

Si la dimension Entité présente des hiérarchies partagées, les membres doivent être précisés au format parent.enfant dans le groupe d'entités de vérification ou les mappings de chargement de données pour que les règles de vérification fonctionnent avec Financial Consolidation and Close et Tax Reporting.

## **Remarque :**

Si vous chargez les données à l'aide du mode de workflow Simple (reportez-vous à [Utilisation des modes de workflow](#page-360-0)) et que vous exécutez une règle de vérification avec des croisements cible, ajoutez un groupe d'entités de vérification (reportezvous à [Création de groupes d'entités de vérification\)](#page-476-0). Si vous ne l'ajoutez pas, la règle de vérification échoue. De plus, si vous n'optez pas pour le mode de workflow Entier, aucun rapport de vérification n'est disponible une fois l'étape d'export terminée.

## Création de groupes de règles de vérification

Pour créer un groupe de règles de vérification, procédez comme suit :

- **1.** Dans l'onglet **Configuration**, sous **Configuration du chargement de données**, sélectionnez **Groupe de règles de vérification**.
- **2.** Dans la grille de récapitulatif **Groupe de règles de vérification**, cliquez sur **Ajouter**. Une ligne est ajoutée à la grille du haut.
- **3.** Dans **Détails du groupe de règles de vérification**, entrez le nom du groupe dans le champ **Nom**.

**Facultatif :** dans **Description**, entrez la description du groupe.

**4.** Cliquez sur **Enregistrer**.

## Création de règles de vérification

Chaque ligne d'un rapport de règle de vérification représente une règle de vérification.

Pour créer des règles de vérification, procédez comme suit :

- **1.** Dans l'onglet **Configuration**, sous **Configuration du chargement de données**, sélectionnez **Groupe de règles de vérification**.
- **2.** Facultatif : dans **Règles de vérification**, sélectionnez l'emplacement, la période ou la catégorie de PDV.

Reportez-vous à la section [Utilisation de la barre de PDV](#page-32-0).

- **3.** Dans la grille de récapitulatif **Groupe de règles de vérification**, sélectionnez le groupe de règles de vérification.
- **4.** Dans la grille de détails **Elément de règle**, cliquez sur **Ajouter**. Une ligne est ajoutée à la grille.

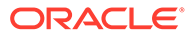

- <span id="page-462-0"></span>**5.** Dans chaque champ, saisissez les informations relatives à la règle de vérification :
	- **Valeur affichée :** reportez-vous à la section Valeur affichée.
	- **Description** (facultatif) : reportez-vous à la section [Description](#page-463-0).
	- **Nom de la règle :** reportez-vous à la section [Nom de la règle](#page-463-0).
	- **Texte de la règle :** reportez-vous à la section [Texte de la règle](#page-463-0).
	- **Catégorie :** reportez-vous à la section [Catégorie.](#page-463-0)
	- **Séquence :** reportez-vous à la section [Séquence](#page-463-0).
	- **Logique de la règle** (facultatif)
- **6.** Cliquez sur **Enregistrer**.

### **Exemple 4-1 Valeur affichée**

Le champ Valeur affichée, qui contrôle la manière dont la gestion des données formate les lignes de données des rapports de vérification, est utilisé pour sélectionner les comptes cible ou les codes de format de rapport. Pour les champs contenant des codes de format de rapport, aucune recherche de valeur n'est tentée.

### **Exemple 4-2 Rechercher un compte cible**

Cette option, qui permet d'afficher l'écran **Rechercher et sélectionner : Valeur cible**, permet de rechercher et d'insérer un compte cible (à partir de la liste des comptes de l'application système cible) dans le formulaire des règles de vérification.

### **Exemple 4-3 Sélectionner un code de format**

Cette option permet d'entrer des codes de format dans la colonne Compte cible.

Les codes de format déterminent l'affichage des rapports de vérification.

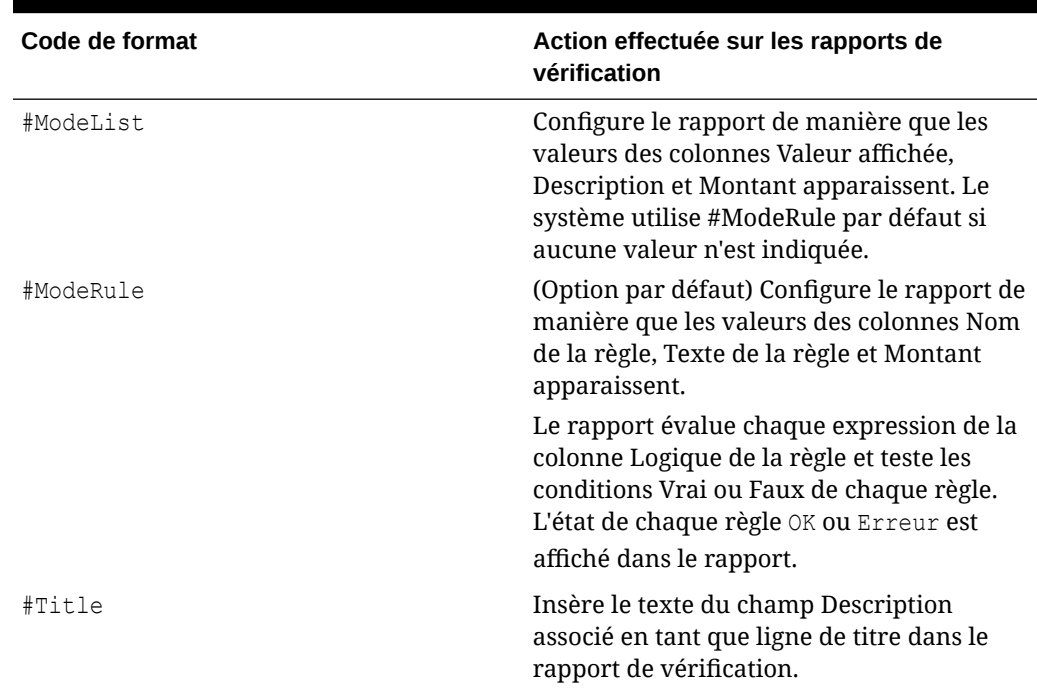

### **Tableau 4-31 Codes de format et actions correspondantes réalisées sur les rapports de vérification**

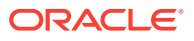

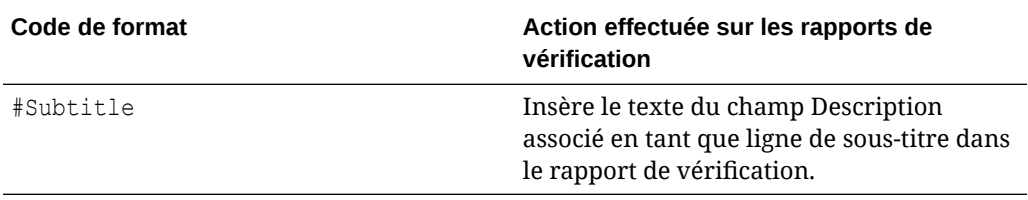

<span id="page-463-0"></span>**Tableau 4-31 (suite) Codes de format et actions correspondantes réalisées sur les rapports de vérification**

#### **Exemple 4-4 Description**

Affichée uniquement dans les rapports de vérification en mode #ModeList, la colonne Description affiche les descriptions de compte (qui peuvent être considérées comme des titres ou des sous-titres).

#### **Exemple - Description**

Out-of-Balance Account

#### **Exemple 4-5 Nom de la règle**

Affichée uniquement pour les rapports de vérification en mode #ModeRule, la colonne Nom de la règle stocke les identifiants pour les règles de vérification. Les valeurs pour le nom de la règle doivent être uniques et simples à identifier.

#### **Exemple - Nom de la règle**

Out-of-Balance Check

### **Exemple 4-6 Texte de la règle**

Affichée uniquement pour les rapports en mode #ModeRule, la colonne Texte de la règle définit la logique qui se trouve derrière les règles. Dans les rapports de vérification, l'instruction principale d'une règle est le texte du champ Texte de la règle associé à la règle.

#### **Exemple - Texte de la règle**

This account must be between [+10 and -10].

### **Exemple 4-7 Catégorie**

Dans la colonne Catégorie, sélectionnez la catégorie de gestion des données pour restreindre une règle de vérification à cette catégorie. La règle est affichée dans le rapport de vérification uniquement lorsque la catégorie de gestion des données sélectionnée dans le champ Catégorie associé à la règle est la catégorie de gestion des données définie dans le PDV. Pour afficher la règle de vérification dans le rapport de vérification sans tenir compte de la catégorie définie dans le PDV, vous devez sélectionner **Tous**.

#### **Exemple 4-8 Séquence**

Les valeurs (numéros) de la colonne Séquence déterminent l'ordre dans lequel les codes de format et les règles sont traités. Il est conseillé d'incrémenter les numéros de séquence de 10 en 10 afin de fournir une plage pour l'insertion des codes de format et des règles.

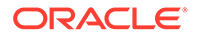

## Logique de la règle

La colonne Logique de la règle permet de créer des recherches multidimensionnelles ainsi que des expressions de règle de vérification. Les colonnes Logique de la règle sont traitées pour les rapports uniquement en mode #ModeRule ou #ModeList. A l'issue du traitement de la logique d'une règle dans le rapport de vérification, la gestion des données indique l'état de la règle (réussite ou échec).

**Expressions de condition de règle de vérification**

Les expressions de règle de vérification sont essentiellement utilisées pour valider les soldes de compte du système cible lors de l'exécution de recherches multidimensionnelles. L'expression renvoient un résultat True ou False.

Par exemple, ce qui suit renvoie la valeur true (OK) si Liquidités (un compte cible) a un solde positif, et la valeur false (Erreur) lorsque ce n'est pas le cas :

```
|,,,Cumul annuel,<Devise d'entité>,,Liquidités,[Aucun ICP],[Aucun],
[Aucun], [Aucun], [Aucun], , , , , , , , , , , , , , , , , , |>0
```
Dans cet exemple, l'expression de règle de vérification renvoie la valeur true (OK) lorsque la valeur de Liquidités (un compte cible) plus 1 000 \$ est supérieure ou égale à la valeur de AccruedTax (un autre compte cible), et la valeur false (Erreur) lorsque ce n'est pas le cas :

```
|,,,Cumul annuel,<Devise d'entité>,,Liquidités,[Aucun ICP],[Aucun],
[Aucun],[Aucun],[Aucun],,,,,,,,,,,,,,,,,|+1000>=|,,,Cumul annuel,<Devise
d'entité>,,AccruedTax,[Aucun ICP],[Aucun],[Aucun],[Aucun],
[Aucun],,,,,,,,,,,,,,,,,,,,
```
## Création de règles de vérification à l'aide de l'éditeur de logique de règle

L'éditeur de logique de règle facilite la création de règles de vérification. Il vous aide à développer la logique de la règle et vous permet de créer des règles à partir de l'éditeur de logique de règle. Vous pouvez utiliser l'**éditeur de logique de règle** pour modifier les règles de vérification.

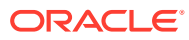

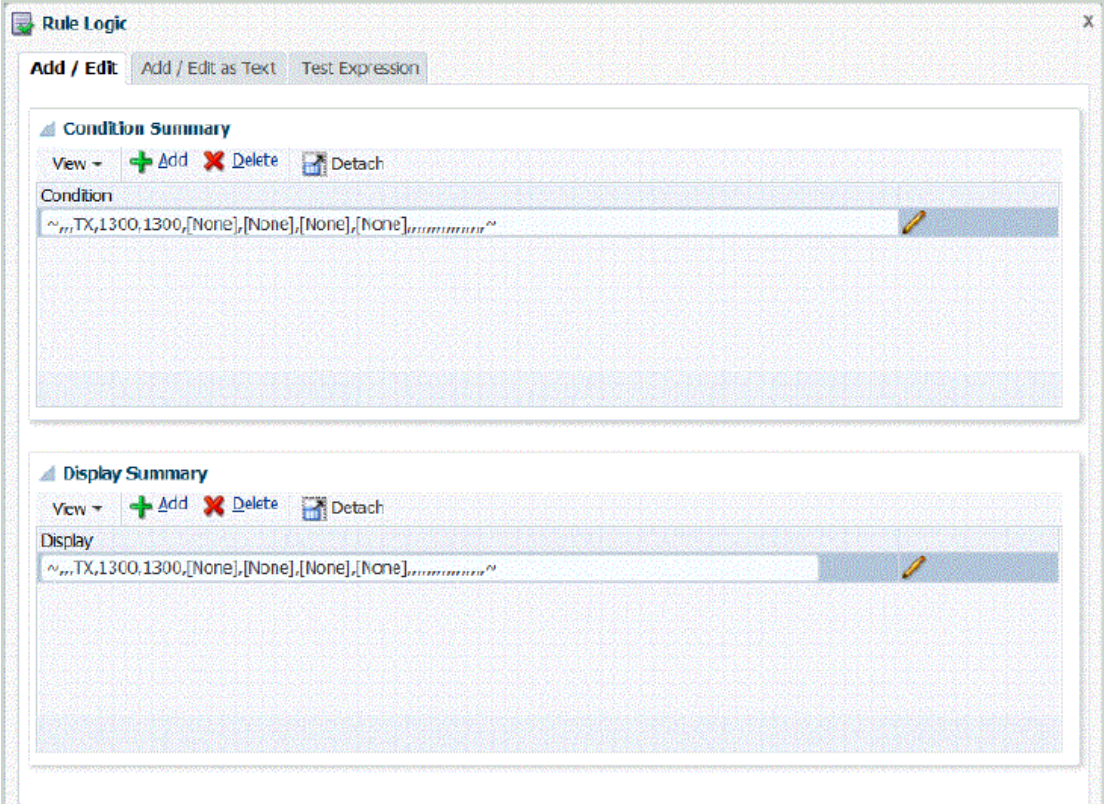

Pour ouvrir l'éditeur de logique de règle, procédez comme suit :

- **1.** Dans l'onglet **Configuration**, sous **Configuration du chargement de données**, sélectionnez **Groupe de règles de vérification**.
- **2.** Dans **Règles de vérification**, sélectionnez un groupe de règles de vérification dans la grille de récapitulatif **Groupe de règles de vérification**.
- **3.** Dans la grille **Détails libres de règle**, cliquez sur **Ajouter**.

Une ligne est ajoutée à la grille.

- **4.** Dans chaque champ, saisissez les informations relatives à la règle de vérification :
	- **Valeur affichée :** reportez-vous à la section [Valeur affichée.](#page-462-0)
	- **Description** (facultatif) : reportez-vous à la section [Description](#page-463-0).
	- **Nom de la règle :** reportez-vous à la section [Nom de la règle](#page-463-0).
	- **Texte de la règle :** reportez-vous à la section [Texte de la règle](#page-463-0).
	- **Catégorie :** reportez-vous à la section [Catégorie.](#page-463-0)
	- **Séquence :** reportez-vous à la section [Séquence](#page-463-0).

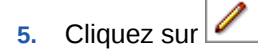

L'écran **Logique de la règle** comporte trois onglets :

- Logique de la règle : Ajouter/modifier
- Logique de la règle : Ajouter/modifier en tant que texte
- Logique de la règle : Expression de test

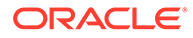

## Ajout d'une logique de règle

Utilisez l'onglet Ajouter/modifier de l'écran Logique de la règle pour ajouter chaque ligne de l'instruction de logique de règle avec une liste de valeurs de membre.

L'onglet Ajouter/modifier de l'écran Logique de la règle comporte les éléments suivants :

• **Récapitulatif de condition :** fournit la logique de la règle de vérification en autorisant la spécification d'une expression conditionnelle qui est "true" ou "false".

Si Récapitulatif de condition ne contient aucune condition, un croisement que vous pouvez indiquer s'affiche au lieu des valeurs **OK** ou **Erreur**.

Les options Récapitulatif de condition et Afficher le récapitulatif sont facultatives mais si elles sont omises, la valeur affichée est 0.00.

• **Afficher le récapitulatif :** autorise la spécification d'une recherche multidimensionnelle à utiliser comme valeur affichée.

La valeur affichée est ignorée et si la ligne ne comporte aucune logique de règle, mais seulement une valeur affichée, elle est ignorée et le rapport est interrompu. La seule valeur affichée dans la colonne Valeur du rapport est l'expression contenue dans Afficher le récapitulatif. Le récapitulatif d'affichage est facultatif.

- **Ajouter :** ajoute une ligne dans le récapitulatif.
- **Supprimer :** enlève une ligne dans le récapitulatif.

Pour ajouter une instruction de logique de règle, procédez comme suit :

- **1.** Dans l'**éditeur de logique de règle**, sélectionnez l'onglet **Logique de la règle : Ajouter/Modifier**.
- **2.** A partir de la grille de récapitulatif **Condition** ou **Affichage**, cliquez sur **Ajouter**. Une ligne vide est affichée.
- **3.** Saisissez la règle à tester.

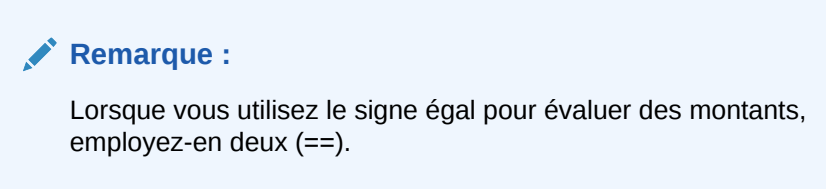

4. **Facultatif** : cliquez sur

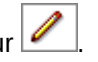

**5.** Dans **Logique de la règle**, dans le champ **Type de croisement**, sélectionnez le type de croisement pour la recherche multidimensionnelle.

Types de croisement disponibles :

- Croisement source : les valeurs sont délimitées par le caractère "~".
- Croisement source converti : les valeurs sont délimitées par le caractère '.
- Croisement cible : les valeurs sont délimitées par le caractère "|".

Reportez-vous à la section [Recherche multidimensionnelle](#page-468-0).

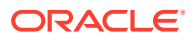

- **6.** Dans **Dimension**, sélectionnez la dimension à partir de laquelle extraire les valeurs.
- **7.** Dans **Valeur de membre**, sélectionnez une valeur de la dimension.
- **8.** Cliquez sur **Ajouter au croisement**.

La valeur de membre est ajoutée à la zone Affichage.

**9.** Cliquez sur **OK**.

## Croisement de logique de règle

Utilisez l'écran **Croisement logique de la règle**, à partir duquel vous pouvez choisir des dimensions directement à partir du système cible, afin de garantir que les dimensions requises sont saisies et ordonnées correctement.

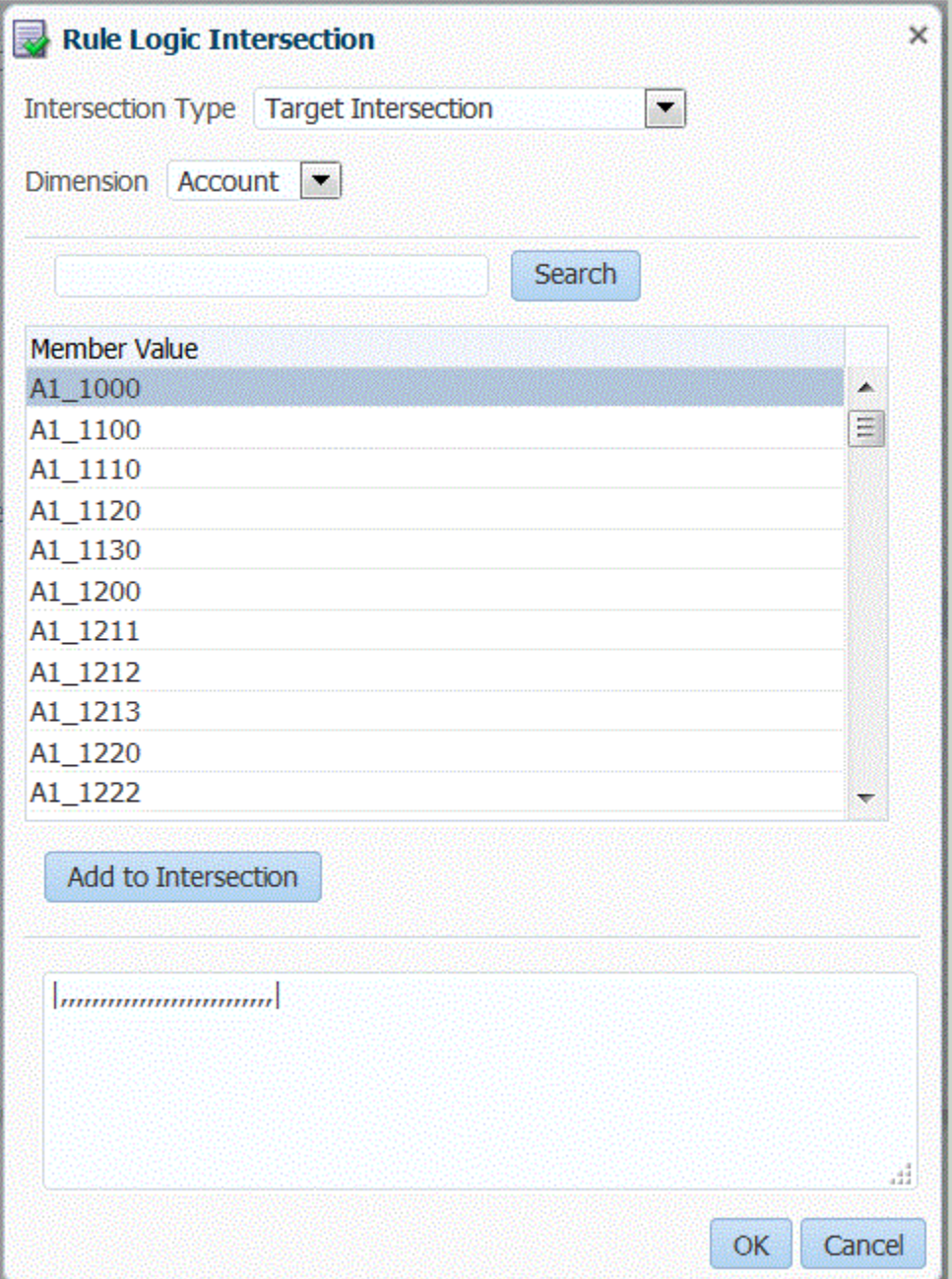

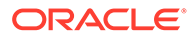
Affichez l'écran Croisement logique de la règle en cliquant sur  $\Box$  à partir de la grille Récapitulatif de condition ou Afficher le récapitulatif de l'écran Logique de la règle : Ajouter/modifier.

L'écran Croisement logique de la règle permet de sélectionner le type de format d'extraction pour les dimensions cible.

La gestion des données utilise ce type de croisement lorsque des recherches multidimensionnelles sont sélectionnées pour une instruction de logique de règle. La fonction de recherche multidimensionnelle extrait les valeurs de compte du système cible, des données source de gestion des données, des données cible ou des données source converties par la gestion des données. Reportez-vous à la section Recherche multidimensionnelle.

### Recherche multidimensionnelle

La recherche multidimensionnelle extrait les valeurs de compte du système cible, des données source de gestion des données ou des données converties de gestion des données. Vous pouvez utiliser les recherches multidimensionnelles dans la condition de règle et dans l'affichage de la logique de règle.

#### Sources de données des règles

La gestion des données peut récupérer des données à partir de trois sources :

- Données du système cible
- Données source de gestion des données
- Données converties de gestion des données

#### Données du système cible

Le format suivant, qui délimite les règles par des barres verticales ( | ), permet à la gestion des données de récupérer les valeurs du système cible pour chaque dimension.

Sauf indication contraire, les paramètres sont facultatifs.

|Scenario, Period, Year, View, Value, Entity, Account (Required), ICP, Custom1, Custom2,Custom3, Custom4, Custom5, Custom6, Custom7, Custom8, Custom9, Custom10, Custom11, Custom12, Custom13, Custom14, Custom15, Custom16, Custom17, Custom18, Custom19, Custom20|

Les exemples suivants illustrent les moyens de récupérer les valeurs d'un système cible. Dans chaque exemple, "Solde" représente un compte cible. Pour les dimensions qui ne sont pas référencées, vous devez utiliser des virgules pour désigner des espaces réservés.

Tenez compte des éléments suivants :

- La valeur par défaut de la dimension Année correspond à l'année définie dans le PDV.
- La valeur par défaut de la dimension Devise est 0.
- La valeur par défaut de la dimension Affichage est Cumulé.
- La valeur par défaut de la dimension Valeur est <Devise d'entité>.

#### **Exemple 1**

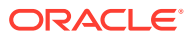

Cet exemple recherche la valeur du solde pour la période cible et le scénario (catégorie) définis dans le PDV et pour chaque entité du groupe d'entités de vérification de gestion des données affecté à cet emplacement. La règle d'exemple est vérifiée lorsque le compte cible est inférieur à 10 \$ et supérieur à -10.

|,,,,,Balance,,,,,,,,,,,,,,,,,,,,,,| > -10.00 AND |,,,,,Balance,,,,,,,,,,,,,,,,,,,,,,| < 10.00

### **Exemple 2**

Cet exemple recherche la valeur du solde pour les dimensions définies.

```
|Actual,March,2002,YTD,Ohio,Balance,Michigan,Engines,Ford,Trucks,
[None],,,,,,,,,,,,,,,,,,,,USD| > 0
```
#### **Exemple 3**

Cet exemple recherche la valeur du solde pour les dimensions définies et la période précédente.

```
|Actual,-1,2002,YTD,Ohio,Balance,Michigan,Engines,Ford,Trucks,
[None],,,,,,,,,,,,,,,,,,,USD| > 0
```
#### **Exemple 4**

Cet exemple recherche la valeur de Solde pour le scénario cible (catégorie) défini dans le PDV de gestion des données, la période cible précédente et chaque entité du groupe d'entités de vérification de gestion des données affecté à l'emplacement.

#### **Exemple 1**

L'exemple suivant montre comment utiliser +n et -n pour indiquer une contrepartie relative dans la règle de vérification lorsque la dimension d'année actuelle est "2015" :

```
-1 result is 2015 - 1 = 2014 (Year - n)
+1 result is 2015 + 1 = 2016 (Year + n)
```
### **Exemple 2**

L'exemple suivant montre comment utiliser +n et -n pour indiquer une contrepartie relative dans la règle de vérification lorsque la dimension de période actuelle est "January" :

```
-1 result is January -1 = January
+1 result is January + 1 = February
+12 result is January + 12 = December
```
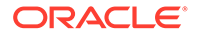

#### Données source de gestion des données

Le format suivant, qui délimite les règles par un tilde ( ~ ), extrait les valeurs des données mappées avec un membre cible puis chargées dans la gestion des données.

Sauf indication contraire, les paramètres sont facultatifs. Les paramètres nommés  $UD#$ sont définis par les utilisateurs.

~FDMEE Category, FDMEE Period, Year (Field Not Applicable), FDMEE View, FDMEE Location, Source Entity(Required), Source Account(Required), Source ICP, Source UD1,Source UD2, Source UD3, Source UD4, Source UD5, Source UD6, Source UD7,Source UD8, Source UD9, Source UD10, Source UD11, Source UD12, Source UD13,Source UD14, Source UD15, Source UD16, Source UD17, Source UD18, Source UD19, Source UD20~

#### Données converties de gestion des données

Le format suivant, qui délimite les règles par un accent grave ( ` ), récupère les valeurs extraites des données qui ont été chargées dans la gestion des données. Sauf indication contraire, les paramètres sont facultatifs.

`FDMEE Category, FDMEE Period, Year (Field Not Applicable), FDMEE View, FDMEE Location, Entity(Required), Account(Required), ICP, Custom1, Custom2, Custom3, Custom4, Custom5, Custom6, Custom7, Custom8, Custom9, Custom10, Custom11, Custom12, Custom13, Custom14, Custom15, Custom16, Custom17, Custom18, Custom19, Custom20`

### Opérateurs mathématiques

Opérateurs mathématiques (+, -, \*, /) : lorsque vous sélectionnez un opérateur mathématique, la règle de vérification présente un montant qui correspond au montant initial calculé à l'aide de l'expression indiquée. Par exemple, lorsque vous sélectionnez l'opérateur "\*" et entrez la valeur **2** dans le champ de la règle, le nouvel enregistrement présente un montant deux fois supérieur au montant d'origine. Les opérateurs mathématiques disponibles dans les expressions sont les suivants :

- + (addition)
- - (soustraction)
- \* (multiplication)
- / (division)
- abs  $()$

### If/Then/Else

Les règles de vérification acceptent les instructions If/Then/Else qui vous permettent de créer des tests conditionnels plus complexes dans l'onglet Ajouter/Modifier en tant que texte. Cette instruction fournit un chemin d'exécution principal si l'instruction if est "true" et un chemin d'exécution secondaire si l'instruction if est "false".

A l'aide de l'instruction If/Then/Else, vous pouvez utiliser des valeurs de champ personnalisé dans des rapports en tant que messages d'avertissement et indicateurs.

Dans l'exemple suivant, lorsque le résultat est compris entre 100 et 1 500, le rapport de vérification avec avertissement indique que le montant est compris entre 100 et 1 500. L'exemple fait référence à trois comptes de données :

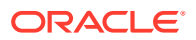

- **1.** 24000050: 1000
- **2.** 24000055: 500
- **3.** 24000060: 10

Le calcul pour cet exemple est 1 000 + 500/10 avec un résultat de 1 050.

Le script est écrit à l'aide de code Jython :

```
 def runVal():
```

```
 dbVal=abs((|,,,,,BERLIN,24000050,[ICP None],[None],[None],[None],
[None],,,,,,,,,,,,,,,,|)+(|,,,,,BERLIN,24000055,[ICP None],[None],[None],
```
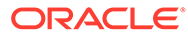

```
[None],[None],,,,,,,,,,,,,,,,|)/(|,,,,,BERLIN,24000060,[ICP None],
[None],[None],[None],[None],,,,,,,,,,,,,,,,|))
        PstrCheckMessage1=''
msg2=''
msg3=''
       if(dbVal<100): RESULT=True
           PstrCheckMessage1='Amount < 100.'
       elif(dbVal>100 and dbVal <= 1500):
           RESULT=True
           PstrCheckMessage1='Amount between 100 and 1500.'
        elif(dbVal>1500 and dbVal<=9999):
           RESULT=True
           PstrCheckMessage1='Amount between 1501 and 9999.'
        else:
           RESULT=False
           PstrCheckMessage1='Amount greater than 9999!'
```
return [RESULT, PstrCheckMessage1, msg2, msg3]

<span id="page-473-0"></span>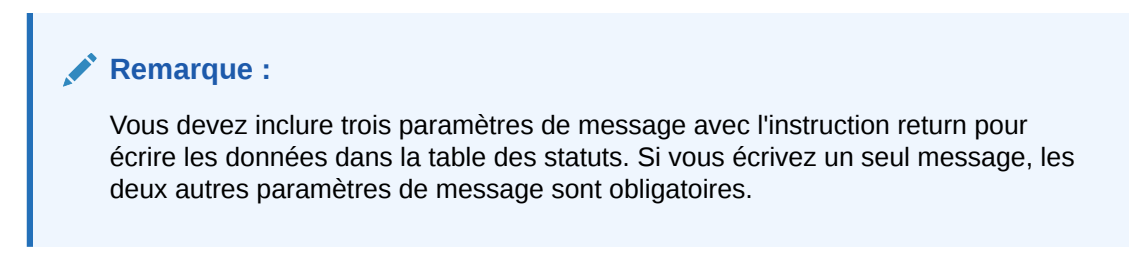

Le résultat de l'exécution du script est indiqué dans le rapport de vérification avec avertissement :

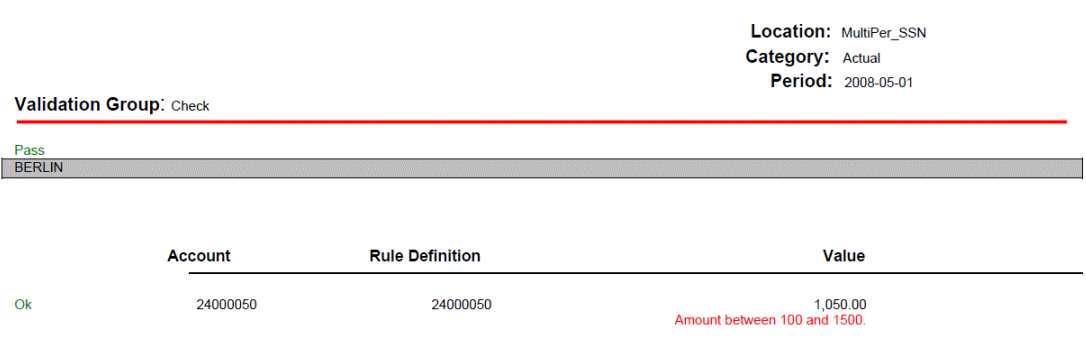

Ajout d'une instruction de logique de règle comme texte de forme libre

Utilisez l'onglet **Logique de la règle : Ajouter/modifier en tant que texte** pour ajouter manuellement la règle à tester, comme texte au format libre. Cette fonction vous permet d'indiquer au système comment afficher la valeur réelle de la logique de règle de vérification. Elle vous permet toujours de couper et de coller du texte plutôt que de saisir le texte ligne par ligne. Si vous n'indiquez pas de récapitulatif d'affichage, le rapport affiche la valeur "0".

Lorsque la zone d'affichage est active, toutes les interactions ont lieu dans la zone d'affichage. Par exemple, le collage d'une arborescence copie tous les membres de l'arborescence dans la zone d'affichage. Lorsque la zone de règles est active, toutes les interactions ont lieu dans la zone de conditions. Les modifications apportées dans l'onglet Recherche sont reflétées dans l'onglet Règle des éditeurs associés.

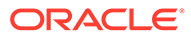

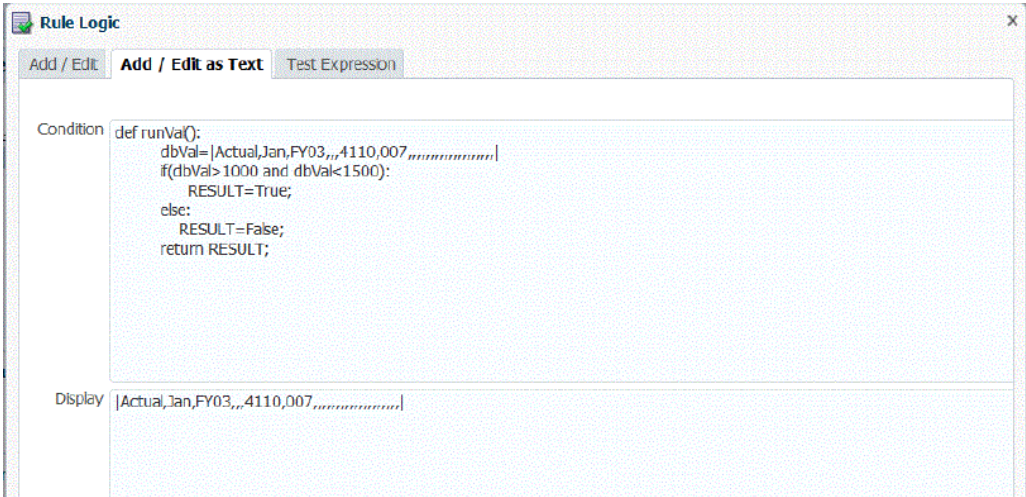

Pour ajouter une instruction de logique de règle, procédez comme suit :

- **1.** Dans l'**éditeur de logique de règle**, sélectionnez l'onglet **Logique de la règle : Ajouter/modifier en tant que texte**.
- **2.** Dans **Règle**, entrez la règle.

N'utilisez pas de point-virgule (;) dans les règles de vérification. Le point-virgule sert de séparateur entre la valeur de la règle et la valeur affichée.

Lorsque vous utilisez le signe égal pour évaluer des montants, employez-en deux  $(==)$  plutôt qu'un seul  $(=)$ . Par exemple, utilisez  $a - b == 0$ , et non  $a - b == 0$ .

**3.** Cliquez sur **OK**.

Test des expressions des règles de vérification

Vous pouvez tester une règle dans l'onglet Expression de test de l'onglet Logique de la règle et valider des conditions pour une combinaison de dimensions. Lorsqu'un test de vérification de règle est soumis, vous pouvez afficher les erreurs détectées dans la règle testée.

L'écran Expression de test comprend les éléments suivants :

- **Expression :** zone affichant la règle en cours de test.
- **Expression après la recherche** (bloc-notes) : zone affichant les résultats de l'expression testée. (Vous pouvez utiliser la zone pour le stockage temporaire de texte et d'expressions en sélectionnant le texte et en cliquant dessus avec le bouton droit de la souris.)

Les expressions présentes dans ce champ sont enlevées lorsque vous cliquez sur Condition de test ou Affichage du test.

- **Résultat :** zone affichant les résultats de la condition de test (True ou False).
- **Erreurs de recherche :** zone affichant les erreurs détectées dans l'expression testée.
- **Sélectionner le PDV :** permet de sélectionner le PDV Règle de vérification.

Vous pouvez sélectionner un autre PDV sur l'écran Sélectionner le point de vue ou une entité spécifique sur l'écran Sélecteur de membres.

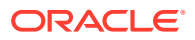

### **Remarque :**

Le PDV peut être défini uniquement après l'export des données vers l'application pour un PDV spécifique. Vous pouvez ensuite saisir le PDV et exécuter la règle en cours de test. Le PDV saisi reste défini pour la session actuelle. Vous pouvez accéder au workbench et revenir sans avoir à réinitialiser le PDV.

• **Condition de test et Affichage du test :** boutons utilisés pour exécuter l'expression dans la zone Condition ou Affichage de l'onglet Règle, respectivement.

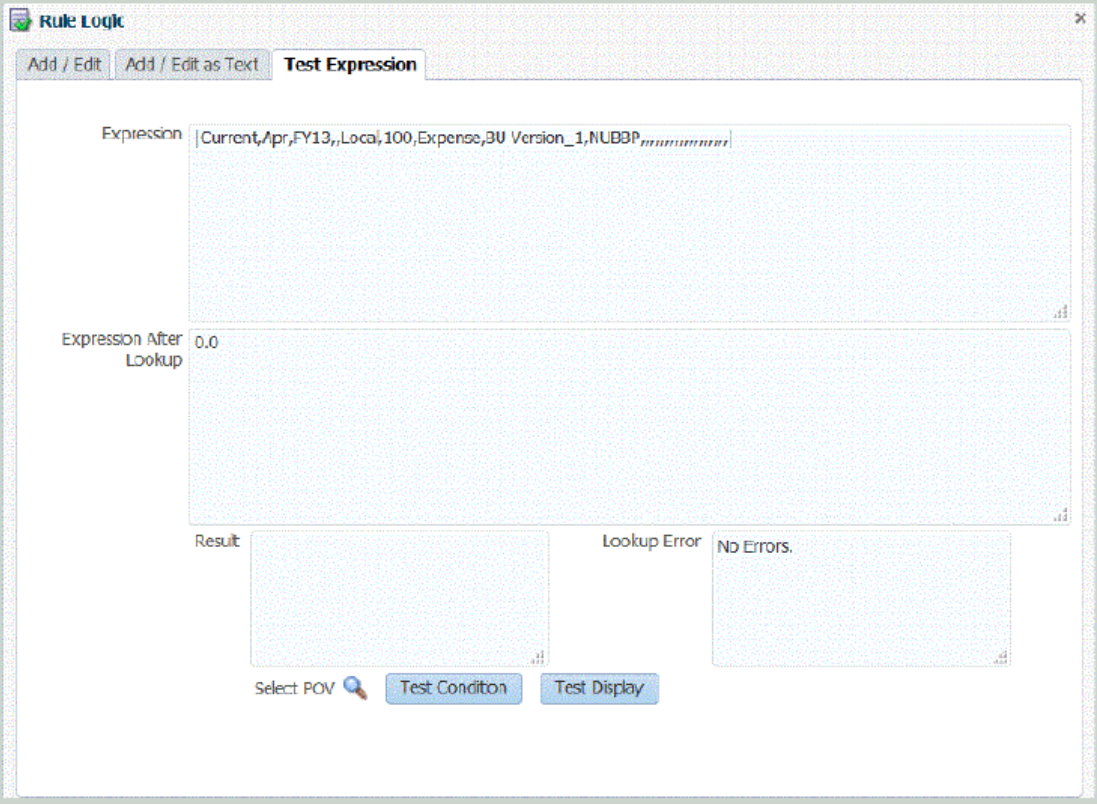

Pour tester une instruction de logique de règle, procédez comme suit :

- **1.** Dans **Editeur de logique la règle**, sélectionnez l'onglet **Expression de test**.
- **2.** Cliquez sur **Sélectionner le PDV** afin de choisir le PDV pour la règle.

Vous pouvez éventuellement cliquer sur la recherche **Entité** et sélectionner un membre sur l'écran **Sélecteur de membres**.

**3.** Cliquez sur **Condition de test** ou **Affichage du test** pour tester la condition ou l'affichage indiqué dans les autres onglets.

Si vous devez modifier une expression, accédez aux autres onglets Règle (Ajouter/ modifier et Ajouter/modifier en tant que texte) et modifiez l'expression.

**4.** Cliquez sur **OK**.

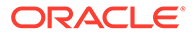

### Exécution de rapports de vérification pour un cube Essbase BSO

Avant d'exécuter un rapport de vérification pour un cube Essbase BSO, assurez-vous qu'un nom qualifié complet est utilisé pour différencier les membres en double utilisés au sein des dimensions ou entre différentes dimensions. Pour construire un nom qualifié complet à partir d'un nom de membre en double, ajoutez le nom qualifié complet en tant qu'instruction de logique de règle sur l'écran Logique de la règle : Ajouter/modifier en tant que texte (reportez-vous à la section [Ajout d'une instruction de](#page-473-0) [logique de règle comme texte de forme libre](#page-473-0)). Cette exigence s'applique à Profitability and Cost Management, à Financial Consolidation and Close et à Tax Reporting.

Un nom de membre qualifié complet comprend le nom d'alias ou de membre en double, ainsi que tous les ancêtres jusqu'au nom de la dimension, ce dernier y compris. Chaque nom doit être entre crochets ([ ]) et séparé par un point (.). La syntaxe est la suivante :

[DimensionMember].[Ancestors...].[DuplicateMember]

#### Par exemple :

```
[Market].[East].[State].[New York]
```

```
[Market].[East].[City].[New York]
```
Reportez-vous au *Guide de l'administrateur de la base de données Oracle® Essbase*.

### Création de groupes d'entités de vérification

Un groupe d'entités de vérification consiste en une ou plusieurs entités de système cible. Lorsqu'un rapport de vérification est généré, les entités des groupes d'entités affectées à l'emplacement du rapport sont consolidées et affichées dans le rapport. Vous pouvez activer les groupes d'entités de vérification en les affectant à des emplacements. Vous pouvez définir les entités de vérification d'un groupe d'entités de vérification en saisissant des valeurs dans les champs du formulaire des entités de vérification de l'écran **Entités de vérification**.

L'écran Groupe d'entités de vérification comporte trois grilles :

- Récapitulatif du groupe d'entités de vérification : zone de récapitulatif qui répertorie les noms des groupes d'entités de vérification et dans laquelle vous pouvez créer des groupes d'entités de vérification.
- Détails du groupe d'entités de vérification : zone détaillée dans laquelle vous pouvez attribuer un nom et une description au groupe d'entités de vérification.
- Détails de l'entité : zone détaillée dans laquelle vous pouvez ajouter des informations sur l'entité.

Pour ajouter un groupe d'entités de vérification, procédez comme suit :

- **1.** Dans l'onglet **Configuration**, sous **Configuration du chargement de données**, sélectionnez **Groupe d'entités de vérification**.
- **2.** Dans la grille **Groupe d'entités de vérification**, cliquez sur **Ajouter**.

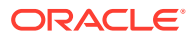

Une ligne vide est ajoutée en haut de la grille.

**3.** Dans la zone Détails du groupe d'entités de vérification, entrez le nom du groupe d'entités de vérification dans le champ **Nom**.

**Facultatif :** dans le champ **Description**, entrez la description du groupe d'entités de vérification.

**4.** Cliquez sur **Enregistrer**.

Pour ajouter des détails relatifs à une entité, procédez comme suit :

- **1.** Dans la grille de récapitulatif **Groupe d'entités de vérification**, sélectionnez un groupe d'entités de vérification.
- **2.** Dans la grille de détails **Entité**, cliquez sur **Ajouter**.

Des lignes d'option vides sont affichées.

- **3.** Renseignez les champs suivants :
	- Parent
	- Entité
	- Consolider
	- Inclure dans le rapport
	- Séquence
- **4.** Cliquez sur **Enregistrer**.

#### **Tableau 4-32 Options relatives aux détails de l'entité et descriptions**

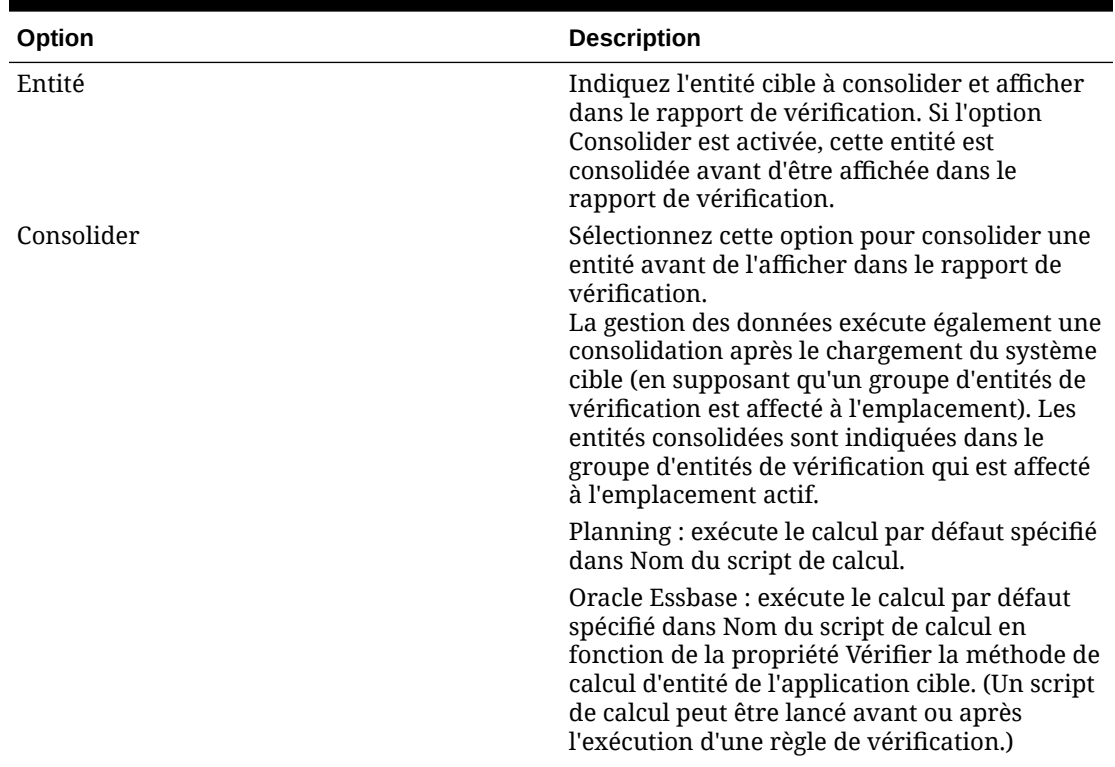

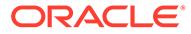

| Option                  | <b>Description</b>                                                                                                    |
|-------------------------|----------------------------------------------------------------------------------------------------|
| Inclure dans le rapport | L'option sélectionnée dans la colonne Inclure<br>dans le rapport détermine si une entité est<br>affichée dans le rapport de vérification. Si<br>l'option Inclure dans le rapport n'est pas<br>sélectionnée mais que l'option Consolider l'est,<br>l'entité est consolidée mais n'est pas affichée. |
| Séquence                | Indiquez l'ordre dans lequel les entités sont<br>consolidées et affichées dans le rapport de<br>vérification.<br>Il est conseillé d'incrémenter les numéros de<br>séquence de 10 en 10 afin de vous laisser la<br>possibilité d'insérer des entités.                                               |

**Tableau 4-32 (suite) Options relatives aux détails de l'entité et descriptions**

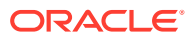

# 5 Traitement par lots

A l'aide de la fonction de traitement par lots de la gestion des données, vous pouvez effectuer les actions suivantes :

- Combiner une ou plusieurs règles de chargement dans un lot et exécuter celui-ci en une fois
- Exécuter les jobs dans un lot en mode série ou parallèle
- Définir les paramètres du lot
- Dériver les paramètres de période en fonction des paramètres de PDV
- Créer un lot "maître" qui inclut plusieurs lots avec des paramètres différents

Par exemple, vous pouvez avoir un lot pour les règles de données exécuté en mode série, et un second lot pour les règles de données exécuté en mode parallèle.

- Associer un lot à groupe de lots pour une plus grande facilité d'utilisation et pour plus de sécurité
- Demander au lot de soumettre des jobs inclus en mode parallèle et de renvoyer le contrôle
- Demander au lot de soumettre des jobs inclus en mode parallèle et de renvoyer le contrôle uniquement une fois *tous* les jobs terminés
- Lorsque vous utilisez des définitions de lot de métadonnées, vous pouvez créer un lot incluant des règles de chargement de données en provenance de plusieurs applications cible. Cette possibilité s'avère utile lors de la création d'un lot pour le chargement de données et de métadonnées. (Dans ce cas, les métadonnées sont chargées à partir d'un fichier plat.)

Vous pouvez également créer un lot de lots, ou lot "maître", comportant un lot pour les métadonnées et un autre pour les données. Avec cette méthode, vous n'avez pas besoin de sélectionner un nom d'application cible. Ce nom est cependant nécessaire pour la migration d'un lot maître.

Pour plus d'informations, reportez-vous à la section [Utilisation des définitions de lot de](#page-165-0) [métadonnées.](#page-165-0)

Les options de traitement par lots sont disponibles dans le panneau Tâches de la gestion des données ou à partir des scripts de traitement par lots.

Si vous traitez les lots à partir du volet Tâches de la gestion des données, utilisez l'option Définition de lot pour créer un lot et indiquez les paramètres et les tâches inclus dans celui-ci. Reportez-vous à la section Utilisation des définitions de lot. Utilisez l'option Exécution de lot pour exécuter des lots. Reportez-vous à la section [Exécution de lots](#page-491-0).

# Utilisation des définitions de lot

Une définition de lot est utilisée pour définir les jobs et paramètres du lot, ainsi que le type de règles incluses dans celui-ci. Un lot peut contenir un seul type de règle. Les types de règle valides sont les suivants :

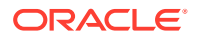

- données
- lot
- lot non soldé

### **Remarque :**

Seul un administrateur peut créer des définitions de lot.

Vous pouvez créer une définition de lot incluant des règles de chargement de données en provenance de plusieurs applications cible. Ceci vous permet d'utiliser un lot chargeant à la fois des métadonnées et des données, ou de créer un lot de lots comportant un lot pour les métadonnées et un autre pour les données.

Si vous voulez utiliser des règles de chargement de données qui ont été associées à une application de métadonnées, la gestion des données prend en charge le chargement de métadonnées à partir d'un fichier plat. Pour plus d'informations, reportez-vous à la section

Les fonctions Définition de lot sont composées de trois régions :

- Détails de définition de lot : permet d'ajouter et de supprimer une définition de lot. En cas d'ajout ou de modification d'une définition, indiquez le nom de la définition, l'application cible, la méthode de traitement, la méthode de renvoi de contrôle et les paramètres d'attente.
- Paramètres de définition de lot : permet de dériver les paramètres de période en fonction des options Importer vers la source, Exporter vers la cible et Période de PDV, ainsi que d'indiquer les paramètres d'extraction de données. La définition de paramètre n'est pas disponible pour les types de lot "lot".
- Jobs de définition de lot : permet d'ajouter des jobs à un lot et d'en supprimer. En fonction du type de lot, des types spécifiques de règles sont autorisés.

Pour ajouter une définition de lot, procédez comme suit :

- **1.** Dans l'onglet **Configuration**, sélectionnez **Définition de lot** sous **Lot**.
- **2.** Dans la section de récapitulatif **Définition de lot**, cliquez sur **Ajouter**.

Utilisez les champs Nom et Application cible vides dans la grille de récapitulatif Définition de lot pour saisir un nom de lot ou une application cible sur lequel effectuer la recherche.

- **3.** Dans la section détaillée **Définition de lot**, sélectionnez l'onglet **Définition**.
- **4.** Dans **Nom**, indiquez le nom de la définition de lot.

Ce nom ne doit contenir que des caractères alphanumériques ou des traits de soulignement. N'entrez pas d'espace ou tout autre caractère.

- **5.** Dans **Application cible**, sélectionnez le nom de l'application cible.
- **6.** Dans **Type**, sélectionnez le type de règle pour la définition.

Les types disponibles sont les suivants :

- données
- lot

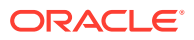

- lot non soldé
- sources de données reposant sur des fichiers multipériodes de lot ouvert qui incluent des périodes de début et de fin.

Si vous incluez plusieurs applications cible, assurez-vous que le type de règle est cohérent en fonction du type. Par exemple, un lot de type "lot" ne peut pas inclure de règle de données. Il ne peut inclure que des lots. Un lot de type "données" ne peut pas inclure de lots.

Le type lot non soldé est utilisé uniquement pour les sources de données basées sur un fichier et ne contient aucun job par lots. Lorsque vous exécutez ce type de lot, le processus lit les fichiers automatiquement à partir du répertoire openbatch et les importe dans le PDV approprié en fonction du nom de fichier. Lorsque le lot non soldé est exécuté, le dossier maître est vidé.

- **7.** Dans **Mode d'exécution**, sélectionnez la méthode de traitement par lots.
	- Série : traite les fichiers de manière séquentielle, ce qui exige que le traitement d'un fichier soit terminé pour que le traitement du fichier suivant démarre.
	- Parallèle : traite les fichiers simultanément.

### **Remarque :**

Les fichiers ne sont pas regroupés par emplacement en mode parallèle.

- **8.** Pour exécuter le traitement par lots en mode parallèle, renseignez les champs suivants :
	- **En attente d'exécution :** sélectionnez **Attente** pour renvoyer le contrôle uniquement une fois que le lot a terminé le traitement.

Sélectionnez *Aucune attente* pour exécuter le lot en arrière-plan. Dans ce cas, le contrôle est renvoyé immédiatement.

• **Délai d'expiration :** indiquez la durée maximale d'exécution du job. La gestion des données attend l'exécution du job avant de renvoyer le contrôle.

Le délai d'expiration peut être exprimé en secondes ou en minutes. Entrez un nombre suivi d'un **S** pour secondes ou d'un **M** pour minutes.

- **9.** Dans **Ouvrir le répertoire de lot** pour un type de lot non soldé, indiquez le dossier sous Home\inbox\batches openbatch dans lequel les fichiers à importer sont copiés. Si ce champ est vide ou NULL, tous les fichiers sous Home\inbox\batches\openbatch sont traités.
- **10.** Dans **Séparateur de nom de fichier** pour un lot non soldé, sélectionnez le caractère à utiliser pour séparer les cinq segments d'un nom de fichier de lot non soldé.

Options :

- ~
- $\omega$
- ;
- $\bullet$   $\bullet$   $\bullet$
- **11.** Sélectionnez **Créer automatiquement la règle de données** pour créer la règle de données automatiquement pour les chargements de données basés sur un fichier.

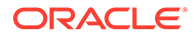

### **Remarque :**

L'option Créer automatiquement la règle de données est disponible lorsque le type de règle est "lot non soldé".

Lorsque la gestion des données affecte le nom de règle de données, il vérifie l'existence d'une règle de données nommée "Emplacement\_Catégorie". Si ce nom n'existe pas, la gestion des données crée la règle de données en utilisant les conventions de dénomination de fichier suivantes :

- Nom de la règle : Emplacement\_Catégorie
- Description : "Règle de données créée automatiquement"
- Catégorie : Catégorie
- Nom de fichier : NULL
- Mode : Remplacer
- **12. Facultatif :** dans le champ **Description**, entrez la description de la définition de lot.
- **13.** Cliquez sur **Enregistrer**.
- **14. Facultatif :** dans **Groupe de lots**, sélectionnez le groupe de lots à associer au lot.

Pour plus d'informations, reportez-vous à la section [Ajout d'un groupe de lots](#page-485-0).

**15. Facultatif :** dans **Nombre de jobs parallèles**, indiquez le nombre maximal de processus parallèles soumis par un lot à tout moment.

Cette option est utilisée conjointement avec les champs **En attente d'exécution** et **Délai d'expiration**.

Si les options En attente d'exécution et Délai d'expiration sont définies, mais que le nombre de jobs parallèles ne l'est pas, la gestion des données attend que tous les jobs par lot soient terminés et renvoie le contrôle.

Lorsque le nombre de jobs parallèles est défini et que les modes En attente d'exécution/Délai d'expiration sont activés, le système soumet le nombre de jobs indiqué pour traitement en une fois. Si le temps d'attente est atteint avant que tous les jobs soient terminés, le système quitte la procédure de traitement par lots.

Le paramètre En attente d'exécution ne concerne pas chaque sous-ensemble, mais le lot entier. Par exemple, supposons que vous avez 20 jobs, où le nombre de jobs parallèles est défini sur 4 et où la période d'expiration est 10 M. Si seuls 15 jobs sont réalisés en 10 M, le système ferme quand même.

Si Aucune attente est indiqué, le système soumet tous les jobs et renvoie le contrôle soumis immédiatement sans attendre la fin des processus en cours.

**16.** Cliquez sur **Enregistrer**.

Pour ajouter des paramètres de définition de lot, procédez comme suit :

- **1.** Dans l'onglet **Configuration**, sélectionnez **Définition de lot** sous **Lot**.
- **2.** Dans **Définition de lot**, sous **Détails de définition de lot**, sélectionnez l'onglet **Paramètre**.

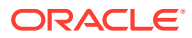

- **3.** Dans **Paramètres**, sélectionnez **Importer à partir de la source** pour importer les données à partir du système source, effectuez les transformations nécessaires et exportez les données vers la table intermédiaire de gestion des données.
- **4.** Sélectionnez **Exporter vers la cible** pour exporter les données vers l'application cible.
- **5.** Sélectionnez **Période de PDV** pour dériver les paramètres de période en fonction des paramètres de PDV.

Si la période de PDV est sélectionnée, les champs de début et de fin de clé de période sont désactivés.

Ce champ n'est disponible que pour un lot de chargement des données.

Lors de la configuration d'un lot, vous pouvez choisir le PDV pour déterminer la période ou indiquer les périodes explicitement. Si vous sélectionnez le PDV, elle est extraite du paramètre de période de PDV par défaut dans le système/l'application ou des paramètres utilisateur.

**6.** Indiquez des dates dans les champs **Période de début** et **Période de fin** pour déduire les paramètres de période avec lesquels les données sont traitées.

Utilisez le format de date adapté aux paramètres régionaux de votre environnement local. Par exemple, aux Etats-Unis, saisissez la date au format MM/DD/YY.

Si les champs Période de début et Période de fin sont sélectionnés, le champ Période de PDV est désactivé.

Ce champ n'est disponible que pour un lot de chargement des données.

**7.** Dans la liste déroulante **Mode d'import**, sélectionnez le mode permettant d'extraire toutes les données simultanément pour une période complète ou de façon incrémentielle sur la période.

Les options sont les suivantes :

- Ajouter : lignes existantes pour que le PDV reste identique, mais des nouvelles lignes sont ajoutées au PDV. Par exemple, le premier chargement comprend 100 lignes et le deuxième 50 lignes. Dans ce cas, la gestion des données ajoute les 50 lignes. Après ce chargement, le nombre total de lignes pour le PDV est de 150.
- Remplacer : remplace les lignes du PDV par les lignes du fichier de chargement (remplace les lignes dans TDATASEG). Par exemple, le premier chargement comprend 100 lignes et le deuxième 70 lignes. Dans ce cas, la gestion des données enlève d'abord les 100 lignes, puis charge les 70 lignes vers TDATASEG. Après ce chargement, le nombre total de lignes pour le PDV est de 70. Pour une application Planning, l'option Remplacer les données efface les données pour les dimensions Année, Période, Scénario, Version et Entité que vous chargez, puis charge les données à partir de la source ou du fichier. Lorsque l'application Planning contient des données pour une année entière, mais que vous souhaitez charger uniquement les données pour un mois, cette option efface les données pour l'année entière avant de procéder au chargement.

Ce champ n'est disponible que pour un lot de chargement des données.

- **8.** Sélectionnez **Extraire le taux de change** pour extraire le taux de change. (Cette option n'est pas applicable pour les systèmes source basés sur un fichier).
- **9.** Dans la liste déroulante **Mode d'export**, sélectionnez le mode d'export des données.

Pour les applications Planning, dans la liste déroulante **Mode d'export**, sélectionnez le mode d'export des données.

Les options sont les suivantes :

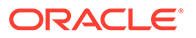

- Stocker des données : insère la valeur à partir de la source ou du fichier dans l'application cible, remplaçant ainsi toute valeur existant actuellement.
- Remplacer les données : efface les données pour les dimensions Année, Période, Scénario, Version et Entité que vous chargez, puis charge les données à partir de la source ou du fichier. Lorsque l'application Planning contient des données pour une année entière mais que vous souhaitez charger uniquement les données pour un mois, cette option efface les données pour l'année entière avant de procéder au chargement.
- Ajouter des données : ajoute la valeur issue de la source ou du fichier à la valeur dans l'application cible. Par exemple, lorsque la valeur 100 figure dans la source et que la valeur 200 figure dans la cible, vous obtenez la valeur 300.
- Soustraire des données : soustrait la valeur issue de la source ou du fichier de la valeur dans l'application cible. Par exemple, lorsque la valeur 300 figure dans la cible et que la valeur 100 figure dans la source, vous obtenez la valeur 200.

Ce champ n'est disponible que pour un lot de chargement des données.

Pour Financial Consolidation and Close, les modes d'export de données sont les suivants :

- Remplacer : supprime d'abord toutes les valeurs reposant sur le scénario, l'année, la période, l'entité et la source de données avant de soumettre le chargement.
- Fusionner : si l'application comportait déjà des données, le système ajoute simplement des valeurs du fichier de chargement aux données existantes. Aucune donnée existante n'est supprimée. En l'absence de données, des données sont créées.
- Cumuler : cumule les données enregistrées dans l'application avec celles du fichier de chargement. Pour chaque point de vue unique du fichier de données, la valeur contenue dans le fichier de chargement vient s'ajouter à celle de l'application.
- **10.** Pour Oracle Essbase ou Planning, dans la liste déroulante **Type de plan**, sélectionnez le type de plan de l'application.
- **11.** Cliquez sur **Enregistrer**.

Pour ajouter un job par lots, procédez comme suit :

- **1.** Dans l'onglet **Configuration**, sélectionnez **Définition de lot** sous **Lot**.
- **2.** Dans **Définition de lot**, sous **Jobs par lots**, cliquez sur **Ajouter**.

Dans **Nom de la règle**, indiquez le nom de règle associé au job par lots.

Vous pouvez également cliquer sur

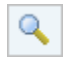

pour y accéder et sélectionner le nom de règle.

- **3.** Dans **Séquence de jobs**, spécifiez l'ordre dans lequel séquencer le lot.
- **4.** Cliquez sur **Enregistrer**.

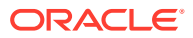

# <span id="page-485-0"></span>Ajout d'un groupe de lots

Les groupes de lots vous permettent de déterminer les conditions de sécurité lors de l'exécution de lots.

Pour ajouter un groupe de lots, procédez comme suit :

- **1.** Dans l'onglet **Configuration**, sélectionnez **Définition de lot** sous **Lot**.
- **2.** Sélectionnez l'onglet **Groupe de lots**.
- **3.** Cliquez sur **Ajouter**.
- **4.** Dans **Nom**, indiquez le nom du groupe de lots.
- **5.** Cliquez sur **Enregistrer**.
- **6. Facultatif :** associez un lot au groupe de lots :
	- **a.** Sélectionnez l'onglet **Lot**.
	- **b.** Dans la section de récapitulatif **Lot**, sélectionnez le lit à associer au groupe de lots.
	- **c.** Dans la section détaillée **Lot**, sélectionnez l'onglet **Définition**.
	- **d.** Dans **Groupe de lots**, sélectionnez le groupe de lots à associer au lot.
	- **e.** Cliquez sur **Enregistrer**.

# Utilisation des lots non soldés

La fonctionnalité de lot non soldé permet de lire les sources de données basées sur un fichier et les importer dans le PDV approprié en fonction du nom de fichier. Il s'agit d'un type de définition de lot qui vous permet d'automatiser et de planifier le processus de workflow (tel que les quatre étapes représentées par un poisson dans le workbench de chargement des données : importer, valider, exporter et vérifier), en particulier lorsque vous devez traiter le chargement d'un grand nombre de fichiers externes. Les lots non soldés ne peuvent pas contenir de jobs. En outre, l'exécution périodique des lots non soldés peut être planifiée.

Le processus général d'utilisation de la fonction de lots non soldés est le suivant :

- **1.** Dans **Définition de lot**, ajoutez une nouvelle définition de lot à l'aide du type **Ouvrir le lot**.
- 2. Créez un dossier openbatch dans le sous-répertoire d'application inbox\batches dans lequel les fichiers à importer sont copiés.

Après le traitement d'un lot, un répertoire est créé et tous les fichiers au sein du répertoire OpenBatch sont déplacés dans le nouveau répertoire. Un ID de lot unique est affecté à ce dernier.

**3.** Sélectionnez le caractère de **séparation de nom de fichier**.

Ce caractère est utilisé pour séparer les cinq segments du nom d'un fichier de lot non soldé.

- **4.** Sélectionnez l'option **Créer automatiquement la règle de données**.
- **5.** Préparez les fichiers de lot non soldé en les copiant dans le dossier inbox\batches\openbatch à l'aide du format de nom des fichiers batch.
- **6.** Dans Exécution de lot, traitez le lot.

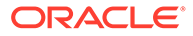

### Création de lots non soldés

Pour créer et traiter un lot non soldé, procédez comme suit :

- **1.** Dans l'onglet **Configuration**, sélectionnez **Définition de lot** sous **Lot**.
- **2.** Dans la section de récapitulatif **Définition de lot**, cliquez sur **Ajouter**.

Utilisez les champs Nom et Application cible vides dans la grille de récapitulatif Définition de lot pour saisir un nom de lot ou une application cible sur lequel effectuer la recherche.

- **3.** Dans la section détaillée **Détails de définition de lot**, sélectionnez l'onglet **Définition**.
- **4.** Dans **Nom**, indiquez le nom de la définition de lot.
- **5.** Dans la liste déroulante **Application cible**, sélectionnez le nom de l'application cible.
- **6.** Dans la liste déroulante **Type**, sélectionnez **Ouvrir le lot**.
- **7.** Dans la liste déroulante **Mode d'exécution**, sélectionnez **Série**.

Le mode d'exécution en série traite les fichiers de manière séquentielle, ce qui exige que le traitement d'un fichier soit terminé pour que le traitement du fichier suivant démarre.

- **8.** Dans **Ouvrir le répertoire de lot**, indiquez le dossier sous le sous-répertoire inbox\batches\openbatch dans lequel les fichiers à importer sont copiés. Si ce champ est vide ou NULL, tous les fichiers sous inbox\batches\openbatch sont traités.
- **9.** Dans **Séparateur de nom de fichier**, pour un type de lot non soldé, sélectionnez le caractère à utiliser pour séparer les cinq segments d'un nom de fichier batch.

Options :

- ~
- $\varpi$
- $\bullet$
- ;
- **10.** Sélectionnez **Créer automatiquement la règle de données** pour créer la règle de données automatiquement pour les chargements de données basés sur un fichier.

Lorsque la gestion des données affecte le nom de règle de données, il vérifie l'existence d'une règle de données nommée "Emplacement\_Catégorie". Si le nom n'existe pas, la gestion des données crée la règle de données.

Pour utiliser les règles de données prédéfinies qui chargent les données en fonction de catégories spécifiques, laissez ce champ vide.

- **11. Facultatif :** dans le champ **Description**, entrez la description de la définition de lot.
- **12.** Cliquez sur **Enregistrer**.
- **13.** Préparez les fichiers de source de données basés sur un fichier en les copiant vers inbox\batches\openbatch à l'aide de l'une des méthodes suivantes :

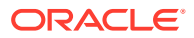

• Règle de chargement des données prédéfinie : pour utiliser une règle de données prédéfinie qui charge les données en fonction de catégories spécifiques, laissez vide le champ Créer automatiquement la règle de données sur l'écran Définition de lot et créez la règle de chargement des données (reportez-vous à la section [Définition de](#page-397-0) [règles de chargement des données pour l'extraction des données\)](#page-397-0).

Ensuite, créez le fichier de lot non soldé en utilisant le format suivant : IDFichier\_NomRègle\_Période\_MéthodeChargement. L'ID de fichier est un champ au format libre pouvant être utilisé pour contrôler l'ordre de chargement. Les fichiers batch sont chargés par ordre alphabétique de nom de fichier.

La méthode de chargement est définie à l'aide d'un code à deux caractères identifiant la méthode de chargement, où le premier caractère représente la méthode (ajout ou remplacement) pour le chargement source et le deuxième caractère représente la méthode (cumul ou remplacement) pour le chargement cible.

Pour la méthode de chargement d'import, en fonction du système source, les valeurs disponibles sont les suivantes :

- A : Ajouter
- R : Remplacer les données
- F : Actualisation complète
- I : Incrémentiel
- S : Remplacer par la sécurité

Pour les modules Planning et Planning, les modes d'export sont les suivants :

- A : ADD\_DATA
- R : REPLACE\_DATA
- M : STORE\_DATA
- S : SUBTRACT\_DATA

Pour Financial Consolidation and Close et Tax Reporting, les modes d'export sont les suivants :

- A : Cumuler
- R : REPLACE
- M : MERGE

Exemples de nom de fichier de lot non soldé : a Texas Actual04 Jan-2004 RR.txt et b\_Texas\_Actual04\_Jan-2004\_RR.txt.

• Règle de chargement des données créée automatiquement : pour charger les données vers une catégorie d'emplacement et indiquer à la gestion des données de créer la règle de chargement des données automatiquement, créez le nom de fichier de lot non soldé avec le format suivant :

"IDFichier\_Emplacement\_Catégorie\_Période\_MéthodeChargement".

Dans ce cas, la gestion des données recherche la règle de données nommée "Emplacement Catégorie". Si cette dernière n'existe pas, la gestion des données crée la règle de données automatiquement avec le nom "Emplacement\_Catégorie".

**14. Facultatif :** appliquez les conditions de planification pour ouvrir le fichier de lot non soldé.

Reportez-vous à la section [Planification de jobs](#page-491-0).

**15.** Dans l'onglet **Workflow**, sous **Autre**, sélectionnez **Exécution de lot**.

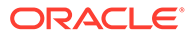

**16.** Dans la zone de récapitulatif **Exécution de lot**, sélectionnez le fichier de lot non soldé, puis cliquez sur **Exécuter**.

Après le traitement d'un lot non soldé, un répertoire est créé, tous les fichiers au sein du répertoire openbatch sont déplacés dans le nouveau répertoire et un ID de lot unique est affecté à ce dernier.

### **Remarque :**

La fonctionnalité de lot non soldé n'est pas disponible pour Account Reconciliation Manager.

### Création d'un lot non soldé pour exécuter une intégration à E-Business Suite

La fonctionnalité de lot non soldé vous permet d'exécuter une intégration à Oracle E-Business Suite. Pour ce faire, créez un fichier vide avec le PDV et la règle de chargement des données dans le nom du fichier, puis enregistrez-le dans le dossier de lots non soldés sur le serveur. Lorsque vous exécutez le processus de lot non soldé, la gestion des données exécute l'intégration E-Business Suite pour la règle et le PDV indiqués.

## Création de lots non soldés pour plusieurs périodes

La fonctionnalité de lot non soldé peut également être utilisée pour lire les sources de données basées sur un fichier avec plusieurs périodes et les importer dans le PDV approprié en fonction du nom de fichier. Cette fonctionnalité vous permet d'automatiser le processus de chargement d'un grand nombre de fichiers. Les lots non soldés pour plusieurs périodes ne peuvent pas contenir de jobs. En outre, l'exécution périodique de lots non soldés pour plusieurs périodes peut être planifiée.

Les fichiers pour un chargement sur plusieurs périodes de lot non soldé sont stockés dans le répertoire inbox\batches\openbatchml.

Les noms des fichiers de lot multipériodes sont constitués des segments suivants, dans l'ordre ci-dessous :

- ID de fichier : champ au format libre utilisé pour contrôler l'ordre de chargement. Les fichiers batch sont chargés par ordre alphabétique de nom de fichier.
- **Emplacement**
- **Catégorie**
- Période de début
- Période de fin
- Méthode de chargement : élément à deux caractères (caractère 1 : ajout ou remplacement, et caractère 2 = ajout ou remplacement cible). Les valeurs valides sont **A** et **R**.

Exemples de lot non soldé pour un nom de fichier multipériode :

a\_Texas\_Actual\_ Jan-2004\_ Jun-2004\_RR.txt (Emplacement, Catégorie, Période de début, Période de fin)

et

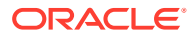

```
b_TexasDR1_ Jan-2004_ Jun-2004_RR.txt (Règle de données, Période de début,
Période de fin)
```
Pour créer et traiter un lot non soldé, procédez comme suit :

- **1.** Dans l'onglet **Configuration**, sélectionnez **Définition de lot** sous **Lot**.
- **2.** Dans la zone de récapitulatif **Définition de lot**, cliquez sur **Ajouter**.

Utilisez les champs Nom et Application cible vides dans la grille de récapitulatif Définition de lot pour saisir un nom de lot ou une application cible sur lequel effectuer la recherche.

- **3.** Dans la section **Détails de définition de lot**, sélectionnez l'onglet **Définition**.
- **4.** Dans **Nom**, indiquez le nom de la définition de lot.
- **5.** Dans **Application cible**, sélectionnez le nom de l'application cible.
- **6.** Dans **Type**, sélectionnez **Ouvrir le lot multipériode**.
- **7.** Dans la liste déroulante **Mode d'exécution**, sélectionnez **Série**.

Le mode d'exécution en série traite les fichiers de manière séquentielle, ce qui exige que le traitement d'un fichier soit terminé pour que le traitement du fichier suivant démarre.

- **8.** Dans **Ouvrir le répertoire de lot**, indiquez le dossier sous le sous-répertoire: inbox\batches\openbatchml dans lequel les fichiers à importer sont copiés. Si ce champ est vide ou NULL, tous les fichiers sous: inbox\batches\openbatchml sont traités.
- **9.** Dans **Séparateur de nom de fichier**, pour un type de lot non soldé, sélectionnez le caractère à utiliser pour séparer les cinq segments d'un nom de fichier batch.

Options :

- ~
- $\omega$
- ;
- $\bullet$
- **10.** Sélectionnez **Créer automatiquement la règle de données** pour créer la règle de données automatiquement pour les chargements de données basés sur un fichier.

Lorsque la gestion des données affecte le nom de règle de données, il vérifie l'existence d'une règle de données nommée "Emplacement\_Catégorie". Si le nom n'existe pas, la gestion des données crée la règle de données en utilisant la convention de dénomination de fichier suivante :

- Nom de la règle : Emplacement Catégorie
- Description : "Règle de données créée automatiquement"
- Catégorie : Catégorie
- Nom de fichier : NULL
- Mode : Remplacer

Pour utiliser les règles de données prédéfinies qui chargent les données en fonction de catégories spécifiques, laissez ce champ vide.

- **11. Facultatif :** dans le champ **Description**, entrez la description de la définition de lot.
- **12.** Cliquez sur **Enregistrer**.

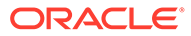

- **13.** Préparez les fichiers de source de données basés sur un fichier en les copiant vers inbox\batches\openbatch à l'aide de l'une des méthodes suivantes :
	- Règle de chargement des données prédéfinie : pour utiliser une règle de données prédéfinie qui charge les données en fonction de catégories spécifiques, laissez vide le champ Créer automatiquement la règle de données sur l'écran Définition de lot et créez la règle de chargement des données (reportez-vous à la section [Définition de règles de chargement des](#page-397-0) [données pour l'extraction des données](#page-397-0)).

Si vous devez effectuer un chargement vers des périodes non contiguës dans le lot non soldé, créez la règle de données dans laquelle les mappings de période source sont définis et utilisez cette option.

Ensuite, créez le fichier de lot non soldé en utilisant le format suivant : IDFichier NomRègle Période MéthodeChargement. L'ID de fichier est un champ au format libre pouvant être utilisé pour contrôler l'ordre de chargement. Les fichiers batch sont chargés par ordre alphabétique de nom de fichier.

La méthode de chargement est définie à l'aide d'un code à deux caractères identifiant la méthode de chargement, où le premier caractère représente la méthode (ajout ou remplacement) pour le chargement source et le deuxième caractère représente la méthode (cumul ou remplacement) pour le chargement cible.

Pour la méthode de chargement source, les valeurs disponibles sont les suivantes :

- A : Ajouter
- R : Remplacer

Pour la méthode de chargement cible, les valeurs disponibles sont les suivantes :

- A : Cumuler
- R : Remplacer

Exemples de nom de fichier de lot non soldé : a Texas Actual04 Jan-2004 RR.txt et b Texas Actual04 Jan-2004 RR.txt

Règle de chargement des données créée automatiquement : pour charger les données vers une catégorie d'emplacement et indiquer à la gestion des données de créer la règle de chargement des données automatiquement, créez le nom de fichier de lot non soldé avec le format suivant : "IDFichier\_Emplacement\_Catégorie\_Période\_MéthodeChargement".

Dans ce cas, la gestion des données recherche la règle de données nommée "Emplacement Catégorie". Si cette dernière n'existe pas, la gestion des données crée la règle de données automatiquement avec le nom "Emplacement\_Catégorie".

La règle de données de création automatique n'est applicable qu'aux chargements de périodes contiguës. Pour effectuer un chargement vers des périodes non contiguës, créez la règle de données dans laquelle les mappings de période source sont définis.

**14. Facultatif :** appliquez les conditions de planification pour ouvrir le fichier de lot non soldé.

Reportez-vous à la section [Planification de jobs](#page-491-0).

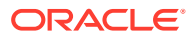

- <span id="page-491-0"></span>**15.** Dans l'onglet **Workflow**, sous **Autre**, sélectionnez **Exécution de lot**.
- **16.** Dans la zone de récapitulatif **Exécution de lot**, sélectionnez un fichier de lot non soldé, puis cliquez sur **Exécuter**.

Après le traitement d'un lot non soldé, un répertoire est créé et tous les fichiers au sein du répertoire openbatch sont déplacés dans le nouveau répertoire. Un ID de lot unique est affecté à ce dernier.

### **Remarque :**

La fonctionnalité de lot non soldé n'est pas disponible pour Account Reconciliation Manager.

# Exécution de lots

Utilisez la fonctionnalité Exécution de lot pour afficher tous les lots que vous avez consultés en fonction du groupe de lots affecté. Vous pouvez également utiliser la fonction Exécution de lot pour sélectionner un lot et exécuter une règle une fois que les paramètres transmis avec la règle ont été validés.

L'exécution de lot affiche tous les lots auxquels vous avez accès en fonction de groupe de lots affecté.

### **Remarque :**

Seul un utilisateur disposant du rôle Exécuter l'intégration a accès à l'option Exécution de lot.

Pour exécuter une règle, procédez comme suit :

- **1.** Dans l'onglet **Workflow**, sous **Autre**, sélectionnez **Exécution de lot**.
- **2.** Dans la zone de récapitulatif **Exécution de lot**, sélectionnez le nom d'un lot, puis cliquez sur **Exécuter**.
- **3. Facultatif :** vous pouvez également planifier un job en cliquant sur **Planifier** (reportezvous à la section Planification de jobs). Vous pouvez vérifier le statut du lot en cliquant sur **Vérifier le statut** (reportez-vous à la section [Affichage des détails du processus\)](#page-415-0).

# Planification de jobs

La fonctionnalité de planification des jobs offre une méthode permettant d'orchestrer les horaires d'exécution des règles de chargement des données.

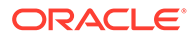

### **Remarque :**

Lorsque vous annulez un job à partir de l'interface utilisateur de la gestion des données à l'aide de l'option **Annuler la planification**, toutes les instances de planification de la règle sont annulées. Vous ne pouvez pas annuler uniquement certaines planifications de la règle.

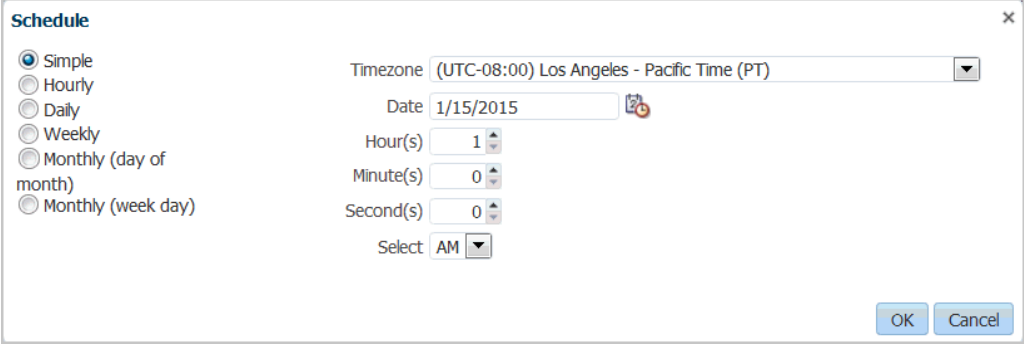

Pour planifier un job :

- **1.** Dans les écrans **Exécution de lot** ou **Règle de chargement des données**, sélectionnez le nom de lot (écrans Exécution de lot ou Chargement des données), puis cliquez sur **Planifier**.
- **2.** Dans **Planifier**, sélectionnez des options spécifiques de la fonctionnalité de la règle.

Par exemple, si vous sélectionnez l'option **Planifier** dans l'écran **Règle de chargement des données**, spécifiez les options Importer à partir de la source, Recalculer, Exporter vers la cible, etc.

**3.** Indiquez le type de planification et sélectionnez les paramètres de date et d'heure associés.

Reportez-vous à la section a.

**4.** Cliquez sur **OK**.

#### **Tableau 5-1 Types de planification et paramètres**

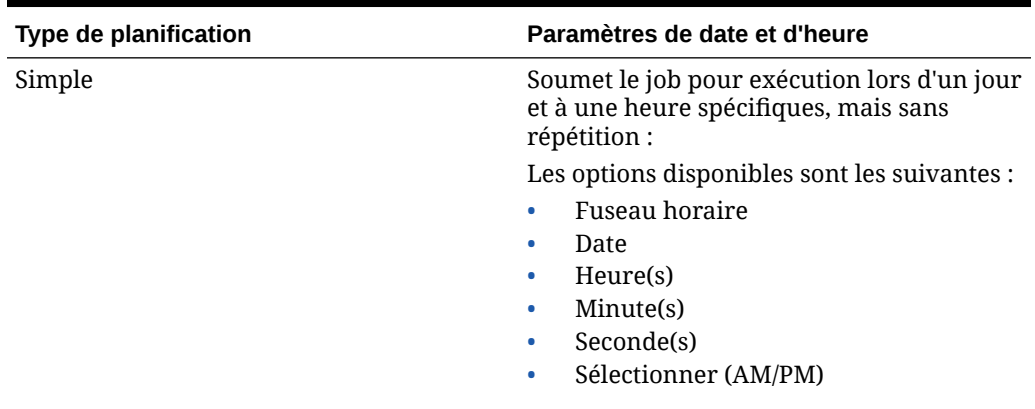

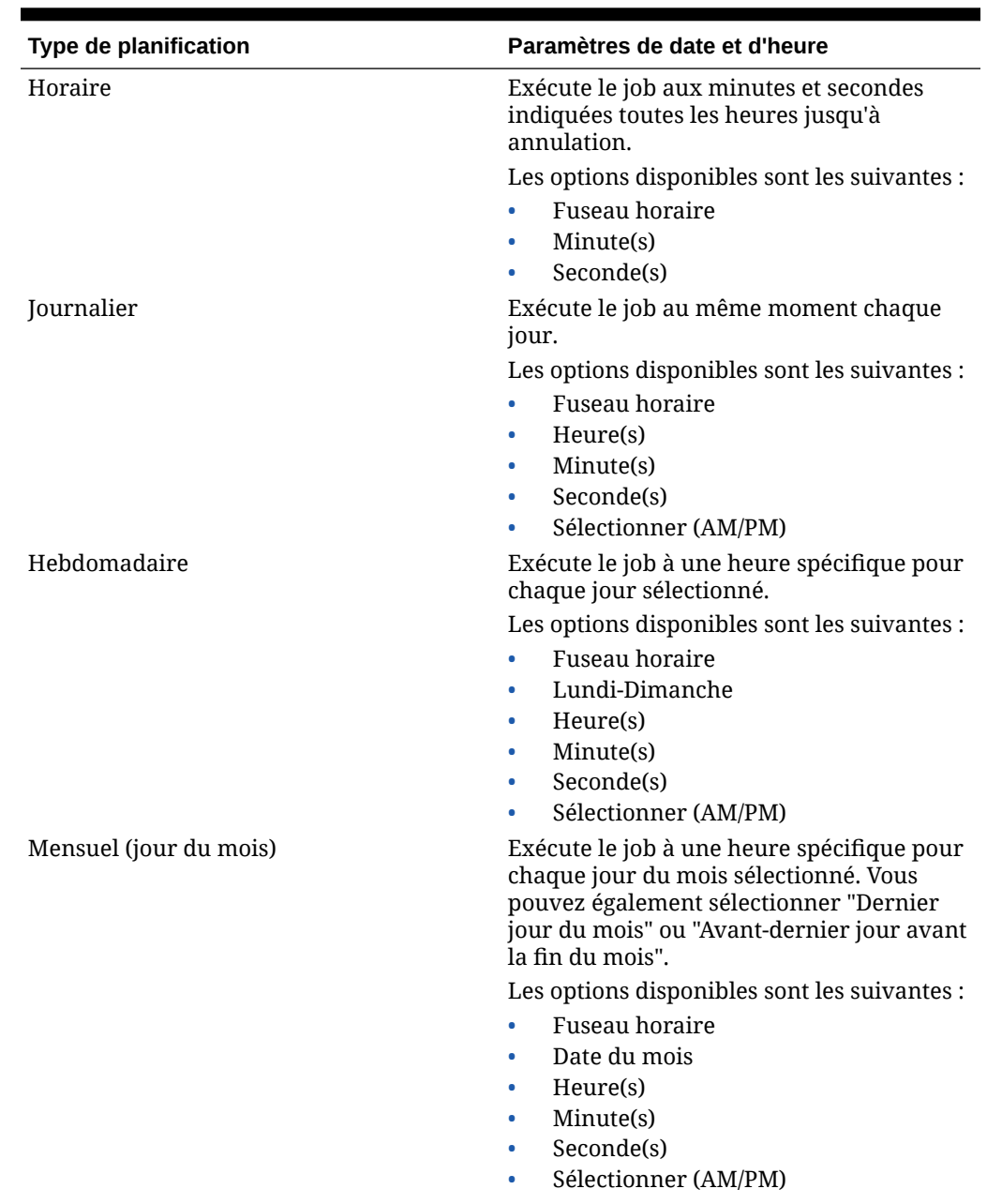

**Tableau 5-1 (suite) Types de planification et paramètres**

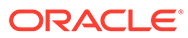

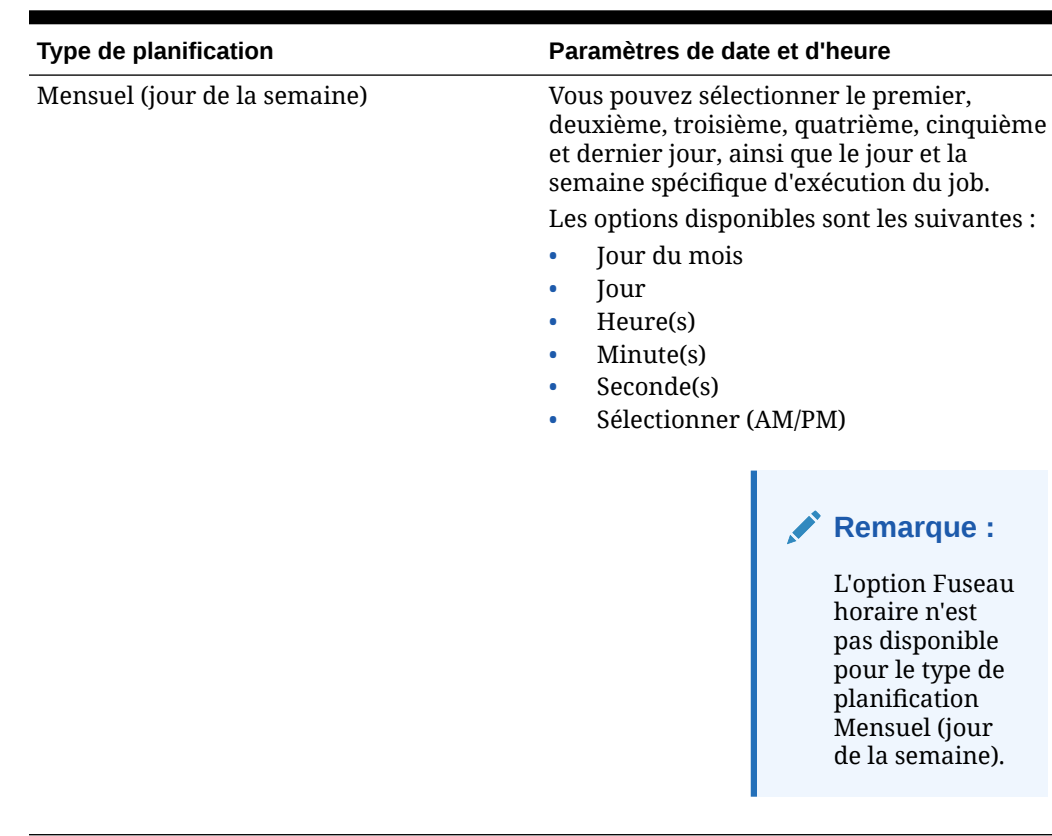

### **Tableau 5-1 (suite) Types de planification et paramètres**

### Annulation d'un job planifié

Lorsque vous annulez un job à partir de l'interface utilisateur de la gestion des données à l'aide de l'option **Annuler la planification**, toutes les instances de planification de la règle sont annulées. Vous ne pouvez pas annuler uniquement certaines planifications de la règle.

Pour annuler un job planifié, procédez comme suit :

- **1.** Sur l'écran **Exécution de lot**, sélectionnez le lot.
- **2.** Cliquez sur **Annuler la planification**.

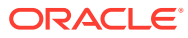

# 6 Rapports de gestion des données

La gestion des données propose des rapports intégrés qui capturent les opérations stratégiques et les activités génératrices de revenus au sein de votre organisation. Ces rapports fournissent des informations clés sur la façon dont les données provenant d'un système source Enterprise Resource Planning (ERP) sont intégrées dans une application cible Oracle Enterprise Performance Management Cloud.

La structure de reporting de la gestion des données vous permet d'ajuster des affectations de groupe de rapports, d'ajouter des rapports à des groupes de rapports ou d'en enlever, et de contrôler la sécurité des rapports.

# Rapports de gestion des données

**Base Trial Balance (With Rules)** 

Les groupes de rapports de gestion des données standard sont décrits ci-après. Pour obtenir des informations sur les sous-catégories de chaque rapport, reportez-vous à la section [Rapports détaillés de gestion des données](#page-501-0).

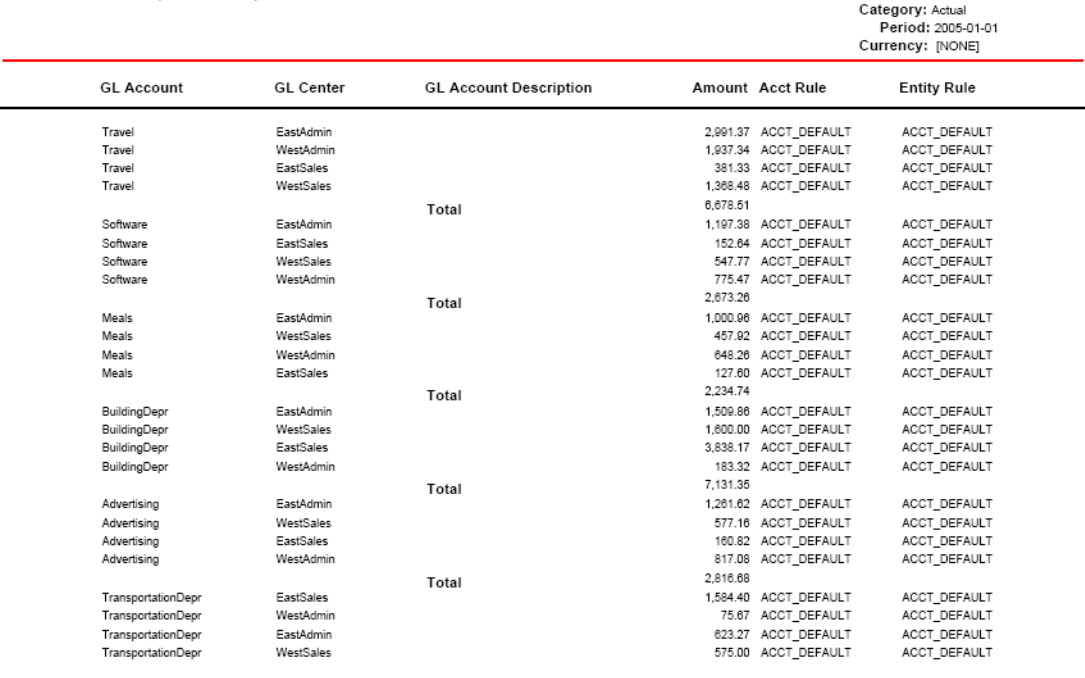

2/8/2013 12:44:20 PM

Page 1 of 37

Location: KS7DIM\_FILE

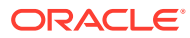

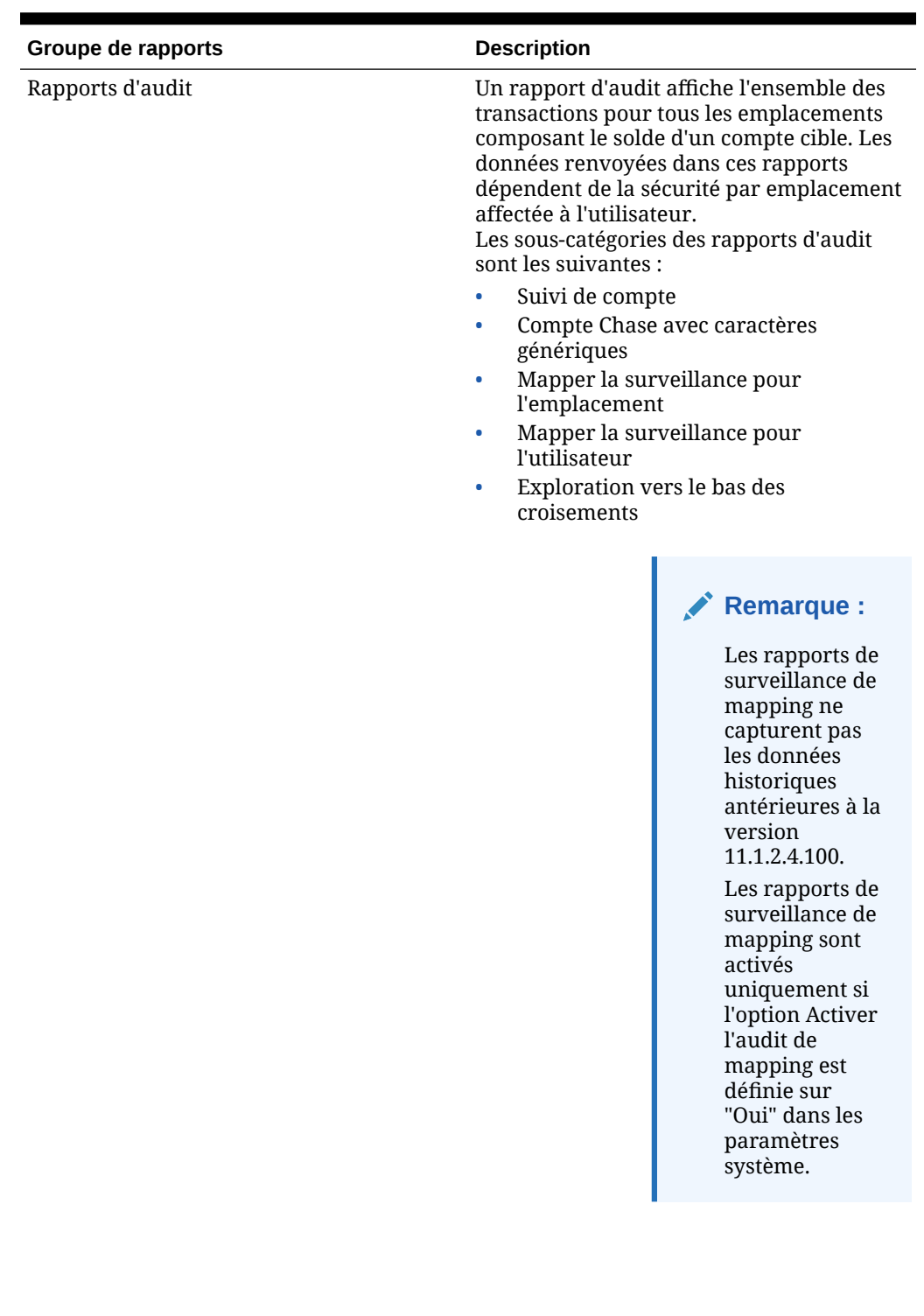

### **Tableau 6-1 Groupes de rapports et descriptions**

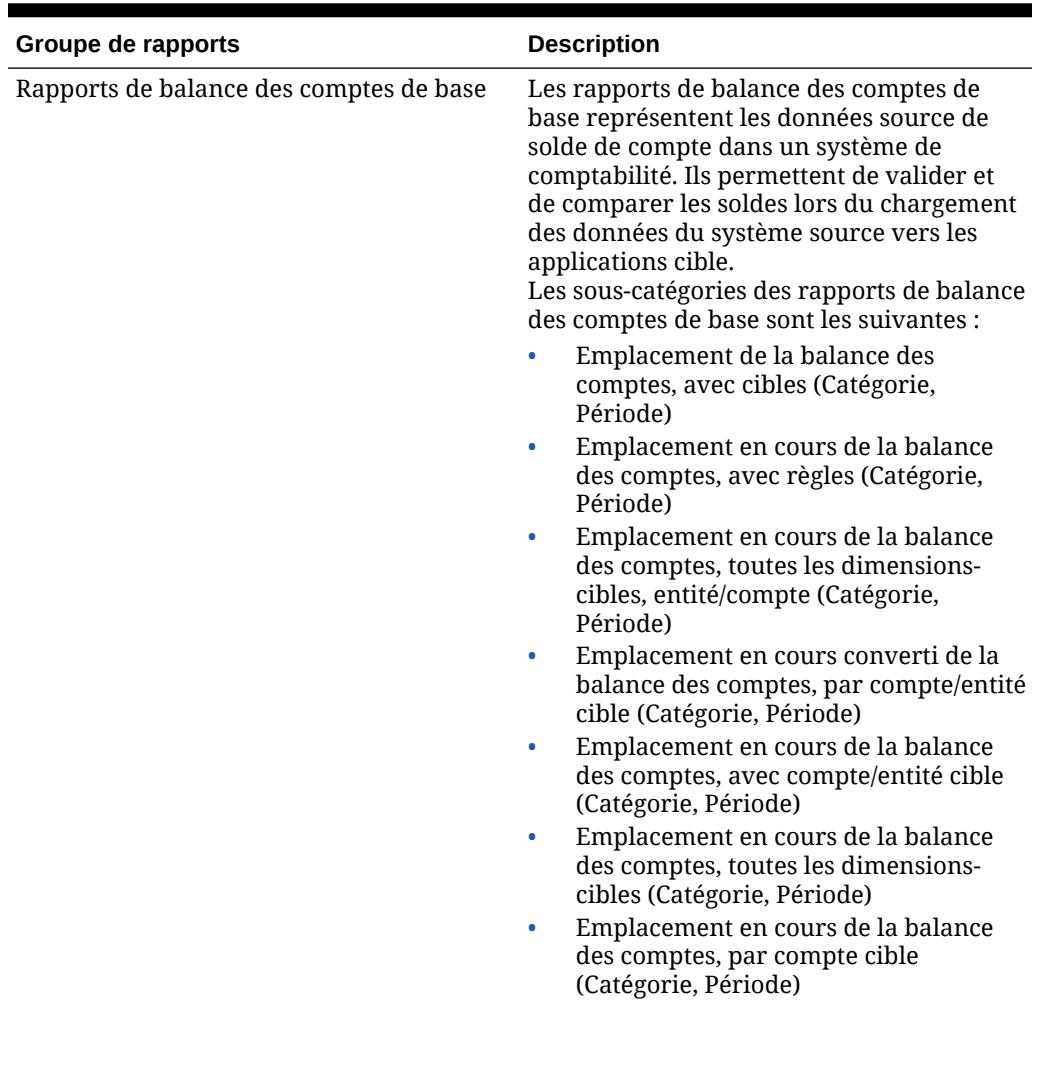

### **Tableau 6-1 (suite) Groupes de rapports et descriptions**

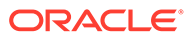

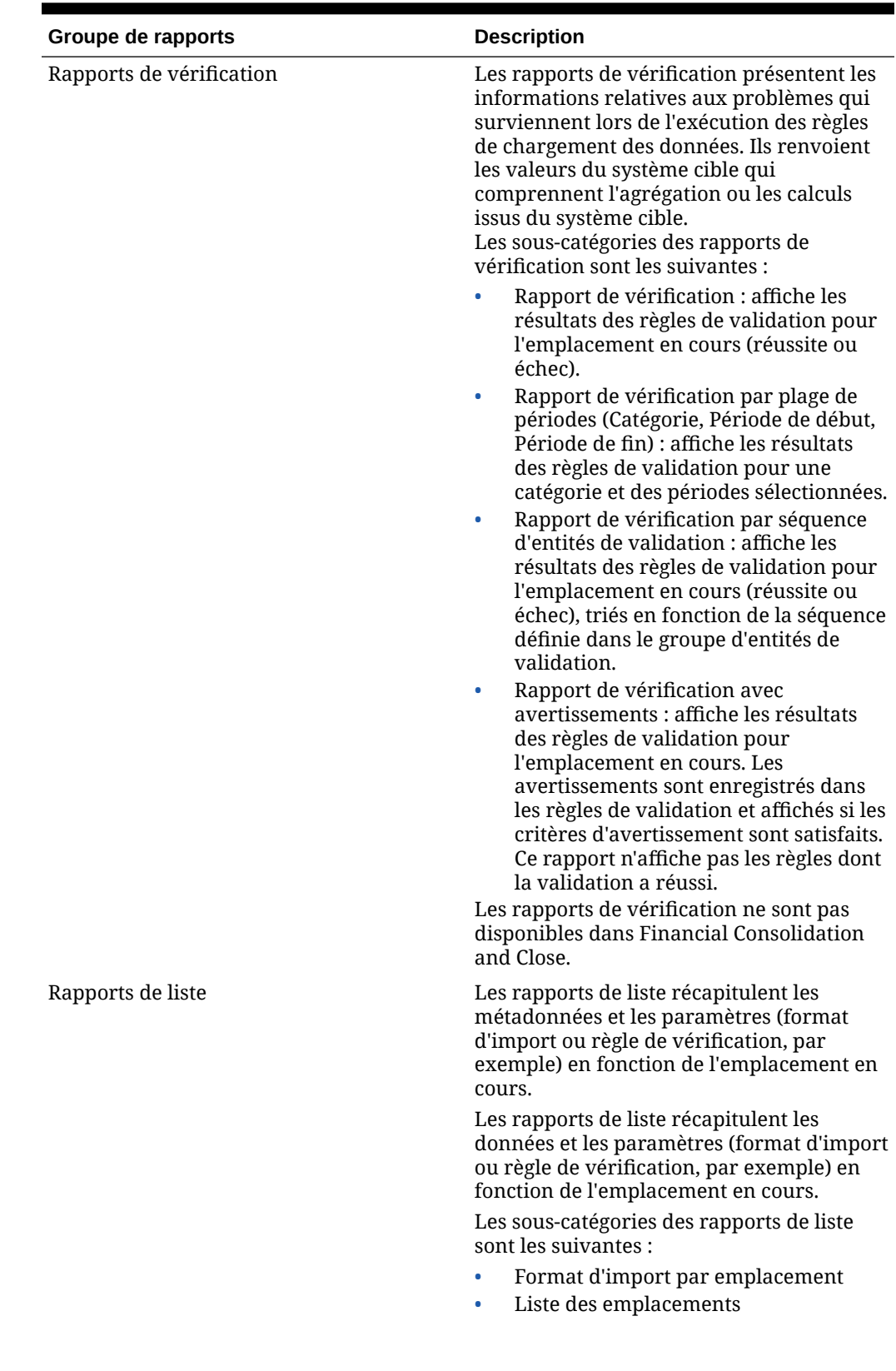

### **Tableau 6-1 (suite) Groupes de rapports et descriptions**

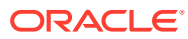

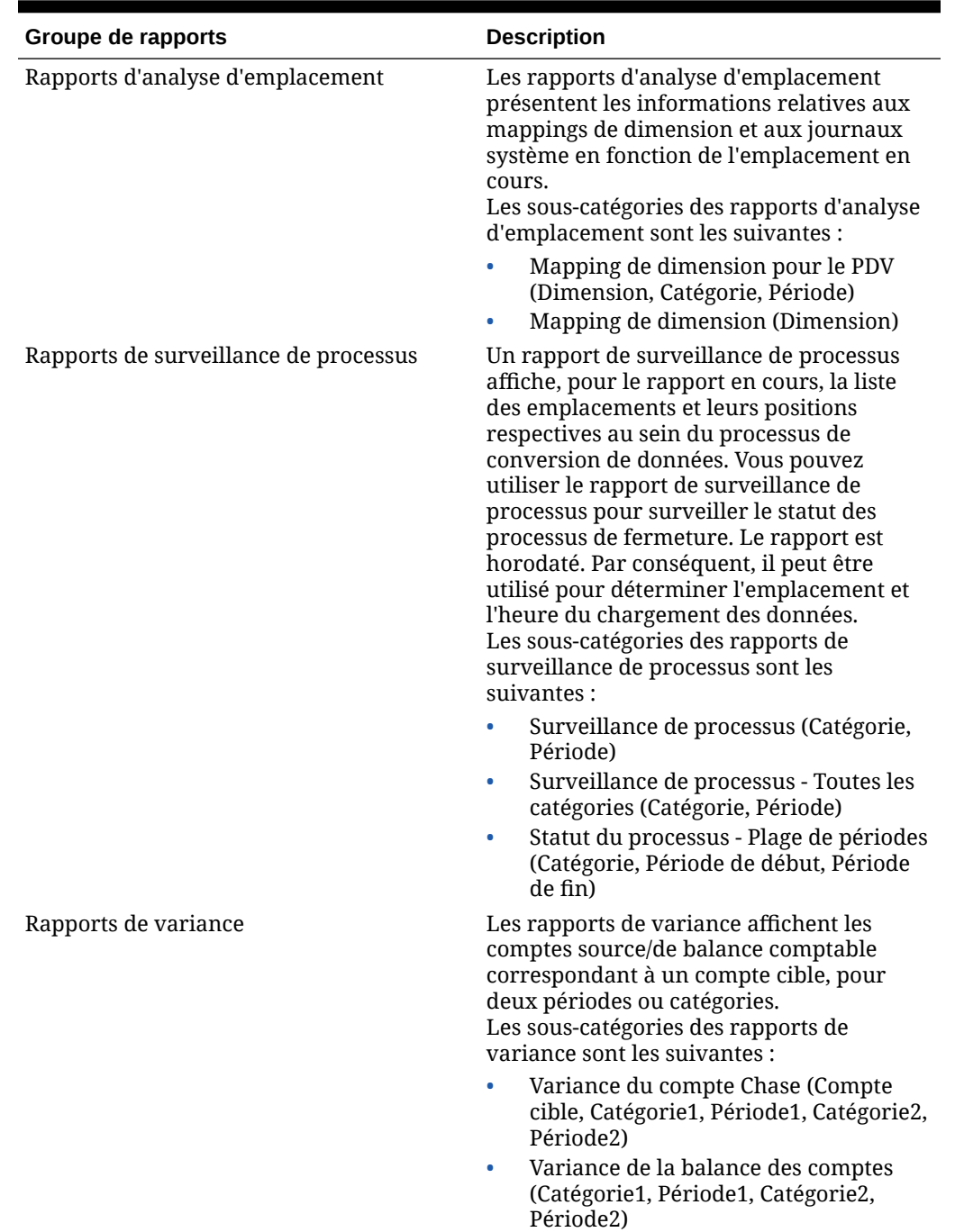

### **Tableau 6-1 (suite) Groupes de rapports et descriptions**

# Utilisation des définitions de rapport

Les définitions de rapport sont des attributs qui déterminent le contenu et la structure d'un rapport. A l'aide de l'option Définition de rapport, vous pouvez effectuer les opérations suivantes :

• Examiner les détails d'une définition de rapport

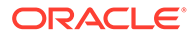

- Ajouter des rapports à un groupe de rapports ou en enlever
- Associer un rapport à un groupe de rapports

### Ajout de groupes de rapports

Les groupes de rapports permettent de rassembler des rapports de même type dans une seule catégorie, pour une plus grande simplicité d'utilisation.

Pour ajouter un groupe de rapports, procédez comme suit :

- **1.** Dans l'onglet **Configuration**, sélectionnez **Définition de rapport** sous **Rapports**.
- **2.** Dans **Définition de rapport**, sélectionnez l'onglet **Groupe de rapports**.
- **3.** Dans **Groupe de rapports**, cliquez sur **Ajouter**.
- **4.** Dans le champ **Nom** vide, saisissez le titre du groupe de rapports.

Par exemple, entrez "Etats Balances de base".

- **5.** Dans **Séquence**, indiquez une valeur numérique qui identifie l'ordre d'affichage du groupe de rapports sur l'écran Définition de rapport.
- **6.** Cliquez sur **Enregistrer**.

### Association d'un rapport à un groupe de rapports

Pour ajouter une définition de rapport et associer un rapport à une définition de groupe de rapports, procédez comme suit :

- **1.** Dans l'onglet **Configuration**, sélectionnez **Définition de rapport** sous **Rapports**.
- **2.** Dans **Définition de rapport**, sélectionnez l'onglet **Rapports**.

L'onglet Rapports comprend trois régions :

- Récapitulatif : répertorie toutes les définitions de rapport.
- Détails : indique le nom du rapport, la définition de requête de base associée, le groupe de rapports et le modèle associé.
- Paramètres : affiche le nom et le type de paramètre, le nom complet, la séquence, la valeur de paramètre et la définition de requête utilisée pour proposer une liste de valeurs pour un paramètre de rapport donné.
- **3.** Dans la grille de récapitulatif, cliquez sur **Ajouter**.
- **4.** Dans la grille de détails, dans **Nom**, saisissez le nom de la définition de rapport.
- **5.** Dans le champ **Groupe**, sélectionnez le nom du groupe de rapports associé à la définition.

Pour effectuer une recherche sur un groupe de rapports, cliquez sur sélectionnez un groupe de rapports dans l'écran Rechercher et sélectionner : Groupe.

Les groupes de rapports sont créés dans l'onglet Groupe de rapports. Reportezvous à la section Ajout de groupes de rapports.

**6.** Cliquez sur **Enregistrer**.

Pour copier un rapport, procédez comme suit :

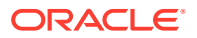

- <span id="page-501-0"></span>**1.** Dans l'onglet **Configuration**, sélectionnez **Définition de rapport** sous **Rapports**.
- **2.** Dans **Définition de rapport**, sélectionnez le rapport dans la grille de récapitulatif **Rapport**.
- **3.** Dans la grille de récapitulatif **Rapport**, cliquez sur **Copier le rapport actuel**.

Le rapport copié est ajouté à la liste des rapports. Le rapport prend le nom du rapport d'origine, auquel est ajouté "\_copy".

### Exécution de rapports

Pour exécuter un rapport, procédez comme suit :

- **1.** Dans l'onglet **Workflow**, sous **Autre**, sélectionnez **Exécution de rapport**.
- **2.** Dans **Exécution de rapport**, **Groupes de rapports**, sélectionnez un groupe de rapports.
- **3.** Dans **Rapports**, sélectionnez un rapport.

Pour filtrer l'affichage en fonction du nom d'un rapport figurant dans un groupe, saisissez le nom du rapport dans la ligne d'entrée vide située au-dessus du champ **Nom**, puis appuyez sur Entrée. Par exemple, pour afficher uniquement les rapports dont le nom commence par **Compte**, saisissez **Compte** et appuyez sur Entrée.

Pour filtrer l'affichage en fonction du nom d'une requête de base figurant dans un groupe de rapports, saisissez le nom de la requête dans la ligne d'entrée vide située au-dessus du champ **Requête**.

- **4.** Cliquez sur **Exécuter**.
- **5.** Lorsque vous y êtes invité, saisissez les valeurs des paramètres sur l'écran **Générer le rapport**.
	- **a.** Le cas échéant, modifiez les valeurs des champs **Période**, **Catégorie** et **Emplacement**.
	- **b.** Dans **Format de sortie de rapport**, sélectionnez le format de sortie.

Les formats de sortie disponibles sont les suivants :

- PDF
- HTML
- EXCEL (.XLS)
- **c.** Dans **Mode d'exécution**, sélectionnez la méthode en ligne utilisée pour exécuter le rapport.

La méthode en ligne traite le rapport immédiatement.

**d.** Cliquez sur **OK**.

# Rapports détaillés de gestion des données

Les rapports suivants sont disponibles dans la gestion des données.

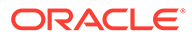

### Rapports d'audit

Un rapport d'audit affiche l'ensemble des transactions pour tous les emplacements composant le solde d'un compte cible. Les données renvoyées dans ce rapport dépendent de la sécurité par emplacement affectée à l'utilisateur.

### Compte Chase - Caractère générique (Compte cible, Période, Catégorie)

Affiche les comptes importés pour tous les emplacements de gestion des données, avec des sous-totaux par emplacement, en fonction de la sélection de compte permettant l'utilisation de caractères génériques.

### **Exécution pour**

Tous les emplacements de gestion des données

### **Paramètres**

Compte cible, Période, Catégorie

### **Requête**

Suivi de compte - Caractères génériques

### **Modèle**

Account Chase WildCard.rtf

### Compte Chase - Format libre (Compte cible, Période, Catégorie)

Affiche un compte importé pour tous les emplacements de gestion des données, avec des sous-totaux par emplacement.

### **Exécution pour**

Tous les emplacements de gestion des données

### **Paramètres**

Compte cible, Période, Catégorie

### **Requête**

Suivi de compte - Formulaire libre

### **Modèle**

Account Chase Free Form.rtf

### Mapper la surveillance pour l'emplacement

Affiche la liste des modifications, des ajouts et des suppressions de mapping réalisés pour un emplacement en fonction d'une plage de dates. Affiche le nom d'utilisateur, ainsi que l'heure et la date de la modification.

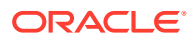

### **Remarque :**

Les rapports de surveillance de mapping ne capturent pas les données historiques antérieures à la version 11.1.2.4.100.

Les rapports de surveillance de mapping sont activés uniquement si l'option Activer l'audit de mapping est définie sur "Oui" dans les paramètres système.

Les rapports de surveillance de mapping comprennent des mappings de chargement de données provenant des éléments suivants :

- Option de mapping de chargement des données
- Imports de fichier texte
- Imports de migration
- Oracle Data Relationship Management

#### **Exécution pour**

Tous les emplacements de gestion des données

#### **Paramètres**

Emplacement, Date de début, Date de fin

#### **Requête**

Requête de mapping de dimension

#### **Modèle**

Dimension Map for POV.rtf

### Mapper la surveillance pour l'utilisateur

Affiche la liste des modifications, des ajouts et des suppressions de mapping réalisés par un utilisateur en fonction d'une plage de dates. Le rapport indique le nom d'utilisateur, ainsi que l'heure et la date de la modification.

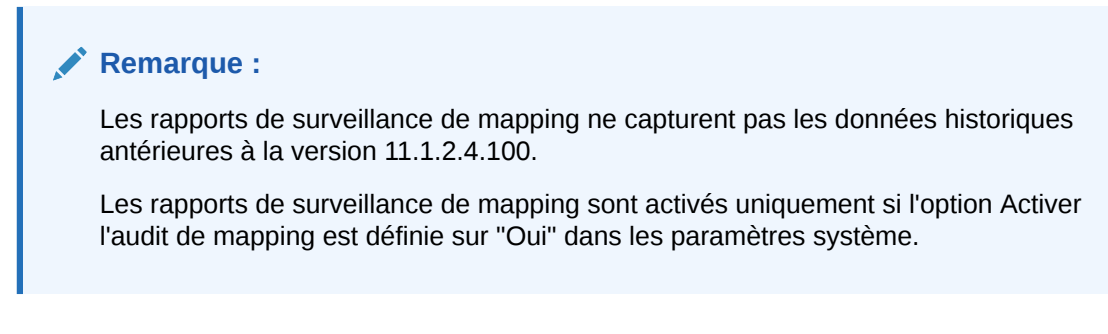

Les rapports de surveillance de mapping comprennent des mappings de chargement de données provenant des éléments suivants :

• Option de mapping de chargement des données

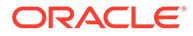
- Imports de fichier texte
- Imports de migration
- Oracle Data Relationship Management

#### **Exécution pour**

Tous les emplacements de gestion des données

#### **Paramètres**

Nom d'utilisateur, Date de début, Date de fin

#### **Requête**

Mapping de dimension pour le PDV

#### **Modèle**

Dimension Map for POV.rtf

#### Exploration vers le bas des croisements (Période, Catégorie)

Affiche les montants et les comptes cible, et inclut la liste déroulante des montants et des comptes source mappés avec les comptes cible.

#### **Exécution pour**

Emplacement actuel de gestion des données

#### **Paramètres**

Période, Catégorie

#### **Requête**

Requête d'exploration vers le bas de croisement

#### **Modèle**

Intersection Drill Down.rtf

# Rapports de vérification

Les rapports de vérification présentent les informations relatives aux problèmes qui surviennent lors de l'exécution des règles de chargement des données. Ils renvoient les valeurs du système cible qui comprennent l'agrégation ou les calculs issus du système cible.

Notez les points suivants lorsque vous utilisez les rapports de vérification :

- Lorsque le rapport de vérification est exécuté et ouvert à partir du workbench, il n'est pas enregistré dans le dossier gestion des données sur le serveur.
- Lorsque vous exécutez une règle de données, un rapport de règle de vérification n'est pas généré automatiquement. Dans ce cas, exécutez la règle de données avant d'exécuter le rapport de vérification.

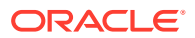

- Si vous exécutez le rapport en mode hors ligne, il est enregistré dans le dossier outbox sur le serveur de gestion des données.
- Pour exécuter une règle de données et un rapport en mode de traitement par lots, exécutez la règle de chargement des données à partir d'un fichier BAT, puis le rapport à partir d'un fichier BAT. Dans ce cas, vous pouvez les placer chacun dans le même fichier BAT ou appeler chacun d'entre eux à partir d'un fichier BAT.

# Rapport de vérification

Affiche les résultats des règles de validation pour l'emplacement en cours (réussite ou échec).

#### **Exécution pour**

Emplacement actuel de gestion des données

#### **Paramètres**

Période, Emplacement et Catégorie

#### **Requête**

Rapport de vérification

**Modèle**

Check Report.rtf

Rapport de vérification par plage de périodes (Catégorie, Période de début, Période de fin)

Affiche les résultats des règles de validation pour les périodes sélectionnées.

#### **Exécution pour**

Emplacement actuel de gestion des données

#### **Paramètres**

Catégorie, Période de début, Période de fin

#### **Requête**

Requête de rapport de vérification dans la période

#### **Modèle**

Check Report With Period Range.rtf

# Rapport de vérification avec avertissements

Affiche les résultats des règles de validation pour l'emplacement en cours (avertissements enregistrés dans les règles de validation).

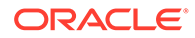

**Exécution pour**

Emplacement actuel de gestion des données

**Paramètres**

Aucun

#### **Requête**

Rapport de vérification avec avertissement

**Modèle**

Check Report With Warning.rtf

### Rapport de vérification par séquence d'entité de validation

Affiche les résultats des règles de validation pour l'emplacement en cours (réussite ou échec), triés en fonction de la séquence définie dans le groupe d'entités de validation.

#### **Exécution pour**

Emplacement actuel de gestion des données

#### **Paramètres**

Aucun

#### **Requête**

Rapport de vérification par entité de validation

**Modèle**

Check Report By Validation Entity Sequence.rtf

# Rapports de balance des comptes de base

Les rapports de balance des comptes fournissent des détails sur le traitement des données source dans la gestion des données. En règle générale, la balance des comptes est utilisée pour afficher les soldes de compte dans le système de comptabilité. Au fur et à mesure que les données sont chargées depuis le système de comptabilité source vers l'application EPM cible, vous pouvez valider et comparer les soldes chargés avec les montants de balance des comptes.

### Emplacement en cours de la balance des comptes, avec cibles (Catégorie, Période)

Affiche les comptes source importés (services) et les comptes correspondants (entités).

#### **Exécution pour**

Emplacement actuel de gestion des données

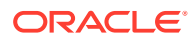

#### **Paramètres**

Catégorie, Période

**Requête**

Balance des comptes en cours avec emplacement, avec cibles

**Modèle**

TB Location With Targets.rtf

Emplacement en cours de la balance des comptes avec règles (Catégorie, Période)

Affiche les comptes source importés (services) et la règle de mapping d'entité (caractère générique de mappe) dans laquelle les comptes sont inclus.

#### **Exécution pour**

Emplacement actuel de gestion des données

#### **Paramètres**

Catégorie, Période

#### **Requête**

Emplacement de la balance des comptes avec requête

#### **Modèle**

TB Location with Rules.rtf

Emplacement en cours de la balance des comptes, toutes les dimensions-cibles, par entité/compte cible (Catégorie, Période)

> Affiche tous les enregistrements importés avec toutes les dimensions et les cibles correspondantes, regroupés par compte et entité cible.

#### **Exécution pour**

Emplacement actuel de gestion des données

#### **Paramètres**

Catégorie, Période

#### **Requête**

Emplacement en cours de la balance des comptes, avec cibles

#### **Modèle**

TB/(All Dimensions with Targets) by Target Entity Account.rtf

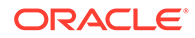

# Emplacement en cours de la balance des comptes, toutes les dimensionscibles (Catégorie, Période)

Affiche tous les enregistrements importés avec toutes les dimensions et les cibles correspondantes.

#### **Exécution pour**

Emplacement actuel de gestion des données

#### **Paramètres**

Catégorie, Période

**Requête**

Emplacement de la balance des comptes - Toutes les dimensions

**Modèle**

TB with Transaction Currency.rtf

# Emplacement en cours de la balance des comptes, par compte cible (Catégorie, Période)

Affiche les comptes importés dont les sous-totaux sont triés par compte cible.

**Exécution pour**

Emplacement actuel de gestion des données

#### **Paramètres**

Catégorie, Période

#### **Requête**

Emplacement en cours de la balance des comptes trié par compte cible

#### **Modèle**

TB With Target Account.rtf

# Emplacement en cours de la balance des comptes, par compte d'entité cible (Catégorie, Période)

Affiche tous les enregistrements importés avec toutes les dimensions et les cibles correspondantes, regroupés par compte et entité cible.

#### **Exécution pour**

Emplacement actuel de gestion des données

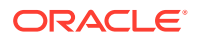

#### **Paramètres**

Catégorie, Période

**Requête**

Balance des comptes de base - Devise de transaction

**Modèle**

Base Trial Balance (All Dimensions with Targets).rtf

Emplacement en cours converti de la balance des comptes, par compte/entité cible

Affiche les entités et les comptes importés, ainsi que les comptes d'origine et les comptes convertis, dont les sous-totaux sont triés par entité cible.

#### **Exécution pour**

Emplacement actuel de gestion des données

#### **Paramètres**

Catégorie, Période

#### **Requête**

Requête de balance des comptes convertie par compte/entité cible

#### **Modèle**

TB Converted Current Location by Target Entity Account.rtf

# Rapports de liste

Les rapports de liste récapitulent les données et les paramètres (format d'import ou règle de vérification, par exemple) en fonction de l'emplacement en cours.

### Formats d'import par emplacement

Affiche la liste de tous les formats d'import, triés par emplacement de gestion des données.

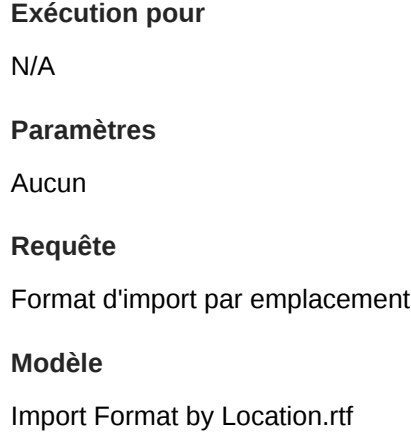

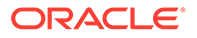

### Liste des emplacements

Affiche la liste de toutes les règles de mapping pour une période, une catégorie ou une dimension sélectionnée.

#### **Exécution pour**

Emplacement actuel de gestion des données

#### **Paramètres**

Toute dimension, période ou catégorie de gestion des données

#### **Requête**

Requête de liste des emplacements

#### **Modèle**

Location Listing.rtf

### Analyse d'emplacement

Les rapports d'analyse d'emplacement présentent les mappings de dimension par emplacement en cours.

### Mapping de dimension (Dimension)

Affiche la liste de toutes les règles de mapping pour une dimension sélectionnée.

#### **Exécution pour**

Emplacement actuel de gestion des données

#### **Paramètres**

Dimension actuelle de gestion des données

#### **Requête**

Mapping de dimension

#### **Modèle**

Dimension Map.rtf

# Mapping de dimension pour le PDV (Dimension, Catégorie, Période)

Affiche la liste de toutes les règles de mapping pour une période, une catégorie ou une dimension sélectionnée.

#### **Exécution pour**

Emplacement actuel de gestion des données

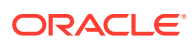

#### **Paramètres**

Toute dimension, période ou catégorie de gestion des données

**Requête**

Mapping de dimension pour le PDV

**Modèle**

Dimension Map.rtf

# Rapports de surveillance de processus

Les rapports de surveillance de processus affichent les emplacements et leurs positions dans le processus de conversion des données. Vous pouvez utiliser le rapport de surveillance de processus pour surveiller le statut des processus de fermeture. Le rapport est horodaté. Par conséquent, il peut être utilisé pour déterminer l'emplacement et l'heure du chargement des données.

### Surveillance de processus (Catégorie, Période)

Affiche tous les emplacements et leur statut en cours (Importer, Valider, Exporter, Charger ou Vérifier). (Les emplacements sont triés par ordre alphabétique.)

#### **Exécution pour**

Tous les emplacements de gestion des données

#### **Paramètres**

Catégorie, Période

#### **Requête**

Surveillance de processus

#### **Modèle**

Process Monitor.rtf

Statut du processus - Plage de périodes (Catégorie, Période de début, Période de fin)

> Affiche la liste de tous les emplacements, ainsi que le statut de chargement en cours de chaque emplacement pour chaque période d'une plage de périodes.

#### **Exécution pour**

Tous les emplacements de gestion des données, plage de périodes

#### **Paramètres**

Catégorie, Période de début, Période de fin

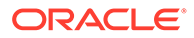

#### **Requête**

PMPeriodRange

Modèle

PMPeriodRange.rtf

### Surveillance de processus - Toutes les catégories (Catégorie, Période)

Affiche la liste de tous les emplacements, ainsi que le statut de chargement en cours de chaque emplacement pour chaque catégorie.

#### **Exécution pour**

Toutes les catégories et tous les emplacements de gestion des données

#### **Paramètres**

Période

source

#### **Requête**

Surveillance de processus - Toutes les catégories

#### **Modèle**

Process Monitor All Category.rtf

# Rapports de variance

Les rapports de variance affichent les comptes source et les comptes de balance comptable correspondant à un compte cible, pour deux périodes ou catégories.

### Variance du suivi de compte

Affiche les comptes d'entrée source correspondant à un compte d'entrée cible et indique les variances pour deux périodes ou catégories.

#### **Exécution pour**

Tous les emplacements de gestion des données

#### **Paramètres**

Compte cible, Catégorie 1, Période 1, Catégorie 2, Période 2

#### **Requête**

Variance du suivi de compte

#### **Modèle**

Account Chase Variance.rtf

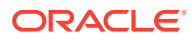

# Variance de la balance des comptes

Affiche les comptes d'entrée source, dont les sous-totaux sont triés par compte cible, et indique les variances pour deux périodes ou catégories.

#### **Exécution pour**

Emplacement actuel de gestion des données

#### **Paramètres**

Catégorie 1, Période 1, Catégorie 2, Période 2

#### **Requête**

Variance de la balance des comptes

#### **Modèle**

TB Variance.rtf

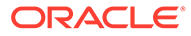

# 7 Tâches de maintenance du système

Vous pouvez exécuter des processus système pour tenir à jour et nettoyer tous les artefacts d'exécution, tels que les tables de processus, les tables intermédiaires ou les dossiers inbox/ outbox. Les tables et les dossiers contiennent souvent de grandes quantités de données dont vous n'avez peut-être plus besoin. La fonctionnalité Tâches de maintenance du système vous permet de purger des dossiers et des tables standard en planifiant et en exécutant des processus système.

#### **Remarque :**

Toutes les applications *non* affectées à un dossier sont purgées lorsqu'une application est sélectionnée pour la purge. Le dossier d'application par défaut est générique et le script de purge se concentre sur le dossier dans lequel se trouve l'application sélectionnée. Dans ce cas, si vous voulez empêcher la purge d'une application, enregistrez-la dans un dossier indépendant..

Pour faciliter l'utilisation des scripts de purge, la gestion des données fournit les éléments suivants :

Un ensemble de scripts personnalisés est envoyé vers le répertoire bin/system.

Les scripts incluent :

- [Supprimer l'intégration \(DeleteIntegration.py\)](#page-515-0)
- [Tenir à jour le dossier d'application](#page-517-0) [Exporter les données de table de configuration](#page-517-0) [\(TableExport.py\)](#page-517-0)
- [Indiquer le nombre de lignes de table \(TableRowCount.py\)](#page-516-0)
- [Conserver le dossier d'application \(MaintainApplication Folder.py\)](#page-517-0)
- [Tenir à jour la table de données par emplacement \(MaintainFDMEEDatatables.py\)](#page-517-0)
- [Tenir à jour la table de données par application \(MaintainFDMEEDatatables.py\)](#page-518-0)
- [Tenir à jour la table de processus \(MaintainProcessTables.py\)](#page-519-0)
- [Tenir à jour la table de configuration \(MaintainSetupData.py\)](#page-519-0)
- [Purger toutes les données importées \(PurgeAllData.py\)](#page-521-0)
- [Mettre à niveau les applications personnalisées \(UpgradeCustomApp.py\)](#page-520-0)
- Les scripts sont enregistrés en tant que scripts système dans l'enregistrement de script.
- Les scripts sont enregistrés au cours de l'installation avec les paramètres QUERYID = 0 et APPLICATIONID = 0.
- Le groupe de scripts "System" est créé et des scripts système lui sont affectés.
- L'exécution de script affiche des scripts système lorsque l'utilisateur dispose d'un accès quelle que soit l'application cible dans le PDV.

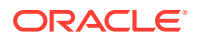

Le processus ODI exécute les scripts à partir du répertoire bin/system, et non du répertoire data/scripts/custom.

# <span id="page-515-0"></span>Suppression d'une intégration

Vous pouvez supprimer une intégration, y compris le nom, le format d'import, l'emplacement, les mappings et les règles de données créés dans Intégration des données. Cette option vous permet de supprimer l'ensemble d'une intégration, sans devoir supprimer les composants un par un.

- **1.** Dans l'onglet **Gestion du personnel**, sous **Tâches de maintenance du système**, sélectionnez **Supprimer l'intégration**.
- **2.** Dans la barre **Liste des valeurs**, sélectionnez l'emplacement associé à l'intégration.
- **3.** Dans l'écran **Exécuter le script**, puis dans **Valeur**, entrez le nom de l'intégration à supprimer, puis cliquez sur **OK**.

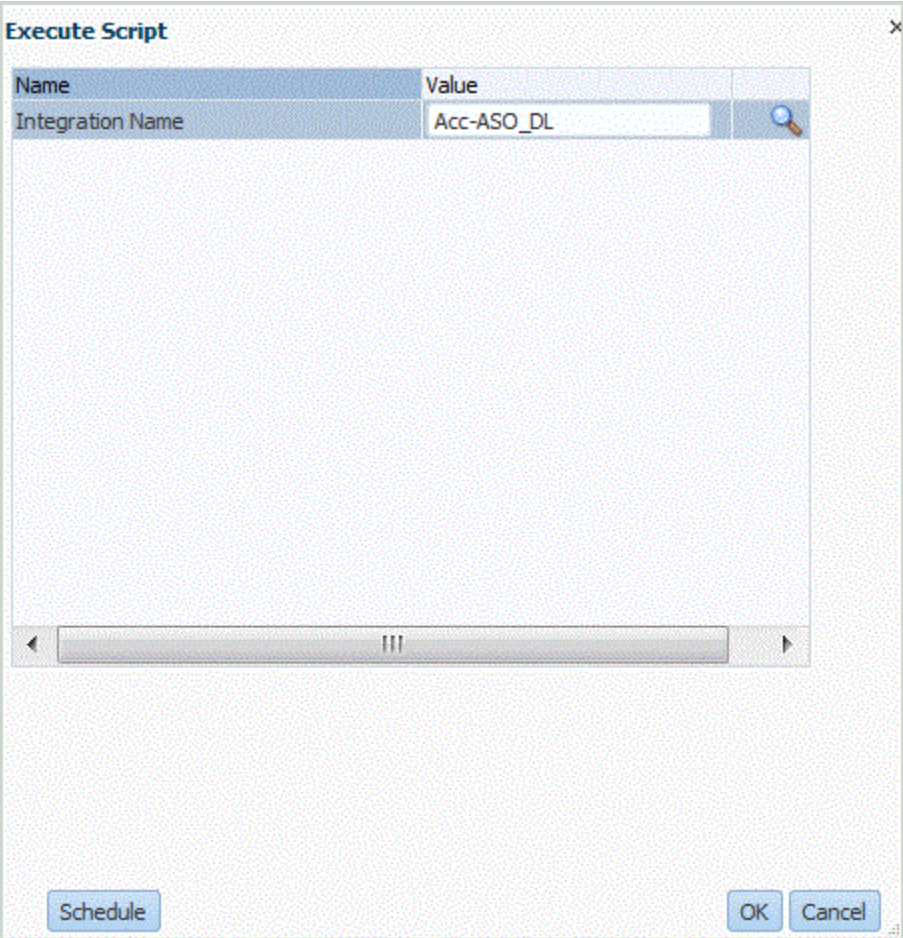

Vous pouvez également cliquer sur **Planifier** pour planifier la suppression de l'intégration. Pour plus d'informations sur la planification des jobs, reportez-vous à la section [Planification de jobs.](#page-491-0)

**4. Facultatif :** cliquez sur pour rechercher l'intégration.

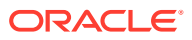

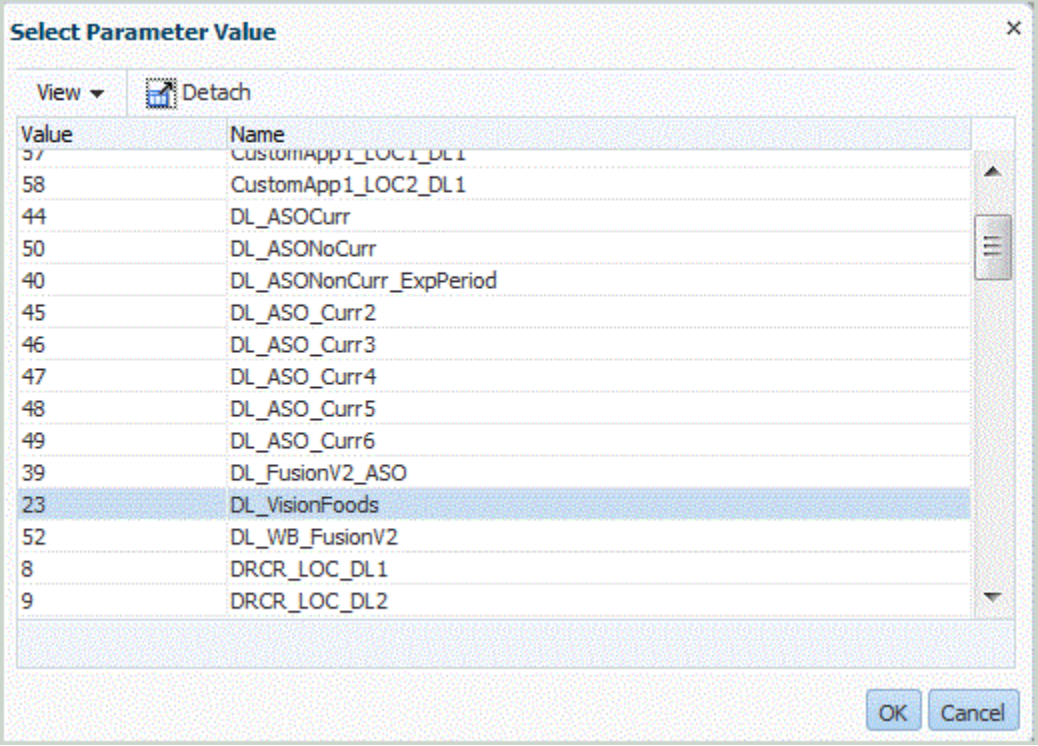

<span id="page-516-0"></span>Dans **Sélectionner la valeur de paramètre**, sélectionnez l'intégration dans la liste et cliquez sur **OK**.

Dans l'écran **Exécuter**, cliquez sur **OK**.

Une fois le job exécuté, le système affiche le message suivant : "Exécution du script personnalisé lancé avec l'ID de processus : XXX". Pour afficher les détails du job, reportez-vous à la section [Affichage des détails du processus.](#page-415-0)

# Indiquer le nombre de lignes de table

Utilisez l'option Indiquer le nombre de lignes de table pour afficher le nombre de lignes dans une table de données.

Cette option répertorie le nombre de lignes dans les tables suivantes :

- TDATASEG
- TDATASEG\_T
- TDATAMAP
- TDATAMAPSEG
- **TLOGPROCESS**
- TPOVPARTITION

Pour exécuter le script d'énumération du nombre de lignes de table, procédez comme suit :

- **1.** Dans l'onglet **Workflow**, sous **Tâches de maintenance du système**, sélectionnez **Indiquer le nombre de lignes de table**.
- **2.** Dans l'écran **Exécuter le script**, cliquez sur **OK**.

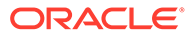

# <span id="page-517-0"></span>Exporter les données de table de configuration

Utilisez l'option Exporter les données de table de configuration pour exporter les données à partir des tables suivantes à des fins de débogage :

- AIF\_BALANCE\_RULES
- AIF BAL RULE PARAMS
- AIF LCM ARTIFACTS V
- AIF\_SOURCE\_SYSTEMS
- AIF\_TARGET\_APPLICATIONS
- AIF\_TARGET\_APPL\_DIMENSIONS
- AIF\_TARGET\_APPL\_PROPERTIES
- TPOVPARTITION
- **TBHVIMPGROUP**
- **TBHVIMPITEMFILE**
- TPOVPERIOD
- TPOVPERIODADAPTOR
- TPOVPERIODSOURCE
- TPOVCATEGORY
- TPOVCATEGORYADAPTOR

Pour exécuter le script d'export des données de table de configuration, procédez comme suit :

- **1.** Dans l'onglet **Workflow**, sous **Tâches de maintenance du système**, sélectionnez **Exporter les données de table de configuration**.
- **2.** Dans l'écran **Exécuter le script**, cliquez sur **OK**.

# Tenir à jour le dossier d'application

Le processus Conserver le dossier d'application purge les fichiers des répertoires de dossiers inbox, outbox et data. La gestion des données accepte un paramètre de nombre de jours de conservation distinct pour chacun des dossiers. Si la valeur n'est pas indiquée pour un dossier spécifique, la gestion des données ignore le dossier.

En outre, la gestion des données vérifie les sous-répertoires inbox et outbox dans les dossiers respectifs et supprime les fichiers. Dans le sous-répertoire data, la gestion des données ignore le répertoire scripts car il contient des scripts client.

# Tenir à jour la table de données par emplacement

Utilisez Tenir à jour la table de données par emplacement pour supprimer des données pour un emplacement spécifique par période ou par catégorie.

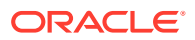

#### <span id="page-518-0"></span>**Remarque :**

Pour supprimer tous les emplacements pour une application, utilisez l'option Tenir à jour la table de données par application. Cette option vous permet de supprimer des données dans tous les emplacements associés à l'application cible sélectionnée. Pour plus de détails, reportez-vous à la section Tenir à jour la table de données par application.

Gérer les données de configuration utilise un paramètre de mode qui permet d'afficher un aperçu des données non valides ou de les supprimer.

Les paramètres sont les suivants :

- **Emplacement**
- Période de début
- Période de fin
- **Catégorie**

Pour tenir à jour les données par emplacement, procédez comme suit :

- **1.** Dans l'onglet **Workflow**, sous **Tâches de maintenance du système**, sélectionnez **Tenir à jour la table de données par emplacement**.
- **2.** Cliquez sur **Exécuter**.
- **3.** Dans **Exécuter le script**, dans **Emplacement**, sélectionnez l'emplacement à partir duquel supprimer des données.

Pour supprimer les données dans tous les emplacements, laissez le champ **Emplacement** vide.

- **4.** Dans **Période de début**, sélectionnez la période de début à partir de laquelle supprimer des données.
- **5.** Dans **Période de fin**, sélectionnez la période de fin à partir de laquelle supprimer des données.
- **6.** Dans **Catégorie**, sélectionnez les données de catégorie à supprimer.

Pour supprimer toutes les données de catégorie, laissez ce champ vide.

- **7.** Cliquez sur **OK**.
- **8. Facultatif :** cliquez sur **Planifier** pour planifier le job.

Pour plus d'informations sur la planification des jobs, reportez-vous à la section [Planification de jobs.](#page-491-0)

# Tenir à jour la table de données par application

Les tables de données de gestion des données stockent des archives de données exportées à des fins d'audit et d'exploration vers le bas. Ces tables peuvent augmenter sur une période, mais vous pouvez les purger autant que nécessaire. Le processus de maintenance supprime les tables suivantes :

- TDATAMAPSEG
- **TDATASEG**

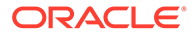

<span id="page-519-0"></span>• TPROCESSLOG

Les paramètres sont les suivants :

- Application cible
- **Catégorie**
- Période de début
- Période de fin

# Tenir à jour les tables de processus

Ce processus tient à jour les tables d'exécution suivantes :

- AIF\_PROCESSES
- AIF\_PROCESS\_DETAILS
- AIF\_PROCESS\_LOGS
- AIF\_PROCESS\_PARAMETERS
- AIF\_PROCESS\_PERIODS
- AIF\_PROCESS\_STEPS
- AIF\_BAL\_RULE\_LOADS
- AIF\_BAL\_RULE\_LOAD\_PARAMS
- AIF\_BATCH\_JOBS
- AIF\_BATCH\_LOAD\_AUDIT
- AIF\_TEMP

Il accepte le nombre de jours de conservation en tant que paramètre.

# Gérer les données de configuration

Utilisez Gérer les données de configuration pour afficher et supprimer une ligne orpheline ou des données non valides qui ne sont pas accessibles ou qui ne peuvent pas être supprimées à partir de l'interface utilisateur. Ces données peuvent inclure une ligne orpheline à partir d'un format d'import, d'un emplacement ou d'une règle de chargement des données. Elles peuvent également inclure une ligne en double, ou un mot de passe ou un ID utilisateur du cloud pour une application cible locale.

Gérer les données de configuration utilise un paramètre de mode qui permet d'afficher un aperçu des données non valides ou de les supprimer. Le mode Aperçu permet d'imprimer les données à supprimer. Le mode Supprimer permet de supprimer les données.

Pour gérer les données de configuration, procédez comme suit :

- **1.** Dans l'onglet **Workflow**, sous **Tâches de maintenance du système**, sélectionnez **Gérer les données de configuration**.
- **2.** Cliquez sur **Exécuter**.
- **3.** Dans **Exécuter le script**, **Mode**, sélectionnez **Supprimer** ou **Aperçu**.
- **4.** Cliquez sur **OK**.

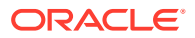

<span id="page-520-0"></span>Si vous avez sélectionné **Aperçu**, les données non valides sont affichées dans l'écran Exécuter le script.

Si vous avez sélectionné **Supprimer**, le message suivant s'affiche : **Script personnalisé exécuté lancé avec l'ID de processus : XXX** (où XXX correspond au numéro d'ID de processus généré pour le job). Vous pouvez accéder au journal pour les enregistrements supprimés à partir de la page Détails du processus.

**5. Facultatif :** cliquez sur **Planifier** pour planifier le job.

Pour plus d'informations sur la planification des jobs, reportez-vous à la section [Planification de jobs.](#page-491-0)

# Mettre à niveau les applications personnalisées

Utilisez l'option Mettre à niveau les applications personnalisées pour migrer votre application cible personnalisée existante vers des applications d'export de données vers un fichier. La migration permet de convertir un format de fichier existant de l'application cible personnalisée vers des formats de fichier compatibles avec l'option d'export de données vers un fichier, tout en conservant la configuration existante dans son intégralité. Une fois l'application cible personnalisée convertie, vous pouvez continuer à exécuter la même règle de données. Vous pouvez exécuter la migration pour une application personnalisée ou pour l'ensemble des applications.

Avant d'utiliser cette option, rapprochez les écarts dans les formats de fichier. Par exemple, la ligne d'en-tête de l'export de données vers un fichier contient le nom de la dimension, et non UD1, UD2, etc.

Pour plus d'informations sur l'option Export de données vers un fichier, reportez-vous à la section [Création d'un fichier d'export de données](#page-70-0).

Pour mettre à niveau les applications personnalisées, procédez comme suit :

- **1.** Dans l'onglet **Workflow**, sous **Tâches de maintenance du système**, sélectionnez **Mettre à niveau les applications personnalisées**.
- **2.** Cliquez sur **Exécuter**.
- **3.** Dans **Exécuter le script**, puis dans **Valeur**, indiquez le nom de l'application cible personnalisée à migrer à partir de la liste de valeurs. Pour migrer toutes les applications personnalisées, entrez **Toutes les applications personnalisées** dans **Valeur**.
- 4. **Facultatif** : pour parcourir les applications cible personnalisées, cliquez sur  $\bullet$ , puis, sur l'écran **Valeur du paramètre de recherche**, sélectionnez l'application cible personnalisée et cliquez sur **OK**.

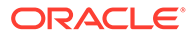

<span id="page-521-0"></span>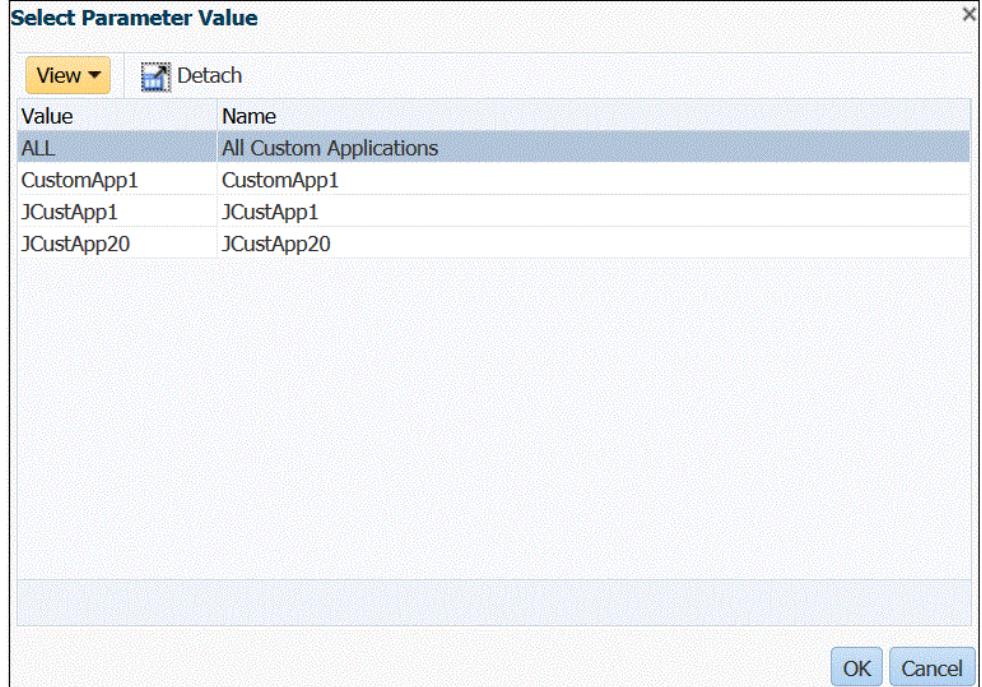

- **5.** Cliquez sur **OK**.
- **6. Facultatif :** cliquez sur **Planifier** pour planifier le job. Pour plus d'informations sur la planification des jobs, reportez-vous à la section [Planification de jobs.](#page-491-0)

# Purger toutes les données importées

Utilisez l'option Purger toutes les données importées pour effacer toutes les données importées de vos tables de données. Cette option vous permet d'effacer des données du système pour pouvoir recommencer à zéro lors du chargement des données.

Lorsque vous l'exécutez, l'option Purger toutes les données importées supprime les éléments suivants :

- L'audit de mapping utilisé pour le chargement.
- Les informations d'audit sur le chargement des données.
- Le statut de chargement du processus.
- Les paramètres de processus.

#### **Remarque :**

Il n'existe **aucune sauvegarde** permettant de récupérer les données purgées. Nous vous recommandons de prendre toutes les précautions nécessaires avant d'exécuter ce processus.

Prenez en compte les remarques suivantes une fois les données purgées :

• Vous ne pouvez afficher les données d'aucun PDV dans le workbench.

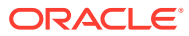

• Vous ne pouvez pas effectuer une exploration vers le bas à partir d'Oracle Enterprise Performance Management Cloud vers la gestion des données.

#### **Remarque :**

Les régions d'exploration ne sont pas supprimées durant le processus de purge. Si nécessaire, supprimez les régions d'exploration manuellement.

• Vous ne pouvez pas restaurer les mappes du PDV concerné.

#### **Remarque :**

Toutes les données de configuration, comme l'enregistrement de l'application, le format d'import et le mapping, sont conservées et ne sont pas impactées par le processus de purge.

Pour purger toutes les données importées, procédez comme suit :

- **1.** Dans l'onglet **Workflow**, sous **Tâches de maintenance du système**, sélectionnez **Purger toutes les données importées**.
- **2.** Dans la barre du PDV, puis dans **Emplacement**, sélectionnez l'emplacement associé aux données à purger.
- **3.** Cliquez sur **Exécuter**.

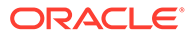

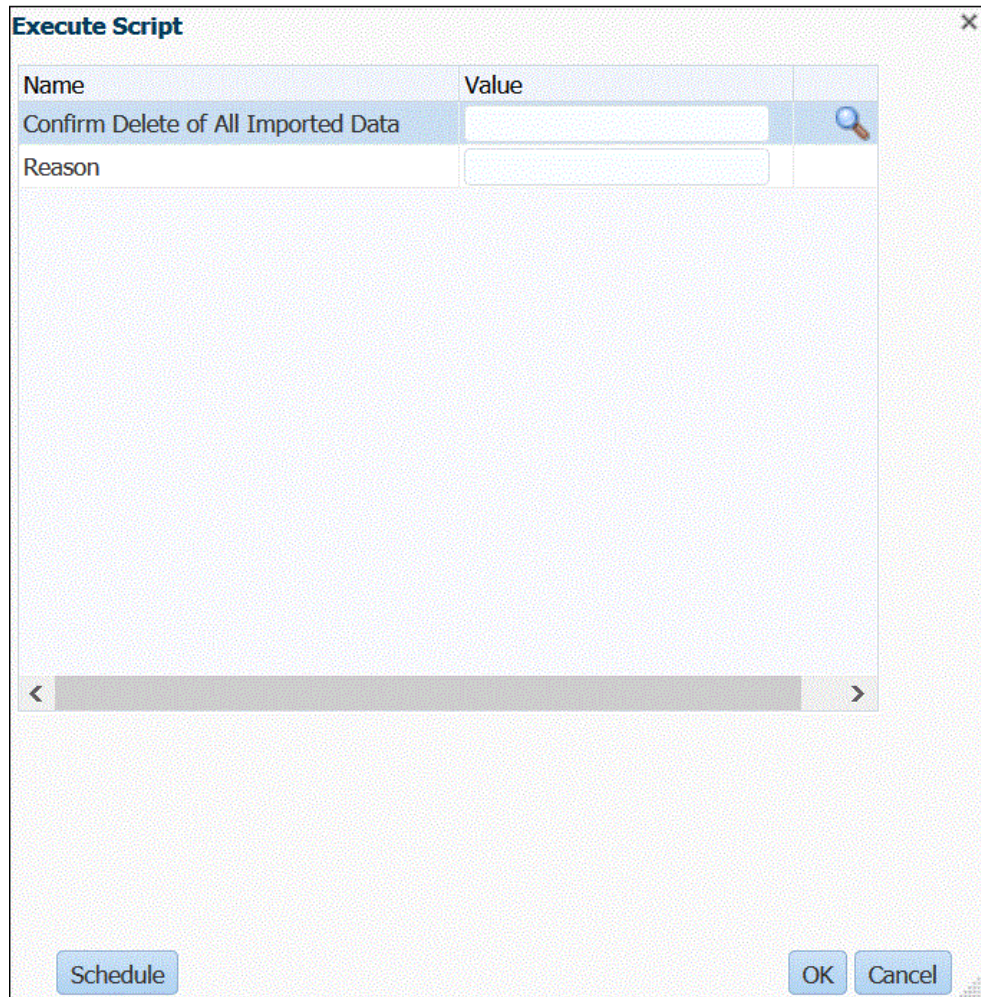

**4.** Dans **Exécuter le script**, puis dans **Confirmer la suppression de toutes les données importées**, sélectionnez **Y** (Oui) pour afficher un message de confirmation avant d'exécuter une purge.

Sinon, saisissez **N** (Non).

**5.** Dans **Motif**, indiquez le motif de la purge.

Le motif est affiché dans le journal des détails du processus.

**6.** Cliquez sur **OK**.

Le message suivant s'affiche : **Script personnalisé exécuté lancé avec l'ID de processus : XXX** (où XXX correspond au numéro d'ID de processus généré pour le job). Vous pouvez accéder au journal à partir de la page Détails du processus.

**7. Facultatif :** cliquez sur **Planifier** pour planifier le job.

Pour plus d'informations sur la planification des jobs, reportez-vous à la section [Planification de jobs.](#page-491-0)

# Instantanés du cycle de vie (LCM)

La gestion des données vous permet de créer une copie à l'identique d'un environnement, comprenant les artefacts individuels, les données de configuration et les données de table intermédiaire de gestion des données (workbench). L'instantané

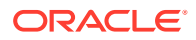

peut alors être utilisé pour migrer des artefacts, une configuration et des données vers un autre environnement. De plus, les administrateurs de service peuvent créer des instantanés de sauvegarde complète de l'environnement ou des instantanés de sauvegarde incrémentielle des artefacts à tout moment.

Reportez-vous aux rubriques suivantes relatives au processus d'instantané :

- Import d'instantanés
- [Export de données vers un instantané](#page-527-0)
- [Utilisation des modes d'instantané de cycle de vie \(LCM\)](#page-532-0)

# Import d'instantanés

Un import de données d'instantané vous permet de restaurer les artefacts de configuration et historiques d'un environnement vers un autre. La gestion des données efface les données existantes dans l'environnement cible, puis importe les données à partir des fichiers de sauvegarde sans fusionner les opérations.

#### **Note:**

Vous pouvez importer un instantané vers une version identique ou antérieure. Vous ne pouvez pas importer d'instantané plus récent que la version source.

### Flux d'import d'instantané

Les étapes suivantes décrivent le flux d'import d'instantané :

- **1.** Toutes les données sont supprimées dans l'environnement cible.
- **2.** Lorsque le job d'export d'instantané est défini sur le type d'instantané Tout ou Tout incrémentiel, le processus d'import d'instantané :
	- **a.** Purge le dossier */data/snapshots/setup*.
	- **b.** décompresse tout le contenu du dossier de données du fichier ZIP vers le dossier de données sur le réseau local ;
	- **c.** importe tous les artefacts de données ;
	- **d.** importe les tables associées au processus ;
	- **e.** réinitialise les séquences.
- **3.** Si le job d'export de données d'instantané est défini sur le type d'instantané Incrémentiel, le processus d'import d'instantané :
	- **a. ne purge pas** le dossier */data/snapshots/data* ;
	- **b.** décompresse tout le contenu du dossier de données du fichier ZIP vers un dossier *data* sur le réseau local ;
	- **c.** importe tous les artefacts de données extraits lors du processus en cours ;
	- **d.** importe les tables associées au processus ;
	- **e.** réinitialise les séquences.

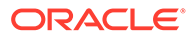

# Exécution d'un job d'import d'instantané

Lors du processus d'*import* de données d'instantané, le système tronque d'abord tous les artefacts de configuration et de données, puis les importe. Par ailleurs, les séquences de base de données sont réinitialisées en fonction des données importées afin de ne pas créer de conflits une fois les données restaurées.

Pour exécuter un import d'instantané, procédez comme suit :

**1.** Chargez le fichier ZIP d'export d'instantané vers la *boîte de réception* de la gestion des données.

Pour charger le fichier ZIP d'export d'instantané vers la *boîte de réception* de la gestion des données, utilisez la commande [uploadFile](https://docs.oracle.com/en/cloud/saas/enterprise-performance-management-common/cepma/epm_auto_upload_file.html) d'EPM Automate.

Vous pouvez également vous servir du navigateur de fichiers de l'intégration des données pour charger un fichier vers la boîte de réception de la gestion des données.

- **2.** Dans l'onglet **Workflow**, sous **Tâches de maintenance du système**, sélectionnez **Exécuter l'import d'instantané**.
- **3.** Dans **Nom du fichier d'instantané**, saisissez le chemin et le nom du fichier ZIP à exécuter.

Par exemple, vous pouvez saisir : **inbox/DMSnapshot\_082021.zip**.

**4.** Cliquez sur **Exécuter**.

Vous pouvez exécuter un seul job d'exécution d'import d'instantané à la fois.

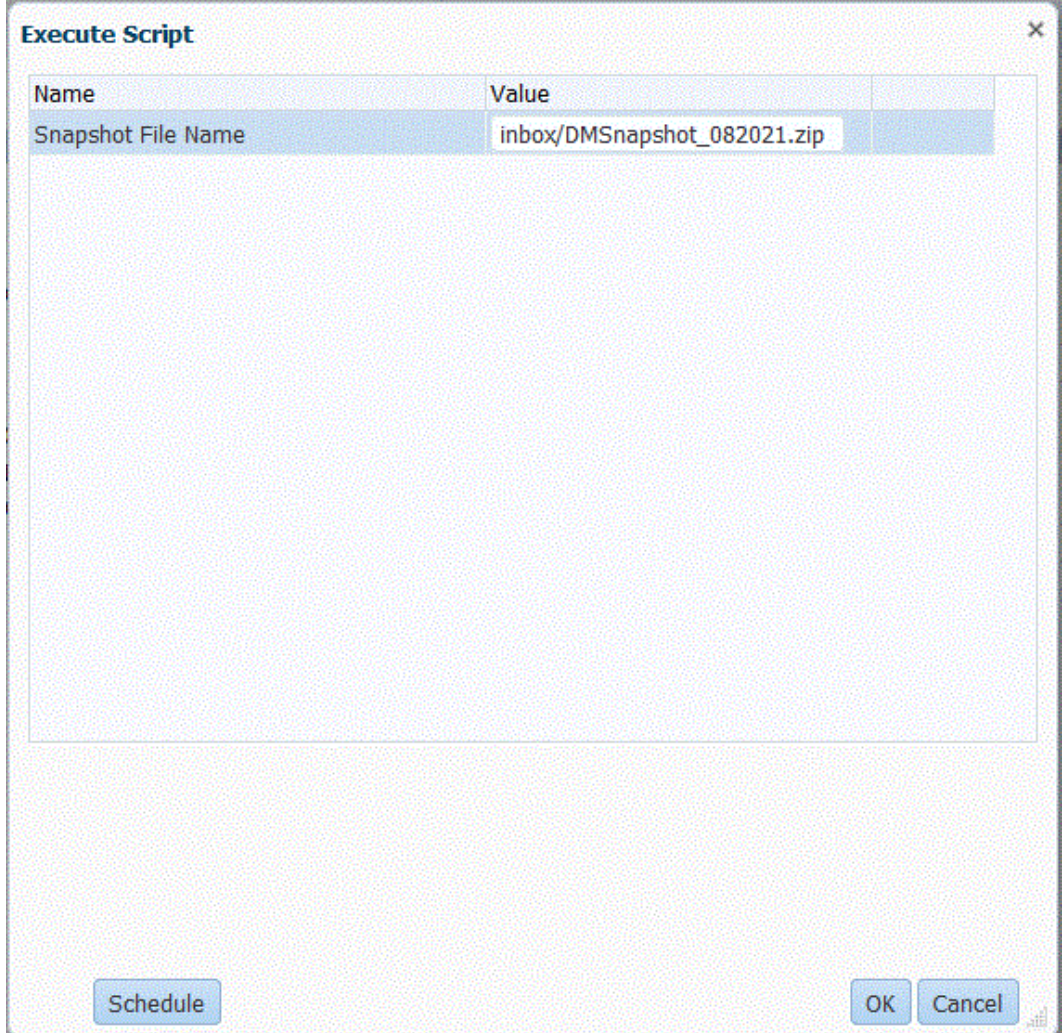

**5.** Cliquez sur **OK**.

Le message suivant s'affiche : **Script personnalisé exécuté lancé avec l'ID de processus : 0**.

Vous pouvez accéder au journal du job à partir de la page Détails du processus.

#### **Remarque :** L'ID de processus de l'import d'instantané est toujours "0" lorsque le fichier est exporté en mode ALL, INCREMENTAL ou ALL\_INCREMENTAL car chacun de ces trois exports contient des artefacts de données et des détails de processus qui font partie des tables de données. L'ID de processus est différent de "0" lorsque seules les données de configuration sont exportées. En effet, les données de configuration ne contiennent pas de tables de données (détails de processus). Dans ce cas, la séquence disponible suivante dans l'ID de processus est utilisée.

**6. Facultatif :** cliquez sur **Planifier** pour planifier le job.

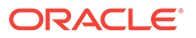

Pour plus d'informations sur la planification des jobs, reportez-vous à la section [Planification de jobs.](#page-491-0)

# <span id="page-527-0"></span>Export de données vers un instantané

Grâce à l'option de données d'export d'instantané, les clients peuvent sauvegarder leurs données de configuration et historiques (intermédiaires) en toute sécurité. L'option Exécuter l'import d'instantané permet ensuite d'importer les données d'un environnement vers un autre. L'export d'instantané inclut tous les artefacts de configuration et de données chargés vers le processus métier Oracle Enterprise Performance Management Cloud. Les données d'export d'instantané sont exportées vers un fichier de sortie ZIP.

# Artefacts de configuration d'export d'instantané

Les artefacts de configuration suivants sont inclus dans l'export d'instantané :

- **Application**
- Système source
- Mapping de période
- Mapping de catégorie
- Groupe logique
- Groupe de vérifications
- **Intégration** 
	- **Emplacement**
	- Format d'import (mappings de dimensions)
	- Règle de données
	- Mapping de chargement des données (mappings de membres)
- Définition de lot
- Paramètres système
- Paramètres d'application
- Paramètres utilisateur
- Paramètres de sécurité

### Artefacts de données d'export d'instantané

Les artefacts de données suivants sont inclus dans l'export d'instantané :

- Données historiques (intermédiaires)
- Données de verrouillage de PDV
- Données de détails de processus

### Flux d'export pour le type d'instantané Tout

Les étapes suivantes décrivent le flux du processus d'export pour le type d'instantané Tout :

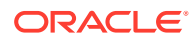

- **1.** Purge le dossier */data/snapshots/setup*.
- **2.** Exporte tous les artefacts de configuration vers un dossier de configuration distinct. Un fichier CSV distinct est créé pour chaque artefact.
- **3.** Purge le dossier */data/snapshots/data*.
- **4.** Exporte les artefacts historiques par PDV.

Chaque PDV est exporté vers un fichier distinct.

**5.** Supprime les PDV orphelins.

Les PDV orphelins proviennent de mappings de période, de mappings de catégorie, d'emplacements ou de règles de chargement des données supprimés.

**6.** Stocke les informations de métadonnées d'instantané dans un fichier SnapshotParams.json dans le dossier de données.

Le fichier SnapshotParams.json comprend l'ID du dernier processus d'export.

**7.** Archive les dossiers de configuration et de données dans un fichier ZIP dans le dossier outbox/*<filename>*.zip.

#### **Note:**

Si le type d'instantané est **Configuration**, seul le dossier de configuration est exporté et inclus dans le fichier ZIP.

### Flux d'export pour les types d'instantané Incrémentiel

En mode Incrémentiel, la gestion des données exporte uniquement les artefacts importés depuis le dernier instantané. Tous les artefacts supprimés sont également enlevés de l'instantané. L'intégralité des données de configuration est toujours exportée.

Lorsque le type d'instantané est défini sur *Tout incrémentiel*, la gestion des données inclut uniquement les nouveaux artefacts historiques ou les artefacts historiques modifiés en fonction du PDV depuis l'export du dernier instantané. Elle inclut également les artefacts de configuration (tous les PDV, *anciens* et *nouveaux*) dans le fichier de sortie.

Lorsque le type d'instantané est défini sur *Incrémentiel*, la gestion des données inclut uniquement les nouveaux artefacts historiques ou les artefacts historiques modifiés en fonction du PDV depuis l'export du dernier instantané. Elle inclut également les artefacts de configuration et les *nouveaux* PDV uniquement dans le fichier de sortie.

Les étapes suivantes décrivent le flux du processus d'export pour les types d'instantané Incrémentiel et Tout incrémentiel :

- **1.** Purge le dossier */data/snapshots/setup*.
- **2.** Exporte tous les artefacts de configuration vers un dossier de configuration distinct.

Un fichier CSV distinct est créé pour chaque table.

**3. Ne purge pas** le dossier */data/snapshots/data*.

Le système conserve le dossier */data/snapshots/data* en l'état car il s'agit d'un chargement incrémentiel.

**4.** Supprime les PDV orphelins.

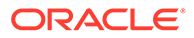

Les PDV orphelins proviennent de mappings de période, de mappings de catégorie, d'emplacements ou de règles de chargement des données supprimés.

**5.** Stocke les informations de métadonnées d'instantané dans un fichier SnapshotParams.json dans le dossier de données.

Le fichier SnapshotParams.json comprend l'ID du dernier processus d'export.

- **6.** Exporte les données et les métadonnées du statut de processus de workflow pour un emplacement, une catégorie et une période.
- **7.** Supprime les fichiers de dossier */output* pour tous les PDV qui ont été supprimés après le dernier export.
- **8.** Archive les dossiers de configuration et de données dans un fichier ZIP dans le dossier outbox/*<filename>*.zip.

#### **Note:**

Lorsque le type d'instantané est défini sur Tout incrémentiel, tous les fichiers sont inclus dans le dossier */output* du fichier ZIP.

Lorsque le type d'instantané est défini sur Incrémentiel, seuls les fichiers incrémentiels exportés dans le processus en cours sont inclus dans le dossier */output* du fichier ZIP.

### Exécution d'un job d'export d'instantané

Le processus d'export des données exporte tous les artefacts des dossiers de configuration et de données, y compris les colonnes d'ID, vers un fichier ZIP. Les artefacts sont exportés par PDV et conservent l'ID de l'artefact de configuration lors de l'export des données, puis ils sont importés vers l'environnement cible.

Les options d'export d'instantané prennent en charge les types d'export Tout, Tout incrémentiel, Incrémentiel et Configuration.

Pour exécuter un export d'instantané, procédez comme suit :

- **1.** Dans l'onglet **Workflow**, sous **Tâches de maintenance du système**, sélectionnez **Exécuter l'export d'instantané**.
- **2.** Cliquez sur **Exécuter**.

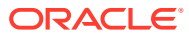

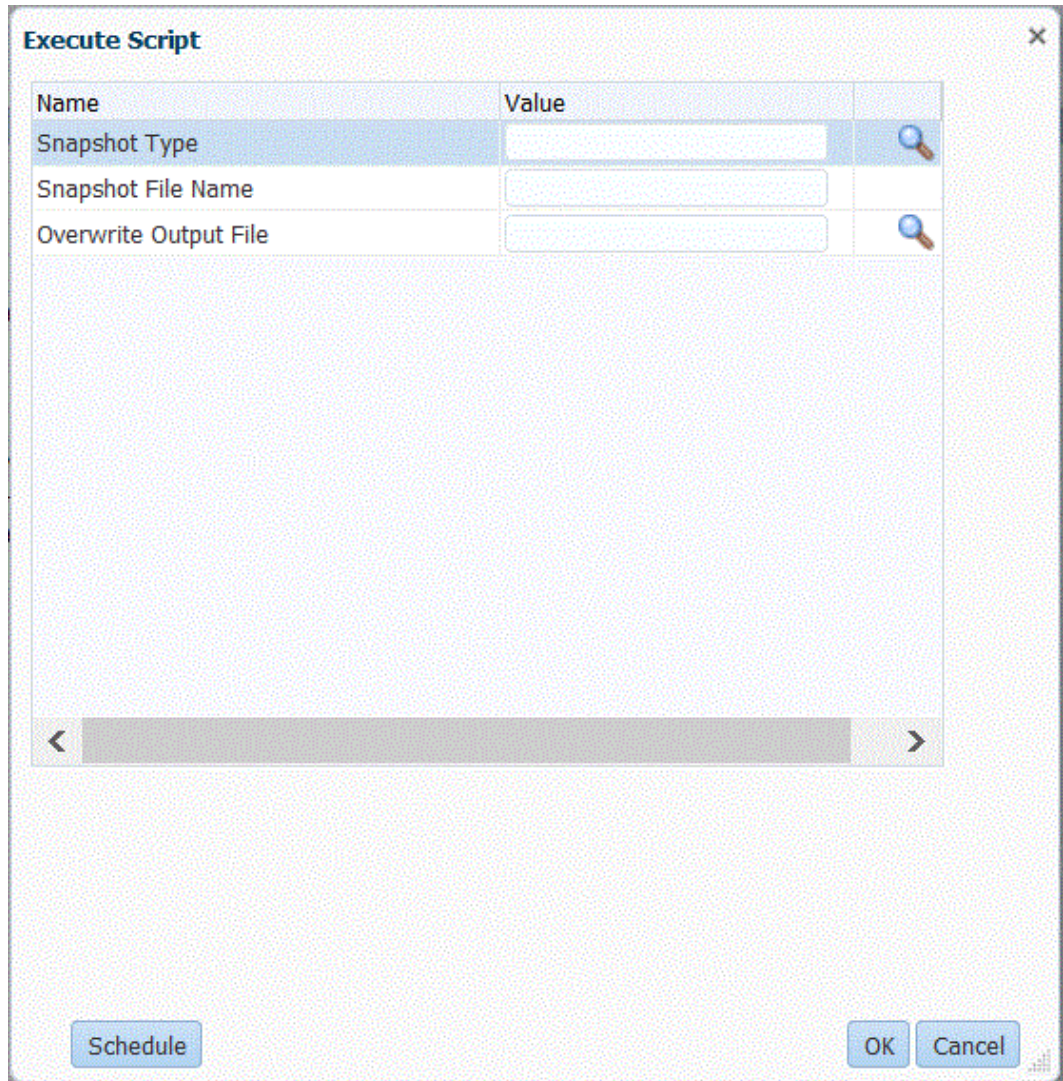

**3.** Dans **Type d'instantané**, sélectionnez le type d'instantané à exporter.

Types d'instantané disponibles :

- Tout : inclut tous les artefacts de configuration et historiques.
- Tout incrémentiel : inclut uniquement les nouveaux artefacts historiques ou les artefacts historiques modifiés en fonction du PDV depuis l'export du dernier instantané et inclut les artefacts de configuration ainsi que tous les PDV (anciens et nouveaux) dans le fichier de sortie.
- Incrémentiel : inclut uniquement les nouvelles données historiques ou les données historiques modifiées en fonction du PDV depuis l'export du dernier instantané et inclut uniquement les artefacts de configuration ainsi que les nouveaux PDV dans le fichier de sortie.
- Configuration : inclut uniquement les artefacts de configuration.
- **4.** Dans **Nom du fichier d'instantané**, indiquez le nom du fichier ZIP, extension ZIP incluse, à écrire dans la *boîte d'envoi* pour l'export d'instantané.

Par exemple, vous pouvez saisir : **DMSnapshot\_082021.zip**.

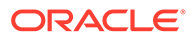

Si un fichier ne se termine pas par l'extension ZIP, la gestion des données force une extension ZIP en ajoutant le suffixe **.zip** au nom du fichier.

**5.** Dans **Remplacer le fichier de sortie**, indiquez **Oui** pour remplacer tout fichier ZIP dont le nom est identique au nom du fichier à créer. Sinon, indiquez **Non**.

#### **Conseil :**

Si vous indiquez un fichier de sortie existant et **Non** pour remplacer le fichier de sortie existant (ZIP), le job échoue et le système affiche le message suivant : "L'exécution de la règle n'a pas été effectuée."

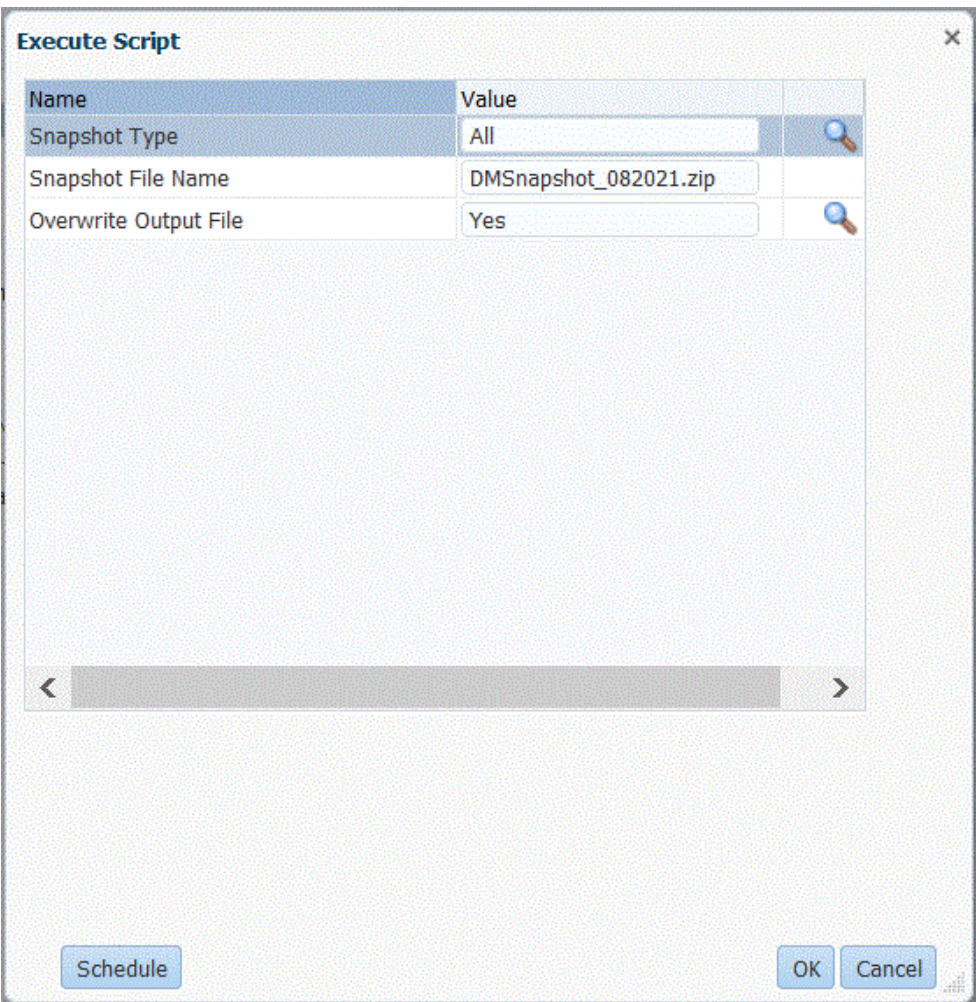

**6.** Cliquez sur **OK**.

Vous pouvez exécuter un seul job d'exécution d'export d'instantané à la fois.

Le message suivant s'affiche : **Script personnalisé exécuté lancé avec l'ID de processus : XXX** (où *XXX* correspond au numéro d'ID de processus généré pour le job).

Vous pouvez accéder au journal du job à partir de la page Détails du processus de la gestion des données.

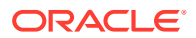

<span id="page-532-0"></span>Vous pouvez afficher le fichier ZIP d'export d'instantané une fois l'export d'instantané terminé en téléchargeant le fichier ZIP de sortie dans Détails du processus.

Vous pouvez également télécharger le fichier ZIP d'instantané à l'aide de la commande [downloadFile](https://docs.oracle.com/en/cloud/saas/enterprise-performance-management-common/cepma/epm_auto_download_file.html) d'EPM Automate.

**7. Facultatif :** cliquez sur **Planifier** pour planifier le job.

Pour plus d'informations sur la planification des jobs, reportez-vous à la section [Planification de jobs.](#page-491-0)

# Utilisation des modes d'instantané de cycle de vie (LCM)

Les modes d'instantané de cycle de vie (LCM) vous permettent d'exporter et d'importer un artefact individuel (comprenant uniquement les données de configuration), ou un instantané unique de données de configuration, ou de données de configuration et de l'ensemble des données (workbench). Pour choisir l'option de mode LCM, vous devez tenir compte de la vue ponctuelle du système dont vous avez besoin, de la manière dont l'instantané est utilisé pour le développement, les tests ou d'autres usages, et des ressources système. Vous pouvez changer de mode LCM à tout moment.

#### **Note:**

Vous pouvez importer un instantané vers une version identique ou antérieure. Vous ne pouvez pas importer d'instantané plus récent que la version source.

| <b>Mode LCM</b>                                   | <b>Description</b>                                                                                                    |
|---------------------------------------------------|----------------------------------------------------------------------------------------------------|
| Artefact individuel - Configuration<br>uniquement | Dans ce mode, vous sélectionnez les artefacts<br>individuels à migrer, par exemple des<br>emplacements et des mappings. Lorsque vous<br>importez l'instantané dans le système cible, les<br>données sont fusionnées avec les données<br>existantes de celui-ci. Ce mode n'inclut pas les<br>données du workbench. |
|                                                   | Le mode Artefact individuel - Configuration<br>uniquement est utilisé par défaut par le<br>processus LCM.                                                                                                    |
|                                                   | Des instantanés d'artefacts individuels sont<br>exportés sous la forme de fichiers XML<br>contenus dans un fichier ZIP. Les fichiers ZIP<br>d'instantané sont disponibles dans l'onglet<br>Instantanés dans Migration.                                                                                            |

**Table 7-1 Modes d'instantané LCM**

| <b>Mode LCM</b>                              | <b>Description</b>                                                                                                    |
|----------------------------------------------|----------------------------------------------------------------------------------------------------|
| Instantané unique - Configuration uniquement | Dans ce mode, lorsque vous importez<br>l'instantané dans le système cible, toutes les<br>données de configuration existantes sont<br>supprimées et les données de l'instantané sont<br>importées.                                                                                                    |
|                                              | Pour obtenir la liste des artefacts de<br>configuration, reportez-vous à la section<br>Artefacts de configuration d'export d'instantané.                                                                                                    |
|                                              | Des artefacts de configuration sont exportés<br>sous forme de tables vers des fichiers CSV<br>contenus dans un fichier ZIP. Les fichiers ZIP<br>d'instantané sont disponibles dans l'onglet<br>Instantanés dans Migration.                                                                                                    |
|                                              | En mode Instantané unique - Configuration<br>uniquement, les instantanés sont exécutés<br>plus rapidement qu'en mode Artefact<br>individuel - Configuration uniquement, ce qui<br>peut éviter les problèmes de délai d'expiration<br>de base de données.                                                                                                    |
| Instantané unique - Configuration et données | Dans ce mode, les données du système cible<br>sont entièrement supprimées et celles de<br>l'instantané sont importées. Selon le volume<br>de données du workbench, le processus<br>d'import peut prendre plus de temps. Il peut<br>avoir un impact sur les performances de la<br>sauvegarde LCM en fonction de la taille des<br>données des tables intermédiaires.<br>Pour obtenir la liste des artefacts de<br>configuration et de données, reportez-vous à<br>la section Artefacts de configuration d'export<br>d'instantané et à la section Artefacts de données<br>d'export d'instantané. |
|                                              | Avant d'utiliser ce mode, créez un instantané<br>de ligne de base.                                                                                                    |
|                                              | Le système exporte la configuration et<br>l'ensemble des données (workbench inclus) de<br>façon incrémentielle sous forme de tables vers<br>des fichiers CSV contenus dans un fichier ZIP.<br>Les fichiers ZIP d'instantané sont disponibles<br>dans l'onglet Instantanés dans Migration.                                                                                                    |

**Table 7-1 (Cont.) Modes d'instantané LCM**

Pour sélectionner un mode LCM, procédez comme suit :

- **1.** Lancez la gestion des données.
- **2.** Dans l'onglet **Configuration**, sous **Configurer**, sélectionnez **Paramètres système**.
- **3.** Sur la page **Paramètres système**, dans **Type de profil**, sélectionnez le profil spécifique **Fichier**.
- **4.** Dans la liste déroulante **Mode LCM**, sélectionnez l'un des modes suivants :
	- Artefact individuel Configuration uniquement

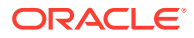

- Instantané unique Configuration uniquement
- Instantané unique et données Configuration et données
- **5.** Cliquez sur **OK**.

# $\blacktriangle$ Référence à la table TDATASEG

La table TDATASEG est utilisée pour stocker les données chargées par l'utilisateur, ainsi que toute transformation entre les membres de dimension source et les résultats du processus de mapping.

#### **Remarque :**

Lors du chargement de texte, la colonne de la table TDATASEG est chargée dans DATA, et le résultat mappé est chargé dans DATAX.

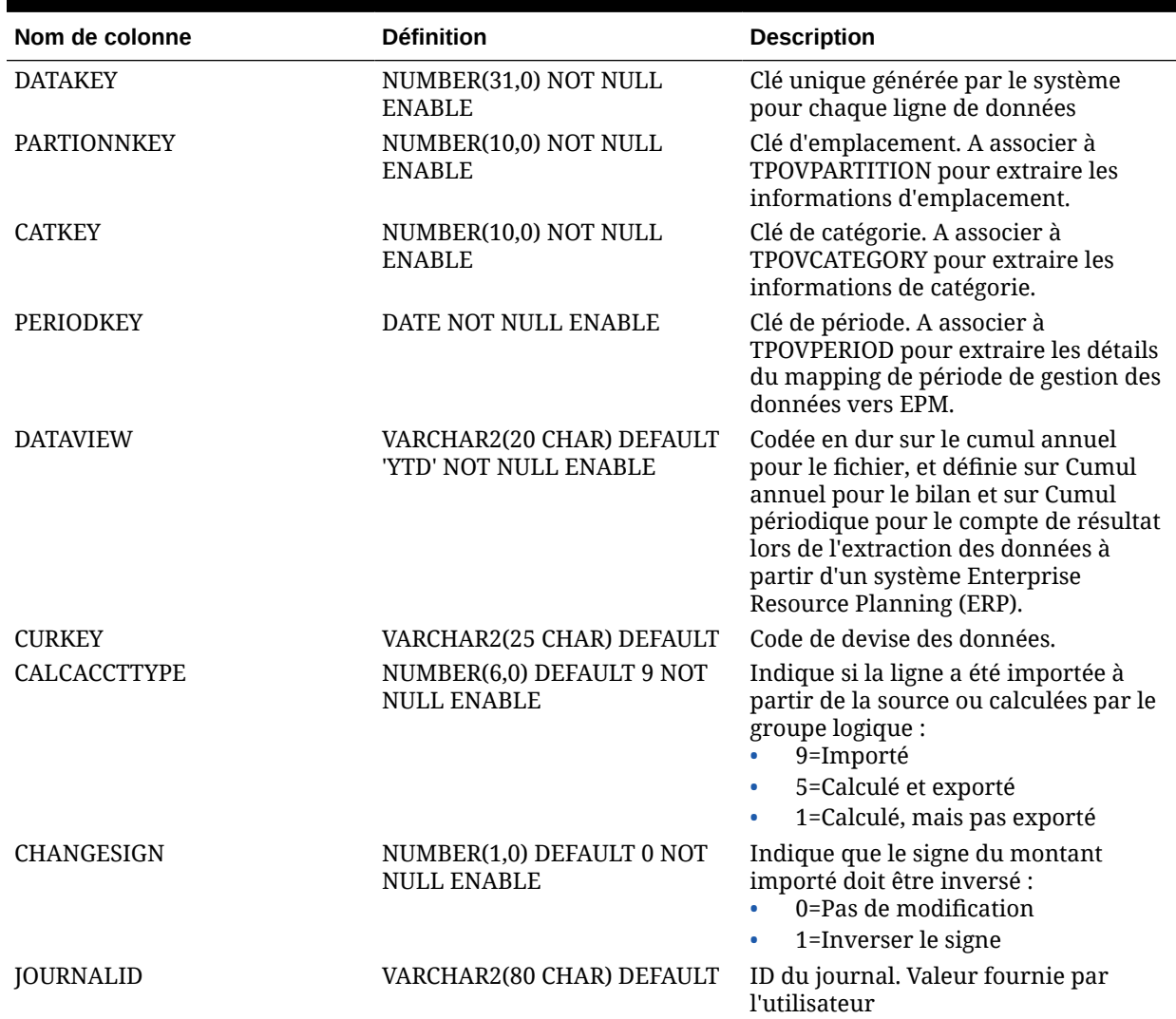

#### **Tableau A-1 Référence à la table TDATASEG**

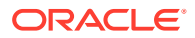

| Nom de colonne    | <b>Définition</b>                                       | <b>Description</b>                                                                                                    |
|-------------------|---------------------------------------------------------|----------------------------------------------------------------------------------------------------|
| AMOUNT            | <b>NULL ENABLE</b>                                      | NUMBER(38,12) DEFAULT 0 NOT Montant chargé à partir de la source                                                                |
| <b>AMOUNTX</b>    | NUMBER(38, 12) DEFAULT 0<br>NOT NULL ENABLE             | Montant après application des<br>éventuelles règles de transformation.<br>Cette valeur est chargée dans<br>l'application cible. |
| DESC1             |                                                         | VARCHAR2(300 CHAR) DEFAULT La description peut être importée à<br>partir du fichier.                                            |
| DESC <sub>2</sub> |                                                         | VARCHAR2(300 CHAR) DEFAULT La description peut être importée à<br>partir du fichier.                                            |
| <b>ACCOUNT</b>    | VARCHAR2(300 CHAR) NOT<br><b>NULL ENABLE</b>            | Membre de compte de la source                                                                                                   |
| <b>ACCOUNTX</b>   | VARCHAR2(2000 CHAR)<br><b>DEFAULT</b>                   | Membre de compte après traitement<br>des règles de mapping                                                                      |
| <b>ACCOUNTR</b>   | NUMBER(10,0) DEFAULT 0 NOT<br><b>NULL ENABLE</b>        | Clé pour le mapping servant pour<br>cette dimension. Fait référence à<br>DATAKEY dans TDATAMAPSEG.                              |
| <b>ACCOUNTF</b>   | NUMBER(6,0) DEFAULT 0 NOT<br><b>NULL ENABLE</b>         | Types de mapping:<br>1=Exception<br>3=Entre<br>4=Plage<br>$\bullet$                                                             |
| <b>ENTITY</b>     | VARCHAR2(300 CHAR) DEFAULT Membre d'entité de la source |                                                                                                    |
| <b>ENTITYX</b>    |                                                         | VARCHAR2(300 CHAR) DEFAULT Membre d'entité après traitement des<br>règles de mapping Cette valeur est<br>exportée.              |
| <b>ENTITYR</b>    | NUMBER(10,0) DEFAULT 0 NOT<br><b>NULL ENABLE</b>        | Clé pour le mapping servant pour<br>cette dimension. Fait référence à<br>DATAKEY dans TDATAMAPSEG.                              |
| <b>ENTITYF</b>    | NUMBER(6,0) DEFAULT 0 NOT<br><b>NULL ENABLE</b>         | Types de mapping:<br>1=Exception<br>$\bullet$<br>$3 =$ Entre<br>$\bullet$<br>4=Plage<br>$\bullet$                               |
| <b>ICP</b>        | VARCHAR2(300 CHAR) DEFAULT ICP de la source             |                                                                                                    |
| <b>ICPX</b>       |                                                         | VARCHAR2(300 CHAR) DEFAULT ICP après traitement des règles de<br>mapping Cette valeur est exportée.                             |
| <b>ICPR</b>       | NUMBER(10,0) DEFAULT 0 NOT<br><b>NULL ENABLE</b>        | Clé pour le mapping servant pour<br>cette dimension. Fait référence à<br>DATAKEY dans TDATAMAPSEG.                              |
| <b>ICPF</b>       | NUMBER(6,0) DEFAULT 0 NOT<br><b>NULL ENABLE</b>         | Type de mapping:<br>1=Exception<br>3=Entre<br>4=Plage<br>$\bullet$                                                              |
| UD1               | VARCHAR2(280 CHAR) DEFAULT UD1 de la source             |                                                                                                    |
| UD1X              |                                                         | VARCHAR2(280 CHAR) DEFAULT UD1 après traitement des règles de<br>mapping Cette valeur est exportée.                             |
| UD1R              | VARCHAR2(10, 0 CHAR)<br><b>DEFAULT</b>                  | Clé pour le mapping servant pour<br>cette dimension. Fait référence à<br>DATAKEY dans TDATAMAPSEG.                              |

**Tableau A-1 (suite) Référence à la table TDATASEG**

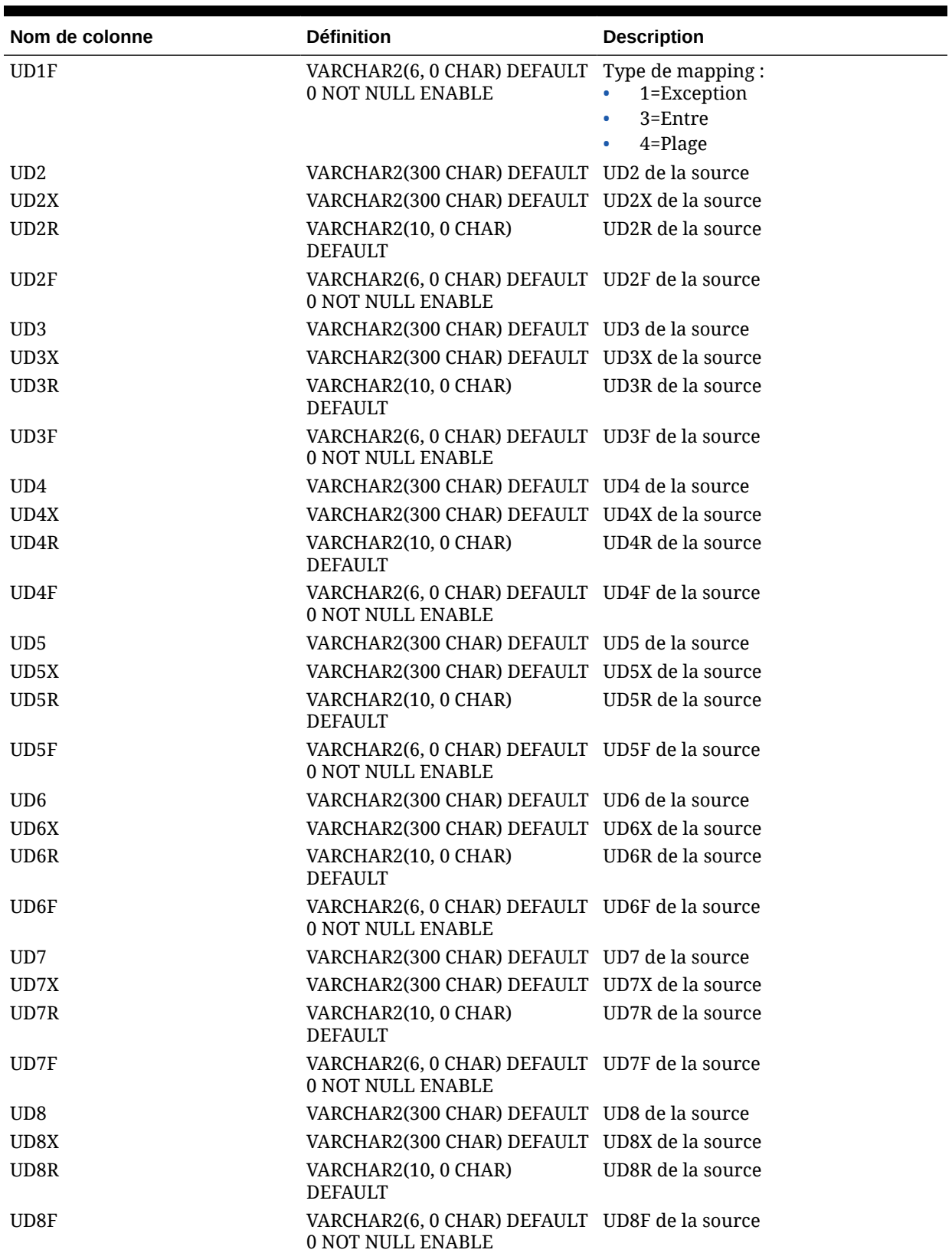

#### **Tableau A-1 (suite) Référence à la table TDATASEG**

| Nom de colonne       | <b>Définition</b>                                                   | <b>Description</b>          |
|----------------------|---------------------------------------------------------------------|-----------------------------|
| ARCHIVEID            | NUMBER(31,0) DEFAULT 0 NOT<br><b>NULL ENABLE</b>                    | Pour utilisation ultérieure |
| <b>HASMEMOITEM</b>   | NUMBER(1,0) DEFAULT 0 NOT<br><b>NULL ENABLE</b>                     | Pour utilisation ultérieure |
| <b>STATICDATAKEY</b> | NUMBER(31,0) DEFAULT 0 NOT<br><b>NULL ENABLE</b>                    | Pour utilisation ultérieure |
| UD <sub>9</sub>      | VARCHAR2(300 CHAR) DEFAULT UD9 de la source                         |                             |
| UD9X                 | VARCHAR2(300 CHAR) DEFAULT UD9X de la source                        |                             |
| UD9R                 | VARCHAR2(10, 0 CHAR)<br><b>DEFAULT</b>                              | UD9R de la source           |
| UD9F                 | VARCHAR2(6, 0 CHAR) DEFAULT UD9F de la source<br>0 NOT NULL ENABLE  |                             |
| <b>UD10</b>          | VARCHAR2(300 CHAR) DEFAULT UD10 de la source                        |                             |
| UD10X                | VARCHAR2(300 CHAR) DEFAULT UD10X de la source                       |                             |
| UD10R                | VARCHAR2(10, 0 CHAR)<br><b>DEFAULT</b>                              | UD10R de la source          |
| UD10F                | VARCHAR2(6, 0 CHAR) DEFAULT UD10F de la source<br>0 NOT NULL ENABLE |                             |
| <b>UD11</b>          | VARCHAR2(300 CHAR) DEFAULT UD11 de la source                        |                             |
| UD11X                | VARCHAR2(300 CHAR) DEFAULT UD11X de la source                       |                             |
| UD11R                | VARCHAR2(10, 0 CHAR)<br><b>DEFAULT</b>                              | UD11R de la source          |
| UD11F                | VARCHAR2(6, 0 CHAR) DEFAULT UD11F de la source<br>0 NOT NULL ENABLE |                             |
| <b>UD12</b>          | VARCHAR2(300 CHAR) DEFAULT UD12 de la source                        |                             |
| UD12X                | VARCHAR2(300 CHAR) DEFAULT UD12X de la source                       |                             |
| UD12R                | VARCHAR2(10, 0 CHAR)<br><b>DEFAULT</b>                              | UD12R de la source          |
| UD12F                | VARCHAR2(6, 0 CHAR) DEFAULT UD12F de la source<br>0 NOT NULL ENABLE |                             |
| <b>UD13</b>          | VARCHAR2(300 CHAR) DEFAULT UD13 de la source                        |                             |
| UD13X                | VARCHAR2(300 CHAR) DEFAULT UD13X de la source                       |                             |
| UD13R                | VARCHAR2(10, 0 CHAR)<br><b>DEFAULT</b>                              | UD13R de la source          |
| UD13F                | VARCHAR2(6, 0 CHAR) DEFAULT UD13F de la source<br>0 NOT NULL ENABLE |                             |
| <b>UD14</b>          | VARCHAR2(300 CHAR) DEFAULT UD14 de la source                        |                             |
| UD14X                | VARCHAR2(300 CHAR) DEFAULT UD14X de la source                       |                             |
| UD14R                | VARCHAR2(10, 0 CHAR)<br><b>DEFAULT</b>                              | UD14R de la source          |
| UD14F                | VARCHAR2(6, 0 CHAR) DEFAULT UD14F de la source<br>0 NOT NULL ENABLE |                             |
| <b>UD15</b>          | VARCHAR2(80 CHAR) DEFAULT                                           | UD15 de la source           |
| UD15X                | VARCHAR2(300 CHAR) DEFAULT UD15X de la source                       |                             |
| UD15R                | VARCHAR2(10, 0 CHAR)<br><b>DEFAULT</b>                              | UD15R de la source          |

**Tableau A-1 (suite) Référence à la table TDATASEG**

| Nom de colonne    | <b>Définition</b>                                                          | <b>Description</b>                                                                                                    |
|-------------------|----------------------------------------------------------------------------|----------------------------------------------------------------------------------------------------|
| UD15F             | VARCHAR2(6, 0 CHAR) DEFAULT UD15F de la source<br>0 NOT NULL ENABLE        |                                                                                                    |
| <b>UD16</b>       | VARCHAR2(300 CHAR) DEFAULT UD16 de la source                               |                                                                                                    |
| UD16X             | VARCHAR2(300 CHAR) DEFAULT UD16X de la source                              |                                                                                                    |
| UD16R             | VARCHAR2(10, 0 CHAR)<br><b>DEFAULT</b>                                     | UD16R de la source                                                                                                    |
| UD16F             | VARCHAR2(6, 0 CHAR) DEFAULT UD16F de la source<br>0 NOT NULL ENABLE        |                                                                                                    |
| <b>UD17</b>       | VARCHAR2(300 CHAR) DEFAULT UD17 de la source                               |                                                                                                    |
| UD17X             | VARCHAR2(300 CHAR) DEFAULT UD17X de la source                              |                                                                                                    |
| UD17R             | VARCHAR2(10, 0 CHAR)<br><b>DEFAULT</b>                                     | UD17R de la source                                                                                                    |
| UD17F             | VARCHAR2(6, 0 CHAR) DEFAULT UD17F de la source<br>0 NOT NULL ENABLE        |                                                                                                    |
| <b>UD18</b>       | VARCHAR2(300 CHAR) DEFAULT UD18 de la source                               |                                                                                                    |
| UD18X             | VARCHAR2(300 CHAR) DEFAULT UD18X de la source                              |                                                                                                    |
| UD18R             | VARCHAR2(10, 0 CHAR)<br><b>DEFAULT</b>                                     | UD18R de la source                                                                                                    |
| UD18F             | VARCHAR2(6, 0 CHAR) DEFAULT UD18F de la source<br>0 NOT NULL ENABLE        |                                                                                                    |
| <b>UD19</b>       | VARCHAR2(300 CHAR) DEFAULT UD19 de la source                               |                                                                                                    |
| UD19X             | VARCHAR2(300 CHAR) DEFAULT UD19X de la source                              |                                                                                                    |
| UD19R             | VARCHAR2(10, 0 CHAR)<br><b>DEFAULT</b>                                     | UD19R de la source                                                                                                    |
| UD19F             | VARCHAR2(6, 0 CHAR) DEFAULT UD19F de la source<br>0 NOT NULL ENABLE        |                                                                                                    |
| <b>UD20</b>       | VARCHAR2(300 CHAR) DEFAULT UD20 de la source                               |                                                                                                    |
| UD20X             | VARCHAR2(300 CHAR) DEFAULT UD20X de la source                              |                                                                                                    |
| UD <sub>20R</sub> | VARCHAR2(10, 0 CHAR)<br><b>DEFAULT</b>                                     | UD20R de la source                                                                                                    |
| UD20F             | VARCHAR2(6, 0 CHAR) DEFAULT UD20F de la source<br><b>0 NOT NULL ENABLE</b> |                                                                                                    |
| ATTR1             |                                                                            | VARCHAR2(300 CHAR) DEFAULT Attribut défini par l'utilisateur, utilisé<br>si nécessaire pour le mapping ou<br>l'exploration amont |

**Tableau A-1 (suite) Référence à la table TDATASEG**

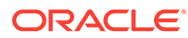
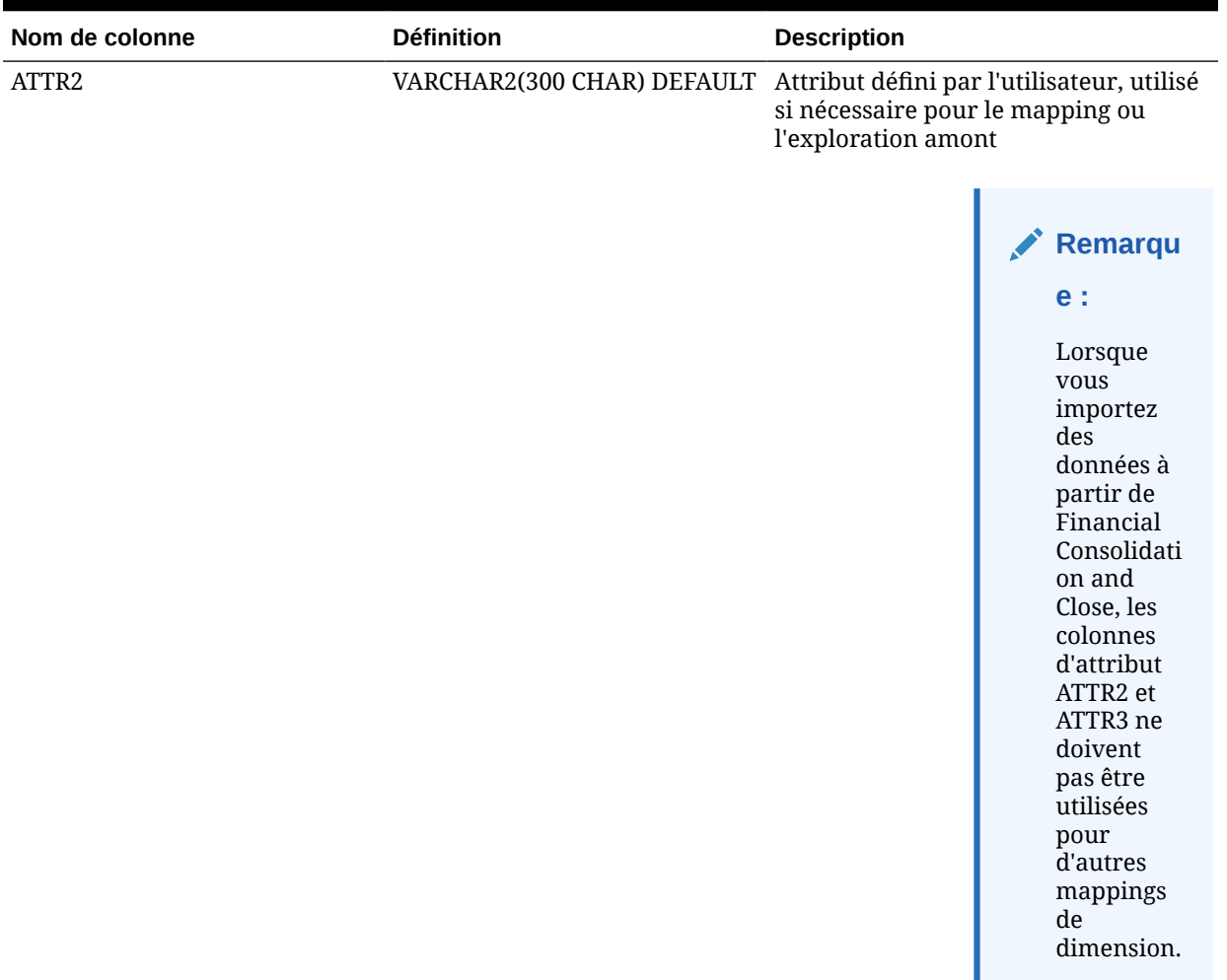

### **Tableau A-1 (suite) Référence à la table TDATASEG**

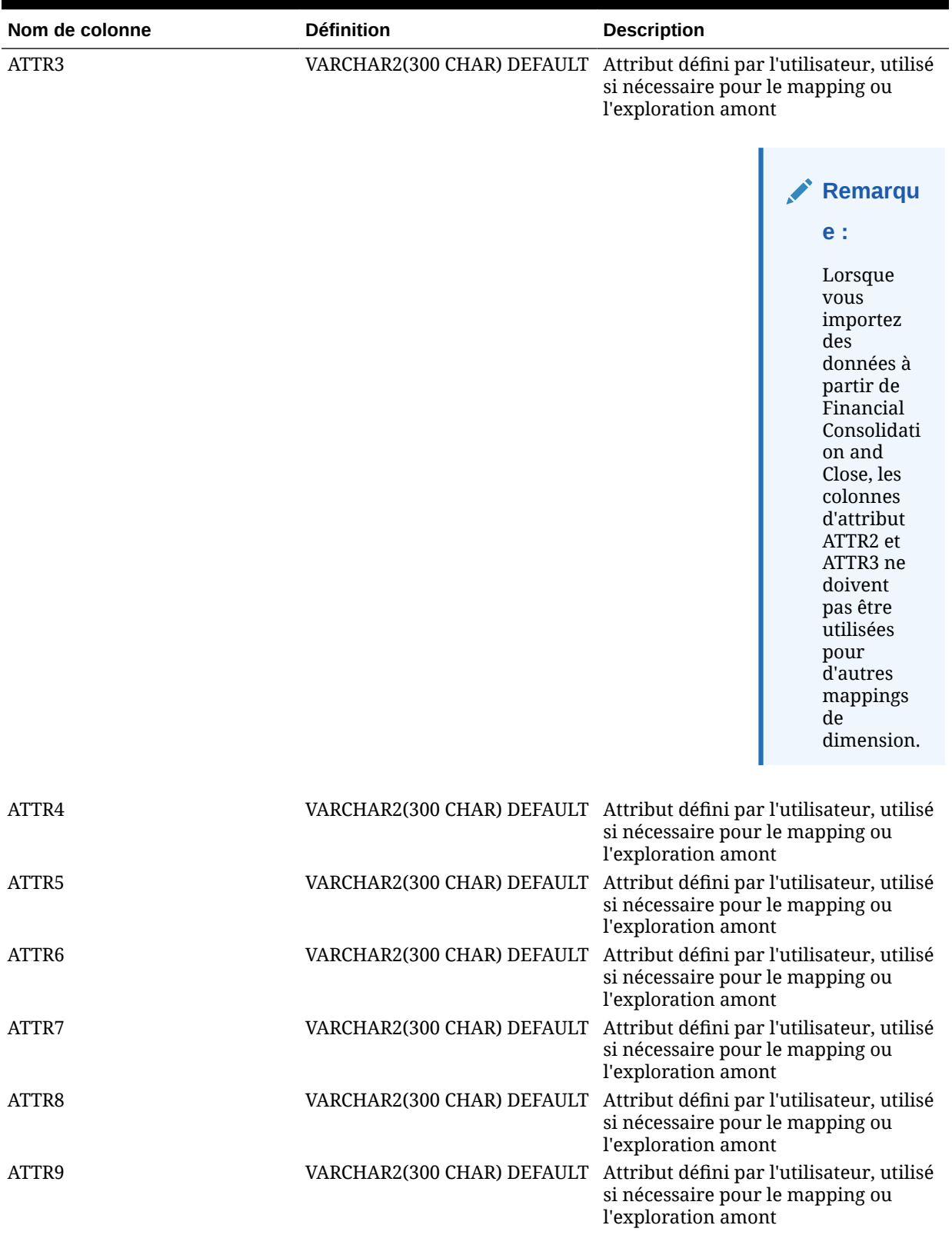

### **Tableau A-1 (suite) Référence à la table TDATASEG**

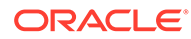

| Nom de colonne     | <b>Définition</b>                                          | <b>Description</b>                                                                                                    |
|--------------------|------------------------------------------------------------|----------------------------------------------------------------------------------------------------|
| ATTR10             |                                                            | VARCHAR2(300 CHAR) DEFAULT Attribut défini par l'utilisateur, utilisé<br>si nécessaire pour le mapping ou<br>l'exploration amont |
| ATTR11             |                                                            | VARCHAR2(300 CHAR) DEFAULT Attribut défini par l'utilisateur, utilisé<br>si nécessaire pour le mapping ou<br>l'exploration amont |
| ATTR <sub>12</sub> |                                                            | VARCHAR2(300 CHAR) DEFAULT Attribut défini par l'utilisateur, utilisé<br>si nécessaire pour le mapping ou<br>l'exploration amont |
| ATTR13             | VARCHAR2(300 CHAR) DEFAULT Restreint. Utilisé pour stocker | "l'élément logique" si un groupe<br>logique est affecté à un emplacement.                                                        |
| ATTR14             |                                                            | VARCHAR2(300 CHAR) DEFAULT Attribut défini par l'utilisateur, utilisé<br>si nécessaire pour le mapping ou<br>l'exploration amont |
| ATTR15             | VARCHAR2(300 CHAR)                                         | Attribut défini par l'utilisateur, utilisé<br>si nécessaire pour le mapping ou<br>l'exploration amont                            |
| ATTR16             | VARCHAR2(300 CHAR)                                         | Attribut défini par l'utilisateur, utilisé<br>si nécessaire pour le mapping ou<br>l'exploration amont                            |
| ATTR17             | VARCHAR2(300 CHAR)                                         | Attribut défini par l'utilisateur, utilisé<br>si nécessaire pour le mapping ou<br>l'exploration amont                            |
| ATTR18             | VARCHAR2(300 CHAR)                                         | Attribut défini par l'utilisateur, utilisé<br>si nécessaire pour le mapping ou<br>l'exploration amont                            |
| ATTR19             | VARCHAR2(300 CHAR)                                         | Attribut défini par l'utilisateur, utilisé<br>si nécessaire pour le mapping ou<br>l'exploration amont                            |
| ATTR <sub>20</sub> | VARCHAR2(300 CHAR)                                         | Attribut défini par l'utilisateur, utilisé<br>si nécessaire pour le mapping ou<br>l'exploration amont                            |
| ATTR <sub>21</sub> | VARCHAR2(300 CHAR)                                         | Attribut défini par l'utilisateur, utilisé<br>si nécessaire pour le mapping ou<br>l'exploration amont                            |
| ATTR22             | VARCHAR2(300 CHAR)                                         | Attribut défini par l'utilisateur, utilisé<br>si nécessaire pour le mapping ou<br>l'exploration amont                            |
| ATTR23             | VARCHAR2(300 CHAR)                                         | Attribut défini par l'utilisateur, utilisé<br>si nécessaire pour le mapping ou<br>l'exploration amont                            |
| ATTR24             | VARCHAR2(300 CHAR)                                         | Attribut défini par l'utilisateur, utilisé<br>si nécessaire pour le mapping ou<br>l'exploration amont                            |
| ATTR25             | VARCHAR2(300 CHAR)                                         | Attribut défini par l'utilisateur, utilisé<br>si nécessaire pour le mapping ou<br>l'exploration amont                            |
| ATTR26             | VARCHAR2(300 CHAR)                                         | Attribut défini par l'utilisateur, utilisé<br>si nécessaire pour le mapping ou<br>l'exploration amont                            |

**Tableau A-1 (suite) Référence à la table TDATASEG**

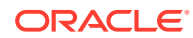

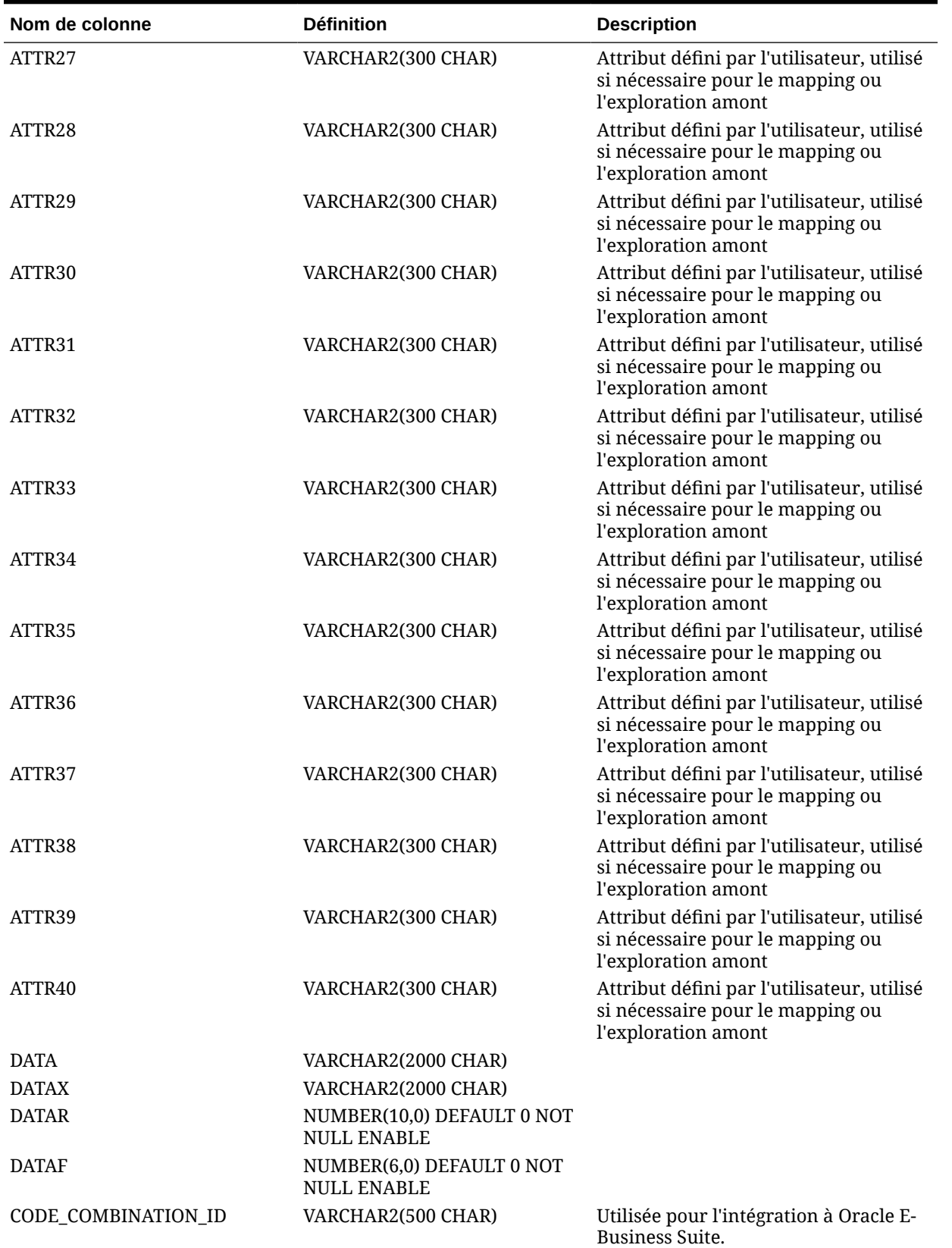

### **Tableau A-1 (suite) Référence à la table TDATASEG**

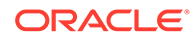

| Nom de colonne    | <b>Définition</b> | <b>Description</b>                                                                                                    |
|-------------------|-------------------|----------------------------------------------------------------------------------------------------|
| AMOUNT_YTD        | NUMBER(29,12)     | Montant du cumul annuel. Utilisée<br>pour les sources de données E-<br>Business Suite, PeopleSoft et Fusion              |
| AMOUNT_PTD        | NUMBER(29,12)     | Montant du cumul périodique. Utilisée<br>pour les sources de données E-<br>Business Suite, PeopleSoft et Fusion          |
| <b>LOADID</b>     | NUMBER(15,0)      | ID du processus à l'origine de la<br>création ou de la mise à jour de cette<br>ligne.                                    |
| RULE ID           | NUMBER(15,0)      | ID de la règle de données utilisée pour<br>créer cette ligne. A associer à<br>AIF_BALANCE_RULES pour plus de<br>détails. |
| STAT_BALANCE_FLAG | VARCHAR2(1 CHAR)  | Indique si le solde est une statistique :<br>Y=Statistique<br>۰<br>N=Solde<br>٠                                          |
| VALID_FLAG        | VARCHAR2(1 CHAR)  | Indique si la ligne comporte des<br>mappings valides :<br>Y=Valide                                                       |
|                   |                   | N=Non valide<br>٠<br>I=Ne pas prendre en compte<br>۰                                                                     |

**Tableau A-1 (suite) Référence à la table TDATASEG**

# B

# Référence des champs de définition d'extraction Oracle HCM Cloud

Le tableau suivant répertorie les champs Oracle Human Capital Management Cloud appartenant aux différentes définitions d'extraction prédéfinies. Ces champs représentent un sous-ensemble des données que vous pouvez extraire à partir des différentes définitions d'extraction pour les charger dans une application Oracle Hyperion Workforce Planning ou Strategic Workforce Planning.

- Champs de définition d'extraction de salaire au mérite de compte
- Champs de définition d'extraction d'affectation
- [Champs de définition d'extraction de composant](#page-547-0)
- [Champs de définition d'extraction d'employé](#page-547-0)
- [Champs de définition d'extraction d'entité](#page-548-0)
- [Champs de définition d'extraction d'emploi](#page-548-0)
- [Champs de définition d'extraction d'emplacement](#page-548-0)
- [Champs de définition d'extraction de poste](#page-549-0)

# Champs de définition d'extraction de salaire au mérite de compte

Le tableau suivant présente les champs de définition d'extraction de salaire au mérite de compte que vous pouvez extraire à partir de la définition d'extraction pour les charger dans une application Oracle Hyperion Workforce Planning ou Strategic Workforce Planning.

**Champs de définition d'extraction de salaire au mérite de compte**

Extraction - Courte description de notation des performances Extraction - Description de notation des performances

### Champs de définition d'extraction d'affectation

Le tableau suivant présente les champs de définition d'extraction d'affectation que vous pouvez extraire à partir de la définition d'extraction pour les charger dans une application Oracle Hyperion Workforce Planning ou Strategic Workforce Planning.

#### **Champs des définitions d'extraction d'affectation**

Affectation - Code d'unité de négociation Affectation - Nom de code d'unité de négociation Affectation - Valeur de l'ETP Affectation - Temps partiel/complet

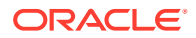

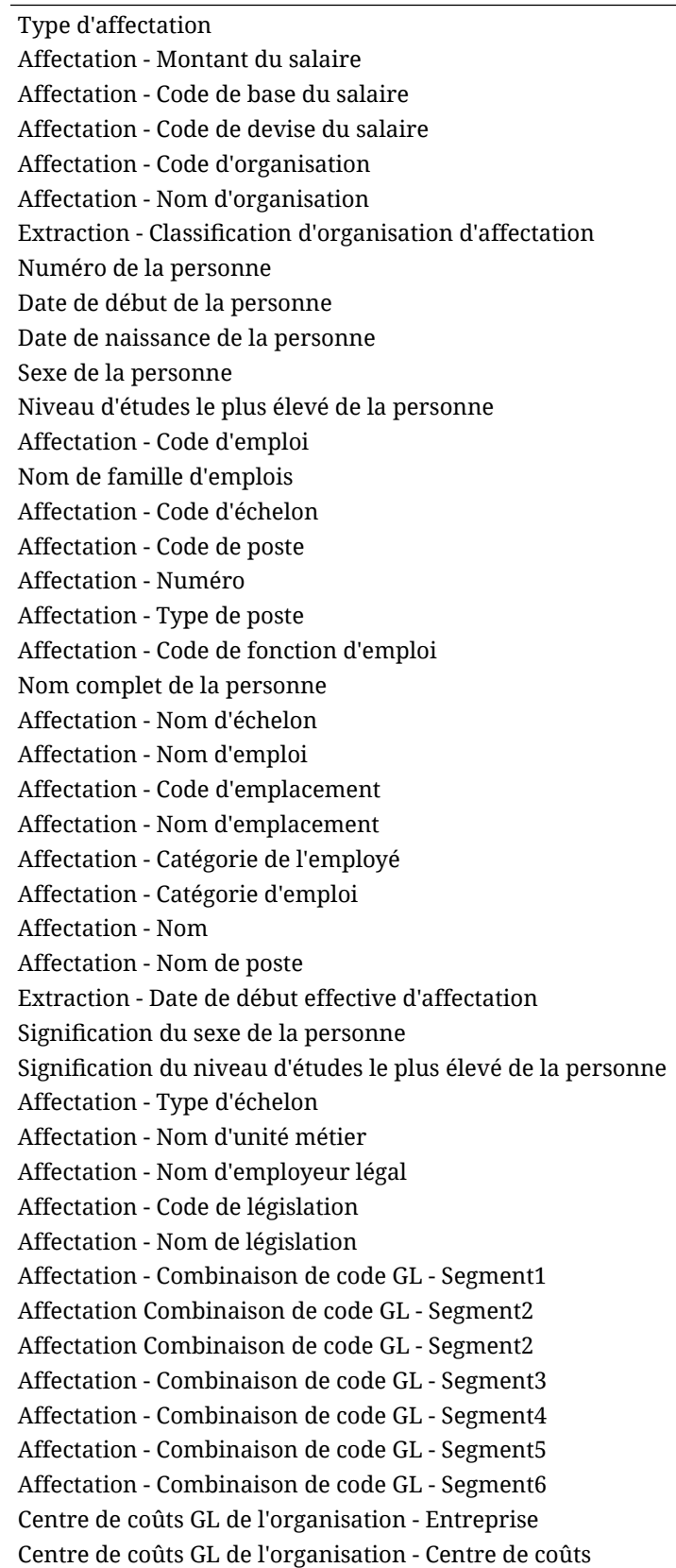

**Champs des définitions d'extraction d'affectation**

#### <span id="page-547-0"></span>**Champs des définitions d'extraction d'affectation**

Extraction - Courte description de notation des performances Extraction - Description de notation des performances Montant des avantages sociaux Type d'avantage social Plan - Nom Type de plan - Nom Valeur de taux annuel Unité de mesure Option - Nom

### Champs de définition d'extraction de composant

Le tableau suivant présente les champs de définition d'extraction de composant que vous pouvez extraire à partir de la définition d'extraction pour les charger dans une application Oracle Hyperion Workforce Planning ou Strategic Workforce Planning.

#### **Champs de définition d'extraction de composant**

Extraction - Code d'échelon Nom d'échelon Extraction - Type d'échelon

# Champs de définition d'extraction d'employé

Le tableau suivant présente les champs de définition d'extraction d'employé que vous pouvez extraire à partir de la définition d'extraction pour les charger dans une application Oracle Hyperion Workforce Planning ou Strategic Workforce Planning.

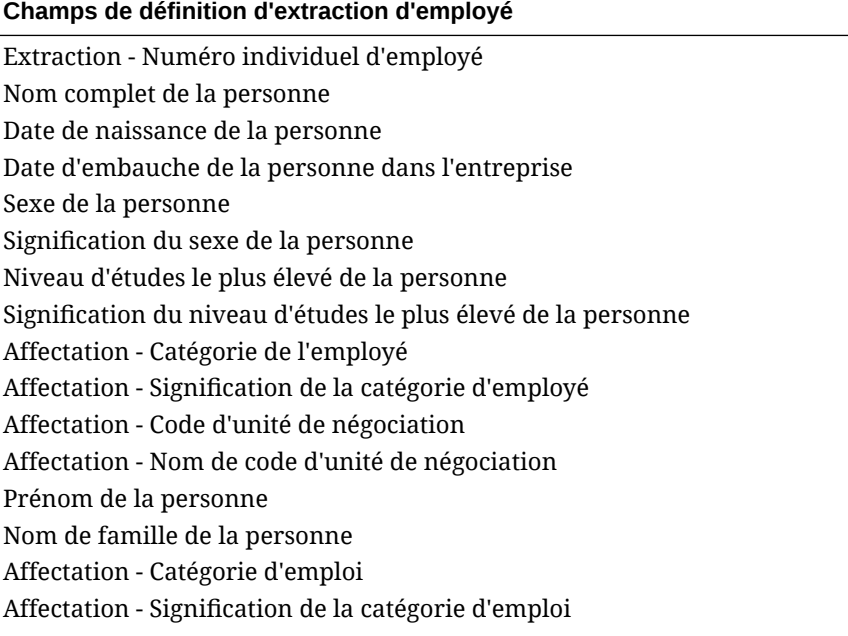

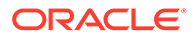

**Champs de définition d'extraction d'employé**

Code d'emplacement

### <span id="page-548-0"></span>Champs de définition d'extraction d'entité

Le tableau suivant présente les champs de définition d'extraction d'entité que vous pouvez extraire à partir de la définition d'extraction pour les charger dans une application Oracle Hyperion Workforce Planning ou Strategic Workforce Planning.

#### **Champs de définition d'extraction d'entité**

Extraction - Code d'arborescence d'organisation Extraction - Nom de version d'arborescence d'organisation

Extraction - Distance d'arborescence d'organisation

Extraction - Profondeur d'arborescence d'organisation

Extraction - Arborescence d'organisation - Feuille

Extraction - Code d'arborescence d'organisation

Extraction - Nom d'arborescence d'organisation

### Champs de définition d'extraction d'emploi

Le tableau suivant présente les champs de définition d'extraction d'emploi que vous pouvez extraire à partir de la définition d'extraction pour les charger dans une application Oracle Hyperion Workforce Planning ou Strategic Workforce Planning.

#### **Champs de définition d'extraction d'emploi**

Extraction - Code d'emploi Emploi - Nom Nom de famille d'emplois Extraction - Code de fonction d'emploi Extraction - Signification du code de fonction d'emploi

### Champs de définition d'extraction d'emplacement

Le tableau suivant présente les champs de définition d'extraction d'emploi que vous pouvez extraire à partir de la définition d'extraction pour les charger dans une application Oracle Hyperion Workforce Planning ou Strategic Workforce Planning.

#### **Champs de définition d'extraction d'emplacement**

Extraction - Code d'emplacement

Extraction - Nom d'emplacement

Extraction - Pays d'emplacement

Extraction - Emplacement - Ville

Extraction - Emplacement - Région1

Extraction - Emplacement - Région2

Extraction - Emplacement - Région3

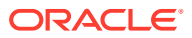

### <span id="page-549-0"></span>Champs de définition d'extraction de poste

Le tableau suivant présente les champs de définition d'extraction de poste que vous pouvez extraire à partir de la définition d'extraction pour les charger dans une application Oracle Hyperion Workforce Planning ou Strategic Workforce Planning.

#### **Champs de définition d'extraction de poste**

Extraction - Code d'arborescence de poste Extraction - Nom de version d'arborescence de poste Extraction - Profondeur d'arborescence de poste Extraction - Distance d'arborescence de poste Extraction - Arborescence de poste - Feuille Extraction - Code de poste Poste - Nom

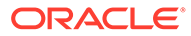